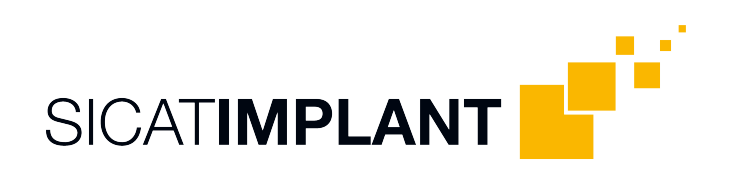

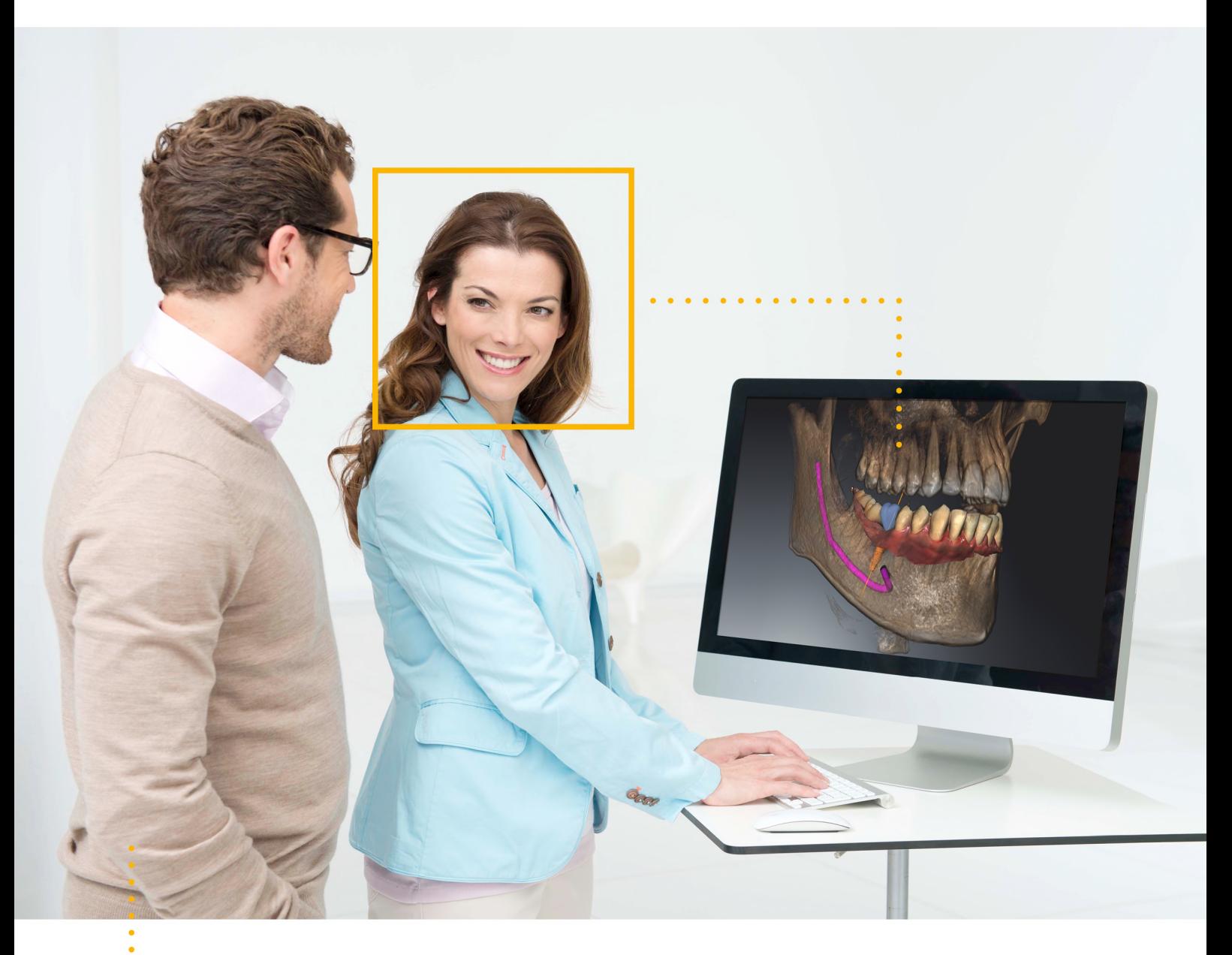

## **SICAT IMPLANT ВЕРСИЯ2.0**

Инструкция по эксплуатации | Ру́сский

# КОМПЛЕКТ ИНСТРУКЦИЙ ПО ЭКСПЛУАТАЦИИ

Данный документ содержит два варианта инструкций по эксплуатации SICAT Implant:

- SICAT Implant в качестве модуля SIDEXIS 4
- SICAT Implant автономное ПО

Отдельные инструкции по эксплуатации содержат всю необходимую информацию, которая понадобится Вам для определенного варианта программы. Если Вы, например, используете SICAT Implant исключительно в качестве модуля SIDEXIS 4, то Вам необходимо прочитать только соответствующую часть инструкции по эксплуатации. SIDEXIS 4 - это ПО для визуализации фирмы Dentsply Sirona.

Исключение составляют пояснения к обозначениям и обратная сторона, содержащая сведения о производителе, службе поддержки, а также артикульный номер инструкции по эксплуатации. Данная информация указана в конце общего документа.

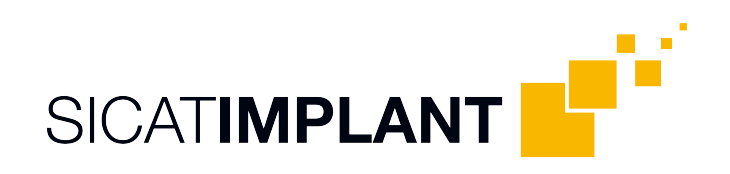

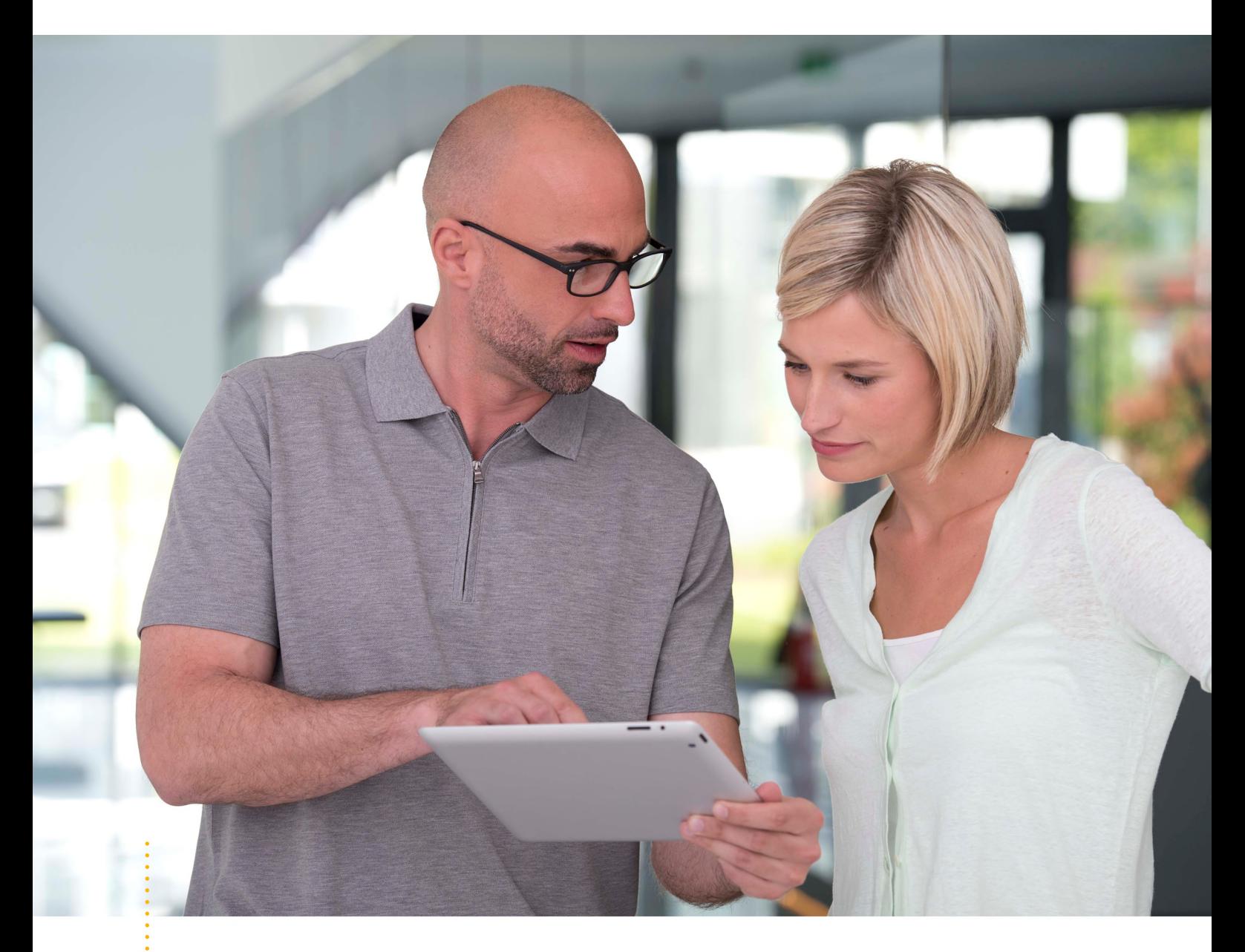

**SICAT IMPLANT ВЕРСИЯ2.0** 

Инструкция по эксплуатации | Ру́сский | SIDEXIS 4

# СОДЕРЖАНИЕ - SIDEXIS 4

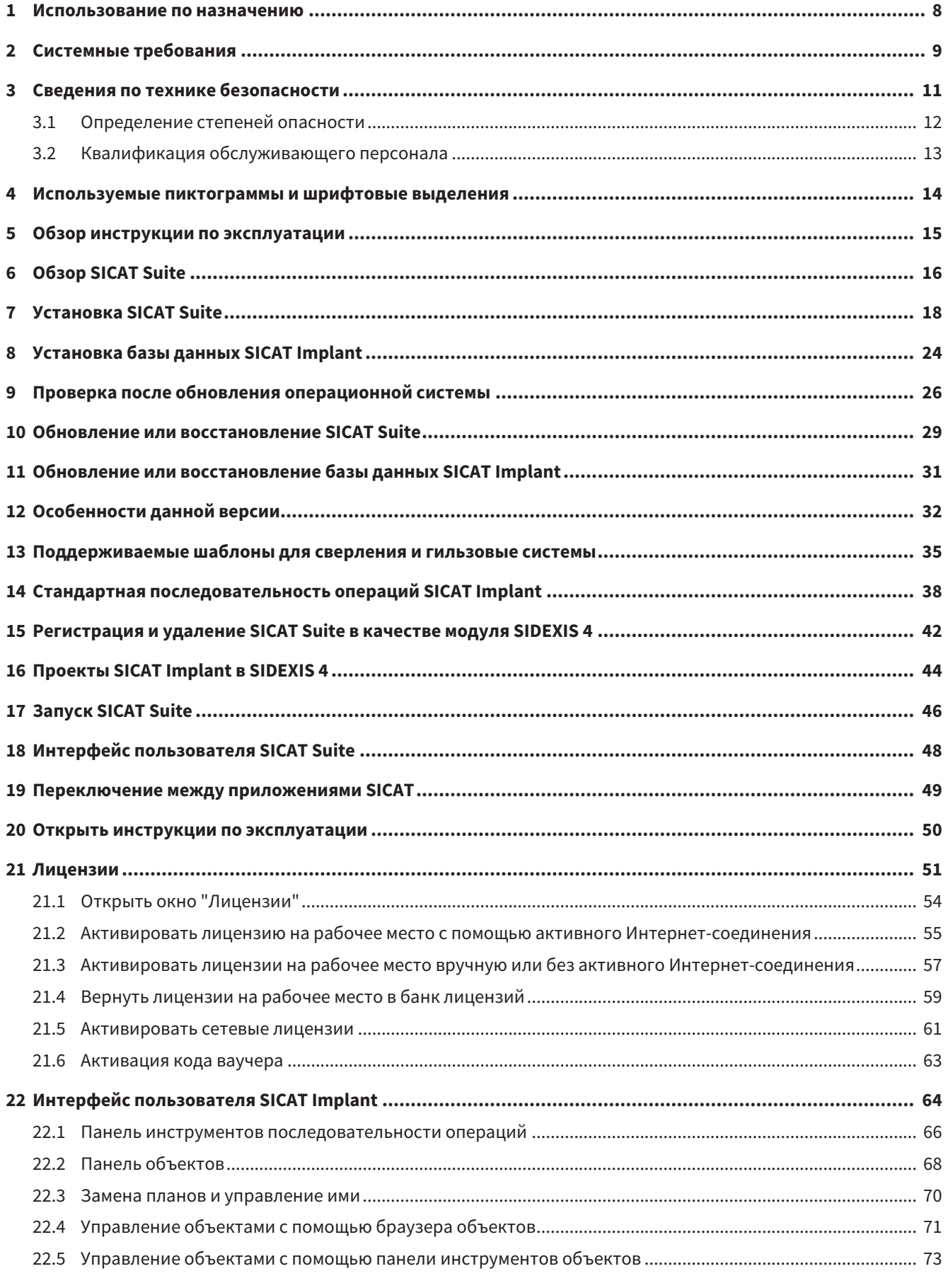

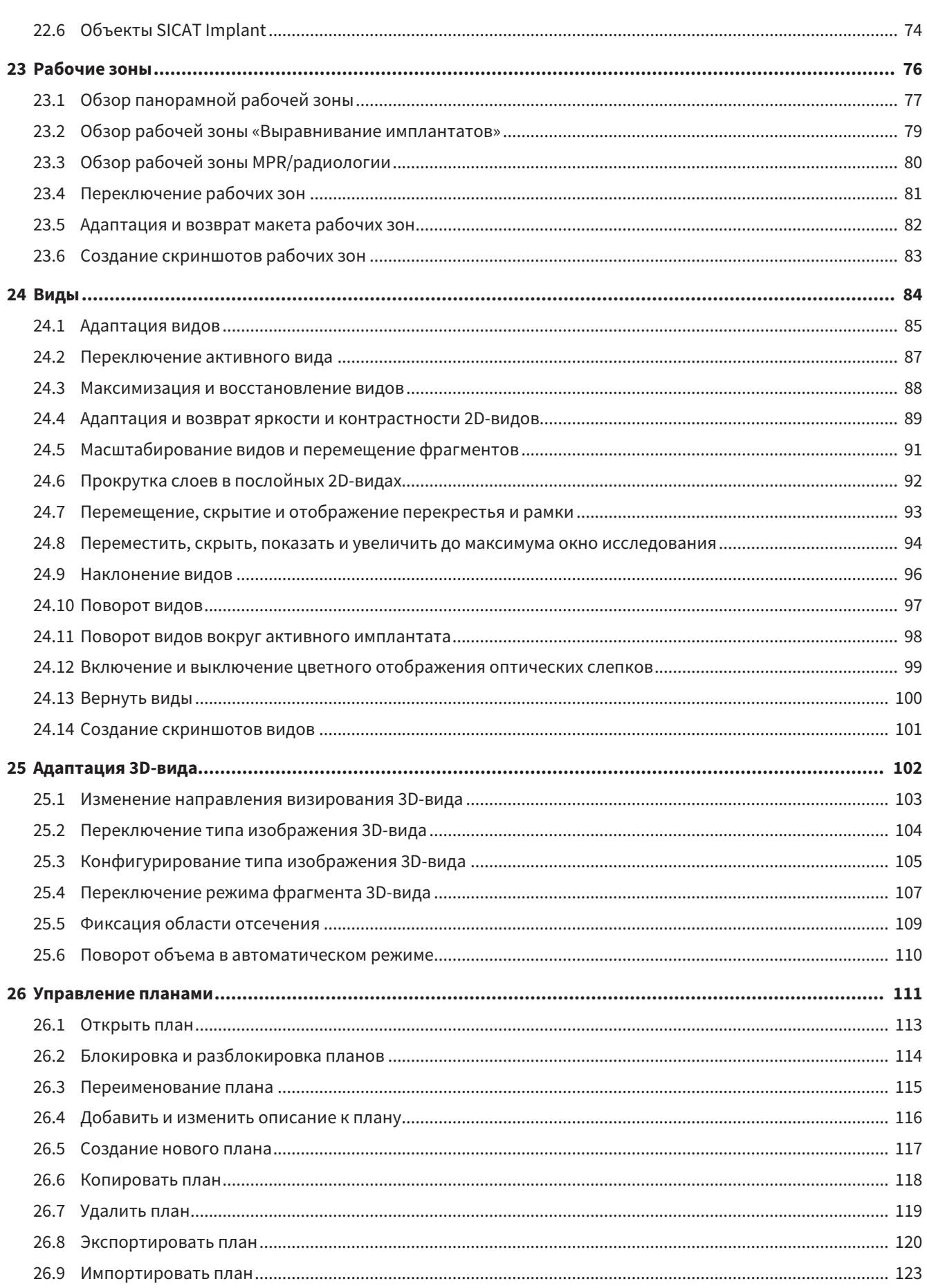

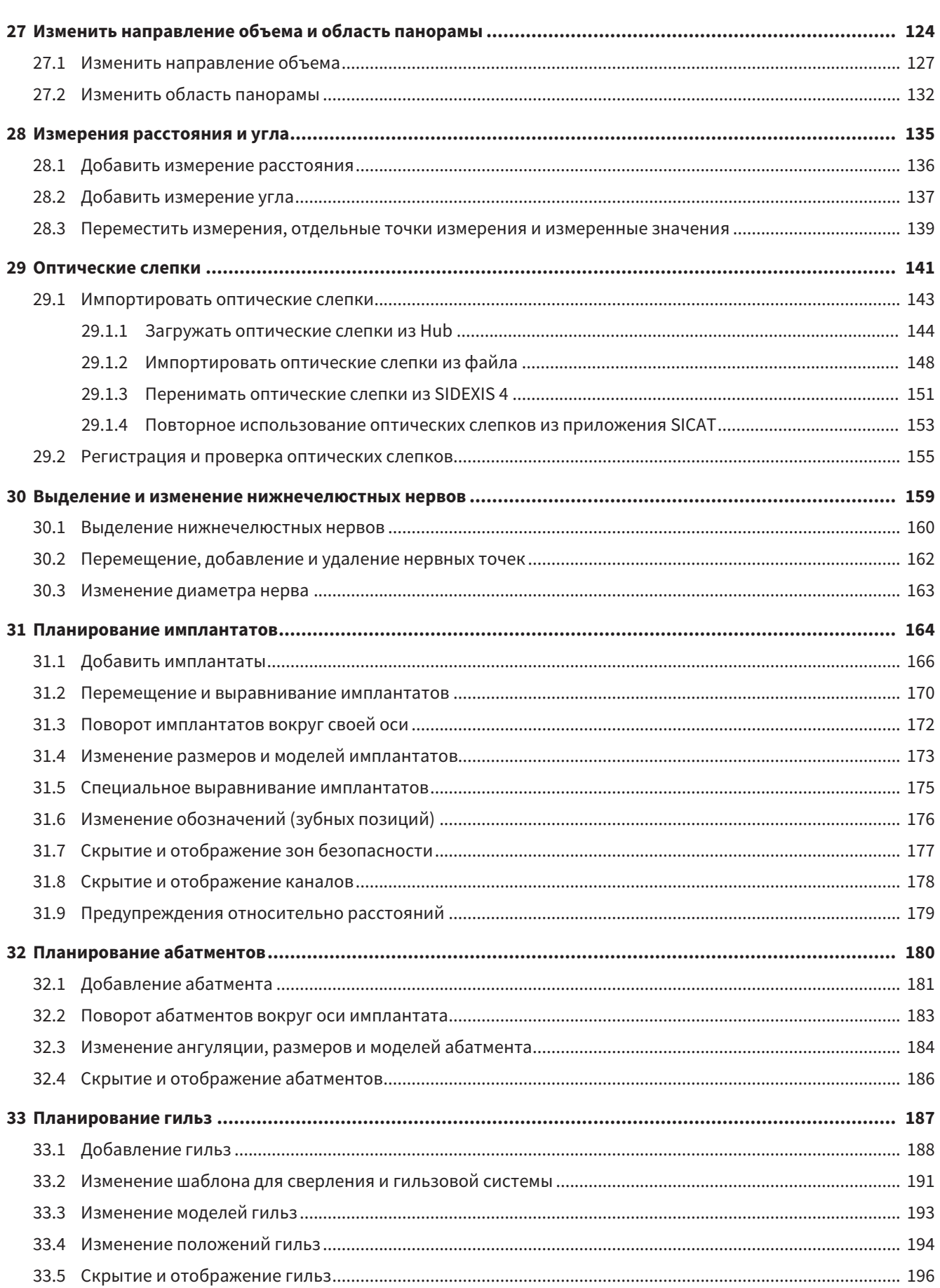

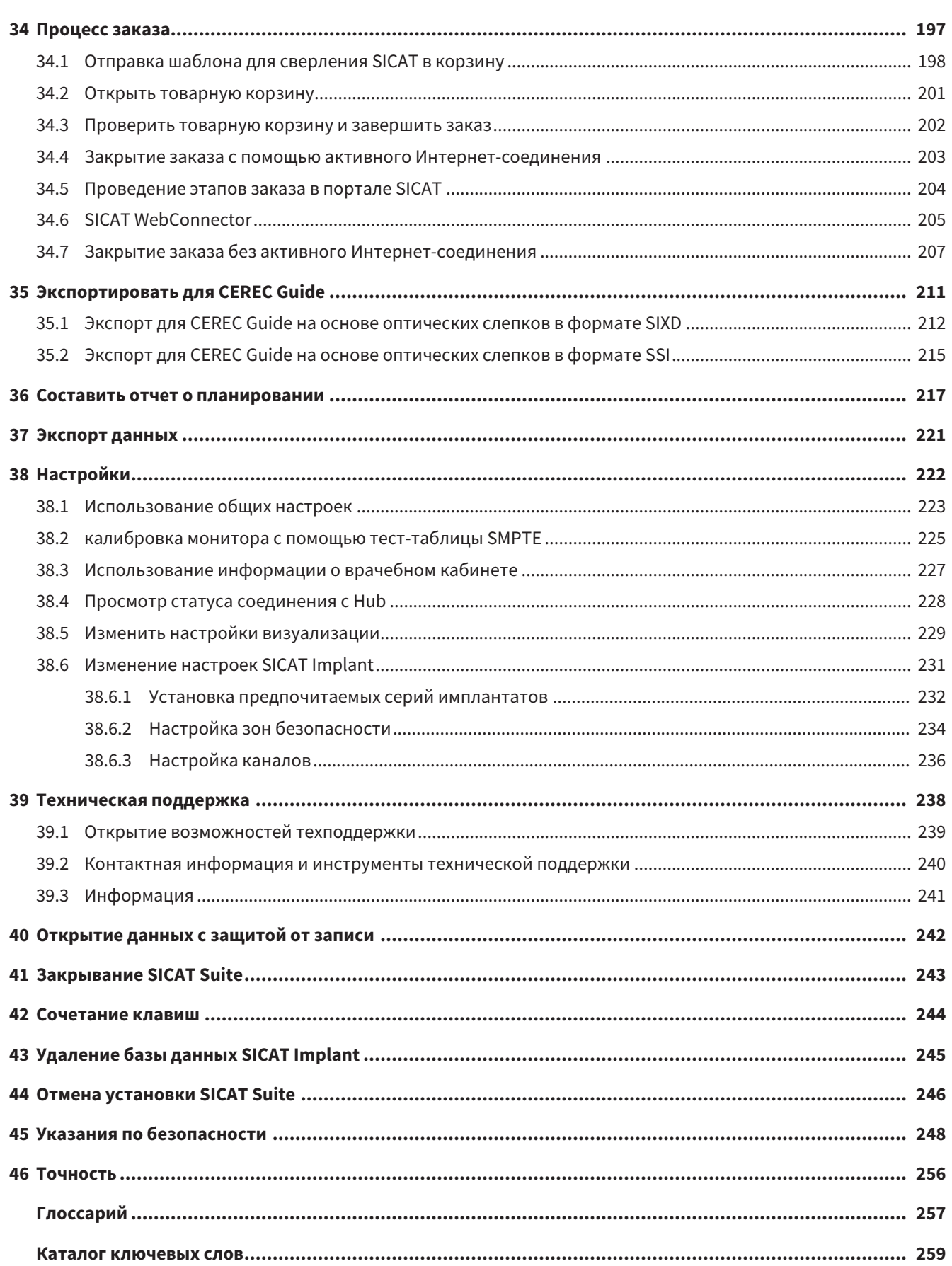

# <span id="page-7-0"></span>*1* ИСПОЛЬЗОВАНИЕ ПО НАЗНАЧЕНИЮ

SICAT Implant – программное обеспечение для визуализации графической информации о челюстно-лицевой области. Данные, содержащиеся в изображении, создаются при медицинском сканировании, таком как компьютерная и цифровая объемная томография. SICAT Implant также является программным обеспечением для планирования и моделирования, которое помогает квалифицированным стоматологам планировать имплантацию зубов и хирургическое вмешательство в челюстно-лицевой области. Данные планирования имплантатов могут экспортироваться из SICAT Implant и использоваться в качестве вводной информации для систем CAD (систем автоматического проектирования) и систем быстрого изготовления прототипов.

## <span id="page-8-0"></span>2 CUCTEMHUE TPE5OBAHUA

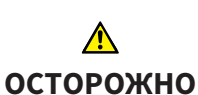

Если ваша система не соответствует системным требованиям, это может привести к тому, что ПО не сможет быть запущено или не сможет функционировать предусмотренным образом.

Перед установкой ПО проверить соответствует ли ваша система минимальным требованиям программного и аппаратного обеспечения.

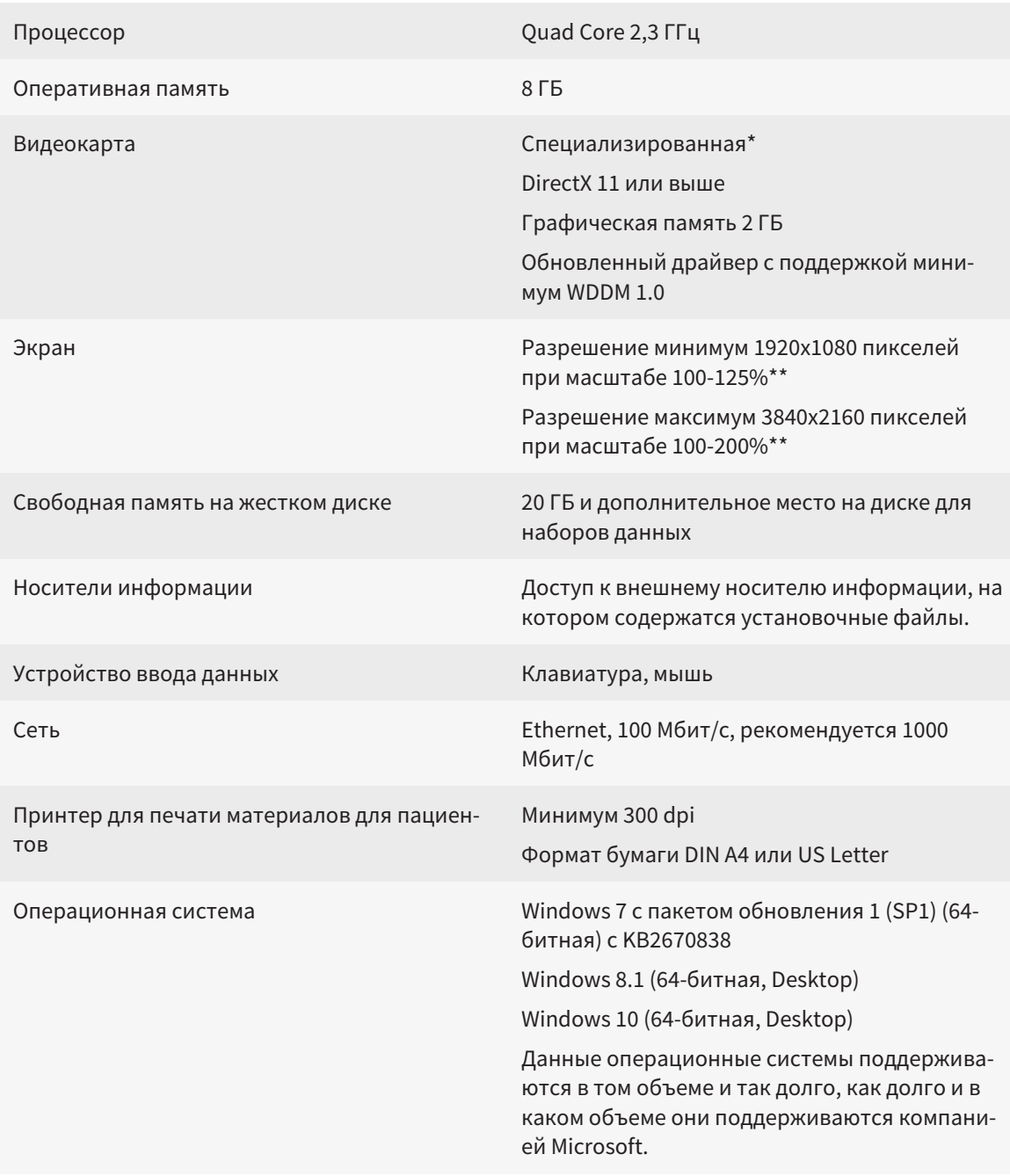

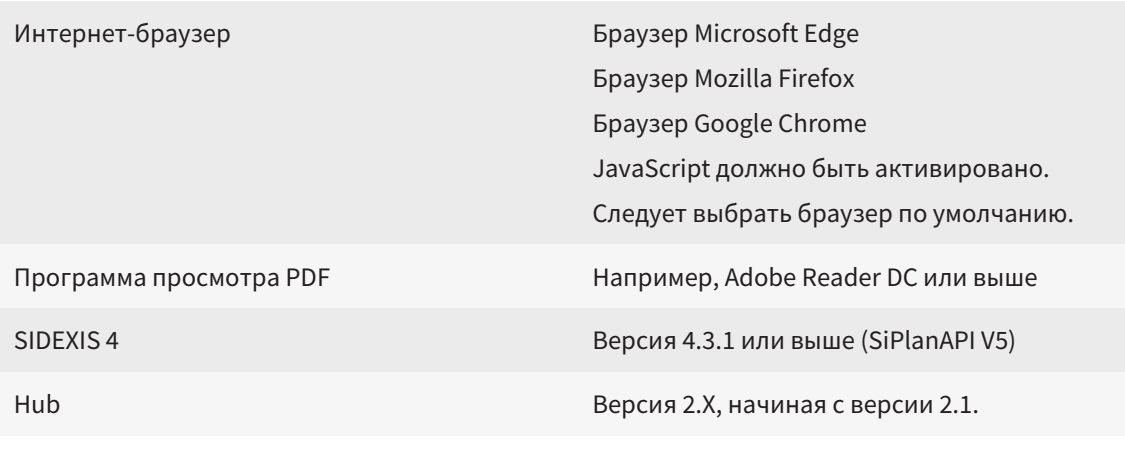

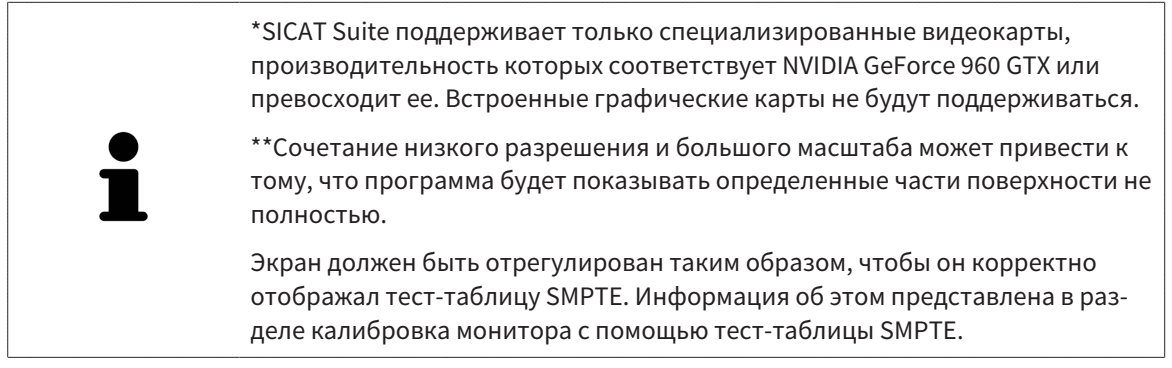

#### УСЛОВИЯ ДЛЯ ПО

SICAT Suite требует наличия следующих компонентов и устанавливает их, если они отсутствуют:

- Microsoft .NET Framework 4.6.2
- CodeMeter лицензионное ПО 6.30d
- SQL Server Compact Edition 4.0
- SICAT WebConnector

Для коммуникации с сервером SICAT службе SICAT WebConnector требуются определенные порты. Порты должны быть открыты в вашем брандмауэре:

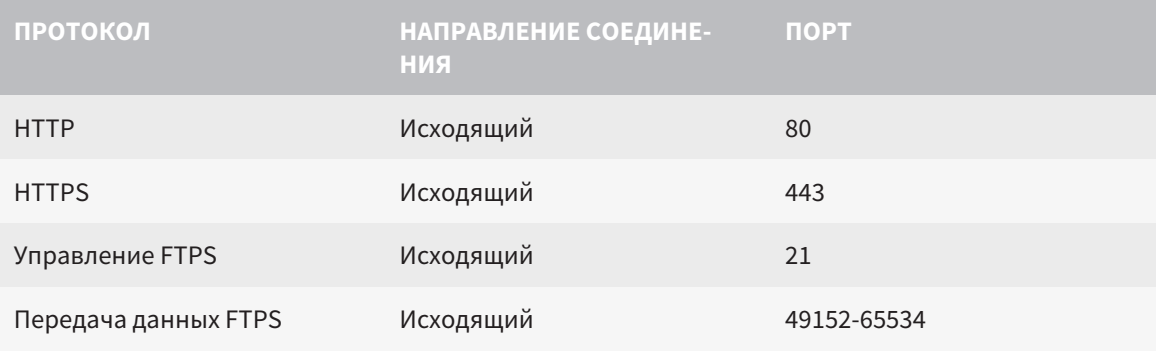

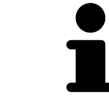

Вы также можете оформлять заказы без SICAT WebConnector. Информация представлена в Процесс заказа [• Страница 197 - SIDEXIS 4].

# <span id="page-10-0"></span>*3* СВЕДЕНИЯ ПО ТЕХНИКЕ БЕЗОПАСНОСТИ

Важно прочитать следующие наиболее важные для безопасности главы:

- [Определение](#page-11-0) степеней опасности *[*[▶](#page-11-0)Страница *[12 SIDEXIS 4\]](#page-11-0)*
- Квалификация [обслуживающего](#page-12-0) персонала *[*[▶](#page-12-0)Страница *[13 SIDEXIS 4\]](#page-12-0)*
- *Указания по [безопасности](#page-247-0)* **[**[▶](#page-247-0) Страница [248 SIDEXIS 4\]](#page-247-0)

## <span id="page-11-0"></span>3.1 ОПРЕДЕЛЕНИЕ СТЕПЕНЕЙ ОПАСНОСТИ

Сведения по технике безопасностиВ настоящей инструкции по эксплуатации используются следующие знаки безопасности во избежание травм обслуживающего персонала или пациентов и с целью предотвращения материального ущерба:

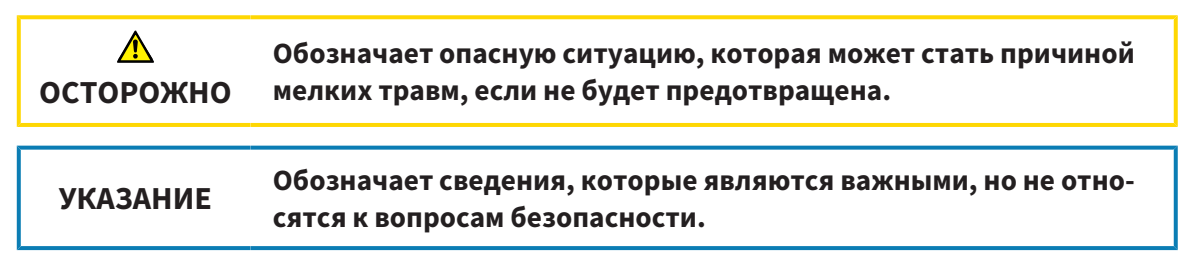

## <span id="page-12-0"></span>3.2 КВАЛИФИКАЦИЯ ОБСЛУЖИВАЮЩЕГО ПЕРСОНАЛА

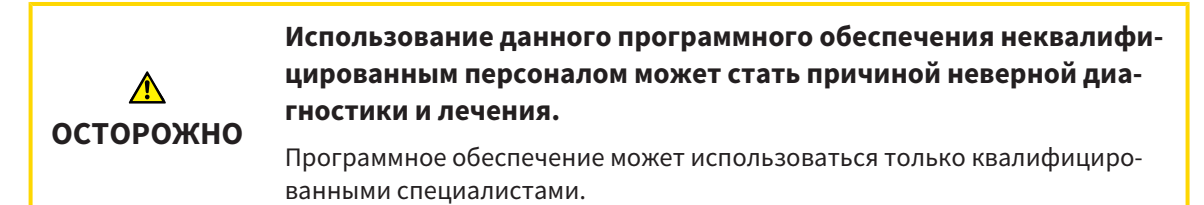

Для использования программного обеспечения должны выполняться следующие условия:

- Прочитать руководство по эксплуатации.
- Изучить основную структуру и функции ПО.

# <span id="page-13-0"></span>*4* ИСПОЛЬЗУЕМЫЕ ПИКТОГРАММЫ И ШРИФТОВЫЕ ВЫДЕЛЕНИЯ

### ПИКТОГРАММЫ

В этой инструкции по эксплуатации используются следующие пиктограммы:

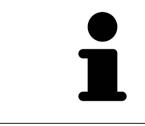

Пиктограмма с пояснением обозначает дополнительную информацию, как, например, альтернативные методы.

## ШРИФТОВЫЕ ВЫДЕЛЕНИЯ

Тексты и обозначения элементов, которые отображают SICAT Suite, выделены **жирным** шрифтом. Таким образом обозначаются следующие объекты на интерфейсе пользователя:

- Обозначения областей
- Обозначения экранных кнопок
- Обозначения пиктограмм
- Тексты указаний и сообщений на экране

## УКАЗАНИЯ О ВЫПОЛНЕНИИ ДЕЙСТВИЙ

Указания о выполнении действия представлены как пронумерованные списки:

☑ Условия обозначены этой пиктограммой.

1. Этапы обозначены номерами.

▶ Промежуточные результаты обозначаются и включаются с помощью этой пиктограммы.

- 2. После промежуточных результатов следуют дальнейшие этапы.
- 3. **Опциональный или условный шаг:** При опциональном или условном шаге перед целью шага или условием установлено двоеточие.
- ▶ Конечные результаты обозначены этой пиктограммой.
	- Указание, состоящее только из одного этапа, обозначено этой пиктограммой.

## ФАЙЛЫ ДАННЫХ О ПАЦИЕНТАХ

Приведенные в качестве примера фамилии пациентов являются выдуманными. Любое сходство с реальными людьми абсолютно случайно. В частности, отсутствует какая-либо связь между выдуманными фамилиями и показанными файлами данных о пациентах.

# <span id="page-14-0"></span>*5* ОБЗОР ИНСТРУКЦИИ ПО ЭКСПЛУАТАЦИИ

SICAT Implant является наряду с другими приложениями частью SICAT Suite. SICAT Suite представляет собой платформу, на которой выполняются приложения SICAT. По этой причине приложения устанавливаются вместе с SICAT Suite. Информацию по этому вопросу Вы найдете в разделе Установка *[SICAT Suite \[](#page-17-0)*[▶](#page-17-0)Страница *[18 - SIDEXIS 4\]](#page-17-0)*.

После установки SICAT Suite возможны два варианта использования. Некоторые этапы работы различаются в зависимости от варианта. По этой причине в данной инструкции эти варианты описываются по отдельности:

- Модуль SIDEXIS 4
- Автономная версия

При установке SICAT Suite вы не обязаны выбирать только один вариант.

Приложения также удаляются вместе с SICAT Suite. Информацию по этому вопросу Вы найдете в разделе Отмена установки *[SICAT Suite \[](#page-245-0)*[▶](#page-245-0)Страница *[246 - SIDEXIS 4\]](#page-245-0)*.

## <span id="page-15-0"></span>*6* ОБЗОР *SICAT SUITE*

SICAT Suite содержит следующие приложения:

- SICAT Implant: информацию о надлежащем использовании SICAT Implant Вы найдете в руководстве по эксплуатации SICAT Implant.
- SICAT Function эксплуатация SICAT Function согласно предписаниям представлена в руководстве по эксплуатации SICAT Function.
- SICAT Air эксплуатация SICAT Air согласно предписаниям представлена в руководстве по эксплуатации SICAT Air.
- SICAT Endo эксплуатация SICAT Endo согласно предписаниям представлена в руководстве по эксплуатации SICAT Endo.

#### ЯЗЫКИ

SICAT Suite поддерживает в интерфейсе пользователя следующие языки:

- английский
- немецкий
- французский
- японский
- испанский
- итальянский
- нидерландский
- португальский
- русский

## ЛИЦЕНЗИРОВАНИЕ

Для получения лицензии на одно из приложений SICAT или на отдельную функцию требуется выполнить следующие шаги:

- Обратиться к местному дистрибьютору.
- Получить код ваучера.
- Сгенерировать из кода ваучера лицензионный ключ в портале SICAT (доступ через главную страницу SICAT).
- SICAT добавляет лицензионный ключ к Вашему ключу активации.
- С помощью ключа активации Вы активируете приложения SICAT или отдельные функции в SICAT Suite. Активация выполняется для лицензий на рабочее место в SICAT Suite и для сетевых лицензий на сервере лицензий в локальной сети зубоврачебной практики.

## ПОЛНАЯ ВЕРСИЯ И РЕЖИМ ПРОГРАММЫ ПРОСМОТРА

SICAT Suite может запускаться в двух различных режимах:

- Если Вы активировали лицензию на просмотр как минимум одного приложения SICAT, SICAT Suite запускается в режиме программы просмотра.
- Если Вы активировали лицензию полной версии как минимум одного приложения SICAT, SICAT Suite запускается в режиме полной версии.

Общие положения:

- [Приложения](#page-257-0) с активированной лицензией полной версии запускаются в качестве полной версии.
- Приложения с активированной лицензией на просмотр запускаются в режиме программы просмотра.
- Приложения без активированной лицензии не запускаются.
- При установке SICAT Suite вы не обязаны выбирать один режим.

## <span id="page-17-0"></span>*7* УСТАНОВКА *SICAT SUITE*

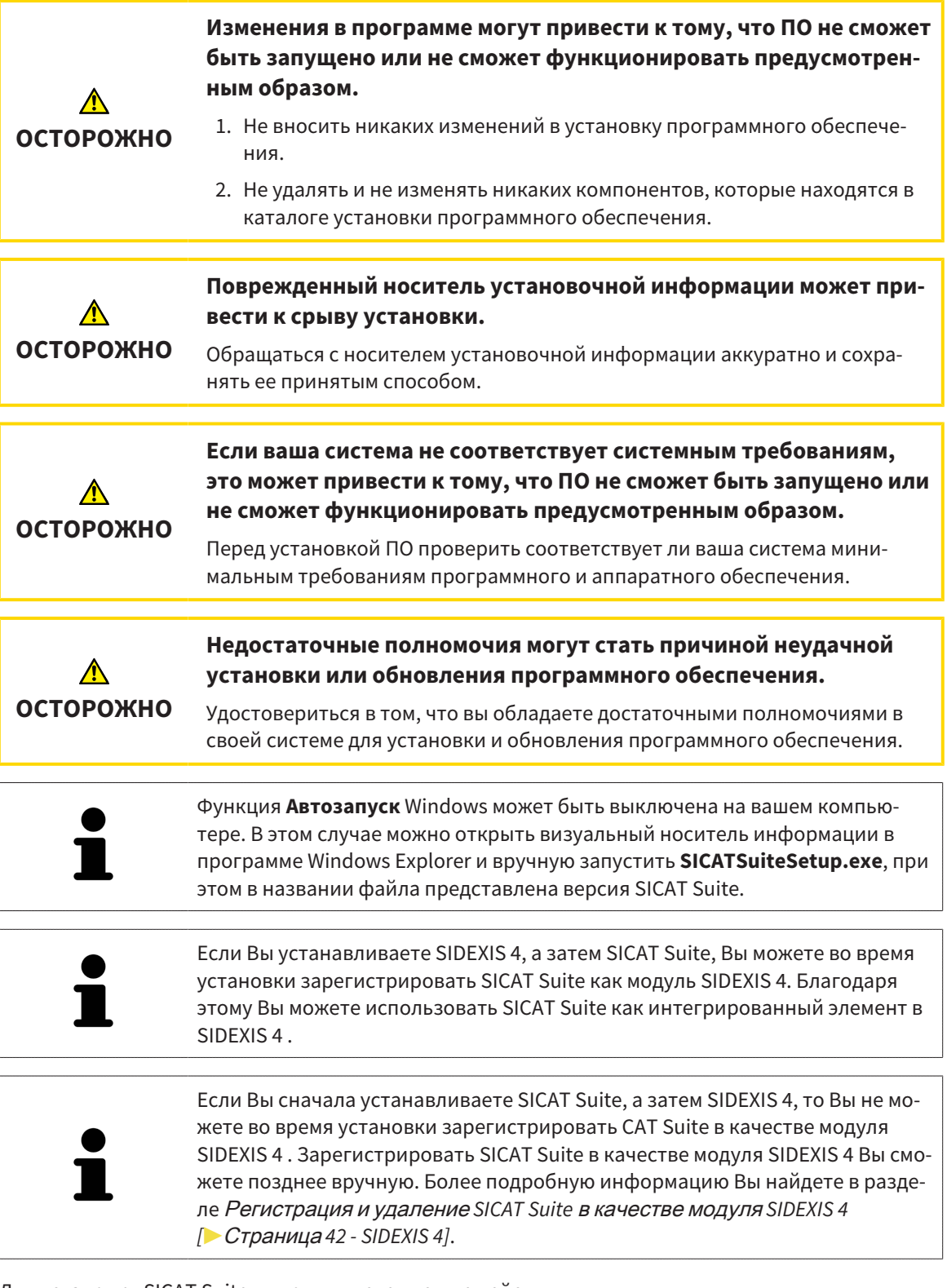

Для установки SICAT Suite выполнить следующие действия:

- ☑ Ваш компьютер соответствует системным требованиям. Информацию по этому вопросу Вы найдете в разделе Системные [требования](#page-8-0) *[*[▶](#page-8-0)Страница *[9 - SIDEXIS 4\]](#page-8-0)*.
- ☑ SICAT Suite доступна для загрузки на главной странице SICAT.
- 1. Вставьте носитель установочной информации SICAT Suite в дисковод вашего компьютера.

▶ Откроется окно **Автозапуск** .

2. Если Вы приобрели SICAT Suite в виде версии для загрузки, скачайте файл ISO с главной страницы SICAT и используйте этот файл для установки.

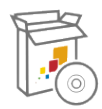

- 3. Выберите в окне **Автозапуск** опцию **выполнить SICATSuiteSetup.exe**, при этом имя файла содержит версию SICAT Suite.
	- ▶ Устанавливаются условия для программного обеспечения, если их не было на вашем компьютере.
	- **SICATSUITE ВВЕДЕНИЕ** Русский ЛИЦЕНЗИОННОЕ<br>СОГЛАШЕНИЕ ПРИВЕТСТВУЕМ В ПРОГРАММЕ УСТАНОВКИ ОПЦИИ **SICAT SUITE** ПРОЦЕСС Закрыть все открытые приложения, перед тем как продолжить ПОДТВЕРЖДЕНИЕ установку. Щелкнуть по кнопке «Далее» для перехода к следующему шагу. При необходимости изменения в предыдущем шаге щелкнуть по кнопке «Назад». Можно прервать установку в любой момент нажатием на «Отмена». Отмена Далее >
	- ▶ Запускается программа установки SICAT Suite и открывается окно **ВВЕДЕНИЕ**:

4. Выберите в верхнем правом углу окна **ВВЕДЕНИЕ** нужный язык установочной программы SICAT Suite и щелкните по **Далее**.

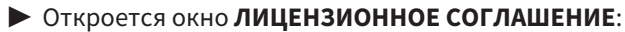

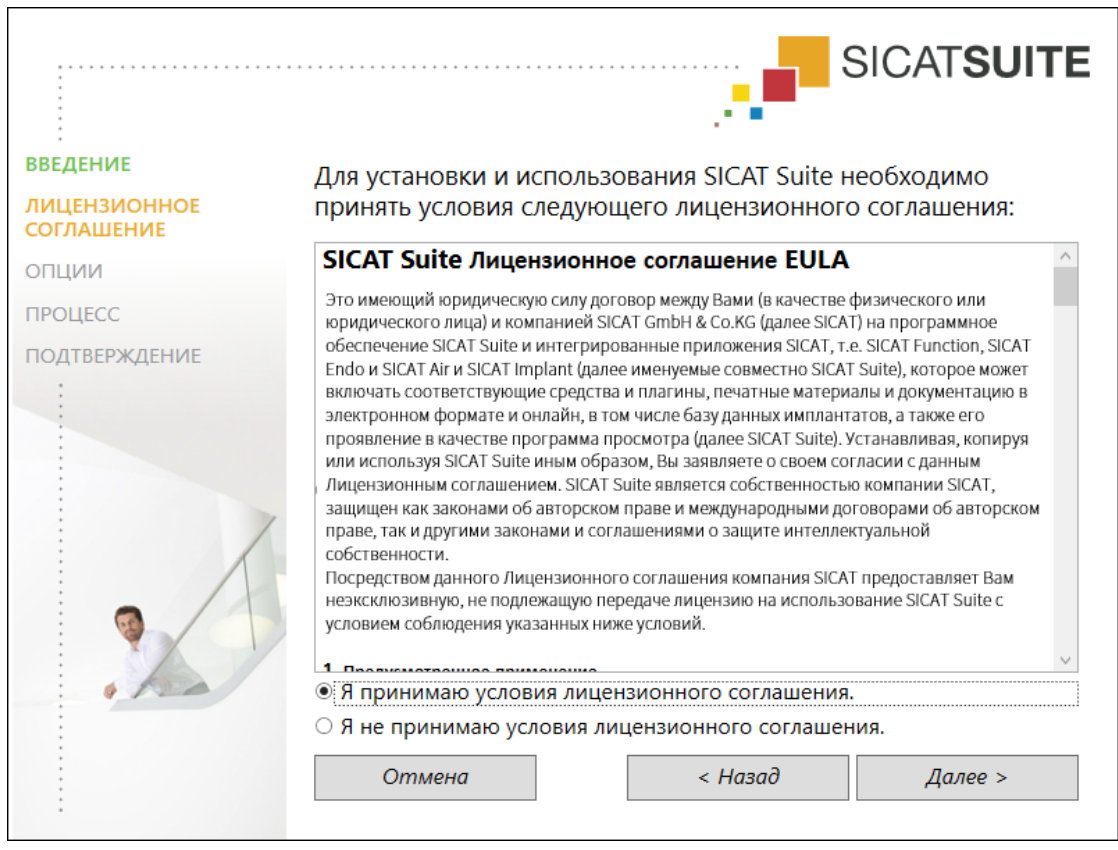

5. Полностью прочитайте лицензионный договор конечного пользователя, выберите флажок Я принимаю лицензионное соглашение и щелкните по Далее.

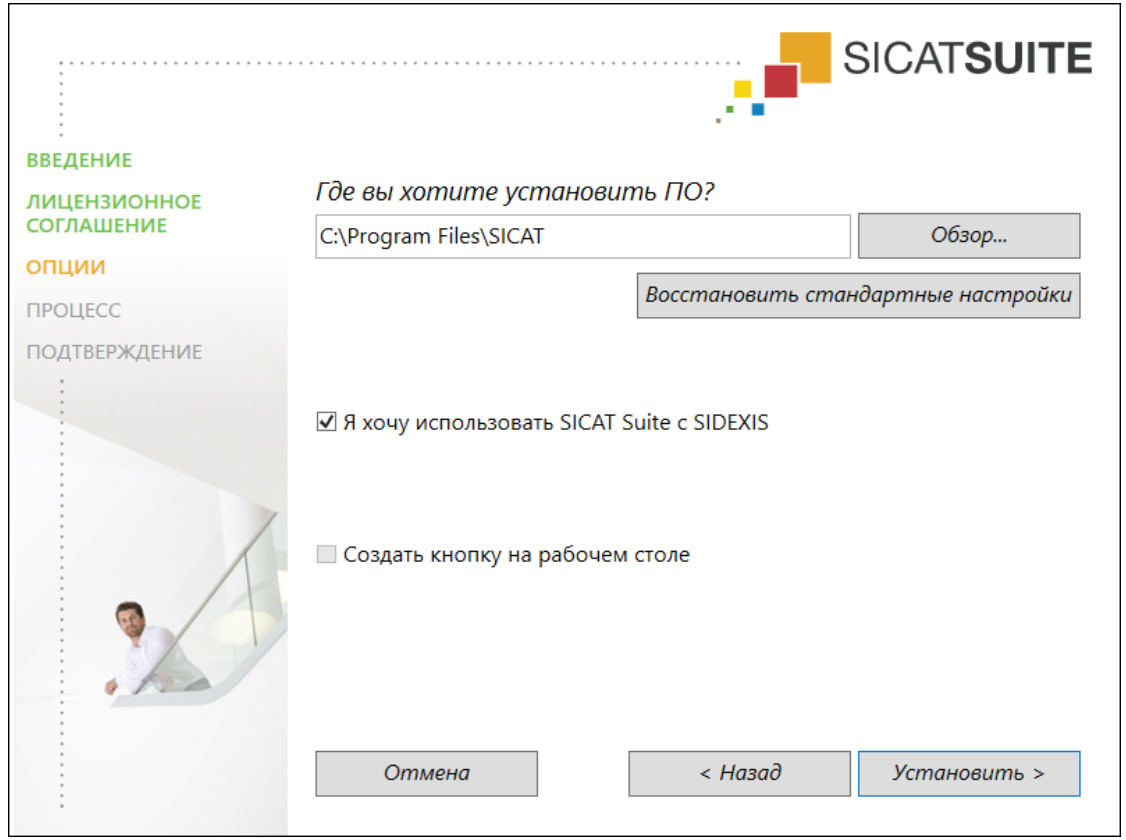

#### ▶ Откроется окно **ОПЦИИ**:

6. Чтобы изменить на жестком диске папку, в которой установочная программа SICAT Suite устанавливает SICAT Suite, щелкните по кнопке **Поиск**.

▶ Откроется окно **Выбрать папку** .

- 7. Выберите нужную папку, в которой программа установки SICAT Suite должна создать каталог "SICAT Suite", и щелкните по **OK**.
	- ▶ Программа установки SICAT Suite добавляет путь к выбранной папке в поле **Где вы хотите установить ПО** .
- 8. Если SIDEXIS 4 установлен на вашем компьютере, доступен для использования флажок **Я хочу использовать SICAT Suite с SIDEXIS**. Вы можете зарегистрировать SICAT Suite в качестве модуля SIDEXIS 4 во время установки или позднее вручную.
	- ▶ Если активен флажок **Я хочу использовать SICAT Suite с SIDEXIS**, то флажок **Создать кнопку на рабочем столе** для использования недоступен.
- 9. Если он доступен, тогда нужно установить или снять флажок **Создать кнопку на рабочем столе**.
- 10. Щелкните по кнопке **Установить**.

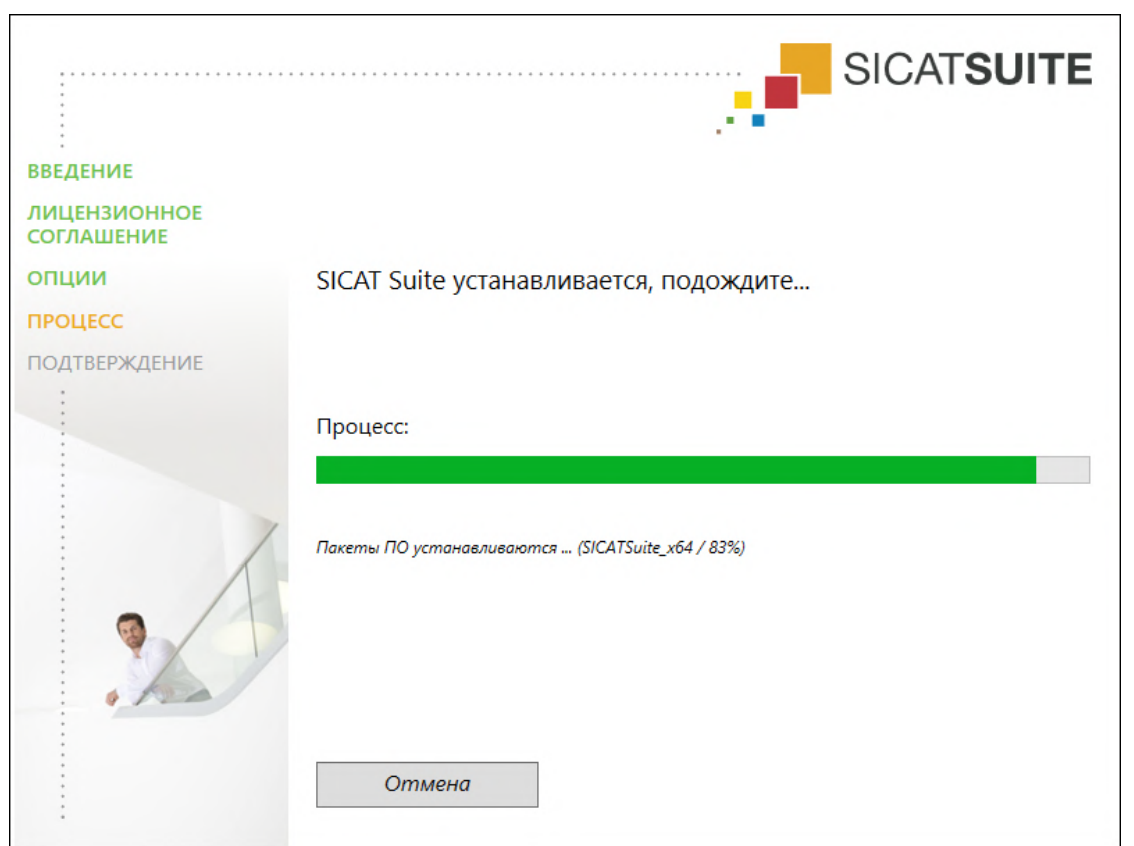

#### ▶ Откроется окно **ПРОЦЕСС**:

**• SICAT Suite и оставшиеся условия программного обеспечения будут установлены.** 

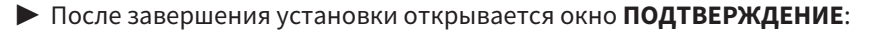

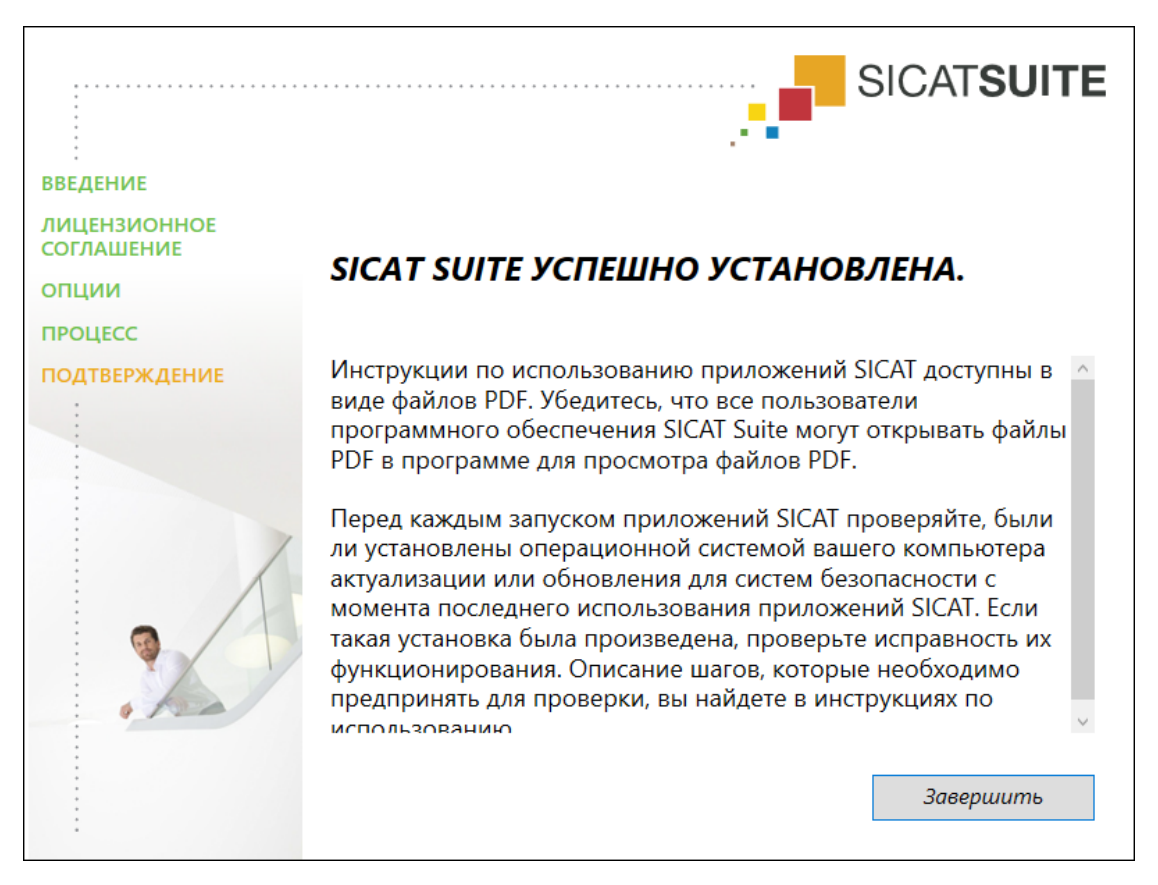

- 11. Щелкните по кнопке **Завершить**.
	- ▶ Программа установки SICAT Suite закрывается.
	- ▶ Установочная программа базы данных SICAT Implant запускается автоматически. Более подробную информацию Вы найдете в разделе Установка базы данных *[SICAT Implant](#page-23-0) [\[](#page-23-0)*[▶](#page-23-0)Страница *[24 - SIDEXIS 4\]](#page-23-0)*.

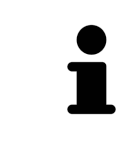

Чтобы запустить установку базы данных SICAT Implant позднее вручную, запустите на носителе установочной информации SICAT Suite файл **SICATImplantDatabaseSetup.exe**, при этом имя файла содержит версию базы данных SICAT Implant.

# <span id="page-23-0"></span>*8* УСТАНОВКА БАЗЫ ДАННЫХ *SICAT IMPLANT*

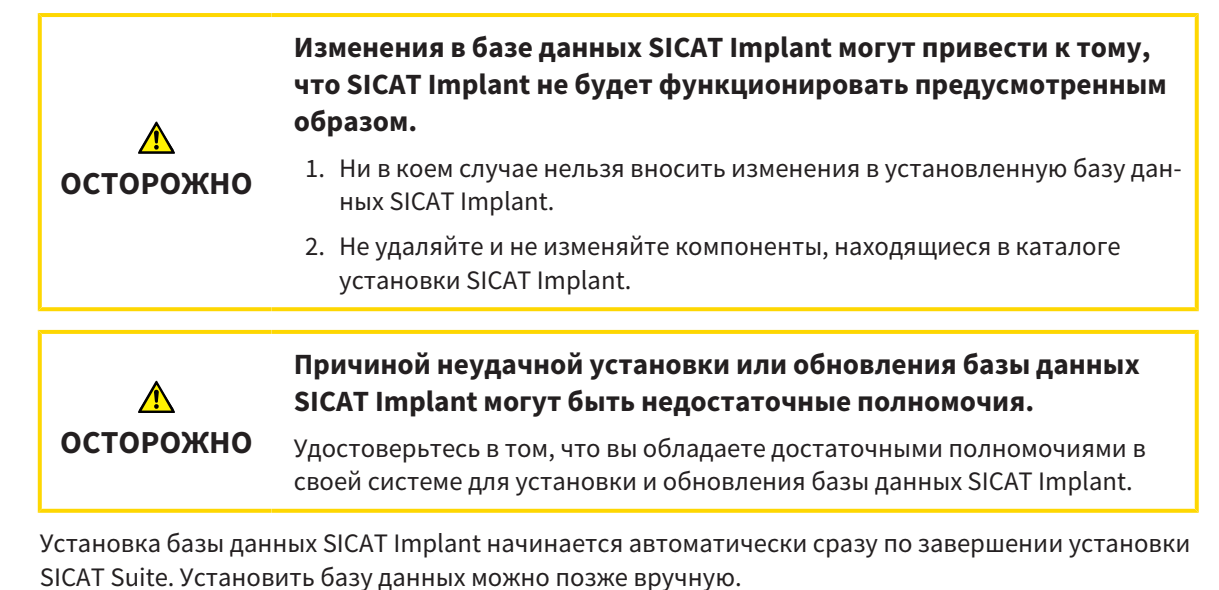

- ☑ SICAT Suite уже установлена.
- ☑ База данных SICAT Implant не установлена.
- ☑ SICAT Suite не запущена.
- 

1. Если установочная программа базы данных SICAT Implant не запустилась, запустите на носителе установочной информации SICAT Suite или в скачанном файле ISO файл **SICATImplantDatabaseSetup.exe**, имя которого содержит версию базы данных SICAT Implant.

▶ Запускается установочная программа базы данных SICAT Implant.

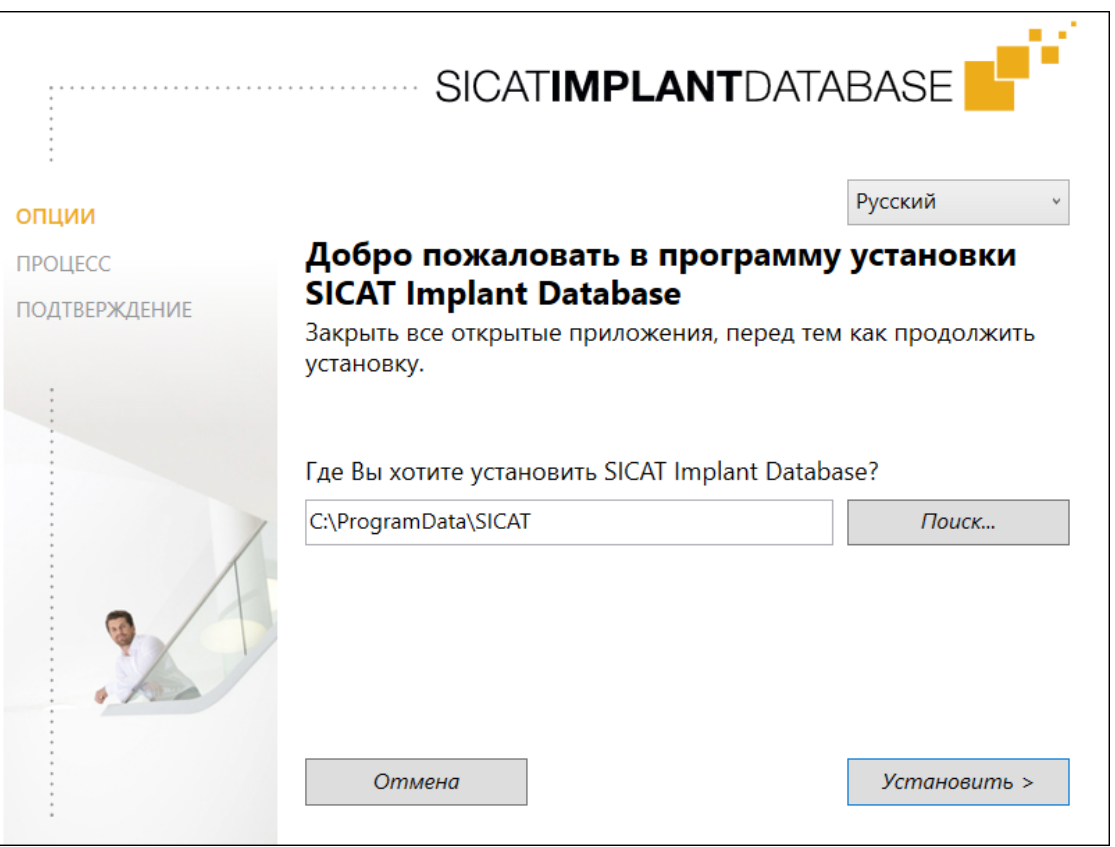

- 2. Выберите в верхнем правом углу окна **ОПЦИИ** нужный язык установочной программы базы данных SICAT Implant.
- 3. Чтобы изменить папку установки, нажмите **Поиск**.
	- ▶ Откроется окно **Выбрать папку** .
- 4. Выберите в этом окне нужную папку и нажмите **OK**.
- 5. Нажмите кнопку **Установить**.
	- ▶ Начинается установка базы данных SICAT Implant.
	- ▶ После завершения установки открывается окно **ПОДТВЕРЖДЕНИЕ**.
- 6. Нажмите кнопку **Завершить**.
	- ▶ Окно установочной программы базы данных SICAT Implant закрывается.

# <span id="page-25-0"></span>*9* ПРОВЕРКА ПОСЛЕ ОБНОВЛЕНИЯ ОПЕРАЦИОННОЙ СИСТЕМЫ

**Изменения в операционной системе могут привести к тому, что приложения SICAT не смогут быть запущены или не смогут функционировать предусмотренным образом.**

1. Перед каждым запуском приложений SICAT проверяйте, были ли установлены операционной системой вашего компьютера актуализации или обновления для системы безопасности с момента последнего использования приложений SICAT.

#### 2. Если операционная система Вашего компьютера установила какие-либо обновления, в том числе для системы безопасности, выполните необходимые для проверки приложений SICAT шаги в соответствии с указаниями инструкций по эксплуатации.

3. Если работа приложений SICAT отличается от описанной в инструкциях по эксплуатации, прекратите использование ПО и незамедлительно свяжитесь со службой поддержки SICAT.

Если операционная система Вашего компьютера установила какие-либо обновления, то Вам необходимо обеспечить безошибочную работу SICAT Implant. Выполните следующие контрольные шаги. Если Вы установите во время одного из контрольных шагов отклонения в функционировании, не используйте SICAT Implant далее на данном компьютере и свяжитесь со службой поддержки SICAT.

## ПОДГОТОВКА

**ОСТОРОЖНО**

- 1. Если Вы открыли SIDEXIS 4, закройте программу.
- 2. Запустите SICAT Suite в качестве автономной версии, для чего нажмите на клавишу **Windows**, введите **SICAT Suite** и щелкните по символу **SICAT Suite**.
- 3. Чтобы исключить возможность случайного внесения изменений, удалите пациента "Patient Axx".
- 4. Импортируйте эталонный набор данных из файла «SICATSuite\_ReferenceDataset\_2.0.zip». Набор данных Вы найдете на носителе установочной информации SICAT Suite.
- 5. Откройте эталонный набор данных "Patient Axx" в SICAT Implant.

### НАСТРОЙКИ

- 1. Убедитесь в том, что схема зубов FDI активна. Соответствующие сведения приведены в разделе [Использование](#page-222-0) общих настроек *[*[▶](#page-222-0)Страница *[223 - SIDEXIS 4\]](#page-222-0)*.
- 2. Убедитесь в том, что активировано направление взгляда «PR». Соответствующие сведения приведены в разделе Изменить настройки [визуализации](#page-228-0) *[*[▶](#page-228-0)Страница *[229 - SIDEXIS 4\]](#page-228-0)*.

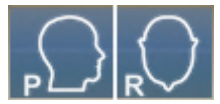

- 3. Убедитесь в том, что для зон безопасности вокруг имплантатов установлены нижеследующие параметры. Соответствующие сведения приведены в разделе Настройка зон [безопасности](#page-233-0) *[\[](#page-233-0)*[▶](#page-233-0)Страница *[234 - SIDEXIS 4\]](#page-233-0)*.
	- Минимальное латеральное расстояние: 1,5 мм
	- Минимальное апикальное расстояние: 2,0 мм
- 4. Убедитесь в том, что для сверления пилотных каналов для имплантатов установлены нижеследующие параметры. Соответствующие сведения приведены в разделе [Настройка](#page-235-0) каналов *[\[](#page-235-0)*[▶](#page-235-0)Страница *[236 - SIDEXIS 4\]](#page-235-0)*.
	- Диаметр пилотного канала для сверления: 2,0 мм
	- Длина: 15,0 мм
- 5. Удостоверьтесь в том, что показ перекрестия и рамки включен. Соответствующие сведения приведены в разделе [Перемещение](#page-92-0)*,* скрытие <sup>и</sup> отображение перекрестья <sup>и</sup> рамки *[*[▶](#page-92-0)[Стра](#page-92-0)ница *[93 - SIDEXIS 4\]](#page-92-0)*.

#### РАБОЧАЯ ЗОНА «ПАНОРАМА»

- 1. Переключитесь на рабочую зону **Панорама**. Соответствующие сведения приведены в разделе [Переключение](#page-80-0) рабочих зон *[*[▶](#page-80-0)Страница *[81 - SIDEXIS 4\]](#page-80-0)*.
- 2. Сбросьте макет рабочей зоны. Соответствующие сведения приведены в разделе [Адаптация](#page-81-0) <sup>и</sup> возврат макета [рабочих](#page-81-0) зон *[*[▶](#page-81-0)Страница *[82 - SIDEXIS 4\]](#page-81-0)*.
- 3. Сбросьте виды. Соответствующие сведения приведены в разделе [Вернуть](#page-99-0) виды *[*[▶](#page-99-0)[Страни](#page-99-0)ца *[100 - SIDEXIS 4\]](#page-99-0)*.
- 4. Убедитесь в том, что на виде **Панорама** настроен тип отображения **Показать окно исследования развернутым до стандартного размера**. Соответствующие сведения приведены в разделе [Переместить](#page-93-0)*,* скрыть*,* показать <sup>и</sup> увеличить до максимума окно исследования *[\[](#page-93-0)*[▶](#page-93-0)Страница *[94 - SIDEXIS 4\]](#page-93-0)*.
- 5. Убедитесь в том, что на виде **Панорама** значения для **Яркость** и **Контрастность** соответствуют значению по умолчанию, равному 50 %. Соответствующие сведения приведены в разделе Адаптация <sup>и</sup> возврат яркости <sup>и</sup> [контрастности](#page-88-0) *2D-*видов *[*[▶](#page-88-0)Страница *[89 - SIDEXIS](#page-88-0) [4\]](#page-88-0)*.
- 6. Разверните в **Браузер объекта** группу **Имплантаты**.
- 7. Наведите фокус на имплантат 36, щелкнув в **Браузер объекта** дважды по соответствующей записи.

8. Сравните вид **Панорама** со следующим скриншотом:

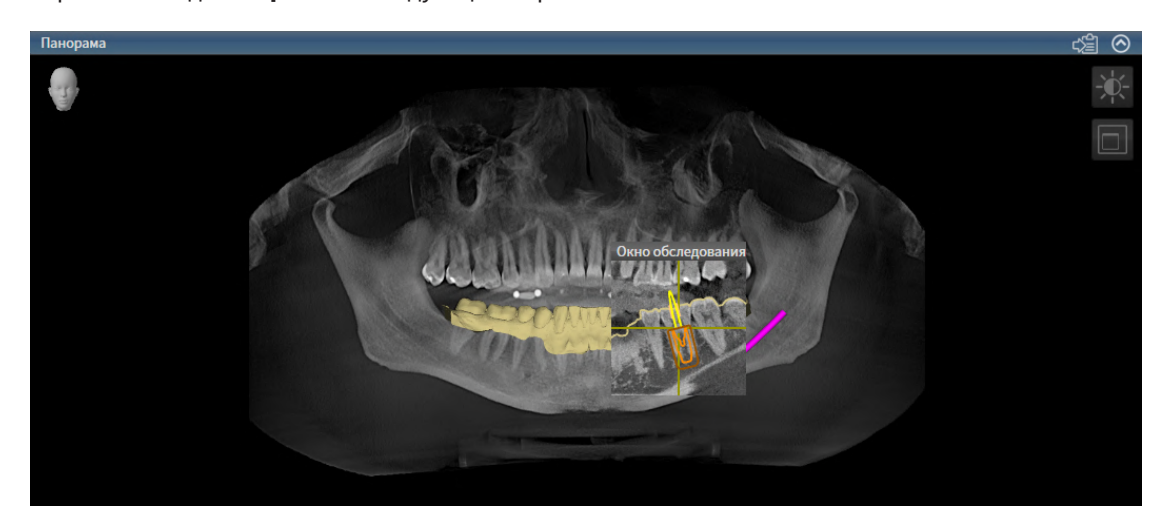

#### РАБОЧАЯ ЗОНА «ОРИЕНТИРОВАНИЕ ПО ИМПЛАНТАТАМ»

- 1. Переключитесь на рабочую зону **Имплантат выровнен**. Соответствующие сведения приведены в разделе [Переключение](#page-80-0) рабочих зон *[*[▶](#page-80-0)Страница *[81 - SIDEXIS 4\]](#page-80-0)*.
- 2. Сбросьте макет рабочей зоны. Соответствующие сведения приведены в разделе [Адаптация](#page-81-0) <sup>и</sup> возврат макета [рабочих](#page-81-0) зон *[*[▶](#page-81-0)Страница *[82 - SIDEXIS 4\]](#page-81-0)*.
- 3. Сбросьте виды. Соответствующие сведения приведены в разделе [Вернуть](#page-99-0) виды *[*[▶](#page-99-0)[Страни](#page-99-0)ца *[100 - SIDEXIS 4\]](#page-99-0)*.
- 4. Убедитесь в том, что на видах **Продольный**, **Поперечный** и **Аксиальный** значения для **Яркость** и **Контрастность** соответствуют значению по умолчанию, равному 50 %. Соответствующие сведения приведены в разделе Адаптация <sup>и</sup> возврат яркости <sup>и</sup> [контрастности](#page-88-0) *2D-*ви[дов](#page-88-0) *[*[▶](#page-88-0)Страница *[89 - SIDEXIS 4\]](#page-88-0)*.
- 5. Активируйте имплантат 36, щелкнув по имплантату в **Браузер объекта** или на видах.
- 6. Сравните виды **Продольный**, **Поперечный** и **Аксиальный** со следующим скриншотом. В частности, проверьте линейный размер, угловой размер и положение следующих объектов с учетом отображаемых данных: измеренное расстояние, измеренный угол, оптический слепок, нижнечелюстной нерв, имплантат, зона безопасности, пилотный канал для сверления и гильза.

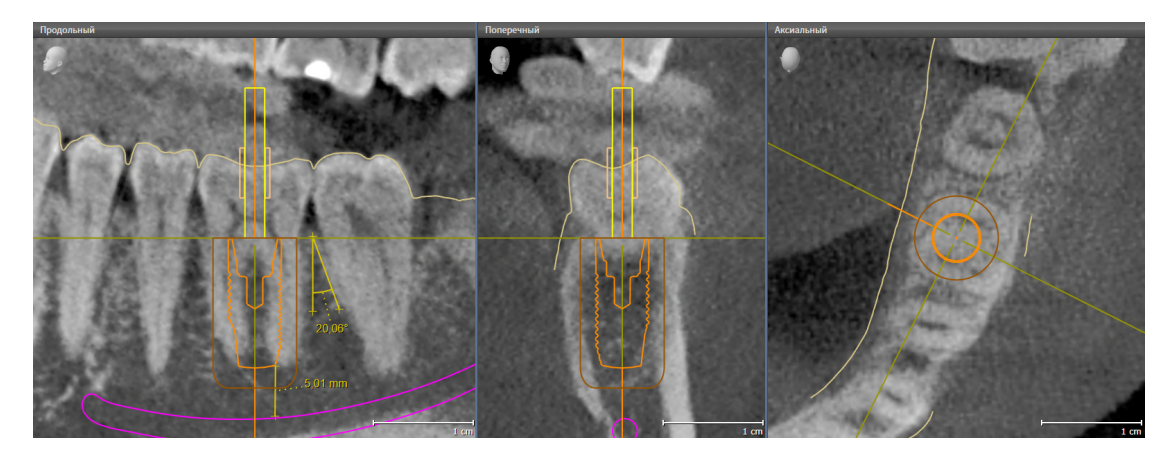

# <span id="page-28-0"></span>10 ОБНОВЛЕНИЕ ИЛИ ВОССТАНОВЛЕНИЕ **SICAT SUITE**

## **OFHOBJIFHUE SICAT SUITE**

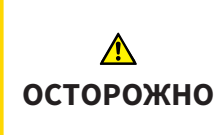

Недостаточные полномочия могут стать причиной неудачной установки или обновления программного обеспечения.

Удостовериться в том, что вы обладаете достаточными полномочиями в своей системе для установки и обновления программного обеспечения.

Вы можете обновить SICAT Suite, для этого запустите установочную программу SICAT Suite и щелкните по кнопке Обновить. Сначала будет удалена старая версия SICAT Suite. Все данные и настройки сохраняются.

Прежде чем обновить SICAT Suite, обратите внимание на следующее:

## SIDEXIS 4 VCTAHOB JEHA B BEPCUU HUJKE V4.3.1.

Версия 2.0 SICAT Suite несовместима с версией SIDEXIS 4 ниже V4.3.1. Информацию по этому вопросу Вы найдете в разделе Системные требования [ Страница 9 - SIDEXIS 4].

- 1. Обновите SIDEXIS 4 до V4.3.1 или выше.
- 2. Обновите SICAT Suite.

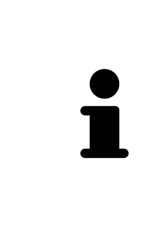

Если перед обновлением SICAT Suite была зарегистрирована в качестве модуля SIDEXIS 4, регистрация сохранится. Если перед обновлением SICAT Suite не была зарегистрирована в качестве модуля SIDEXIS 4, вы можете зарегистрировать SICAT Suite как модуль SIDEXIS 4 и вручную, чтобы использовать SICAT Suite как интегрированный в SIDEXIS 4 элемент. Информацию по этому вопросу Вы найдете в разделе Регистрация и удаление SICAT Suite в качестве модуля SIDEXIS 4  $\triangleright$  Страница 42 - SIDEXIS 4].

#### SIDEXIS XG VCTAHOBJEHA

Версия 2.0 SICAT Suite несовместима с SIDEXIS XG. Информацию по этому вопросу Вы найдете в разделе Системные требования [• Страница 9 - SIDEXIS 4].

- 1. Обновите SIDEXIS XG до SIDEXIS 4 V4.3.1 или выше.
- 2. Обновите SICAT Suite.

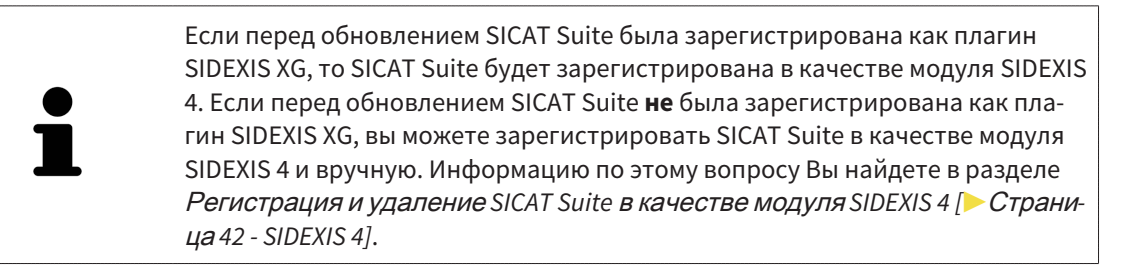

## ПЕРЕХОД ОТ GALILEOS IMPLANT К SICAT IMPLANT V2.0

Обратите внимание на то, что при переходе от GALILEOS Implant к SICAT Implant SICAT Suite не перенимает информацию о планировании от GALILEOS Implant. Если Вы и в будущем хотите просматривать информацию о планировании в GALILEOS Implant, не удаляйте GALILEOS Implant с компьютера. Все рентгеновские 3D-снимки Вы можете использовать в SICAT Implant.

## **ВОССТАНОВЛЕНИЕ SICAT SUITE**

Для восстановления SICAT Suite запустите программу установки SICAT Suite и щелкните по кнопке Восстановить. Все данные и настройки сохраняются.

Для обновления и восстановления SICAT Suite используйте программу установки SICAT Suite. Информацию по этому вопросу Вы найдете в разделе Установка SICAT Suite [> Страница 18 - SIDEXIS  $4$ .

# <span id="page-30-0"></span>*11* ОБНОВЛЕНИЕ ИЛИ ВОССТАНОВЛЕНИЕ БАЗЫ ДАННЫХ *SICAT IMPLANT*

### ОБНОВЛЕНИЕ БАЗЫ ДАННЫХ SICAT IMPLANT

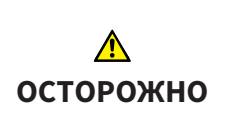

#### **Причиной неудачной установки или обновления базы данных SICAT Implant могут быть недостаточные полномочия.**

Удостоверьтесь в том, что вы обладаете достаточными полномочиями в своей системе для установки и обновления базы данных SICAT Implant.

- ☑ SICAT Suite уже установлена.
- ☑ Уже установлена предыдущая версия базы данных SICAT Implant.
- ☑ SICAT Suite не запущена.
- 1. Скачайте последнюю версию базы данных SICAT Implant для SICAT Implant V2.0 или выше с сайта [www.sicat.com.](https://www.sicat.com) База данных SICAT Implant находится в разделе меню **Услуги** > **Загрузки**.
- 
- 2. Запустите скачанный файл **SICATImplantDatabaseSetup.exe**, имя которого содержит номер версии базы данных SICAT Implant.
	- ▶ Откроется окно **ОПЦИИ** .
- 3. Нажмите кнопку **Обновить**.
	- ▶ Начинается обновление базы данных SICAT Implant.
	- ▶ После завершения обновления открывается окно **ПОДТВЕРЖДЕНИЕ**.
- 4. Нажмите кнопку **Завершить**.
	- ▶ Окно **ПОДТВЕРЖДЕНИЕ** закрывается.

#### ВОССТАНОВЛЕНИЕ БАЗЫ ДАННЫХ SICAT IMPLANT

- ☑ SICAT Suite уже установлена.
- ☑ База данных SICAT Implant уже установлена.
- ☑ SICAT Suite не запущена.
- 1. Щелкните на **Панель управления** Windows по **Программы и функции**.
	- ▶ Откроется окно **Программы и функции** .
- 2. Щелкните по записи **База данных SICAT Implant**.
- 3. Нажмите кнопку **Восстановить**.
	- ▶ Запускается установочная программа базы данных SICAT Implant.
- 4. Нажмите кнопку **Восстановить**.
	- ▶ После завершения восстановления открывается окно **ПОДТВЕРЖДЕНИЕ**.
- 5. Нажмите кнопку **Завершить**.
	- ▶ Окно **ПОДТВЕРЖДЕНИЕ** закрывается.

# <span id="page-31-0"></span>*12* ОСОБЕННОСТИ ДАННОЙ ВЕРСИИ

В зависимости от того, используете ли вы SICAT Implant отдельно или в сочетании с другим ПО, имеются различия в определенных областях.

### РЕГИСТРАЦИЯ ВРУЧНУЮ В КАЧЕСТВЕ МОДУЛЯ SIDEXIS 4

Помимо автоматического подключения SICAT Suite во время установки зарегистрировать и удалить ее можно и вручную как модуль SIDEXIS 4. Информация представлена в [Регистрация](#page-41-0) <sup>и</sup> удаление *[SICAT Suite](#page-41-0)* <sup>в</sup> качестве модуля *SIDEXIS 4 [*[▶](#page-41-0)Страница *[42 - SIDEXIS 4\]](#page-41-0)*.

### ЗАПУСК ПРОГРАММЫ

Как модуль SIDEXIS 4 программа SICAT Suite в SIDEXIS 4 запускается на этапе **Планирование и лечение**. Информация о запуске SICAT Suite в качестве модуля SIDEXIS 4 приведена в разделе Запуск *[SICAT Suite \[](#page-45-0)*[▶](#page-45-0)Страница *[46 - SIDEXIS 4\]](#page-45-0)*.

## ДАННЫЕ ПАЦИЕНТОВ И ОБЪЕМНЫЕ ДАННЫЕ

Подключенная к SIDEXIS версия SICAT Implant использует данные пациентов и объемные данные из SIDEXIS. Поэтому сохранение данных осуществляется в соответствии с процедурой, предусмотренной для SIDEXIS.

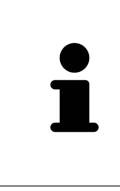

Помимо данных пациентов нужно сохранить пользовательские настройки приложения SICAT. Настройки каждого пользователя хранятся по отдельности в двух каталогах. Чтобы открыть эти каталоги, в адресную строку Проводника Windows нужно ввести **%appdata%\SICAT GmbH & Co. KG** и **%localappdata%\SICAT GmbH & Co. KG**.

## НАСТРОЙКИ

Настройки SICAT Suite находятся в настройках SIDEXIS 4 в виде категории.

В версии, подключенной к SIDEXIS, SICAT Suite показывает значения некоторых настроек только потому, что принимает их из SIDEXIS.

#### ЛИЦЕНЗИИ

Автономная версия SICAT Suite и версии, соединенные с другими программами, используют одни и те же лицензии. При установке SICAT Suite вы не обязаны выбирать одну версию.

#### ПРИЕМ ДАННЫХ ИЗ SIDEXIS 4

SICAT Implant перенимает направление объема и область панорамы из SIDEXIS 4 при первом открытии объема в SICAT Implant. При этом применяются следующие ограничения:

- SICAT Implant поддерживает только повороты направления объема до максимум 30 градусов.
- SICAT Implant поддерживает только стандартные панорамные кривые из SIDEXIS 4, но не смещение отдельных опорных точек из SIDEXIS 4.
- SICAT Implant поддерживает только кривые панорамы толщиной минимум 10 мм.
- SICAT Implant поддерживает только панорамные кривые, которые вы не поворачивали в SIDEXIS 4.

Если налицо минимум одно из ограничений, то SICAT Implant не перенимает либо направление объема и область панорамы, либо только область панорамы.

Кроме того, SICAT Implant перенимает точку фокуса и направление визирования вида **3D** из SIDEXIS 4, когда Вы впервые открываете рентгеновский 3D-снимок в SICAT Implant.

## ЭКСПОРТ ДАННЫХ

Если SICAT Suite работает в качестве модуля SIDEXIS 4, данные экспортируются с помощью соответствующих функций SIDEXIS 4. Информация по этому вопросу представлена в инструкции по эксплуатации SIDEXIS 4.

## ДОБАВЛЕНИЕ СКРИНШОТОВ В ВЫВОД SIDEXIS 4

В вывод SIDEXIS 4 можно добавлять скриншоты видов и рабочих зон. После этого можно использовать возможности вывода в 2D в SIDEXIS 4. Информация по этому вопросу представлена в инструкции по эксплуатации SIDEXIS 4.

## КОРЗИНА

Товарная корзина находится в SICAT Suite и на этапе **Вывод** SIDEXIS 4.

## ОТКРЫТИЕ ИССЛЕДОВАНИЙ С ПРАВАМИ ЗАПИСЕЙ ИЛИ БЕЗ НИХ

SICAT Implant-[исследование](#page-256-2) состоит из рентгеновского 3D-снимка и относящегося к нему [проек](#page-257-1)[та планирования](#page-257-1). Проект планирования состоит из данных планирования приложения SICAT, которые базируются на 3D-снимке.

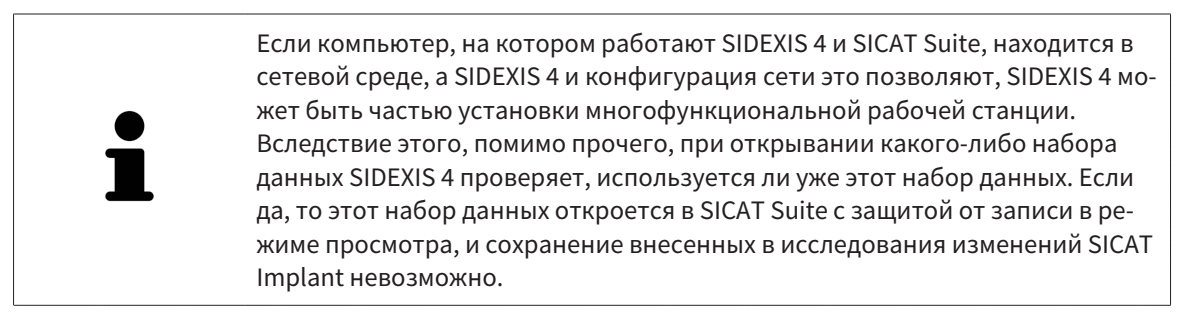

Чтобы иметь возможность выполнять и сохранять изменения в исследованиях SICAT Implant, необходимо выполнить следующие условия:

■ Лицензия на полную версию SICAT Implant должна быть активирована.

В следующей таблице показаны функции, которые имеются в наличии в зависимости от определенных условий:

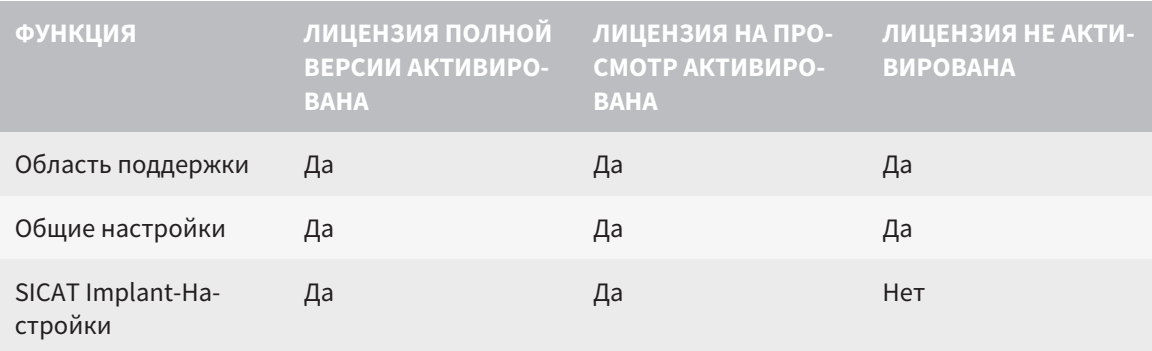

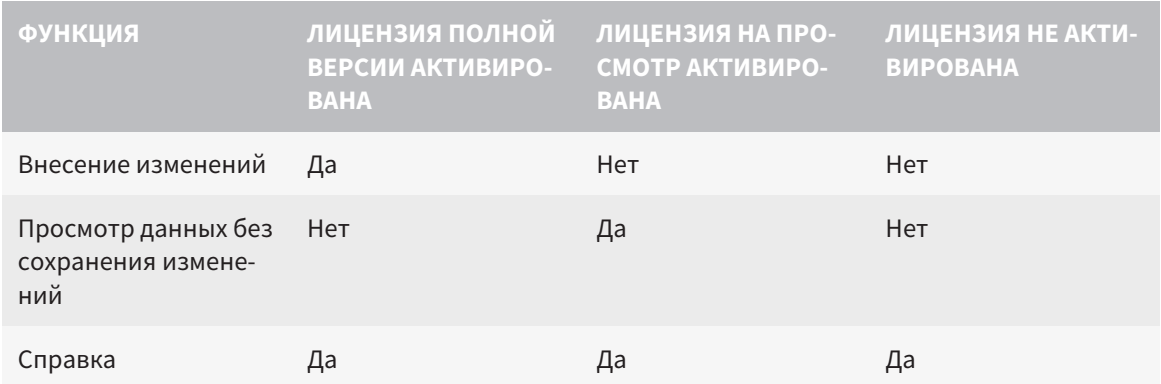

В следующих случаях Вы также можете просматривать исследования SICAT Implant без лицензии на просмотр:

- Экспортируйте из SIDEXIS 4 исследования SICAT Implant и импортируйте данные в SIDEXIS на другом компьютере. SICAT Implant должен быть установлен на данном компьютере.
- Создайте из SIDEXIS 4 пакет Wrap&Go, который содержит исследования SICAT Implant. Установите пакет Wrap&Go на другом компьютере. Затем установите SICAT Implant.

В обоих случаях Вы не можете вносить или сохранять какие-либо изменения в планировании.

При определенных условиях вы не сможете вносить изменения в исследования SICAT Implant и сохранять их, несмотря на активированную лицензию приложения. Причиной может быть, например, текущий процесс заказа.

Дальнейшую информацию Вы найдете здесь [Открытие](#page-241-0) данных <sup>с</sup> защитой от записи *[*[▶](#page-241-0)[Страни](#page-241-0)ца *[242 - SIDEXIS 4\]](#page-241-0)*.

# <span id="page-34-0"></span>*13* ПОДДЕРЖИВАЕМЫЕ ШАБЛОНЫ ДЛЯ СВЕРЛЕНИЯ И ГИЛЬЗОВЫЕ СИСТЕМЫ

SICAT Implant поддерживает следующие шаблоны для сверления:

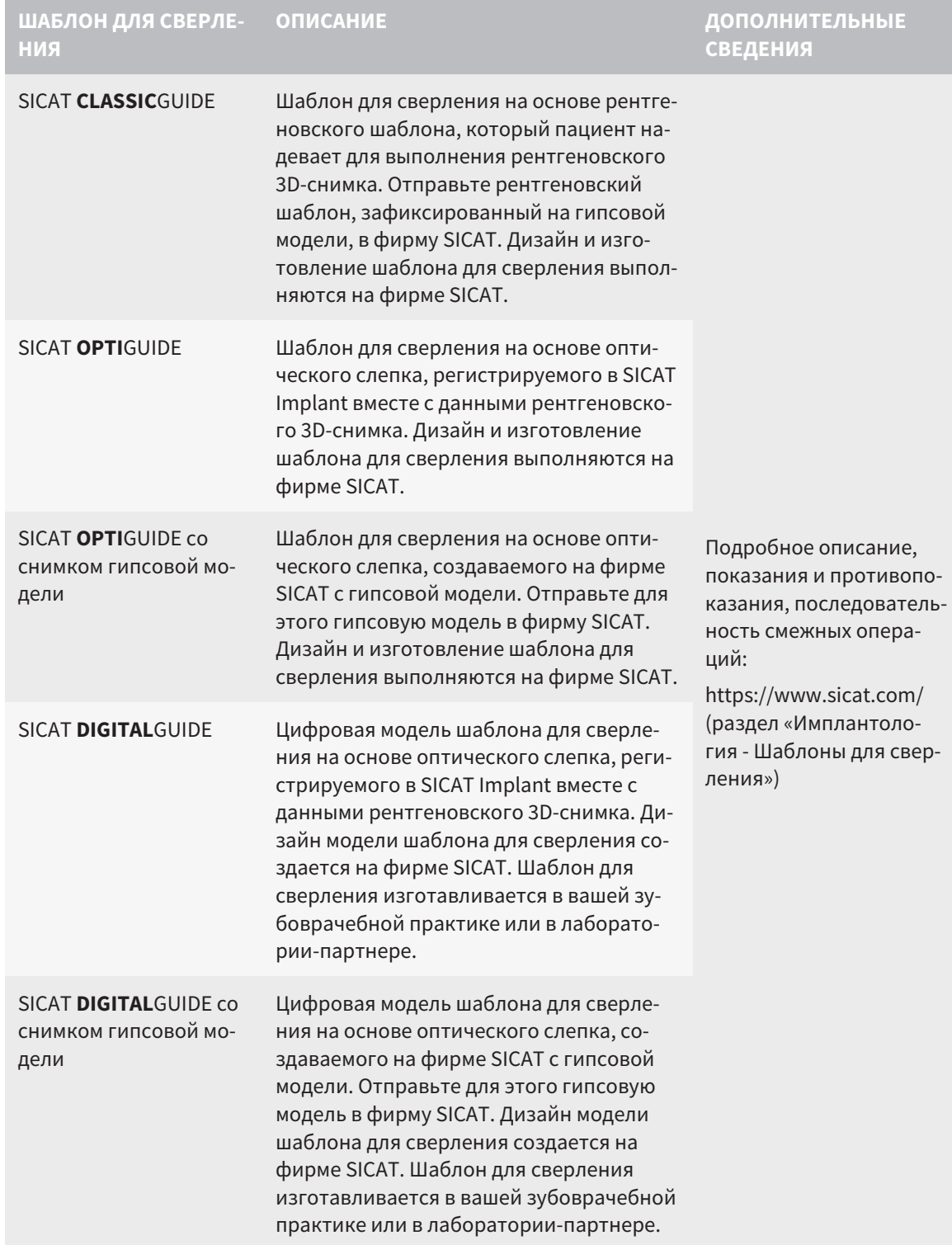

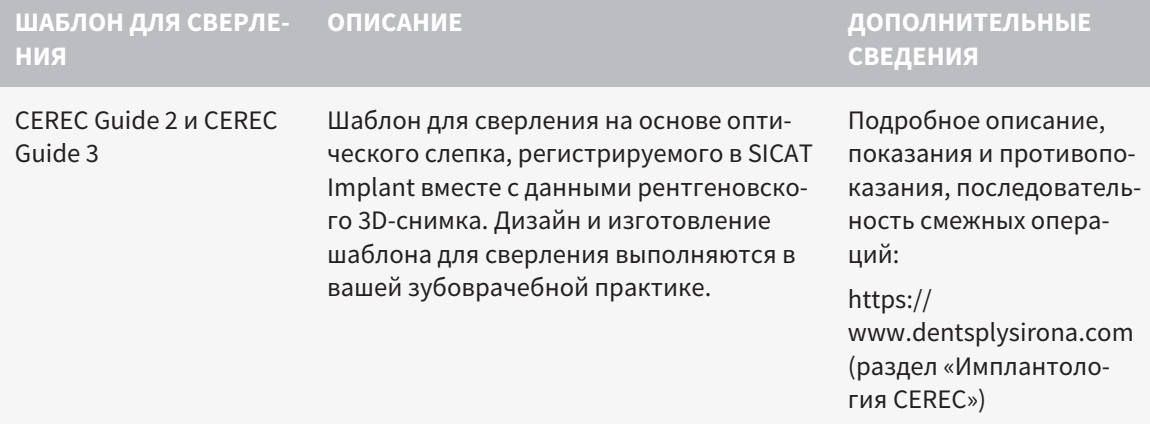

SICAT Implant поддерживает планирование следующих гильзовых систем:

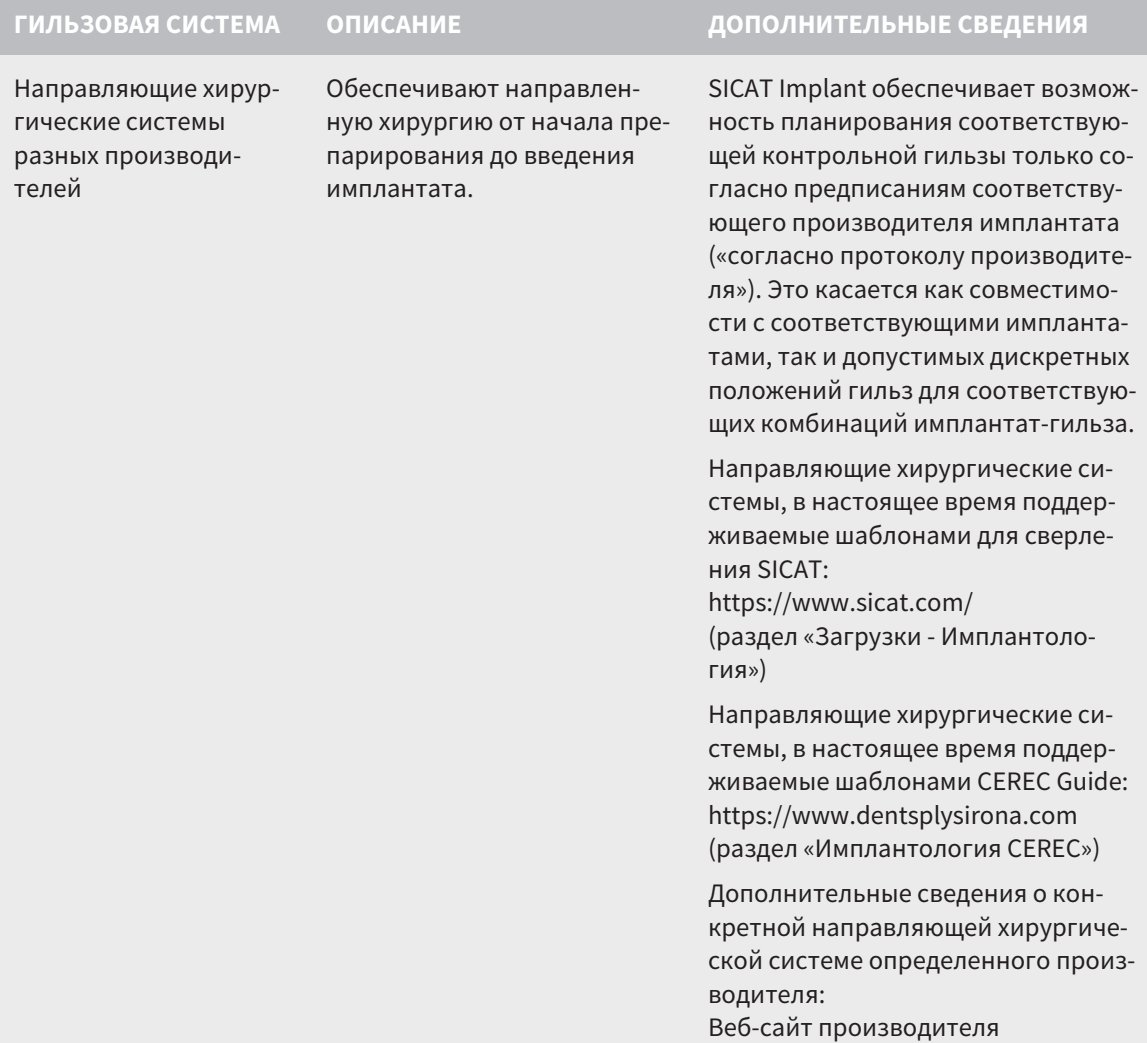
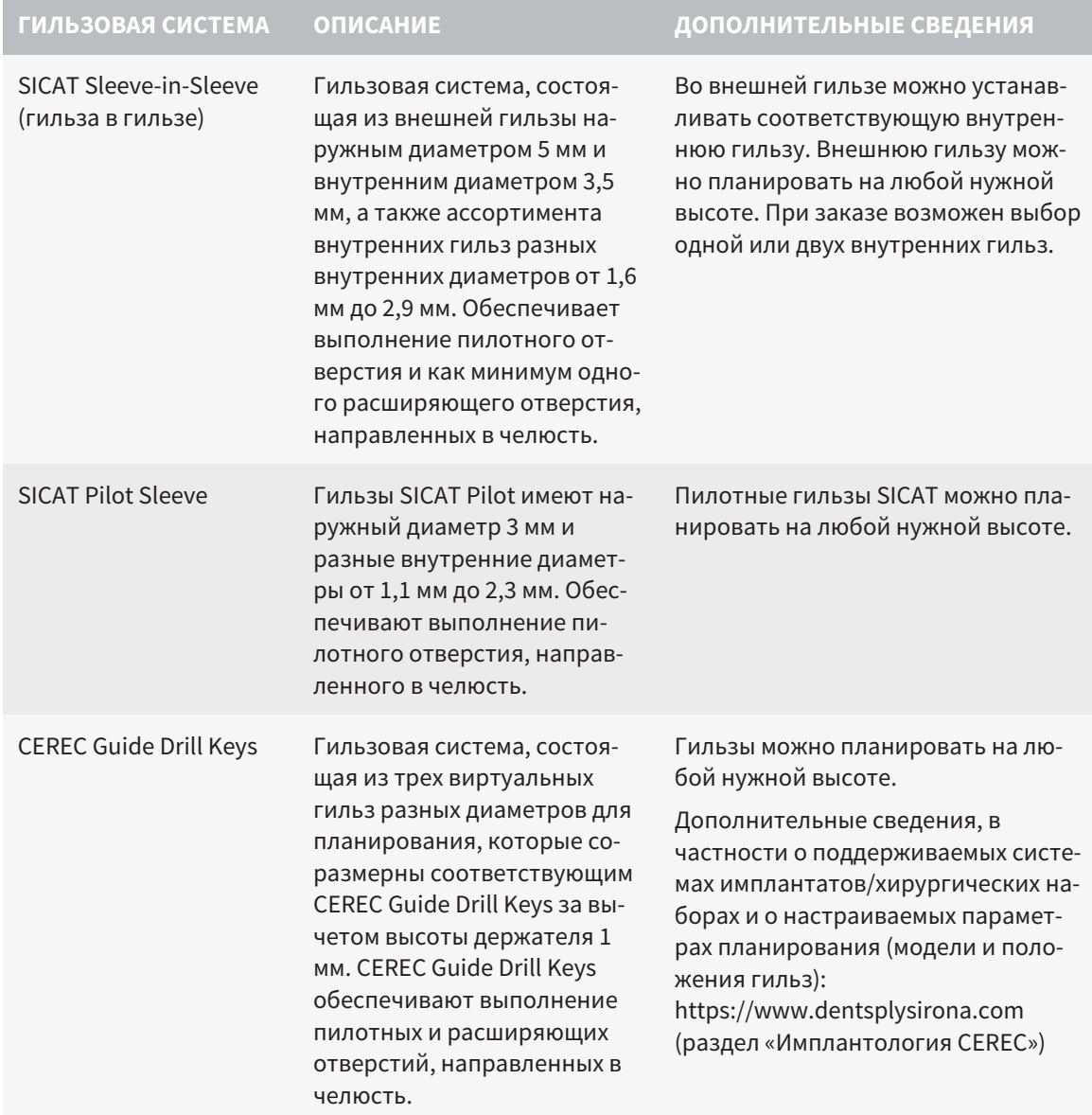

В нижеследующей таблице приведены сведения о соответствии основных гильзовых систем шаблонам для сверления:

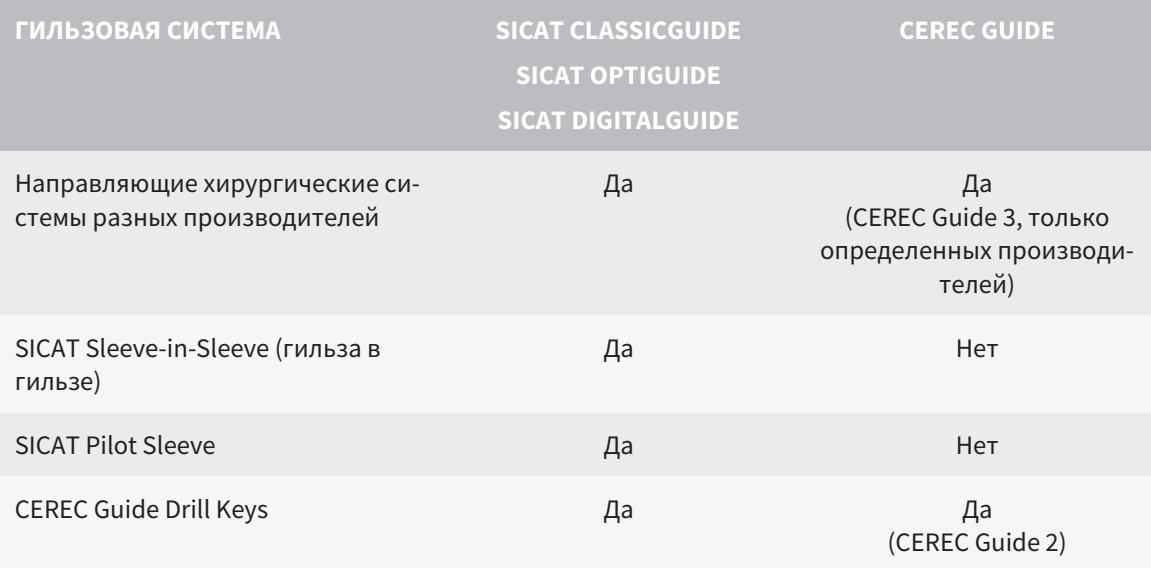

# *14* СТАНДАРТНАЯ ПОСЛЕДОВАТЕЛЬНОСТЬ ОПЕРАЦИЙ *SICAT IMPLANT*

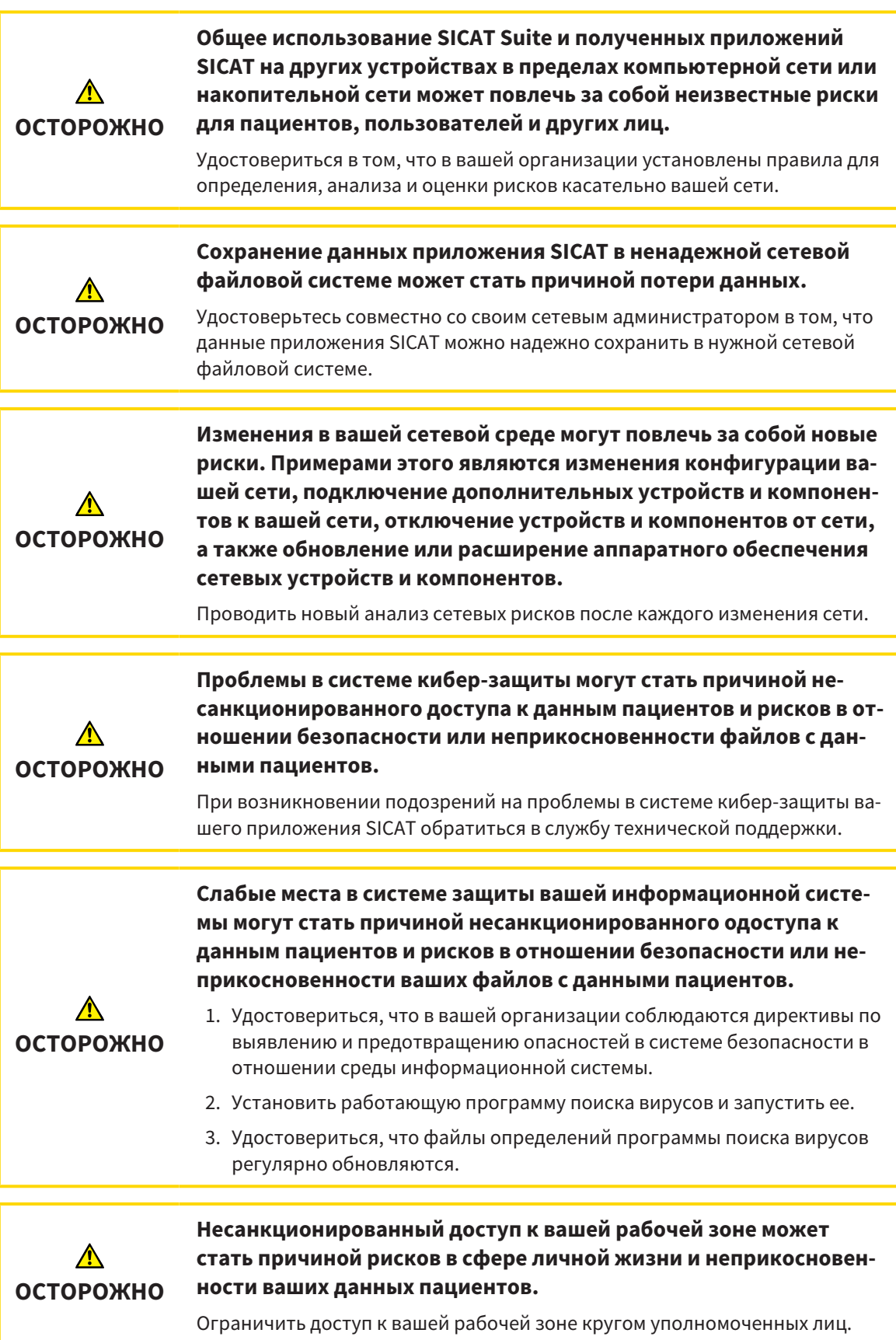

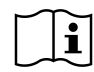

Перед началом работ с SICAT Suite важно полностью прочитать настоящее руководство по эксплуатации и, в особенности, все указания по безопасности. Хранить настоящее руководство по эксплуатации под рукой для будущего поиска информации.

### УСТАНОВКА

Порядок установки SICAT Suite и базы данных SICAT Implant приведен в разделах [Установка](#page-17-0) *SICAT [Suite \[](#page-17-0)*[▶](#page-17-0)Страница *[18 - SIDEXIS 4\]](#page-17-0)* и Установка базы данных *[SICAT Implant \[](#page-23-0)*[▶](#page-23-0)Страница *[24 - SIDEXIS](#page-23-0) [4\]](#page-23-0)*.

Информация о ручной регистрации SICAT Suite в качестве модуля SIDEXIS 4 приведена в разделе [Регистрация](#page-41-0) <sup>и</sup> удаление *SICAT Suite* <sup>в</sup> качестве модуля *SIDEXIS 4 [*[▶](#page-41-0)Страница *[42 - SIDEXIS 4\]](#page-41-0)*.

# АКТИВАЦИЯ ПОЛНОЙ ВЕРСИИ

Если для SICAT Implant была приобретена лицензия, ее следует активировать для разблокирования полной версии. Информация представлена в [Лицензии](#page-50-0) *[*[▶](#page-50-0)[Страница](#page-50-0) *51 - [SIDEXIS 4\]](#page-50-0)*.

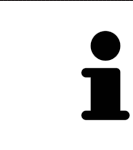

Если для SICAT Implant лицензия не была приобретена, откройте отдельный снимок в формате 3D в режиме программы просмотра. Информация об этом представлена в разделе [Открытие](#page-241-0) данных <sup>с</sup> защитой от записи *[*[▶](#page-241-0)[Страни](#page-241-0)ца *[242 - SIDEXIS 4\]](#page-241-0)*.

# НАСТРОЙКИ

Измените нужные настройки в области **Настройки**. Соответствующие сведения приведены в разделе [Настройки](#page-221-0) *[*[▶](#page-221-0)Страница *[222 - SIDEXIS 4\]](#page-221-0)*.

### ОТКРЫТИЕ НАБОРА ДАННЫХ

- 1. Выбрать рентгеновский снимок 3D или исследование SICAT Implant в разделе Timeline.
- 2. Запустить программу SICAT Implant. Информация представлена в Запуск *[SICAT Suite \[](#page-45-0)*[▶](#page-45-0)[Стра](#page-45-0)ница *[46 - SIDEXIS 4\]](#page-45-0)*.

# ОПЕРАЦИИ В SICAT IMPLANT

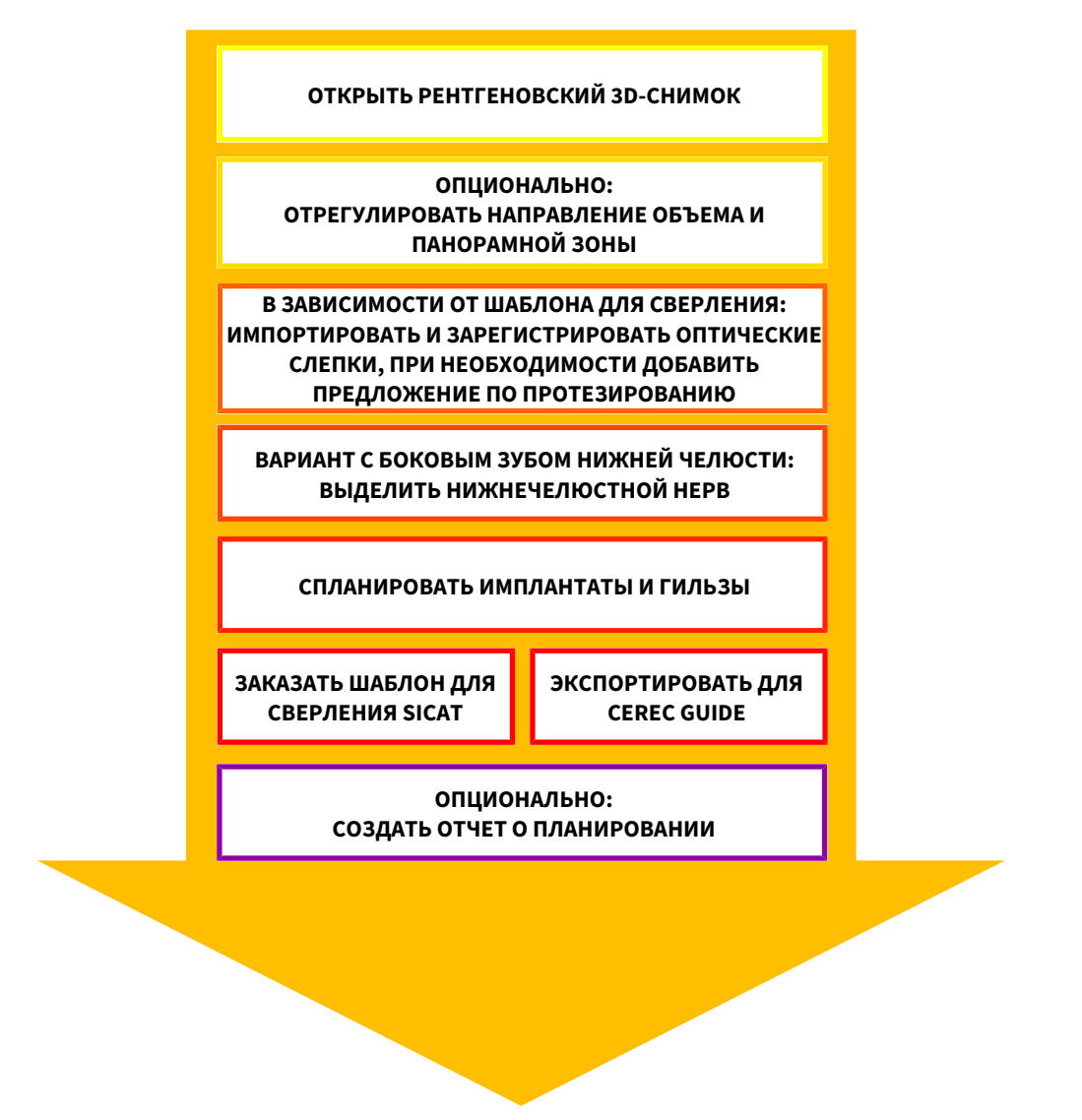

- 1. При необходимости следует согласовать направление объема и область панорамы. Соответствующие сведения приведены в разделе Изменить [направление](#page-123-0) объема <sup>и</sup> область пано[рамы](#page-123-0) *[*[▶](#page-123-0)Страница *[124 - SIDEXIS 4\]](#page-123-0)*.
- 2. Импортируйте и зарегистрируйте оптические слепки, включая при необходимости предложение по протезированию с данными рентгеновского 3D-снимка, если это требуется для нужного шаблона для сверления (см. [Поддерживаемые](#page-34-0) шаблоны для сверления <sup>и</sup> гильзовые [системы](#page-34-0) *[*[▶](#page-34-0)Страница *[35 - SIDEXIS 4\]](#page-34-0)*) или для планирования имплантатов. Соответствующие сведения приведены в разделе [Оптические](#page-140-0) слепки *[*[▶](#page-140-0)Страница *[141 - SIDEXIS 4\]](#page-140-0)*.
- 3. При работе с боковым зубом нижней челюсти выделите соответствующий нижнечелюстной нерв. Соответствующие сведения приведены в разделе [Выделение](#page-158-0) <sup>и</sup> изменение нижнечелюстных [нервов](#page-158-0) *[*[▶](#page-158-0)Страница *[159 - SIDEXIS 4\]](#page-158-0)*.
- 4. Запланируйте имплантаты, при необходимости также абатменты и гильзы. Выберите для этого нужный шаблон для сверления и нужную гильзовую систему. Соответствующие сведения приведены в разделах [Планирование](#page-163-0) имплантатов *[*[▶](#page-163-0)Страница *[164 - SIDEXIS 4\]](#page-163-0)*, [Плани](#page-179-0)рование [абатментов](#page-179-0) *[*[▶](#page-179-0)Страница *[180 - SIDEXIS 4\]](#page-179-0)* и [Планирование](#page-186-0) гильз *[*[▶](#page-186-0)[Страница](#page-186-0) *187 - [SIDEXIS 4\]](#page-186-0)*.
- 5. Закажите шаблон для сверления SICAT или экспортируйте спланированный проект для изготовления CEREC Guide в своей зубоврачебной практике. Соответствующие сведения приведены в разделах [Процесс](#page-196-0) заказа *[*[▶](#page-196-0)Страница *[197 - SIDEXIS 4\]](#page-196-0)* и [Экспортировать](#page-210-0) для *[CEREC Guide \[](#page-210-0)*[▶](#page-210-0)Страница *[211 - SIDEXIS 4\]](#page-210-0)*.
- 6. При необходимости создайте отчет о планировании для собственной документации или для операции. Соответствующие сведения приведены в разделе [Составить](#page-216-0) отчет <sup>о</sup> планирова[нии](#page-216-0) *[*[▶](#page-216-0)Страница *[217 - SIDEXIS 4\]](#page-216-0)*.

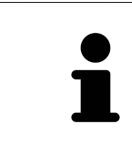

При необходимости экспортируйте данные для получения, например, мнения другого специалиста. Соответствующие сведения приведены в разделах [Управление](#page-110-0) планами *[*[▶](#page-110-0)Страница *[111 - SIDEXIS 4\]](#page-110-0)* и [Экспорт](#page-220-0) данных *[\[](#page-220-0)*[▶](#page-220-0)Страница *[221 - SIDEXIS 4\]](#page-220-0)*.

# ЗАВЕРШЕНИЕ ИЛИ ПРЕКРАЩЕНИЕ РАБОТЫ С НАБОРОМ ДАННЫХ

Для завершения или прекращения работы нужно сохранить ее, закрыв SICAT Suite в SIDEXIS 4. Информация представлена в [Закрывание](#page-242-0) *SICAT Suite [*[▶](#page-242-0)Страница *[243 - SIDEXIS](#page-242-0) [4\]](#page-242-0)*.

# ИНСТРУКЦИЯ ПО ЭКСПЛУАТАЦИИ И ТЕХПОДДЕРЖКА

Инструкцию по эксплуатации Вы найдете в окне **Справка SICAT Suite**. Соответствующие сведения приведены в разделе Открыть инструкции по [эксплуатации](#page-49-0) *[*[▶](#page-49-0)Страница *[50 - SIDEXIS 4\]](#page-49-0)*.

Дополнительную помощь Вы найдете в области **Техническая поддержка**. Соответствующие сведения приведены в разделе [Техническая](#page-237-0) поддержка *[*[▶](#page-237-0)Страница *[238 - SIDEXIS 4\]](#page-237-0)*.

# <span id="page-41-0"></span>*15* РЕГИСТРАЦИЯ И УДАЛЕНИЕ *SICAT SUITE* В КАЧЕСТВЕ МОДУЛЯ *SIDEXIS 4*

Общие сведения об использовании SICAT Suite с SIDEXIS 4 приведены в разделе [Особенности](#page-31-0) [данной](#page-31-0) версии *[*[▶](#page-31-0)Страница *[32 - SIDEXIS 4\]](#page-31-0)*.

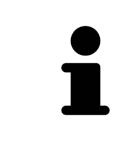

Если SICAT Suite устанавливается после SIDEXIS 4, программа установки SICAT Suite выполняет регистрацию в качестве модуля SIDEXIS 4 автоматически. Информация представлена в разделе Установка *[SICAT Suite \[](#page-17-0)*[▶](#page-17-0)[Стра](#page-17-0)ница *[18 - SIDEXIS 4\]](#page-17-0)*.

### ОТКРЫТЬ ОКНО «SIDEXIS 4»

1. Запустить автономную версию SICAT Suite. Информация представлена в Запуск *[SICAT Suite](#page-45-0) [\[](#page-45-0)*[▶](#page-45-0)Страница *[46 - SIDEXIS 4\]](#page-45-0)*.

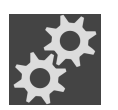

2. Щелкнуть по пиктограмме **Настройки**.

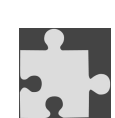

- ▶ Откроется окно **Настройки**.
- 3. Щелкнуть по вкладке **SIDEXIS 4**.

# $\mathbb{R}$   $\mathbb{R}$   $\frac{1}{2}$ – Tal⊡k × اس اس اس اس SIDEXIS 4  $\bullet$

### ▶ Откроется окно **SIDEXIS 4**:

### РЕГИСТРАЦИЯ SICAT SUITE КАК МОДУЛЯ SIDEXIS 4

- ☑ SICAT Suite уже успешно установлена. Информация представлена в Установка *[SICAT Suite](#page-17-0) [\[](#page-17-0)*[▶](#page-17-0)Страница *[18 - SIDEXIS 4\]](#page-17-0)*.
- ☑ SIDEXIS 4 не открыт.
- ☑ Автономная версия SICAT Suite уже запущена.
- ☑ Окно **SIDEXIS 4** уже открыто.
- 1. Щелкнуть по кнопке **Регистрация SICAT Suite в SIDEXIS 4**.
- 2. Запустить SIDEXIS 4.
- ▶ SICAT Suite зарегистрирована как модуль SIDEXIS 4. Если регистрация в SIDEXIS 4 успешна, виден этап **Планирование и лечение**:

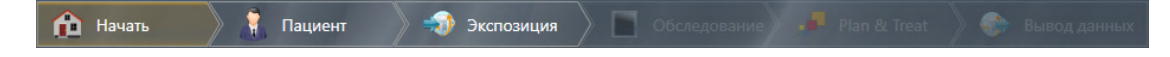

### УДАЛЕНИЕ SICAT SUITE КАК МОДУЛЯ SIDEXIS 4

- ☑ SICAT Suite уже зарегистрирована как модуль SIDEXIS 4.
- ☑ SIDEXIS 4 не открыт.
- ☑ Автономная версия SICAT Suite уже запущена.
- ☑ Окно **SIDEXIS 4** уже открыто.
- 1. Щелкнуть по кнопке **Удаление SICAT Suite из SIDEXIS 4**.
- 2. Запустить SIDEXIS 4.
- ▶ Программа SICAT Suite уже недоступна как модуль SIDEXIS 4.

# <span id="page-43-0"></span>*16* ПРОЕКТЫ *SICAT IMPLANT* В *SIDEXIS 4*

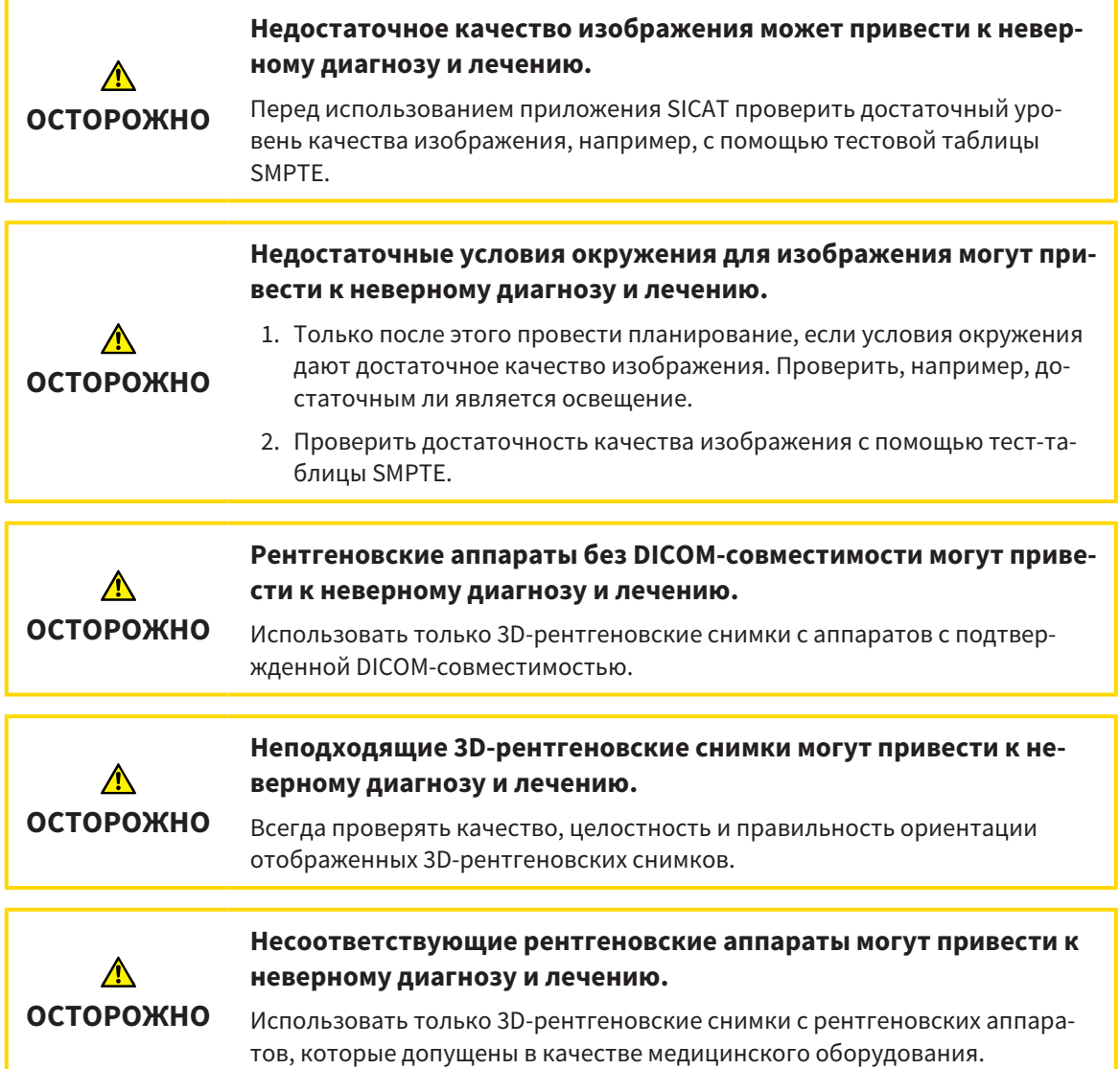

Если SICAT Suite зарегистрирован как модуль SIDEXIS 4, то данными пациента управляет SIDEXIS 4. В SIDEXIS 4 в окнах предварительного просмотра отображаются проекты SICAT Implant при условии, что в SICAT Implant существует проект для выбранного пациента.

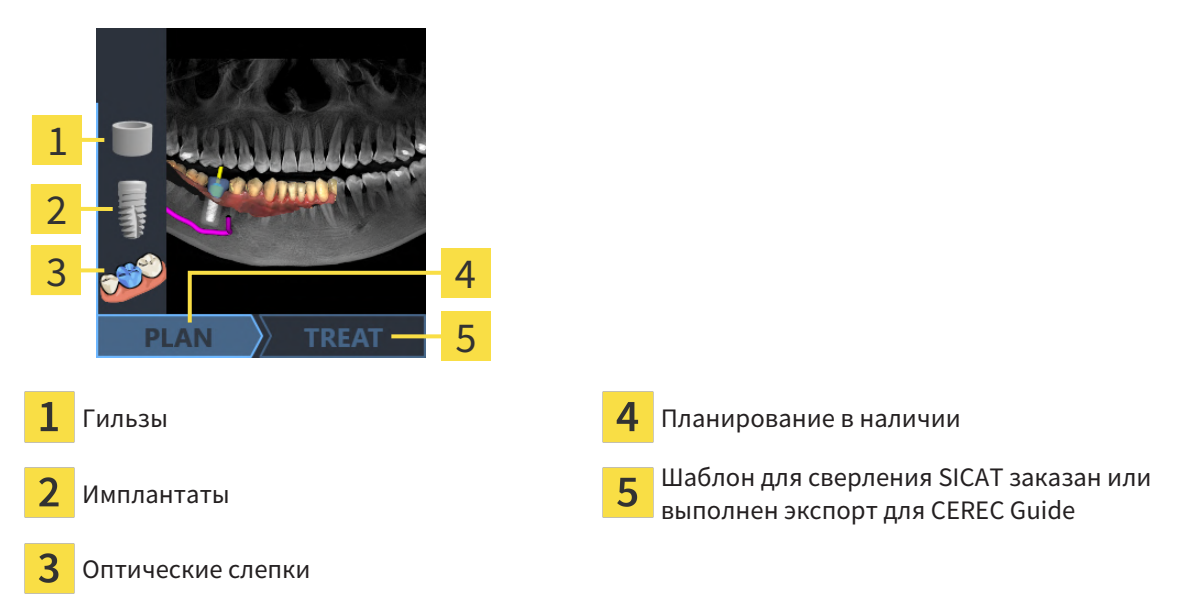

В окнах предварительного просмотра отображается следующая информация:

- Скриншот плана, открытого в последний раз
- Импортированные или запланированные объекты плана, открытого в последний раз
- Прогресс планирования

Яркое отображение пиктограмм означает, что в плане, открытом в последний раз, имеется соответствующий объект и что в планировании отмечается соответствующий прогресс.

# <span id="page-45-0"></span>*17* ЗАПУСК *SICAT SUITE*

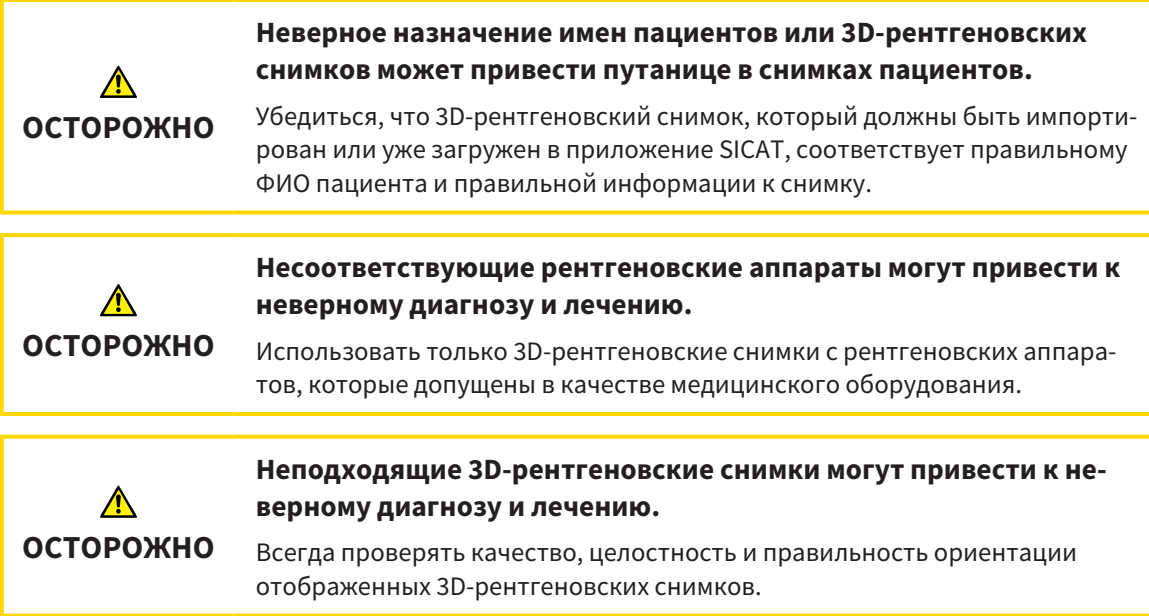

Для запуска SICAT Suite в качестве модуля SIDEXIS 4 поступайте следующим образом:

- ☑ SICAT Suite уже успешно установлена. Информацию по этому вопросу Вы найдете в разделе Установка *[SICAT Suite \[](#page-17-0)*[▶](#page-17-0)Страница *[18 - SIDEXIS 4\]](#page-17-0)*.
- ☑ SICAT Suite уже была зарегистрирована как модуль SIDEXIS 4. Информацию по этому вопросу Вы найдете в разделе [Регистрация](#page-41-0) <sup>и</sup> удаление *SICAT Suite* <sup>в</sup> качестве модуля *SIDEXIS 4 [\[](#page-41-0)*[▶](#page-41-0)Страница *[42 - SIDEXIS 4\]](#page-41-0)*. Если SICAT Suite устанавливается после SIDEXIS 4, регистрация может выполняться автоматически.
- ☑ Вы уже выбрали в SIDEXIS 4 рентгеновский 3D-снимок, исследование или 3D-снимок вместе с исследованием SICAT Implant.
- ☑ В качестве опции Вы дополнительно к рентгеновскому 3D-снимку или исследованию выбрали также оптические слепки.

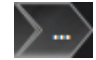

1. Если Вы выбрали рентгеновский 3D-снимок и опционально оптические слепки, щелкните по пиктограмме **Показать** и затем по пиктограмме **SICAT Suite**.

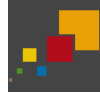

- 2. Если Вы выбрали исследование и опционально оптические слепки, щелкните по пиктограмме **SICAT Suite**.
- ▶ SIDEXIS 4 переходит к этапу **Планирование и лечение**.
- ▶ SICAT Suite открывает рентгеновский 3D-снимок и относящееся к нему исследование в SICAT Implant.
- ▶ Если Вы выбрали рентгеновский 3D-снимок или исследование вместе с оптическими слепками, то SICAT Implant открывает сначала помощника **Импортировать и регистрировать оптические слепки** с шагом **Импортировать**. Более подробную информацию Вы найдете в разделе [Оптические](#page-140-0) слепки *[*[▶](#page-140-0)Страница *[141 - SIDEXIS 4\]](#page-140-0)*.

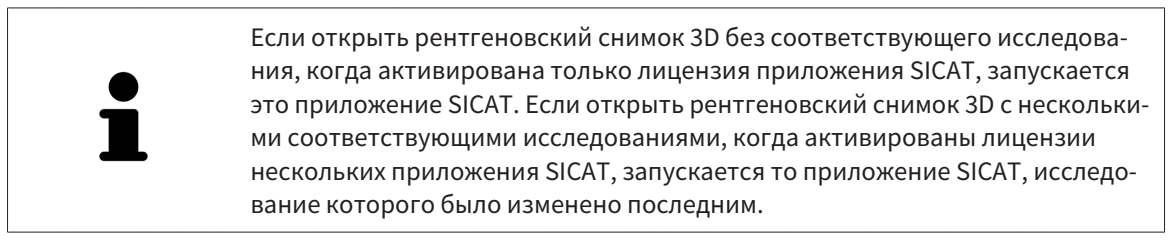

После открытия рентгеновского 3D-снимка можно перейти в другое приложение SICAT. Информацию по этому вопросу Вы найдете в разделе [Переключение](#page-48-0) между приложениями *SICAT [\[](#page-48-0)*[▶](#page-48-0)Страница *[49 - SIDEXIS 4\]](#page-48-0)*.

Если Вы сохранили исследование, относящееся к конкретному приложению, его можно выбрать непосредственно в окне **Снимки** и открыть в соответствующем приложении SICAT. Если вы уже поместили товар в корзину, которая основана на этом исследовании, данная корзина откроется.

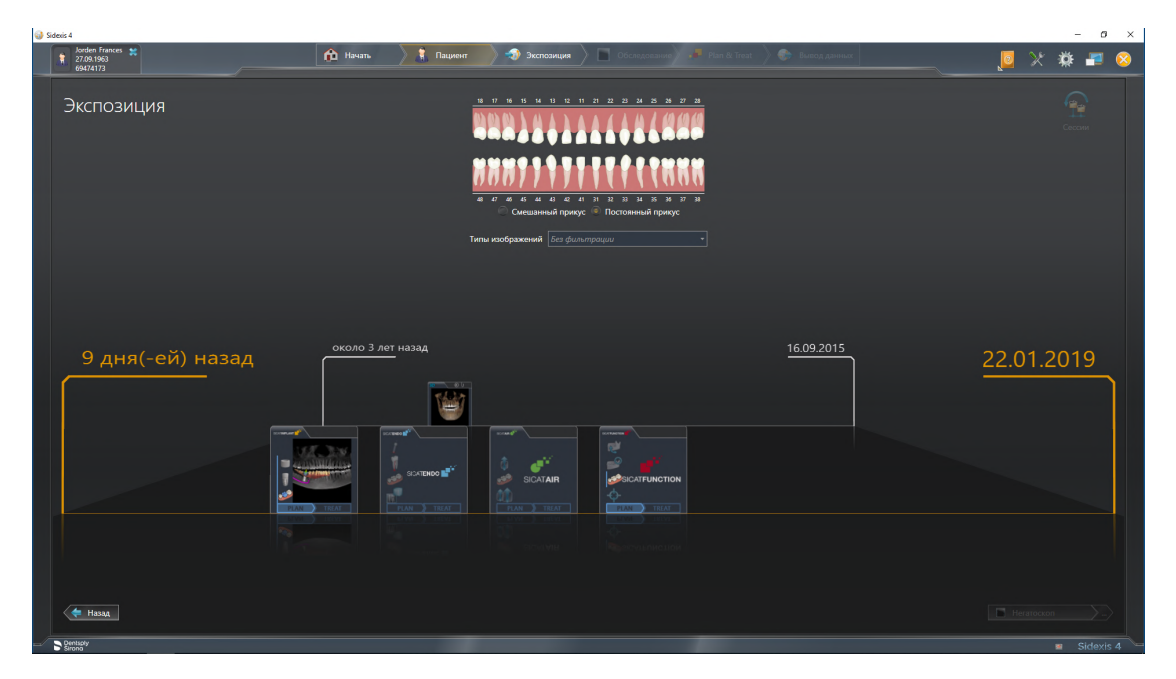

SIDEXIS 4 также показывает эти исследования в окне **Подробные сведения о пациенте** в разделе **Последние снимки**. Информацию по этому вопросу Вы найдете в Проекты *[SICAT Implant](#page-43-0)* в *SIDEXIS [4 \[](#page-43-0)*[▶](#page-43-0)Страница *[44 - SIDEXIS 4\]](#page-43-0)*.

# *18* ИНТЕРФЕЙС ПОЛЬЗОВАТЕЛЯ *SICAT SUITE*

Интерфейс пользователя SICAT Suite состоит из следующих частей:

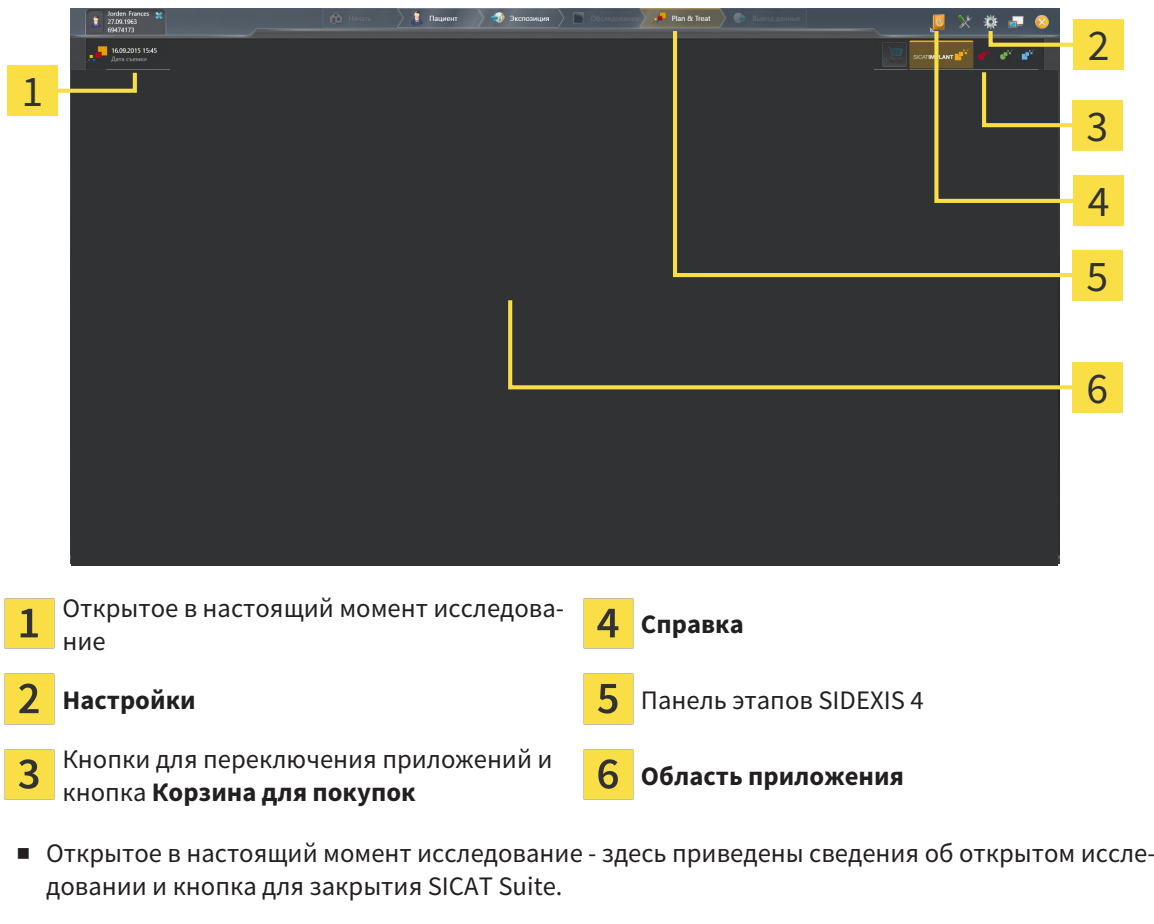

- **Настройки** Информация представлена в [Настройки](#page-221-0) *[*[▶](#page-221-0)Страница *[222 SIDEXIS 4\]](#page-221-0)*.
- Кнопки для переключения приложений и кнопка **Корзина для покупок** Информация представлена в разделе [Переключение](#page-48-0) между приложениями *SICAT [*[▶](#page-48-0)Страница *[49 - SIDEXIS 4\]](#page-48-0)* и [Процесс](#page-196-0) заказа *[*[▶](#page-196-0)Страница *[197 - SIDEXIS 4\]](#page-196-0)*.
- **Справка** Информация представлена в Открыть инструкции по [эксплуатации](#page-49-0) *[*[▶](#page-49-0)[Страница](#page-49-0) *[50 - SIDEXIS 4\]](#page-49-0)*.
- **Область приложения**, которая расположена в оставшейся части SICAT Suite, показывает интерфейс пользователя активного приложения SICAT.

# <span id="page-48-0"></span>*19* ПЕРЕКЛЮЧЕНИЕ МЕЖДУ ПРИЛОЖЕНИЯМИ *SICAT*

Для переключения между приложениями SICAT Suite выполните следующие действия:

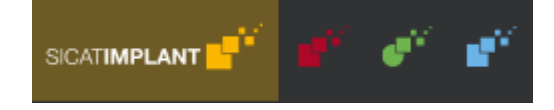

■ Щелкнуть по кнопке с обозначением нужного приложения SICAT.

**SICAT Suite откроет выбранное приложение.** 

# <span id="page-49-0"></span>*20* ОТКРЫТЬ ИНСТРУКЦИИ ПО ЭКСПЛУАТАЦИИ

В меню **Справка** содержатся инструкции по использованию приложений SICAT виде файлов PDF. Для открытия инструкции к приложению SICAT необходимо выполнить следующие действия:

- 1. Щелкните по пиктограмме **Справка**.
	- ▶ Появится список доступных инструкций:

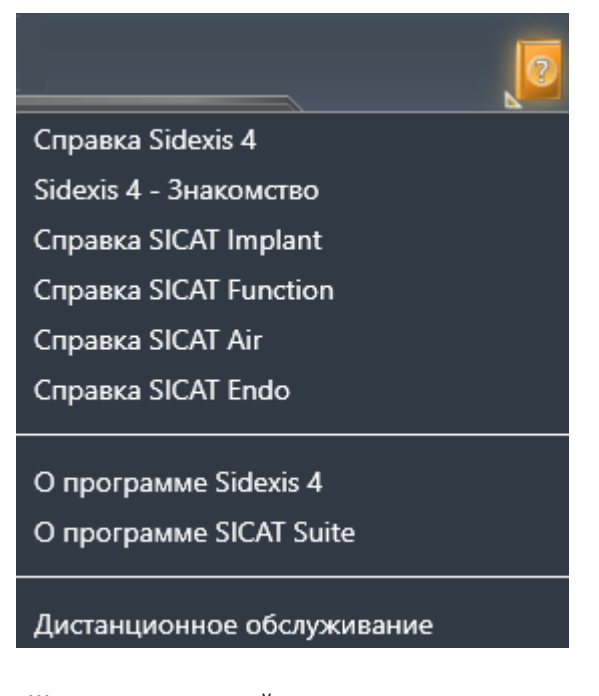

- 2. Щелкнуть по нужной инструкции.
- ▶ Выбранная инструкция откроется.

Если приложение SICAT открыто, также можно нажать на клавишу F1, чтобы открыть соответствующую справку.

# <span id="page-50-0"></span>*21* ЛИЦЕНЗИИ

SICAT Suite отображает только те приложения SICAT, для которых Вы активировали лицензию.

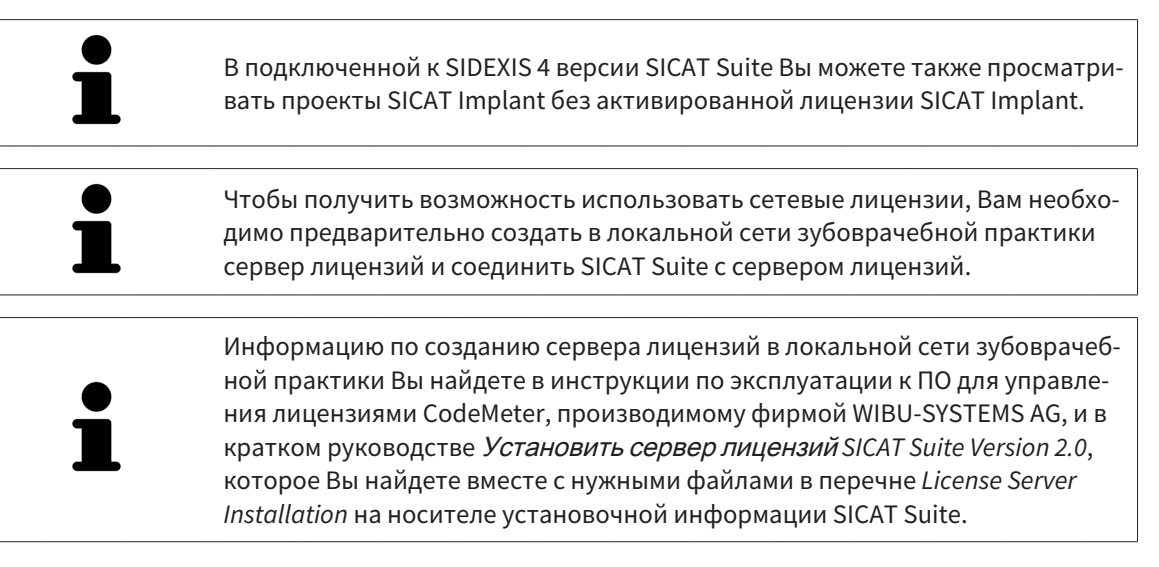

Существуют следующие виды лицензий:

- Лицензия на просмотр, на основании которой Вы можете использовать приложение в режиме программы просмотра без ограничения по времени.
- Демолицензия, на основании которой Вы получаете ограниченный по времени доступ к полным версиям одного или нескольких приложений SICAT.
- Лицензия полной версии, на основании которой Вы получаете неограниченный по времени доступ к полным версиям одного или нескольких приложений SICAT.

Эту лицензию Вы можете получить в виде лицензии на рабочее место или сетевой лицензии:

- Имея лицензию на рабочее место, Вы можете использовать приложения SICAT на одном определенном компьютере.
- Имея сетевую лицензию, Вы можете использовать приложения SICAT внутри локальной сети зубоврачебной практики на нескольких компьютерах.

### КАК ПОЛУЧИТЬ ЛИЦЕНЗИИ

Для получения лицензии на одно из приложений SICAT или на отдельную функцию требуется выполнить следующие шаги:

- Обратиться к местному дистрибьютору.
- Получить код ваучера.
- Сгенерировать из кода ваучера лицензионный ключ в портале SICAT (доступ через главную страницу SICAT).
- SICAT добавляет лицензионный ключ к Вашему ключу активации.
- С помощью ключа активации Вы активируете приложения SICAT или отдельные функции в SICAT Suite. Активация выполняется для лицензий на рабочее место в SICAT Suite и для сетевых лицензий на сервере лицензий в локальной сети зубоврачебной практики.

# КАК АКТИВИРОВАТЬ И ДЕАКТИВИРОВАТЬ ЛИЦЕНЗИИ

Для лицензий на рабочее место и сетевых лицензий действительно следующее:

- Вы получаете лицензионные ключи только таких приложений SICAT, которые разрешены в Вашей стране.
- При активации лицензии полной версии Вам автоматически предоставляются лицензии на просмотр для всех приложений, разрешенных в Вашей стране.
- При возврате лицензии полной версии приложения SICAT, Вам автоматически предоставляется лицензия на просмотр, если использование приложения разрешено в Вашей стране.

Следующее действительно только для лицензий на рабочее место:

- Если Вы активируете ключ активации для лицензии на рабочее место на одном компьютере, то содержащаяся в нем лицензия привязывается к этому компьютеру и более не может быть активирована на другом. Один ключ активации может содержать несколько лицензий на приложения SICAT или функции.
- Вы можете деактивировать лицензии на рабочее место независимо друг от друга для каждого приложения SICAT или отдельной функции. Возвращенные лицензии на рабочее место доступны для повторной активации на том же или на другом компьютере.

Следующее действительно только для сетевых лицензий:

- Если Вы используете сетевые лицензии, то во время использования SICAT Suite в распоряжении пользователя на одном компьютере имеется соответственно одна сетевая лицензия на соответствующие приложения SICAT или функции. В этот период времени сетевая лицензия заблокирована для других пользователей.
- Если Вы используете сетевую лицензию, то по окончании работы SICAT Suite сетевая лицензия автоматически возвращается на сервер лицензий в сети зубоврачебной практики.
- Если Вы меняете сетевую лицензию на лицензию на рабочее место, то сетевая лицензия автоматически возвращается на сервер лицензий в сети зубоврачебной практики.
- Если Вы закончили работу с SICAT Suite ненадлежащим образом и из-за этого утрачивается соединение с сервером лицензий зубоврачебной практики, то по истечении жестко установленного промежутка времени сетевая лицензия снова деблокируется и может использоваться другими пользователями.
- Если Вы используете SICAT Suite с сетевой лицензией в SIDEXIS 4, то Вы можете в настройках для SICAT Suite определить, должно ли действовать ограничение по времени для установления соединения с сервером лицензий в сети зубоврачебной практики.

# ПОЛЕЗНЫЕ ДЕЙСТВИЯ

Информацию о том, как превратить код ваучера в ключ активации, Вы найдете в разделе [Актива](#page-62-0)ция кода [ваучера](#page-62-0) *[*[▶](#page-62-0)Страница *[63 - SIDEXIS 4\]](#page-62-0)*.

Обзор лицензий, активированных на Вашем компьютере, представлен в окне **Лицензии**. При использовании демолицензий SICAT Suite отображает срок действия лицензий. Информацию по этому вопросу Вы найдете в разделе Открыть окно *"*[Лицензии](#page-53-0)*" [*[▶](#page-53-0)Страница *[54 - SIDEXIS 4\]](#page-53-0)*.

Лицензии на рабочее место можно активировать двумя способами:

- Если компьютер, на котором работает SICAT Suite, имеет активное Интернет-соединение, активация лицензии может быть проведена автоматически. Информацию по этому вопросу Вы найдете в разделе [Активировать](#page-54-0) лицензию на рабочее место <sup>с</sup> помощью активного Интернет*-*[соединения](#page-54-0) *[*[▶](#page-54-0)Страница *[55 - SIDEXIS 4\]](#page-54-0)*.
- По желанию, либо если на компьютере, на котором работает SICAT Suite, нет Интернет-соединения, можно провести активацию лицензии в ручном режиме, воспользовавшись файлами запроса лицензии. Такие файлы требования лицензии следует загрузить с Интернет-сайта SICAT. В ответ вы получите файл активации лицензии, который следует запустить в программе SICAT Suite. Информацию по этому вопросу Вы найдете в разделе [Активировать](#page-56-0) лицензии на рабочее место вручную или без активного [Интернет](#page-56-0)*-*соединения *[*[▶](#page-56-0)[Страница](#page-56-0) *57 - [SIDEXIS 4\]](#page-56-0)*.

Можно деактивировать лицензии на рабочее место для каждого приложения или функции по отдельности. После деактивации лицензии на рабочее место можно ввести тот же или другой ключ активации. Возвращенные лицензии на рабочее место доступны для активации на том же или на другом компьютере. Информацию по этому вопросу Вы найдете в разделе [Вернуть](#page-58-0) лицензии на рабочее место <sup>в</sup> банк [лицензий](#page-58-0) *[*[▶](#page-58-0)Страница *[59 - SIDEXIS 4\]](#page-58-0)*.

Способы активации сетевых лицензий Вы найдете в разделе [активировать](#page-60-0) сетевые лицензии *[\[](#page-60-0)*[▶](#page-60-0)Страница *[61 - SIDEXIS 4\]](#page-60-0)*.

# 21.1 ОТКРЫТЬ ОКНО "ЛИЦЕНЗИИ"

- <span id="page-53-0"></span>1. Щелкните в строке заголовка SIDEXIS 4 по пиктограмме **Настройки**.
	- ▶ Откроется окно **Настройки**.
- 2. Щелкните по группе **SICAT Suite**.
	- ▶ Откроется группа **SICAT Suite**.
- 3. Щелкните по кнопке **Лицензии**.
	- ▶ Откроется окно **Лицензии**:

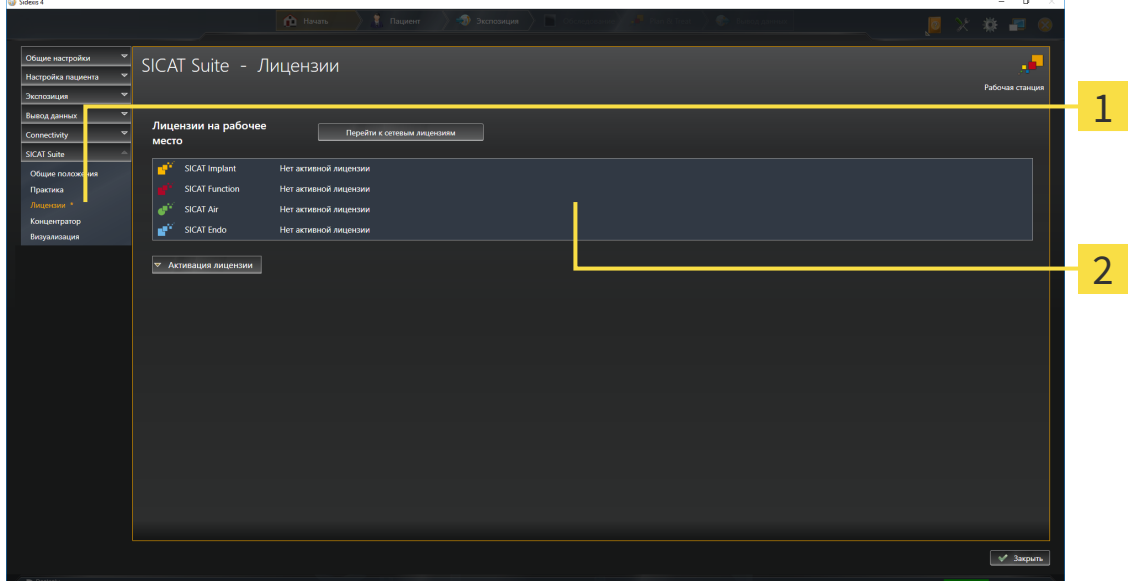

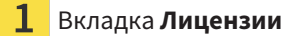

#### Окно **Лицензии**

Продолжить одним из следующих действий:

- [Активировать](#page-54-0) лицензию на рабочее место с помощью активного Интернет-соединения *[\[](#page-54-0)*[▶](#page-54-0)Страница *[55 - SIDEXIS 4\]](#page-54-0)*
- [Активировать](#page-56-0) лицензии на рабочее место вручную или без активного Интернет-соедине[ния](#page-56-0) *[*[▶](#page-56-0)Страница *[57 - SIDEXIS 4\]](#page-56-0)*
- [Активировать](#page-60-0) сетевые лицензии *[*[▶](#page-60-0)Страница *[61 SIDEXIS 4\]](#page-60-0)*
- Вернуть лицензии на рабочее место <sup>в</sup> банк [лицензий](#page-58-0) *[*[▶](#page-58-0)Страница *[59 SIDEXIS 4\]](#page-58-0)*

# <span id="page-54-0"></span>21.2 АКТИВИРОВАТЬ ЛИЦЕНЗИЮ НА РАБОЧЕЕ МЕСТО С ПОМОЩЬЮ АКТИВНОГО ИНТЕРНЕТ-СОЕДИНЕНИЯ

#### **Карту пациента нужно закрыть**

**УКАЗАНИЕ** Следует закрыть активные карты пациентов, прежде чем будут внесены изменения в лицензии.

Для запуска процесса активации действовать следующим образом:

- ☑ Минимум для одного приложения SICAT или одной функции отсутствует активированная лицензия на рабочее место.
- ☑ Компьютер, на котором работает SICAT Suite, имеет активное Интернет-соединение.
- ☑ Окно **Лицензии** уже открыто. Информацию по этому вопросу Вы найдете в разделе [Открыть](#page-53-0) окно *"*[Лицензии](#page-53-0)*" [*[▶](#page-53-0)Страница *[54 - SIDEXIS 4\]](#page-53-0)*.
- 1. Щелкните в окне **Лицензии** по кнопке **Активация лицензии**.
	- ▶ Область **Активация лицензии** раскрывается:

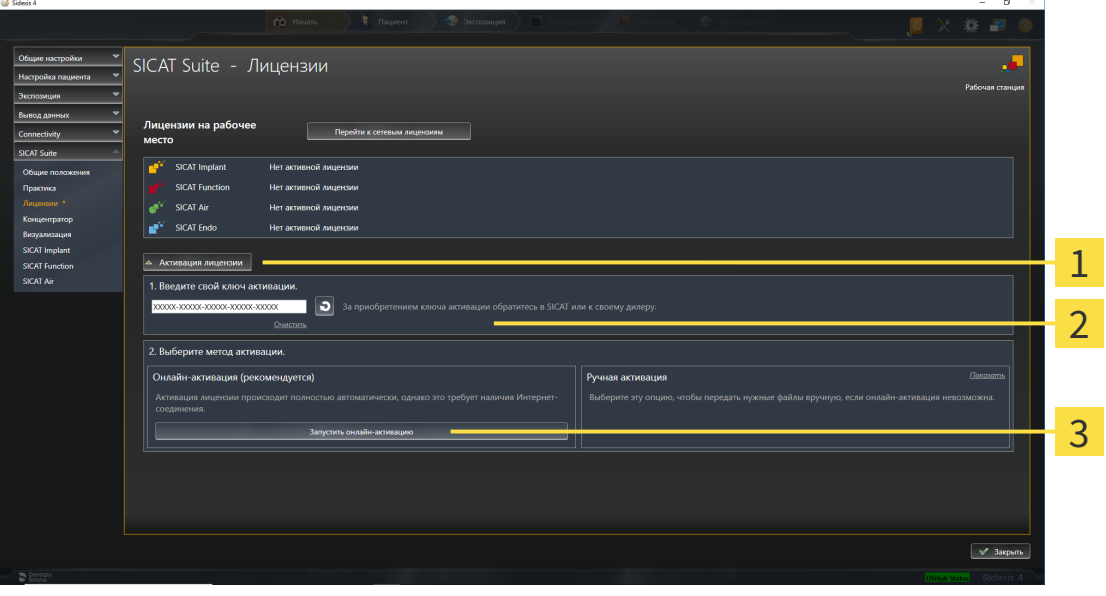

1 Кнопка **Активация лицензии**

Область **Введите свой ключ активации**

 $\overline{3}$ Кнопка **Запустить онлайн-активацию**

- 2. Введите в поле **Введите свой ключ активации** ваш ключ активации.
- 3. Щелкните по кнопке **Запустить онлайн-активацию**.
- 4. Если открывается окно **Windows Firewall**, разрешите SICAT Suite доступ к Интернету.
- ▶ Приобретенные лицензии для установленных приложений или отдельных функций извлекаются из вашего банка лицензий и устанавливаются в SICAT Suite на рабочий компьютер.
- ▶ [Окно сообщений](#page-256-0) открывается, и появляется следующее сообщение: **Лицензия была успешно активирована**.

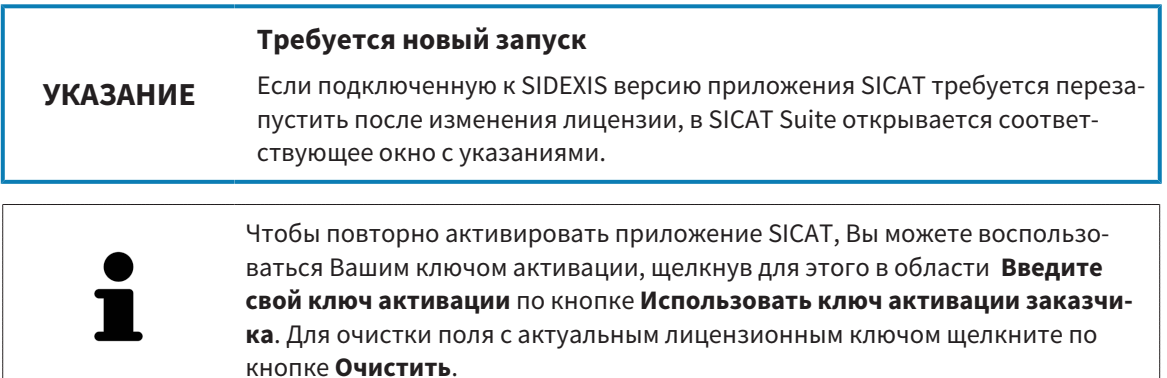

# <span id="page-56-0"></span>21.3 АКТИВИРОВАТЬ ЛИЦЕНЗИИ НА РАБОЧЕЕ МЕСТО ВРУЧНУЮ ИЛИ БЕЗ АКТИВНОГО ИНТЕРНЕТ-СОЕДИНЕНИЯ

#### **Карту пациента нужно закрыть**

**УКАЗАНИЕ** Следует закрыть активные карты пациентов, прежде чем будут внесены изменения в лицензии.

Для активации лицензий вручную или без активного Интернет-соединения выполнить следующие действия:

- ☑ Минимум для одного приложения SICAT или одной функции отсутствует активированная лицензия на рабочее место.
- ☑ Окно **Лицензии** уже открыто. Информацию по этому вопросу Вы найдете в разделе [Открыть](#page-53-0) окно *"*[Лицензии](#page-53-0)*" [*[▶](#page-53-0)Страница *[54 - SIDEXIS 4\]](#page-53-0)*.
- 1. Щелкните в окне **Лицензии** по **Активация лицензии**.
	- ▶ Область **Активация лицензии** раскрывается.
- 2. Щелкните в области **Ручная активация** по **Показать**.

▶ Область **Ручная активация** раскрывается:

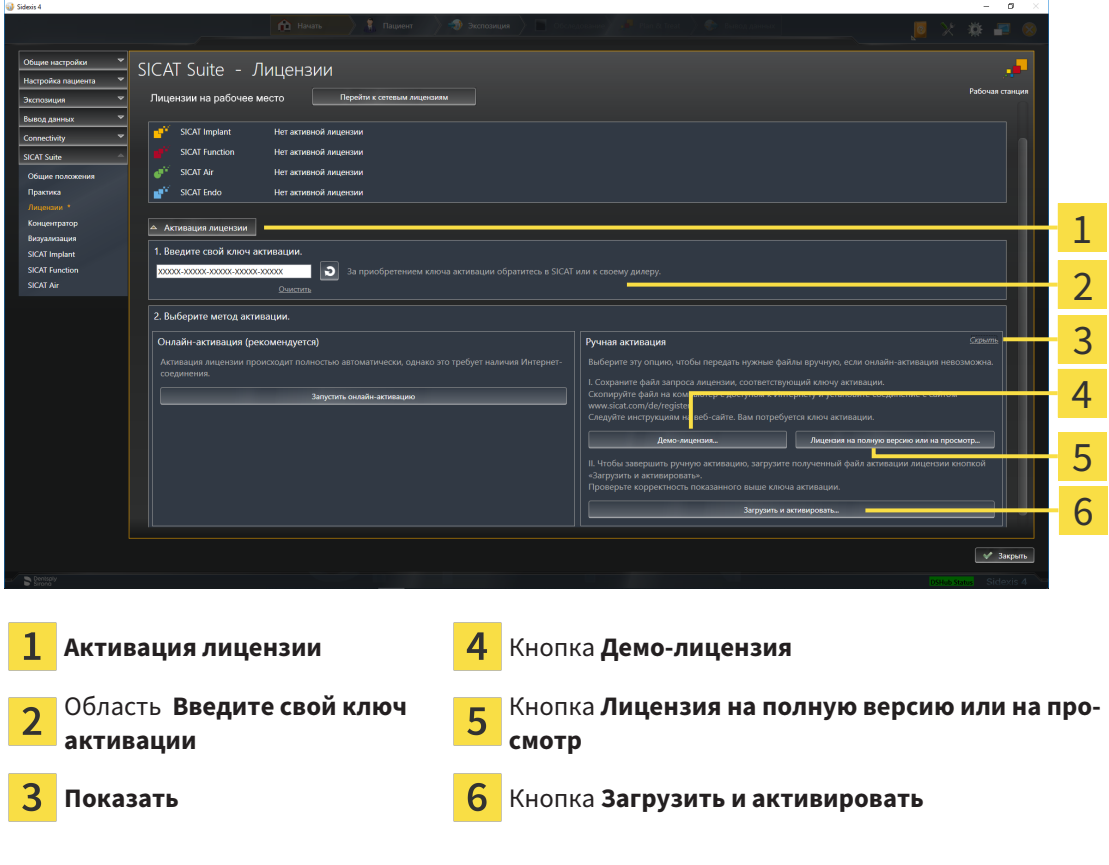

- 3. Если Вы хотите активировать лицензию на полную версию, щелкните по кнопке **Лицензия на полную версию или на просмотр**.
- 4. Если Вы хотите активировать демонстрационную лицензию, щелкните по кнопке **Демо-лицензия**.
- ▶ Открывается окно Windows Explorer.
- 5. Выберите нужную папку для файла требования лицензии и щелкните по **OK**.
	- ▶ Файл требования лицензии с расширением файла **WibuCmRaC** генерируется и сохраняется в выбранной папке.
- 6. Копировать файл требования лицензии на компьютер с активным Интернет-соединением, например, с помощью USB-флэш-накопителя.
- 7. Открыть на компьютере с активным Интернет-соединением веб-браузер и открыть Интернет-страницу [http://www.sicat.com/register.](http://www.sicat.com/register)
- 8. Следовать указаниям на Интернет-странице активации.
	- ▶ Приобретенные лицензии для установленных приложений или отдельных функций будут извлечены из вашего банка лицензий.
	- ▶ Сервер лицензий SICAT генерирует файл активации лицензии с расширением файла **WibuCmRaU**, который Вы должны загрузить на Ваш компьютер.
- 9. Копировать загруженный файл активации лицензии назад на компьютер, на котором работает SICAT Suite.
- 10. Проверьте, чтобы в поле **Введите свой ключ активации** был указан правильный ключ.
- 11. Щелкните в окне **Лицензии** по кнопке **Загрузить и активировать**.
	- ▶ Открывается окно Windows Explorer.
- 12. Найдите файл активации лицензии, выберите его и щелкните по **OK**.
- ▶ Лицензия в файле активации лицензии устанавливается в SICAT Suite на рабочий компьютер.
- ▶ [Окно сообщений](#page-256-0) открывается, и появляется следующее сообщение: **Лицензия была успешно активирована**.

#### **Требуется новый запуск**

**УКАЗАНИЕ**

Если подключенную к SIDEXIS версию приложения SICAT требуется перезапустить после изменения лицензии, в SICAT Suite открывается соответствующее окно с указаниями.

# <span id="page-58-0"></span>21.4 ВЕРНУТЬ ЛИЦЕНЗИИ НА РАБОЧЕЕ МЕСТО В БАНК ЛИЦЕНЗИЙ

#### **Карту пациента нужно закрыть**

**УКАЗАНИЕ** Следует закрыть активные карты пациентов, прежде чем будут внесены изменения в лицензии.

Для деактивации лицензии на полную версию и возврата ее в банк лицензий выполнить следующие действия:

- ☑ Вы уже активировали лицензию на полную версию приложения SICAT.
- ☑ Компьютер, на котором работает SICAT Suite, имеет активное Интернет-соединение.
- ☑ Окно **Лицензии** уже открыто. Информацию по этому вопросу Вы найдете в разделе [Открыть](#page-53-0) окно *"*[Лицензии](#page-53-0)*" [*[▶](#page-53-0)Страница *[54 - SIDEXIS 4\]](#page-53-0)*.

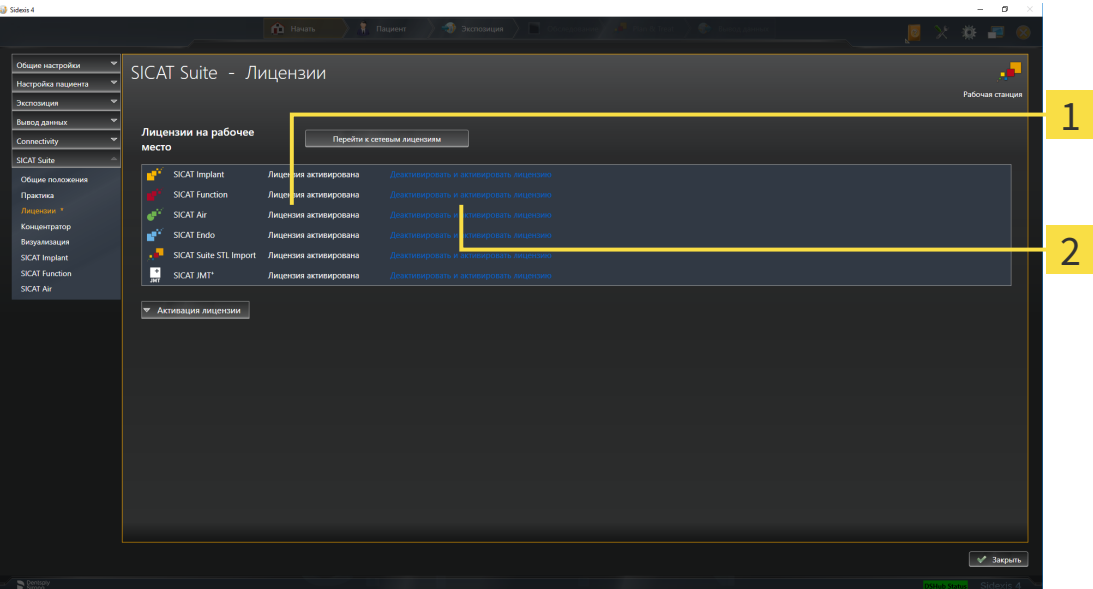

Статус лицензии SICAT приложений и отдельных функций  $\mathbf{1}$ 

 $\overline{2}$ Кнопка **Деактивировать и активировать лицензию**

- Щелкните в окне **Лицензии** в ряду нужного приложения SICAT или отдельной функции по кнопке **Деактивировать и активировать лицензию**.
- ▶ Выбранная лицензия возвращается в ваш банк лицензий и снова становится доступной для активации.
- ▶ [Окно сообщений](#page-256-0) открывается, и появляется следующее сообщение: **Лицензия была успешно возвращена в банк лицензий**.
- ▶ Без лицензии приложение доступно только в режиме программы просмотра. Если лицензии на все приложения SICAT возвращены в ваш банк лицензий, SICAT Suite включается полностью в режиме программы просмотра.

#### **Требуется новый запуск**

### **УКАЗАНИЕ**

Если подключенную к SIDEXIS версию приложения SICAT требуется перезапустить после изменения лицензии, в SICAT Suite открывается соответствующее окно с указаниями.

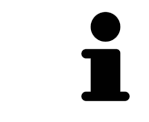

Если Вы хотите деактивировать лицензию на компьютере без активного Интернет-соединения, свяжитесь со службой поддержки SICAT.

# <span id="page-60-0"></span>21.5 АКТИВИРОВАТЬ СЕТЕВЫЕ ЛИЦЕНЗИИ

#### **Карту пациента нужно закрыть**

**УКАЗАНИЕ** Следует закрыть активные карты пациентов, прежде чем будут внесены изменения в лицензии.

Для запуска процесса активации действовать следующим образом:

- ☑ Минимум для одного приложения SICAT или одной функции отсутствует активированная сетевая лицензия.
- ☑ Вы создали сервер лицензий.

ta as

- ☑ Компьютер, на котором работает SICAT Suite, имеет активное сетевое соединение с той сетью, в которой находится сервер лицензий.
- ☑ Окно **Лицензии** уже открыто. Информацию по этому вопросу Вы найдете в разделе [Открыть](#page-53-0) окно *"*[Лицензии](#page-53-0)*" [*[▶](#page-53-0)Страница *[54 - SIDEXIS 4\]](#page-53-0)*.
- 1. Щелкните в окне **Лицензии** по кнопке **Перейти к сетевым лицензиям**.
	- ▶ SICAT Implant отображает информацию о сетевых лицензиях, и область **Сервер лицензий** раскрывается:

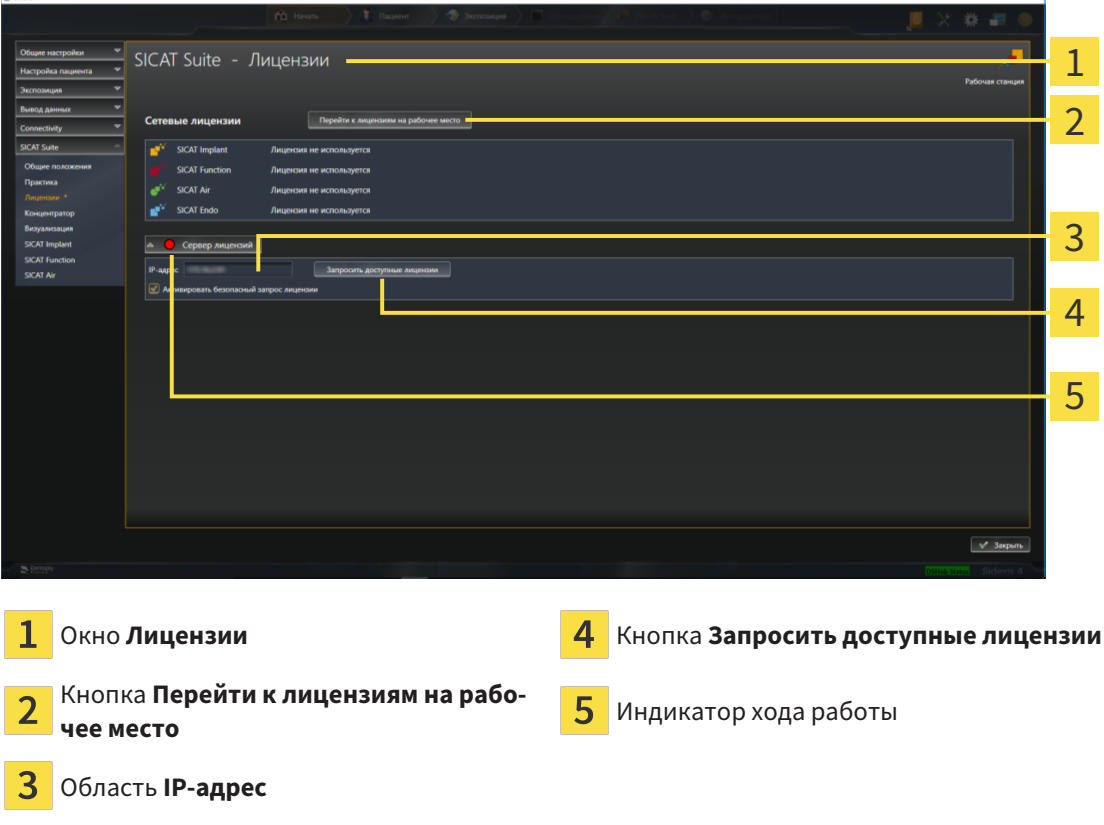

2. Введите в области **IP-адрес** IP-адрес сервера лицензий в сети зубоврачебной практики.

- 3. Щелкните по кнопке **Запросить доступные лицензии**.
- **> SICAT Suite устанавливает соединение с сервером лицензий.**
- ▶ Приобретенные лицензии для приложений или отдельных функций извлекаются из вашего банка лицензий и устанавливаются в SICAT Suite на рабочий компьютер.
- ▶ Индикатор хода работы меняет красный цвет на зеленый.
- ▶ Область **Сервер лицензий** сворачивается.

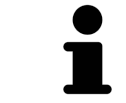

Чтобы обеспечить вызов сетевых лицензий с сервера лицензий без ограничения времени, флажок **Активировать безопасный запрос лицензий** по умолчанию активирован.

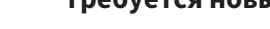

**УКАЗАНИЕ**

# **Требуется новый запуск**

Если подключенную к SIDEXIS версию приложения SICAT требуется перезапустить после изменения лицензии, в SICAT Suite открывается соответствующее окно с указаниями.

# 21.6 АКТИВАЦИЯ КОДА ВАУЧЕРА

- <span id="page-62-0"></span>1. Откройте на компьютере с активным Интернет-соединением веб-браузер и откройте Интернет-страницу <http://www.sicat.com>.
- 2. Щелкнуть по ссылке на портал SICAT.
	- ▶ Портал SICAT откроется.
- 3. Если этого не произошло, указать свое имя пользователя и пароль на портале SICAT.
- 4. Для редактирования лицензий следует щелкнуть на соответствующую запись в разделе управления аккаунтами.
- 5. Введите свой код ваучера и подтвердите.
	- ▶ Портал SICAT генерирует лицензионный ключ и добавляет его к Вашему ключу активации.
- 6. Запустите SICAT Suite или сервер лицензий и активируйте лицензию.

Информацию по этому вопросу Вы найдете в разделах [Активировать](#page-54-0) лицензию на рабочее место <sup>с</sup> помощью активного [Интернет](#page-54-0)*-*соединения *[*[▶](#page-54-0)Страница *[55 - SIDEXIS 4\]](#page-54-0)* и [Активировать](#page-56-0) лицензии на рабочее место вручную или без активного [Интернет](#page-56-0)*-*соединения *[*[▶](#page-56-0)[Страница](#page-56-0) *57 - [SIDEXIS 4\]](#page-56-0)*.

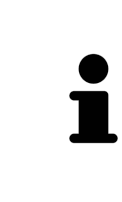

Информацию по созданию сервера лицензий в локальной сети зубоврачебной практики Вы найдете в инструкции по эксплуатации к ПО для управления лицензиями CodeMeter, производимому фирмой WIBU-SYSTEMS AG, и в кратком руководстве Установить сервер лицензий *SICAT Suite Version 2.0*, которое Вы найдете вместе с нужными файлами в перечне *License Server Installation* на носителе установочной информации SICAT Suite.

# *22* ИНТЕРФЕЙС ПОЛЬЗОВАТЕЛЯ *SICAT IMPLANT*

Интерфейс пользователя SICAT Implant состоит из следующих частей:

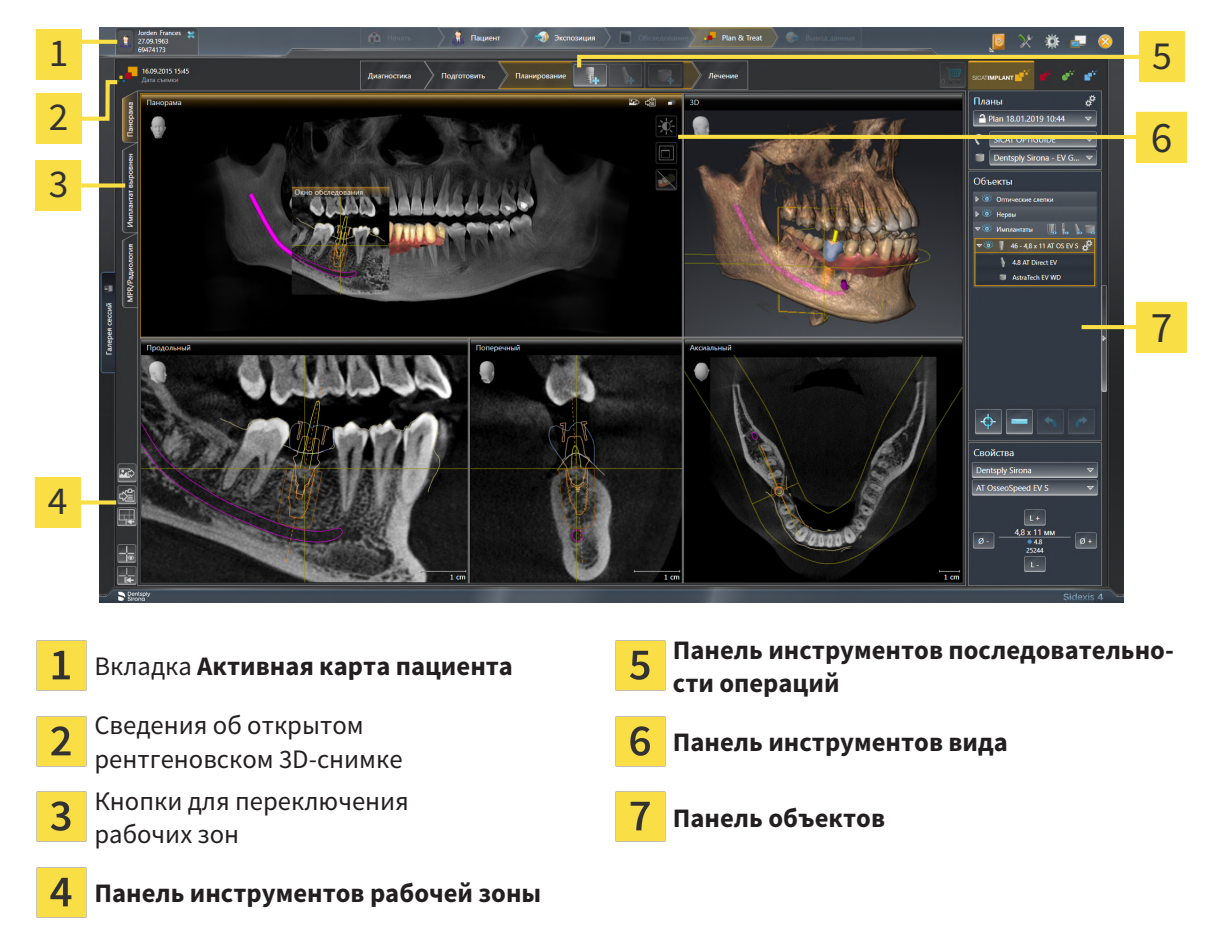

- Вкладка **Активная карта пациента** показывает атрибуты активной карты пациента.
- **Панель инструментов последовательности операций** состоит из различных этапов последовательности операций, которые содержат главные инструменты последовательности операций приложения. Содержит инструменты, с помощью которых можно добавить и импорти-ровать объекты диагностики и планирования. Информация представлена в разделе [Панель](#page-65-0) инструментов [последовательности](#page-65-0) операций *[*[▶](#page-65-0)Страница *[66 - SIDEXIS 4\]](#page-65-0)*.
- **Регион рабочей зоны** является частью интерфейса пользователя под **Панель инструментов последовательности операций**. Здесь отображается активная рабочая зона SICAT Implant. Каждая рабочая зона содержит определенный набор внешних видов. Соответствующие сведения приведены в разделе [Рабочие](#page-75-0) зоны *[*[▶](#page-75-0)Страница *[76 - SIDEXIS 4\]](#page-75-0)*.
- **Панель инструментов вида** показывает только активный вид. Здесь есть инструменты, позволяющие отрегулировать изображение согласно соответствующему виду. Соответствующие сведения приведены в разделе [Адаптация](#page-84-0) видов *[*[▶](#page-84-0)Страница *[85 - SIDEXIS 4\]](#page-84-0)* и [Адапта](#page-101-0)ция *[3D-](#page-101-0)*вида *[*[▶](#page-101-0)Страница *[102 - SIDEXIS 4\]](#page-101-0)*.
- **Панель объектов** содержит инструменты для управления объектами диагностики и планирования. Соответствующие сведения приведены в разделах Панель [объектов](#page-67-0) *[*[▶](#page-67-0)[Страница](#page-67-0) *[68 - SIDEXIS 4\]](#page-67-0)* и Объекты *[SICAT Implant \[](#page-73-0)*[▶](#page-73-0)Страница *[74 - SIDEXIS 4\]](#page-73-0)*.

■ **Панель инструментов рабочей зоны** содержит инструменты для изменения общих настроек рабочих зон и всех имеющихся внешних видов, а также для документирования содержимого рабочих зон. Соответствующие сведения приведены в разделах [Перемещение](#page-92-0)*,* скрытие <sup>и</sup> [отображение](#page-92-0) перекрестья <sup>и</sup> рамки *[*[▶](#page-92-0)Страница *[93 - SIDEXIS 4\]](#page-92-0)*, [Вернуть](#page-99-0) виды *[*[▶](#page-99-0)[Страница](#page-99-0) *[100 - SIDEXIS 4\]](#page-99-0)*, [Адаптация](#page-81-0) <sup>и</sup> возврат макета рабочих зон *[*[▶](#page-81-0)Страница *[82 - SIDEXIS 4\]](#page-81-0)* и [Со](#page-82-0)здание [скриншотов](#page-82-0) рабочих зон *[*[▶](#page-82-0)Страница *[83 - SIDEXIS 4\]](#page-82-0)*.

# <span id="page-65-0"></span>22.1 ПАНЕЛЬ ИНСТРУМЕНТОВ ПОСЛЕДОВАТЕЛЬНОСТИ ОПЕРАЦИЙ

В SICAT Implant **Панель инструментов последовательности операций** состоит из четырех последовательных операций:

- 1. **Диагностика**
- 2. **Подготовить**
- 3. **Планирование**
- 4. **Лечение**

# РАСШИРИТЬ И СВЕРНУТЬ ЭТАПЫ ПОСЛЕДОВАТЕЛЬНОСТИ ОПЕРАЦИЙ

Можно расширить и свернуть этапы последовательности операций, щелкнув по ним.

### 1. ЭТАП ПОСЛЕДОВАТЕЛЬНОСТИ ОПЕРАЦИЙ «ДИАГНОСТИКА»

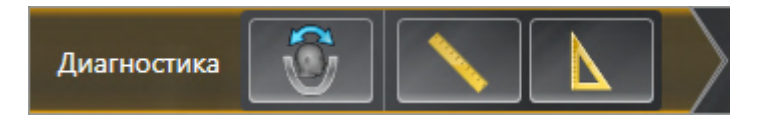

На этапе последовательности операций **Диагностика** доступны следующие инструменты:

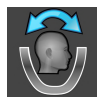

■ **Изменить направление объема и область панорамы** - соответствующие сведения приведены в разделах Изменить [направление](#page-126-0) объема *[*[▶](#page-126-0)Страница *[127 - SIDEXIS 4\]](#page-126-0)* и [Изменить](#page-131-0) область [панорамы](#page-131-0) *[*[▶](#page-131-0)Страница *[132 - SIDEXIS 4\]](#page-131-0)*.

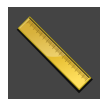

■ **Добавить измерение расстояния (D)**: соответствующие сведения приведены в разделе [До](#page-135-0)бавить измерение [расстояния](#page-135-0) *[*[▶](#page-135-0)Страница *[136 - SIDEXIS 4\]](#page-135-0)*.

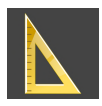

■ [Добавить](#page-136-0) измерение угла (А): соответствующие сведения приведены в разделе Добавить [измерение](#page-136-0) угла *[*[▶](#page-136-0)Страница *[137 - SIDEXIS 4\]](#page-136-0)*.

# 2. ЭТАП ПОСЛЕДОВАТЕЛЬНОСТИ ОПЕРАЦИЙ «ПОДГОТОВКА»

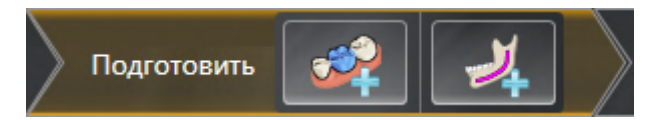

На этапе последовательности операций **Подготовить** доступны следующие инструменты:

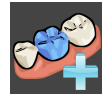

■ **Импортировать и регистрировать оптические слепки**: соответствующие сведения приведены в разделе [Оптические](#page-140-0) слепки *[*[▶](#page-140-0)Страница *[141 - SIDEXIS 4\]](#page-140-0)*.

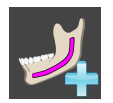

■ **Выделить нижнечелюстной нерв** - соответствующие сведения приведены в разделе [Выде](#page-158-0)ление <sup>и</sup> изменение [нижнечелюстных](#page-158-0) нервов *[*[▶](#page-158-0)Страница *[159 - SIDEXIS 4\]](#page-158-0)*

### 3. ЭТАП ПОСЛЕДОВАТЕЛЬНОСТИ ОПЕРАЦИЙ «ПЛАНИРОВАНИЕ»

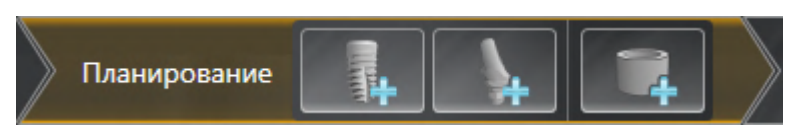

На этапе последовательности операций **Планирование** доступны следующие инструменты:

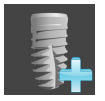

■ [Добавить](#page-165-0) имплантаты: соответствующие сведения приведены в разделе *Добавить имплан*[таты](#page-165-0) *[*[▶](#page-165-0)Страница *[166 - SIDEXIS 4\]](#page-165-0)*.

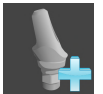

■ **Добавить абатмент к (активному) имплантату** - соответствующие сведения приведены в разделе [Добавление](#page-180-0) абатмента *[*[▶](#page-180-0)Страница *[181 - SIDEXIS 4\]](#page-180-0)*

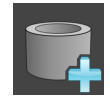

■ **Добавить гильзу к (активному) имплантату** - соответствующие сведения приведены в разделе [Добавление](#page-187-0) гильз *[*[▶](#page-187-0)Страница *[188 - SIDEXIS 4\]](#page-187-0)*

# 4. ЭТАП ПОСЛЕДОВАТЕЛЬНОСТИ ОПЕРАЦИЙ «ЛЕЧЕНИЕ»

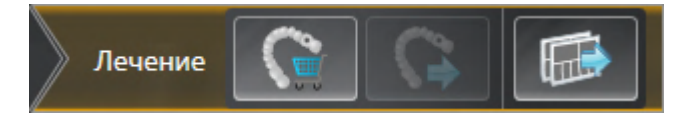

На этапе последовательности операций **Лечение** доступны следующие инструменты:

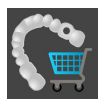

■ Заказать шаблон для сверления SICAT: соответствующие сведения приведены в разделе [Отправка](#page-197-0) шаблона для сверления *SICAT* <sup>в</sup> корзину *[*[▶](#page-197-0)Страница *[198 - SIDEXIS 4\]](#page-197-0)*.

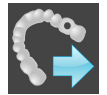

■ **Экспортировать для CEREC Guide**: соответствующие сведения приведены в разделе [Экспор](#page-210-0)тировать для *[CEREC Guide \[](#page-210-0)*[▶](#page-210-0)Страница *[211 - SIDEXIS 4\]](#page-210-0)*.

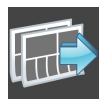

■ [Соста](#page-216-0)вить отчет о планировании: соответствующие сведения приведеные в разделе Составить отчет <sup>о</sup> [планировании](#page-216-0) *[*[▶](#page-216-0)Страница *[217 - SIDEXIS 4\]](#page-216-0)*.

# 22.2 ПАНЕЛЬ ОБЪЕКТОВ

<span id="page-67-0"></span>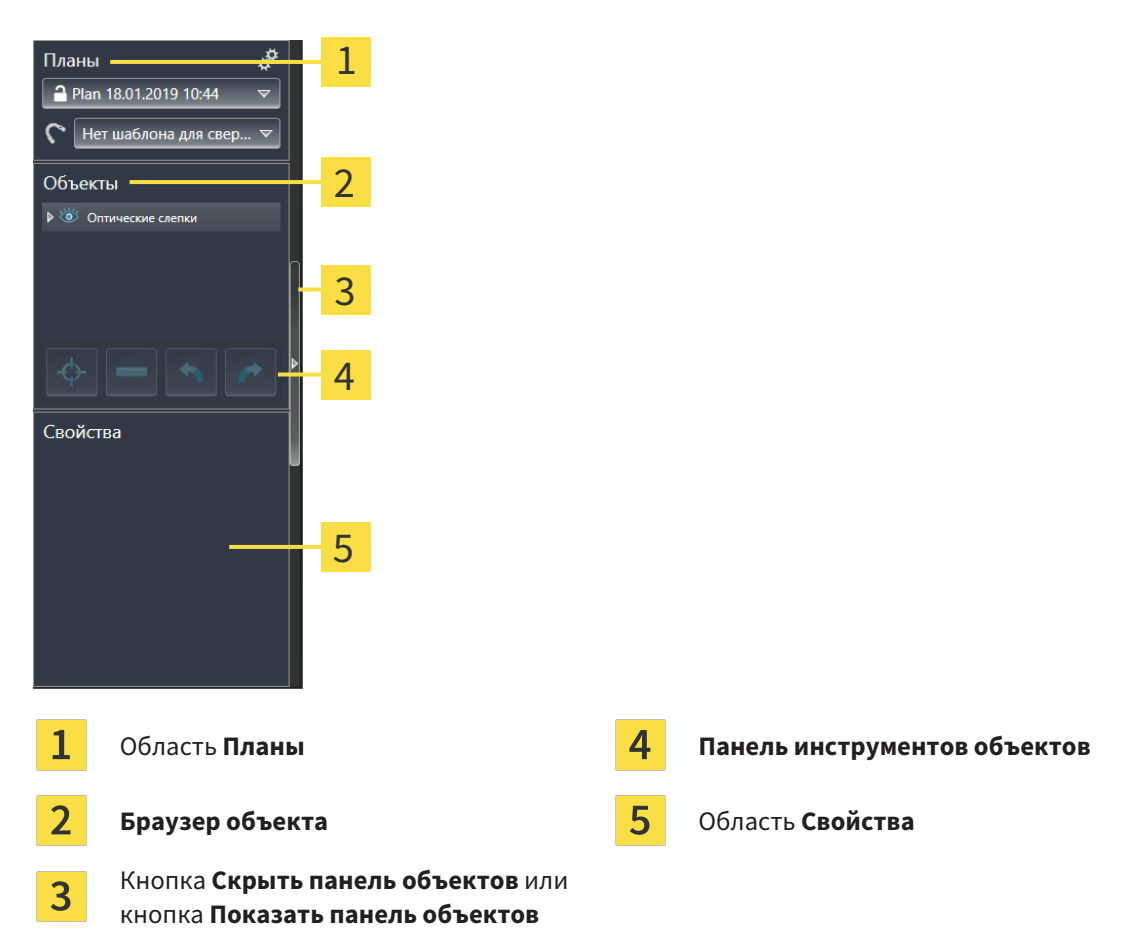

**Панель объектов** содержит следующие элементы:

- SICAT Implant управляет объектами диагностики и планирования в планах. В области **Планы** Вы можете менять планы и управлять ими, а также изменять шаблон для сверления и систему приемных гильз открытого в данный момент плана. Информацию по этому вопросу Вы найдете в разделах Замена планов <sup>и</sup> [управление](#page-69-0) ими *[*[▶](#page-69-0)Страница *[70 - SIDEXIS 4\]](#page-69-0)* и [Измене](#page-190-0)ние шаблона для [сверления](#page-190-0) <sup>и</sup> гильзовой системы *[*[▶](#page-190-0)Страница *[191 - SIDEXIS 4\]](#page-190-0)*.
- Браузер **Браузер объекта** показывает список по категориям всех объектов диагностики и планирования, которые Вы добавили к открытому на данный момент плану или импортировали в него. Браузер **Браузер объекта** группирует объекты автоматически. Например, группа **Измерения** содержит все объекты измерения. Можно свернуть и расширить группы объектов, активировать объекты и группы объектов, а также скрыть или показать объекты и группы объектов. Информация представлена в разделе [Управление](#page-70-0) объектами <sup>с</sup> помощью [браузера](#page-70-0) объектов *[*[▶](#page-70-0)Страница *[71 - SIDEXIS 4\]](#page-70-0)*.
- **Панель инструментов объектов** содержит инструменты для наведения фокуса на объект, для удаления объектов и групп объектов, а также отмены или повторного выполнения действий с объектами и группами. Информацию по этому вопросу Вы найдете в разделе [Управ](#page-72-0)ление объектами <sup>с</sup> помощью панели [инструментов](#page-72-0) объектов *[*[▶](#page-72-0)Страница *[73 - SIDEXIS 4\]](#page-72-0)*.
- В области **Свойства** Вы можете просматривать важнейшие свойства активного объекта и изменять их у определенных объектов.

Вы можете изменить различимость **Панель объектов** посредством двух кнопок на правой стороне **Панель объектов**: **Скрыть панель объектов** и **Показать панель объектов**

Объекты, доступные в SICAT Implant, Вы найдете в разделе Объекты *[SICAT Implant \[](#page-73-0)*[▶](#page-73-0)[Страница](#page-73-0) *[74 - SIDEXIS 4\]](#page-73-0)*.

# 22.3 ЗАМЕНА ПЛАНОВ И УПРАВЛЕНИЕ ИМИ

<span id="page-69-0"></span>Планирование всегда основывается на плане, содержащем объекты диагностики и планирования. Текущий открытый план отображается в области **Планы**:

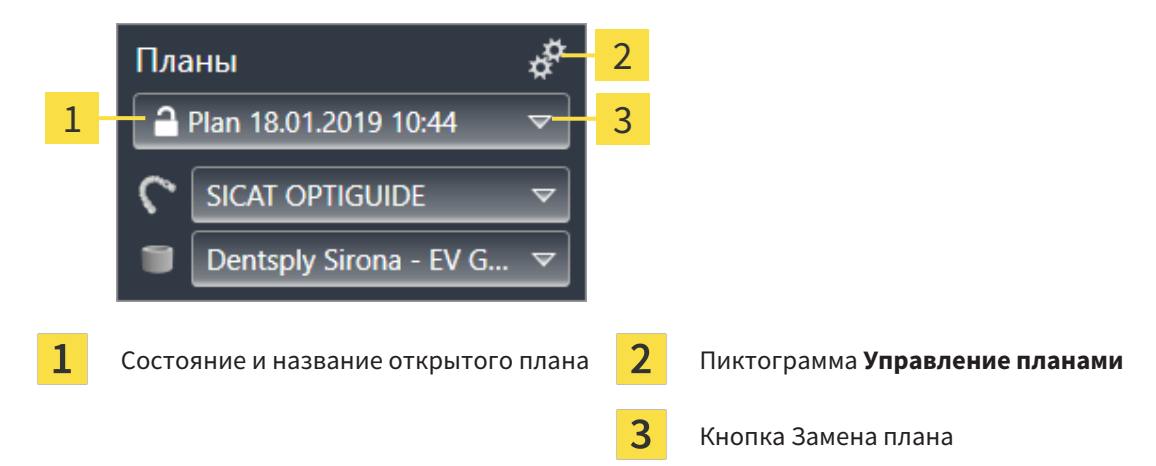

### ЗАМЕНА ПЛАНА

☑ Проект включает в себя два или несколько планов.

- 1. Нажмите кнопку **Замена плана**.
	- **SICAT Implant отображает список планов.**
- 2. Щелкните по плану, который требуется открыть.
- ▶ SICAT Implant сохраняет и закрывает ранее открытый план.
- ▶ SICAT Implant открывает нужный план.

### УПРАВЛЕНИЕ ПЛАНАМИ

С помощью пиктограммы **Управление планами** можно открывать окно **Управление планами**. Более подробная информация в разделе [Управление](#page-110-0) планами *[*[▶](#page-110-0)Страница *[111 - SIDEXIS 4\]](#page-110-0)*.

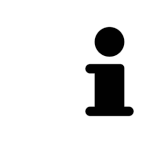

#### **Изменение шаблона для сверления и гильзовой системы**

Сведения об изменении шаблона для сверления и гильзовой системы приведены в разделе [Изменение](#page-190-0) шаблона для сверления <sup>и</sup> гильзовой систе[мы](#page-190-0) *[*[▶](#page-190-0)Страница *[191 - SIDEXIS 4\]](#page-190-0)*.

# <span id="page-70-0"></span>22.4 УПРАВЛЕНИЕ ОБЪЕКТАМИ С ПОМОЩЬЮ БРАУЗЕРА ОБЪЕКТОВ

### СВОРАЧИВАТЬ И РАЗВОРАЧИВАТЬ ГРУППЫ ОБЪЕКТОВ

Чтобы свернуть и развернуть группу объектов, выполнить следующие действия:

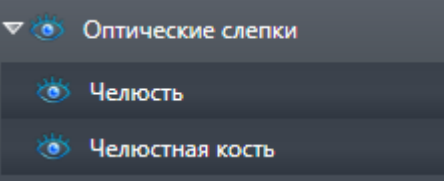

☑ Требуемые группы в настоящий момент расширены.

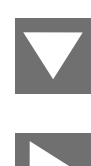

1. Щелкните рядом с нужной группой объектов по пиктограмме **Закрыть группу**. ▶ Группа объектов сворачивается.

2. Щелкните рядом с нужной группой объектов по пиктограмме **Раскрыть группу**.

▶ Группа объектов разворачивается.

### АКТИВАЦИЯ ОБЪЕКТОВ И ГРУПП ОБЪЕКТОВ

Некоторые инструменты доступны только для активных объектов или групп объектов.

Для активации объекта или группы объектов выполнить следующие действия:

☑ Нужный объект или группа объектов в настоящий момент деактивированы.

- Щелкнуть по нужному объекту или группе объектов.
- ▶ SICAT Implant деактивирует ранее активированный объект или ранее активированную группу.
- **SICAT Implant активирует нужный объект или группу объектов.**
- ▶ SICAT Implant выделяет объект или группу объектов в **Браузер объекта** или видах цветом.

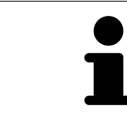

На видах Вы также можете активировать определенные объекты, щелкая по ним.

### СКРЫТЬ И ПОКАЗАТЬ ОБЪЕКТЫ И ГРУППЫ ОБЪЕКТОВ

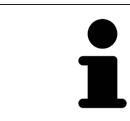

Данная функция доступна только для определенных типов объектов.

Чтобы скрыть и показать объект или группу объектов, выполнить следующие действия:

☑ Нужный объект или группа объектов в настоящий момент выведены на экран.

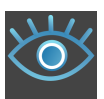

1. Рядом с нужным объектом или группой объектов щелкните по пиктограмме **Показано** или по пиктограмме **Некоторые показаны**.

- **SICAT Implant скрывает объект или группу объектов.**
- ▶ SICAT Implant отображает рядом с объектом или группой объектов пиктограмму **Скрыт**.

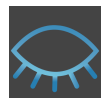

- 2. Рядом с нужным объектом или группой объектов щелкните по пиктограмме **Скрыт**.
- **SICAT Implant показывает объект или группу объектов.**
- ▶ SICAT Implant отображает рядом с объектом или группой объектов пиктограмму **Показано**.

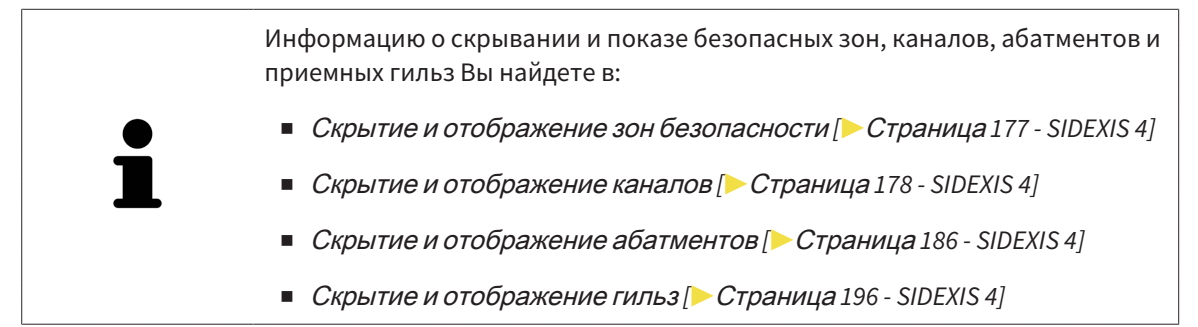
### 22.5 УПРАВЛЕНИЕ ОБЪЕКТАМИ С ПОМОЩЬЮ ПАНЕЛИ ИНСТРУМЕНТОВ ОБЪЕКТОВ

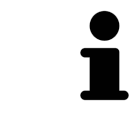

Данные функции доступны только для определенных типов объектов.

#### НАВЕСТИ ФОКУС НА ОБЪЕКТЫ

Использовать эту функцию для нахождения объектов на видах.

Для наведения фокуса на объект выполнить следующие действия:

- ☑ Требуемый объект уже активирован. Информация представлена в разделе [Управление](#page-70-0) объектами <sup>с</sup> помощью [браузера](#page-70-0) объектов *[*[▶](#page-70-0)Страница *[71 - SIDEXIS 4\]](#page-70-0)*.
- ☑ Можно навести фокус на объект.

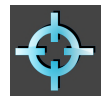

- Щелкните по пиктограмме **Навести фокус на активный объект (F)**.
- $\blacktriangleright$  SICAT Implant сдвигает точку фокуса видов на активный объект.
- **SICAT Implant показывает активный объект на видах.**

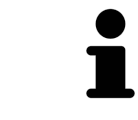

Вы можете также наводить фокус на объекты, дважды щелкнув по ним в **Браузер объекта**. Кроме того, можно наводить фокус на определенные объекты, дважды щелкнув по ним на видах.

### УДАЛЕНИЕ ОБЪЕКТОВ И ГРУПП ОБЪЕКТОВ

Для удаления объекта или группы объектов выполнить следующие действия:

☑ Нужный объект или группа объектов уже активированы. Информация представлена в разделе [Управление](#page-70-0) объектами <sup>с</sup> помощью браузера объектов *[*[▶](#page-70-0)Страница *[71 - SIDEXIS 4\]](#page-70-0)*.

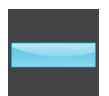

- Щелкните по пиктограмме **Удалить активный объект/активную группу (Del)**.
- **SICAT Implant удаляет объект или группу объектов.**

#### ОТМЕНА ДЕЙСТВИЙ С ОБЪЕКТАМИ И ИХ ПОВТОРНОЕ ВЫПОЛНЕНИЕ

Для отмены и повторного выполнения последнего действия с объектом или группой выполнить следующие действия:

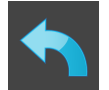

- 1. Щелкните по пиктограмме **Отменить последнее действие с объектом/группой (Ctrl+Z)**.
	- **SICAT Implant отменяет последнее действие с объектом или группой.**

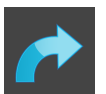

2. Щелкните по пиктограмме **Повторно провести действие с объектом/группой (Ctrl+Y)**.

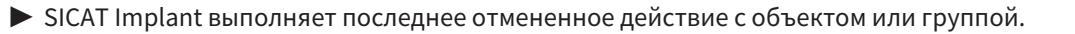

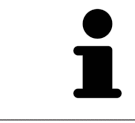

Функция отмены и повторного выполнения доступна, пока открыто исследование в приложении SICAT.

### 22.6 ОБЪЕКТЫ SICAT IMPLANT

В **Браузер объекта** SICAT Implant группирует группы объектов и объекты, относящиеся к конкретному приложению, следующим образом:

- Оптические слепки с коронками
- Нервы
- Имплантаты с абатментами и гильзами

#### ГРУППА ОБЪЕКТОВ «ОПТИЧЕСКИЕ СЛЕПКИ»

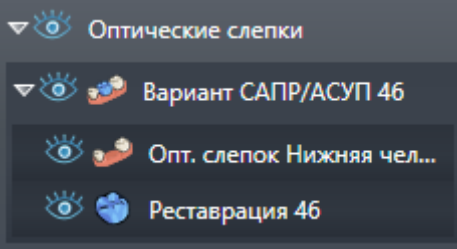

В SICAT Implant можно импортировать несколько вариантов CAD/CAM. Для каждого импортированного варианта [CAD/CAM](#page-256-0) SICAT Implant отображает в **Браузер объекта** в группе объектов **Оптические слепки** подчиненную группу объектов **Вариант CAD/CAM** с соответствующими зубными позициями. Группа объектов **Вариант CAD/CAM** может включать в себя следующие объекты:

- **Опт. слепок Челюсть**
- **Опт. слепок Челюстная кость**
- Один или несколько объектов **Реставрация** с соответствующими зубными позициями

Для активного варианта CAD/CAM в SICAT Implant в зоне **Свойства** отображается дата импорта и формат. Для активного оптического слепка в области **Свойства** отображается дата снимка и снимающая система.

При удалении одного из объектов варианта CAD/CAM SICAT Implant удаляет соответствующий вариант CAD/CAM. Отмена удаления вариантов CAD/CAM невозможна.

#### ГРУППА ОБЪЕКТОВ «НЕРВЫ»

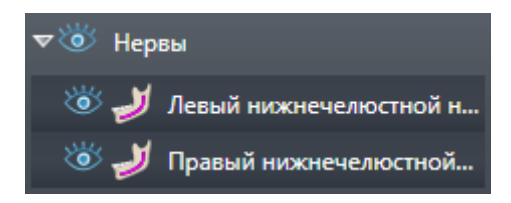

При выделении нижнечелюстного нерва в SICAT Implant в **Браузер объекта** отображается группа объектов **Нервы**. Группа объектов **Нервы** может включать в себя следующие объекты:

■ **Левый нижнечелюстной нерв**

#### ■ **Правый нижнечелюстной нерв**

При наведении фокуса на нервы система фокусируется на активной в последний раз нервной точке.

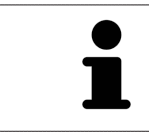

Если какой-то нерв скрыт, то некоторые функции для планирования нерва деактивированы. Для повторной активации функций требуется вновь показать нерв.

#### ГРУППА ОБЪЕКТОВ «ИМПЛАНТАТЫ»

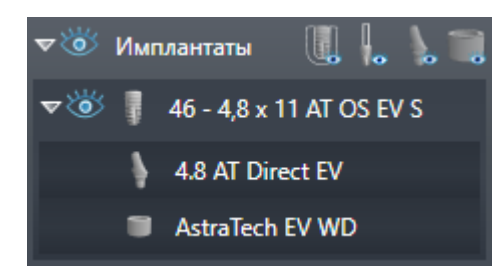

Для каждого запланированного имплантата в SICAT Implant в **Браузер объекта** в группе объектов **Имплантаты** отображается подчиненная группа объектов **Имплантат** с зубной позицией, диаметром имплантата в миллиметрах, длиной имплантата в миллиметрах и серией имплантата. Группа объектов **Имплантат** может включать в себя следующие объекты:

- Абатмент с ангуляцией в градусах для ангулярных абатментов, платформой и серией абатмента
- Гильза

При ближайшем рассмотрении имплантатов и абатментов внимание фокусируется на окклюзионной точке имплантата. При ближайшем рассмотрении гильз внимание фокусируется на центре гильзы.

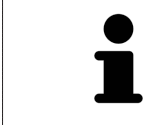

Если имплантат скрыт, то некоторые функции для планирования имплантата, его абатмента и гильзы деактивированы. Для повторной активации функций требуется вновь показать имплантат.

# <span id="page-75-0"></span>*23* РАБОЧИЕ ЗОНЫ

Приложения SICAT отображают исследования в различных видах и распределяют состав видов в рабочих зонах.

В SICAT Implant имеются три различные рабочие зоны:

- Рабочая зона **Панорама** информацию о ней Вы найдете в разделе *Обзор [панорамной](#page-76-0) рабо*чей [зоны](#page-76-0) *[*[▶](#page-76-0)Страница *[77 - SIDEXIS 4\]](#page-76-0)*.
- Рабочая зона Имплантат выровнен информацию о ней Вы найдете в разделе *[Обзор](#page-78-0) рабо*чей зоны *«*[Выравнивание](#page-78-0) имплантатов*» [*[▶](#page-78-0)Страница *[79 - SIDEXIS 4\]](#page-78-0)*
- Рабочая зона MPR/Радиология информацию о ней Вы найдете в разделе *Обзор [рабочей](#page-79-0)* зоны *MPR/*[радиологии](#page-79-0) *[*[▶](#page-79-0)Страница *[80 - SIDEXIS 4\]](#page-79-0)*.

Следующие действия доступны для рабочих зон и содержащихся видов:

- [Переключение](#page-80-0) рабочих зон *[*[▶](#page-80-0)Страница *[81 SIDEXIS 4\]](#page-80-0)*.
- [Адаптация](#page-81-0) <sup>и</sup> возврат макета рабочих зон *[*[▶](#page-81-0)Страница *[82 SIDEXIS 4\]](#page-81-0)*.
- [Адаптация](#page-84-0) видов *[*[▶](#page-84-0)Страница *[85 SIDEXIS 4\]](#page-84-0)*.
- Имеются дополнительные возможности адаптировать вид **3D**. Информацию по этому вопросу Вы найдете в разделе [Адаптация](#page-101-0) *3D-*вида *[*[▶](#page-101-0)Страница *[102 - SIDEXIS 4\]](#page-101-0)*.
- Можно задокументировать содержание активной рабочей зоны. Информацию по этому вопросу Вы найдете в разделе Создание [скриншотов](#page-82-0) рабочих зон *[*[▶](#page-82-0)Страница *[83 - SIDEXIS 4\]](#page-82-0)*.

### 23.1 ОБЗОР ПАНОРАМНОЙ РАБОЧЕЙ ЗОНЫ

<span id="page-76-0"></span>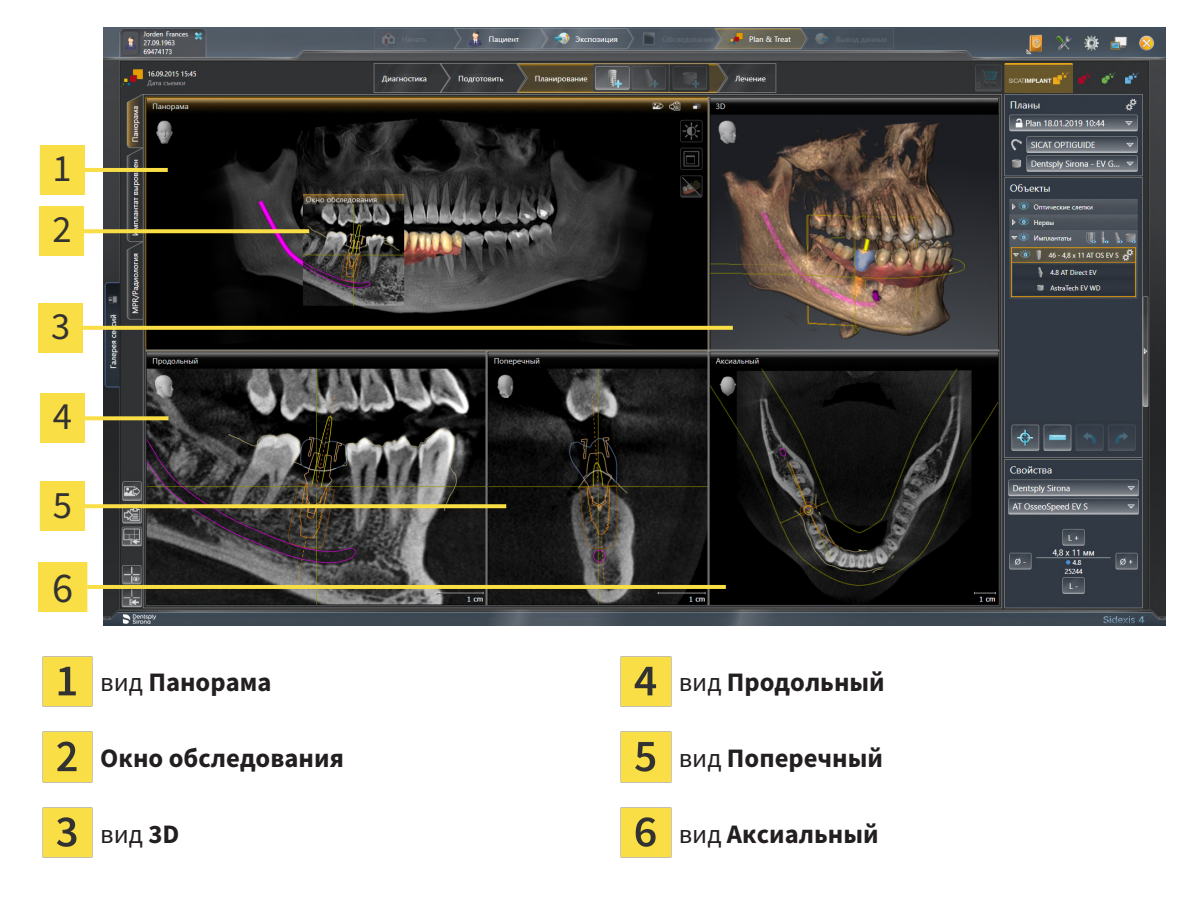

#### ВИД ПАНОРАМА

Вид **Панорама** соответствует виртуальной ортопантомограмме (OPG). Он показывает прямоугольные проекции на панорамную кривую с определенной толщиной. Можно адаптировать па-норамную кривую и толщину на обеих челюстях. Информация представлена в разделе [Изменить](#page-131-0) область [панорамы](#page-131-0) *[*[▶](#page-131-0)Страница *[132 - SIDEXIS 4\]](#page-131-0)*.

### ОКНО ОБСЛЕДОВАНИЯ

**Окно обследования** встроено в вид **Панорама**. Добавляет в вид **Панорама** третье измерение, показывая слои параллельно панорамной кривой. Вы можете передвигать, скрывать, показывать и максимально увеличивать окно **Окно обследования**. Информацию по этому вопросу Вы найдете в разделе [Переместить](#page-93-0)*,* скрыть*,* показать <sup>и</sup> увеличить до максимума окно исследования *[\[](#page-93-0)*[▶](#page-93-0)Страница *[94 - SIDEXIS 4\]](#page-93-0)*.

#### ВИД 3D

Вид **3D** показывает 3D-изображение открытого исследования.

### ВИД ПРОДОЛЬНЫЙ

Вид **Продольный** показывает слои, которые являются касательными по отношению к панорамной кривой.

### ВИД ПОПЕРЕЧНЫЙ

Вид **Поперечный** показывает слои, которые являются прямоугольными по отношению к панорамной кривой.

### ВИД АКСИАЛЬНЫЙ

В стандартном исполнении вид **Аксиальный** показывает слои сверху. Можно переключить направление визирования вида **Аксиальный**. Информация представлена в разделе [Изменить](#page-228-0) настройки [визуализации](#page-228-0) *[*[▶](#page-228-0)Страница *[229 - SIDEXIS 4\]](#page-228-0)*.

Информация о функциях видов представлена в разделе [Адаптация](#page-84-0) видов *[*[▶](#page-84-0)[Страница](#page-84-0) *85 - [SIDEXIS 4\]](#page-84-0)* и [Адаптация](#page-101-0) *3D-*вида *[*[▶](#page-101-0)Страница *[102 - SIDEXIS 4\]](#page-101-0)*.

## <span id="page-78-0"></span>23.2 ОБЗОР РАБОЧЕЙ ЗОНЫ «ВЫРАВНИВАНИЕ ИМПЛАНТАТОВ»

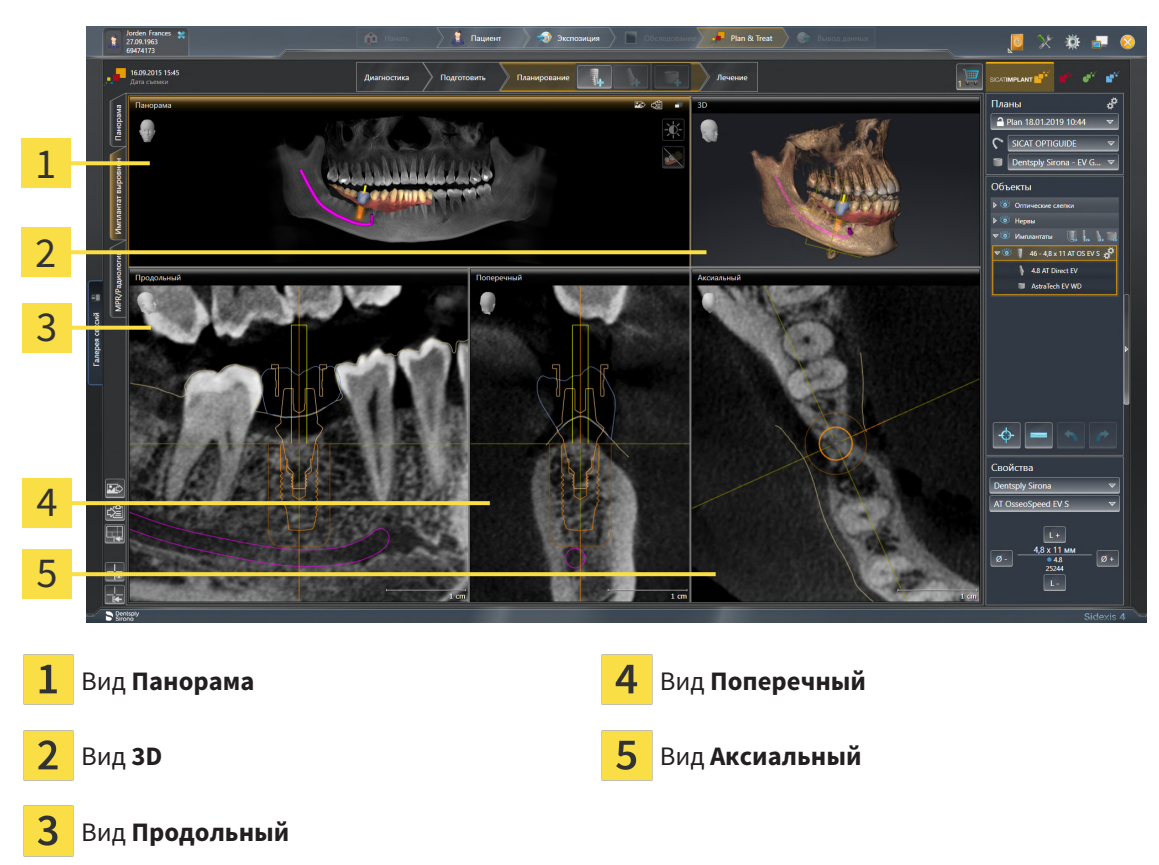

Используйте рабочую зону **Имплантат выровнен** для точного позиционирования и выравнивания имплантатов и для окончательной проверки планирования. Подробная информация содержится в разделе [Перемещение](#page-169-0) <sup>и</sup> выравнивание имплантатов *[*[▶](#page-169-0)Страница *[170 - SIDEXIS 4\]](#page-169-0)*.

В рабочей зоне **Имплантат выровнен** отображаются те же виды, что и в рабочей зоне **Панорама**. Однако послойные виды всегда ориентированы по активному имплантату. При изменении положения или ориентации активного имплантата, а также при его замене SICAT Implant изменяет соответственно послойные виды таким образом, что во всех трех измерениях всегда будут видны оптимальные сечения имплантата.

Кроме того, в рабочей зоне **Имплантат выровнен** виды **Продольный** и **Поперечный** можно поворачивать вокруг активного имплантата, чтобы можно было оптимально оценить план со всех сторон и при необходимости его скорректировать. Дальнейшая информация приводится в разделе [Поворот](#page-97-0) видов вокруг активного имплантата *[*[▶](#page-97-0)Страница *[98 - SIDEXIS 4\]](#page-97-0)*.

Функции видов приведены в разделе [Адаптация](#page-84-0) видов *[*[▶](#page-84-0)Страница *[85 - SIDEXIS 4\]](#page-84-0)* и [Адаптация](#page-101-0) *3D-*[вида](#page-101-0) *[*[▶](#page-101-0)Страница *[102 - SIDEXIS 4\]](#page-101-0)*.

> Чем точнее настроены направление объема и панорамная кривая, тем проще планирование имплантатов в рабочей зоне **Имплантат выровнен**. Дальнейшая информация приводится в разделе Изменить [направление](#page-123-0) объема <sup>и</sup> область [панорамы](#page-123-0) *[*[▶](#page-123-0)Страница *[124 - SIDEXIS 4\]](#page-123-0)*.

### 23.3 ОБЗОР РАБОЧЕЙ ЗОНЫ MPR/РАДИОЛОГИИ

<span id="page-79-0"></span>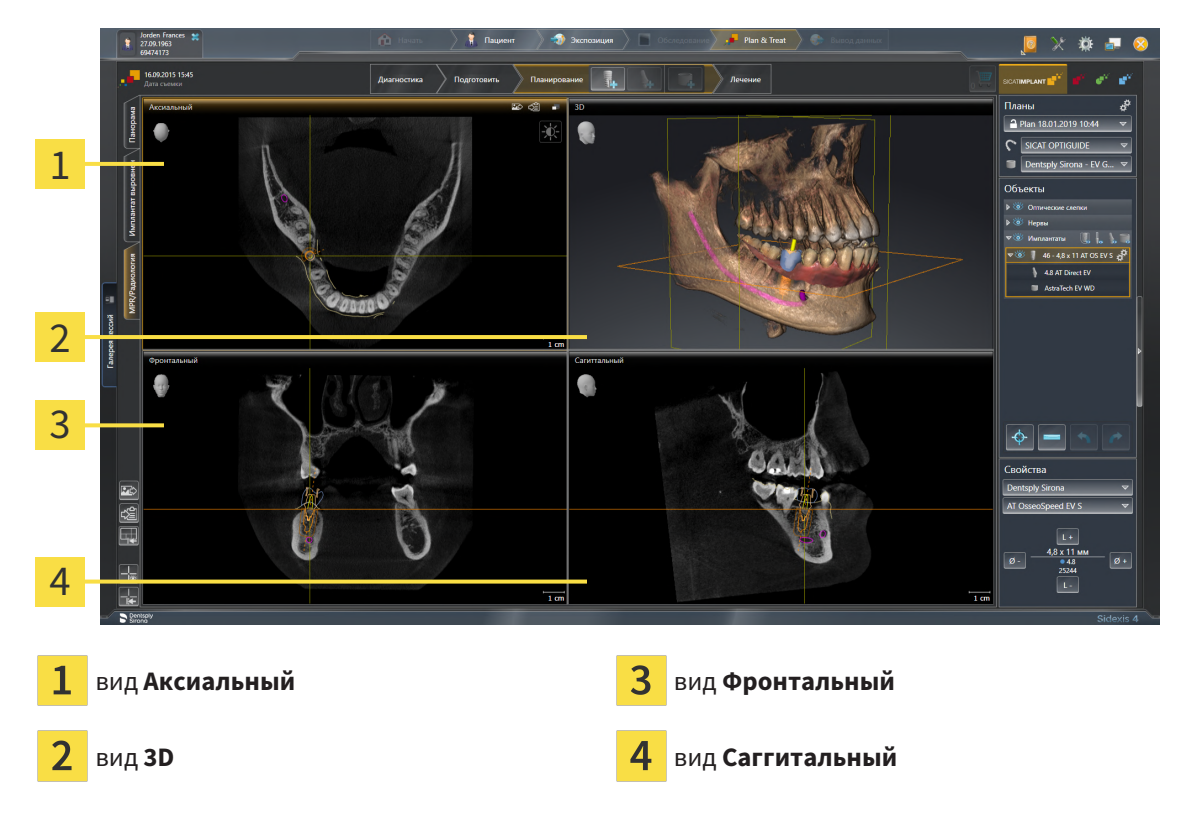

#### ВИД АКСИАЛЬНЫЙ

В стандартном исполнении вид **Аксиальный** показывает слои сверху. Можно переключить направление визирования вида **Аксиальный**. Информация представлена в разделе [Изменить](#page-228-0) настройки [визуализации](#page-228-0) *[*[▶](#page-228-0)Страница *[229 - SIDEXIS 4\]](#page-228-0)*.

#### ВИД 3D

Вид **3D** показывает 3D-изображение открытого исследования.

### ВИД ФРОНТАЛЬНЫЙ

Вид **Фронтальный** показывает слои спереди.

#### ВИД САГГИТАЛЬНЫЙ

В стандартном исполнении вид **Саггитальный** показывает слои справа. Можно переключить направление визирования вида **Саггитальный**. Информация представлена в разделе [Изменить](#page-228-0) настройки [визуализации](#page-228-0) *[*[▶](#page-228-0)Страница *[229 - SIDEXIS 4\]](#page-228-0)*.

Информацию о функциях видов Вы найдете в [Адаптация](#page-84-0) видов *[*[▶](#page-84-0)Страница *[85 - SIDEXIS 4\]](#page-84-0)* и [Адаптация](#page-101-0) *3D-*вида *[*[▶](#page-101-0)Страница *[102 - SIDEXIS 4\]](#page-101-0)*.

### 23.4 ПЕРЕКЛЮЧЕНИЕ РАБОЧИХ ЗОН

<span id="page-80-0"></span>Для смены рабочей зоны выполнить следующие действия:

- Щелкнуть в верхнем левом углу области рабочей зоны по вкладке нужной рабочей зоны.
- ▶ Выбранная рабочая зона открывается.

## 23.5 АДАПТАЦИЯ И ВОЗВРАТ МАКЕТА РАБОЧИХ ЗОН

### <span id="page-81-0"></span>АДАПТАЦИЯ МАКЕТА АКТИВНОЙ РАБОЧЕЙ ЗОНЫ

Для адаптации макета активной рабочей зоны выполнить следующие действия:

- 1. Переместить курсор мыши через границу между двумя или несколькими видами.
	- ▶ Форма курсора изменится:

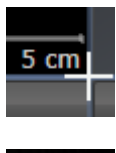

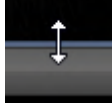

- 2. Нажать и удерживать нажатой левую кнопку мыши.
- 3. Переместить мышь.
	- ▶ Положение границы изменяется.
	- ▶ Размеры видов со всех сторон границы изменяется.
- 4. Отпустить левую кнопку мыши.
- ▶ SICAT Implant удерживает текущее положение границы и фактические размеры видов со всех сторон границы.

### ВОЗВРАТ МАКЕТА АКТИВНОЙ РАБОЧЕЙ ЗОНЫ

Для возврата макета активной рабочей зоны выполнить следующие действия:

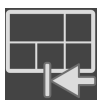

- Щелкнуть в **Панель инструментов рабочей зоны** по пиктограмме **Сбросить компоновку активной рабочей области**.
- $\triangleright$  SICAT Implant возвращает активную рабочую зону к стандартному макету. Это значит, что программа отображает все виды в стандартных размерах.

### 23.6 СОЗДАНИЕ СКРИНШОТОВ РАБОЧИХ ЗОН

<span id="page-82-0"></span>Для документирования можно скопировать скриншоты рабочих зон в буфер обмена Windows.

#### ДОБАВЛЕНИЕ СКРИНШОТОВ РАБОЧЕЙ ЗОНЫ В ВЫВОД SIDEXIS 4

Для добавления скриншота рабочей зоны в вывод SIDEXIS 4 необходимо сделать следующее:

☑ Нужная рабочая зона уже активирована. Информация представлена в [Переключение](#page-80-0) рабочих [зон](#page-80-0) *[*[▶](#page-80-0)Страница *[81 - SIDEXIS 4\]](#page-80-0)*.

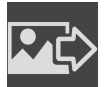

- На панели инструментов рабочей зоны щелкнуть по пиктограмме **Добавить скриншот активной рабочей зоны в вывод SIDEXIS 4**.
- ▶ SICAT Implant добавляет скриншот рабочей зоны в вывод SIDEXIS 4.

### КОПИРОВАТЬ СКРИНШОТ РАБОЧЕЙ ЗОНЫ В БУФЕР ОБМЕНА

Для копирования вида в буфер обмена Windows выполнить следующие действия:

☑ Нужная рабочая зона уже активирована. Информация представлена в [Переключение](#page-80-0) рабочих [зон](#page-80-0) *[*[▶](#page-80-0)Страница *[81 - SIDEXIS 4\]](#page-80-0)*.

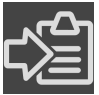

- На панели инструментов рабочей зоны щелкнуть по пиктограмме **Копировать скриншот активной рабочей зоны в буфер обмена**.
- ▶ SICAT Implant копирует скриншот рабочей зоны в буфер обмена Windows.

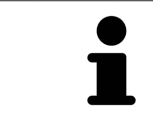

Скриншоты из буфера обмена можно вставлять во многие приложения, например, программы обработки изображений и текстовые редакторы. В большинстве программ для вставки используется сочетание клавиш Ctrl+V.

## *24* ВИДЫ

Виды содержатся в рабочих зонах. Описание различных рабочих зон и видов представлено в разделе [Рабочие](#page-75-0) зоны *[*[▶](#page-75-0)Страница *[76 - SIDEXIS 4\]](#page-75-0)*.

Можно адаптировать виды. Информация представлена в [Адаптация](#page-84-0) видов *[*[▶](#page-84-0)[Страница](#page-84-0) *85 - [SIDEXIS 4\]](#page-84-0)* и [Адаптация](#page-101-0) *3D-*вида *[*[▶](#page-101-0)Страница *[102 - SIDEXIS 4\]](#page-101-0)*.

### 24.1 АДАПТАЦИЯ ВИДОВ

<span id="page-84-0"></span>Некоторые инструменты для адаптации видов доступны только для активного вида. Информация об активации вида представлена в разделе [Переключение](#page-86-0) активного вида *[*[▶](#page-86-0)[Страница](#page-86-0) *87 - [SIDEXIS 4\]](#page-86-0)*.

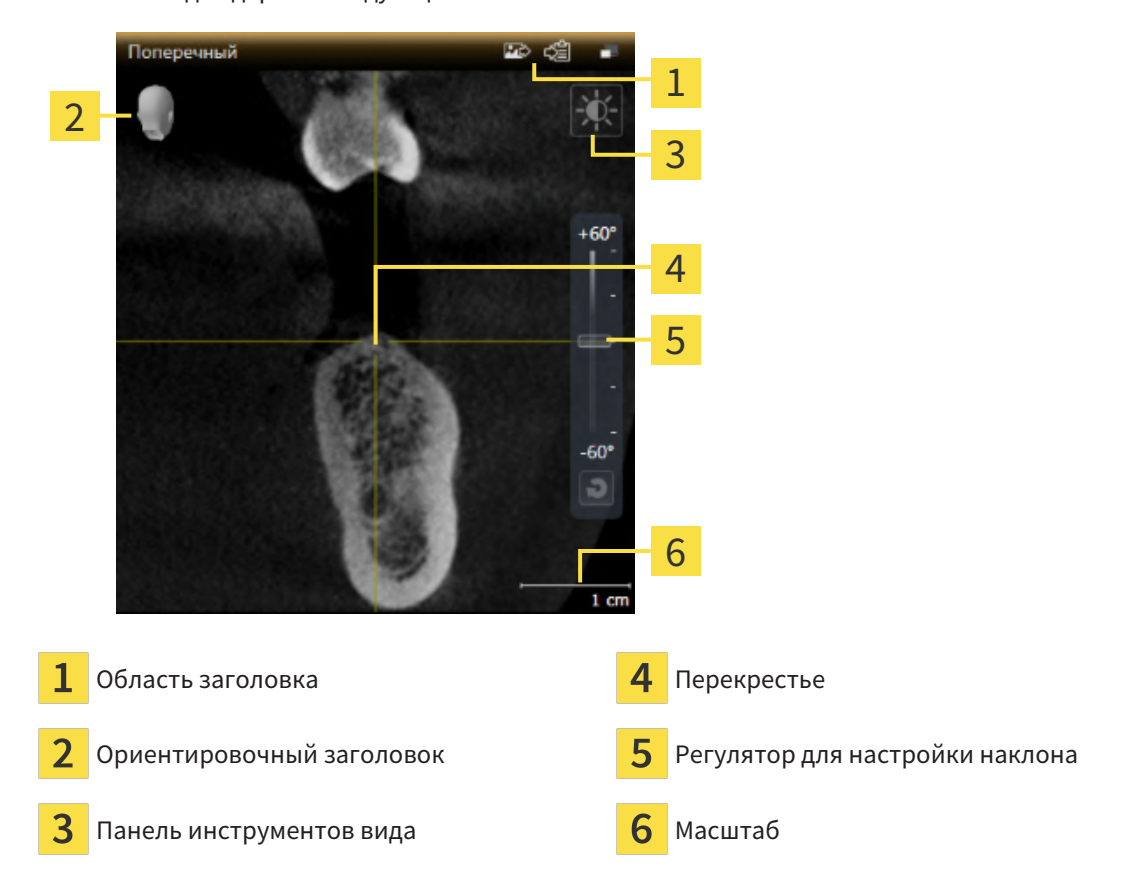

Активный вид содержит следующие элементы:

На послойных 2D-видах показаны [перекрестья.](#page-256-1) Перекрестья являются линиями пересечения с другими послойными видами. SICAT Implant синхронизирует все послойные виды друг с другом. Это означает, что все перекрестья показывают на одно и то же положение в пределах 3D-рентгеновских данных. Таким образом можно разместить анатомические структуры по видам.

Вид **3D** показывает [рамки](#page-257-0), которые отображают текущие положения послойных 2D-видов.

Для адаптации видов доступны следующие действия:

- [Переключение](#page-86-0) активного вида *[*[▶](#page-86-0)Страница *[87 SIDEXIS 4\]](#page-86-0)*
- [Максимизация](#page-87-0) <sup>и</sup> восстановление видов *[*[▶](#page-87-0)Страница *[88 SIDEXIS 4\]](#page-87-0)*
- Адаптация <sup>и</sup> возврат яркости <sup>и</sup> [контрастности](#page-88-0) *2D-*видов *[*[▶](#page-88-0)Страница *[89 SIDEXIS 4\]](#page-88-0)*
- [Масштабирование](#page-90-0) видов <sup>и</sup> перемещение фрагментов *[*[▶](#page-90-0)Страница *[91 SIDEXIS 4\]](#page-90-0)*
- [Прокрутка](#page-91-0) слоев <sup>в</sup> послойных *2D-*видах *[*[▶](#page-91-0)Страница *[92 SIDEXIS 4\]](#page-91-0)*
- [Перемещение](#page-92-0), скрытие и отображение перекрестья и рамки [[▶](#page-92-0) Страница [93 SIDEXIS 4\]](#page-92-0)
- [Переместить](#page-93-0)*,* скрыть*,* показать <sup>и</sup> увеличить до максимума окно исследования *[*[▶](#page-93-0)[Страница](#page-93-0) *[94 - SIDEXIS 4\]](#page-93-0)*
- *[Наклонение](#page-95-0) видов* **| Страница** [96 SIDEXIS 4\]](#page-95-0)
- [Поворот](#page-96-0) видов *[*[▶](#page-96-0)Страница *[97 SIDEXIS 4\]](#page-96-0)*
- [Поворот](#page-97-0) видов вокруг активного имплантата *[*[▶](#page-97-0)Страница *[98 SIDEXIS 4\]](#page-97-0)*
- Включение <sup>и</sup> выключение цветного [отображения](#page-98-0) оптических слепков *[*[▶](#page-98-0)[Страница](#page-98-0) *99 - [SIDEXIS 4\]](#page-98-0)*
- *[Вернуть](#page-99-0) виды* [[▶](#page-99-0) Страница [100 SIDEXIS 4\]](#page-99-0)

Имеются дополнительные возможности адаптировать вид **3D**. Информацию по этому вопросу Вы найдете в разделе [Адаптация](#page-101-0) *3D-*вида *[*[▶](#page-101-0)Страница *[102 - SIDEXIS 4\]](#page-101-0)*.

Можно задокументировать содержание активного вида. Информацию по этому вопросу Вы найдете в разделе Создание [скриншотов](#page-100-0) видов *[*[▶](#page-100-0)Страница *[101 - SIDEXIS 4\]](#page-100-0)*.

### 24.2 ПЕРЕКЛЮЧЕНИЕ АКТИВНОГО ВИДА

<span id="page-86-0"></span>Только активный вид показывает **Панель инструментов вида** и строку заголовка.

Для активации вида выполнить следующие действия:

1. Навести курсор мыши на нужный вид:

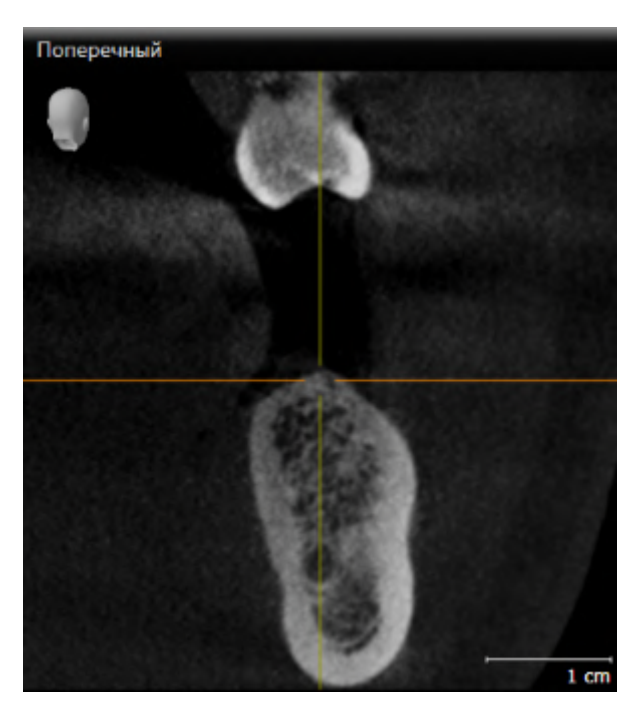

- 2. Щелкнуть по нужному виду.
- **SICAT Implant активирует вид:**

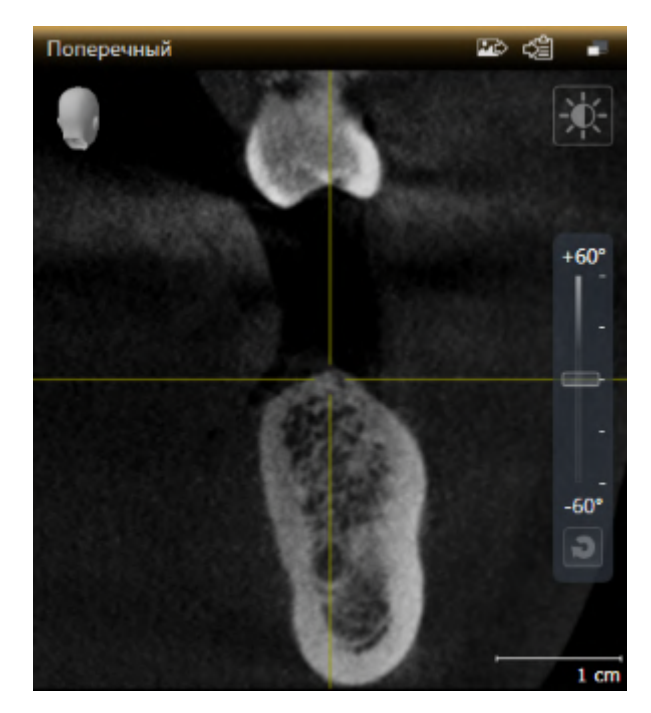

У активного вида строка заголовка отображается оранжевым цветом.

### 24.3 МАКСИМИЗАЦИЯ И ВОССТАНОВЛЕНИЕ ВИДОВ

<span id="page-87-0"></span>Для максимизации и восстановления предыдущего размера вида выполнить следующие действия:

- ☑ Требуемый вид уже активирован. Информацию по этому вопросу Вы найдете здесь [Переклю](#page-86-0)чение [активного](#page-86-0) вида *[*[▶](#page-86-0)Страница *[87 - SIDEXIS 4\]](#page-86-0)*.
- ☑ Требуемый вид не максимизирован.

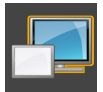

- 1. Щелкнуть в области заголовка нужного вида по пиктограмме **Увеличить до максимума**.
	- **SICAT Implant максимизирует вид.**

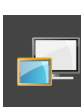

- 2. Щелкнуть в области заголовка максимального вида по пиктограмме **Восстановить**.
	- **> SICAT Implant восстанавливает предыдущий размер вида.**

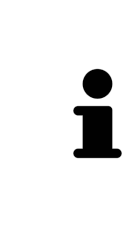

- Доступны следующие альтернативы для максимизации и восстановления размеров видов:
- Для максимизации вида можно выполнить двойной щелчок по строке заголовка нужного вида.
- Для восстановления предыдущего размера вида можно выполнить двойной щелчок по строке заголовка вида с максимальным размером.

### <span id="page-88-0"></span>24.4 АДАПТАЦИЯ И ВОЗВРАТ ЯРКОСТИ И КОНТРАСТНОСТИ 2D-ВИДОВ

Для адаптации яркости и контрастности 2D-вида выполнить следующие действия:

☑ Требуемый 2D-вид уже активирован. Информация представлена в [Переключение](#page-86-0) активного [вида](#page-86-0) *[*[▶](#page-86-0)Страница *[87 - SIDEXIS 4\]](#page-86-0)*.

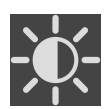

- 1. Передвинуть курсор мыши в **Панель инструментов вида** 2D-вида на пиктограмму **Адаптировать яркость и контрастность**.
	- ▶ Прозрачное окно **Адаптировать яркость и контрастность** открывается:

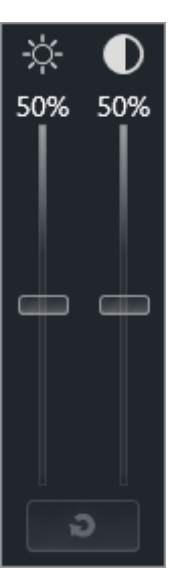

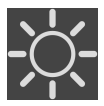

- 2. Передвинуть курсор мыши на ползунок **Яркость**.
- 3. Нажать и удерживать нажатой левую кнопку мыши и переместить курсор мыши вверх или вниз.
	- ▶ SICAT Implant адаптирует яркость 2D-вида в соответствии с положением ползунка **Яркость**.
- 4. Отпустить левую кнопку мыши.
	- **> SICAT Implant сохраняет фактическую яркость 2D-вида.**

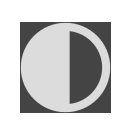

- 5. Передвинуть курсор мыши на ползунок **Контрастность**.
- 6. Нажать и удерживать нажатой левую кнопку мыши и переместить курсор мыши вверх или вниз.
	- ▶ SICAT Implant адаптирует контрастность 2D-вида в соответствии с положением ползунка **Контрастность**.
- 7. Отпустить левую кнопку мыши.
	- ▶ SICAT Implant сохраняет фактическую контрастность 2D-вида.
- 8. Извлечь курсор мыши из прозрачного окна **Адаптировать яркость и контрастность**.
- ▶ Прозрачное окно **Адаптировать яркость и контрастность** закрывается.

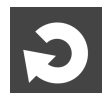

Для возврата яркости и контрастности 2D-вида к стандартным значениям можно щелкнуть по пиктограмме **Сбросить настройки яркости и контраста**.

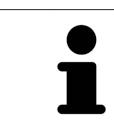

Яркость и контрастность всех послойных 2D-видов связаны друг с другом.

## <span id="page-90-0"></span>24.5 МАСШТАБИРОВАНИЕ ВИДОВ И ПЕРЕМЕЩЕНИЕ ФРАГМЕНТОВ

#### МАСШТАБИРОВАНИЕ ВИДА

Увеличение или уменьшение содержания вида.

Для масштабирования вида выполнить следующие действия:

- 1. Навести курсор мыши на нужный вид.
- 2. Повернуть колесико мыши вперед.
	- ▶ Вид удаляется.
- 3. Повернуть колесико мыши назад.
- ▶ Вид приближается.

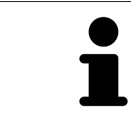

В качестве альтернативы можно нажать на колесико мыши и переместить мышь вверх или вниз для наезда или отъезда.

#### ПЕРЕМЕЩЕНИЕ ФРАГМЕНТА ВИДА

Для перемещения фрагмента вида выполнить следующие действия:

- 1. Навести курсор мыши на нужный вид.
- 2. Нажать и удерживать нажатой правую кнопку мыши.
	- ▶ Форма курсора изменится.
- 3. Переместить мышь.
	- ▶ Фрагмент вида перемещается в соответствии с движением курсора мыши.
- 4. Отпустить правую кнопку мыши.
- **SICAT Implant сохраняет текущий фрагмент вида.**

## 24.6 ПРОКРУТКА СЛОЕВ В ПОСЛОЙНЫХ 2D-ВИДАХ

<span id="page-91-0"></span>Для прокрутки слоев в послойном 2D-виде выполнить следующие действия:

- 1. Навести курсор мыши на нужный послойный 2D-вид.
- 2. Нажать и удерживать нажатой левую кнопку мыши.
	- ▶ Курсор мыши становится на двухнаправленную стрелку.
- 3. Двигайте мышь вверх или вниз.
	- ▶ Слои за исключением слоя **Поперечный** передвигаются параллельно.
	- ▶ Слой **Поперечный** двигается вдоль панорамной кривой.
	- ▶ SICAT Implant адаптирует слои и перекрестья других видов в соответствии с текущей точкой фокуса.
	- ▶ SICAT Implant адаптирует рамки в виде **3D** в соответствии с текущей точкой фокуса.
- 4. Отпустить левую кнопку мыши.
- ▶ SICAT Implant сохраняет текущий слой.

## <span id="page-92-0"></span>24.7 ПЕРЕМЕЩЕНИЕ, СКРЫТИЕ И ОТОБРАЖЕНИЕ ПЕРЕКРЕСТЬЯ И РАМКИ

#### ПЕРЕМЕСТИТЬ ПЕРЕКРЕСТЬЕ

Для перемещения перекрестия в послойном 2D-виде выполнить следующие действия: ☑ Все перекрестья и рамка в настоящий момент показаны.

- 1. Перевести курсор мыши в нужном виде в центр перекрестья.
	- ▶ Курсор мыши становится перекрестьем.

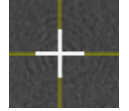

- 2. Нажать и удерживать нажатой левую кнопку мыши.
- 3. Переместить мышь.
	- ▶ Перекрестье вида зависит от перемещений мыши.
	- ▶ SICAT Implant адаптирует слои и перекрестья других видов в соответствии с текущей точкой фокуса.
	- ▶ SICAT Implant адаптирует рамки в виде **3D** в соответствии с текущей точкой фокуса.
- 4. Отпустить левую кнопку мыши.
- ▶ SICAT Implant сохраняет текущее положение перекрестья.

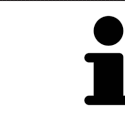

Для перемещения перекрестья сразу в положение курсора мыши можно сделать двойной щелчок в 2D-виде.

### СКРЫТЬ И ПОКАЗАТЬ ПЕРЕКРЕСТЬЕ И РАМКУ

Чтобы скрыть или показать все перекрестия и рамку, выполните следующие действия:

☑ Все перекрестья и рамка в настоящий момент показаны.

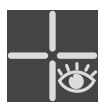

- 1. Щелкнуть в **Панель инструментов рабочей зоны** по пиктограмме **Скрыть перекрестия и рамку**.
	- **SICAT Implant скрывает перекрестия во всех послойных 2D-видах.**
	- ▶ SICAT Implant скрывает рамки в виде **3D**.

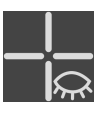

- 2. Щелкнуть по пиктограмме **Показать перекрестия и рамку**.
	- **SICAT Implant показывает перекрестия во всех послойных 2D-видах.**
	- ▶ SICAT Implant показывает рамки в виде **3D**.

## <span id="page-93-0"></span>24.8 ПЕРЕМЕСТИТЬ, СКРЫТЬ, ПОКАЗАТЬ И УВЕЛИЧИТЬ ДО МАКСИМУМА ОКНО ИССЛЕДОВАНИЯ

#### ПЕРЕМЕСТИТЬ ОКНО ИССЛЕДОВАНИЯ

Чтобы переместить **Окно обследования**, выполните следующие действия:

- ☑ Рабочая зона **Панорама** уже открыта. Информация представлена в разделе [Переключение](#page-80-0) активной [рабочей](#page-80-0) зоны *[*[▶](#page-80-0)Страница *[81 - SIDEXIS 4\]](#page-80-0)*.
- ☑ **Окно обследования** уже показано:

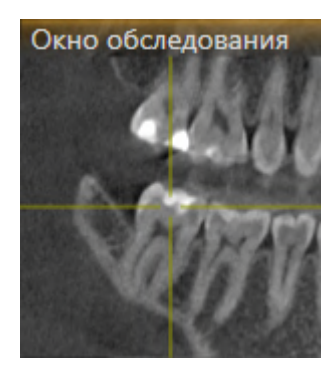

- 1. Наведите на виде **Панорама** курсор мыши на строку заголовка **Окно обследования**.
	- ▶ Курсор мыши становится рукой.
- 2. Нажать и удерживать нажатой левую кнопку мыши.
- 3. Переместить мышь.
	- ▶ **Окно обследования** следует за движением курсора мыши.
	- ▶ SICAT Implant адаптирует слои и перекрестия других видов в соответствии с текущей точкой фокуса.
	- ▶ SICAT Implant адаптирует рамки на виде **3D** в соответствии с текущей точкой фокуса.
- 4. Отпустите левую кнопку мыши.
- ▶ SICAT Implant сохраняет текущее положение **Окно обследования**.

### ПЕРЕМЕСТИТЬ, СКРЫТЬ, ПОКАЗАТЬ И УВЕЛИЧИТЬ ДО МАКСИМУМА ОКНО ИССЛЕДОВАНИЯ

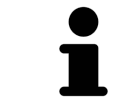

Пиктограмма **Настроить окно исследования** одновременно является индикатором хода работы и переключателем.

Чтобы скрыть, показать и увеличить до максимума **Окно обследования**, действуйте следующим образом:

- ☑ Рабочая зона **Панорама** уже открыта. Информацию по этому вопросу Вы найдете в разделе [Переключение](#page-80-0) рабочих зон *[*[▶](#page-80-0)Страница *[81 - SIDEXIS 4\]](#page-80-0)*.
- ☑ **Окно обследования** уже показано.
- 1. Передвиньте курсор мыши в **Панель инструментов вида** вида **Панорама** на пиктограмму **Настроить окно исследования**.
- 
- 

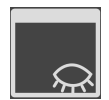

- 2. Щелкните по пиктограмме **Скрыть окно обследования**.
	- ▶ SICAT Implant скрывает **Окно обследования** .

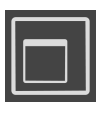

3. Щелкните по пиктограмме **Показать окно исследования развернутым до стандартного размера**.

**• SICAT Implant отображает пиктограммы для настройки окна исследования:** 

▶ SICAT Implant выводит **Окно обследования** на экран.

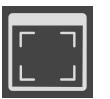

- 4. Щелкните по пиктограмме **Показать окно исследования развернутым до максимального размера**.
	- ▶ SICAT Implant увеличивает окно исследования до максимума.

### 24.9 НАКЛОНЕНИЕ ВИДОВ

<span id="page-95-0"></span>В рабочей зоне **Панорама** Вы можете наклонять виды **Продольный** и **Поперечный**. Так Вы можете оптимизировать ориентацию на обоих видах для рассмотрения определенных анатомических структур (например, зуба) или объекта планирования.

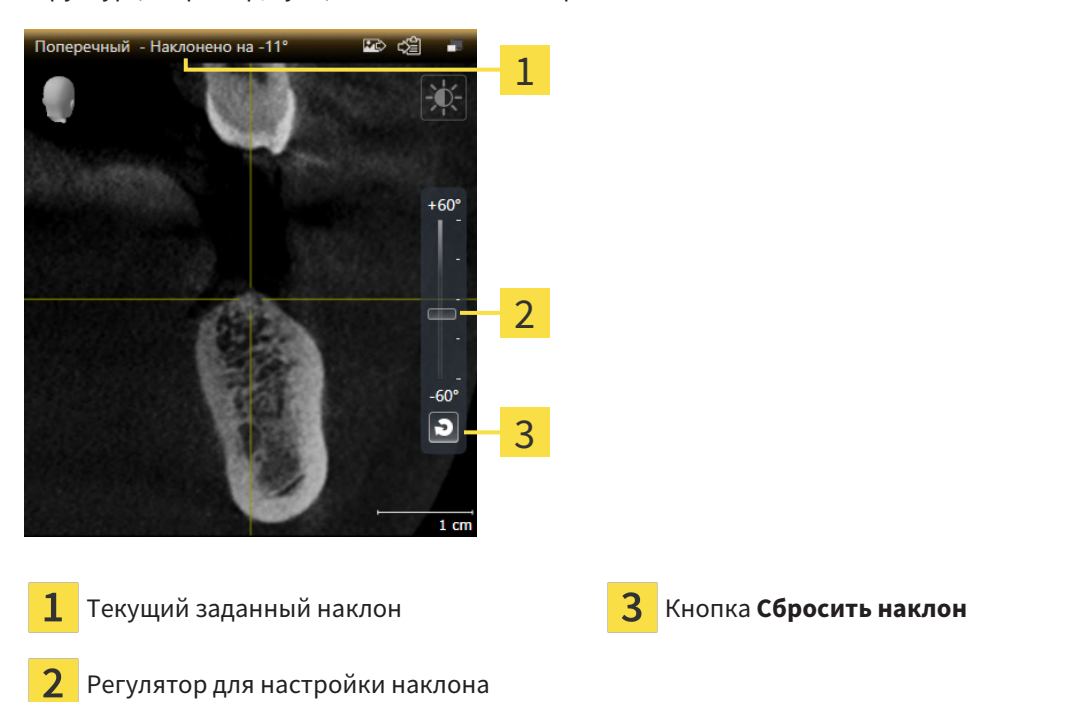

- ☑ Рабочая зона **Панорама** уже открыта. Информацию по этому вопросу Вы найдете в разделе [Переключение](#page-80-0) рабочих зон *[*[▶](#page-80-0)Страница *[81 - SIDEXIS 4\]](#page-80-0)*.
- ☑ Вид **Продольный** или **Поперечный** уже активен. Информацию по этому вопросу Вы найдете в разделе [Переключение](#page-86-0) активного вида *[*[▶](#page-86-0)Страница *[87 - SIDEXIS 4\]](#page-86-0)*.
	- Посредством нажатой кнопки мыши перемещайте регулятор для настройки наклона вверх или вниз, пока не будет получен нужный наклон. Вы можете также изменять наклон, щелкая по регулятору и используя клавиши со стрелками **Вверх** и **Вниз**.
- ▶ SICAT Implant наклоняет активный вид и отображает текущий заданный наклон в строке заголовка активного вида.
- ▶ SICAT Implant актуализирует линию перекрестия на виде **Продольный** или **Поперечный**.
- ▶ SICAT Implant наклоняет соответствующую рамку на виде **3D**.

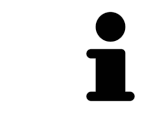

Наклон можно вернуть в положение 0°, щелкнув по кнопке **Сбросить наклон**.

### 24.10 ПОВОРОТ ВИДОВ

<span id="page-96-0"></span>В рабочей зоне **Панорама** вид **Продольный** можно поворачивать. Например, для выделения нижнечелюстного нерва вид можно повернуть таким образом, чтобы восходящая ветвь нижнечелюстного нерва была видна в одном слое.

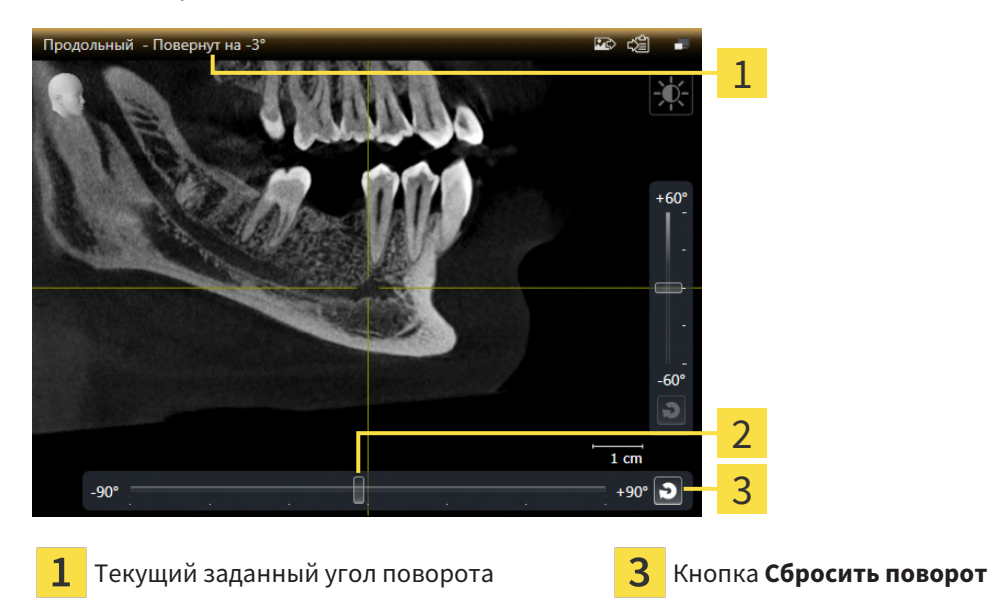

- Регулятор настройки угла поворота
- ☑ Рабочая зона **Панорама** уже открыта. Соответствующая информация приводится в разделе [Переключение](#page-80-0) рабочих зон *[*[▶](#page-80-0)Страница *[81 - SIDEXIS 4\]](#page-80-0)*.
- ☑ Вид **Продольный** уже активен. Соответствующая информация приводится в разделе [Переключение](#page-86-0) активного вида *[*[▶](#page-86-0)Страница *[87 - SIDEXIS 4\]](#page-86-0)*.
	- Перемещайте регулятор угла поворота при нажатой клавише мыши вправо или влево до достижения нужного угла поворота. Угол поворота можно менять также щелчком по регулятору и нажатием кнопок со стрелками **Вправо** или **Влево**.
- ▶ SICAT Implant изменяет угол поворота активного вида и отображает текущий заданный угол поворота в строке заголовка активного вида.
- ▶ SICAT Implant изменяет угол поворота соответствующей линии перекрестия на видах **Поперечный** и **Аксиальный**.
- ▶ SICAT Implant изменяет угол поворота соответствующей рамки на виде **3D**.

Поворот выполняется вокруг текущей позиции перекрестия. Если вид требуется повернуть вокруг другой позиции, то сначала наведите фокус на соответствующую позицию.

Угол поворота можно вернуть на 0°, нажав кнопку **Сбросить поворот**.

### 24.11 ПОВОРОТ ВИДОВ ВОКРУГ АКТИВНОГО ИМПЛАНТАТА

<span id="page-97-0"></span>В рабочей зоне **Имплантат выровнен** виды **Продольный** и **Поперечный** можно поворачивать вокруг активного имплантата в целях оценки оптимального планирования и при необходимости его корректировки.

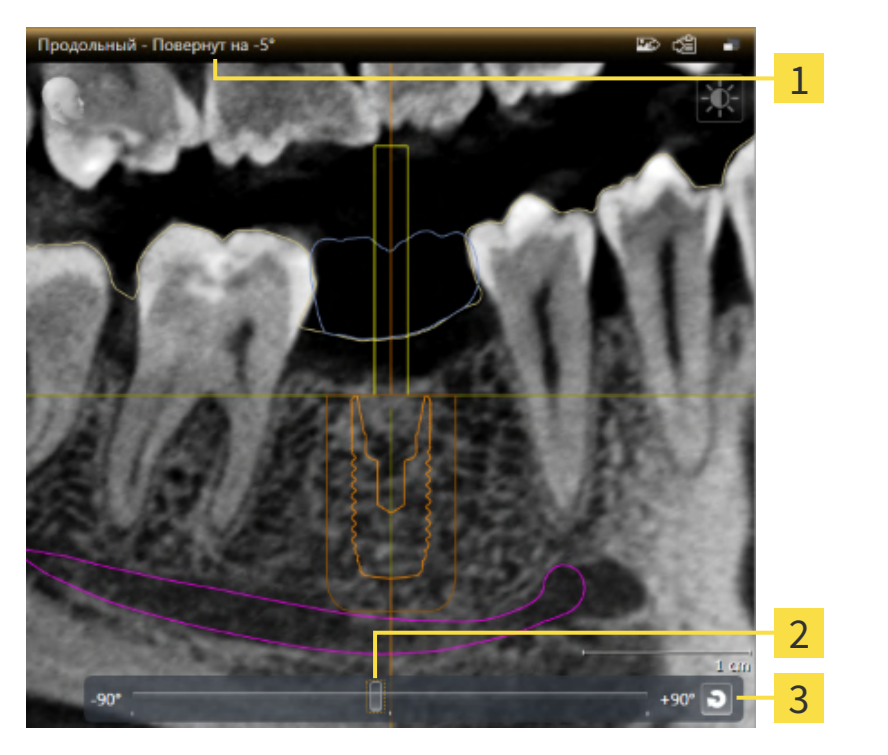

Текущий заданный угол поворота **Варага Кнопка Сбросить поворот** 

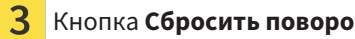

- Регулятор настройки угла поворота
- ☑ Рабочая зона **Имплантат выровнен** уже открыта. Соответствующая информация приводится в разделе [Переключение](#page-80-0) рабочих зон *[*[▶](#page-80-0)Страница *[81 - SIDEXIS 4\]](#page-80-0)*.
- 1. Активируйте имплантат, вокруг которого требуется изменять угол поворота, щелкнув по имплантату в **Объекты** или на видах.
- 2. Активируйте вид **Продольный** или **Поперечный**, который вы хотите повернуть вокруг активного имплантата.
- 3. Перемещайте регулятор угла поворота при нажатой клавише мыши вправо или влево до достижения нужного угла поворота. Угол поворота можно менять также щелчком по регулятору и нажатием кнопок со стрелками **Вправо** или **Влево**.
- ▶ SICAT Implant одновременно изменяет угол поворота видов **Продольный** и **Поперечный** и отображает текущий заданный угол поворота в строке заголовка обоих видов.
- ▶ SICAT Implant изменяет угол поворота перекрестия на виде **Аксиальный**.
- ▶ SICAT Implant изменяет угол поворота соответствующих рамок на виде **3D**.

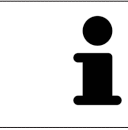

Угол поворота можно вернуть на 0°, нажав кнопку **Сбросить поворот**.

## <span id="page-98-0"></span>24.12 ВКЛЮЧЕНИЕ И ВЫКЛЮЧЕНИЕ ЦВЕТНОГО ОТОБРАЖЕНИЯ ОПТИЧЕСКИХ СЛЕПКОВ

Оптические слепки автоматически отображаются в цвете на видах **Панорама** и **3D**, если Вы предварительно импортировали цветные оптические слепки и функция цветного отображения активирована.

Вы можете переключить цветное отображение оптических слепков на одноцветное, если важно лишь точное распознавание формы и геометрии.

☑ Вид **Панорама** или **3D** уже активен. Информацию по этому вопросу Вы найдете в разделе [Переключение](#page-86-0) активного вида *[*[▶](#page-86-0)Страница *[87 - SIDEXIS 4\]](#page-86-0)*.

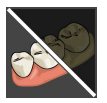

1. Щелкните в **Панель инструментов вида** по пиктограмме **Выключить цветное представление для оптических слепков**.

▶ SICAT Implant переключает цветное отображение на одноцветное.

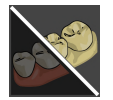

2. Щелкните в **Панель инструментов вида** по пиктограмме **Включить цветное представление для оптических слепков**.

▶ SICAT Implant переключает одноцветное отображение на цветное.

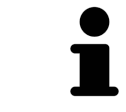

Если Вы переключаете цветное отображение оптических слепков на виде **3D**, отображение будет одновременно переключено и на виде **Панорама**. То же действительно и для обратной последовательности действий.

### 24.13 ВЕРНУТЬ ВИДЫ

<span id="page-99-0"></span>Для сброса настроек всех видов выполнить следующие действия:

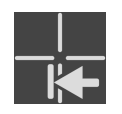

■ Щелкните в **Панель инструментов рабочей зоны** по пиктограмме **Вернуть виды**.

- ▶ SICAT Implant возвращает все виды на стандартные значения масштаба, перемещения фрагментов, прокрутки, перемещения перекрестий и перемещения**Окно обследования**.
- ▶ SICAT Implant возвращает линию визирования вида **3D** к стандартному значению.
- $\blacktriangleright$  SICAT Implant возвращает наклон и вращение видов на 0°.

### 24.14 СОЗДАНИЕ СКРИНШОТОВ ВИДОВ

<span id="page-100-0"></span>Для документирования можно создать скриншоты видов и вывести их следующим образом:

- Добавить в вывод SIDEXIS 4.
- Скопировать в буфер обмена Windows.

#### ДОБАВИТЬ СКРИНШОТ ВИДА В ВЫВОД SIDEXIS 4

☑ Требуемый вид уже активен. Информацию по этому вопросу Вы найдете в разделе [Переклю](#page-86-0)чение [активного](#page-86-0) вида *[*[▶](#page-86-0)Страница *[87 - SIDEXIS 4\]](#page-86-0)*.

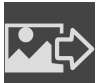

- Щелкнуть в строке заголовка вида по пиктограмме **Добавление скриншот в вывод SIDEXIS 4**.
- ▶ SICAT Implant добавляет скриншот вида в вывод SIDEXIS 4.

#### КОПИРОВАНИЕ СКРИНШОТА ВИДА В БУФЕР ОБМЕНА WINDOWS

Для копирования скриншота вида в буфер обмена Windows выполнить следующие действия:

☑ Требуемый вид уже активирован. Информация представлена в [Переключение](#page-86-0) активного ви[да](#page-86-0) *[*[▶](#page-86-0)Страница *[87 - SIDEXIS 4\]](#page-86-0)*.

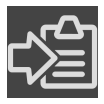

■ Щелкнуть в строке заголовка вида по пиктограмме **Копировать сведения о неисправности в буфер обмена (Ctrl+C)**.

 $\triangleright$  SICAT Implant копирует скриншот вида в буфер обмена Windows.

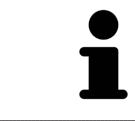

Скриншоты из буфера обмена можно вставлять во многие приложения, например, программы обработки изображений и текстовые редакторы. В большинстве программ для вставки используется сочетание клавиш Ctrl+V.

# <span id="page-101-0"></span>*25* АДАПТАЦИЯ *3D-*ВИДА

Вы можете в любой момент изменить линию визирования вида **3D**. Информация представлена в разделе Изменение [направления](#page-102-0) визирования *3D-*вида *[*[▶](#page-102-0)Страница *[103 - SIDEXIS 4\]](#page-102-0)*.

Для конфигурирования вида **3D** доступны следующие действия:

- [Переключение](#page-103-0) типа изображения *3D-*вида *[*[▶](#page-103-0)Страница *[104 SIDEXIS 4\]](#page-103-0)*
- [Конфигурирование](#page-104-0) типа изображения *3D-*вида *[*[▶](#page-104-0)Страница *[105 SIDEXIS 4\]](#page-104-0)*
- [Переключение](#page-106-0) режима фрагмента *3D-*вида *[*[▶](#page-106-0)Страница *[107 SIDEXIS 4\]](#page-106-0)*
- [Фиксация](#page-108-0) области отсечения *[*[▶](#page-108-0)Страница *[109 SIDEXIS 4\]](#page-108-0)*

Кроме того, Вы можете автоматически поворачивать объем. Информацию по этому вопросу Вы найдете в разделе Поворот объема <sup>в</sup> [автоматическом](#page-109-0) режиме *[*[▶](#page-109-0)Страница *[110 - SIDEXIS 4\]](#page-109-0)*.

### 25.1 ИЗМЕНЕНИЕ НАПРАВЛЕНИЯ ВИЗИРОВАНИЯ 3D-ВИДА

<span id="page-102-0"></span>Есть две возможности для изменения линии визирования вида **3D**:

- Интерактивное изменение
- Выбор стандартного направления визирования

#### ИНТЕРАКТИВНОЕ ИЗМЕНЕНИЕ НАПРАВЛЕНИЯ ВИЗИРОВАНИЯ 3D-ВИДА

Чтобы интерактивно изменять линию визирования вида **3D**, действуйте следующим образом:

- 1. Перемещайте курсор мыши по виду **3D**.
- 2. Нажать и удерживать нажатой левую кнопку мыши.
	- ▶ Курсор мыши становится на руку.
- 3. Переместить мышь.
	- ▶ Направление визирования меняется в соответствии с движением мыши.
- 4. Отпустить левую кнопку мыши.
- ▶ SICAT Implant сохраняет текущее направление визирования вида **3D**.

#### ВЫБОР НАПРАВЛЕНИЯ ВИЗИРОВАНИЯ ПО УМОЛЧАНИЮ

Чтобы выбрать направление визирования по умолчанию на виде **3D**, действуйте следующим образом:

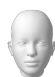

- 1. Наведите курсор мыши в левом верхнем углу вида **3D** на пиктограмму Ориентировочный заголовок.
	- ▶ Прозрачное окно **Направление визирования** открывается:

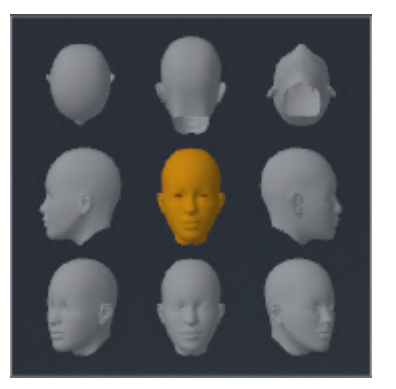

- ▶ В центре прозрачного окна **Направление визирования** выделенный элемент Ориентировочный заголовок отображает текущую линию визирования.
- 2. Щелкните по пиктограмме Ориентировочный заголовок, которая показывает нужное направление визирования по умолчанию.
	- ▶ Направление визирования вида **3D** меняется в соответствии с вашим выбором.
- 3. Выведите курсор мыши из прозрачного окна **Направление визирования**.
- ▶ Прозрачное окно **Направление визирования** закрывается.

### 25.2 ПЕРЕКЛЮЧЕНИЕ ТИПА ИЗОБРАЖЕНИЯ 3D-ВИДА

<span id="page-103-0"></span>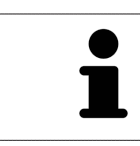

Все виды изображения доступны по всех рабочих зонах.

Для переключения типа изображения вида **3D** выполнить следующие действия:

- ☑ Вид **3D** уже активирован. Информацию по этому вопросу Вы найдете здесь [Переключение](#page-86-0) [активного](#page-86-0) вида *[*[▶](#page-86-0)Страница *[87 - SIDEXIS 4\]](#page-86-0)*.
- 1. Передвинуть курсор мыши в **Панель инструментов вида** вида **3D** на пиктограмму **Переключить тип изображения**.
	- ▶ Прозрачное окно **Переключить тип изображения** открывается:

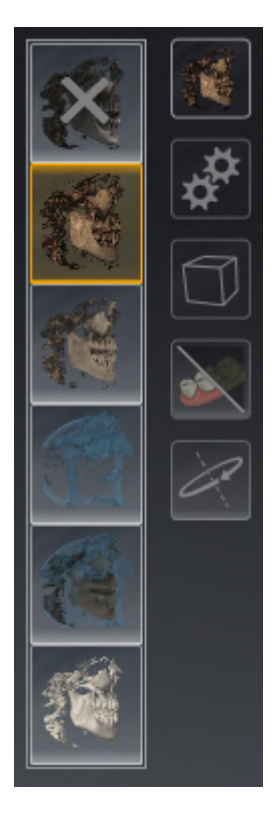

- 2. Щелкнуть по пиктограмме нужного типа изображения.
	- **SICAT Implant активирует нужный тип изображения.**
- 3. Извлечь курсор мыши из прозрачного окна **Переключить тип изображения**.
- ▶ Прозрачное окно **Переключить тип изображения** закрывается.

### 25.3 КОНФИГУРИРОВАНИЕ ТИПА ИЗОБРАЖЕНИЯ 3D-ВИДА

<span id="page-104-0"></span>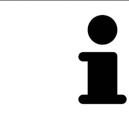

В прозрачном окне **Создать конфигурацию активного типа изображения** показаны только те настройки, которые относятся к активному типу отображения.

Чтобы конфигурировать активный тип отображения вида **3D**, действуйте следующим образом:

- ☑ Вид **3D** уже активен. Информацию по этому вопросу Вы найдете в разделе [Переключение](#page-86-0) ак[тивного](#page-86-0) вида *[*[▶](#page-86-0)Страница *[87 - SIDEXIS 4\]](#page-86-0)*.
- ☑ Требуемый тип изображения уже активирован. Информацию по этому вопросу Вы найдете в разделе [Переключение](#page-103-0) типа изображения *3D-*вида *[*[▶](#page-103-0)Страница *[104 - SIDEXIS 4\]](#page-103-0)*.

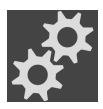

- 1. Передвиньте курсор мыши в **Панель инструментов вида** вида **3D** на пиктограмму **Создать конфигурацию активного типа изображения**.
	- ▶ Прозрачное окно **Создать конфигурацию активного типа изображения** открывается:

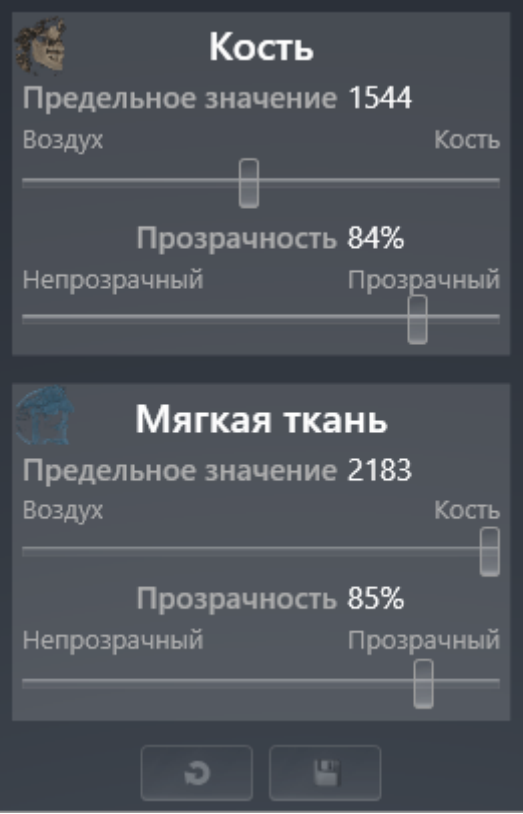

- 2. Перемещайте нужный ползунок.
	- ▶ SICAT Implant адаптирует вид **3D** в соответствии с положением ползунка.
- 3. Выведите курсор мыши из прозрачного окна **Создать конфигурацию активного типа изображения**.

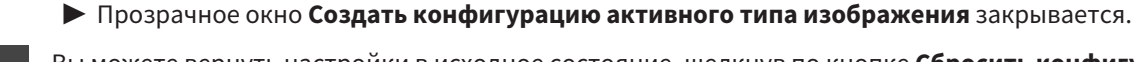

Вы можете вернуть настройки в исходное состояние, щелкнув по кнопке **Сбросить конфигурацию активного типа изображения как настройки по умолчанию**.

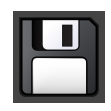

Вы можете сохранить текущие настройки как предварительные, щелкнув по кнопке **Сохранить конфигурацию активного типа изображения как настройку по умолчанию**.

### 25.4 ПЕРЕКЛЮЧЕНИЕ РЕЖИМА ФРАГМЕНТА 3D-ВИДА

<span id="page-106-0"></span>На виде **3D** Вы можете временно отрезать части объема, чтобы иметь возможность лучше исследовать оставшуюся часть или лучше оценить положение объектов планирования в объеме (["Clipping](#page-256-2)").

Вы можете отрезать объем вдоль одного из послойных 2D-видов соответствующей рабочей зоны и/или вдоль области вокруг точки фокуса. Область отсечения обычно синхронизирована с остальными видами. Однако Вы можете также фиксировать заданную область отсечения. Дальнейшую информацию Вы найдете в разделе [Фиксация](#page-108-0) области отсечения *[*[▶](#page-108-0)[Страница](#page-108-0) *109 - [SIDEXIS 4\]](#page-108-0)*.

Для переключения режима фрагмента вида **3D** выполнить следующие действия:

- ☑ Вид **3D** уже активен. Информацию по этому вопросу Вы найдете в разделе [Переключение](#page-86-0) ак[тивного](#page-86-0) вида *[*[▶](#page-86-0)Страница *[87 - SIDEXIS 4\]](#page-86-0)*.
- 1. Наведите курсор мыши в **Панель инструментов вида** вида **3D** на пиктограмму **Переключение режима фрагмента**.
	- ▶ Прозрачное окно **Переключение режима фрагмента** открывается:

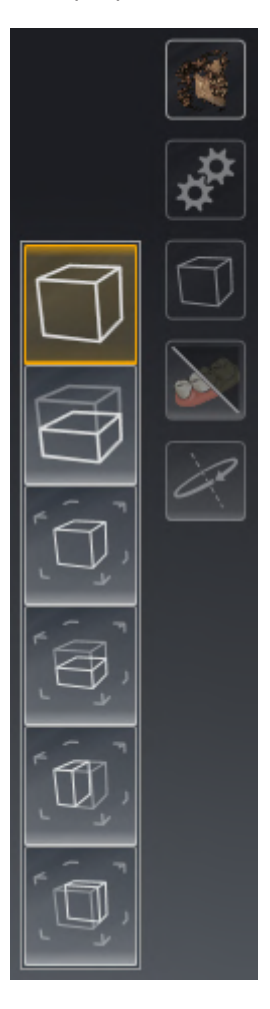

- 2. Щелкнуть по пиктограмме нужного режима фрагмента.
	- **SICAT Implant активирует нужный режим фрагмента.**
- 3. Выведите курсор мыши из прозрачного окна **Переключение режима фрагмента**.
- ▶ Прозрачное окно **Переключение режима фрагмента** закрывается.

**Адаптировать область отсечения посредством линии визирования** Если Вы отрезаете объем вдоль одного из послойных 2D-снимков соответствующей рабочей зоны, вы можете путем изменения линии визирования на виде **3D** влиять на то, какая из двух частей объема будет отрезана. Однако Вы можете также фиксировать заданную область отсечения. Дальнейшую информацию Вы найдете в разделе [Фиксация](#page-108-0) области отсечения *[\[](#page-108-0)*[▶](#page-108-0)Страница *[109 - SIDEXIS 4\]](#page-108-0)*.

#### **Вырезать челюсть**

Чтобы вырезать челюсть, действуйте следующим образом:

1. Выберите режим фрагмента **Клипирование на текущем аксиальном слое** из:

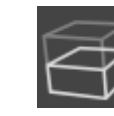

- 2. Измените линию визирования на виде **3D** так, чтобы вы смотрели на нужную челюсть из окклюзионного направления.
- 3. Прокручивайте аксиальный вид, пока не достигнете окклюзионной плоскости.
- 4. Зафиксируйте текущую настроенную область отсечения. Дальнейшую информацию Вы найдете в разделе [Фиксация](#page-108-0) области отсечения *[\[](#page-108-0)*[▶](#page-108-0)Страница *[109 - SIDEXIS 4\]](#page-108-0)*.
# 25.5 ФИКСАЦИЯ ОБЛАСТИ ОТСЕЧЕНИЯ

Порядок фиксации области отсечения, установленной в данный момент на виде **3D**:

- ☑ Вид **3D** уже активен. Соответствующая информация приводится в разделе [Переключение](#page-86-0) ак[тивного](#page-86-0) вида *[*[▶](#page-86-0)Страница *[87 - SIDEXIS 4\]](#page-86-0)*.
- ☑ Выбран режим «Вырезать», при котором часть объема будет временно вырезана. Соответствующая информация приводится в разделе [Переключение](#page-106-0) режима фрагмента *3D-*вида *[\[](#page-106-0)*[▶](#page-106-0)Страница *[107 - SIDEXIS 4\]](#page-106-0)*.

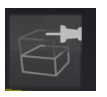

- 1. Щелкните на **Панель инструментов вида** по рядом расположенному символу штырька.
	- ▶ SICAT Implant фиксирует текущую область отсечения.

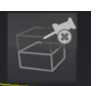

- 2. Щелкните на **Панель инструментов вида** по рядом расположенному символу штырька.
	- ▶ SICAT Implant отменяет фиксацию текущей области отсечения.

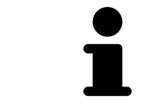

При выборе иного режима «Вырезать» фиксация области отсечения отменяется автоматически.

# 25.6 ПОВОРОТ ОБЪЕМА В АВТОМАТИЧЕСКОМ РЕЖИМЕ

Для поворота объема в автоматическом режиме на видах **3D** любых рабочих зон выполните следующие действия:

☑ Вид **3D** открытой рабочей зоны уже активирован. Соответствующая информация приводится в разделе [Переключение](#page-86-0) активного вида *[*[▶](#page-86-0)Страница *[87 - SIDEXIS 4\]](#page-86-0)*.

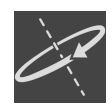

#### 1. Нажмите кнопку **Автоматический поворот**.

**> SICAT Implant начинает автоматически вращать объем вокруг своей главной оси.** 

2. Для завершения изменения угла поворота щелкните повторно по кнопке **Автоматический поворот** или по любому месту на виде **3D**.

# *26* УПРАВЛЕНИЕ ПЛАНАМИ

В проекте можно создавать несколько альтернативных планов для лечения пациента. В результате можно оперативно переключаться между этими планами для их сравнения и выбора окончательного плана для хирургического вмешательства. Кроме этого, при заказе шаблона для сверления SICAT, при экспорте для CEREC Guide и экспорте плана SICAT Implant автоматически создает копию открытого плана с состоянием «завершен». В состоянии «завершен» дополнительные изменения невозможны.

В любое время в планировании лечения всегда открыт план. При первом открытии проекта автоматически создается план, в названии которого присутствуют дата и время его создания. Любые функции планирования относятся к открытому плану. Например, при добавлении измерения расстояния к открытому плану добавляется измерение. [Планы,](#page-256-0) повторно открываемые позже или импортированные ранее, имеют то же состояние, что и на момент закрытия или экспорта.

В управление планами входят следующие операции:

- [Заменить](#page-69-0) планы *[[▶](#page-112-0) Страница [70 SIDEXIS 4\]](#page-69-0)* и *[Открыть](#page-112-0) план* [▶ Страница [113 SIDEXIS 4\]](#page-112-0)
- Блокировать <sup>и</sup> [разблокировать](#page-113-0) планы *[*[▶](#page-113-0)Страница *[114 SIDEXIS 4\]](#page-113-0)*
- [Переименовать](#page-114-0) планы *[*[▶](#page-114-0)Страница *[115 SIDEXIS 4\]](#page-114-0)*
- [Добавить](#page-115-0) <sup>и</sup> изменить описание <sup>к</sup> плану *[*[▶](#page-115-0)Страница *[116 SIDEXIS 4\]](#page-115-0)*
- *[Создать](#page-116-0) новые планы* [[▶](#page-116-0) Страница [117 SIDEXIS 4\]](#page-116-0)
- [Копировать](#page-117-0) планы *[*[▶](#page-117-0)Страница *[118 SIDEXIS 4\]](#page-117-0)*
- *[Удалить](#page-118-0) планы* [[▶](#page-118-0) Страница [119 SIDEXIS 4\]](#page-118-0)
- [Экспортировать](#page-119-0) *[*[▶](#page-119-0)Страница *[120 SIDEXIS 4\]](#page-119-0)* и [импортировать](#page-122-0) планы *[*[▶](#page-122-0)[Страница](#page-122-0) *123 - [SIDEXIS 4\]](#page-122-0)*

Дополнительные сведения о области **Планы** в **Панель объектов** приведены в разделе [Замена](#page-69-0) планов <sup>и</sup> [управление](#page-69-0) ими *[*[▶](#page-69-0)Страница *[70 - SIDEXIS 4\]](#page-69-0)*.

#### ОТКРЫТИЕ ОКНА «УПРАВЛЕНИЕ ПЛАНАМИ»

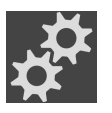

■ Щелкните в области **Планы** по пиктограмме **Управление планами**.

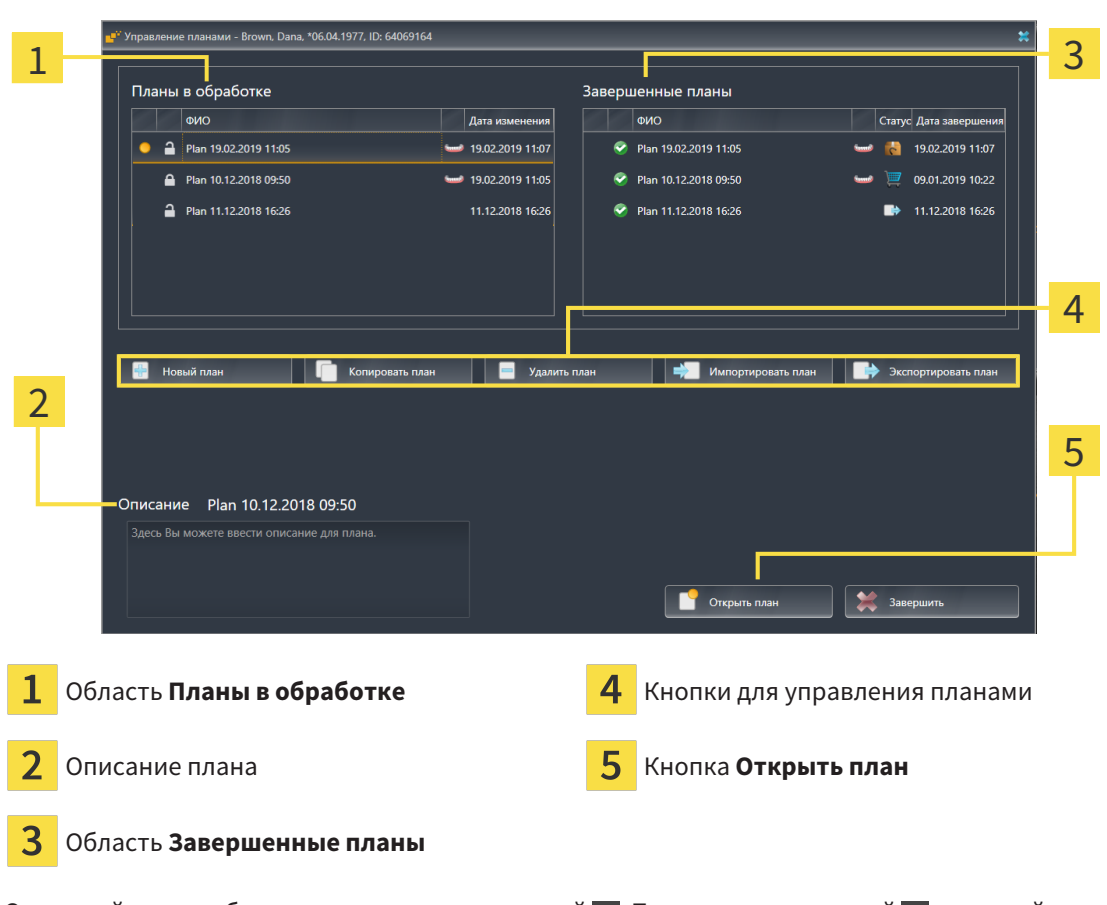

Открытый план выбран и помечен пиктограммой . Пиктограммы верхней ... и нижней челюстей отображают, для какой челюсти планируются имплантаты.

Планы в области **Планы в обработке** отображаются сортированными по дате изменения. Состояние прорабатываемого плана может быть «заблокированным» • или «разблокированным» • .

Планы в области **Завершенные планы** отображаются сортированными по дате **Дата заверше**ния. Завершенный план можно узнать по пиктограмме . Состояние завершенных планов может быть одним из следующих:

- «в корзине»
- $\blacksquare$  «заказано»/«экспортирован для CEREC Guide»
- «экспортирован» (с помощью кнопки **Экспортировать план**)

▶ SICAT Implant открывает окно **Управление планами**:

# 26.1 ОТКРЫТЬ ПЛАН

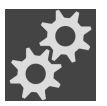

<span id="page-112-0"></span>1. Щелкните в области **Планы** по пиктограмме **Управление планами**.

- ▶ SICAT Implant открывает окно **Управление планами**. Открытый в данный момент план выбран в области **Планы в обработке** или **Завершенные планы** и помечен пиктограммой .
- 2. Щелкните по плану, который требуется открыть.

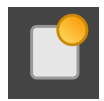

- 3. Нажмите кнопку **Открыть план**.
- ▶ SICAT Implant сохраняет и закрывает ранее открытый план.
- ▶ SICAT Implant открывает нужный план и закрывает окно **Управление планами**.

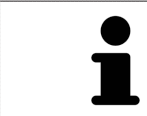

Можно быстро открыть план, сменив его плана в рабочей зоне в области **Планы**. Соответствующие сведения приведены в разделе [Замена](#page-69-0) планов <sup>и</sup> [управление](#page-69-0) ими *[*[▶](#page-69-0)Страница *[70 - SIDEXIS 4\]](#page-69-0)*

# 26.2 БЛОКИРОВКА И РАЗБЛОКИРОВКА ПЛАНОВ

<span id="page-113-0"></span>Планы можно блокировать, защищая их тем самым от случайного изменения или удаления.

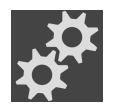

- 1. Щелкните в области **Планы** по пиктограмме **Управление планами**.
	- ▶ SICAT Implant открывает окно **Управление планами**. Открытый в данный момент план уже выбран в области **Планы в обработке** или **Завершенные планы** и помечен пиктограммой .

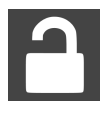

- 2. Щелкните в области **Планы в обработке** на строке с нужным планом по расположенной рядом пиктограмме.
	- ▶ SICAT Implant блокирует план.
	- Пиктограмма изменяется на -

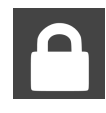

- 3. Щелкните в области **Планы в обработке** на строке с нужным планом по расположенной рядом пиктограмме.
	- **SICAT Implant отменяет блокировку плана.**
	- Пиктограмма изменяется на •.

# 26.3 ПЕРЕИМЕНОВАНИЕ ПЛАНА

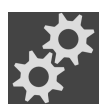

<span id="page-114-0"></span>1. Щелкните в области **Планы** по пиктограмме **Управление планами**.

- ▶ SICAT Implant открывает окно **Управление планами**. Открытый в данный момент план уже выбран в области **Планы в обработке** или **Завершенные планы** и помечен пиктограммой .
- 2. Щелкните в области **Планы в обработке** по плану, который требуется переименовать. Переименовать можно только разблокированный план.
- 3. Щелкните на сроке с планом по названию.
	- ▶ Название плана можно редактировать.
- 4. Введите название и подтвердите его. Название не может быть пустым, оно должно обязательно содержать символы.
- ▶ SICAT Implant принимает измененное название при выходе из поля с названием.

# 26.4 ДОБАВИТЬ И ИЗМЕНИТЬ ОПИСАНИЕ К ПЛАНУ

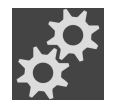

<span id="page-115-0"></span>1. Щелкните в области **Планы** по пиктограмме **Управление планами**.

- ▶ SICAT Implant открывает окно **Управление планами**. Открытый в данный момент план уже выбран в области **Планы в обработке** или **Завершенные планы** и помечен пиктограммой .
- 2. Щелкните по нужному плану. Добавлять или изменять описание можно только для разблокированного плана.
- 3. Щелкните по полю **Описание** и введите описание.
- ▶ SICAT Implant принимает описание при выходе из поля описания.

# 26.5 СОЗДАНИЕ НОВОГО ПЛАНА

<span id="page-116-0"></span>Можно создать новый план, в котором пока еще нет объектов диагностики или планирования.

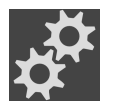

1. Щелкните в области **Планы** по пиктограмме **Управление планами**. ▶ SICAT Implant открывает окно **Управление планами**.

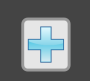

- 2. Щелкните по кнопке **Новый план**.
	- ▶ SICAT Implant добавляет новый план с текущей датой (датой создания) в области **Планы в обработке** и выбирает план.

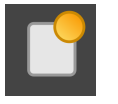

- 3. **Открытие нового плана:** Щелкните по кнопке **Открыть план**.
	- ▶ SICAT Implant открывает новый план и закрывает окно **Управление планами**.

# 26.6 КОПИРОВАТЬ ПЛАН

<span id="page-117-0"></span>Для существующего плана можно создавать копию со всеми его объектами диагностики или планирования. С помощью этой функции можно вносить изменения, например, на основе завершенного плана. План, для которого требуется создать копию, может быть заблокированным, разблокированным или завершенным. Копия всегда разблокирована.

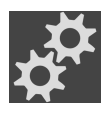

- 1. Щелкните в области **Планы** по пиктограмме **Управление планами**.
	- ▶ SICAT Implant открывает окно **Управление планами**.
- 2. Щелкните по плану, для которого требуется создать копию.

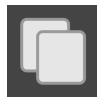

- 3. Нажмите кнопку **Копировать план**.
	- ▶ SICAT Implant добавляет копию в области **Планы в обработке** и выбирает ее. Копия плана из области **Завершенные планы** сохраняется также в области **Планы в обработке**.

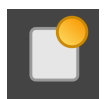

- 4. **Открытие копии:** Нажмите кнопку **Открыть план**.
	- ▶ SICAT Implant открывает копию.

# 26.7 УДАЛИТЬ ПЛАН

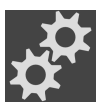

<span id="page-118-0"></span>1. Щелкните в области **Планы** по пиктограмме **Управление планами**.

- ▶ SICAT Implant открывает окно **Управление планами**. Открытый в данный момент план выбран в области **Планы в обработке** или **Завершенные планы** и помечен пиктограммой .
- 2. Щелкните по плану, который требуется удалить. Заблокированные или завершенные планы удалить невозможно.

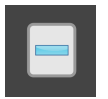

- 3. Нажмите кнопку **Удалить план** и подтвердите контрольный вопрос.
- ▶ SICAT Implant удаляет план. При удалении последнего плана проекта SICAT Implant автоматически создает новый план.

# 26.8 ЭКСПОРТИРОВАТЬ ПЛАН

<span id="page-119-0"></span>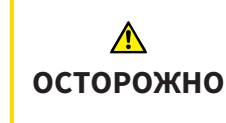

**Неправильный план может привести к неверному диагнозу и лечению.**

Удостоверьтесь, что для экспорта выбран нужный план.

План можно экспортировать, например, для передачи планирования другим специалистам, получения мнения другого специалиста или передачи скорректированного плана в службу технической поддержки SICAT. Используйте эту функцию лишь в том случае, если и вы, и получатель располагаете идентичными данными рентгеновского 3D-снимка.

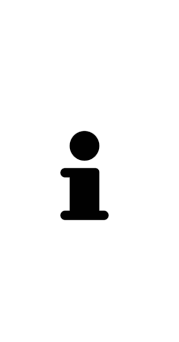

Если у получателя в SIDEXIS 4 содержатся иные данные рентгеновского 3Dснимка, используйте в SIDEXIS 4 сначала функцию для экспорта данных рентгеновского 3D-снимка. В этом случае получатель может использовать в SIDEXIS 4 функцию для импорта данных.

С экспортом данных в SIDEXIS 4 планы экспортируются автоматически. В этой связи нижеследующие шаги для экспорта планов при использовании экспорта данных уже не требуется выполнять. Приведенную здесь функцию можно использовать в будущем для экспорта других планов при условии наличия в SIDEXIS 4 как у вас, так и получателя идентичных данных рентгеновского 3D-снимка.

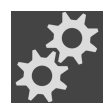

- 1. Щелкните в области **Планы** по пиктограмме **Управление планами**.
	- ▶ SICAT Implant открывает окно **Управление планами**. Открытый в данный момент план уже выбран в области **Планы в обработке** или **Завершенные планы** и помечен пиктограммой .
- 2. Щелкните по плану, который требуется экспортировать.

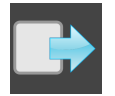

3. Нажмите кнопку **Экспортировать план**.

▶ SICAT Implant отображает в нижней области окна **Управление планами** раздел **Экспортировать план** с настройками для экспорта.

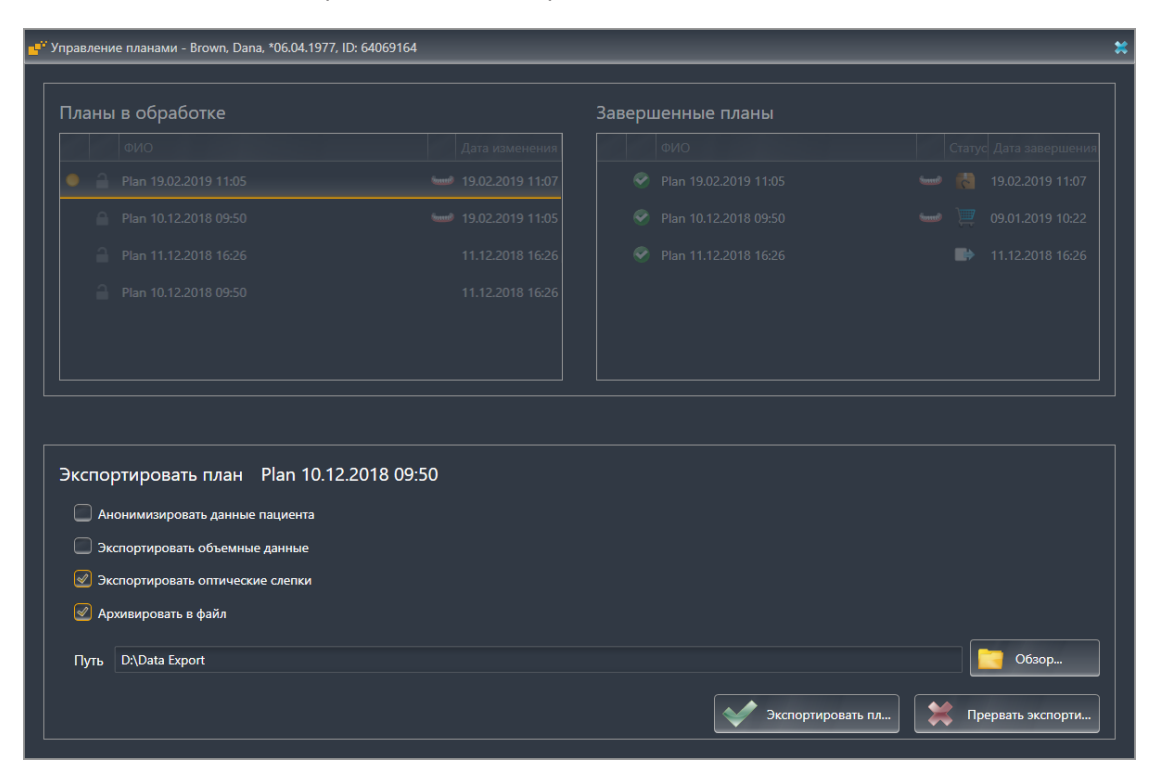

- 4. При необходимости активируйте одну или несколько опций из приведенных ниже: – **Анонимизировать данные пациента** для обеспечения анонимности данных пациента в экспортированном плане.
	- **Экспортировать объемные данные** для экспорта данных рентгеновского 3D-снимка вместе с планом.
	- **Экспортировать оптические слепки** для экспорта вместе с планом оптических слепков.
	- **Архивировать в файл** для сжатия данных экспорта в один файл небольшого размера.
- 5. Укажите в поле **Путь** каталог, в который требуется экспортировать план. Выбрать каталог можно также щелчком по кнопке **Обзор**.

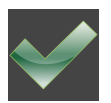

- 6. Щелкните по **Экспортировать план**.
- ▶ SICAT Implant сохраняет экспортированный план вместе с другими файлами экспорта в виде файла с расширением SIMPP при условии, что экспорт объемных данных не выполняется.
- ▶ SICAT Implant сохраняет экспортированный план вместе с другими файлами экспорта в виде файла с расширением SIMPP при условии, что выполняется экспорт объемных данных.
- ▶ SICAT Implant сохраняет выбранные данные, упакованные в архив ZIP, при условии, что активирована опция **Архивировать в файл**.
- ▶ SICAT Implant создает копию первоначального плана, выбранного для экспорта, в области **Завершенные планы** с состоянием «экспортирован».
- ▶ SICAT Implant отображает сообщение после экспорта.

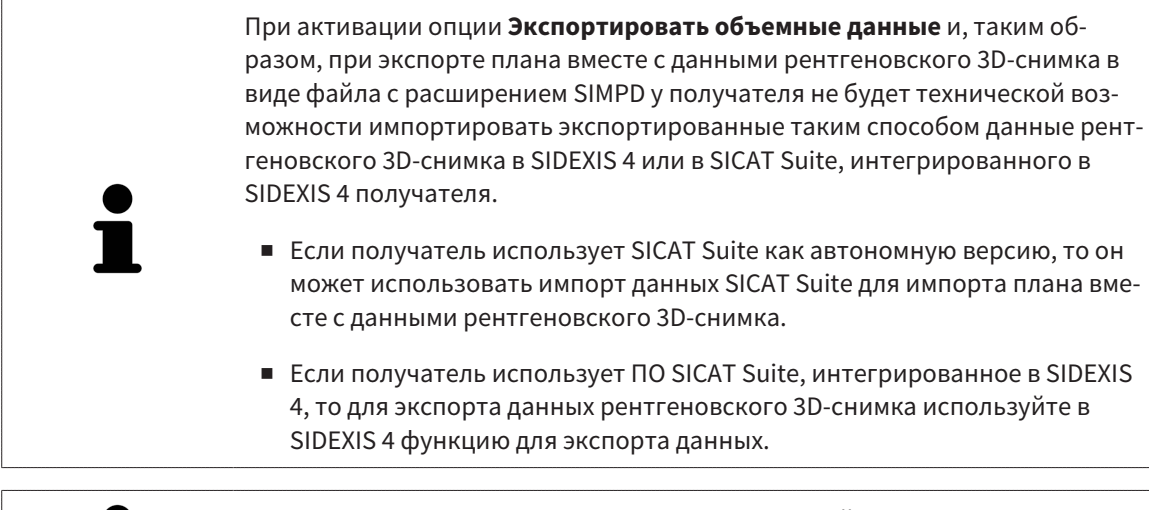

Для плана можно создать копию, предназначаемой для экспорта и сохраняемой в области **Завершенные планы**. Таким образом, на основе экспортированного плана можно продолжать планировать лечение в будущем.

# 26.9 ИМПОРТИРОВАТЬ ПЛАН

<span id="page-122-0"></span>План, экспортированный ранее с помощью SICAT Implant, можно импортировать. SICAT Implant импортирует все оптические слепки в импортируемом плане, которых пока нет в вашей системе.

> С помощью этой функции невозможно импортировать данные рентгеновского 3D-снимка в SIDEXIS 4, находящиеся в файле с расширением SIMPD импортируемого плана.

Если требуется также и импорт данных рентгеновского 3D-снимка импортируемого плана, импортируйте их **сначала** с помощью функции импорта в SIDEXIS 4. Это возможно при условии, что данные рентгеновского 3D-снимка ранее были экспортированы с помощью функции экспорта в SIDEXIS 4. Дополнительные сведения об импорте данных рентгеновского 3D-снимка в SIDEXIS 4 приведены в руководстве пользователя SIDEXIS 4.

С помощью функции для импорта данных в SIDEXIS 4 импортируются также и планы. В этой связи нижеследующие шаги для импорта планов при использовании импорта данных уже не требуется выполнять. Приведенную здесь функцию можно использовать в будущем для импорта других планов при условии наличия в SICAT Suite как у вас, так и получателя идентичных данных рентгеновского 3D-снимка.

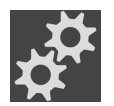

- 1. Щелкните в области **Планы** по пиктограмме **Управление планами**.
	- ▶ SICAT Implant открывает окно **Управление планами**.

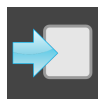

- 2. Нажмите кнопку **Импортировать план**.
	- ▶ SICAT Implant открывает окно проводника Windows.
- 3. Перейдите в каталог с импортируемым файлом SIMPP или архивом ZIP, выберите файл и нажмите **Открыть**.
	- ▶ Импортируемый план добавляется в область **Планы в обработке**. Если план с таким же названием уже существует, то к названию добавляется число в скобках, например, (2).
	- ▶ Если SICAT Implant не удается импортировать план, то SICAT Implant отображает сообщение об ошибке с дополнительными сведениями.

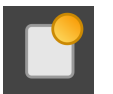

- 4. **Открытие импортированного плана:** Нажмите кнопку **Открыть план**.
	- **SICAT Implant открывает импортированный план.**

# <span id="page-123-0"></span>*27* ИЗМЕНИТЬ НАПРАВЛЕНИЕ ОБЪЕМА И ОБЛАСТЬ ПАНОРАМЫ

Если требуется адаптация направления объема, выполнить ее в начале работы с 3D-рентгеновским снимком. Если направление объема будет адаптировано позднее, диагностику или планирование при определенных обстоятельствах придется частично повторить.

#### НАПРАВЛЕНИЕ ОБЪЕМА

Направление объема можно менять для всех трех видов, поворачивая объем вокруг трех главных осей. Это необходимо в следующих случаях:

- Не оптимальное позиционирование пациента при 3D-рентгенографии
- Направление согласно случаю применения, например, ориентация осевых слоев параллельно франкфуртской горизонтали или параллельно окклюзионной плоскости
- Оптимизация вида **Панорама**

Если Вы адаптируете направление объема в SICAT Implant, то SICAT Implant перенимает ваши настройки для вашего открытого в данный момент планирования.

Информация об адаптации направления объема представлена в разделе [Изменить](#page-126-0) направление [объема](#page-126-0) *[*[▶](#page-126-0)Страница *[127 - SIDEXIS 4\]](#page-126-0)*.

#### ОБЛАСТЬ ПАНОРАМЫ

SICAT Implant рассчитывает вид **Панорама** на основании объема и области панорамы. Для оптимизации вида **Панорама** следует адаптировать область панорамы к обеим челюстям пациента. Это важно для эффективной и результативной диагностики и планирования лечения.

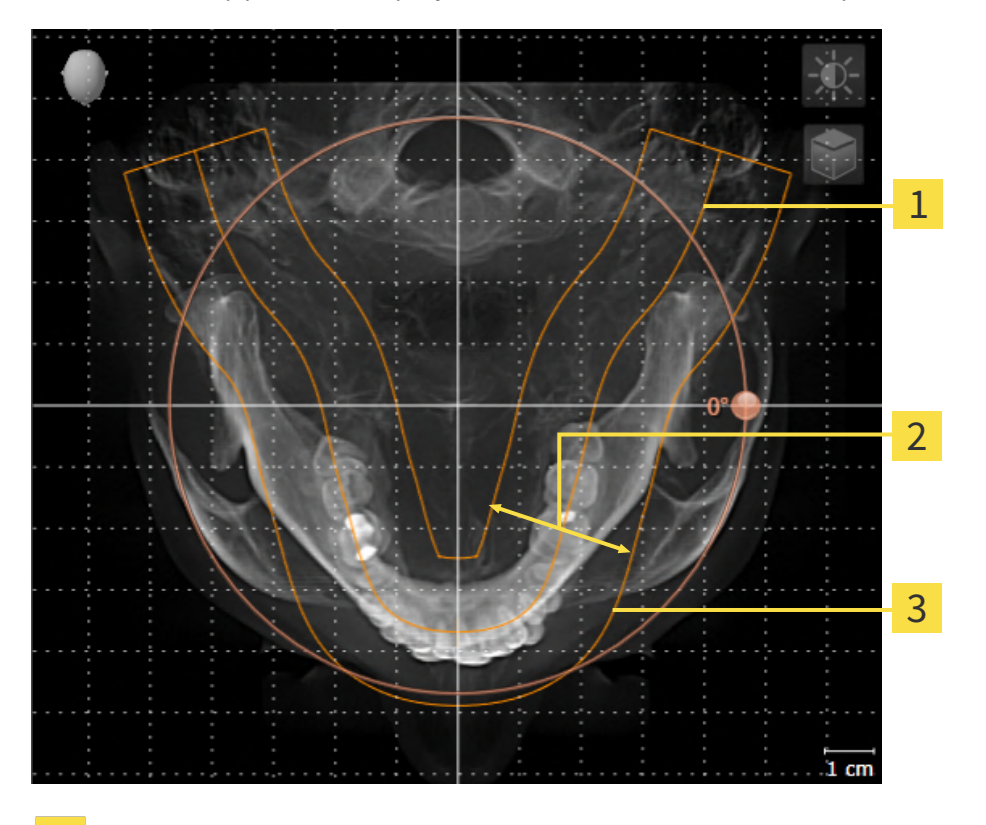

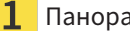

Панорамная кривая

Толщина

3 Область панорамы

Область панорамы установлена посредством двух следующих компонентов:

- Форма и положение панорамной кривой
- Толщина области панорамы

Для оптимальной адаптации области панорамы должны быть выполнены оба следующих условия:

- Область панорамы должна полностью показывать все зубы и обе челюсти.
- Область панорамы должна быть максимально тонкой.

Если Вы адаптируете направление объема в SICAT Implant, то SICAT Implant перенимает ваши настройки для вашего открытого в данный момент планирования.

Информация об изменении области панорамы представлена в разделе [Изменить](#page-131-0) область пано[рамы](#page-131-0) *[*[▶](#page-131-0)Страница *[132 - SIDEXIS 4\]](#page-131-0)*.

#### ПРИЕМ ДАННЫХ ИЗ SIDEXIS 4

SICAT Implant перенимает направление объема и область панорамы из SIDEXIS 4 при первом открытии объема в SICAT Implant. При этом применяются следующие ограничения:

- SICAT Implant поддерживает только повороты направления объема до максимум 30 градусов.
- SICAT Implant поддерживает только стандартные панорамные кривые из SIDEXIS 4, но не смещение отдельных опорных точек из SIDEXIS 4.
- SICAT Implant поддерживает только кривые панорамы толщиной минимум 10 мм.
- SICAT Implant поддерживает только панорамные кривые, которые вы не поворачивали в SIDEXIS 4.

Если налицо минимум одно из ограничений, то SICAT Implant не перенимает либо направление объема и область панорамы, либо только область панорамы.

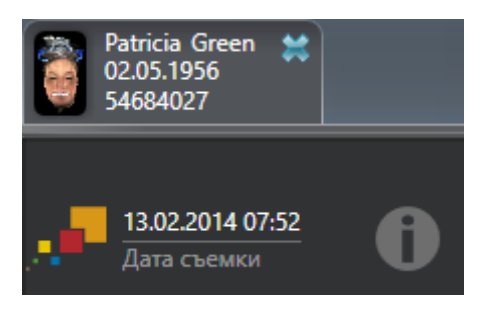

В этом случае SICAT Implant показывает информационную пиктограмму наряду с информацией о текущем рентгеновском 3D-снимке. Наведя курсор мыши на информационную пиктограмму, Вы получите следующую информацию:

- Настройки и данные, которые не были переняты.
- Указания по выполнению настроек в SICAT Implant.

# 27.1 ИЗМЕНИТЬ НАПРАВЛЕНИЕ ОБЪЕМА

<span id="page-126-0"></span>Общая информация о направлении объема представлена в разделе Изменить [направление](#page-123-0) объема <sup>и</sup> область [панорамы](#page-123-0) *[*[▶](#page-123-0)Страница *[124 - SIDEXIS 4\]](#page-123-0)*.

Процесс адаптации направления объема включает следующие этапы:

- Открыть окно **Изменить направление объема и область панорамы**
- Поворачивать объем на виде **Фронтальный**
- Поворачивать объем на виде **Саггитальный**
- Поворачивать объем на виде **Аксиальный**

#### ОТКРЫТЬ ОКНО "ИЗМЕНИТЬ НАПРАВЛЕНИЕ ОБЪЕМА И ОБЛАСТЬ ПАНОРАМЫ"

☑ Этап последовательности операций **Подготовить** уже развернут.

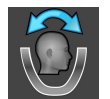

■ Щелкните по пиктограмме **Изменить направление объема и область панорамы**.

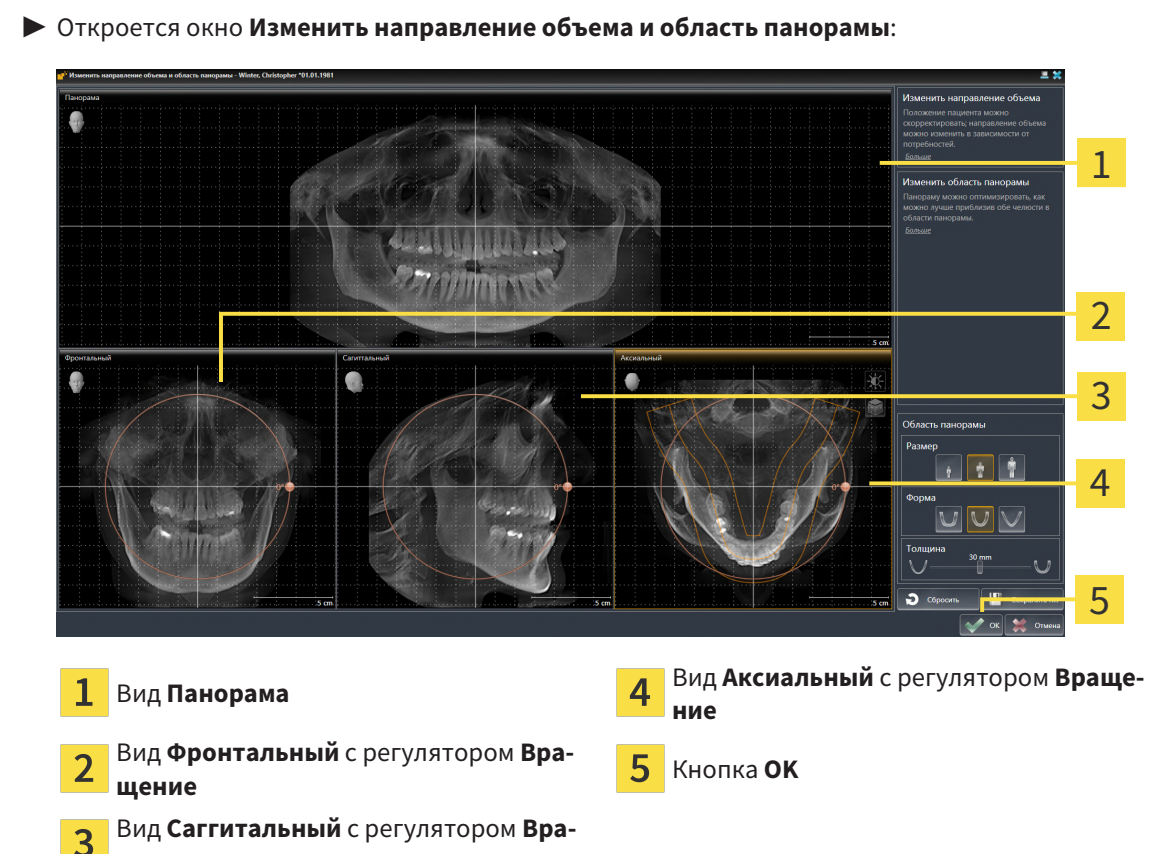

**щение**

#### ПОВОРАЧИВАТЬ ОБЪЕМ НА ВИДЕ ФРОНТАЛЬНЫЙ

1. Активируйте вид **Фронтальный**:

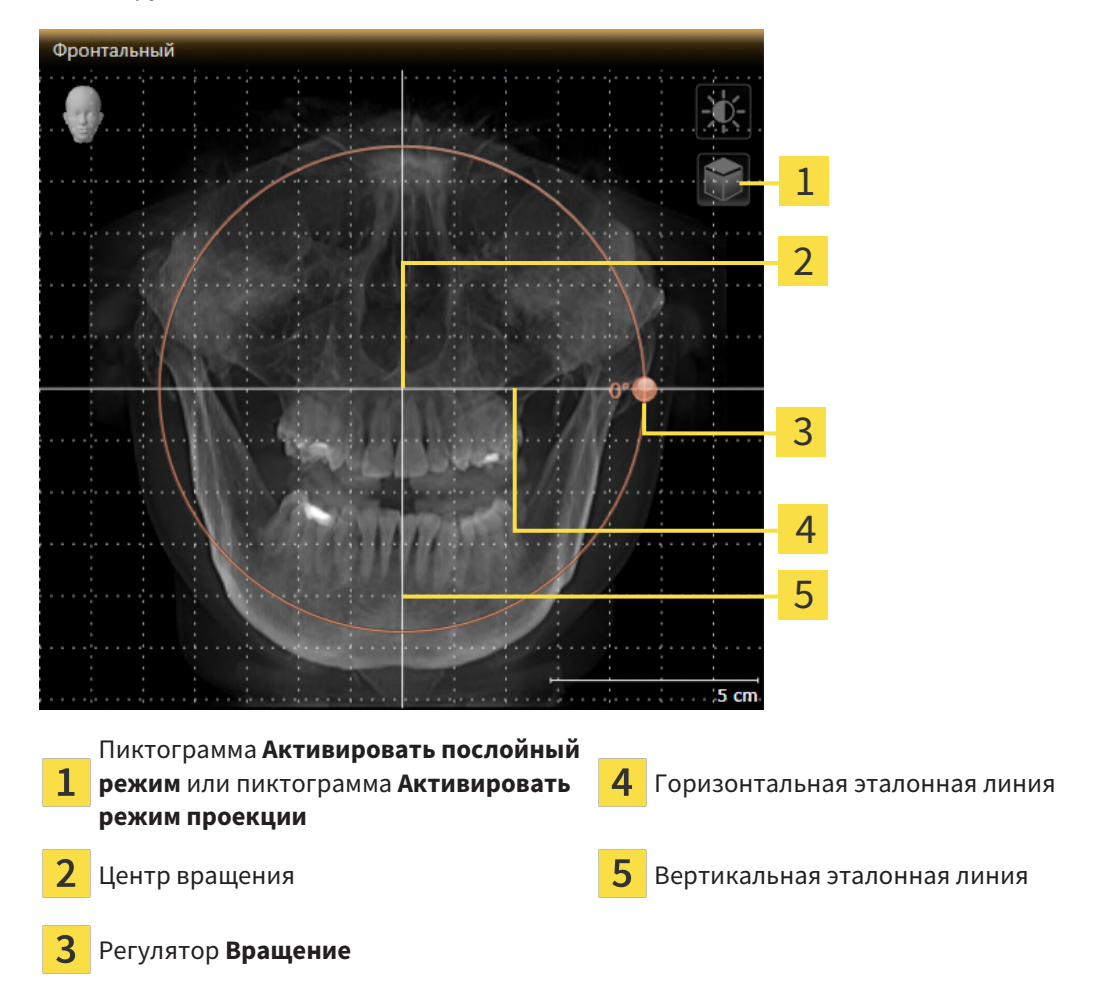

- 2. Удостовериться в том, что режим проекции был активирован. Если активирован режим послойной съемки, щелкните по пиктограмме **Активировать режим проекции**.
- 3. Переместите курсор мыши на регулятор **Вращение**.
- 4. Нажать и удерживать нажатой левую кнопку мыши.
- 5. Перемещайте регулятор **Вращение** вдоль окружности в нужном направлении.
	- ▶ SICAT Implant поворачивает объем на виде **Фронтальный** по кругу вокруг центра вращения и на других видах соответственно.
- 6. После того как вы настроили требуемый поворот объема, отпустите левую кнопку мыши. Ориентироваться следует на горизонтальную эталонную линию, вертикальную эталонную линию и решетку.

#### ПОВОРАЧИВАТЬ ОБЪЕМ НА ВИДЕ САГГИТАЛЬНЫЙ

1. Активируйте вид **Саггитальный**:

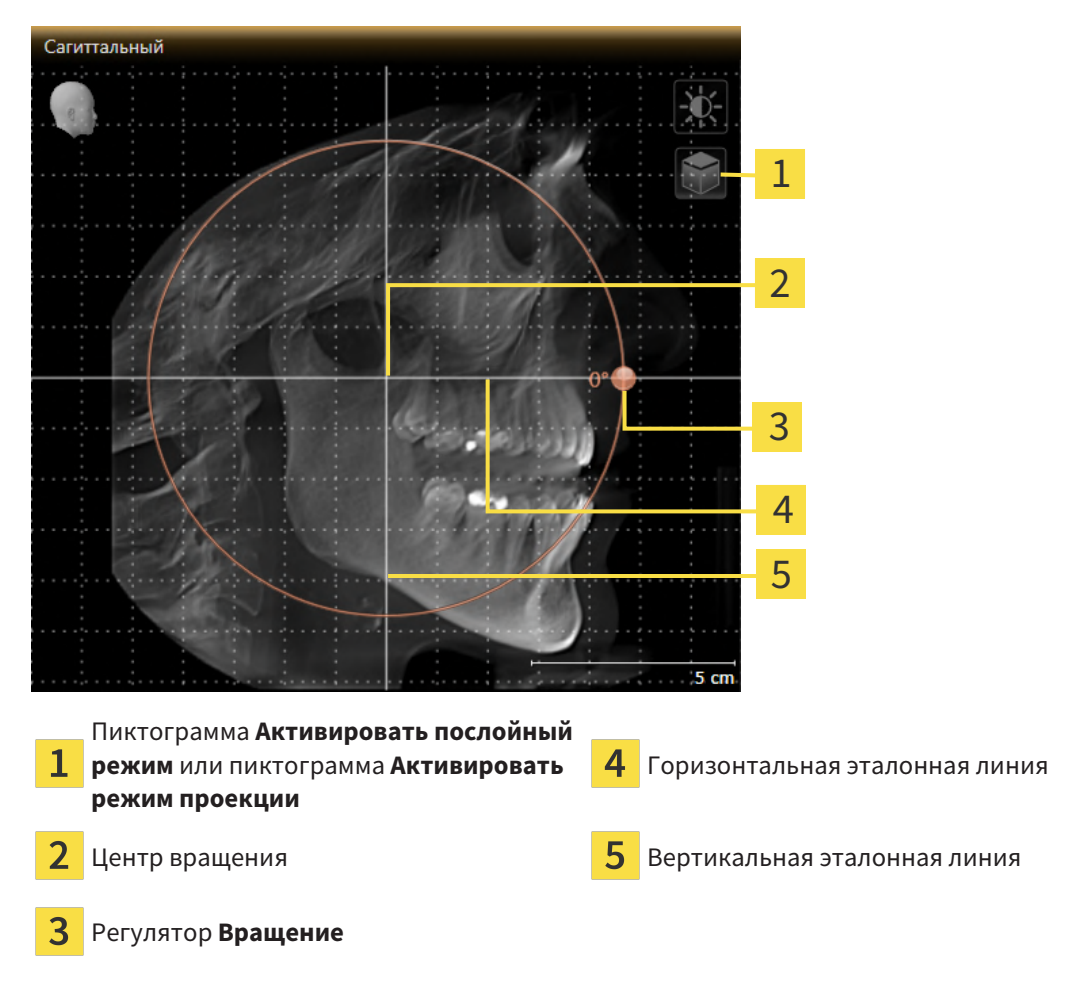

- 
- 2. Удостовериться в том, что режим проекции был активирован. Если активирован режим послойной съемки, щелкните по пиктограмме **Активировать режим проекции**.
- 3. Наведите курсор мыши на регулятор **Вращение**.
- 4. Нажать и удерживать нажатой левую кнопку мыши.
- 5. Перемещайте регулятор **Вращение** вдоль окружности в нужном направлении.
	- ▶ SICAT Implant поворачивает объем на виде **Саггитальный** по кругу вокруг центра вращения и на других видах соответственно.
- 6. После того как Вы настроили требуемый поворот объема, отпустите левую кнопку мыши. Ориентироваться следует на горизонтальную эталонную линию, вертикальную эталонную линию и решетку.

#### ПОВОРАЧИВАТЬ ОБЪЕМ НА ВИДЕ АКСИАЛЬНЫЙ

1. Активируйте вид **Аксиальный**:

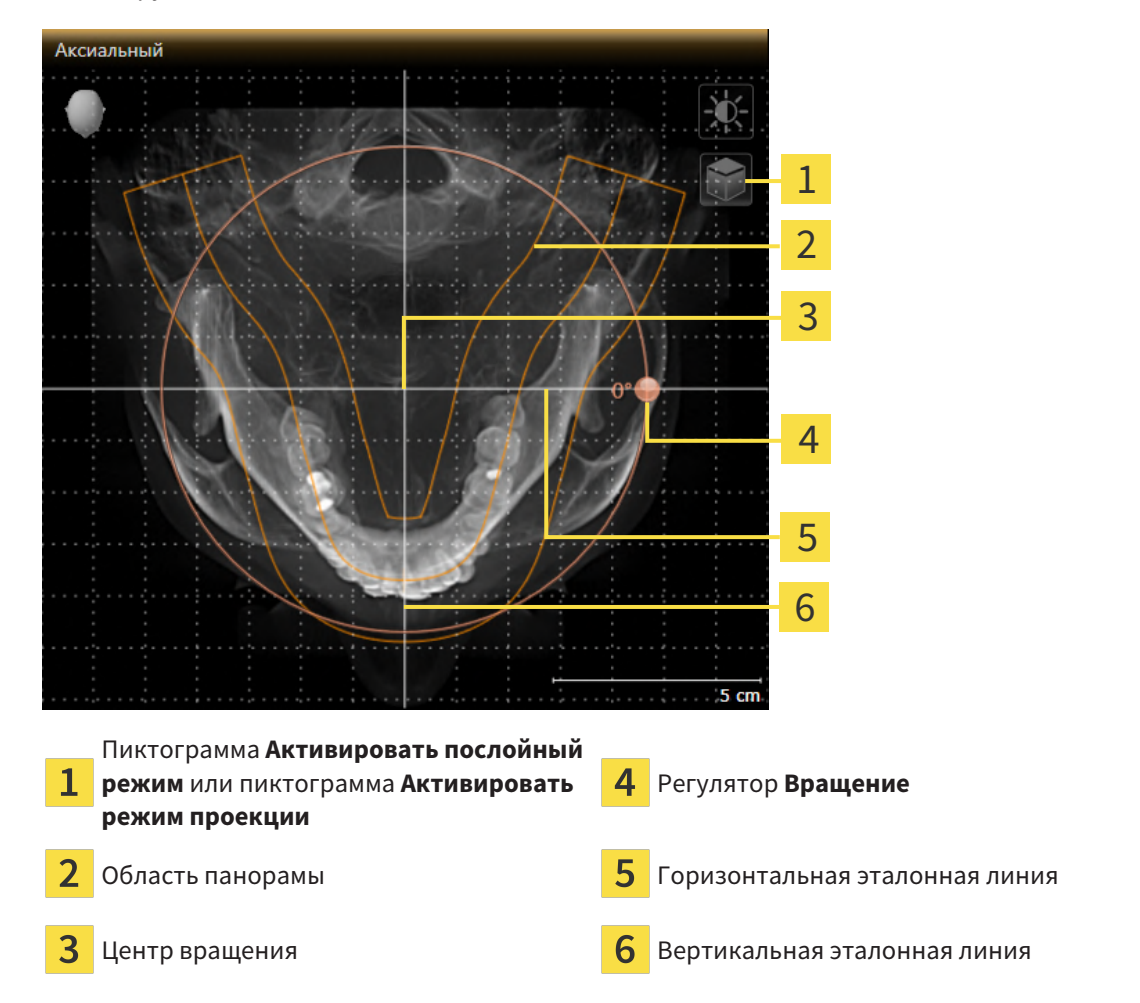

- 
- 2. Убедитесь в том, что режим проекции активен. Если режим послойной съемки активен, щелкните по пиктограмме **Активировать режим проекции**.
- 3. При необходимости сместите на виде **Аксиальный** область панорамы, для чего щелкните левой кнопкой мыши на область панорамы и перемещайте мышь, не отпуская левую кнопку. SICAT Implant смещает центр вращения, горизонтальную и вертикальную эталонные линии соответствующим образом.
- 4. Наведите курсор мыши на регулятор **Вращение**.
- 5. Нажать и удерживать нажатой левую кнопку мыши.
- 6. Перемещайте регулятор **Вращение** вдоль окружности в нужном направлении.
	- ▶ SICAT Implant поворачивает объем на виде **Аксиальный** по кругу вокруг центра вращения и на других видах соответственно.
- 7. После того, как Вы настроили требуемый поворот объема, отпустите левую кнопку мыши. Ориентироваться следует на область панорамы, горизонтальную эталонную линию, вертикальную эталонную линию и решетку.
- 8. Чтобы сохранить выполненные изменения, щелкните по **OK**.
- $\blacktriangleright$  Если адаптация направления объема влияет на существующие объекты в SICAT Implant, SICAT Implant открывает окно с информацией о конкретных последствиях.
- 9. Если Вы все равно хотите изменить направление объема, щелкните в этом окне по кнопке **Изменить**.
- $\triangleright$  SICAT Implant сохраняет адаптированное направление объема и отображает на всех видах объем в соответствующем направлении.

Дополнительно для описанного процесса доступны следующие действия в окне **Изменить направление объема и область панорамы**:

- Яркость и контрастность 2D-вида можно адаптировать, активировав нужный вид и щелкнув по пиктограмме **Адаптировать яркость и контрастность**. Информацию по этому вопросу Вы найдете в разделе Адаптация <sup>и</sup> возврат яркости <sup>и</sup> [контрастности](#page-88-0) *2D-*видов *[*[▶](#page-88-0)[Страница](#page-88-0) *[89 - SIDEXIS 4\]](#page-88-0)*.
- Вы можете масштабировать виды. SICAT Implant синхронизирует изменение масштаба изображения между **Фронтальный**- и видом **Саггитальный**.
- Для сохранения текущего направления объема и текущей области панорамы в качестве предварительной настройки щелкните по кнопке **Сохранить предварительную настройку**.
- Чтобы восстановить последнюю сохраненную предварительную настройку направления объема и области панорамы, щелкните по кнопке **Сбросить**.
- Если Вы не хотите сохранять свои изменения, щелкните по **Отмена**.

# 27.2 ИЗМЕНИТЬ ОБЛАСТЬ ПАНОРАМЫ

<span id="page-131-0"></span>Общая информация об области панорамы представлена в разделе Изменить [направление](#page-123-0) объема <sup>и</sup> область [панорамы](#page-123-0) *[*[▶](#page-123-0)Страница *[124 - SIDEXIS 4\]](#page-123-0)*.

Процесс адаптации области панорамы включает следующие этапы:

- Открыть окно **Изменить направление объема и область панорамы**
- Адаптировать положение слоя на виде **Аксиальный**
- Перемещение области панорамы
- Поворачивать объем на виде **Аксиальный**
- Адаптировать **Размер**, **Форма** и **Толщина** области панорамы

#### ОТКРЫТЬ ОКНО "ИЗМЕНИТЬ НАПРАВЛЕНИЕ ОБЪЕМА И ОБЛАСТЬ ПАНОРАМЫ"

☑ Этап последовательности операций **Подготовить** уже развернут.

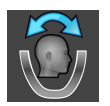

■ Щелкните по пиктограмме **Изменить направление объема и область панорамы**.

▶ Откроется окно **Изменить направление объема и область панорамы**:

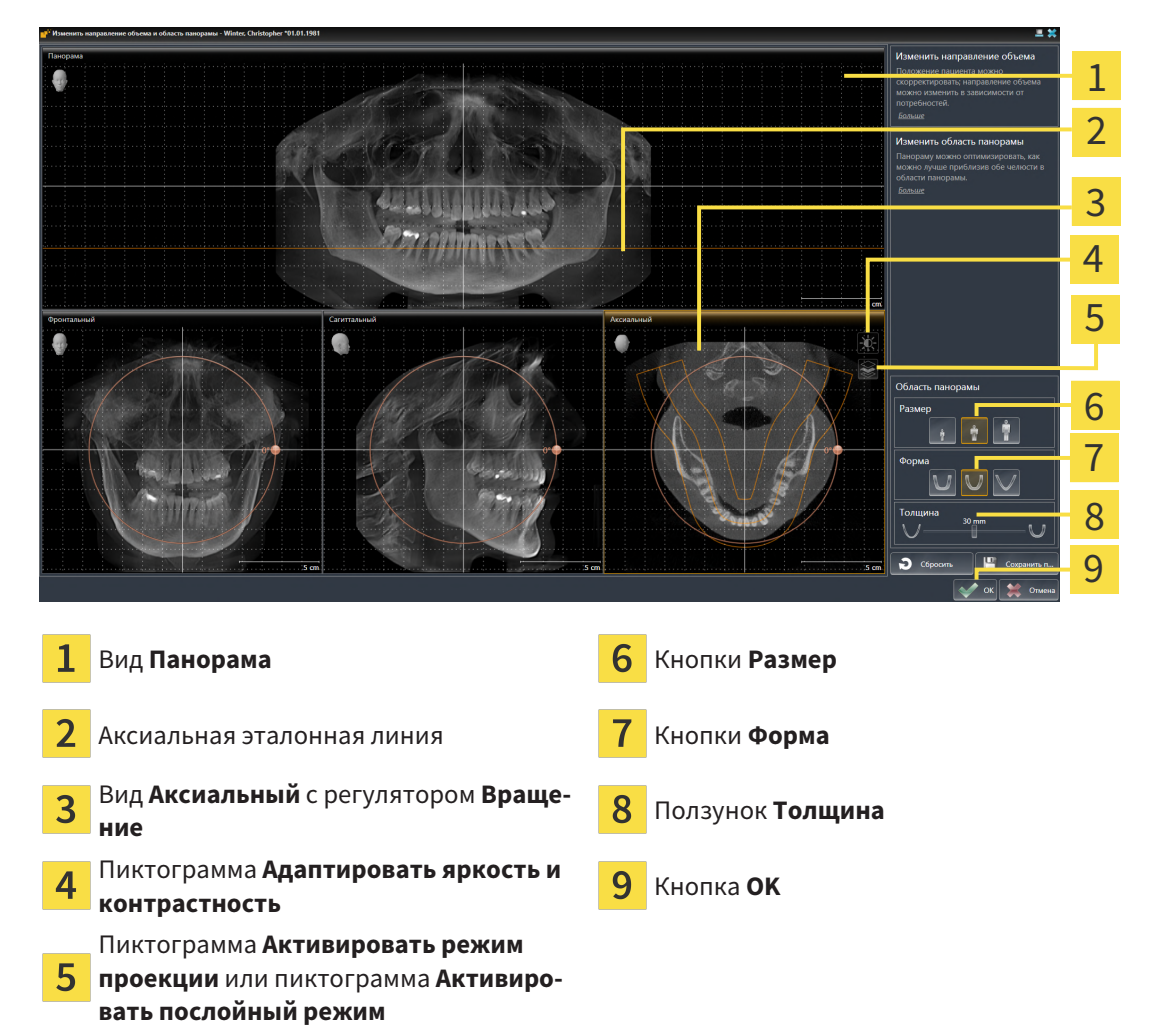

#### АДАПТИРОВАТЬ ПОЛОЖЕНИЕ СЛОЯ НА ВИДЕ АКСИАЛЬНЫЙ

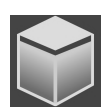

- 1. Убедитесь в том, что на виде **Аксиальный** режим послойной съемки активен. Если активирован режим послойной съемки, щелкните по пиктограмме **Активировать послойный режим**.
- 2. Наведите на виде **Панорама** курсор мыши на аксиальную эталонную линию. Аксиальная эталонная линия отображает текущее положение слоя на виде **Аксиальный**.
- 3. Нажать и удерживать нажатой левую кнопку мыши.
- 4. Двигайте мышь вверх или вниз.
	- ▶ Слой на виде **Аксиальный** адаптируется в соответствии с положением аксиальной эталонной линии на виде **Панорама**.
- 5. Отпустить левую кнопку мыши, если аксиальная эталонная линия находится на корне зубов нижней челюсти.
	- ▶ Вид **Аксиальный** сохраняет текущий слой.

#### ПЕРЕМЕЩЕНИЕ ОБЛАСТИ ПАНОРАМЫ

- 1. Навести в **Аксиальный**-виде курсор мыши на области панорамы.
- 2. Нажать и удерживать нажатой левую кнопку мыши.
	- ▶ Форма курсора изменится.
- 3. Переместить мышь.
	- ▶ SICAT Implant перемещает область панорамы в зависимости от положения курсора мыши.
- 4. Отпустить левую кнопку мыши, если центральная линия области панорамы следует за корнями зубов нижней челюсти.
	- ▶ Область панорамы сохраняет свое текущее положение.

#### ВРАЩЕНИЕ ОБЪЕМА В ВИДЕ АКСИАЛЬНЫЙ

- 1. Навести в виде **Аксиальный** курсор мыши на регулятор **Вращение**.
- 2. Нажать и удерживать нажатой левую кнопку мыши.
- 3. Переместить регулятор **Вращение** вдоль окружности в нужном направлении.
	- ▶ SICAT Implant вращает объем в виде **Аксиальный** по кругу вокруг центра вращения и, соответственно, в других видах.
- 4. Отпустить левую кнопку мыши, если корни зубов нижней челюсти следуют за центральной линией области панорамы.

#### ИЗМЕНЕНИЕ РАЗМЕРА, ФОРМЫ И ТОЛЩИНЫ ОБЛАСТИ ПАНОРАМЫ

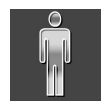

1. Выберите **Размер** области панорамы, которое наилучшим образом соответствует челюстной кости пациента, щелкнув по соответствующей кнопке **Размер**.

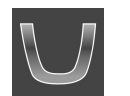

2. Выберите **Форма** области панорамы, которое наилучшим образом соответствует челюстной кости пациента, щелкнув по соответствующей кнопке **Форма**.

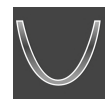

- 3. Выберите **Толщина** области панорамы, перемещая ползунок **Толщина**. Удостовериться в том, что в области панорамы представлены все зубы и обе челюсти полностью. Толщина должна сохраняться минимальной.
- 4. Чтобы сохранить выполненные изменения, щелкните по **OK**.
- $\triangleright$  SICAT Implant сохраняет измененное направление объема и измененную область панорамы и отображает вид **Панорама** соответствующим образом.

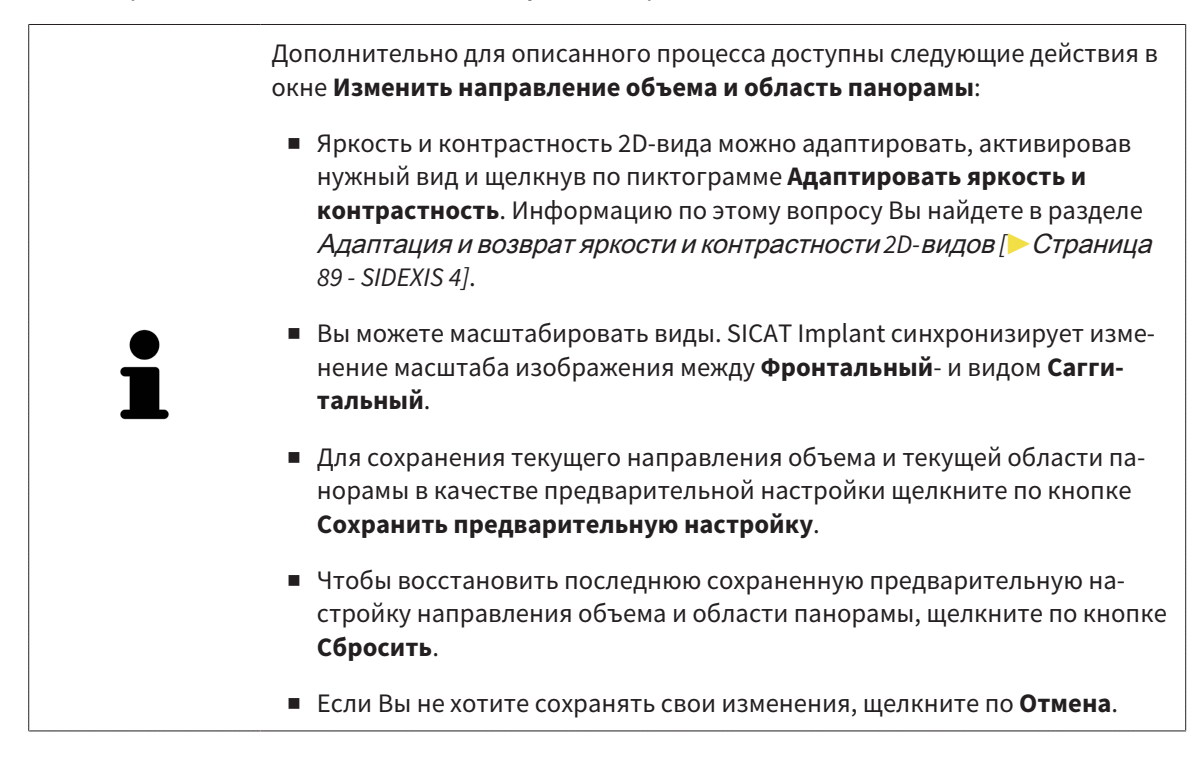

# *28* ИЗМЕРЕНИЯ РАССТОЯНИЯ И УГЛА

Имеется два различных типа измерения в SICAT Implant:

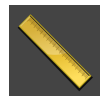

■ Измерения расстояния

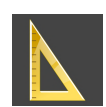

■ Измерения угла

Инструменты для добавления измерений представлены в шаге **Диагностика Панель инструментов последовательности операций**. Можно добавить измерения во всех послойных 2D-видах. Каждый раз при добавлении измерения, SICAT Implant добавляет также группу **Измерения** в **Браузер объекта**.

Для измерений доступны следующие действия:

- [Добавить](#page-135-0) измерение расстояния *[*[▶](#page-135-0)Страница *[136 SIDEXIS 4\]](#page-135-0)*
- [Добавить](#page-136-0) измерение угла [[▶](#page-136-0) Страница [137 SIDEXIS 4\]](#page-136-0)
- [Переместить](#page-138-0) измерения, отдельные точки измерения и измеренные значения [[▶](#page-138-0) [Страни](#page-138-0)ца *[139 - SIDEXIS 4\]](#page-138-0)*
- Активировать, скрыть и показать измерения Информация представлена в [Управление](#page-70-0) объектами <sup>с</sup> помощью [браузера](#page-70-0) объектов *[*[▶](#page-70-0)Страница *[71 - SIDEXIS 4\]](#page-70-0)*.
- Фокусировка на измерениях, удаление измерений, а также отмена и повторное проведение измерений - информация представлена в разделе [Управление](#page-72-0) объектами <sup>с</sup> помощью панели [инструментов](#page-72-0) объектов *[*[▶](#page-72-0)Страница *[73 - SIDEXIS 4\]](#page-72-0)*.

### 28.1 ДОБАВИТЬ ИЗМЕРЕНИЕ РАССТОЯНИЯ

<span id="page-135-0"></span>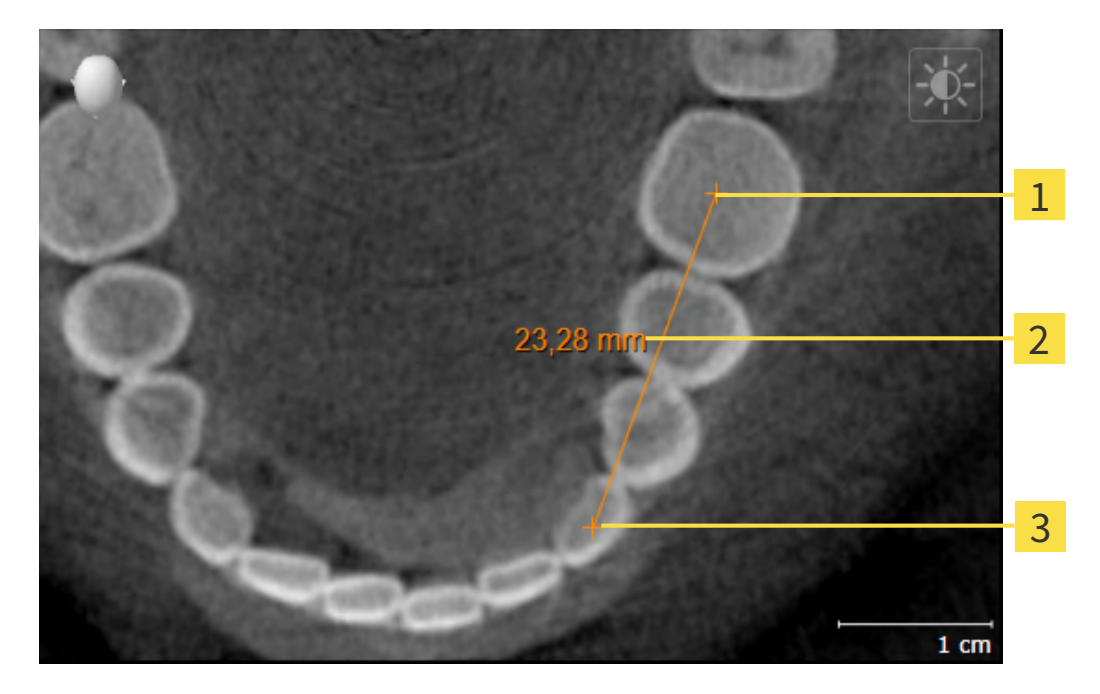

- Начальная точка
- Измеренное значение
- 3 Конечная точка

Для добавления измерения расстояния выполнить следующие действия:

- ☑ Этап последовательности операций **Диагностика** уже расширен.
- 
- 1. В шаге последовательности операций **Диагностика** щелкнуть по пиктограмме **Добавить измерение расстояния (D)**.
	- ▶ SICAT Implant добавляет новое измерение расстояния **Браузер объекта**.
- 2. Навести курсор мыши на нужный послойный 2D-вид.
	- ▶ Курсор мыши становится на крестик.
- 3. Щелкнуть по начальной точке измерения расстояния.
	- **SICAT Implant отображает начальную точку маленьким крестиком.**
	- $\triangleright$  SICAT Implant показывает линию расстояния между начальной точкой и курсором мыши.
	- ▶ SICAT Implant показывает текущее расстояние между начальной точкой и курсором мыши в центре линии расстояния и в **Браузер объекта**.
- 4. Передвинуть курсор мыши на конечную точку измерения расстояния и щелкнуть левой кнопкой мыши.
- ▶ SICAT Implant отображает конечную точку маленьким крестиком.

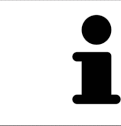

Можно прервать добавление измерений в любое время щелчком по **ESC**.

### 28.2 ДОБАВИТЬ ИЗМЕРЕНИЕ УГЛА

<span id="page-136-0"></span>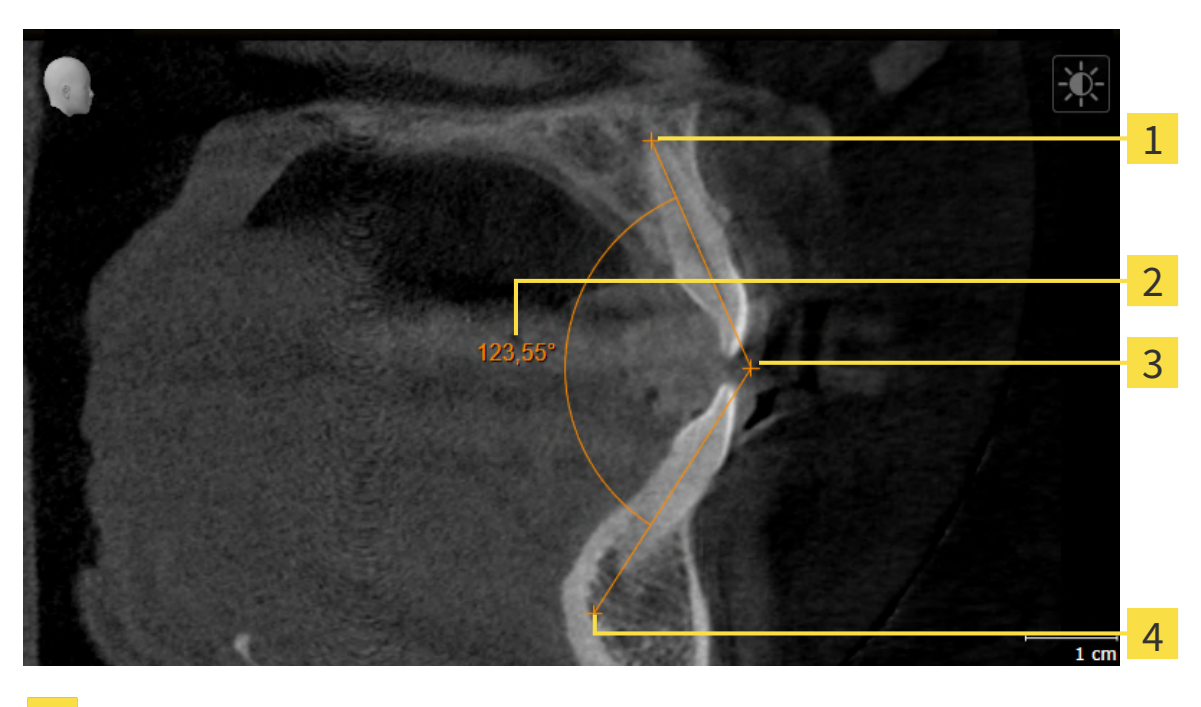

- 1 Начальная точка
- Измеренное значение
- 3 Верхняя точка
- $\overline{\mathbf{A}}$ Конечная точка

Для добавления измерения угла выполнить следующие действия:

☑ Этап последовательности операций **Диагностика** уже развернут.

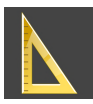

- 1. На этапе последовательности операций **Диагностика** щелкните по пиктограмме **Добавить измерение угла (А)**.
	- ▶ SICAT Implant добавляет новое измерение угла к**Браузер объекта**.
- 2. Наведите курсор на нужный послойный 2D-вид.
	- ▶ Курсор мыши становится на крестик.
- 3. Щелкнуть по начальной точке измерения угла.
	- ▶ SICAT Implant отображает начальную точку маленьким крестиком.
	- ▶ SICAT Implant показывает первую сторону измерения угла линией от начальной точки до курсора мыши.
- 4. Навести курсор мыши на вершину измерения угла и щелкнуть левой кнопкой мыши.
	- ▶ SICAT Implant отображает вершину маленьким крестиком.
	- ▶ SICAT Implant оказывает вторую сторону измерения угла линией от вершины до курсора мыши.
	- ▶ SICAT Implant показывает текущий угол между двумя сторонами измерения угла и в **Браузер объекта**.
- 5. Навести курсор мыши на конечную точку второй стороны и щелкнуть левой кнопкой мыши.
- ▶ SICAT Implant отображает конечную точку маленьким крестиком.

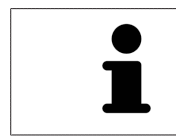

Можно прервать добавление измерений в любое время щелчком по **ESC**.

# <span id="page-138-0"></span>28.3 ПЕРЕМЕСТИТЬ ИЗМЕРЕНИЯ, ОТДЕЛЬНЫЕ ТОЧКИ ИЗМЕРЕНИЯ И ИЗМЕРЕННЫЕ ЗНАЧЕНИЯ

#### ПЕРЕМЕЩЕНИЕ ИЗМЕРЕНИЙ

Для перемещения измерения выполнить следующие действия:

- ☑ SICAT Implant показывает нужное измерение уже в одном из послойных 2D-видов. Информация представлена в [Управление](#page-70-0) объектами <sup>с</sup> помощью браузера объектов *[*[▶](#page-70-0)[Страница](#page-70-0) *71 - [SIDEXIS 4\]](#page-70-0)* и [Управление](#page-72-0) объектами <sup>с</sup> помощью панели инструментов объектов *[*[▶](#page-72-0)[Страни](#page-72-0)ца *[73 - SIDEXIS 4\]](#page-72-0)*.
- 1. Передвинуть курсор мыши на линию измерения.

▶ Курсор мыши становится на крестик.

- 2. Нажать и удерживать нажатой левую кнопку мыши.
- 3. Передвинуть курсор мыши на нужное положение измерения.
	- ▶ Измерение следует за движением курсора мыши.
- 4. Отпустить левую кнопку мыши.
- ▶ SICAT Implant сохраняет фактическое положение измерения.

#### ПЕРЕМЕЩЕНИЕ ОТДЕЛЬНЫХ ТОЧЕК ИЗМЕРЕНИЯ

Для перемещения одной точки измерения выполнить следующие действия:

- ☑ SICAT Implant показывает нужное измерение уже в одном из послойных 2D-видов. Информация представлена в [Управление](#page-70-0) объектами <sup>с</sup> помощью браузера объектов *[*[▶](#page-70-0)[Страница](#page-70-0) *71 - [SIDEXIS 4\]](#page-70-0)* и [Управление](#page-72-0) объектами <sup>с</sup> помощью панели инструментов объектов *[*[▶](#page-72-0)[Страни](#page-72-0)ца *[73 - SIDEXIS 4\]](#page-72-0)*.
- 1. Навести курсор мыши на нужную точку измерения.
	- ▶ Курсор мыши становится на крестик.
- 2. Нажать и удерживать нажатой левую кнопку мыши.
- 3. Передвинуть курсор мыши на нужное положение точки измерения.
	- ▶ Точка измерения следует за движением курсора мыши.
	- ▶ Измеренное значение меняется во время движения мышью.
- 4. Отпустить левую кнопку мыши.
- ▶ SICAT Implant сохраняет фактическое положение точки измерения.

#### ПЕРЕМЕЩЕНИЕ ИЗМЕРЕННЫХ ЗНАЧЕНИЙ

Для перемещения измеренного значения выполнить следующие действия:

☑ SICAT Implant показывает нужное измерение уже в одном из послойных 2D-видов. Информация представлена в [Управление](#page-70-0) объектами <sup>с</sup> помощью браузера объектов *[*[▶](#page-70-0)[Страница](#page-70-0) *71 - [SIDEXIS 4\]](#page-70-0)* и [Управление](#page-72-0) объектами <sup>с</sup> помощью панели инструментов объектов *[*[▶](#page-72-0)[Страни](#page-72-0)ца *[73 - SIDEXIS 4\]](#page-72-0)*.

- 1. Навести курсор мыши на нужное измеренное значение.
	- ▶ Курсор мыши становится на крестик.
- 2. Нажать и удерживать нажатой левую кнопку мыши.
- 3. Передвинуть курсор мыши на нужное положение измеренного значения.
	- ▶ Измеренное значение следует за движением курсора мыши.
	- $\triangleright$  SICAT Implant показывает точечную линию между измеренным значением и соответствующим измерением.
- 4. Отпустить левую кнопку мыши.
- ▶ SICAT Implant сохраняет фактическое положение измеренного значения.

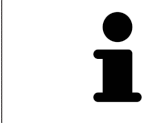

После перемещения значения измерения SICAT Implant устанавливает значение в положение "абсолютное". Чтобы снова позиционировать значение относительно измерения, нужно выполнить двойной щелчок по значению.

# *29* ОПТИЧЕСКИЕ СЛЕПКИ

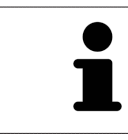

Вы можете импортировать и регистрировать оптические слепки только в рентгеновские данные, созданные посредством 3D-рентгенографов Dentsply Sirona.

SICAT Implant может накладывать (регистрировать) подходящие друг к другу рентгеновские 3Dданные и [оптические слепки](#page-256-1) того же пациента. Наряду с оптическими слепками в наложенном виде отображаются также имеющиеся цифровые предложения по протезированию.

Комбинированное отображение предоставляет дополнительную информацию для планирования и практического применения. Цифровые предложения по протезированию позволяют планировать установку имплантатов, при которой Вы в дополнение к анатомии пациента в соответствии с рентгеновскими 3D-данными можете учесть запланированное протезирование. В комбинированном отображении также лучше видно расположение десен.

Кроме того, наложение позволяет Вам использовать шаблоны для сверления, основанные на оптических слепках. Дальнейшую информацию Вы найдете в разделе *[Поддерживаемые](#page-34-0) шаблоны* для [сверления](#page-34-0) <sup>и</sup> гильзовые системы *[*[▶](#page-34-0)Страница *[35 - SIDEXIS 4\]](#page-34-0)*.

Вы можете импортировать различные наборы данных CAD/CAM с оптическими слепками и пломбами в зависимости от плана, чтобы, например, иметь возможность сравнить два различных оптических снимка друг с другом. Для импортированных [наборов данных CAD/CAM](#page-256-2) в браузере объектов заведены [истории болезни CAD/CAM](#page-256-3). Более подробную информацию Вы найдете в разделе Объекты *[SICAT Implant \[](#page-73-0)*[▶](#page-73-0)Страница *[74 - SIDEXIS 4\]](#page-73-0)*.

Чтобы использовать оптические слепки, действуйте следующим образом:

- 1. Импорт оптических слепков следующими путями импортирования:
	- [Загружать](#page-143-0) оптические слепки из *Hub [*[▶](#page-143-0)Страница *[144 SIDEXIS 4\]](#page-143-0)*
	- [Импортировать](#page-147-0) оптические слепки из файла *[*[▶](#page-147-0)Страница *[148 SIDEXIS 4\]](#page-147-0)*
	- [Перенимать](#page-150-0) оптические слепки из *SIDEXIS 4 [*[▶](#page-150-0)Страница *[151 SIDEXIS 4\]](#page-150-0)*
	- [Повторное](#page-152-0) использование оптических слепков из приложения *SICAT [*[▶](#page-152-0)[Страница](#page-152-0) *153 - [SIDEXIS 4\]](#page-152-0)*
- 2. [Регистрация](#page-154-0) (наложение) оптических слепков с рентгеновскими 3D-данными: Регистрация и [проверка](#page-154-0) оптических слепков *[*[▶](#page-154-0)Страница *[155 - SIDEXIS 4\]](#page-154-0)*

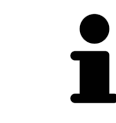

Регистрация не нужна при повторном использовании оптических слепков из приложения SICAT.

SICAT Implant поддерживает следующие форматы файлов для оптических слепков и пломб:

- Наборы данных [SIXD,](#page-256-4) которые содержат оптический слепок верхней и нижней челюсти или обеих челюстей. Опционально оптические слепки могут содержать одну или несколько пломб, а также запланированные позиции имплантатов. Используйте этот формат, если Вы применяете программное обеспечение CEREC версии 5.1 или выше.
- Наборы данных [STL](#page-256-5)\*, которые содержат оптический слепок верхней **или** нижней челюсти. Отображение пломб не поддерживается. Используйте этот формат, если Вы применяете другую систему CAD/CAM, которая поддерживает формат STL.
- Наборы данных [SSI,](#page-256-6) которые содержат оптический слепок верхней и нижней челюсти или обеих челюстей. Опционально оптический слепок может содержать пломбу для одного зуба или для нескольких соседних зубов. Используйте этот формат, если Вы применяете программное обеспечение CEREC версии ниже 5.1 или ПО inLab.

\*Для наборов данных STL Вам нужна активированная лицензия **SICAT Suite STL Import**. Кроме того, при импортировании следует обращать внимание на дополнительные шаги. Информацию по этому вопросу Вы найдете в разделе [Дополнительные](#page-149-0) шаги для оптических слепков <sup>в</sup> формате *[STL \[](#page-149-0)*[▶](#page-149-0)Страница *[150 - SIDEXIS 4\]](#page-149-0)*.

Для оптических слепков и пломб доступны следующие действия:

- Активировать, скрывать и показывать оптические слепки и пломбы: [Управление](#page-70-0) объектами <sup>с</sup> помощью [браузера](#page-70-0) объектов *[*[▶](#page-70-0)Страница *[71 - SIDEXIS 4\]](#page-70-0)*
- Наводить фокус на оптические слепки и пломбы и удалять их: *[Управление](#page-72-0) объектами с по*мощью панели [инструментов](#page-72-0) объектов *[*[▶](#page-72-0)Страница *[73 - SIDEXIS 4\]](#page-72-0)*
- Настроить цветной отображение оптических слепков: *[Включать](#page-98-0) и выключать цветное отоб*[ражение](#page-98-0) оптических слепков *[*[▶](#page-98-0)Страница *[99 - SIDEXIS 4\]](#page-98-0)*

# 29.1 ИМПОРТИРОВАТЬ ОПТИЧЕСКИЕ СЛЕПКИ

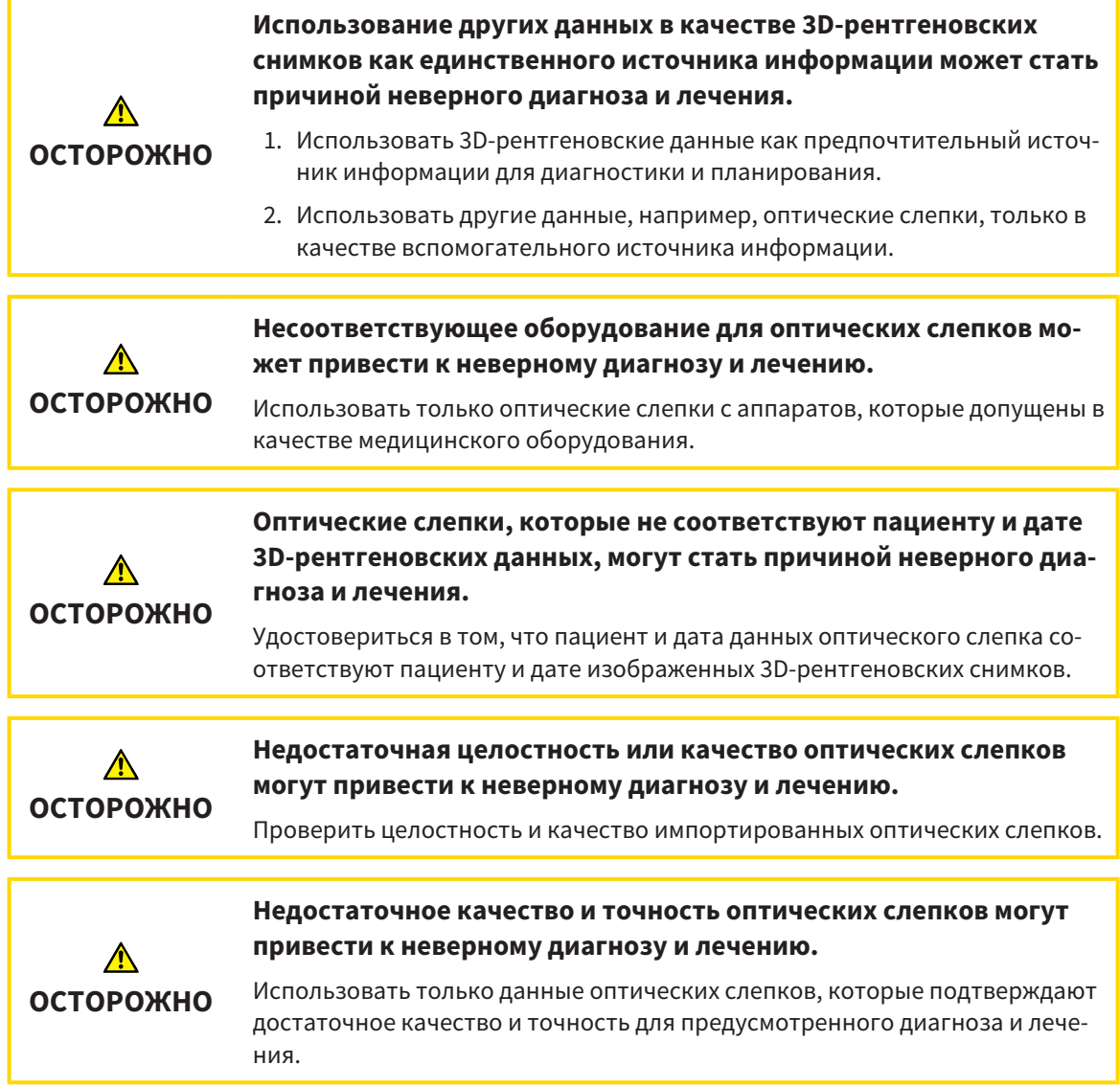

### 29.1.1 ЗАГРУЖАТЬ ОПТИЧЕСКИЕ СЛЕПКИ ИЗ HUB

<span id="page-143-0"></span>Вы можете загружать из Hub оптические слепки и при необходимости имеющиеся пломбы в формате SIXD и импортировать в SICAT Implant.

- ☑ Соединение с Hub установлено. Информацию по этому вопросу Вы найдете в разделе [Про](#page-227-0)смотр статуса [соединения](#page-227-0) <sup>с</sup> *Hub [*[▶](#page-227-0)Страница *[228 - SIDEXIS 4\]](#page-227-0)*.
- ☑ Лицензия на использование Hub активирована. Информацию по этому вопросу Вы найдете в разделе [Лицензии](#page-50-0) *[*[▶](#page-50-0)Страница *[51 - SIDEXIS 4\]](#page-50-0)*.
- ☑ Этап последовательности операций **Подготовить** уже развернут.

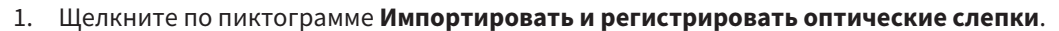

▶ SICAT Implant открывает помощника **Импортировать и регистрировать оптические слепки** посредством шага **Импортировать**.

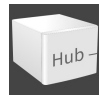

#### 2. Щелкните по вкладке **Загрузить из Hub**.

 $\triangleright$  SICAT Implant отображает незаконченные заказы на сканирование и имеющиеся в распоряжении оптические слепки.

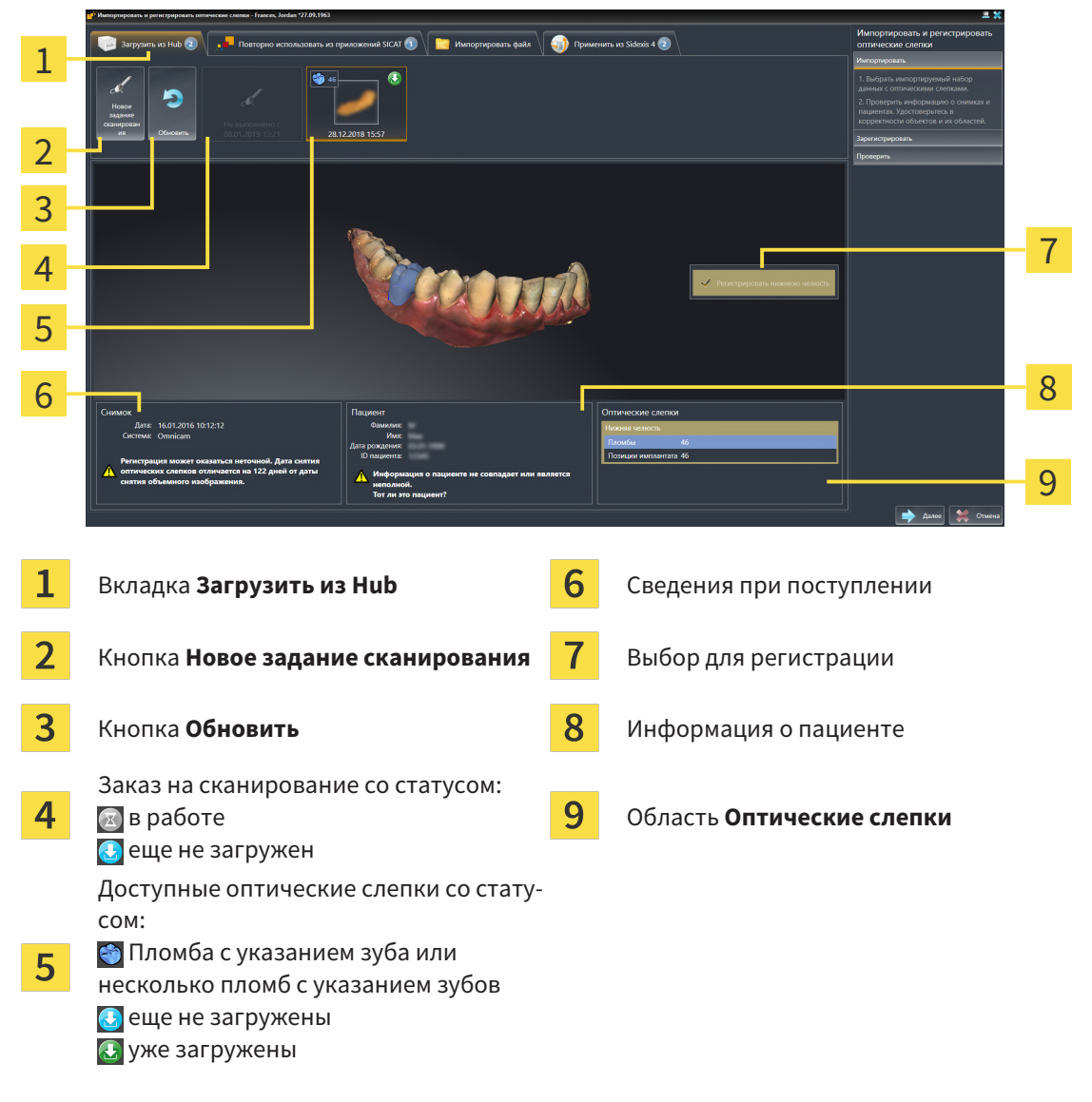

3. Щелкните по нужным оптическим слепкам.
- $\triangleright$  SICAT Implant загружает оптические слепки, если таковые еще не загружены. Когда оптические слепки загружены, SICAT Implant отображает слепки на виде **3D**.
- 4. Проверьте выбор для регистрации.
- 5. Проверьте, совпадает ли информация на снимках с информацией для пациента.
- 6. Проверьте челюсть с относящимися к ней пломбами и запланированными позициями имплантатов в области **Оптические слепки**.
- 7. Щелкните по **Далее**.
	- ▶ Если данные пациента на рентгеновском 3D-снимке и на оптических слепках не совпадают, SICAT Implant открывает окно **Информация о пациенте не совпадает**:

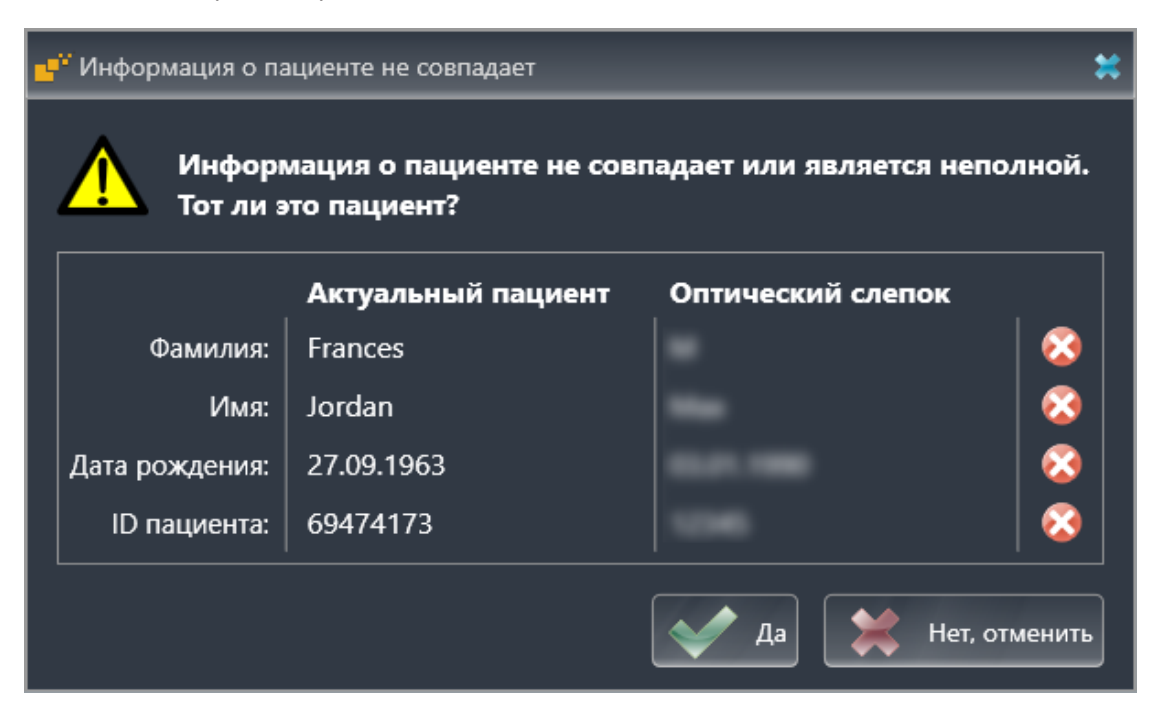

- 8. Сравните информацию о пациенте. Если Вы уверены, что оптические слепки соответствует актуальному пациенту, щелкните по кнопке **Да**.
	- ▶ Этап **Зарегистрировать** открывается для первого оптического слепка. Следуйте этапам в разделе [Регистрация](#page-154-0) <sup>и</sup> проверка оптических слепков *[*[▶](#page-154-0)Страница *[155 - SIDEXIS 4\]](#page-154-0)*.

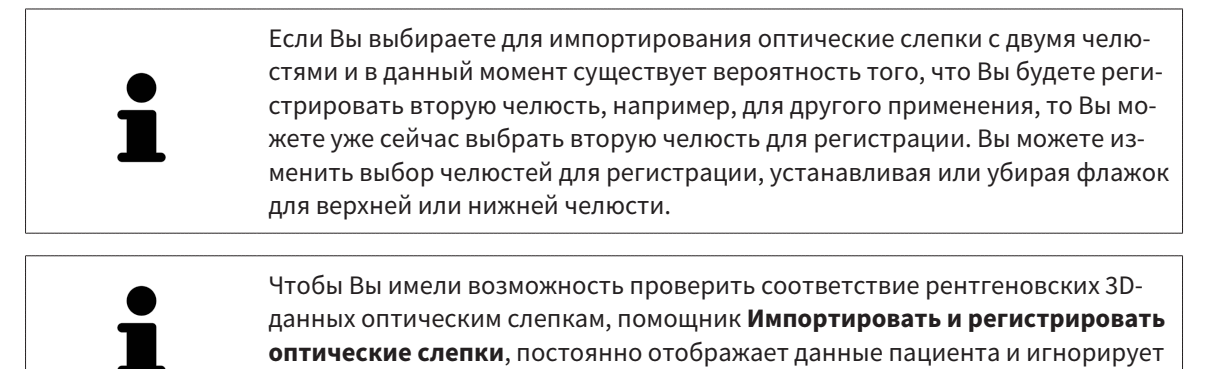

настройку **Анонимизировать**.

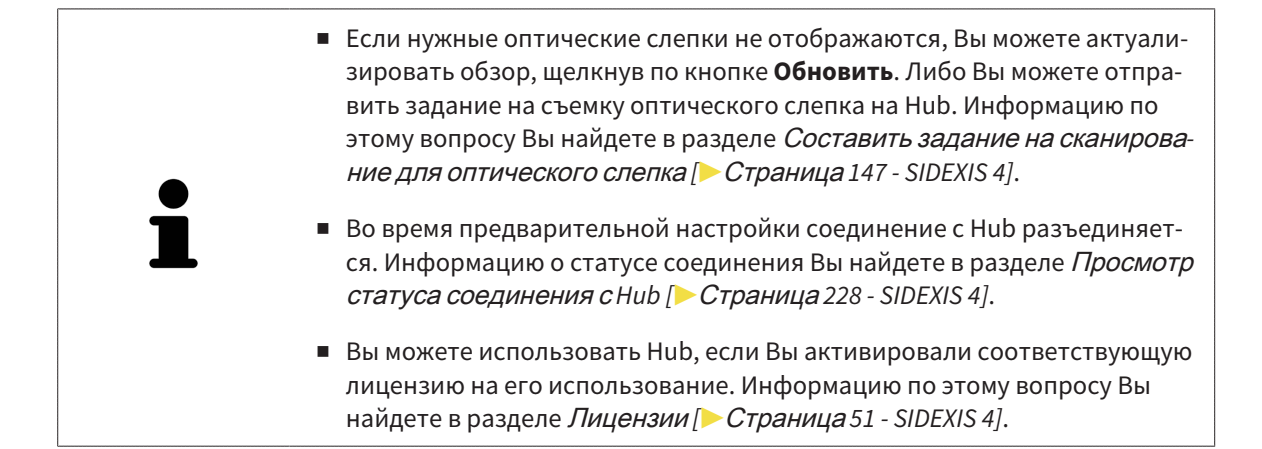

#### 29.1.1.1 СОСТАВИТЬ ЗАДАНИЕ НА СКАНИРОВАНИЕ ДЛЯ ОПТИЧЕСКОГО СЛЕПКА

<span id="page-146-0"></span>Вы можете отправить задание на сканирование оптических слепков на Hub.

- ☑ SIDEXIS 4 установил соединение с Hub. Информацию по этому вопросу Вы найдете в разделе [Просмотр](#page-227-0) статуса соединения <sup>с</sup> *Hub [*[▶](#page-227-0)Страница *[228 - SIDEXIS 4\]](#page-227-0)*.
- ☑ Лицензия на использование Hub активирована: Информацию по этому вопросу Вы найдете в разделе [Лицензии](#page-50-0) *[*[▶](#page-50-0)Страница *[51 - SIDEXIS 4\]](#page-50-0)*.
- ☑ Этап последовательности операций **Подготовить** уже развернут.

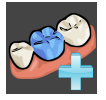

- 1. Щелкните по пиктограмме **Импортировать и регистрировать оптические слепки**.
	- ▶ Помощник **Импортировать и регистрировать оптические слепки** открывается посредством этапа **Импортировать**.

- 2. Щелкните по вкладке **Загрузить из Hub**.
	- ▶ SICAT Implant отображает незаконченные задания на сканирование и имеющиеся в распоряжении оптические слепки.

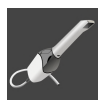

- 3. Щелкните по пиктограмме **Новое задание сканирования**.
	- ▶ SICAT Implant отображает окно **Новое задание сканирования**. Теперь Вы можете определить данные для задания на сканирование.
- 4. Выберите врача.
- 5. Определите область протезирования, для чего щелкните по положению зуба в нижней и верхней челюсти.
- 6. При необходимости введите дополнительные сведения, например, указания по сканированию.
- 7. Чтобы отправить задание на сканирования на Hub, щелкните по **Создать задание сканирования** и подтвердите контрольный запрос, нажав **OK**.
- $\triangleright$  SICAT Implant отправляет задание на сканирования на Hub и отображает находящееся в работе задание на сканирование во вкладке **Загрузить из Hub** пиктограммой .
- ▶ Вы можете обрабатывать задание на сканирование в CEREC и создавать оптический слепок в CEREC.

### 29.1.2 ИМПОРТИРОВАТЬ ОПТИЧЕСКИЕ СЛЕПКИ ИЗ ФАЙЛА

<span id="page-147-0"></span>Вы можете импортировать один или несколько файлов с оптическими слепками для каждого плана.

☑ Этап последовательности операций **Подготовить** уже развернут.

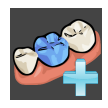

- 1. Щелкните по пиктограмме **Импортировать и регистрировать оптические слепки**.
	- ▶ Помощник **Импортировать и регистрировать оптические слепки** открывается посредством этапа **Импортировать**.
- 2. Щелкните по вкладке **Импортировать файл**.

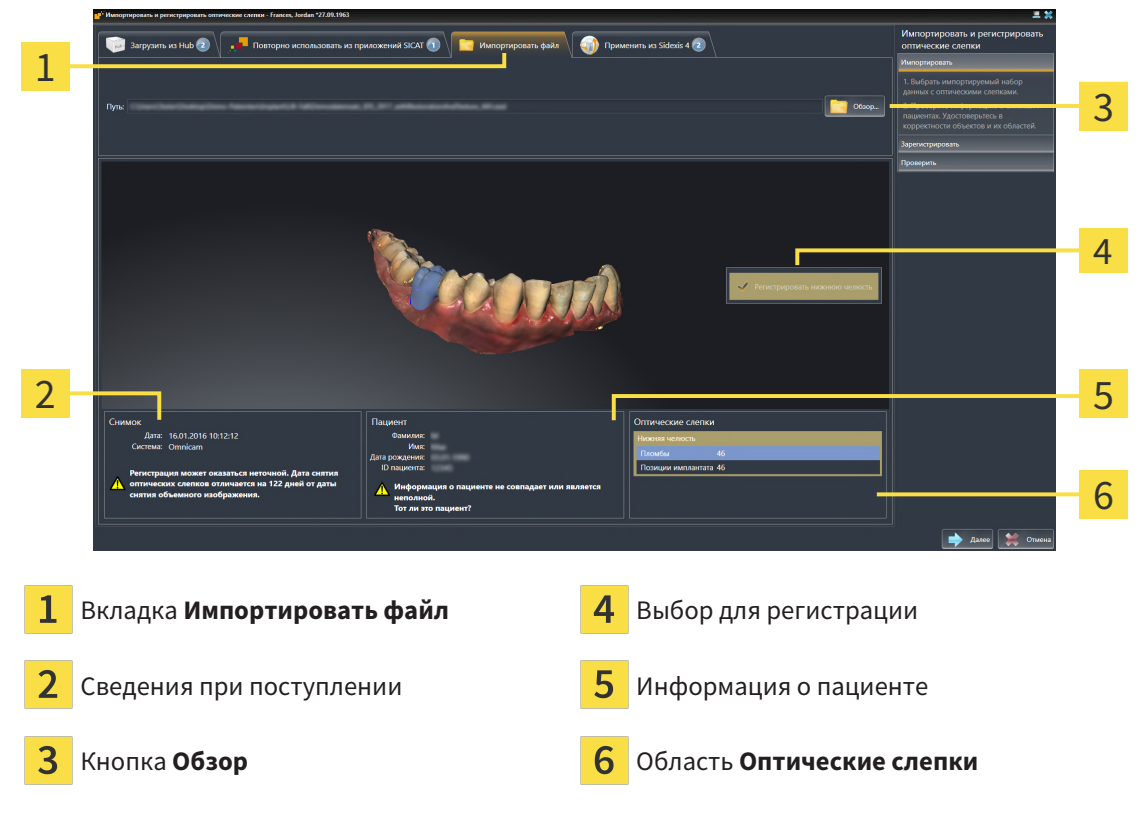

- 3. Щелкните по кнопке **Обзор**.
- 4. Перейдите в окне **Открыть файл с оптическими слепками** в нужный файл с оптическими слепками, выберите файл и щелкните по **Открыть**.

**• SICAT Implant открывает выбранный файл.** 

5. **Определять взаиморасположение и ориентацию челюстей в файле STL:** Если Вы выбираете файл STL с оптическим слепком верхней или нижней челюсти, то SICAT Implant открывает окно, где Вы можете адаптировать взаиморасположение и ориентацию челюсти. Для этого следуйте этапам в разделе [Дополнительные](#page-149-0) шаги для оптических слепков <sup>в</sup> формате *[STL \[](#page-149-0)*[▶](#page-149-0)Страница *[150 - SIDEXIS 4\]](#page-149-0)*.

В заключение Вы можете выбрать следующий файл STL с верхней или нижней челюстью, которая до сих пор отсутствовала, и адаптировать взаиморасположение и ориентацию челюсти. В заключение выполняйте здесь следующий этап.

- 6. Проверьте выбор для регистрации.
- 7. Проверьте сведения при поступлении и информацию о пациенте.
- 8. Проверьте челюсти с относящимися к ним пломбами и запланированными позициями имплантатов в области **Оптические слепки**.
- 9. Щелкните по **Далее**.
	- ▶ Если данные пациента на рентгеновском 3D-снимке и на оптических слепках не совпадают, SICAT Implant открывает окно **Информация о пациенте не совпадает**:

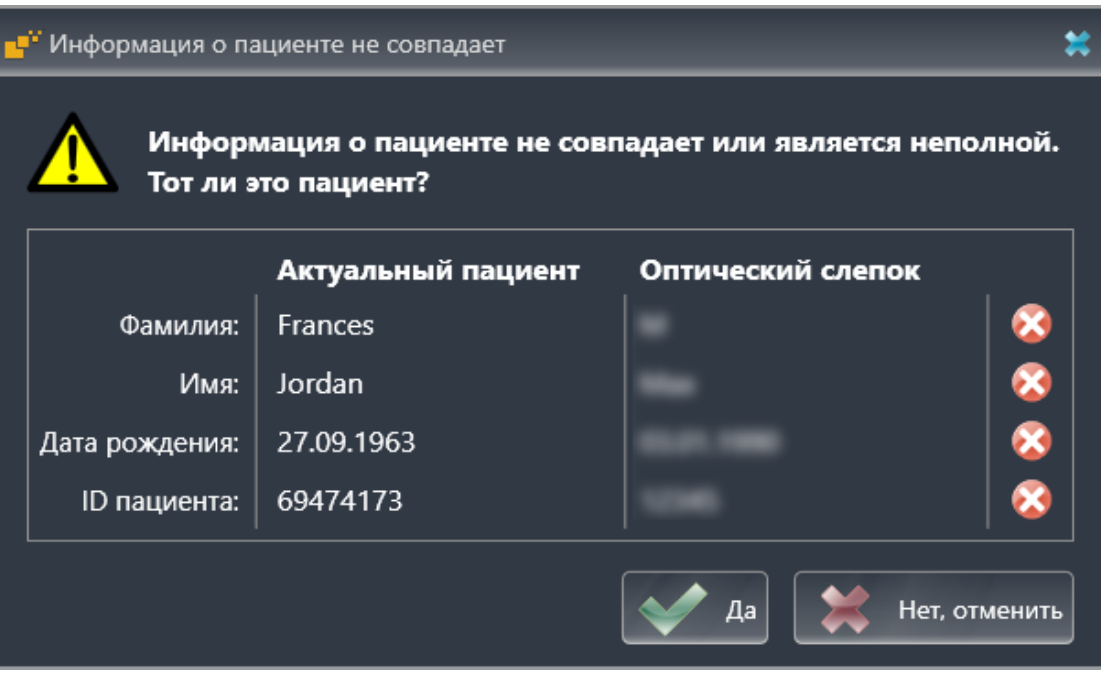

- 10. Сравните информацию о пациенте. Если Вы уверены, что оптические слепки соответствуют актуальному пациенту, несмотря на отличающиеся сведения о пациенте, щелкните по кнопке **Да**.
	- ▶ Этап **Зарегистрировать** открывается для первого оптического слепка. Следуйте этапам в разделе [Регистрация](#page-154-0) <sup>и</sup> проверка оптических слепков *[*[▶](#page-154-0)Страница *[155 - SIDEXIS 4\]](#page-154-0)*.

Если Вы выбираете для импортирования оптические слепки с двумя челюстями и в данный момент существует вероятность того, что Вы будете регистрировать вторую челюсть, например, для другого применения, то Вы можете уже сейчас выбрать вторую челюсть для регистрации. Вы можете изменить выбор челюстей для регистрации, устанавливая или убирая флажок для верхней или нижней челюсти.

Чтобы Вы имели возможность проверить соответствие рентгеновских 3Dданных оптическим слепкам, помощник **Импортировать и регистрировать оптические слепки**, постоянно отображает данные пациента и игнорирует настройку **Анонимизировать**.

### 29.1.2.1 ДОПОЛНИТЕЛЬНЫЕ ШАГИ ДЛЯ ОПТИЧЕСКИХ СЛЕПКОВ В ФОРМАТЕ STL

<span id="page-149-0"></span>Файлы STL не содержат информацию о положении и ориентации оптических слепков. Поэтому при необходимости вам придется изменить положение и ориентацию:

- ☑ Вы уже активировали лицензию на импорт файлов STL **SICAT Suite**.
- 1. Откройте оптические слепки из файла в формате STL. Информацию по этому вопросу Вы найдете в разделе [Импортировать](#page-147-0) оптические слепки из файла *[*[▶](#page-147-0)Страница *[148 - SIDEXIS](#page-147-0) [4\]](#page-147-0)*.
	- ▶ Открывается окно **Помощник импорта файлов STL**:

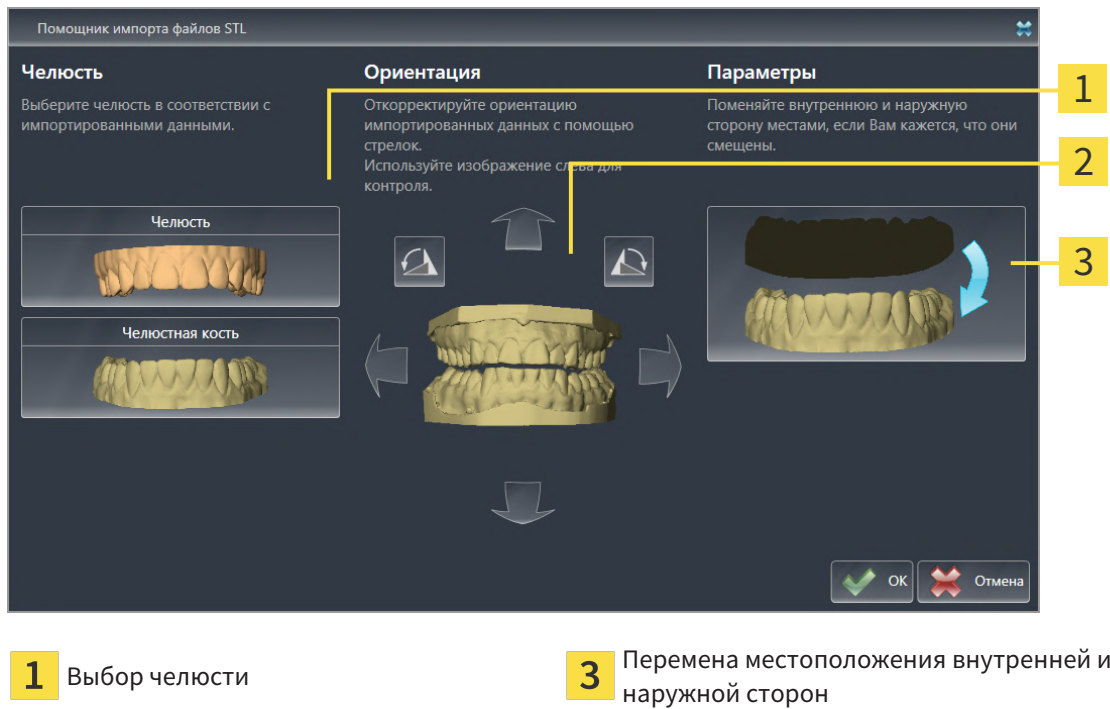

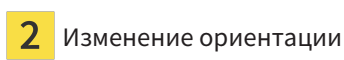

2. В области **Челюсть** определите, содержит ли оптический слепок **Верхняя челюсть** или **Нижняя челюсть**, щелкнув по соответствующей пиктограмме.

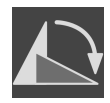

- 3. При необходимости для приблизительного предварительного позиционирования измените ориентацию оптических слепков, щелкнув в области **Ориентация** по пиктограмме со стрелкой или по пиктограмме вращения.
- 4. При необходимости поменяйте внутреннюю и наружную сторону оптических слепков местами, кликнув в области **Параметры** по изображению оптических слепков.
- 5. Щелкните по кнопке **OK**.
- 6. При необходимости повторите данные шаги для второго файла STL. SICAT Implant автоматически соотносит второй файл STL с соответствующей другой челюстью.
	- ▶ SICAT Implant отображает импортированные оптические слепки в помощнике **Импортировать и регистрировать оптические слепки**.
- 7. Продолжайте импортировать оптические слепки. Информацию по этому вопросу Вы найдете в разделе [Импортировать](#page-147-0) оптические слепки из файла *[*[▶](#page-147-0)Страница *[148 - SIDEXIS 4\]](#page-147-0)*.

### 29.1.3 ПЕРЕНИМАТЬ ОПТИЧЕСКИЕ СЛЕПКИ ИЗ SIDEXIS 4

Вы можете перенимать оптические слепки в формате STL, которые были импортированы в SIDEXIS 4 и уже используются там, из SIDEXIS 4 в SICAT Implant.

- ☑ Для открытого в SIDEXIS 4 исследования Вы уже используете оптический слепок верхней и нижней челюсти либо обеих челюстей, который Вы еще не используете в SICAT Implant.
- ☑ Этап последовательности операций **Подготовить** уже развернут.

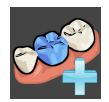

- 1. Щелкните по пиктограмме **Импортировать и регистрировать оптические слепки**.
	- ▶ Помощник **Импортировать и регистрировать оптические слепки** открывается посредством этапа **Импортировать**.
- 2. Щелкните по вкладке **Применить из Sidexis 4**. Вкладка будет отображаться лишь в том случае, если по крайней мере один оптический слепок в SIDEXIS 4 пригоден для планирования в SICAT Implant.
- 3. В верхней области щелкните по строке с оптическими слепками, которые Вы хотите перенять.

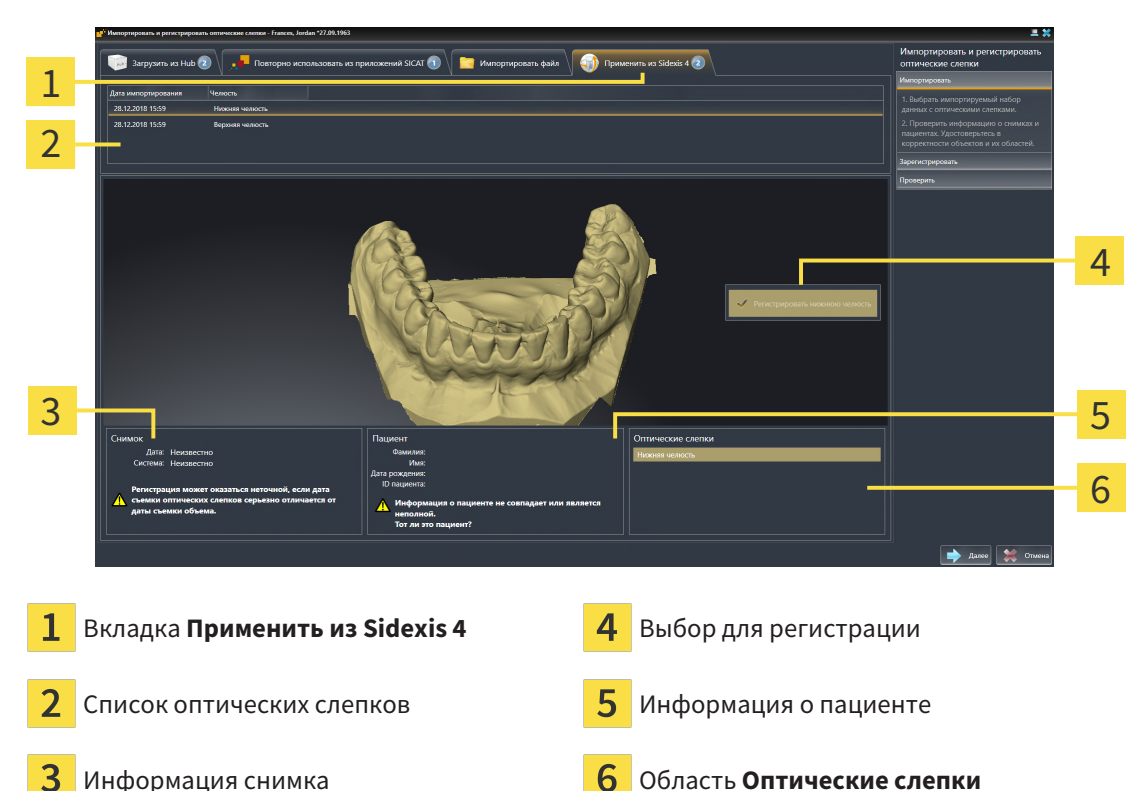

 $\triangleright$  SICAT Implant отображает выбранные оптические слепки:

- 4. Проверьте выбор для регистрации.
- 5. Проверить сведения при поступлении и информацию о пациенте.
- 6. Проверьте челюсти с относящимися к ним пломбами и запланированными позициями имплантатов в области **Оптические слепки**.
- 7. Щелкните по **Далее**.
	- ▶ Этап **Зарегистрировать** открывается для первого оптического слепка. Следуйте этапам в разделе [Регистрация](#page-154-0) <sup>и</sup> проверка оптических слепков *[*[▶](#page-154-0)Страница *[155 - SIDEXIS 4\]](#page-154-0)*.

Если Вы выбираете для импортирования оптические слепки с двумя челюстями и в данный момент существует вероятность того, что Вы будете регистрировать вторую челюсть, например, для другого применения, то Вы можете уже сейчас выбрать вторую челюсть для регистрации. Вы можете изменить выбор челюстей для регистрации, устанавливая или убирая флажок для верхней или нижней челюсти.

> Чтобы Вы имели возможность проверить соответствие рентгеновских 3Dданных оптическим слепкам, помощник **Импортировать и регистрировать оптические слепки**, постоянно отображает данные пациента и игнорирует настройку **Анонимизировать**.

### 29.1.4 ПОВТОРНОЕ ИСПОЛЬЗОВАНИЕ ОПТИЧЕСКИХ СЛЕПКОВ ИЗ ПРИЛОЖЕНИЯ SICAT

Вы можете повторно использовать оптические слепки из одного из приложений SICAT.

- ☑ Для открытого исследования Вы уже импортировали в одном из приложений SICAT подходящие оптические слепки, которые Вы пока не используете в SICAT Implant.
- ☑ Этап последовательности операций **Подготовить** уже развернут.

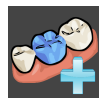

- 1. Щелкните по пиктограмме **Импортировать и регистрировать оптические слепки**.
	- ▶ Помощник **Импортировать и регистрировать оптические слепки** открывается посредством этапа **Импортировать**.
- 2. Щелкните по вкладке **Повторно использовать из приложений SICAT**.
- 3. В верхней области щелкните по строке с оптическими слепками, которые Вы хотите повторно использовать.

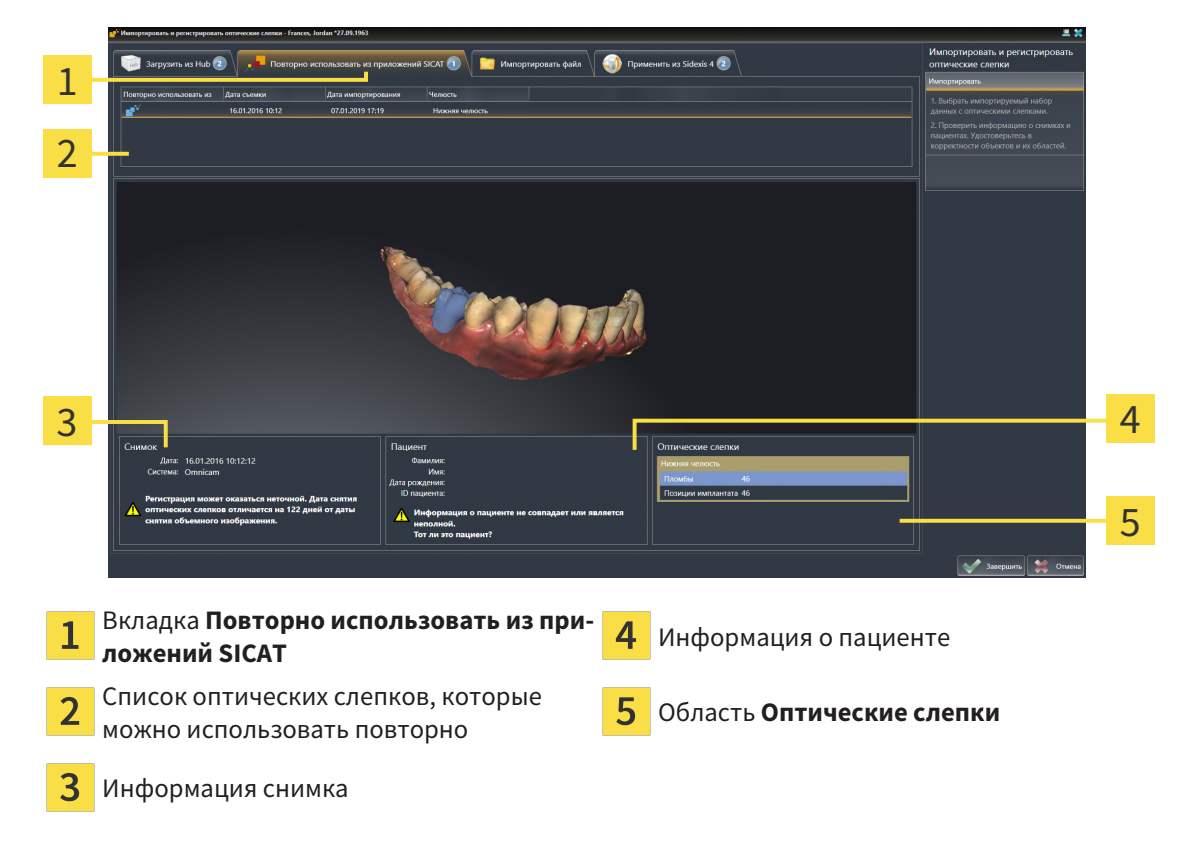

 $\triangleright$  SICAT Implant отображает выбранные оптические слепки:

- 4. Проверьте информацию на снимках и информацию о пациенте.
- 5. Проверьте челюсти с относящимися к ним пломбами и запланированными позициями имплантатов в области **Оптические слепки**.
- 6. Щелкните по кнопке **Завершить**.
- ▶ SICAT Implant закрывает помощника **Импортировать и регистрировать оптические слепки**.
- ▶ SICAT Implant добавляет выбранные оптические слепки и возможно имеющиеся и относящиеся к ним пломбы к **Браузер объекта**.
- ▶ SICAT Implant отображает выбранные оптические слепки и возможно имеющиеся и относящиеся к ним пломбы.

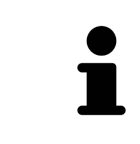

Чтобы Вы имели возможность проверить соответствие рентгеновских 3Dданных оптическим слепкам, помощник **Импортировать и регистрировать оптические слепки**, постоянно отображает данные пациента и игнорирует настройку **Анонимизировать**.

## 29.2 РЕГИСТРАЦИЯ И ПРОВЕРКА ОПТИЧЕСКИХ СЛЕПКОВ

<span id="page-154-0"></span>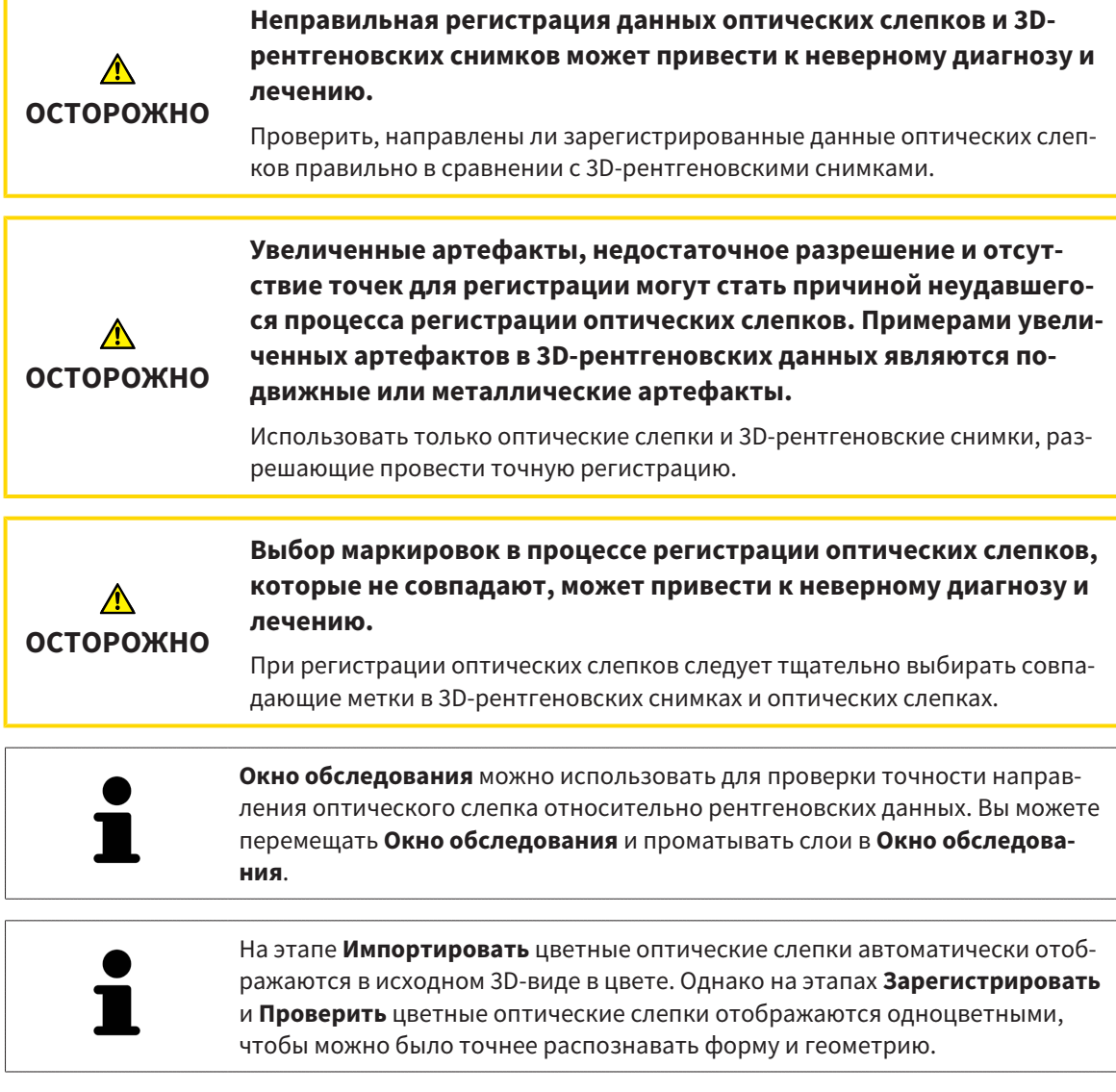

Для регистрации и проверки оптических слепков выполнить следующие действия:

☑ Помощник **Импортировать и регистрировать оптические слепки** посредством этапа **Зарегистрировать** открыто.

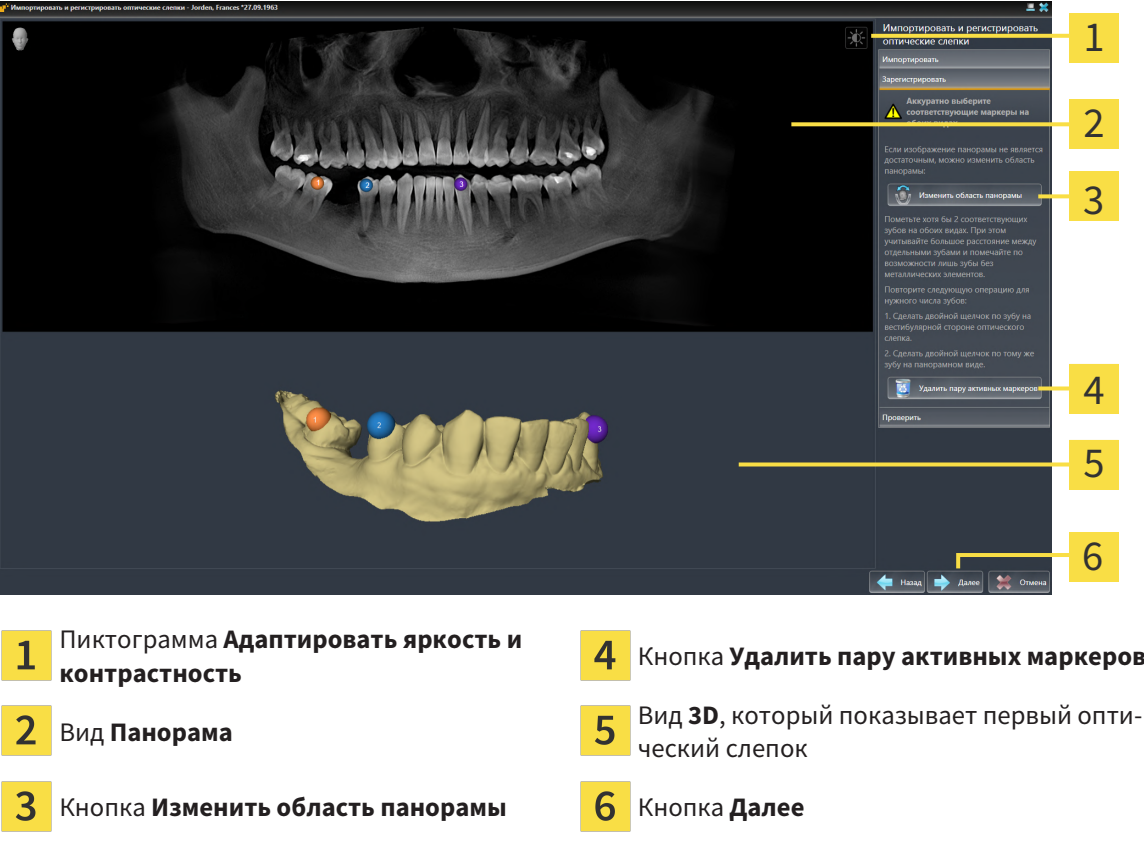

- 1. Щелкните дважды по одному и тому же зубу на виде **Панорама** и на вестибулярной стороне оптического слепка на виде **3D**. При этом учитывайте максимальное расстояние между отдельными зубами и помечать только зубы без металлических элементов. Повторяйте этот этап до тех пор, пока не пометите по меньшей мере **два** зуба, совпадающих на обоих видах. Если оптический слепок покрывает по меньшей мере 3/4 дуги челюсти, пометьте минимум **три** совпадающих зуба.
	- ▶ Отметки с различными цветами и номерами на обоих видах показывают сопряженные зубы оптического слепка.
- 2. Щелкните по **Далее**.
	- **SICAT Implant рассчитывает регистрацию оптического слепка с рентгеновскими данны**ми.

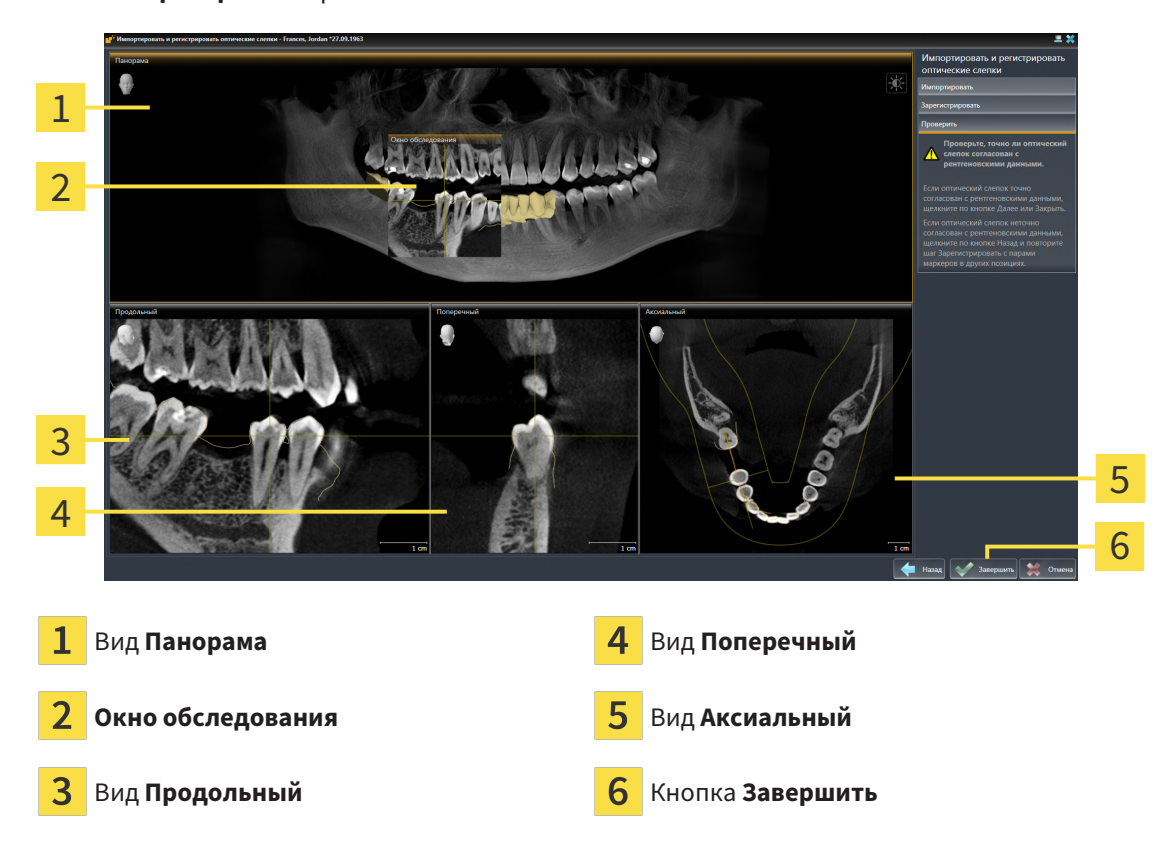

▶ Этап **Проверить** открывается:

- 3. Проверьте на послойных 2D-видах, точно ли оптический слепок выверен по рентгеновским данным. **На каждом послойном виде** прокрутить слои и проверить показываемые контуры.
- 4. Если оптический слепок неточно сориентирован по рентгеновским данным, щелкните по кнопке **Назад** и повторите этап **Зарегистрировать** с парами маркеров в других положениях.
- 5. Если оптический слепок сориентирован точно по рентгеновским данным и вы выбрали два оптических слепка для регистрации, щелкните по кнопке **Далее**. Повторите предыдущие этапы для второго оптического слепка.
- 6. Если выбранные для регистрации оптические слепки сориентированы точно по рентгеновским данным, щелкните по кнопке **Завершить**.
- ▶ SICAT Implant закрывает помощника **Импортировать и регистрировать оптические слепки**.
- ▶ SICAT Implant добавляет выбранные оптические слепки и возможно имеющиеся и относящиеся к ним пломбы к **Браузер объекта** .
- ▶ SICAT Implant отображает зарегистрированные оптические слепки и возможно имеющиеся и относящиеся к ним пломбы.

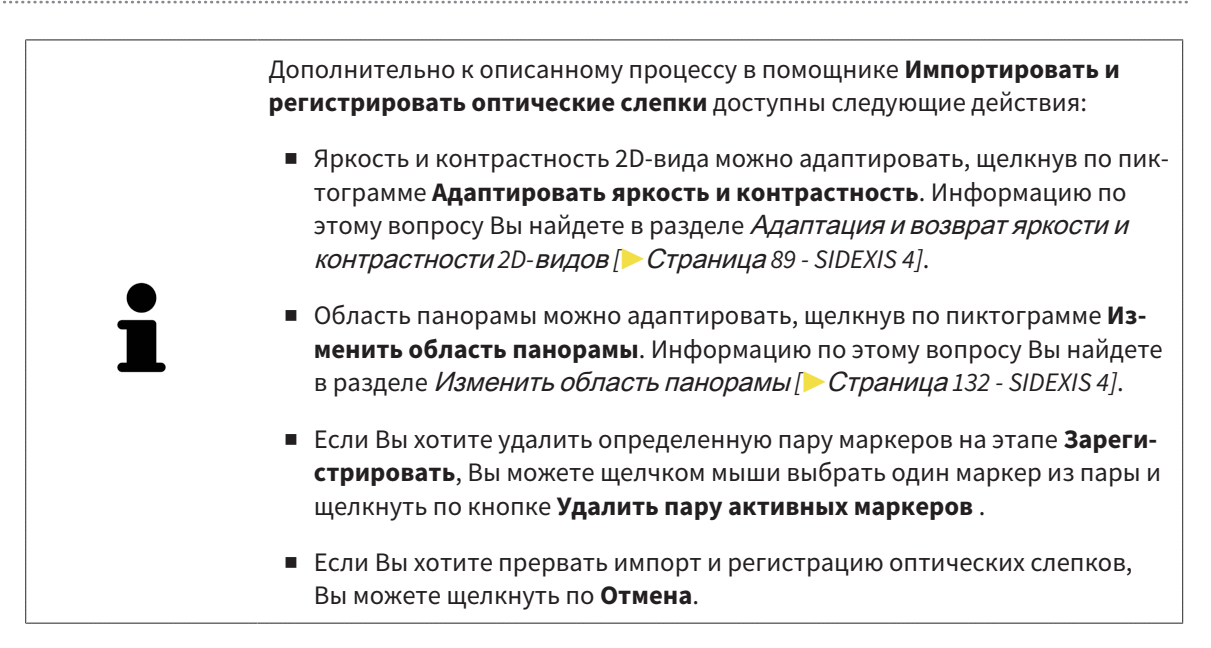

# <span id="page-158-0"></span>*30* ВЫДЕЛЕНИЕ И ИЗМЕНЕНИЕ НИЖНЕЧЕЛЮСТНЫХ НЕРВОВ

SICAT Implant помогает соблюдать безопасное расстояние до нижнечелюстных нервов при планировании имплантатов.

Если имплантаты планируются в зоне боковых зубов нижней челюсти, выделите соответствующий нижнечелюстной нерв или оба нерва в данных рентгеновского 3D-снимка. Выделение выполняется путем ввода последовательности точек (нервных точек), по которым SICAT Implant автоматически прокладывает оболочку.

После выделения нижнечелюстные нервы видны на любых видах при планировании имплантатов. Кроме этого, когда расстояние между имплантатом и нижнечелюстными нервами становится меньше безопасного, появляется предупреждение. Более подробная информация содержится в разделе [Предупреждения](#page-178-0) относительно расстояний *[*[▶](#page-178-0)Страница *[179 - SIDEXIS 4\]](#page-178-0)*.

Для выделения и изменения нижнечелюстных нервов доступны следующие функции:

- [Выделение](#page-159-0) нижнечелюстных нервов *[*[▶](#page-159-0)Страница *[160 SIDEXIS 4\]](#page-159-0)*
- Активировать, скрыть и показать нервы соответствующие сведения приведены в разделе [Управление](#page-70-0) объектами <sup>с</sup> помощью браузера объектов *[*[▶](#page-70-0)Страница *[71 - SIDEXIS 4\]](#page-70-0)*.
- Сфокусировать изображение на нервах, удалить нервы, отменить и повторить операцию с нервами - соответствующие сведения приведены в разделе [Управление](#page-72-0) объектами <sup>с</sup> помощью панели [инструментов](#page-72-0) объектов *[*[▶](#page-72-0)Страница *[73 - SIDEXIS 4\]](#page-72-0)*.
- [Перемещение](#page-161-0)*,* добавление <sup>и</sup> удаление нервных точек *[*[▶](#page-161-0)Страница *[162 SIDEXIS 4\]](#page-161-0)*
- [Изменение](#page-162-0) диаметра нерва *[*[▶](#page-162-0)Страница *[163 SIDEXIS 4\]](#page-162-0)*

## <span id="page-159-0"></span>30.1 ВЫДЕЛЕНИЕ НИЖНЕЧЕЛЮСТНЫХ НЕРВОВ

### НАСТРОЙКА ВИДОВ ПРОДОЛЬНЫЙ И ПОПЕРЕЧНЫЙ

Настройте виды **Продольный** и **Поперечный** таким образом, чтобы нижнечелюстной нерв был виден полностью.

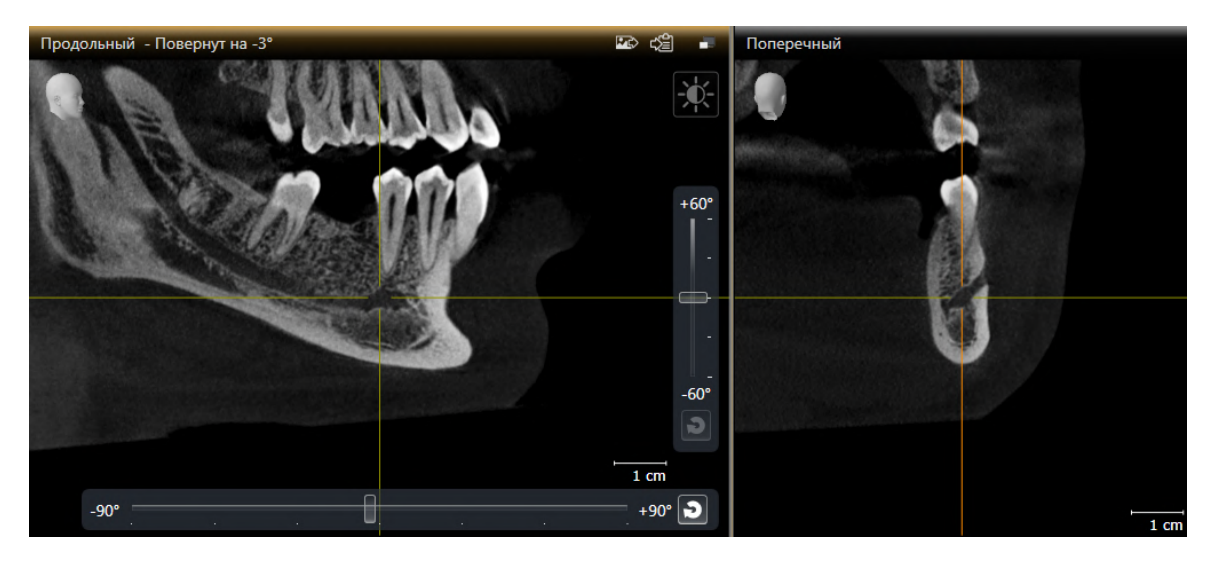

Для этого действуйте следующим образом:

☑ Рабочая зона **Панорама** открыта.

- 1. Переместите окно обследования так, чтобы на виде **Поперечный** было видно подбородочное отверстие.
	- ▶ В этом случае на виде **Поперечный** должно быть видно очертание нерва до его выходной точки.
- 2. Переместите перекрестие на виде **Поперечный** в максимально низкую точку видимого очертания нерва. Этим способом устанавливается оптимальная точка поворота для шага 4.
- 3. Активируйте вид **Продольный**, щелкнув, например, по виду **Продольный**.
- 4. Поверните вид **Продольный** так, чтобы восходящая ветвь нижнечелюстного нерва отображалась на виде **Продольный**. Более подробная информация содержится в разделе [Поворот](#page-96-0) [видов](#page-96-0) *[*[▶](#page-96-0)Страница *[97 - SIDEXIS 4\]](#page-96-0)*.

### ВЫДЕЛИТЬ НИЖНЕЧЕЛЮСТНОЙ НЕРВ

☑ Этап последовательности операций **Подготовить** уже развернут.

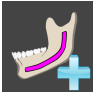

1. На этапе последовательности операций **Подготовить** щелкните по **Выделить нижнечелюстной нерв**.

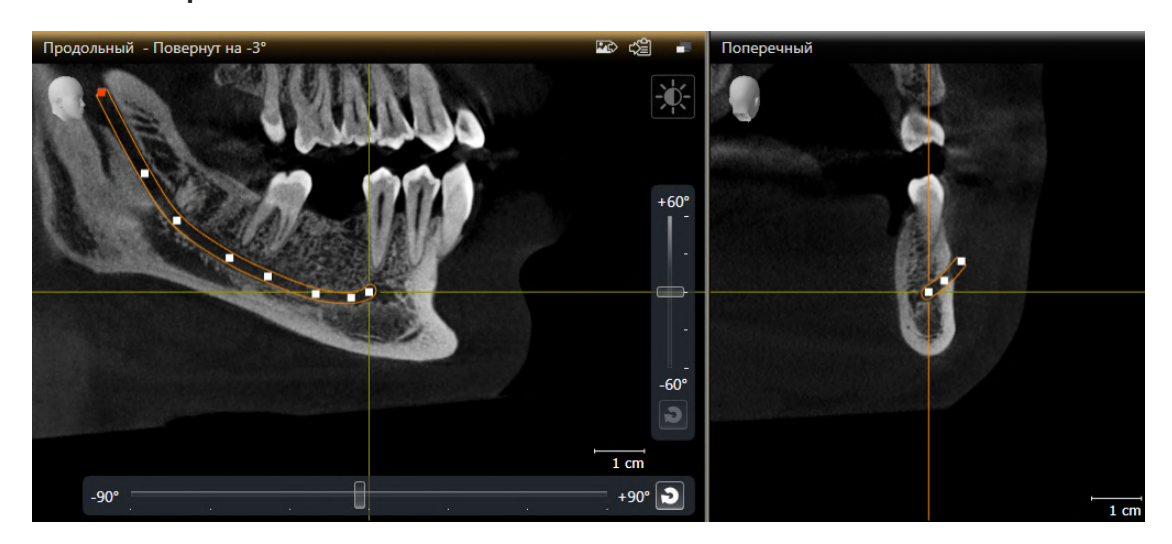

- 2. Щелкните на виде **Поперечный** по выходной точке нерва, чтобы добавить первую нервную точку.
- 3. Дополнительно щелкнув на виде **Поперечный**, добавьте вторую точку в середине видимого очертания нерва и третью точку с небольшим отступом перед максимально низкой точкой видимого очертания нерва.
- 4. Перейдите на вид **Продольный** и, щелкнув повторно, добавьте остальные нервные точки в соответствии с очертанием нерва, двигаясь от мезиальной точки по направлению к дистальной.
- 5. Добавляйте последнюю нервную точку двойным щелчком вместо одинарного.
- ▶ Нижнечелюстной нерв отображается на всех видах, а также в **Объекты**.

Во время выделения нерва можно также выполнять прокрутку слоев в целях локализации нерва. Более подробную информацию Вы найдете в разделе [Прокрутка](#page-91-0) слоев <sup>в</sup> послойных *2D-*видах *[*[▶](#page-91-0)Страница *[92 - SIDEXIS 4\]](#page-91-0)*.

Во время выделения нерва добавленную в последний раз нервную точку можно удалять щелчком правой клавиши мыши.

Выделение нижнечелюстного нерва можно отменять клавишей **ESC** или повторным щелчком по кнопке **Выделить нижнечелюстной нерв**.

## <span id="page-161-0"></span>30.2 ПЕРЕМЕЩЕНИЕ, ДОБАВЛЕНИЕ И УДАЛЕНИЕ НЕРВНЫХ ТОЧЕК

### ПЕРЕМЕЩЕНИЕ НЕРВНЫХ ТОЧЕК

Порядок последующего перемещения нервных точек:

- 1. Активируйте нерв, щелкнув по нему в **Объекты** или на виде.
- 2. Щелкнув на одном из послойных 2D-видов по нужной нервной точке, удерживайте клавишу мыши нажатой. Для перемещения нервной точки переместите мышь.
- 3. Отпустите клавишу мыши в нужном месте.
- **SICAT Implant перемещает нервную точку.**

### ДОБАВЛЕНИЕ НЕРВНЫХ ТОЧЕК

Порядок последующего добавления нервных точек:

- 1. Активируйте нерв, щелкнув по нему в **Объекты** или на виде.
- 2. **Добавление промежуточной точки:** Щелкните дважды на одном из послойных 2D-видов на нерве в нужном месте между двумя уже существующими нервными точками.
- 3. **Добавление конечной точки:** Щелкните дважды на одном из послойных 2D-видов на нерве в нужном месте рядом с прежней конечной точкой.
- **> SICAT Implant добавляет нервную точку в нужном месте.**

### УДАЛЕНИЕ НЕРВНЫХ ТОЧЕК

Порядок удаления отдельных нервных точек:

- 1. Активируйте нерв, щелкнув по нему в **Объекты** или на виде.
- 2. Активируйте удаляемую нервную точку, щелкнув по ней на одном из послойных 2D-видов.
- 3. Щелкните в области **Свойства** по кнопке **Удалить точку**.
- **SICAT Implant удаляет нервную точку.**

### 30.3 ИЗМЕНЕНИЕ ДИАМЕТРА НЕРВА

<span id="page-162-0"></span>Порядок изменения диаметра нерва:

- 1. Активируйте нерв, щелкнув по нему в **Объекты** или на виде.
- 2. Выберите в области **Свойства** нужный диаметр нерва.
- ▶ SICAT Implant изменяет диаметр нерва.

# *31* ПЛАНИРОВАНИЕ ИМПЛАНТАТОВ

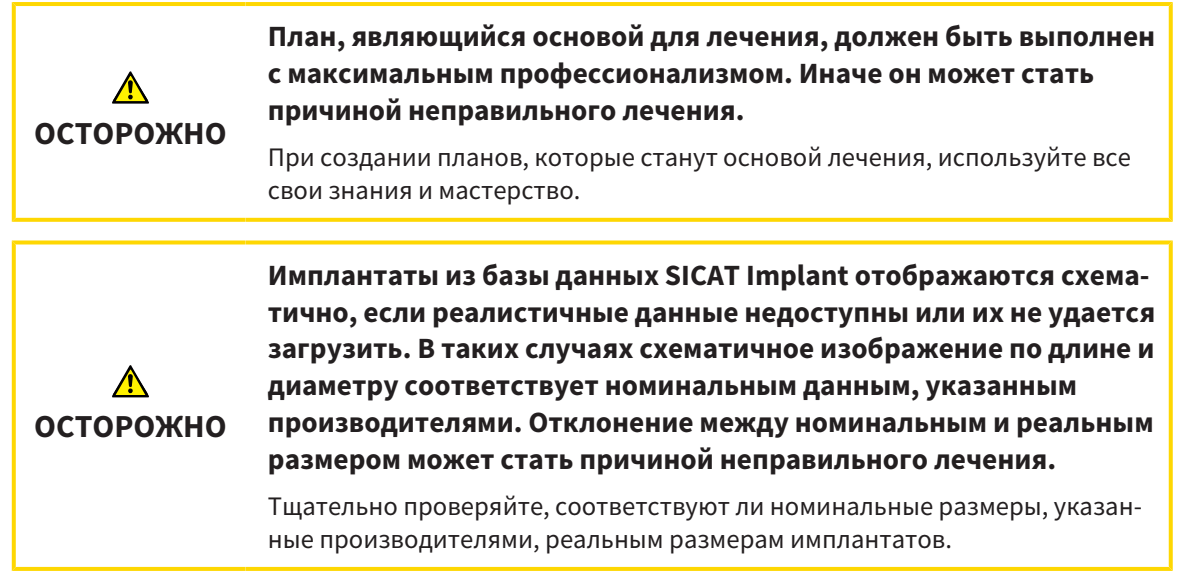

База данных SICAT Implant включает в себя модели имплантатов разных производителей. Модели имплантатов каждого производителя распределены по сериям имплантатов.

Серии имплантатов, которые используются в вашей зубоврачебной практике, можно добавлять в Избранное. В этом случае при планировании [имплантатов](#page-256-0) будут целенаправленно предлагаться те серии имплантатов, которые добавлены в Избранное. Дальнейшую информацию Вы найдете в разделе Установка [предпочитаемых](#page-231-0) серий имплантатов *[*[▶](#page-231-0)Страница *[232 - SIDEXIS 4\]](#page-231-0)*.

Если имплантата нужной модели в базе данных SICAT Implant пока нет, то вместо него можно запланировать базовый имплантат и ввести размеры, указанные производителем имплантата.

SICAT Implant отображает вокруг имплантата зону безопасности и выдает предупреждение, когда имплантаты планируются слишком близко от выделенного нижнечелюстного нерва или слишком близко друг к другу. Дополнительные сведения приведены в разделах [Скрытие](#page-176-0) <sup>и</sup> отображение зон [безопасности](#page-176-0) *[*[▶](#page-176-0)Страница *[177 - SIDEXIS 4\]](#page-176-0)* и [Предупреждения](#page-178-0) относительно рас[стояний](#page-178-0) *[*[▶](#page-178-0)Страница *[179 - SIDEXIS 4\]](#page-178-0)*.

SICAT Implant отображает канал в окклюзионнoй надставке имплантатов. Дополнительные сведения приведены в разделе Скрытие <sup>и</sup> [отображение](#page-177-0) каналов *[*[▶](#page-177-0)Страница *[178 - SIDEXIS 4\]](#page-177-0)*.

SICAT Implant поддерживает разъемные и неразъемные имплантаты. Абатменты для разъемных имплантатов можно планировать вместе с имплантатами или добавлять их позже. Дополнитель-ные сведения о планировании абатментов приведены в разделе [Планирование](#page-179-0) абатментов *[\[](#page-179-0)*[▶](#page-179-0)Страница *[180 - SIDEXIS 4\]](#page-179-0)*.

При использовании шаблонов сверления для реализации планирования имплантатов обязательно требуется планирование гильз. Гильзы можно планировать вместе с имплантатами или добавлять их позже. Дополнительные сведения о планировании гильз приведены в разделе [Пла](#page-186-0)[нирование](#page-186-0) гильз *[*[▶](#page-186-0)Страница *[187 - SIDEXIS 4\]](#page-186-0)*.

Для планирования имплантатов доступны следующие функции:

- [Добавить](#page-165-0) имплантаты *[*[▶](#page-165-0)Страница *[166 SIDEXIS 4\]](#page-165-0)*
- Активировать, скрыть и показать имплантаты соответствующие сведения приведены в разделе [Управление](#page-70-0) объектами <sup>с</sup> помощью браузера объектов *[*[▶](#page-70-0)Страница *[71 - SIDEXIS 4\]](#page-70-0)*.
- Сфокусировать изображение на имплантатах, удалить имплантаты, отменить и повторить операцию с имплантатами - соответствующие сведения приведены в разделе [Управление](#page-72-0) объектами <sup>с</sup> помощью панели [инструментов](#page-72-0) объектов *[*[▶](#page-72-0)Страница *[73 - SIDEXIS 4\]](#page-72-0)*.
- [Перемещение](#page-169-0) <sup>и</sup> выравнивание имплантатов *[*[▶](#page-169-0)Страница *[170 SIDEXIS 4\]](#page-169-0)*
- [Поворот](#page-171-0) имплантатов вокруг своей оси *[*[▶](#page-171-0)Страница *[172 SIDEXIS 4\]](#page-171-0)*
- [Изменение](#page-172-0) размеров <sup>и</sup> моделей имплантатов *[*[▶](#page-172-0)Страница *[173 SIDEXIS 4\]](#page-172-0)*
- [Специальное](#page-174-0) выравнивание имплантатов *[*[▶](#page-174-0)Страница *[175 SIDEXIS 4\]](#page-174-0)*
- Изменение [обозначений](#page-175-0) *(*зубных позиций*) [*[▶](#page-175-0)Страница *[176 SIDEXIS 4\]](#page-175-0)*
- *Скрытие и [отображение](#page-176-0) зон безопасности* [[▶](#page-176-0) Страница [177 SIDEXIS 4\]](#page-176-0)
- Скрытие <sup>и</sup> [отображение](#page-177-0) каналов *[*[▶](#page-177-0)Страница *[178 SIDEXIS 4\]](#page-177-0)*
- [Предупреждения](#page-178-0) относительно расстояний *[*[▶](#page-178-0)Страница *[179 SIDEXIS 4\]](#page-178-0)*

## 31.1 ДОБАВИТЬ ИМПЛАНТАТЫ

<span id="page-165-0"></span>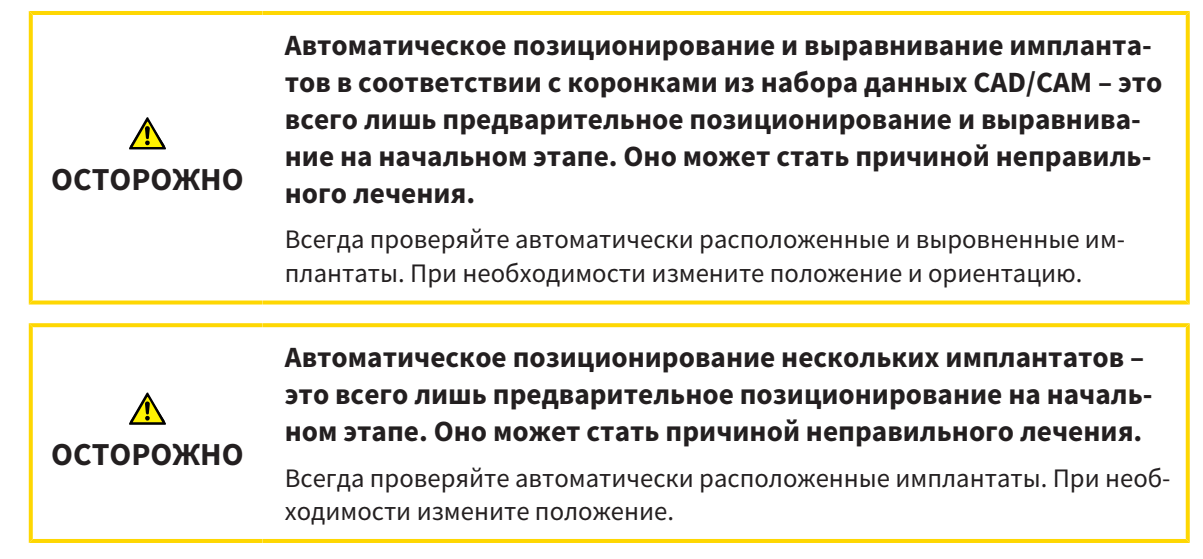

Порядок добавления в открытый план нового имплантата или нескольких новых на той же челюсти:

- ☑ В зависимости от нужного шаблона для сверления был импортирован и зарегистрирован оптический слепок (при необходимости с коронками) челюсти, который охватывает все позиции имплантатов. Сведения приведены в разделах [Поддерживаемые](#page-34-0) шаблоны для сверления <sup>и</sup> [гильзовые](#page-34-0) системы *[*[▶](#page-34-0)Страница *[35 - SIDEXIS 4\]](#page-34-0)* и [Оптические](#page-140-0) слепки *[*[▶](#page-140-0)[Страница](#page-140-0) *141 - [SIDEXIS 4\]](#page-140-0)*.
- ☑ При планировании одного или нескольких имплантатов в зоне боковых зубов нижней челюсти выделен соответствующий нижнечелюстной нерв. Сведения приведены в разделе [Выде](#page-159-0)ление [нижнечелюстных](#page-159-0) нервов *[*[▶](#page-159-0)Страница *[160 - SIDEXIS 4\]](#page-159-0)*.
- ☑ Этап последовательности операций **Планирование** уже развернут.

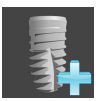

1. На этапе последовательности операций **Планирование** щелкните по **Добавить имплантаты**.

#### ▶ Появляется окно выбора имплантата:

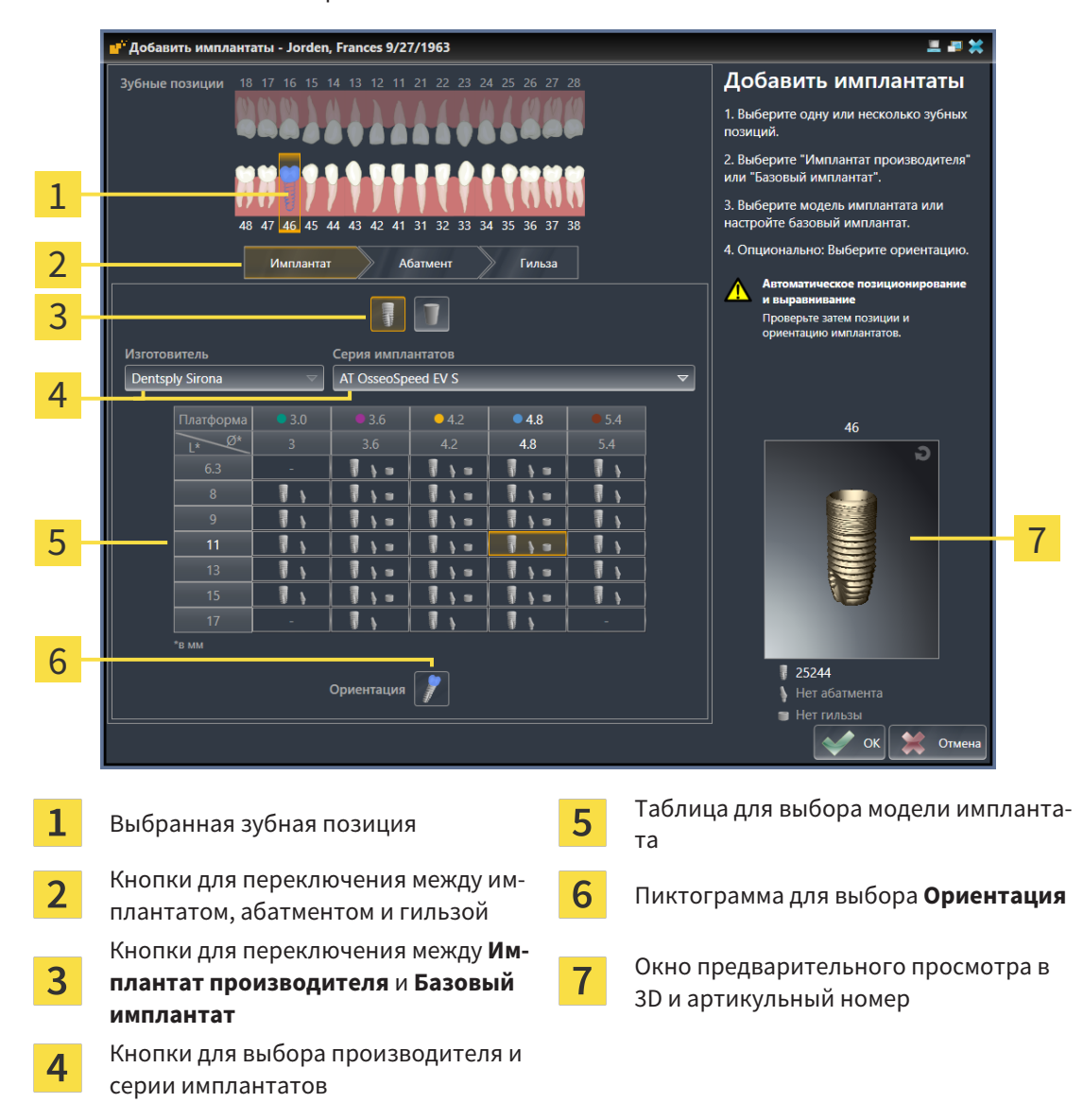

2. Выберите зубную позицию нового имплантата или зубные позиции новых имплантатов, если их несколько. Если оптические слепки с реставрациями и/или предусмотренными позициями имплантатов были импортированы и их показ включен, зубные позиции выбираются автоматически. Выбранную (предварительно) зубную позицию можно вновь отменить, щелкнув (повторно) по выбранной зубной позиции.

#### **Указание:**

Нижеследующие кнопки отображаются лишь в том случае, если была выбрана как минимум одна зубная позиция.

- 3. Выберите нужного производителя и нужную серию имплантатов. Использованные в последний раз производители и серии имплантатов находятся в верхних позициях соответствующего списка для выбора.
- 4. Выберите в таблице нужную модель имплантата, щелкнув по соответствующей ячейке. В таблице приводятся все доступные модели имплантатов выбранной серии. В строках приведены соответствующие разные длины имплантатов, а в столбцах – соответствующие разные диаметры в миллиметрах. При отображении двух диаметров первый соответствует окклю-

зионному диаметру. Мелкие пиктограммы абатментов и гильз отображают, что можно запланировать также соответствующие абатменты и гильзы хирургической системы определенного производителя с подсказками.

- ▶ Выбранная модель имплантата отображается рядом с таблицей в окне предварительного просмотра в 3D с артикульным номером. Имплантат в окне предварительного просмотра в 3D можно поворачивать при нажатой клавиши мыши. С помощью колесика мыши можно менять масштаб в окне предварительного просмотра в 3D.
- 5. **Выбор предварительного выравнивания:** Выберите нужное предварительное выравнивание, установив курсор мыши на пиктограмму **Ориентация** и щелкнув по одной из нижеследующих пиктограмм:
	- По вертикали

 - в случае коронки в формате SIXD по оси коронки, в остальных случаях – по вертикали. Данная опция доступна для выбора лишь в том случае, если на выбранной как минимум одной зубной позиции существует коронка в формате SIXD и ее показ включен. - параллельно уже запланированному имплантату челюсти. Данная опция доступна для выбора лишь в том случае, если на челюсти уже запланированы имплантаты.

- 6. Закройте окно с помощью **OK**. Предварительное позиционирование имплантатов зависит от того, добавляется ли один или несколько имплантатов, существуют ли коронки и предусмотренные позиции имплантатов и включен ли их показ:
	- ▶ При добавлении имплантата в зубной позиции, которая не соответствует ни коронке, ни предусмотренной позиции имплантата, расположите имплантат предварительно в нужном месте щелчком клавиши мыши на одном из 2D-видов.
	- ▶ При добавлении имплантата в зубной позиции, которая соответствует отображаемой коронке или предусмотренной позиции имплантата, SICAT Implant предварительно позиционирует имплантат автоматически.
	- ▶ При добавлении нескольких имплантатов SICAT Implant предварительно позиционирует имплантаты автоматически, при этом за позицию по вертикали, как правило, принимается фактическая позиция аксиального слоя.
- ▶ Новый имплантат или новые имплантаты отображаются на всех видах, а также в **Объекты**.

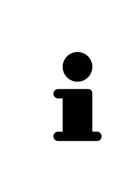

#### **Установка предпочитаемых серий имплантатов**

Возможна настройка, при которой для выбора будут предлагаться лишь те производители и серии имплантатов, которые используются в вашей зубоврачебной практике. Дальнейшая информация содержится в разделе Установка [предпочитаемых](#page-231-0) серий имплантатов *[*[▶](#page-231-0)Страница *[232 - SIDEXIS](#page-231-0) [4\]](#page-231-0)*.

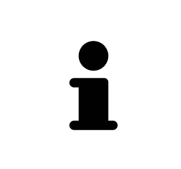

#### **Использование базовых имплантатов**

Если имплантата нужной модели в базе данных SICAT Implant пока нет, то вместо него можно использовать базовый имплантат. Щелкните для этого по кнопке **Базовый имплантат** и введите размеры имплантата согласно данным производителя имплантата.

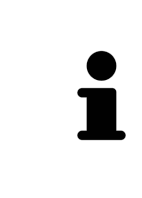

#### **Одновременное планирование абатментов и/или гильз**

Если с одним или имплантатами требуется одновременно планировать и абатменты и/или гильзы, то, прежде чем закрыть окно с помощью **OK**, нажмите кнопку **Абатмент** или **Гильза**. Дополнительные сведения приведены в [Добавление](#page-180-0) абатмента *[*[▶](#page-180-0)Страница *[181 - SIDEXIS 4\]](#page-180-0)* и [Добавление](#page-187-0) гильз *[\[](#page-187-0)*[▶](#page-187-0)Страница *[188 - SIDEXIS 4\]](#page-187-0)*.

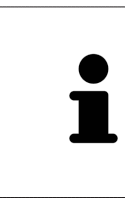

#### **Схема зубов FDI/ADA**

В настоящем руководстве пользователя для всех изображений используется схема зубов FDI. SICAT Implant поддерживает также схему зубов ADA. Сведения о переключении схемы зубов приведены в разделе [Использование](#page-222-0) общих [настроек](#page-222-0) *[*[▶](#page-222-0)Страница *[223 - SIDEXIS 4\]](#page-222-0)*.

## 31.2 ПЕРЕМЕЩЕНИЕ И ВЫРАВНИВАНИЕ ИМПЛАНТАТОВ

<span id="page-169-0"></span>Имплантаты можно перемещать и выравнивать с высокой точностью.

### ПЕРЕМЕЩЕНИЕ ИМПЛАНТАТОВ

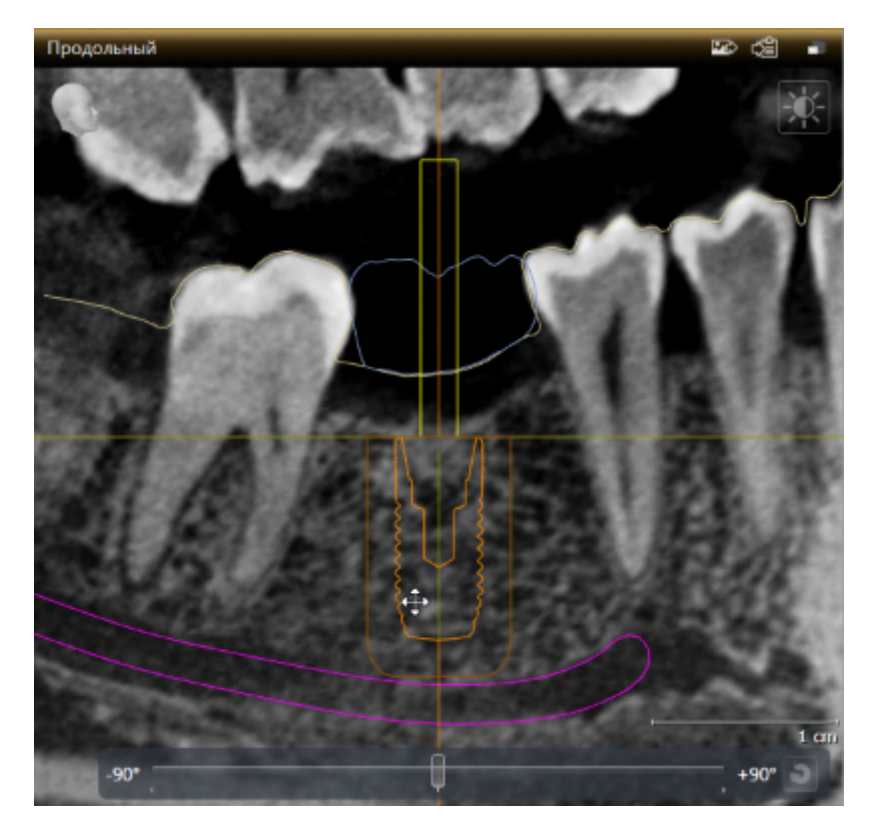

- 1. Установите курсор мыши на одном из 2D-видов на имплантат.
	- **Курсор мыши изменяется на**  $\frac{dS}{dS}$ .
- 2. Нажмите и удерживайте левую кнопку мыши.
- 3. Переместите курсор мыши в нужную позицию имплантата.
	- ▶ SICAT Implant перемещает имплантат по направлению движения курсора мыши.
- 4. Отпустите левую кнопку мыши.
- **SICAT Implant сохраняет текущую позицию имплантата.**

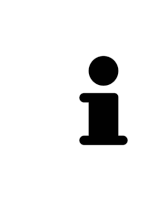

#### **Рабочая зона «Выравнивание имплантатов»**

Перемещать и выравнивать имплантаты удобнее и надежнее на видах **Продольный** и **Поперечный** рабочей зоны **Имплантат выровнен**. Дополнительные сведения о рабочей зоне **Имплантат выровнен** приведены в разделе Обзор рабочей зоны *«*[Выравнивание](#page-78-0) имплантатов*» [*[▶](#page-78-0)[Страница](#page-78-0) *79 - [SIDEXIS 4\]](#page-78-0)*.

### ВЫРАВНИВАНИЕ ИМПЛАНТАТОВ

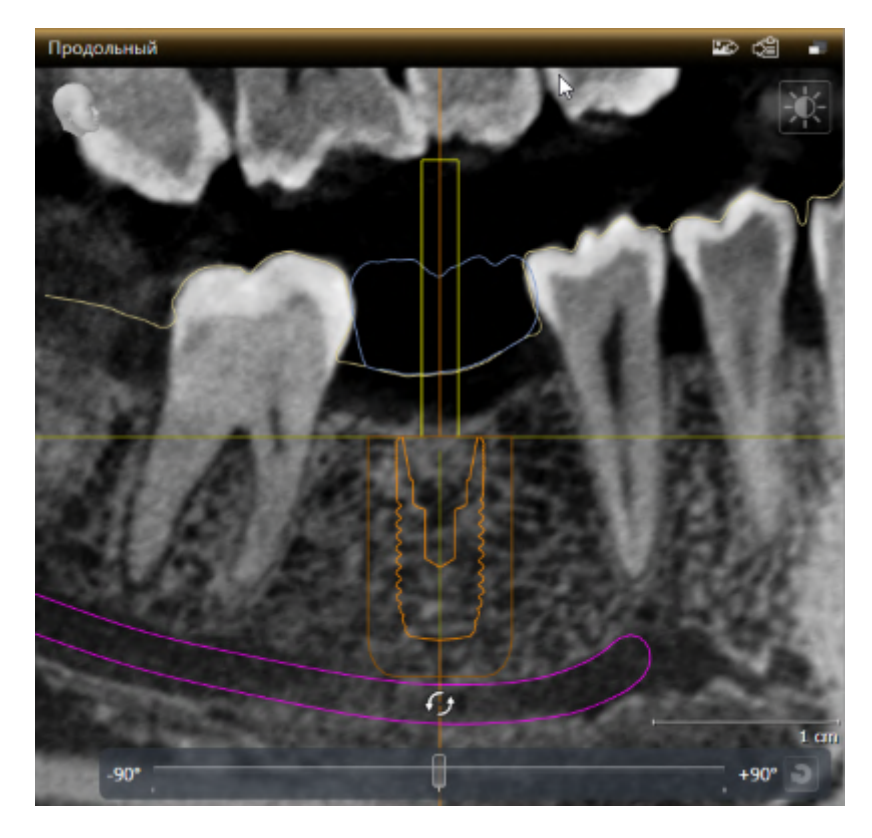

- 1. Установите курсор мыши на одном из послойных 2D-видов за исключением вида **Аксиальный** на апикальную часть оси имплантата для поворота имплантата вокруг окклюзионной конечной точки или на окклюзионную часть оси имплантата для поворота имплантата вокруг апикальной конечной точки.
	- $\blacktriangleright$  Курсор мыши изменяется на  $\mathcal{G}_2$ .
- 2. Нажмите и удерживайте левую кнопку мыши.
- 3. Перемещайте курсор мыши по кругу до нужного выравнивания имплантата.
	- ▶ SICAT Implant выравнивает имплантат по направлению движения курсора мыши.
- 4. Отпустите левую кнопку мыши.
	- ▶ SICAT Implant сохраняет текущее выравнивание имплантата.

**Рабочая зона «Выравнивание имплантатов»** Перемещать и выравнивать имплантаты удобнее и надежнее на видах **Продольный** и **Поперечный** рабочей зоны **Имплантат выровнен**. Дополнительные сведения о рабочей зоне **Имплантат выровнен** приведены в разделе Обзор рабочей зоны *«*[Выравнивание](#page-78-0) имплантатов*» [*[▶](#page-78-0)[Страница](#page-78-0) *79 - [SIDEXIS 4\]](#page-78-0)*.

## 31.3 ПОВОРОТ ИМПЛАНТАТОВ ВОКРУГ СВОЕЙ ОСИ

<span id="page-171-0"></span>Имплантаты можно поворачивать вокруг своей оси для планирования, например, ангулярных абатментов в соответствии с намерениями.

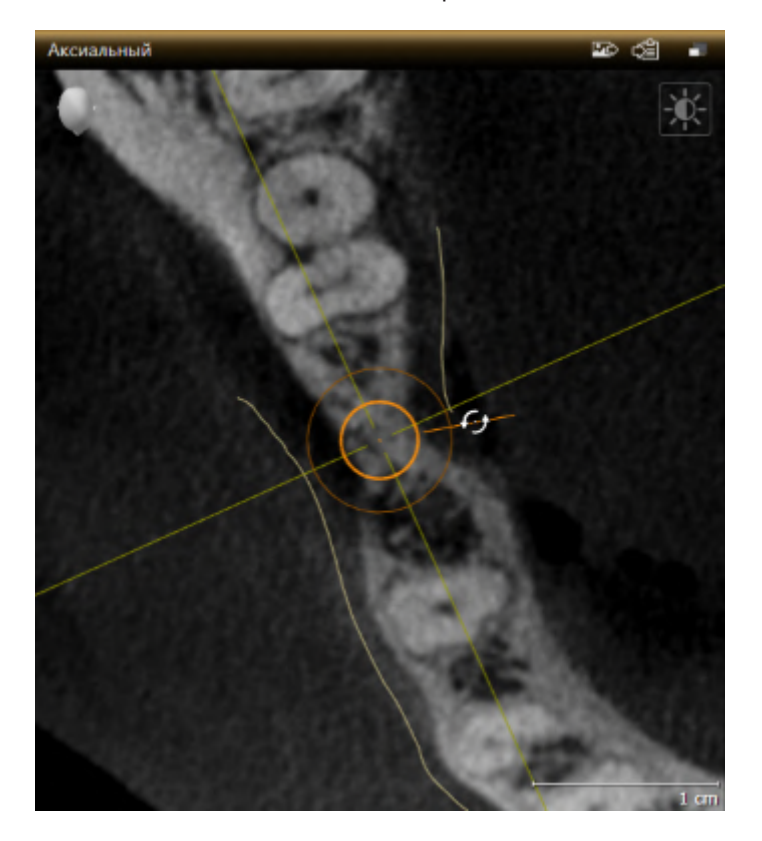

- 1. Установите курсор мыши на виде **Аксиальный** на манипулятор имплантата.
	- $\blacktriangleright$  Курсор мыши изменяется на  $\mathcal{C}\!\mathcal{P}$ .
- 2. Нажмите и удерживайте левую кнопку мыши.
- 3. Перемещайте курсор мыши по кругу до нужного угла поворота имплантата.
	- $\triangleright$  SICAT Implant поворачивает имплантат вокруг его оси по направлению движения курсора мыши.
- 4. Отпустите левую кнопку мыши.
- ▶ SICAT Implant сохраняет текущий угол поворота имплантата вокруг своей оси.

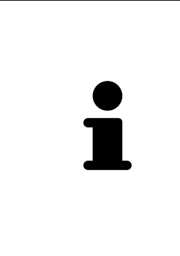

#### **Рабочая зона «Выравнивание имплантатов»**

Поворачивать имплантаты вокруг своей оси удобнее и надежнее на виде **Аксиальный** рабочей зоны **Имплантат выровнен**. При повороте имплантата вокруг своей оси ориентируйтесь по видам **Продольный** и **Поперечный** или по виду **3D**. Дополнительные сведения о рабочей зоне **Имплантат выровнен** приведены в Обзор рабочей зоны *«*[Выравнивание](#page-78-0) импланта[тов](#page-78-0)*» [*[▶](#page-78-0)Страница *[79 - SIDEXIS 4\]](#page-78-0)*.

## 31.4 ИЗМЕНЕНИЕ РАЗМЕРОВ И МОДЕЛЕЙ ИМПЛАНТАТОВ

<span id="page-172-0"></span>Порядок последующего изменения размеров или модели имплантата:

- 1. Активируйте имплантат, который требуется изменить, щелкнув по имплантату в **Объекты** или на виде.
	- ▶ В области **Свойства** отображаются текущие размеры и текущая модель активного имплантата:

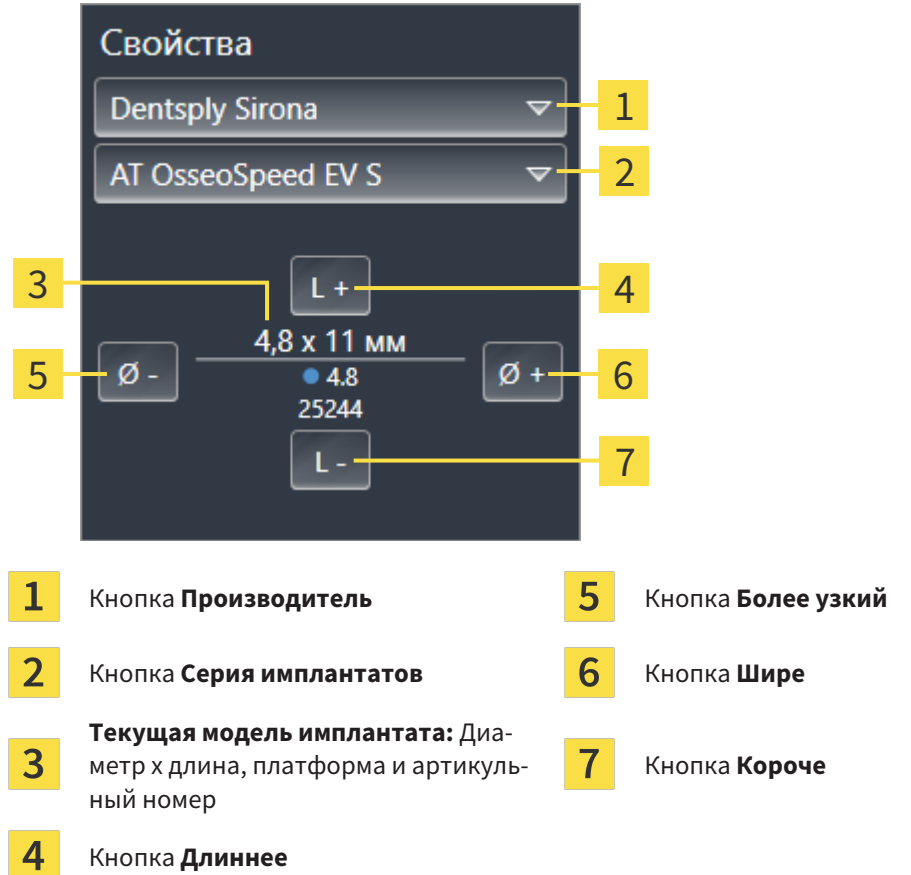

- 2. **Изменение производителя и серии имплантатов:** Выберите нужного производителя и нужную серию имплантатов.
	- $\triangleright$  SICAT Implant изменяет также модель имплантата и при необходимости его размеры.
- 3. **Изменение размеров и модели имплантатов:** Нажмите кнопку **Шире** или **Более узкий**, чтобы выбрать ближайшую широкую или ближайшую узкую модель выбранной серии имплантатов. Нажмите кнопку **Длиннее** или **Короче**, чтобы выбрать ближайшую длинную или ближайшую короткую модель выбранной серии имплантатов.

▶ SICAT Implant изменяет размеры и модель имплантата.

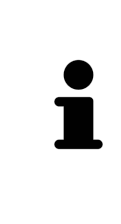

**Окно выбора имплантата**

Размеры и модель имплантата можно изменять также с помощью окна выбора имплантата, щелкнув в Объекты по пиктограмме , расположенной рядом с имплантатом, который требуется изменить. В этом месте можно также переключаться между **Имплантат производителя** и **Базовый имплантат**. Дополнительные сведения приведены в разделе [Добавить](#page-165-0) им[плантаты](#page-165-0) *[*[▶](#page-165-0)Страница *[166 - SIDEXIS 4\]](#page-165-0)*.

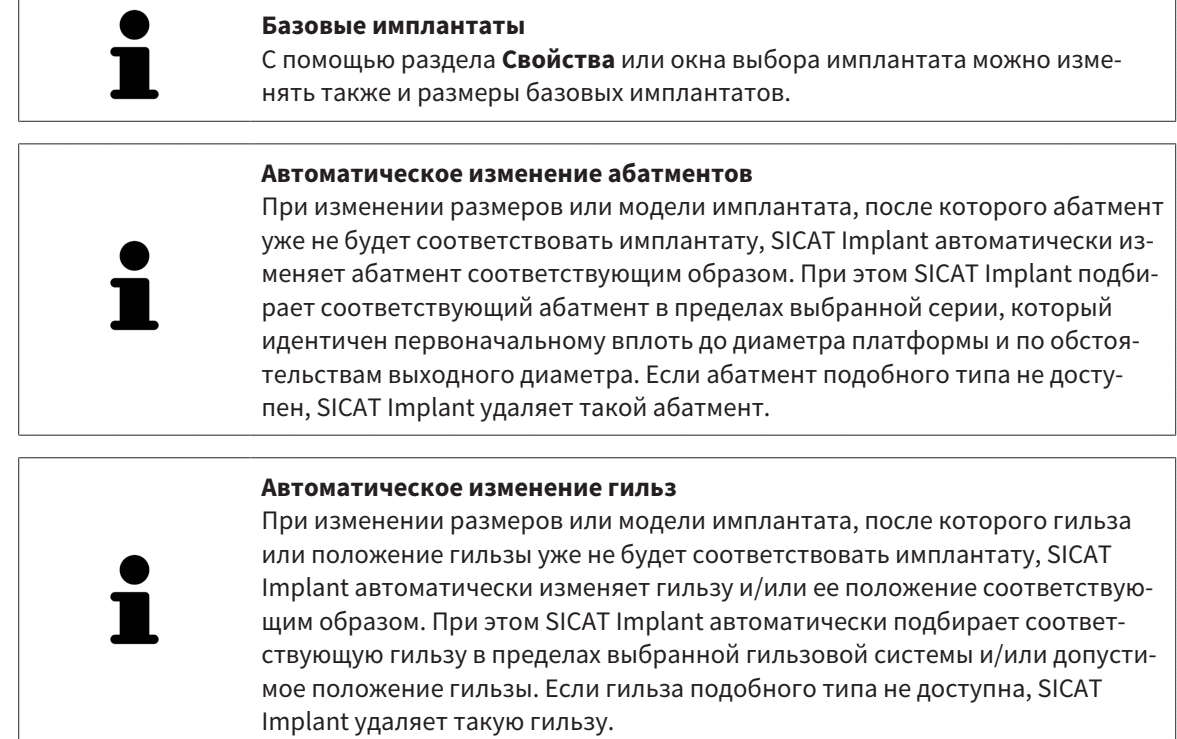

### 31.5 СПЕЦИАЛЬНОЕ ВЫРАВНИВАНИЕ ИМПЛАНТАТОВ

<span id="page-174-0"></span>Порядок последующего специального выравнивания имплантатов:

- Вертикально
- По оси реставрации формата SIXD
- Параллельно уже запланированному имплантату на той же челюсти

Для этого действуйте следующим образом:

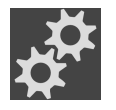

1. Щелкните в **Объекты** по пиктограмме, расположенной рядом с имплантатом.

▶ SICAT Implant открывает окно выбора имплантата.

2. Выберите нужное специальное выравнивание, установив курсор мыши на пиктограмму **Ориентация** и щелкнув по пиктограмме, соответствующей нужному специальному выравниванию. Дальнейшая информация приводится в разделе [Добавить](#page-165-0) имплантаты *[*[▶](#page-165-0)[Страница](#page-165-0) *[166 - SIDEXIS 4\]](#page-165-0)*.

▶ SICAT Implant изменяет выравнивание имплантата.

3. Закройте окно с помощью **OK**.

## 31.6 ИЗМЕНЕНИЕ ОБОЗНАЧЕНИЙ (ЗУБНЫХ ПОЗИЦИЙ)

<span id="page-175-0"></span>Если обозначение (зубная позиция) имплантата неверное, то обозначение (зубную позицию) можно изменить следующим образом:

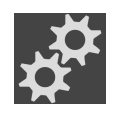

- 1. Щелкните в **Объекты** по пиктограмме, расположенной рядом с имплантатом.
	- ▶ SICAT Implant открывает окно выбора имплантата.
- 2. Выберите новую зубную позицию. Дальнейшая информация приводится в разделе [Доба](#page-165-0)вить [имплантаты](#page-165-0) *[*[▶](#page-165-0)Страница *[166 - SIDEXIS 4\]](#page-165-0)*.
	- ▶ SICAT Implant изменяет обозначение (зубную позицию) имплантата.
- 3. Закройте окно с помощью **OK**.

## 31.7 СКРЫТИЕ И ОТОБРАЖЕНИЕ ЗОН БЕЗОПАСНОСТИ

<span id="page-176-0"></span>SICAT Implant отображает вокруг имплантата зону безопасности, по которой при планировании имплантатов можно судить, соблюдаются ли определенные минимальные расстояния, например, до корней соседних зубов, соседних имплантатов, края кости, нижнечелюстного нерва или синуса. Предупреждения относительно расстояний выдаются, исходя из зон безопасности. Дополнительные сведения о предупреждениях относительно расстояний приведены в разделе [Предупреждения](#page-178-0) относительно расстояний *[*[▶](#page-178-0)Страница *[179 - SIDEXIS 4\]](#page-178-0)*.

Размеры зон безопасности и имплантатов можно устанавливать в настройках. В настройках также можно предварительно устанавливать, требуется ли отображать в новых планах зоны безопасности. Дополнительные сведения приведены в разделе Настройка зон [безопасности](#page-233-0) *[\[](#page-233-0)*[▶](#page-233-0)Страница *[234 - SIDEXIS 4\]](#page-233-0)*.

Во время планирования можно скрывать или показывать зоны безопасности одновременно для всех имплантатов.

- ☑ Группа объектов **Имплантаты** отображается в **Браузер объекта**. Дополнительные сведения приведены в разделе Объекты *[SICAT Implant \[](#page-73-0)*[▶](#page-73-0)Страница *[74 - SIDEXIS 4\]](#page-73-0)*.
- ☑ В данный момент показ зон безопасности включен.
- 1. Установите в группе объектов **Имплантаты** курсор мыши на пиктограмму **Показать/скрыть зоны безопасности**.
	- $\blacktriangleright$  SICAT Implant отображает пиктограммы для скрытия и показа зон безопасности.

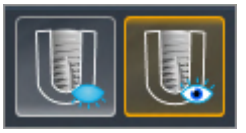

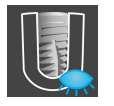

- 2. Щелкните по пиктограмме **Скрыть зоны безопасности**.
	- ▶ SICAT Implant скрывает зоны безопасности.

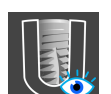

- 3. Щелкните по пиктограмме **Показать зоны безопасности**.
	- ▶ SICAT Implant показывает зоны безопасности.

Режим отображения зон безопасности также можно изменять, устанавливая курсор мыши на пиктограмму **Показать/скрыть зоны безопасности** и щелкая по ней. Повторный щелчок включает и выключает показ зон безопасности.

В случае выдачи предупреждений относительно расстояний, когда зоны безопасности скрыты, соответствующие зоны безопасности, тем не менее, отображаются на видах.

## 31.8 СКРЫТИЕ И ОТОБРАЖЕНИЕ КАНАЛОВ

<span id="page-177-0"></span>Для имплантатов SICAT Implant может отображать пилотные каналы для сверления или каналы имплантатов. По ним, в частности, можно проверять, обеспечивается ли беспрепятственный доступ к соответствующему каналу. Пилотные каналы для сверления можно также использовать для отображения каналов под резьбу.

Диаметр пилотных каналов для сверления, а также длину обоих каналов можно изменять в настройках. Диаметр канала имплантата всегда равен максимальному диаметру соответствующего имплантата. В настройках также можно устанавливать, требуется ли отображать в новых планах пилотные каналы для сверления, каналы имплантатов или нет. Дополнительные сведения приведены в разделе [Настройка](#page-235-0) каналов *[*[▶](#page-235-0)Страница *[236 - SIDEXIS 4\]](#page-235-0)*.

Во время планирования можно скрывать или показывать пилотные каналы для сверления и каналы имплантатов одновременно для всех имплантатов.

- ☑ Группа объектов **Имплантаты** отображается в **Браузер объекта**. Дополнительные сведения приведены в разделе Объекты *[SICAT Implant \[](#page-73-0)*[▶](#page-73-0)Страница *[74 - SIDEXIS 4\]](#page-73-0)*.
- ☑ В данный момент показ пилотных каналов для сверления включен.
- 1. Установите в группе объектов **Имплантаты** курсор мыши на пиктограмму **Показать/скрыть каналы**.

▶ SICAT Implant отображает пиктограммы для скрытия и показа каналов.

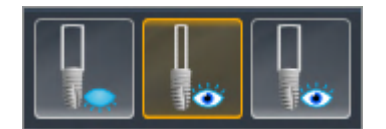

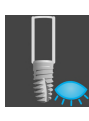

- 2. Щелкните по пиктограмме **Скрыть каналы**.
	- ▶ SICAT Implant скрывает каналы.

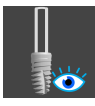

- 3. Щелкните по пиктограмме **Показать пилотные каналы для сверления**.
	- ▶ SICAT Implant показывает пилотные каналы для сверления.

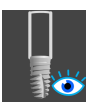

- 4. Щелкните по пиктограмме **Показать каналы имплантатов**.
	- **SICAT Implant показывает каналы имплантатов.**

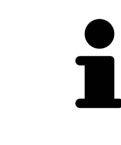

Режим отображения каналов также можно изменять, устанавливая курсор мыши на пиктограмму **Показать/скрыть каналы** и щелкая по ней. Повторный щелчок изменяет режим отображения каналов в порядке следования пиктограмм.

## 31.9 ПРЕДУПРЕЖДЕНИЯ ОТНОСИТЕЛЬНО РАССТОЯНИЙ

<span id="page-178-0"></span>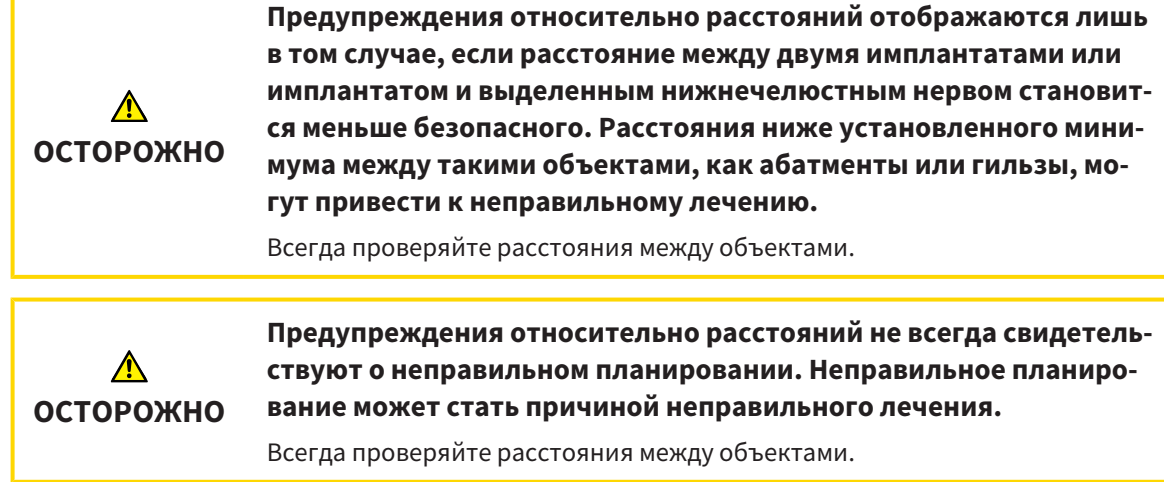

SICAT Implant проверяет безопасное расстояние между следующими объектами:

- между имплантатом и выделенным нижнечелюстным нервом соответствующие дополни-тельные сведения приведены в разделе [Выделение](#page-158-0) и изменение нижнечелю стных нервов *[\[](#page-158-0)*[▶](#page-158-0)Страница *[159 - SIDEXIS 4\]](#page-158-0)*.
- между двумя имплантатами

Если безопасное расстояние между двумя объектами ниже установленного значения (см. [На](#page-233-0)стройка зон [безопасности](#page-233-0) *[*[▶](#page-233-0)Страница *[234 - SIDEXIS 4\]](#page-233-0)*), соответствующие объекты или их зоны безопасности отображаются на видах в красном цвете. Кроме этого, соответствующие объекты в **Браузер объекта** помечаются предупреждающей пиктограммой.

# <span id="page-179-0"></span>*32* ПЛАНИРОВАНИЕ АБАТМЕНТОВ

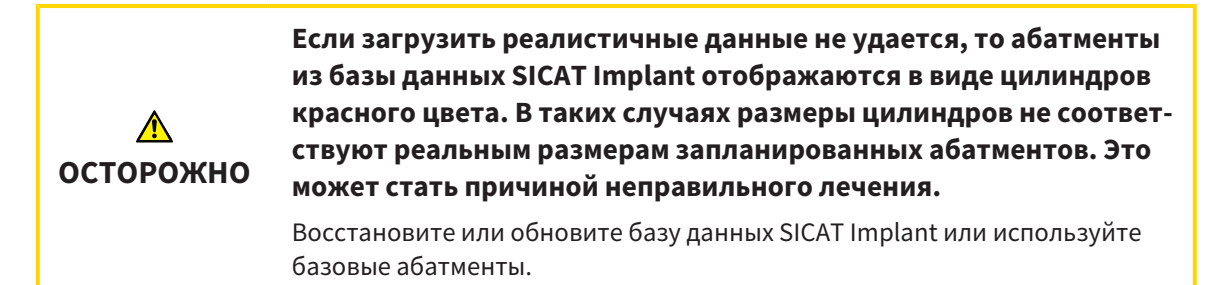

База данных SICAT Implant включает в себя также модели абатментов разных производителей. Модели абатментов каждого производителя распределены по сериям абатмента.

SICAT Implant обеспечивает планирование прямых и ангулярных стандартных абатментов, а также титановых основ. Для запланированного имплантата предлагаются лишь те модели абатментов, которые совместимы с ним.

Если абатмента нужной модели в базе данных SICAT Implant пока нет, то вместо него можно запланировать базовый [абатмент](#page-256-1) и ввести ангуляцию и размеры абатмента в соответствии с данными производителя имплантата.

Для планирования абатментов доступны следующие функции:

- [Добавление](#page-180-0) абатмента **[**[▶](#page-180-0) Страница [181 SIDEXIS 4\]](#page-180-0)
- Активация абатментов соответствующие сведения приведены в разделе [Управление](#page-70-0) объектами <sup>с</sup> помощью [браузера](#page-70-0) объектов *[*[▶](#page-70-0)Страница *[71 - SIDEXIS 4\]](#page-70-0)*.
- Сфокусировать изображение на абатментах, удалить абатменты, отменить и повторить операцию с абатментами - соответствующие сведения приведены в разделе [Управление](#page-72-0) объектами <sup>с</sup> помощью панели [инструментов](#page-72-0) объектов *[*[▶](#page-72-0)Страница *[73 - SIDEXIS 4\]](#page-72-0)*.
- Поворот [абатментов](#page-182-0) вокруг оси имплантата *[*[▶](#page-182-0)Страница *[183 SIDEXIS 4\]](#page-182-0)*
- [Изменение](#page-183-0) ангуляции*,* размеров <sup>и</sup> моделей абатмента *[*[▶](#page-183-0)Страница *[184 SIDEXIS 4\]](#page-183-0)*
- Скрытие <sup>и</sup> [отображение](#page-185-0) абатментов *[*[▶](#page-185-0)Страница *[186 SIDEXIS 4\]](#page-185-0)*
### 32.1 ДОБАВЛЕНИЕ АБАТМЕНТА

<span id="page-180-0"></span>Порядок добавления абатмента к запланированному разъемному имплантату:

- ☑ Для запланированного имплантата пока не выбран абатмент.
- ☑ Этап последовательности операций **Планирование** уже развернут.
- 1. Активируйте имплантат, к которому требуется добавить абатмент, щелкнув в **Объекты** или на виде по имплантату.

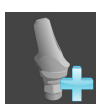

2. На этапе последовательности операций **Планирование** щелкните по **Добавить абатмент к (активному) имплантату**.

▶ Появляется окно выбора абатмента:

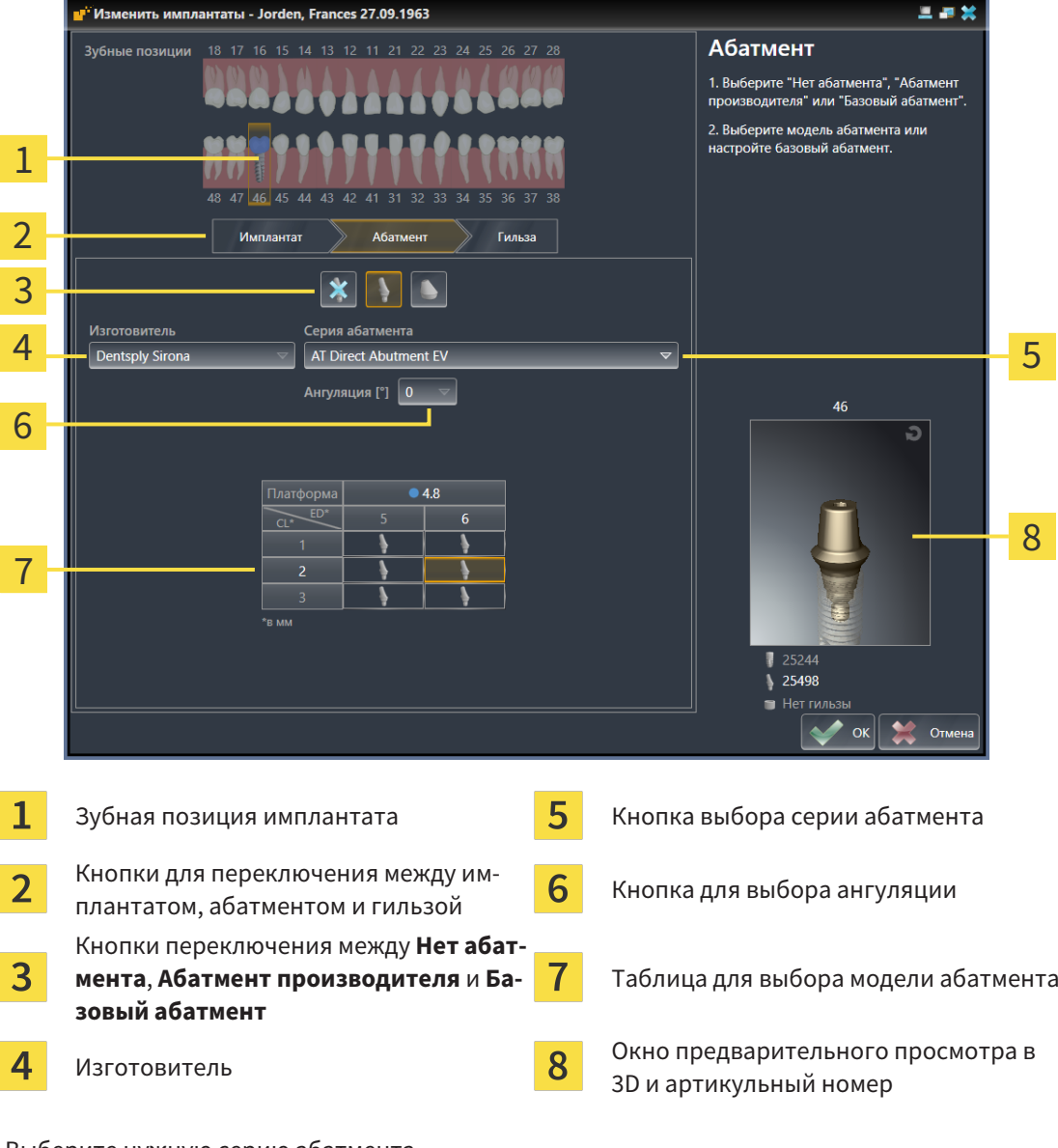

- 3. Выберите нужную серию абатмента.
- 4. Выберите нужную ангуляцию.

#### **Указание:**

Не каждая серия абатментов включает в себя ангулярные абатменты.

- 5. Выберите в таблице нужную модель абатмента, щелкнув по соответствующей ячейке. В таблице приводятся все доступные модели абатментов выбранной серии с выбранной ангуляцией, совместимые с запланированным имплантатом. В строках приведены соответствующие разные длины шеек и/или длины опор, а в столбцах – соответствующие разные выходные диаметры в миллиметрах.
	- ▶ Выбранная модель абатмента отображается рядом с таблицей в окне предварительного просмотра в 3D и с его артикульным номером. Абатмент в окне предварительного просмотра в 3D можно поворачивать при нажатой клавиши мыши. С помощью колесика мыши можно менять масштаб в окне предварительного просмотра в 3D.
- 6. Закройте окно с помощью **OK**.
- ▶ Новый абатмент отображается на всех видах в окклюзионнoй надставке соответствующего имплантата, а также в **Объекты** под соответствующим имплантатом.

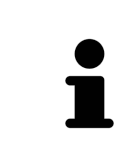

#### **Использование базовых абатментов**

Если абатмента нужной модели в базе данных SICAT Implant пока нет, то вместо него можно использовать базовый абатмент. Щелкните для этого по кнопке **Базовый абатмент** и введите ангуляцию и размеры в соответствии с данными производителя.

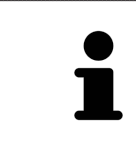

### **Одновременное изменение имплантата и/или гильзы**

Если при добавлении абатмента одновременно требуется изменить также и соответствующий имплантат или гильзу, то прежде чем закрыть окно с помощью **OK**, щелкните по кнопке **Имплантат** или **Гильза**.

## 32.2 ПОВОРОТ АБАТМЕНТОВ ВОКРУГ ОСИ ИМПЛАНТАТА

Абатменты можно поворачивать вокруг оси имплантата для планирования, в частности, ангулярных абатментов в соответствии с намерениями.

Поверните для этого соответствующий имплантат вокруг своей оси. Дополнительные сведения приводятся в разделе [Поворот](#page-171-0) имплантатов вокруг своей оси *[*[▶](#page-171-0)Страница *[172 - SIDEXIS 4\]](#page-171-0)*.

## 32.3 ИЗМЕНЕНИЕ АНГУЛЯЦИИ, РАЗМЕРОВ И МОДЕЛЕЙ АБАТМЕНТА

Порядок последующего изменения ангуляции, размеров или модели абатмента:

- 1. Активируйте абатмент, который требуется изменить, щелкнув по нему в **Объекты** или на виде.
	- ▶ В области **Свойства** отображаются текущая ангуляция, текущие размеры и текущая модель активного абатмента:

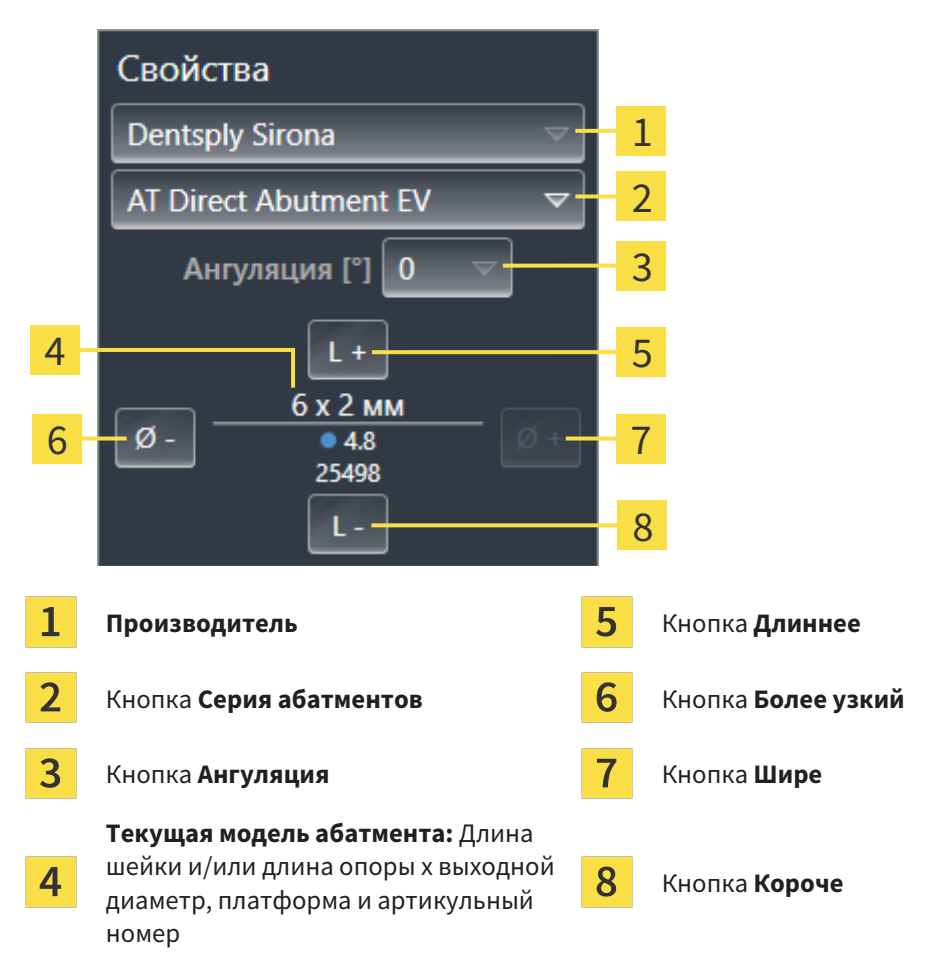

- 2. **Изменение серии абатмента:** Выберите нужную серию абатмента.
	- $\triangleright$  SICAT Implant изменяет также модель абатмента и при необходимости ангуляцию и размеры абатмента.
- 3. **Изменение ангуляции:** Выберите нужную ангуляцию.

#### **Указание:**

Не каждая серия абатментов включает в себя ангулярные абатменты.

- $\triangleright$  SICAT Implant изменяет также модель абатмента и при необходимости его размеры.
- 4. **Изменение размеров и моделей абатмента:** Щелкните по кнопкам **Шире** или **Более узкий**, чтобы выбрать ближайшую широкую или ближайшую узкую модель выбранной серии абатмента с выбранной ангуляцией. Щелкните по кнопкам **Длиннее** или **Короче**, чтобы выбрать ближайшую длинную или ближайшую короткую модель выбранной серии абатмента с выбранной ангуляцией.

#### ▶ SICAT Implant изменяет размеры и модель абатмента.

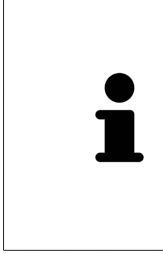

**Окно выбора абатмента** Ангуляцию, размеры и модель абатмента можно изменять также с помощью окна выбора абатмента, щелкнув в **Объекты** по пиктограмме , расположенной рядом с абатментом, который требуется изменить. В этом окне можно также переключаться между **Абатмент производителя**, **Базовый абатмент** и **Нет абатмента**. Дополнительные сведения приводятся в разделе [Добавление](#page-180-0) абатмента *[*[▶](#page-180-0)Страница *[181 - SIDEXIS 4\]](#page-180-0)*.

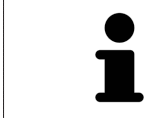

#### **Базовые абатменты**

С помощью раздела **Свойства** или окна выбора абатмента можно изменять также и ангуляцию и размеры базового абатмента.

### 32.4 СКРЫТИЕ И ОТОБРАЖЕНИЕ АБАТМЕНТОВ

Абатменты можно скрывать и показывать одновременно для всех имплантатов.

- ☑ Группа объектов **Имплантаты** отображается в **Браузер объекта**. Дополнительные сведения приводятся в разделе Объекты *[SICAT Implant \[](#page-73-0)*[▶](#page-73-0)Страница *[74 - SIDEXIS 4\]](#page-73-0)*.
- ☑ В данный момент включен показ абатментов.
- 1. Установите в группе объектов **Имплантаты** курсор мыши на пиктограмму **Показать/скрыть абатменты**.
	- **SICAT Implant отображает пиктограммы для скрытия и показа абатментов.**

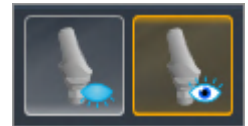

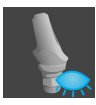

- 2. Щелкните по пиктограмме **Скрыть абатменты**.
	- ▶ SICAT Implant скрывает абатменты.

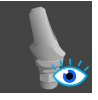

- 3. Щелкните по пиктограмме **Показать абатменты**.
	- ▶ SICAT Implant показывает абатменты.

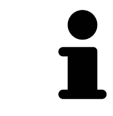

Режим отображения абатментов также можно изменять, устанавливая курсор мыши на пиктограмму **Показать/скрыть абатменты** и щелкая по ней. Повторный щелчок включает и выключает показ абатментов.

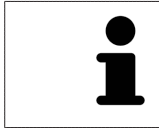

Если абатменты скрыты, то некоторые функции для планирования абатментов деактивированы. Для повторной активации функций требуется вновь показать абатменты.

# <span id="page-186-0"></span>*33* ПЛАНИРОВАНИЕ ГИЛЬЗ

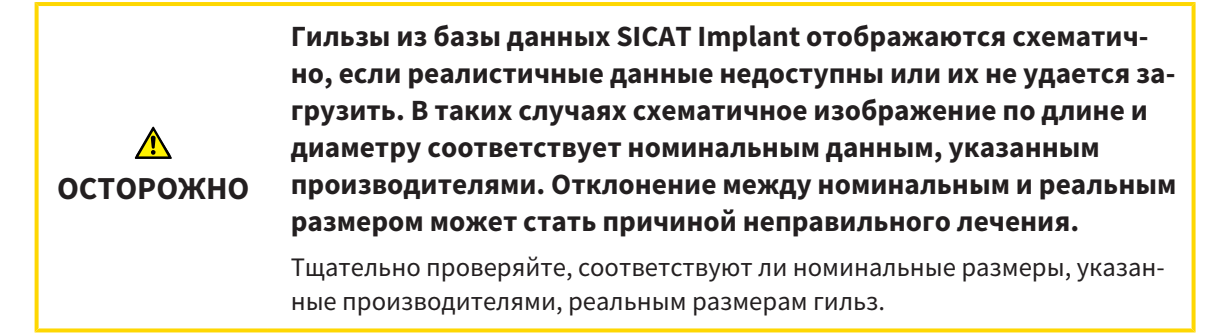

База данных SICAT Implant включает в себя также модели гильз разных производителей. Модели гильз каждого производителя распределены по гильзовым системам.

При использовании шаблонов сверления для реализации планирования имплантатов обязательно требуется планирование [гильз](#page-256-0). Проверьте, возможно ли реализовать планирование в соответствии с намерениями. Например, расстояние между гильзами и соседними зубами, соседними гильзами, десной (в случае, когда десна во время операции не вскрывается) или костью (в случае, когда десна во время операции вскрывается) должно быть достаточного размера.

Сведения о шаблонах для сверления и гильзовых системах, поддерживаемых SICAT Implant, приведены в разделе [Поддерживаемые](#page-34-0) шаблоны для сверления <sup>и</sup> гильзовые системы *[*[▶](#page-34-0)[Страни](#page-34-0)ца *[35 - SIDEXIS 4\]](#page-34-0)*.

SICAT Implant после выбора шаблона для сверления предлагает только гильзовые системы, поддерживаемые выбранным шаблоном для сверления и совместимые с запланированными имплантатами. Исключение: CEREC Guide Drill Keys в SICAT Implant совместимы с любыми имплантатами, хотя не все имплантатные системы поддерживаются CEREC Guide Drill Keys. Дополнительные сведения об имплантатных системах/хирургических наборах, поддерживаемых CEREC Guide Drill Keys, приведены в руководстве пользователя CEREC Guide.

Модели гильз направляющих гильзовых систем можно планировать относительно имплантата с учетом протокола производителя в одном из допустимых дискретных положений гильзы. Модели гильз других гильзовых систем можно планировать относительно имплантата в любом положении гильзы, значение которого требуется вводить.

Для планирования гильз доступны следующие функции:

- [Добавление](#page-187-0) гильз **[**[▶](#page-187-0) Страница [188 SIDEXIS 4\]](#page-187-0)
- Активация гильз соответствующие сведения приведены в разделе [Управление](#page-70-0) объектами <sup>с</sup> помощью [браузера](#page-70-0) объектов *[*[▶](#page-70-0)Страница *[71 - SIDEXIS 4\]](#page-70-0)*.
- Сфокусировать изображение на гильзах, удалить гильзы, отменить и повторить операцию с гильзами – соответствующие сведения приведены в разделе [Управление](#page-72-0) объектами <sup>с</sup> помощью панели [инструментов](#page-72-0) объектов *[*[▶](#page-72-0)Страница *[73 - SIDEXIS 4\]](#page-72-0)*.
- [Изменение](#page-190-0) шаблона для сверления <sup>и</sup> гильзовой системы *[*[▶](#page-190-0)Страница *[191 SIDEXIS 4\]](#page-190-0)*
- [Изменение](#page-192-0) моделей гильз *[*[▶](#page-192-0)Страница *[193 SIDEXIS 4\]](#page-192-0)*
- [Изменение](#page-193-0) положений гильз *[*[▶](#page-193-0)Страница *[194 SIDEXIS 4\]](#page-193-0)*
- Скрытие <sup>и</sup> [отображение](#page-195-0) гильз *[*[▶](#page-195-0)Страница *[196 SIDEXIS 4\]](#page-195-0)*

### 33.1 ДОБАВЛЕНИЕ ГИЛЬЗ

<span id="page-187-0"></span>Порядок добавления гильзы к запланированному имплантату:

- ☑ Шаблон для сверления и гильзовая система пока еще не выбраны.
- ☑ Этап последовательности операций **Планирование** уже развернут.
- 1. Активируйте имплантат, к которому требуется добавить имплантат, щелкнув в **Объекты** или на виде по имплантату.

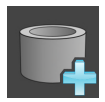

2. На этапе последовательности операций **Планирование** щелкните по **Добавить гильзу к (активному) имплантату**.

▶ Появляется окно выбора гильзы:

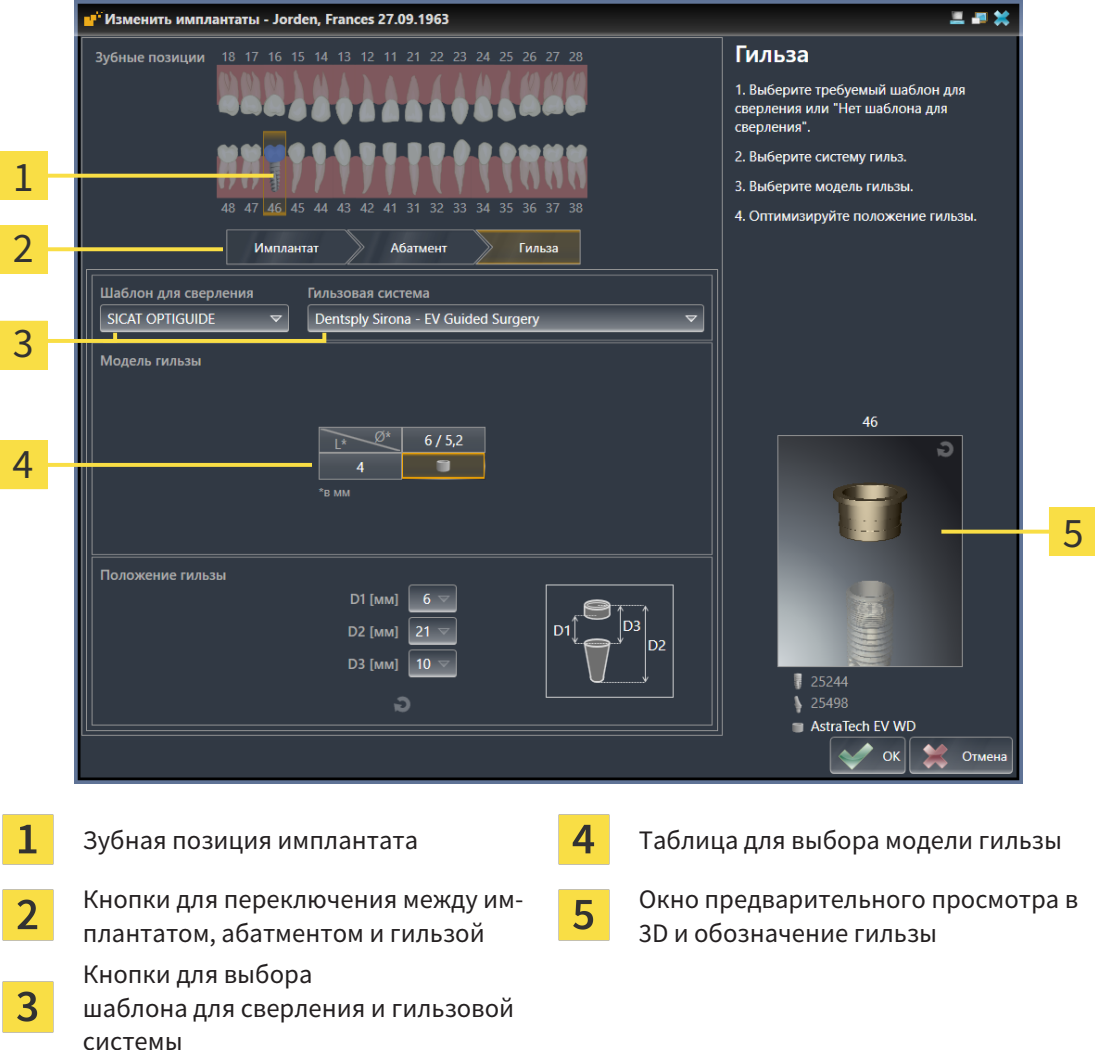

3. Выберите нужный шаблон для сверления. Сведения о шаблонах для сверления, поддержи-ваемых SICAT Implant, приведены в разделе [Поддерживаемые](#page-34-0) шаблоны для сверления и [гильзовые](#page-34-0) системы *[*[▶](#page-34-0)Страница *[35 - SIDEXIS 4\]](#page-34-0)*.

#### **Указание:**

Нижеследующие кнопки отображаются лишь в том случае, если был выбран шаблон для сверления.

- 4. Выберите нужную гильзовую систему. Сведения о гильзовых системах, поддерживаемых SICAT Implant, приведены в разделе [Поддерживаемые](#page-34-0) шаблоны для сверления <sup>и</sup> гильзовые [системы](#page-34-0) *[*[▶](#page-34-0)Страница *[35 - SIDEXIS 4\]](#page-34-0)*.
- 5. Выберите в таблице нужную модель гильзы, щелкнув по соответствующей ячейке. В таблице приводятся все доступные модели гильз выбранной гильзовой системы, совместимые с запланированным имплантатом. Во многих направляющих гильзовых системах для каждого поддерживаемого имплантата предназначена лишь одна совместимая модель. В строках приведены соответствующие разные длины гильз, а в столбцах – соответствующие разные диаметры гильз (наружный диаметр/внутренний диаметр) в миллиметрах.
	- ▶ Выбранная модель гильзы отображается рядом с таблицей в окне предварительного просмотра в 3D с ее обозначением. Гильзу в окне предварительного просмотра в 3D можно поворачивать при нажатой клавиши мыши. С помощью колесика мыши можно менять масштаб в окне предварительного просмотра в 3D.
- 6. **Направляющая гильзовая система с дискретными положениями гильзы:** Выберите нужное положение гильзы. Для выбора доступны любые дискретные положения гильз, допустимые согласно протоколу производителя для выбранной комбинации имплантат-гильза. При выборе одного из значений D остальные два значения D изменяются автоматически соответствующим образом.

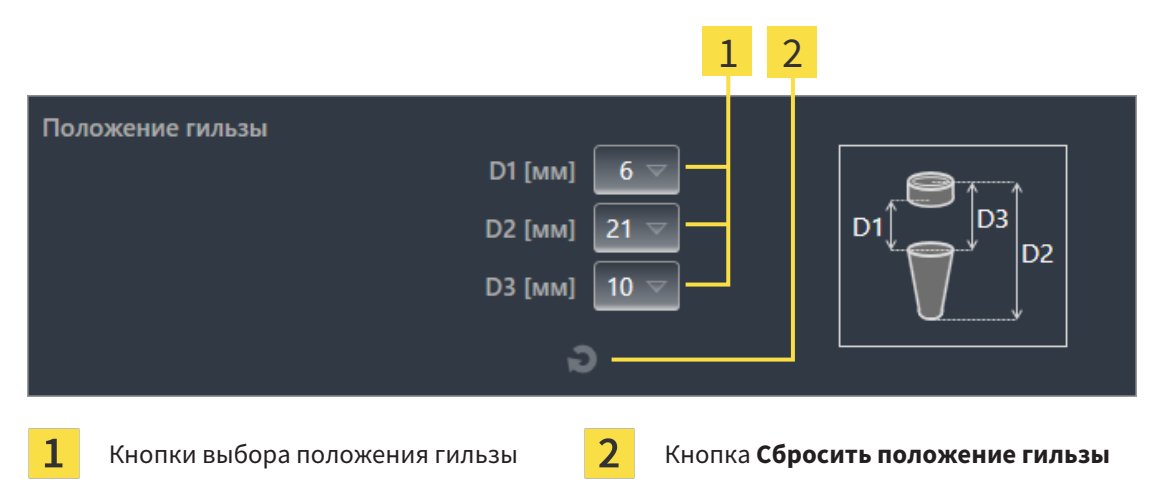

7. Гильзовая система с произвольным положением гильз: Введите нужное положение гильзы в одном из полей или используйте ползунок для установки нужного положения гильзы. При вводе одного из значений D остальные два значения D изменяются автоматически соответствующим образом.

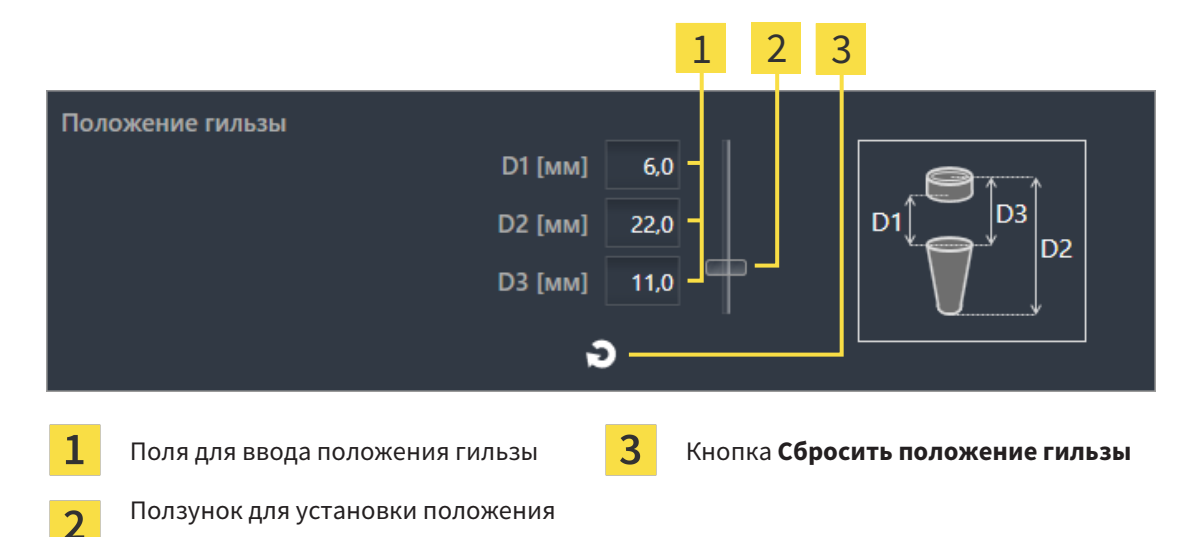

8. Закройте окно с помощью ОК.

**ГИЛЬЗЫ** 

• Новая гильза отображается на всех видах в установленном положении гильзы относительно соответствующего имплантата, а также в Объекты под соответствующим имплантатом.

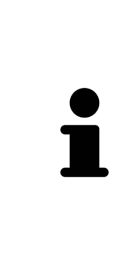

Влияние на остальные имплантаты открытого плана

Выбранный шаблон для сверления и выбранная гильзовая система относятся к общему плану, т. е. ко всем имплантатам открытого плана. После выбора или изменения гильзовой системы проверяйте также модели гильз и их положения для остальных имплантатов открытого плана и при необходимости выполните для них соответствующие изменения. Дополнительные сведения приведены в Изменение моделей гильз [> Страница 193 - SIDEXIS 4] и Изменение положений гильз [• Страница 194 - SIDEXIS 4].

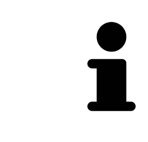

#### Одновременное изменение имплантата и/или абатмента

Если при добавлении гильзы одновременно требуется изменить также и соответствующий имплантат или соответствующий абатмент, то прежде чем закрыть окно с помощью ОК, нажмите кнопку Имплантат или Абатмент.

## <span id="page-190-0"></span>33.2 ИЗМЕНЕНИЕ ШАБЛОНА ДЛЯ СВЕРЛЕНИЯ И ГИЛЬЗОВОЙ СИСТЕМЫ

Изменять [шаблон для сверления](#page-257-0) или гильзовую систему можно позже. Сведения о шаблонах для сверления и гильзовых системах, поддерживаемых SICAT Implant, приведены в [Поддерживае](#page-34-0)мые шаблоны для [сверления](#page-34-0) <sup>и</sup> гильзовые системы *[*[▶](#page-34-0)Страница *[35 - SIDEXIS 4\]](#page-34-0)*.

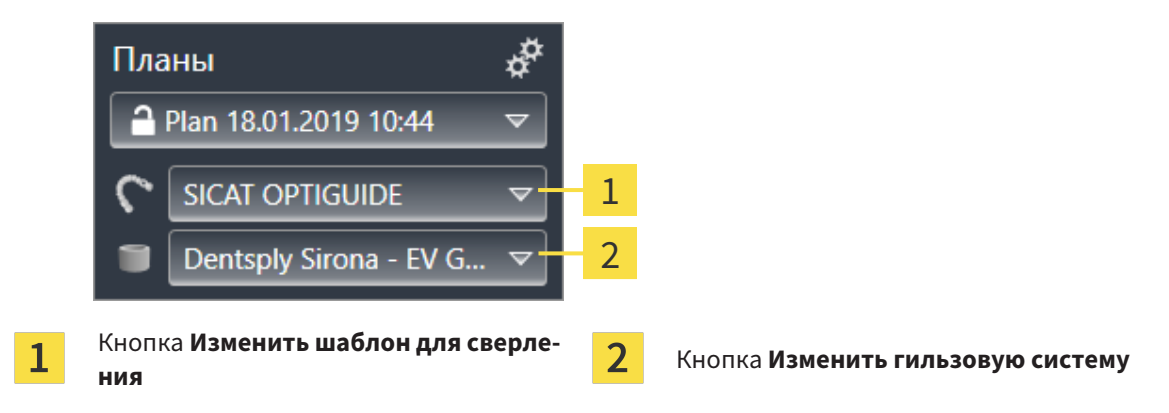

### ИЗМЕНИТЬ ШАБЛОН ДЛЯ СВЕРЛЕНИЯ

1. Щелкните в области **Планы** панели **Панель объектов** по кнопке **Изменить шаблон для сверления**.

**> SICAT Implant отображает список поддерживаемых шаблонов для сверления.** 

- 2. Щелкните по новому шаблону для сверления, с помощью которого требуется реализовать планирование имплантата.
- ▶ SICAT Implant изменяет шаблон для сверления.
- ▶ Если новый шаблон для сверления не поддерживает ранее выбранную гильзовую систему, SICAT Implant заменяет ее гильзовой системой, которая поддерживается новым шаблоном для сверления. В этом случае проверьте гильзовую систему, а также модели гильз и их положения для всех запланированных имплантатов открытого плана и при необходимости выполните для них соответствующие изменения. Дополнительные сведения приведены в этом разделе в пункте Изменение гильзовой системы, [Изменение](#page-192-0) моделей гильз *[*[▶](#page-192-0)[Страница](#page-192-0) *[193 - SIDEXIS 4\]](#page-192-0)* и [Изменение](#page-193-0) положений гильз *[*[▶](#page-193-0)Страница *[194 - SIDEXIS 4\]](#page-193-0)*.

### ИЗМЕНИТЬ ГИЛЬЗОВУЮ СИСТЕМУ

1. Щелкните в области **Планы** панели **Панель объектов** по кнопке **Изменить гильзовую систему**.

#### **Указание:**

Кнопка «Изменить гильзовую систему» отображается лишь в том случае, если был выбран шаблон для сверления.

▶ SICAT Implant отображает список гильзовых систем, поддерживаемых выбранным шаблоном для сверления и совместимых с запланированными имплантатами.

- 2. Щелкните по новой гильзовой системе, которую требуется использовать.
- ▶ SICAT Implant изменяет гильзовую систему.
- ▶ Запланированные гильзы прежней гильзовой системы удаляются, а к запланированным имплантатам автоматически добавляются гильзы новой гильзовой системы при условии, что они совместимы с ней.
- ▶ Проверьте модели гильз и их положения для всех запланированных имплантатов открытого плана и при необходимости выполните для них соответствующие изменения. Дополнительные сведения приведены в [Изменение](#page-192-0) моделей гильз *[*[▶](#page-192-0)Страница *[193 - SIDEXIS 4\]](#page-192-0)* и [Измене](#page-193-0)ние [положений](#page-193-0) гильз *[*[▶](#page-193-0)Страница *[194 - SIDEXIS 4\]](#page-193-0)*.

## 33.3 ИЗМЕНЕНИЕ МОДЕЛЕЙ ГИЛЬЗ

<span id="page-192-0"></span>Если с запланированным имплантатом совместимы несколько моделей гильз выбранной гильзовой системы, то модель гильзы можно изменять позже.

Для этого действуйте следующим образом:

- ☑ Нужный шаблон для сверления и нужная гильзовая система уже выбраны. Сведения об изменении шаблона для сверления и гильзовой системы приведены в разделе [Изменение](#page-190-0) шаблона для [сверления](#page-190-0) <sup>и</sup> гильзовой системы *[*[▶](#page-190-0)Страница *[191 - SIDEXIS 4\]](#page-190-0)*.
- 1. Активируйте гильзу, модель которой требуется изменить, щелкнув по гильзе в **Объекты** или на виде.

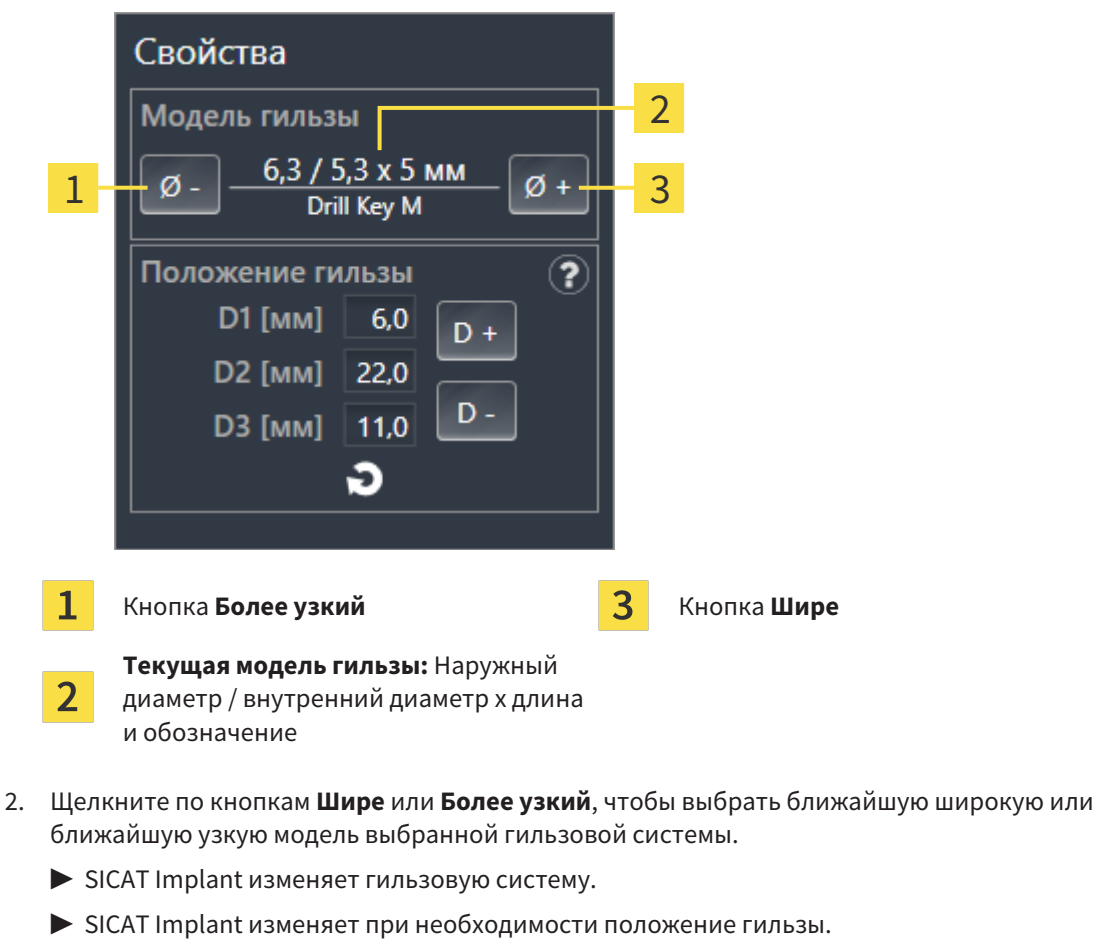

▶ В области **Свойства** отображается текущая модель гильзы:

3. Проверьте положение гильзы и при необходимости измените ее. Дополнительные сведения приводятся в разделе [Изменение](#page-193-0) положений гильз *[*[▶](#page-193-0)Страница *[194 - SIDEXIS 4\]](#page-193-0)*.

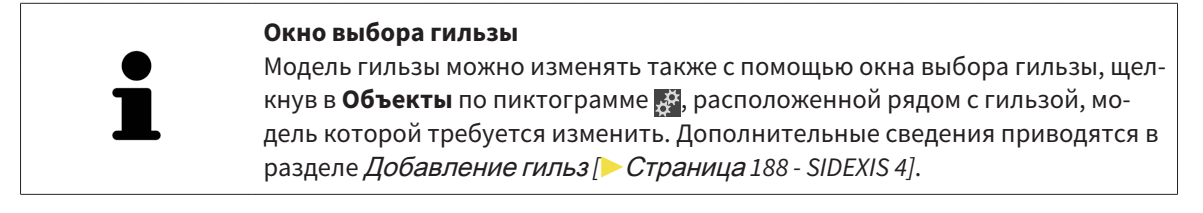

## 33.4 ИЗМЕНЕНИЕ ПОЛОЖЕНИЙ ГИЛЬЗ

<span id="page-193-0"></span>Порядок последующего изменения положения запланированной гильзы:

- ☑ Выбрана гильзовая система с любыми положениями гильз или выбрана направляющая гильзовая система с дискретными положениями гильз, а для комбинации имплантат-гильза согласно протоколу производителя допустимо несколько дискретных положений гильз.
- 1. Активируйте гильзу, положение которой требуется изменить, щелкнув по гильзе в**Объекты** или на виде.
	- ▶ **Направляющая гильзовая система с дискретными положениями гильзы:** В области **Свойства** текущее положение гильзы отображается следующим образом:

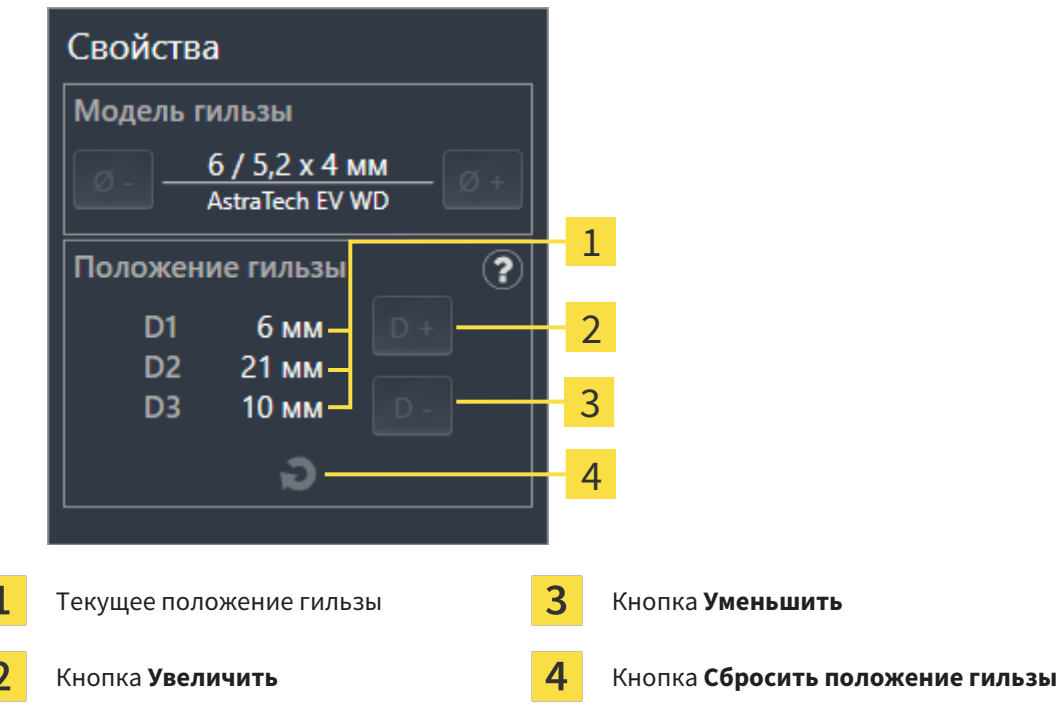

▶ **Гильзовая система с произвольным положением гильз:** В области **Свойства** текущее положение гильзы отображается следующим образом:

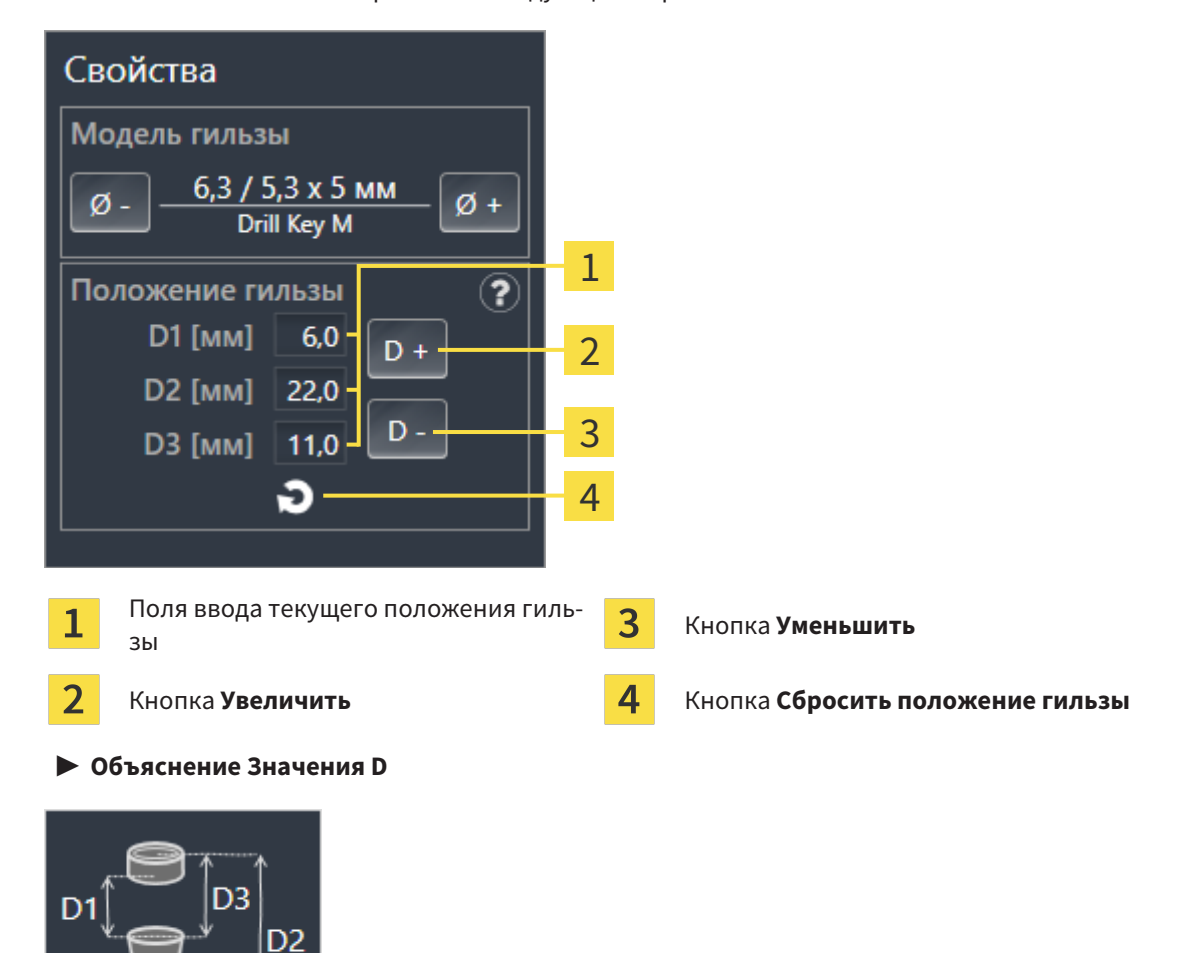

2. Щелкните по кнопкам **Увеличить** или **Уменьшить**, чтобы выбрать ближайшее увеличенное или ближайшее уменьшенное положение гильзы. Для гильзовой системы с произвольным положением гильз нужное положение гильзы можно вводить также в одном из полей. При изменении одного из значений D остальные два значения D изменяются автоматически соответствующим образом.

**SICAT Implant изменяет положение гильзы.** 

#### **Изменение положения гильзы непосредственно на видах**

Изменить положение гильзы можно также непосредственно на одном из послойных 2D-видов за исключением вида **Аксиальный**, щелкнув по нужной гильзе и переместив мышь с нажатой клавишей соответственно вверх или вниз. В случае направляющей гильзовой системы с дискретными положениями гильз таким способом можно изменять только допустимые по протоколу пользователя положения гильз.

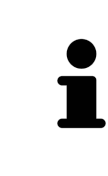

#### **Окно выбора гильзы**

Положение гильзы можно изменять также с помощью окна выбора гильзы, щелкнув в **Объекты** по пиктограмме , расположенной рядом с гильзой, положение которой требуется изменить. Дополнительные сведения приводятся в разделе [Добавление](#page-187-0) гильз *[*[▶](#page-187-0)Страница *[188 - SIDEXIS 4\]](#page-187-0)*.

### 33.5 СКРЫТИЕ И ОТОБРАЖЕНИЕ ГИЛЬЗ

<span id="page-195-0"></span>Гильзы можно скрывать и показывать одновременно для всех имплантатов.

- ☑ Группа объектов **Имплантаты** отображается в **Браузер объекта**. Дополнительные сведения приводятся в разделе Объекты *[SICAT Implant \[](#page-73-0)*[▶](#page-73-0)Страница *[74 - SIDEXIS 4\]](#page-73-0)*.
- ☑ В данный момент включен показ гильз.
- 1. Установите в группе объектов **Имплантаты** курсор мыши на пиктограмму **Показать/скрыть гильзы**.
	- **SICAT Implant отображает пиктограммы для скрытия и показа гильз.**

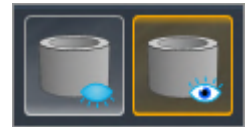

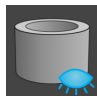

- 2. Щелкните по пиктограмме **Скрыть гильзы**.
	- ▶ SICAT Implant скрывает гильзы.

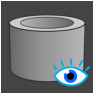

- 3. Щелкните по пиктограмме **Показать гильзы**.
	- ▶ SICAT Implant показывает гильзы.

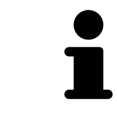

Режим отображения гильз также можно изменять, устанавливая курсор мыши на пиктограмму **Показать/скрыть гильзы** и щелкая по ней. Повторный щелчок включает и выключает показ гильз.

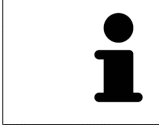

Если гильзы скрыты, то некоторые функции для планирования гильз деактивированы. Для повторной активации функций требуется вновь показать гильзы.

# *34* ПРОЦЕСС ЗАКАЗА

Чтобы заказать нужный шаблон для сверления SICAT, выполните следующие действия:

- В SICAT Implant положите нужный шаблон для сверления SICAT с данными планирования в корзину. Информацию по этому вопросу Вы найдете в разделе [Отправка](#page-197-0) шаблона для сверления *SICAT* <sup>в</sup> [корзину](#page-197-0) *[*[▶](#page-197-0)Страница *[198 - SIDEXIS 4\]](#page-197-0)*.
- Проверить товарную корзину и начать заказ. Информацию по этому вопросу Вы найдете в разделе [Проверить](#page-201-0) товарную корзину <sup>и</sup> завершить заказ *[*[▶](#page-201-0)Страница *[202 - SIDEXIS 4\]](#page-201-0)*.
- Завершить заказ либо непосредственно на компьютере, на котором работает SICAT Suite, либо на другом компьютере с активным Интернет-соединением. Информацию по этому вопросу Вы найдете в разделе [Закрытие](#page-202-0) заказа <sup>с</sup> помощью активного Интернет*-*соединения *[\[](#page-202-0)*[▶](#page-202-0)Страница *[203 - SIDEXIS 4\]](#page-202-0)* или [Закрытие](#page-206-0) заказа без активного Интернет*-*соединения *[\[](#page-206-0)*[▶](#page-206-0)Страница *[207 - SIDEXIS 4\]](#page-206-0)*.

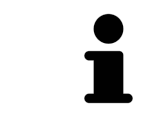

В товарную корзину можно добавлять заказы, которые относятся к одному 3D-рентгеновскому снимку.

## <span id="page-197-0"></span>34.1 ОТПРАВКА ШАБЛОНА ДЛЯ СВЕРЛЕНИЯ SICAT В КОРЗИНУ

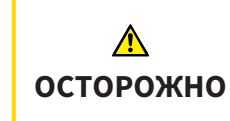

**Заказ на основе неправильного плана или неправильные данные в заказе могут стать причиной неправильного лечения.**

Удостоверьтесь, что заказ основан на корректном плане и что для заказа выбраны и переданы правильные данные.

В SICAT Implant на первом этапе процесса заказа в корзину следует отправить шаблон для сверления SICAT.

- ☑ Запланированы имплантаты. Дополнительные сведения приводятся в разделе [Планирова](#page-163-0)ние [имплантатов](#page-163-0) *[*[▶](#page-163-0)Страница *[164 - SIDEXIS 4\]](#page-163-0)*.
- ☑ Выбраны нужный шаблон для сверления SICAT и нужная гильзовая система, а также для каждого имплантата запланированы модель гильзы и положение гильзы D2. Дополнительные сведения приводятся в разделе [Планирование](#page-186-0) гильз *[*[▶](#page-186-0)Страница *[187 - SIDEXIS 4\]](#page-186-0)*.
- ☑ Этап последовательности операций **Лечение** уже развернут.

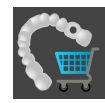

- 1. Для заказа шаблона для сверления SICAT для открытого плана щелкните на этапе последовательности операций **Лечение** по **Заказать шаблон для сверления SICAT**.
	- ▶ Если требуется заказать SICAT OPTIGUIDE или SICAT DIGITALGUIDE, когда еще не импортированы и не зарегистрированы оптические слепки, можно выбрать: – Импортировать и регистрировать оптические слепки. Дополнительные сведения приводятся в разделе [Оптические](#page-140-0) слепки *[*[▶](#page-140-0)Страница *[141 - SIDEXIS 4\]](#page-140-0)*. – Продолжить заказ без оптических слепков. В этом случае отправьте гипсовую модель соответствующей челюсти в фирму SICAT. Фирма SICAT создаст на основе гипсовой модели требующийся оптический слепок.

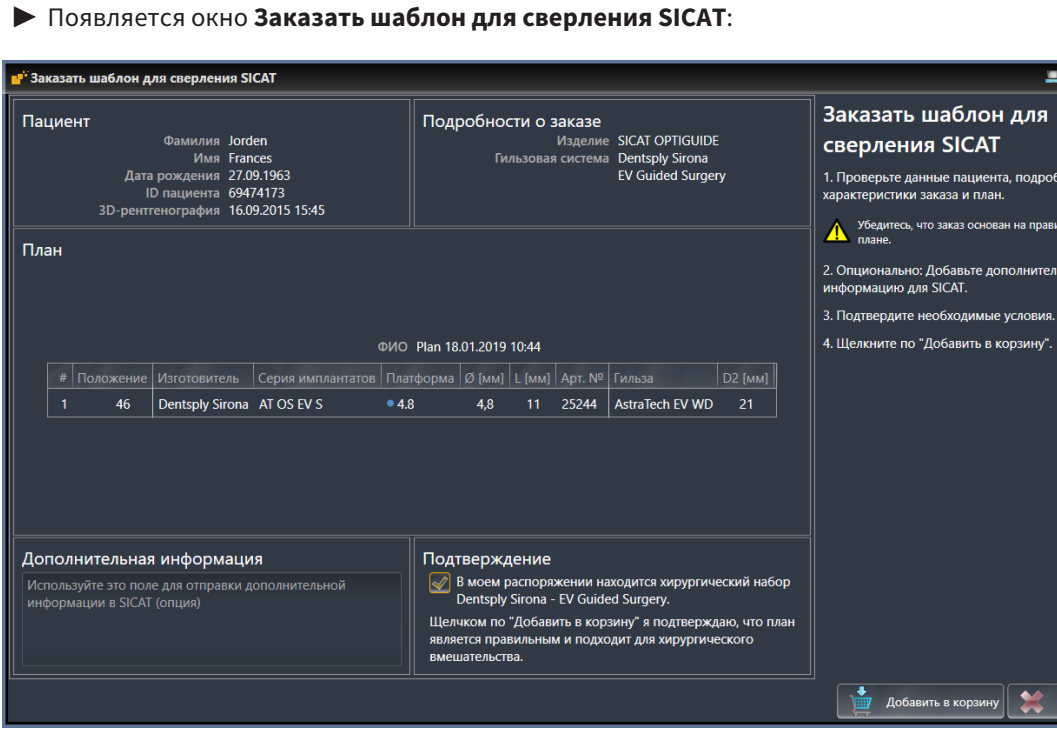

2. Проверьте в областях **Пациент** и **Подробности о заказе** корректность сведений о пациенте и подробных характеристик заказа.

- 3. Выбор внутренних гильз для гильзовой системы «SICAT Sleeve-in-Sleeve» (гильза в гильзе): Если выбрана гильзовая система «SICAT Sleeve-in-Sleeve», выберите в области Подробности о заказе внутренний диаметр первой внутренней гильзы и внутренний диаметр второй внутренней гильзы. Если требуется только одна внутренняя гильза, выберите во втором поле для Внутренние гильзы «не требуется».
- 4. Проверьте план. В частности, удостоверьтесь, что заказ основан на корректном плане и что все имплантаты, гильзы и положения гильз правильны.
	- Если имплантат не соответствует в полной мере требованиям, предъявляемым для заказа, SICAT Implant обращает на это внимание пользователя с помощью предупреждающей пиктограммы А перед позицией имплантата. При наведении курсора мыши на предупреждающую пиктограмму А отображается соответствующее указание.

Предъявляемые для заказа требования не выполняются в следующих случаях:

- имплантат не совместим с гильзовой системой:

- выбрана гильзовая система «CEREC Guide Drill Keys», а положение гильзы еще не запланировано;

- расстояние меньше безопасного.

В таких случаях можно отменить заказ и устранить проблему. Если расстояния меньше безопасных, в области Подтверждение можно также указать, что пользователю известна проблема, чтобы, невзирая на нее, шаблон для сверления можно было отправить в кор-ЗИНУ.

- 5. При необходимости введите в поле Дополнительная информация дополнительную информацию для фирмы SICAT.
- 6. Если направляющая хирургическая система заказывается впервые, подтвердите в области Подтверждение, что соответствующий хирургический набор имеется в наличии.
- 7. Нажмите кнопку Добавить в корзину.
	- SICAT Implant отправляет нужный шаблон для сверления SICAT с данными планирования в корзину SICAT Suite.
	- $\triangleright$  SICAT Implant сохраняет копию плана с состоянием «завершен». Таким образом, план, на основе которого был заказан шаблон для сверления SICAT, можно просмотреть в том же виде позже.
	- SICAT Implant закрывает окно Заказать шаблон для сверления SICAT.
	- SICAT Implant открывает корзину SICAT Suite.
- 8. Продолжайте, используя *Проверить товарную корзину и завершить заказ* [> Страница 202 - SIDEXIS 41.
- 9. Заказ SICAT CLASSICGUIDE: Отправьте рентгеновский шаблон, зафиксированный на гипсовой модели, в фирму SICAT.

#### Имплантаты запланированы на обеих челюстях

Если имплантаты запланированы на обеих челюстях, SICAT Implant отображает окно для выбора челюсти, прежде чем открыть окно Заказать шаблон для сверления SICAT. Выберите первую челюсть, для которой требуется заказать шаблон для сверления. После отправки в корзину шаблона для сверления первой челюсти в корзину можно отправить шаблон для сверления второй челюсти, повторно нажав кнопку Заказать шаблон для сверления SICAT.

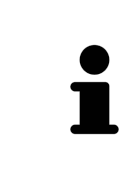

#### **Заказ SICAT CLASSICGUIDE**

Отправьте рентгеновский шаблон, зафиксированный на гипсовой модели, в фирму SICAT. Приступить к обработке заказа и изготовлению SICAT **CLASSIC**GUIDE могут лишь после поступления почтового отправления на фирму SICAT.

### 34.2 ОТКРЫТЬ ТОВАРНУЮ КОРЗИНУ

<span id="page-200-0"></span>☑ Корзина содержит по меньшей мере одно изделие.

☑ Вы активировали отображение корзины на этапе **Вывод**. Информация по этому вопросу представлена в инструкции по эксплуатации SIDEXIS 4.

■ Если корзина еще не открыта, щелкните в **Панель навигации** по кнопке Корзина для по**купок**.

#### ▶ Откроется окно **Корзина для покупок** .

В качестве альтернативы Вы можете также на этапе **Вывод** щелкнуть по кнопке **Корзина для покупок**:

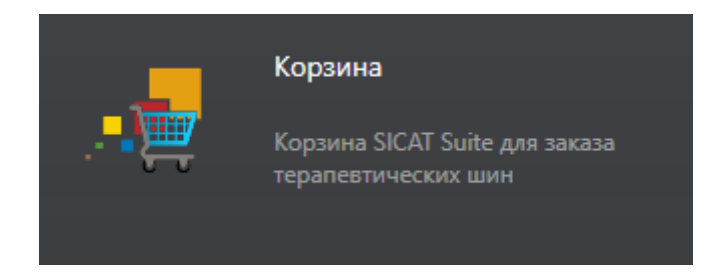

Продолжите, выполняя следующее действие:

■ [Проверить](#page-201-0) товарную корзину <sup>и</sup> завершить заказ *[*[▶](#page-201-0)Страница *[202 - SIDEXIS 4\]](#page-201-0)*

### <span id="page-201-0"></span>34.3 ПРОВЕРИТЬ ТОВАРНУЮ КОРЗИНУ И ЗАВЕРШИТЬ ЗАКАЗ

☑ Окно **Корзина для покупок** уже открыто. Информацию по этому вопросу Вы найдете в разделе [Открыть](#page-200-0) товарную корзину *[*[▶](#page-200-0)Страница *[201 - SIDEXIS 4\]](#page-200-0)*.

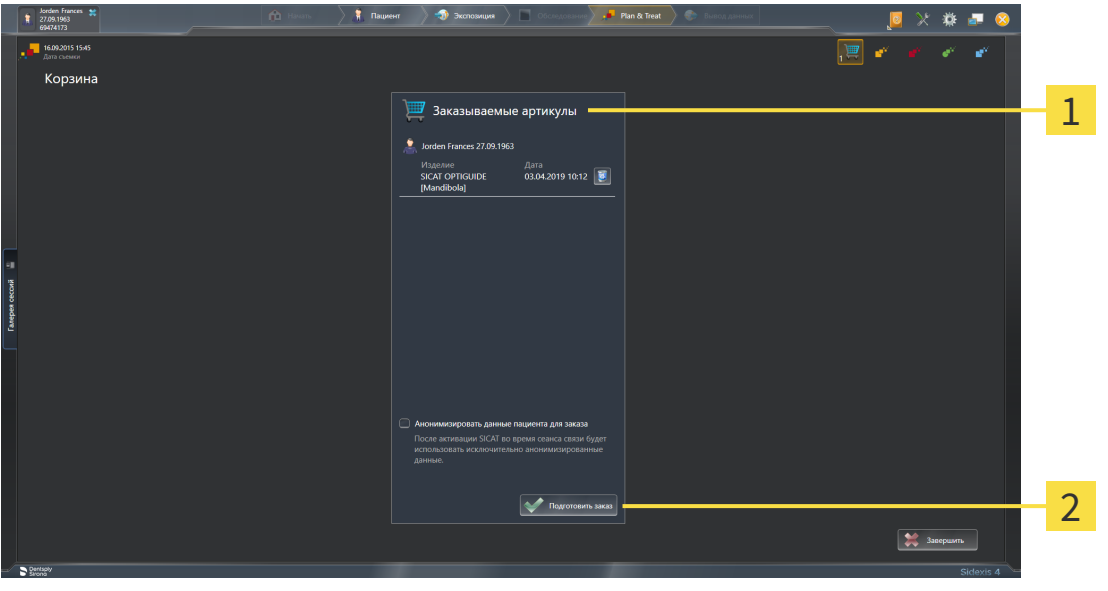

- Список **Заказываемые артикулы** 1
- $\mathfrak{D}$ Кнопка **Подготовить заказ**
- 1. Проверить в окне **Корзина для покупок**, находятся ли необходимые изделия в корзине.
- 2. Активировать или деактивировать флажок **Анонимизировать данные пациента для заказа**.
- 3. Щелкните по кнопке **Подготовить заказ**.
- ▶ SICAT Suite устанавливает статус заказов на **Идет подготовка** и с помощью SICAT WebConnector создает соединение с сервером SICAT.
- ▶ Изменения в заказе возможны с активным Интернет-соединением только на портале SICAT.

Продолжить одним из следующих действий:

- [Закрытие](#page-202-0) заказа <sup>с</sup> помощью активного Интернет*-*соединения *[*[▶](#page-202-0)Страница *[203 SIDEXIS 4\]](#page-202-0)*
- [Закрытие](#page-206-0) заказа без активного Интернет*-*соединения *[*[▶](#page-206-0)Страница *[207 SIDEXIS 4\]](#page-206-0)*

## <span id="page-202-0"></span>34.4 ЗАКРЫТИЕ ЗАКАЗА С ПОМОЩЬЮ АКТИВНОГО ИНТЕРНЕТ-СОЕДИНЕНИЯ

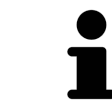

В определенных версиях Windows для оформления заказа нужно выбрать браузер по умолчанию.

- ☑ Компьютер, на котором работает SICAT Suite, должен иметь активное соединение с Интернетом.
- ☑ Флажок **Разрешить доступ к сети Интернет для заказов** активирован. Информацию по этому вопросу Вы найдете в разделе [Использование](#page-222-0) общих настроек *[*[▶](#page-222-0)Страница *[223 - SIDEXIS](#page-222-0) [4\]](#page-222-0)*.
- ☑ Портал SICAT автоматически открывается в вашем браузере.
- 1. Если этого не произошло, указать свое имя пользователя и пароль на портале SICAT.
	- ▶ Обзор заказа открывается и показывает содержащиеся изделия, а также соответствующие цены, сгруппированные по пациентам.
- 2. Следуйте указаниям раздела [Проведение](#page-203-0) этапов заказа <sup>в</sup> портале *SICAT [*[▶](#page-203-0)[Страница](#page-203-0) *204 - [SIDEXIS 4\]](#page-203-0)*.
- ▶ SICAT Suite подготавливает данные заказа для загрузки.
- ▶ Пока закрыты подготовительные работы, SICAT WebConnector передает данные заказа через закрытое соединение на сервере SICAT.
- ▶ В товарной корзине статус заказа меняется на **Идет отправка**.

В разделе Timeline SIDEXIS 4 дополнительно меняется пиктограмма исследования, в результате чего выделяется запись **Лечение**.

> SICAT Suite показывает заказы до тех пор, пока не будет завершена загрузка. Это также относится к заказам, которые были загружены на других компьютерах, если текущий сервер SIDEXIS используется на нескольких компьютерах. Загрузку заказов, которые были запущены на текущем компьютере, можно ставить на паузу, продолжать и прерывать в товарной корзине

Если во время загрузки происходит сбой Windows, SICAT WebConnector приостанавливает процесс. Программа автоматически продолжит загрузку после повторного запуска.

### 34.5 ПРОВЕДЕНИЕ ЭТАПОВ ЗАКАЗА В ПОРТАЛЕ SICAT

<span id="page-203-0"></span>После выполнения этапов заказа в SICAT Suite в браузере по умолчанию открывается [портал](#page-257-1) [SICAT](#page-257-1). На портале SICAT можно изменить свои заказы, выбрать квалифицированных производителей и просмотреть цены на продукцию.

Для выполнения этапов заказа на портале SICAT выполнить следующие действия:

- 1. Если этого не произошло, указать свое имя пользователя и пароль на портале SICAT.
- 2. Проверить, содержатся ли необходимые изделия.
- 3. При необходимости удалить пациентов, а вместе с ними и все соответствующие изделия из обзора заказа. При завершении заказа SICAT Suite принимает изменения, внесенные на портале SICAT.
- 4. Проверить соответствие адреса для передачи счетов и адреса поставщика. При необходимости изменить ее.
- 5. Выбрать нужный метод отправки.
- 6. Принять общие условия совершения сделок и отправить заказ.

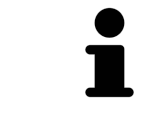

Можно удалить пациентов и все соответствующие шины с портала SICAT, выбрав пациента и щелкнув по кнопке удаления пациента. После этого в корзине вы снова получите полный доступ к составлению набора изделий.

## **34.6 SICAT WEBCONNECTOR**

Для коммуникации с сервером SICAT службе SICAT WebConnector требуются определенные порты. Информация представлена в Системные требования [• Страница 9 - SIDEXIS 4].

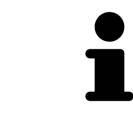

В определенных версиях Windows для оформления заказа нужно выбрать браузер по умолчанию.

Если компьютер, на котором работает SICAT Suite, располагает активным Интернет-соединением, SICAT Suite передает заказы в закодированном виде и фоновом режиме через SICAT WebConnector. SICAT Implant показывает состояние передач в товарной корзине и может поставить SICAT WebConnector на паузу. SICAT WebConnector продолжает передачу и после закрытия SICAT Suite. Если выполнить требуемую загрузку невозможно, вы можете открыть интерфейс SICAT WebConnector.

### **OTKPLITL OKHO "SICAT SUITE WEBCONNECTOR"**

В области сообщений панели задач щелкнуть по пиктограмме SICAT Suite WebConnector.

#### • Откроется окно SICAT Suite WebConnector:

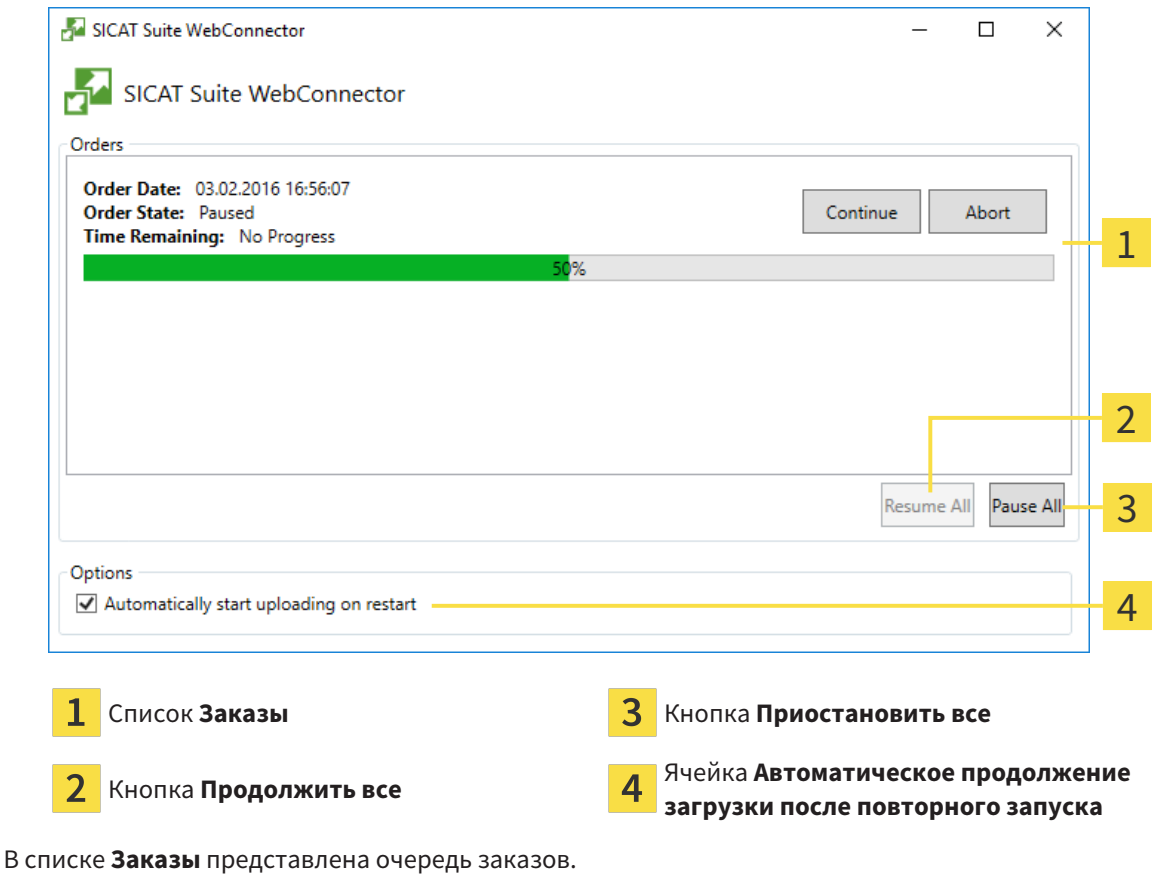

### ПРЕРЫВАНИЕ И ПРОДОЛЖЕНИЕ ЗАГРУЗКИ

Процесс загрузки можно прервать. Это может потребоваться, если Интернет-соединение перегружено. Эти настройки влияют только на процессы загрузки в SICAT WebConnector. Они не относятся к процессам загрузки через браузер.

#### ☑ Окно **SICAT Suite WebConnector** уже открыто.

- 1. Щелкнуть по кнопке **Приостановить все**.
	- ▶ SICAT WebConnector прерывает загрузку всех заказов.
- 2. Щелкнуть по кнопке **Продолжить все**.
	- ▶ SICAT WebConnector продолжает загрузку всех заказов.

### ДЕАКТИВИРОВАТЬ АВТОМАТИЧЕСКОЕ ПРОДОЛЖЕНИЕ ПОСЛЕ ПЕРЕЗАПУСКА

Автоматическое продолжение загрузки в SICAT WebConnector после перезагрузки Windows можно деактивировать.

☑ Окно **SICAT Suite WebConnector** уже открыто.

- Снять флажок **Автоматическое продолжение загрузки после повторного запуска**.
- ▶ При перезагрузке компьютера SICAT WebConnector не будет автоматически продолжать загрузку заказов.

## <span id="page-206-0"></span>34.7 ЗАКРЫТИЕ ЗАКАЗА БЕЗ АКТИВНОГО ИНТЕРНЕТ-СОЕДИНЕНИЯ

Если компьютер, на котором работает SICAT Suite, не может установить соединение с сервером SICAT, SICAT Suite открывает окно **SICAT Suite - Отсутствует соединение с сервером SICAT**. Окно показывает вам следующие причины проблемы:

- **Интернет-соединение отсутствует. Службе SICAT WebConnector не удается установить соединение с сервером SICAT**
- **Нет доступа к порталу SICAT**
- **Служба «SICATWebConnector» не установлена**
- **Служба «SICATWebConnector» не запустилась**
- **Возникла нераспознанная ошибка. Службе SICAT WebConnector не удается установить соединение с сервером SICAT**

В данной главе представлены скриншоты в случае, если отсутствует Интернет-соединение.

В главе причина представлены шаги для устранения проблемы.

Если Вы в настройках во вкладке **Общие положения** деактивировали флажок **Разрешить доступ к сети Интернет для заказов**, сразу открывается окно **Загрузить заказ с другого компьютера**.

В качестве альтернативы устранению ошибок или если Вы деактивировали доступ к Интернету, вы можете загрузить заказ через браузер на другом компьютере, имеющем активное соединение с Интернетом. Для заказа через веб-браузер SICAT Suite экспортирует все изделия в корзине за один раз и создает по вложенной папке для каждого пациента. В каждой вложенной папке находится файл XML с информацией о заказе и архив ZIP с данными, которые требуются SICAT для изготовления. В портале SICAT можно поочередно загрузить файл XML и архив ZIP. Данные передаются зашифрованными.

Для завершения заказа без активного Интернет-соединения выполнить следующие действия:

☑ Компьютер, на котором работает SICAT Suite, не имеет активного Интернет-соединения.

☑ В окне представлено следующее уведомление: **Ошибка при установлении соединения с сервером SICAT**

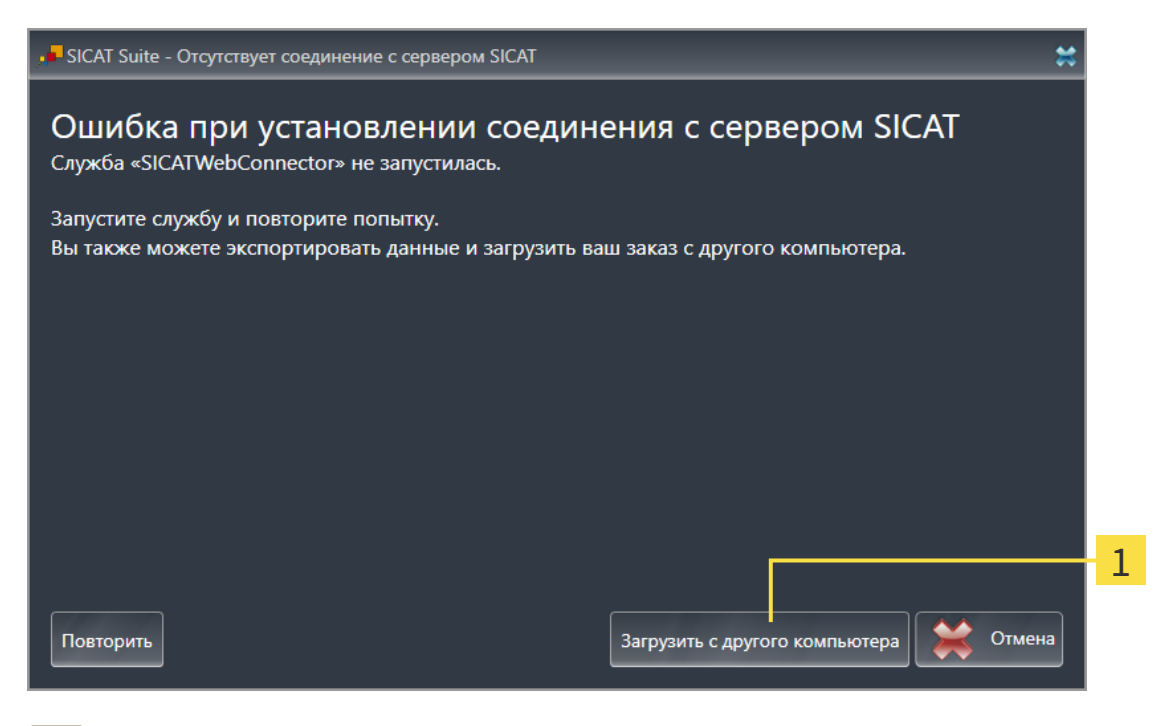

Кнопка **Загрузить с другого компьютера**

1

- 1. Щелкните по кнопке **Загрузить с другого компьютера**.
	- ▶ Откроется окно **Загрузить заказ с другого компьютера**:

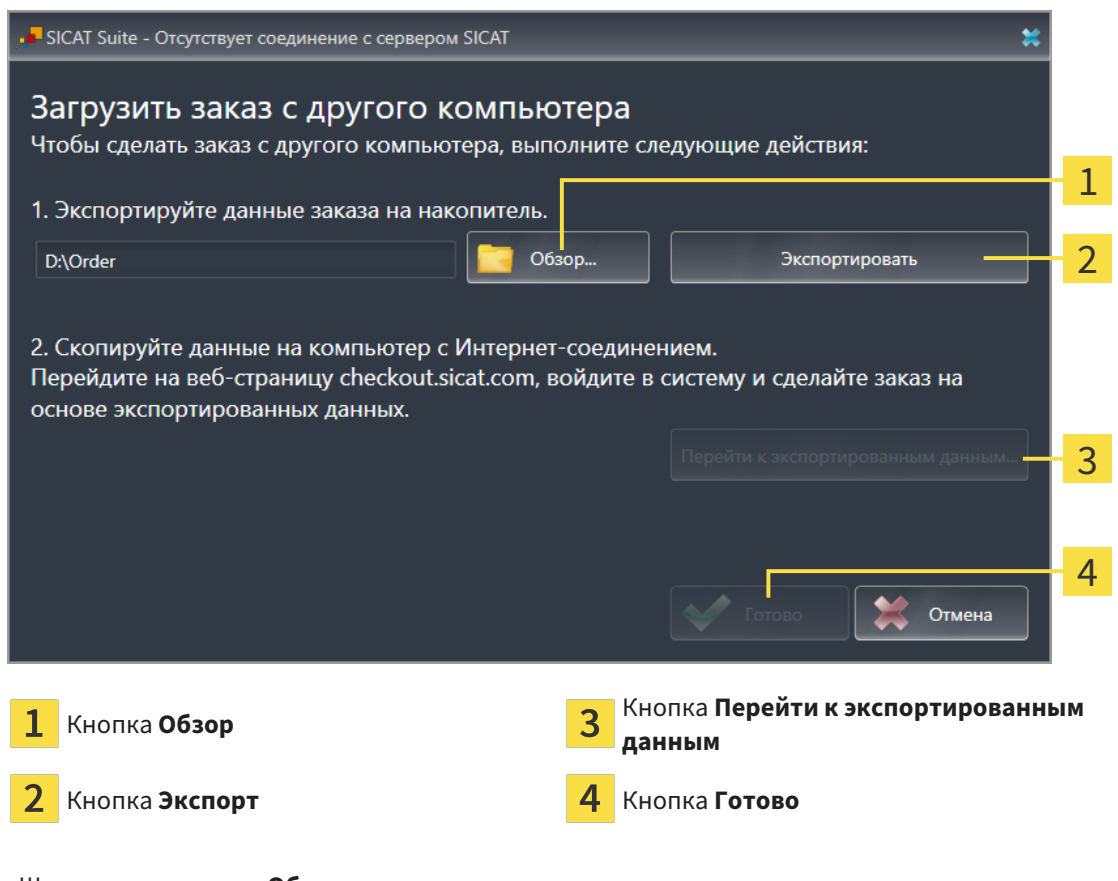

- Открывается окно Windows Explorer.
- 3. Выберите имеющийся каталог или создайте новый каталог и щелкните по ОК. Учтите, что путь к каталогу не должен быть длиннее 160 символов.
- 4. Щелкните по кнопке Экспорт.
	- SICAT Suite экспортирует все данные, которые требуются для заказа содержимого товарной корзины, в указанную папку. При этом SICAT Suite создает для каждого пациента вложенную папку.
- 5. Щелкните по кнопке Перейти к экспортированным данным.
	- Окно файла Windows Explorer открывается и показывает каталог с экспортированными данными:

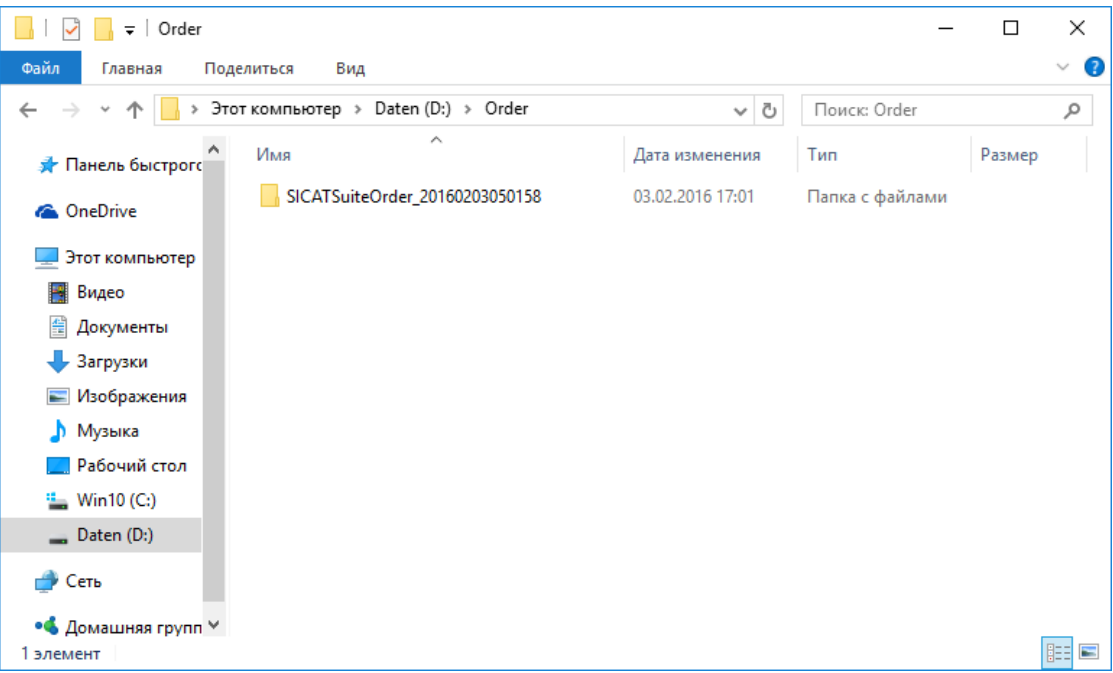

- 6. Копировать папку, содержащую данные необходимой шины, на компьютер с активным Интернет-соединением, например, с помощью USB-штекера.
- 7. Щелкните в окне Загрузить заказ с другого компьютера по Готово.
	- SICAT Suite закрывает окно Загрузить заказ с другого компьютера.
	- SICAT Suite удаляет все содержащиеся в заказе изделия из корзины.
- 8. Открыть на компьютере с активным Интернет-соединением веб-браузер и открыть Интернет-страницу http://www.sicat.de.
- 9. Щелкнуть по ссылке на портал SICAT.
	- Портал SICAT откроется.
- 10. Если этого не произошло, указать свое имя пользователя и пароль на портале SICAT.
- 11. Щелкнуть по ссылке для загрузки заказа.
- 12. Выбрать необходимый заказ на компьютере с активным Интернет-соединением. При этом речь идет о файле XML, название которого начинается с Папка SICATSuite.
- ▶ Обзор заказа открывается и показывает содержащегося пациента, соответствующее изделие и цену.
- 13. Следуйте указаниям раздела [Проведение](#page-203-0) этапов заказа <sup>в</sup> портале *SICAT [*[▶](#page-203-0)[Страница](#page-203-0) *204 - [SIDEXIS 4\]](#page-203-0)*.
- 14. Щелкнуть по ссылке для загрузки данных планирования изделия.
- 15. Выбрать соответствующие данные изделия на компьютере с активным Интернет-соединением. При этом речь идет об архиве ZIP, который находится в той же папке, что и загруженный ранее файл XML, название которого начинается с **Экспорт SICATSuite**.
- ▶ Если заказ проведен, ваш браузер передает архив с данными изделий через закрытое соединение на сервер SICAT.

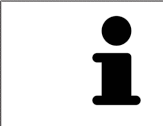

SICAT Suite удаляет экспортируемые данные не в автоматическом режиме. Если процесс заказа закрыт, вам следует вручную удалить экспортированные данные по соображениям безопасности.

# *35* ЭКСПОРТИРОВАТЬ ДЛЯ *CEREC GUIDE*

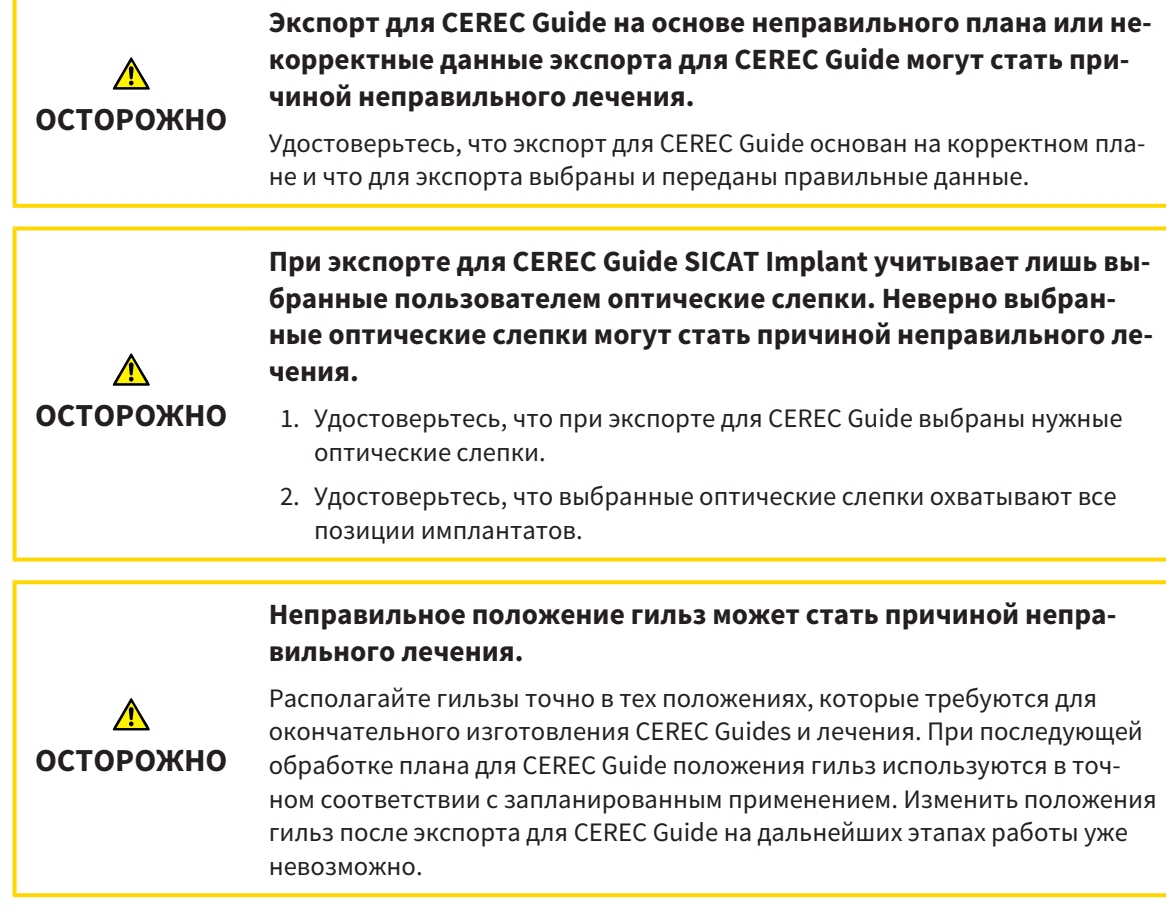

Кроме заказа шаблона для сверления SICAT, планирование можно экспортировать также и для изготовления CEREC Guide на основе оптических слепков.

SICAT Implant поддерживает два варианта экспорта для CEREC Guide:

- [Экспорт](#page-211-0) для CEREC Guide на основе оптических слепков в формате SIXD, см. раздел Экспорт для *[CEREC Guide](#page-211-0)* на основе оптических слепков <sup>в</sup> формате *SIXD [*[▶](#page-211-0)Страница *[212 - SIDEXIS 4\]](#page-211-0)*. Используйте этот вариант при работе с программным обеспечением CEREC версии 5.1 или выше для CEREC Guide 3 или CEREC Guide 2. При таком варианте данные можно передавать также через Hub для программного обеспечения CEREC.
- [Экспорт](#page-214-0) для CEREC Guide на основе оптических слепков в формате SSI, см. раздел Экспорт для *[CEREC Guide](#page-214-0)* на основе оптических слепков <sup>в</sup> формате *SSI [*[▶](#page-214-0)Страница *[215 - SIDEXIS 4\]](#page-214-0)*. Используйте этот вариант при работе с программным обеспечением CEREC версии ниже 5.1 или ПО inLab для CEREC Guide 2.

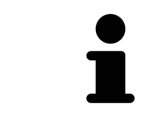

Изучите руководство пользователя CEREC Guide для получения сведений о возможностях применения и о выборе нужного варианта.

## <span id="page-211-0"></span>35.1 ЭКСПОРТ ДЛЯ CEREC GUIDE НА ОСНОВЕ ОПТИЧЕСКИХ СЛЕПКОВ В ФОРМАТЕ SIXD

### ОБЩИЕ ТРЕБОВАНИЯ ДЛЯ ВЫПОЛНЕНИЯ ЭКСПОРТА

- ☑ Активирована лицензия для экспорта CEREC Guide. Дополнительные сведения приводятся в разделе [Лицензии](#page-50-0) *[*[▶](#page-50-0)Страница *[51 - SIDEXIS 4\]](#page-50-0)*.
- ☑ Оптические слепки (при необходимости с [реставрациями](#page-257-2)), охватывающие все позиции имплантатов, импортированы в формате SIXD и зарегистрированы. Дополнительные сведения приводятся в разделе [Оптические](#page-140-0) слепки *[*[▶](#page-140-0)Страница *[141 - SIDEXIS 4\]](#page-140-0)*.
- ☑ Запланированы имплантаты. Дополнительные сведения приводятся в разделе [Планирова](#page-163-0)ние [имплантатов](#page-163-0) *[*[▶](#page-163-0)Страница *[164 - SIDEXIS 4\]](#page-163-0)*.
- ☑ **Опционально:** Запланированы [титановые основы.](#page-257-3) Дополнительные сведения приводятся в разделе [Планирование](#page-179-0) абатментов *[*[▶](#page-179-0)Страница *[180 - SIDEXIS 4\]](#page-179-0)*.
- ☑ **Производственный процесс CEREC Guide 3:** Выбраны шаблон для сверления CEREC Guide и направляющая гильзовая система, поддерживаемая CEREC Guide 3, а также для каждого имплантата запланированы модель гильзы и положение гильзы D2 в соответствии с предписаниями фирмы CEREC. Дополнительные сведения приводятся в разделе [Планирование](#page-186-0) гильз *[\[](#page-186-0)*[▶](#page-186-0)Страница *[187 - SIDEXIS 4\]](#page-186-0)*.
- ☑ **CEREC Guide 2:** Выбраны шаблон для сверления CEREC Guide и гильзовая система «Dentsply Sirona – CEREC Guide Drill Keys», а также для каждого имплантата запланированы модель гильзы и положение гильзы D2 в соответствии с предписаниями фирмы CEREC. Дополнительные сведения приводятся в разделе [Планирование](#page-186-0) гильз *[*[▶](#page-186-0)Страница *[187 - SIDEXIS 4\]](#page-186-0)*.

#### **Указание:**

Изучите руководство пользователя CEREC Guide для получения дополнительных сведений о планировании моделей гильз и положениях гильз D2 для CEREC Guide.

☑ Этап последовательности операций **Лечение** уже развернут.

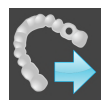

1. Для экспорта открытого плана для CEREC Guide щелкните на этапе последовательности операций **Лечение** по **Экспортировать для CEREC Guide**.

SICAT Implant проверяет, выполняются ли общие требования для экспорта с учетом оптических слепков и гильзовой системы. Если одно из требований не выполняется, появляется указание с соответствующими инструкциями по дальнейшим действиям. Выполните эти действия. При выполнении всех требований появляется следующее окно.

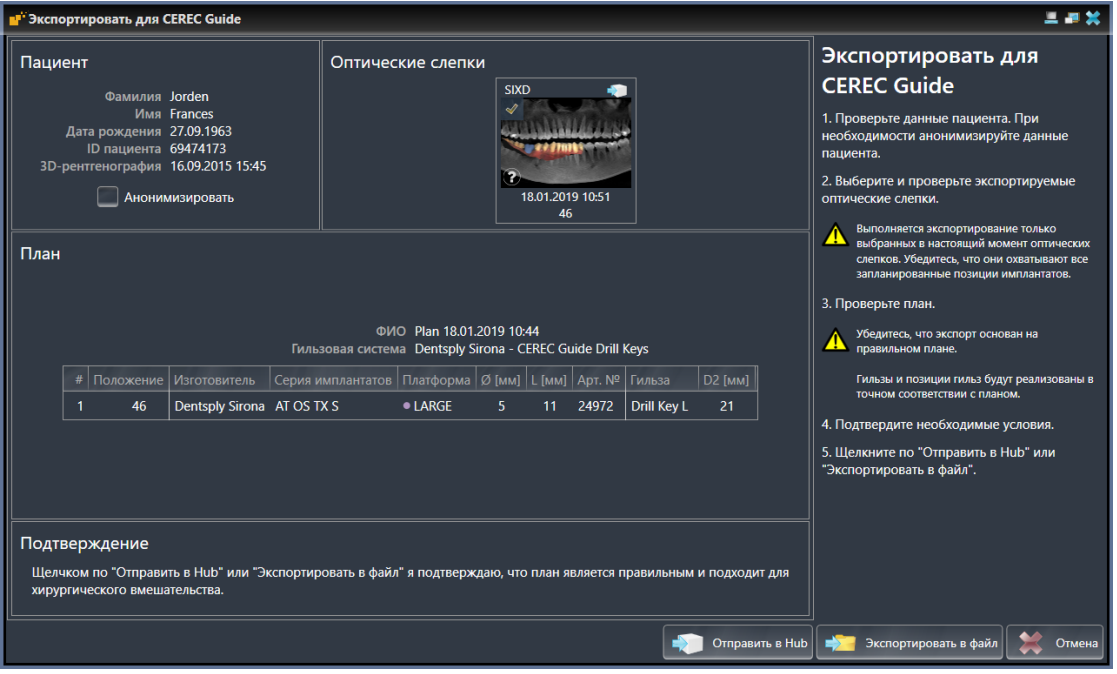

- 2. Проверьте данные пациента и при необходимости обеспечьте их анонимность для экспорта, щелкнув по кнопке Анонимизировать.
- 3. Выберите и проверьте экспортируемые оптические слепки. Удостоверьтесь, что при экспорте на основе оптических слепков в формате SIXD выбран вариант CAD/CAM в формате SIXD. Пиктограмма Hub отображает, что на Hub можно отправлять соответствующий вариант CAD/CAM.

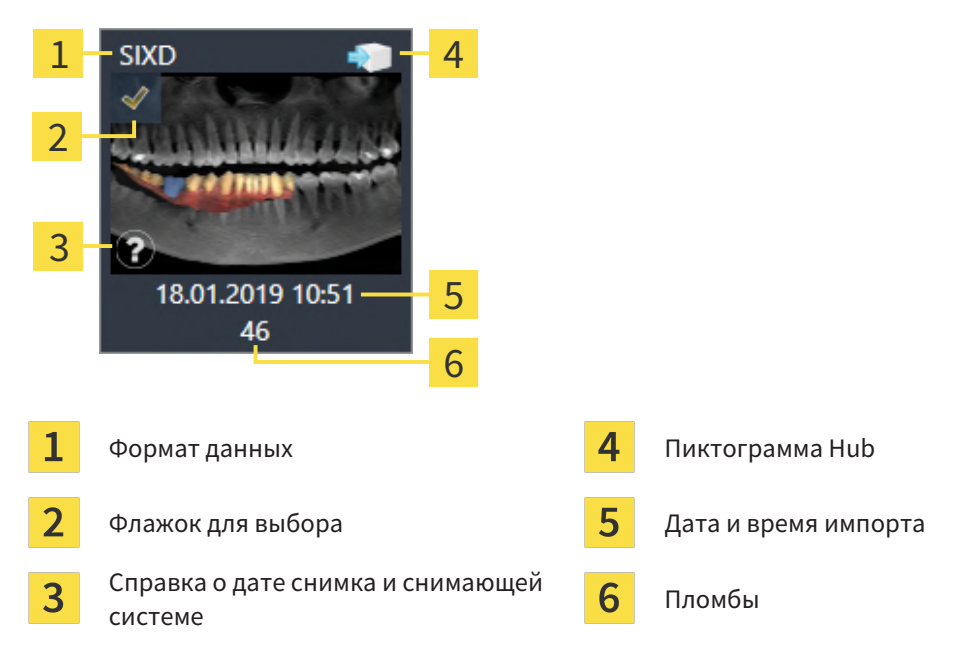

4. Проверьте план. В частности, удостоверьтесь, что экспорт основан на корректном плане, что ни один из экспортируемых имплантатов не обозначен серым как недоступный и что все имплантаты, гильзы и положения гильз корректны.

- Если имплантат не соответствует в полной мере требованиям, предъявляемым для экспорта. SICAT Implant обращает на это внимание пользователя с помощью предупреждающей пиктограммы А перед позицией имплантата. При наведении курсора мыши на предупреждающую пиктограмму А отображается соответствующее указание. Предъявляемые для экспорта требования не выполняются в следующих случаях:
	- один из выбранных оптических слепков не охватывает позицию имплантата;
	- имплантат в случае CEREC Guide 3 не совместим с гильзовой системой;
	- в случае CEREC Guide 2 положение гильзы еще не запланировано;
	- расстояние меньше безопасного.

В таких случаях можно выбрать другой оптический слепок или отменить экспорт и устранить проблему. Если расстояния меньше безопасных, в области Подтверждение можно также указать, что пользователю известна проблема, чтобы, невзирая на нее, можно было выполнить экспорт.

- 5. Передача на Hub: Щелкните по Отправить в Hub. С Hub эти данные могут загружаться программным обеспечением CEREC версии 5.1 или выше.
- 6. Экспорт в файл: Щелкните по Экспортировать в файл и выберите каталог назначения для экспорта данных в виде файла формата CMG.DXD, который может импортировать программное обеспечение CEREC версии 5.1 или выше.
- После экспорта SICAT Implant сохраняет копию экспортированного плана с состоянием «завершен». Таким образом, экспортированный план можно просмотреть позже.

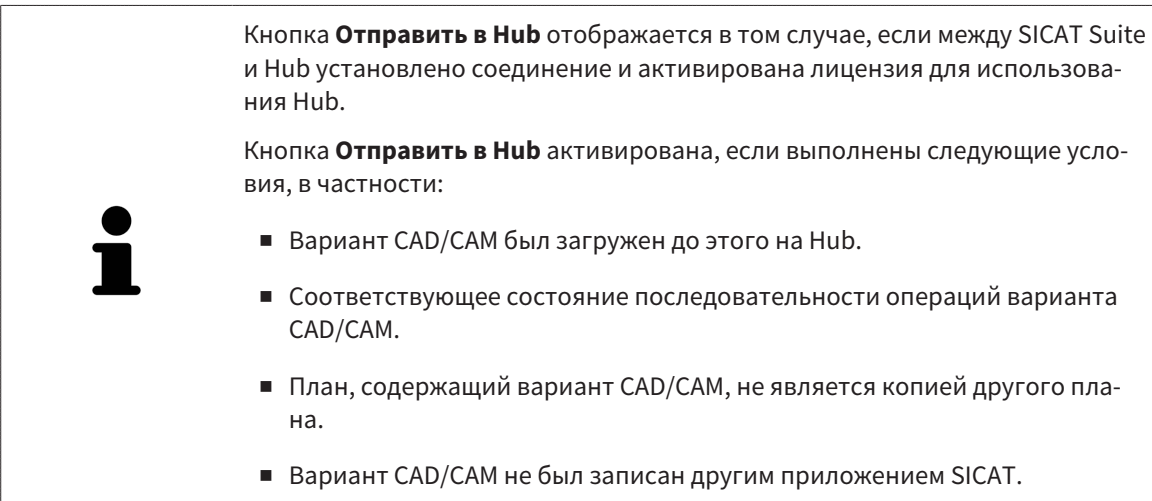

## <span id="page-214-0"></span>35.2 ЭКСПОРТ ДЛЯ CEREC GUIDE НА ОСНОВЕ ОПТИЧЕСКИХ СЛЕПКОВ В ФОРМАТЕ SSI

### ОБЩИЕ ТРЕБОВАНИЯ ДЛЯ ВЫПОЛНЕНИЯ ЭКСПОРТА

- ☑ Активирована лицензия для экспорта CEREC Guide. Дальнейшую информацию Вы найдете в разделе [Лицензии](#page-50-0) *[*[▶](#page-50-0)Страница *[51 - SIDEXIS 4\]](#page-50-0)*.
- ☑ Оптические слепки (при необходимости с коронками), охватывающие все позиции имплантатов, импортированы в формате SSI и зарегистрированы. Дополнительные сведения приводятся в разделе [Оптические](#page-140-0) слепки *[*[▶](#page-140-0)Страница *[141 - SIDEXIS 4\]](#page-140-0)*.
- ☑ Запланированы имплантаты. Дополнительные сведения приводятся в разделе [Планирова](#page-163-0)ние [имплантатов](#page-163-0) *[*[▶](#page-163-0)Страница *[164 - SIDEXIS 4\]](#page-163-0)*.
- ☑ Выбраны шаблон для сверления «CEREC Guide» и гильзовая система «Dentsply Sirona CEREC Guide Drill Keys», а также для каждого имплантата запланированы модель гильзы и положение гильзы D2 согласно предписаниям фирмы CEREC. Дополнительные сведения приводятся в разделе [Планирование](#page-186-0) гильз *[*[▶](#page-186-0)Страница *[187 - SIDEXIS 4\]](#page-186-0)*.

#### **Указание:**

Изучите руководство пользователя CEREC Guide для получения дополнительных сведений о планировании моделей гильз и положениях гильз D2 для CEREC Guide.

☑ Этап последовательности операций **Лечение** уже развернут.

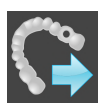

- 1. Для экспорта открытого плана для CEREC Guide щелкните на этапе последовательности операций **Лечение** по **Экспортировать для CEREC Guide**.
	- $\triangleright$  SICAT Implant проверяет, выполняются ли общие требования для экспорта с учетом оптических слепков и гильзовой системы. Если одно из требований не выполняется, появляется указание с соответствующими инструкциями по дальнейшим действиям. Выполните эти действия. При выполнении всех требований появляется следующее окно:

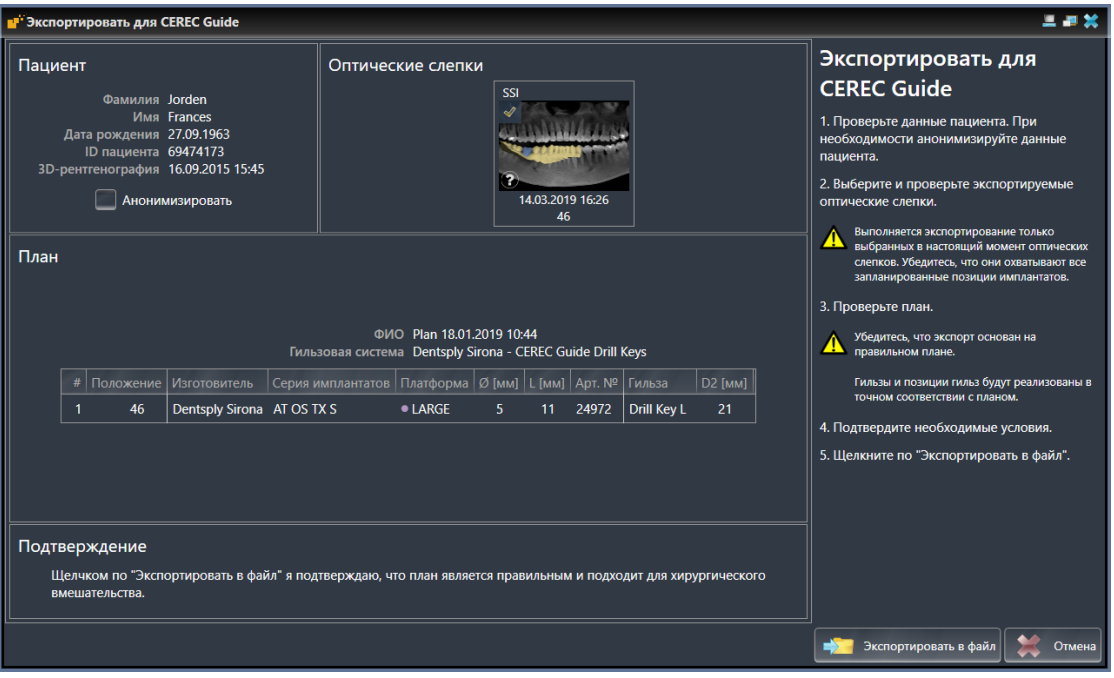

2. Проверьте данные пациента и при необходимости обеспечьте их анонимность для экспорта, щелкнув по кнопке **Анонимизировать**.

3. Выберите и проверьте экспортируемые оптические слепки. Удостоверьтесь, что при экспорте на основе оптических слепков в формате SSI выбран один или несколько вариантов CAD/ САМ в формате SSI.

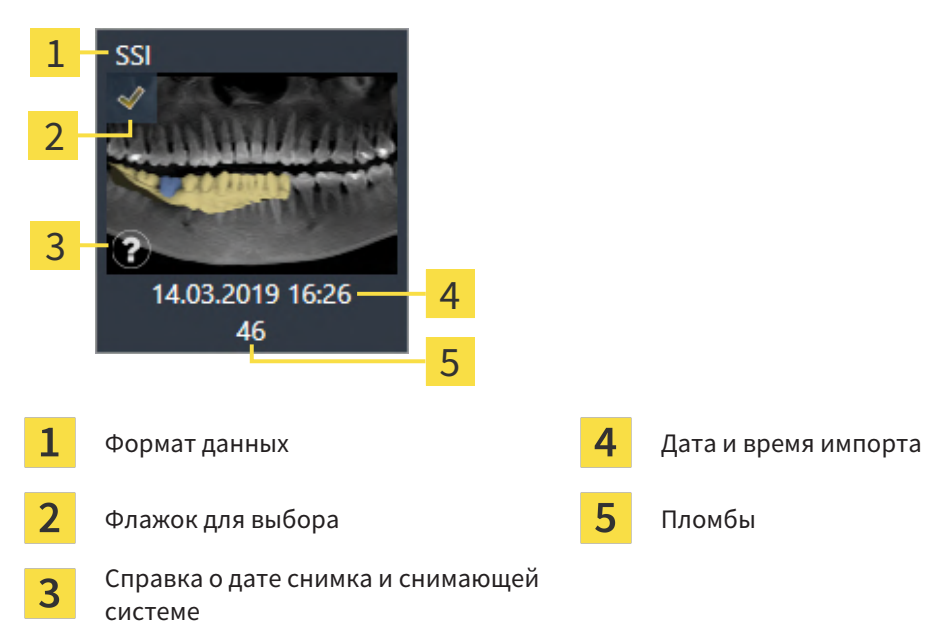

- 4. Проверьте план. В частности, удостоверьтесь, что экспорт основан на корректном плане, что ни один из экспортируемых имплантатов не обозначен серым как недоступный и что все имплантаты, гильзы и положения гильз корректны.
	- Если имплантат не соответствует в полной мере требованиям, предъявляемым для экспорта, SICAT Implant обращает на это внимание пользователя с помощью предупреждающей пиктограммы А перед позицией имплантата. При наведении курсора мыши на предупреждающую пиктограмму А отображается соответствующее указание. Предъявляемые для экспорта требования не выполняются в следующих случаях: - один из выбранных оптических слепков не охватывает позицию имплантата;
		- положение гильзы еще не запланировано.
		- расстояние меньше безопасного.

В таких случаях можно выбрать другие оптические слепки или отменить экспорт и устранить проблему. Если расстояния меньше безопасных, в области Подтверждение можно также указать, что пользователю известна проблема, чтобы, невзирая на нее, можно было выполнить экспорт.

- 5. Щелкните по Экспортировать в файл и выберите каталог назначения для экспорта данных в виде файла формата CMG.DXD, который может импортировать программное обеспечение CEREC *unu* in ah
- После экспорта SICAT Implant сохраняет копию экспортированного плана с состоянием «завершен». Таким образом, экспортированный план можно просмотреть позже.
# *36* СОСТАВИТЬ ОТЧЕТ О ПЛАНИРОВАНИИ

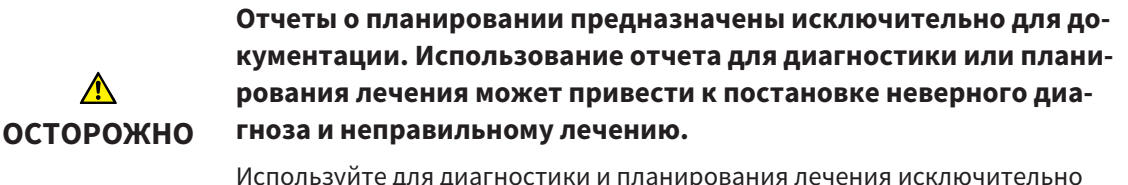

виды в SICAT Implant для отображения медицинских графических данных.

Планирование имплантатов можно задокументировать в отчете о планировании.

После заказа шаблона для сверления SICAT поступает соответствующий отчет для операции. При использовании CEREC Guide отчет о планировании можно использовать также в качестве отчета о шаблоне для сверления для операции.

Отчет о планировании содержит страницу с обзором всех имплантатов и для каждого имплантата страницу с подробными сведениями о соответствующем имплантате. Отчет о планировании можно сохранять или распечатывать в виде файла PDF.

## ОТКРЫТЬ ОКНО "СОСТАВИТЬ ОТЧЕТ О ПЛАНИРОВАНИИ"

☑ Запланированы имплантаты. Дополнительные сведения приводятся в разделе [Планирова](#page-163-0)ние [имплантатов](#page-163-0) *[*[▶](#page-163-0)Страница *[164 - SIDEXIS 4\]](#page-163-0)*.

☑ Этап последовательности операций **Лечение** уже развернут.

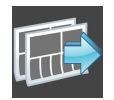

Для создания отчета о планировании для отрытого плана щелкните на этапе последовательности операций **Лечение** по **Составить отчет о планировании**.

#### ▶ Открывается окно **Составить отчет о планировании**:

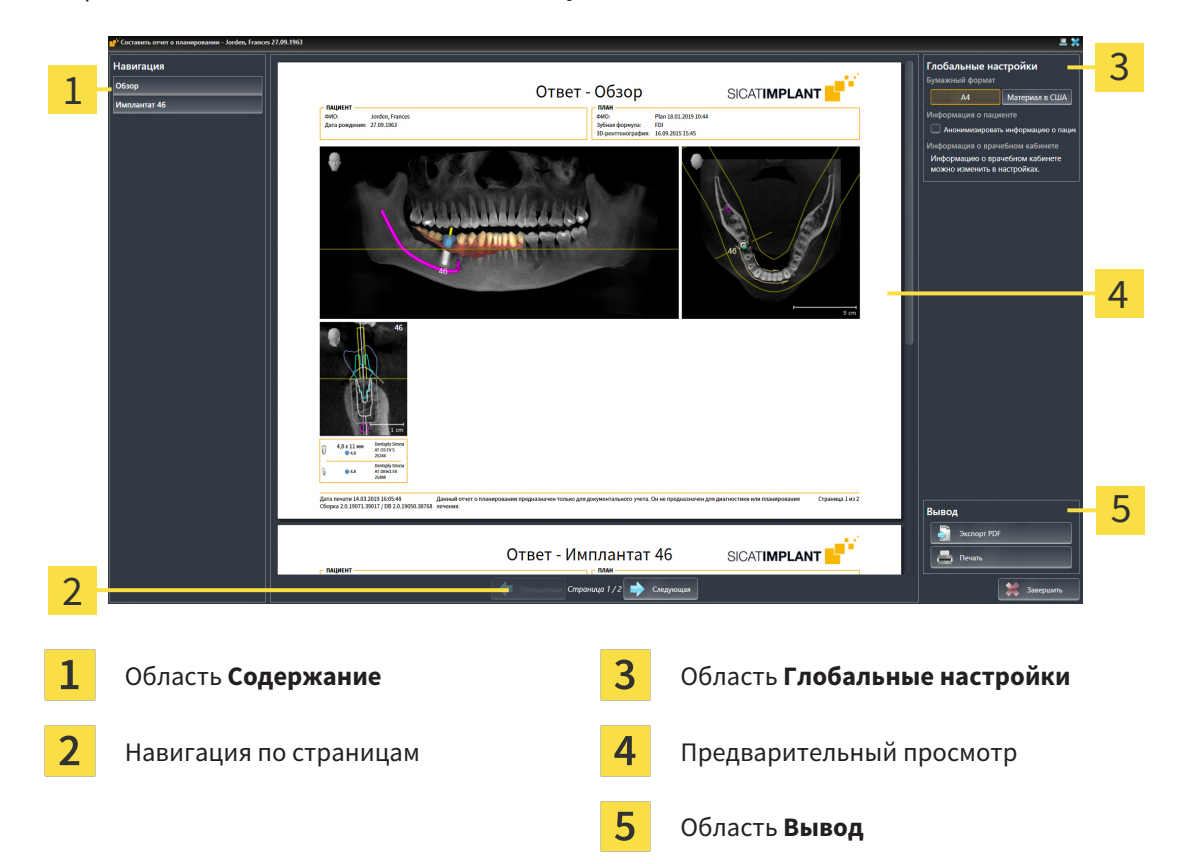

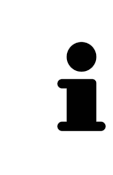

#### **Имплантаты запланированы на обеих челюстях**

Если имплантаты запланированы на обеих челюстях, SICAT Implant отображает окно для выбора челюсти, прежде чем открыть окно **Составить отчет о планировании**. Выберите челюсть, для которой требуется создать отчет о планировании.

## ИЗМЕНЕНИЕ НАСТРОЕК ДЛЯ ОТЧЕТА О ПЛАНИРОВАНИИ

- 1. Щелкните в области **Глобальные настройки** по кнопке с нужным форматом бумаги.
	- ▶ SICAT Implant изменяет формат бумаги в соответствии с выбранной настройкой.
- 2. Активировать или деактивировать флажок **Анонимизировать информацию о пациенте**.
	- ▶ SICAT Implant отображает в отчете о планировании фактические сведения о пациенте либо анонимизированные сведения о пациенте в соответствии с выбранной настройкой.

## СОХРАНЕНИЕ ОТЧЕТА О ПЛАНИРОВАНИИ В ВИДЕ ФАЙЛА PDF

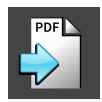

- 1. Щелкните в области **Вывод** по кнопке **Экспорт PDF**.
	- ▶ Открывается окно Windows Explorer.
- 2. Перейдите в каталог, в котором требуется сохранить отчет о планировании.
- 3. Введите в поле **Название файла** какое-либо обозначение и щелкните по **Сохранить**.
- ▶ Окно Windows Explorer закрывается.
- ▶ SICAT Implant сохраняет отчет о планировании в виде файла PDF.

### ПЕЧАТЬ ОТЧЕТА О ПЛАНИРОВАНИИ

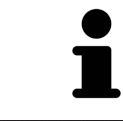

Для распечатки отчетов требуемого качества необходим принтер, удовлетворяющий определенным требованиям. Дополнительные сведения приводятся в разделе Системные [требования](#page-8-0) *[*[▶](#page-8-0)Страница *[9 - SIDEXIS 4\]](#page-8-0)*.

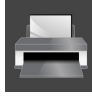

- 1. Нажмите кнопку **Печать**.
	- ▶ Откроется окно **Печать** .
- 2. Выберите нужный принтер и при необходимости измените настройки.
- 3. Нажмите **Печать**.
- $\triangleright$  SICAT Implant передает отчет о планировании на принтер.

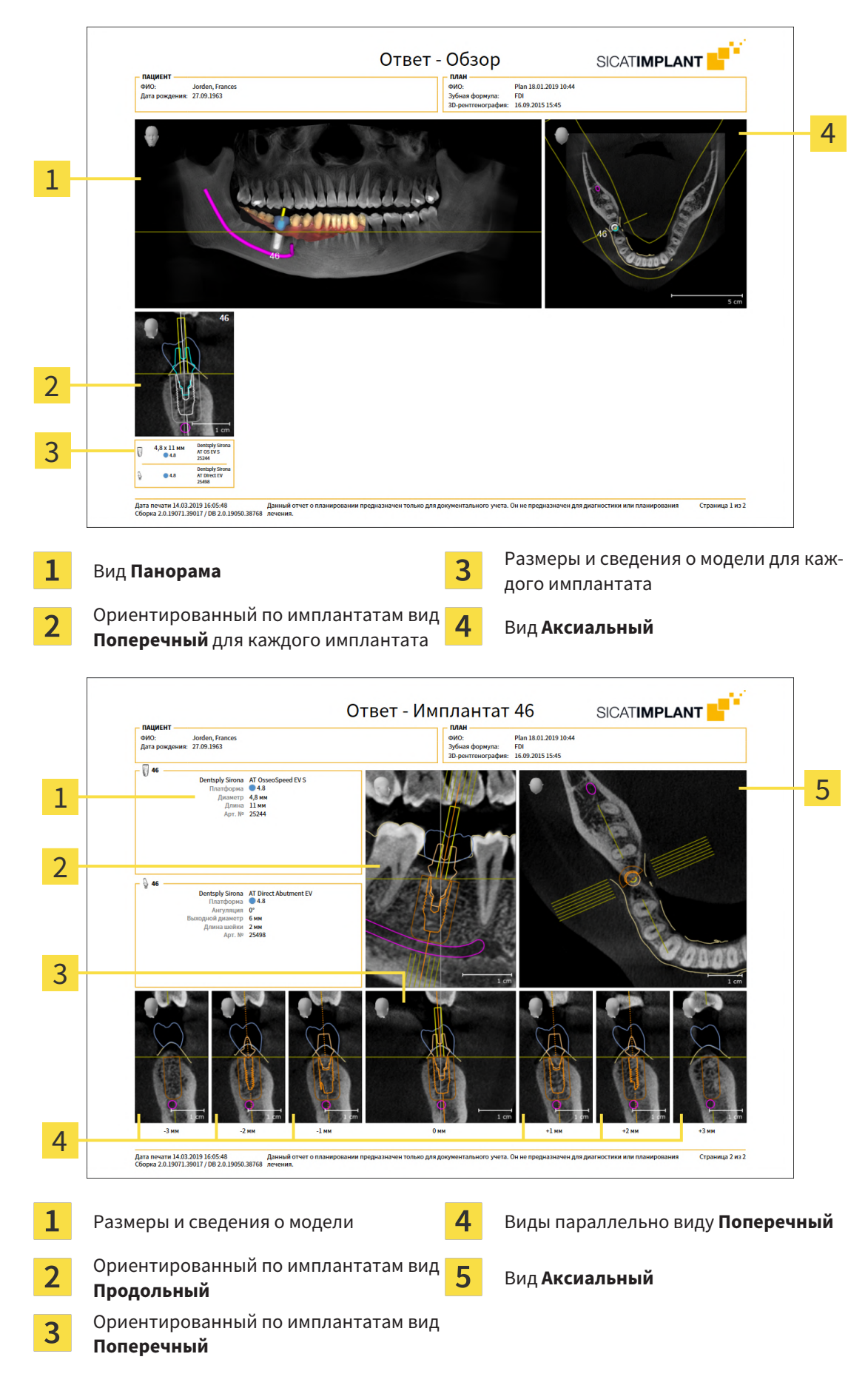

### ПОЯСНЕНИЯ К ОТЧЕТУ О ПЛАНИРОВАНИИ

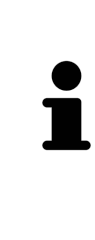

#### **Режим отображения объектов**

В отчете о планировании имплантаты отображаются всегда. Гильзы в отчете о планировании шаблона для сверления SICAT не отображаются, поскольку сведения о гильзах важны для отчета о шаблоне для сверления SICAT, который поступает вместе с шаблоном для сверления SICAT. Все остальные объекты отображаются в отчете о планировании в том случае, если для них включен показ при создании отчета о планировании в SICAT Implant.

# *37* ЭКСПОРТ ДАННЫХ

Вы можете экспортировать данные.

Если SICAT Suite работает в качестве модуля SIDEXIS 4, данные экспортируются с помощью соответствующих функций SIDEXIS 4. Информация по этому вопросу представлена в инструкции по эксплуатации SIDEXIS 4.

# *38* НАСТРОЙКИ

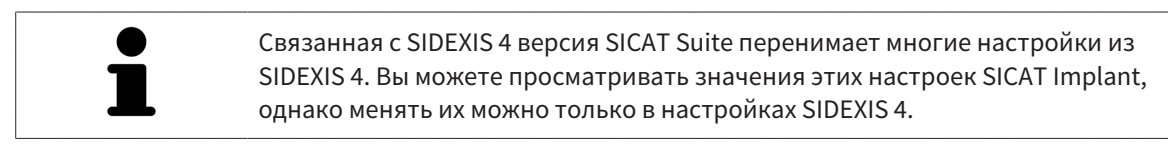

Можно изменять или просматривать общие настройки в окне **Настройки**. После щелчка по группе **Настройки** в меню в левой части отображаются следующие кнопки:

- Общие положения: информацию по этому вопросу Вы найдете в разделе *[Использование](#page-222-0) об*щих [настроек](#page-222-0) *[*[▶](#page-222-0)Страница *[223 - SIDEXIS 4\]](#page-222-0)*.
- [Лицензии](#page-50-0): информацию по этому вопросу Вы найдете в разделе Лицензии [**>**[Страница](#page-50-0) 51 -*[SIDEXIS 4\]](#page-50-0)*.
- **Практика** просмотреть или изменить логотип и информационный текст вашего врачебного кабинета, например, для использования на распечатанных документах. Информацию по этому вопросу Вы найдете в разделе Использование [информации](#page-226-0) о врачебном кабинете *[\[](#page-226-0)*[▶](#page-226-0)Страница *[227 - SIDEXIS 4\]](#page-226-0)*.
- **Hub** настройки для соединения с Hub были переняты SIDEXIS 4 и статус соединения отображается. Информацию по этому вопросу Вы найдете в разделе [Просмотр](#page-227-0) статуса соединения <sup>с</sup> *[Hub \[](#page-227-0)*[▶](#page-227-0)Страница *[228 - SIDEXIS 4\]](#page-227-0)*.
- **Визуализация** изменить общие настройки визуализации. Информацию по этому вопросу Вы найдете в разделе Изменить настройки [визуализации](#page-228-0) *[*[▶](#page-228-0)Страница *[229 - SIDEXIS 4\]](#page-228-0)*.
- **SICAT Implant** изменить настройки SICAT Implant, относящиеся к конкретному приложению. Информацию по этому вопросу Вы найдете в разделе Изменение настроек *[SICAT Implant](#page-230-0) [\[](#page-230-0)*[▶](#page-230-0)Страница *[231 - SIDEXIS 4\]](#page-230-0)*.

Если Вы изменяете настройки, SICAT Implant немедленно принимает изменения и сохраняет настройки в вашем профиле пользователя.

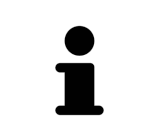

Настройки SICAT Suite действительны для активного пользователя текущей рабочей станции. SICAT Suite сразу же принимает изменения в настройках. При переходе в другую категорию настроек SICAT Suite также сохраняет измененные настройки.

# 38.1 ИСПОЛЬЗОВАНИЕ ОБЩИХ НАСТРОЕК

<span id="page-222-0"></span>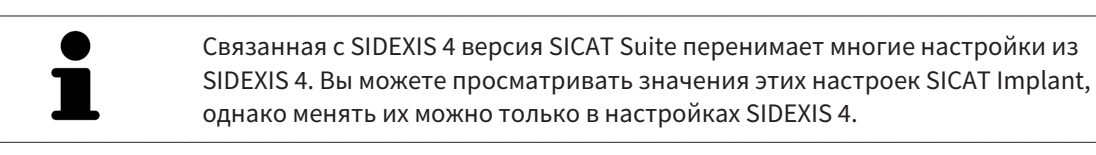

Для открытия общих настроек необходимо выполнить следующие действия:

- 1. Щелкнуть в строке заголовка SIDEXIS 4 по пиктограмме **Настройки**.
	- ▶ Откроется окно **Настройки**.
- 2. Щелкнуть по группе **SICAT Suite**.

▶ Откроется группа **SICAT Suite**.

- 3. Щелкнуть по кнопке **Общие положения**.
	- ▶ Откроется окно **Общие положения**:

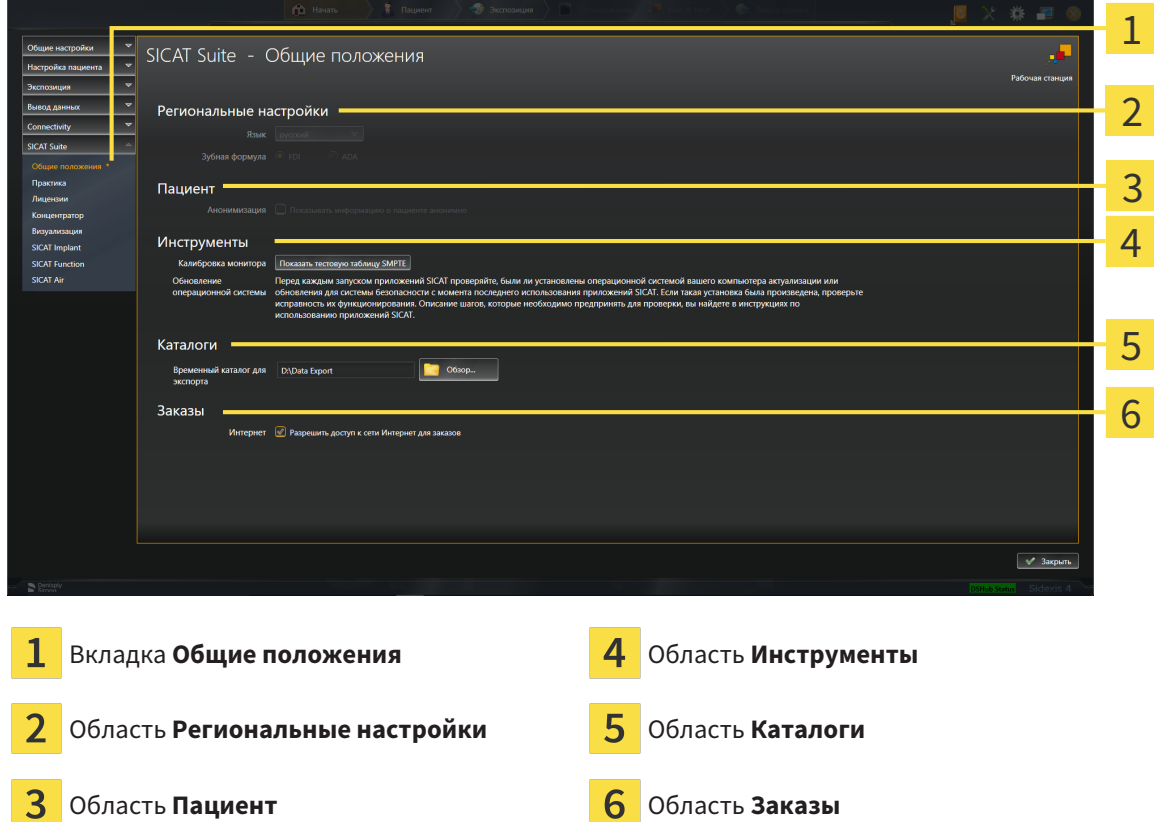

SICAT Implant перенимает от SIDEXIS следующие настройки, которые можно просмотреть здесь:

- В области **Региональные настройки** Вы можете в списке **Язык** просмотреть язык интерфейса пользователя.
- В области **Региональные настройки** Вы можете в разделе **Зубная формула** просмотреть актуальную зубную формулу.
- В области **Пациент** Вы можете просмотреть состояние флажка **Показывать информацию о пациенте анонимно**. Если флажок установлен, SICAT Implant получает анонимизированные данные пациента из SIDEXIS.

Можно изменить следующие настройки:

- В области **Каталоги** Вы можете в поле **Временный каталог для экспорта** указать папку, в которой SICAT Suite сохраняет данные заказа. К этой папке вам следует иметь полный доступ.
- В области **Заказы** Вы можете изменить состояние флажка **Разрешить доступ к сети Интернет для заказов**. Если флажок активирован, SICAT Suite устанавливает соединение с Интернетом для выполнения заказов.

Наряду с просмотром или изменением общих настроек можно открыть тест-таблицу SMPTE для калибровки вашего монитора:

■ Щелкните в **Инструменты**, **Калибровка монитора**, по кнопке **Показать тестовую таблицу SMPTE**, чтобы калибровать ваш монитор. Информацию по этому вопросу Вы найдете в разделе [калибровка](#page-224-0) монитора <sup>с</sup> помощью тест*-*таблицы *SMPTE [*[▶](#page-224-0)[Страница](#page-224-0) *225 - [SIDEXIS 4\]](#page-224-0)*.

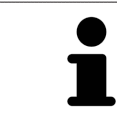

При выборе в SIDEXIS языка, который не поддерживается SICAT Implant, SICAT Implant показывает в интерфейсе англоязычные тексты.

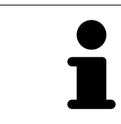

Поддерживаемые зубные формулы - это [FDI](#page-256-0) и [ADA.](#page-256-1)

# <span id="page-224-0"></span>38.2 КАЛИБРОВКА МОНИТОРА С ПОМОЩЬЮ ТЕСТ-ТАБЛИЦЫ SMPTE

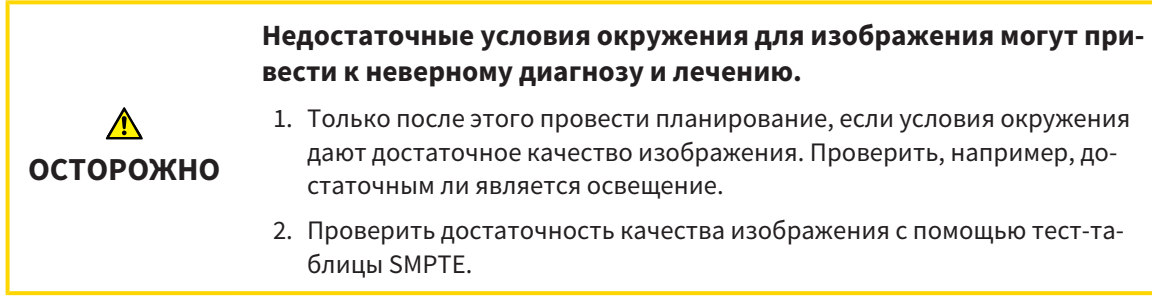

Способность вашего монитора показывать данные в приложениях SICAT зависит от четырех главных свойств:

- Яркость
- Контрастность
- Разрешение (линейность)
- Искажение (наложение спектров)

Тест-таблица [SMPTE](#page-256-2) является эталонным изображением, которое при этом помогает вам проверить характеристики вашего монитора:

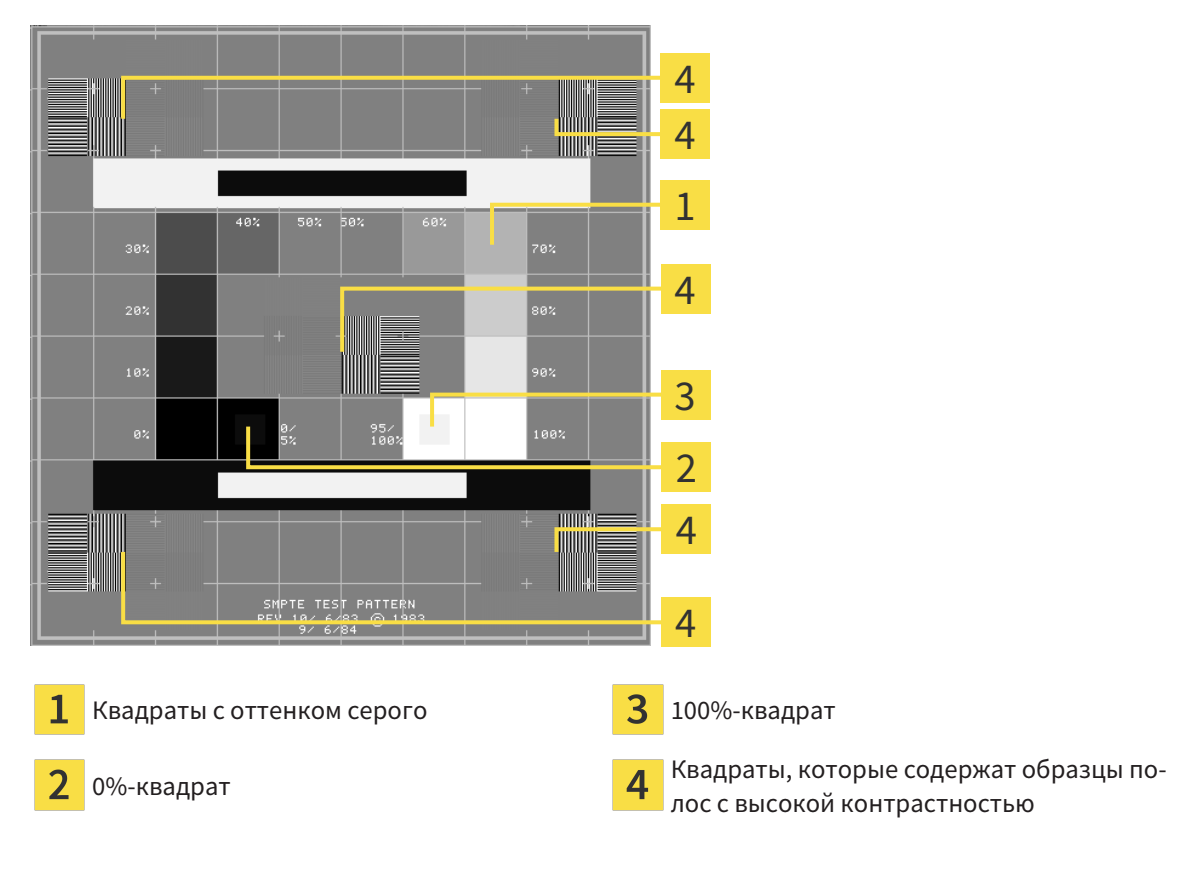

## ПРОВЕРКА ЯРКОСТИ И КОНТРАСТНОСТИ

В центре тест-таблицы SMPTE представлен ряд квадратов оттенков серого от черного (яркость 0%) до белого (яркость 100%):

- 0%-квадрат содержит меньший квадрат для отображения разницы в яркости между 0% и 5%.
- 100%-квадрат содержит меньший квадрат для отображения разницы в яркости между 95% и 100%.

Для проверка и настройки монитора выполнить следующие действия:

☑ Тест-таблица SMPTE уже открыта.

■ Проверить, можно ли увидеть в 0%-квадрате и в 100%-квадрате визуальную разницу между внутренним и внешним квадратом. При необходимости изменить настройки монитора.

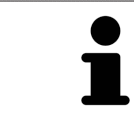

Многие мониторы могут отображать только разницу в яркости в 100%-квадрате, но не в 0%-квадрате. Можно уменьшить внешний свет для улучшения отличия между различными степенями яркости в 0%-квадрате.

### ПРОВЕРКА РАСШИРЕНИЯ И ИСКАЖЕНИЯ

В углах и в центре тест-таблицы SMPTE представлены 6 квадратов и один образец полос с высокой контрастностью. В отношении расширения и искажения следует быть в положении для различия между линиями различной ширины, черными и белыми, горизонтальными и вертикальными:

- От широкой до узкой (6 пикселей, 4 пикселя, 2 пикселя)
- Горизонтально и вертикально

Для проверка и настройки монитора выполнить следующие действия:

■ Проверить в 6 квадратах, содержащих рисунок полос высокой контрастности, в состоянии ли вы различить все линии. При необходимости изменить настройки монитора.

### ЗАКРЫВАНИЕ ТЕСТ-ТАБЛИЦЫ SMPTE

Чтобы закрыть тест-таблицу SMPTE, выполнить следующие действия:

- Щелкнуть по кнопке **ESC**.
- ▶ Тест-таблица SMPTE закрывается.

# <span id="page-226-0"></span>38.3 ИСПОЛЬЗОВАНИЕ ИНФОРМАЦИИ О ВРАЧЕБНОМ КАБИНЕТЕ

Подключенная к SIDEXIS 4 версия SICAT Suite перенимает логотип врачебного кабинета и информационный текст от SIDEXIS 4. Поэтому можно просмотреть значения этих настроек в настройках SICAT Suite. Внесите необходимые изменения в эти настройки в SIDEXIS 4.

Приложения SICAT Suite используют отображаемую здесь информацию для придания индивидуальности распечаткам или файлам PDF.

Для открытия информации врачебного кабинета необходимо выполнить следующие действия:

- 1. Щелкнуть в строке заголовка SIDEXIS 4 по пиктограмме **Настройки**.
	- ▶ Откроется окно **Настройки**.
- 2. Щелкнуть по группе **SICAT Suite**.
	- ▶ Откроется группа **SICAT Suite**.
- 3. Щелкнуть по кнопке **Практика**.
	- ▶ Откроется окно **ПРАКТИКА**:

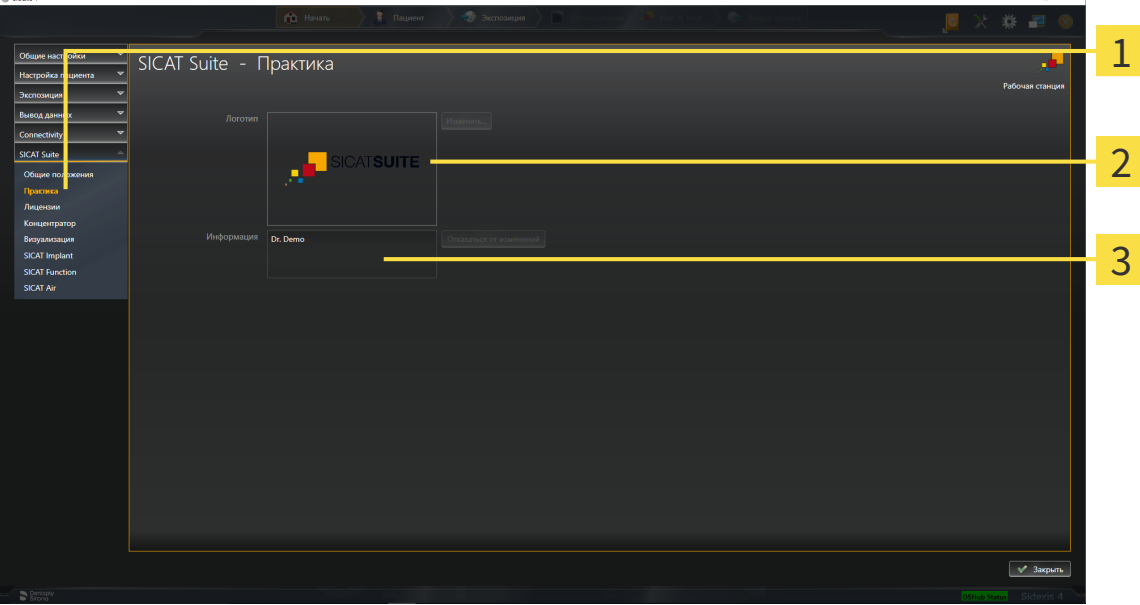

- Вкладка **Практика**
- Область **Логотип**

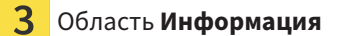

Можно просмотреть следующие настройки:

- В области **Логотип** можно просмотреть логотип вашего врачебного кабинета.
- В области **Информация** можно просмотреть текст, который идентифицирует ваш врачебный кабинет, например, по имени и адресу.

# 38.4 ПРОСМОТР СТАТУСА СОЕДИНЕНИЯ С HUB

<span id="page-227-0"></span>В SICAT Suite Вы можете просматривать статус соединения с Hub. Настройки для использования Hub SICAT Suite перенимает из SIDEXIS 4.

- ☑ Лицензия на использование Hub активирована: Информацию по этому вопросу Вы найдете в разделе [Лицензии](#page-50-0) *[*[▶](#page-50-0)Страница *[51 - SIDEXIS 4\]](#page-50-0)*.
- 1. Щелкните в строке заголовка для SIDEXIS 4 на пиктограмму **Настройки**.
	- ▶ Откроется окно **Настройки**.
- 2. Щелкните по группе **SICAT Suite**.
	- ▶ Откроется группа **SICAT Suite**.
- 3. Щелкните по кнопке **Hub**.
	- ▶ Откроется окно **Hub** .
- ▶ Таким образом Вы можете просматривать статус соединения на правых страницах.

# 38.5 ИЗМЕНИТЬ НАСТРОЙКИ ВИЗУАЛИЗАЦИИ

<span id="page-228-0"></span>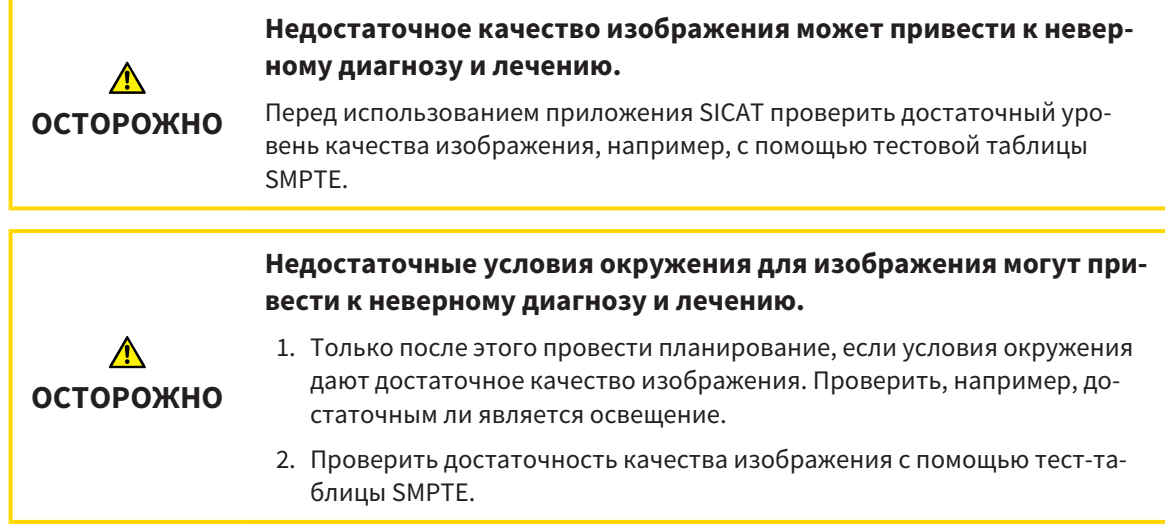

Настройки визуализации определяют визуализацию объемного участка, объектов диагностики и объектов планирования во всех приложениях SICAT.

Для открытия окна **Визуализация** необходимо выполнить следующие действия:

- 1. Щелкнуть в строке заголовка SIDEXIS 4 по пиктограмме **Настройки**.
	- ▶ Откроется окно **Настройки**.
- 2. Щелкнуть по группе **SICAT Suite**.
	- ▶ Откроется группа **SICAT Suite**.
- 3. Щелкнуть по кнопке **Визуализация**.

▶ Откроется окно **Визуализация**:

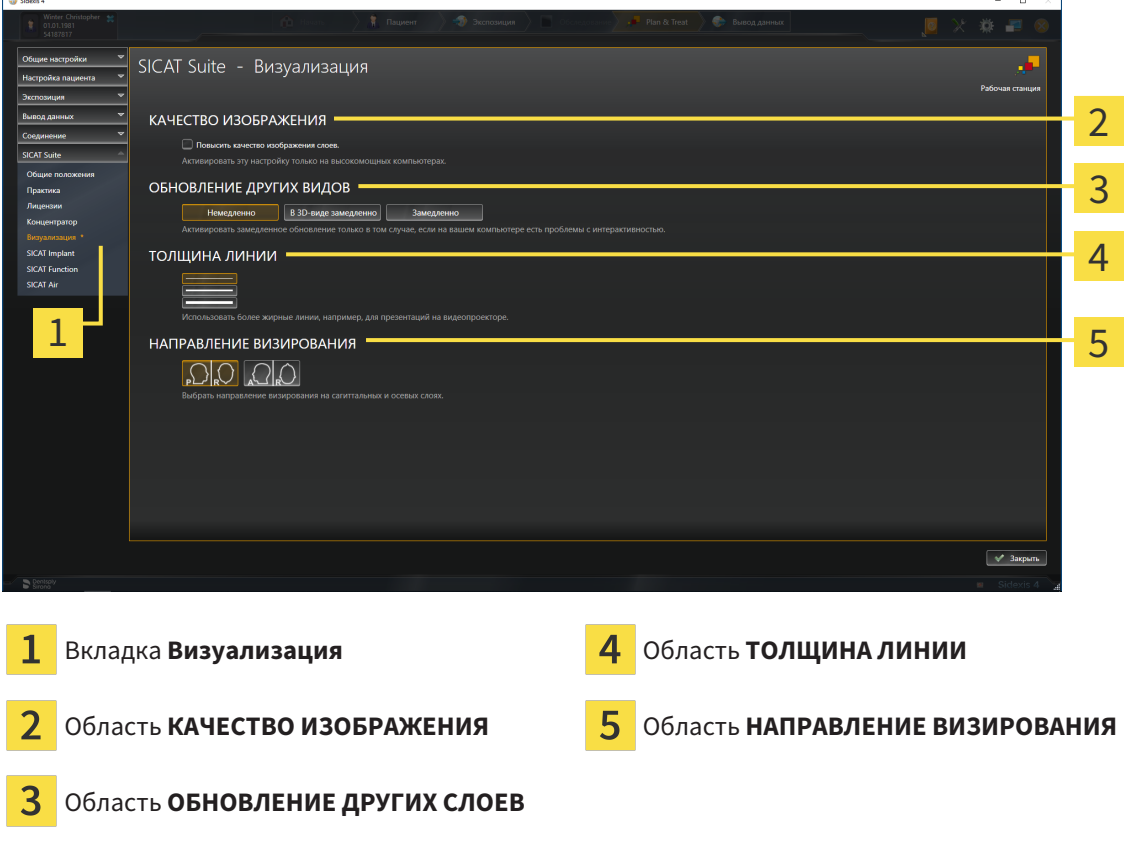

Настройки:

- **Повысить качество изображения слоев** Улучшает качество изображения слоев за счет усреднения соседних слоев программным обеспечением. Активировать эту настройку только на высокомощных компьютерах.
- **ОБНОВЛЕНИЕ ДРУГИХ СЛОЕВ** Замедленное обновление улучшает интерактивность текущего вида за счет замедленного обновления других слоев. Активировать замедленное обновление только в том случае, если имеются проблемы с интерактивностью на вашем компьютере.
- **ТОЛЩИНА ЛИНИИ** Изменяет толщину линий. Жирные линии более удобны для презентаций на видеопроекторах.
- **НАПРАВЛЕНИЕ ВИЗИРОВАНИЯ** Переключает направления визирования послойного вида **Аксиальный** и послойного вида **Саггитальный**.

# 38.6 ИЗМЕНЕНИЕ НАСТРОЕК SICAT IMPLANT

<span id="page-230-0"></span>Изменять можно следующие настройки SICAT Implant:

- **Предпочитаемые серии имплантатов** соответствующие сведения приведены в разделе Установка [предпочитаемых](#page-231-0) серий имплантатов *[*[▶](#page-231-0)Страница *[232 - SIDEXIS 4\]](#page-231-0)*.
- Зоны безопасности: соответствующие сведения приведены в разделе [Настройка](#page-233-0) зон без[опасности](#page-233-0) *[*[▶](#page-233-0)Страница *[234 - SIDEXIS 4\]](#page-233-0)*.
- **Каналы**: соответствующие сведения приведены в разделе [Настройка](#page-235-0) каналов *[*[▶](#page-235-0)[Страница](#page-235-0) *[236 - SIDEXIS 4\]](#page-235-0)*.

# 38.6.1 УСТАНОВКА ПРЕДПОЧИТАЕМЫХ СЕРИЙ ИМПЛАНТАТОВ

<span id="page-231-0"></span>Серии имплантатов из базы данных SICAT Implant, которые используются в вашей зубоврачебной практике, можно добавлять в Избранное. В этом случае при планировании имплантатов будут целенаправленно предлагаться те серии имплантатов, которые добавлены в Избранное.

- 1. Щелкните в строке заголовка SIDEXIS 4 по пиктограмме **Настройки**.
	- ▶ Откроется окно **Настройки** .
- 2. Щелкните по группе **SICAT Suite**.
	- ▶ Откроется группа **SICAT Suite**.
- 3. Нажмите кнопку **SICAT Implant**.
	- ▶ Откроется окно **SICAT Implant** .
- 4. Щелкните по вкладке **База данных SICAT Implant**.
	- ▶ Открывается страница **База данных SICAT Implant**:

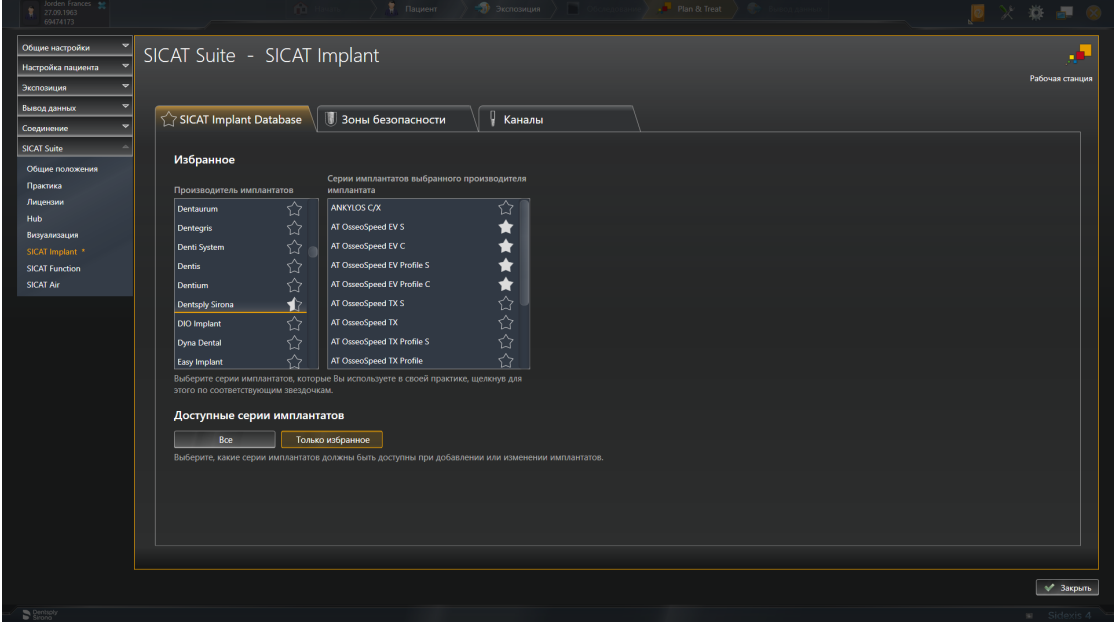

- 5. Щелкните в левом списке по первому производителю, имплантаты которого используются в вашей зубоврачебной практике.
	- $\triangleright$  SICAT Implant отображает в правом списке все серии имплантатов выбранного производителя.
- 6. **Добавление всех серий имплантатов выбранного производителя в Избранное:** Щелкните по пиктограмме, расположенной рядом с производителем, до тех пор, пока не появится пиктограмма .
- 7. **Удаление всех серий имплантатов выбранного производителя из Избранного:** Щелкайте по пиктограмме, расположенной рядом с производителем, до тех пор, пока не появится пиктограмма $\left\langle \right\rangle$ .
- 8. **Добавление определенных серий имплантатов выбранного производителя в Избранное:** Щелкните по пиктограмме, расположенной рядом с серией имплантатов, до тех пор, пока не появится пиктограмма .
- 9. **Удаление определенных серий имплантатов выбранного производителя из Избранного:** Щелкайте по пиктограмме, расположенной рядом с серией имплантатов, до тех пор, пока не появится пиктограмма $\langle \rangle$ .
- 10. Щелкните в левом списке по следующему производителю, имплантаты которого используются в вашей зубоврачебной практике, и продолжите с шага 6.
- 11. Щелкните по **Завершить**.

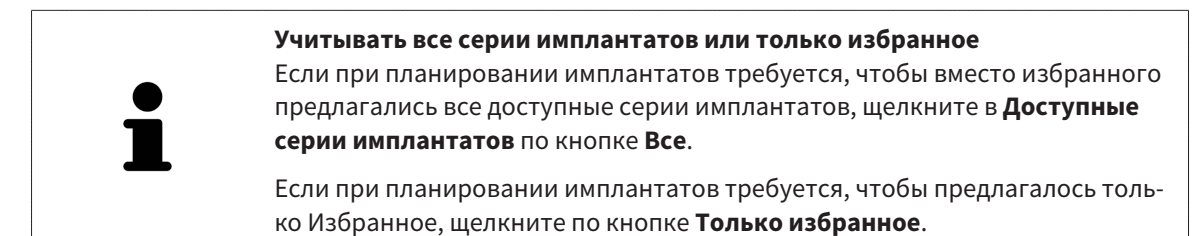

## 38.6.2 НАСТРОЙКА ЗОН БЕЗОПАСНОСТИ

<span id="page-233-0"></span>Размеры зон безопасности вокруг имплантатов можно изменять. Кроме этого, можно настроить, требуется ли отображать зоны безопасности в новых планах. Дополнительные сведения о зонах безопасности приведены в разделе Скрытие <sup>и</sup> [отображение](#page-176-0) зон безопасности *[*[▶](#page-176-0)[Страница](#page-176-0) *177 [- SIDEXIS 4\]](#page-176-0)*.

- 1. Щелкните в строке заголовка SIDEXIS 4 по пиктограмме **Настройки**.
	- ▶ Откроется окно **Настройки** .
- 2. Щелкните по группе **SICAT Suite**.
	- ▶ Откроется группа **SICAT Suite**.
- 3. Нажмите кнопку **SICAT Implant**.
	- ▶ Откроется окно **SICAT Implant** .
- 4. Щелкните по вкладке **Зоны безопасности**.
	- ▶ Открывается страница **Зоны безопасности**:

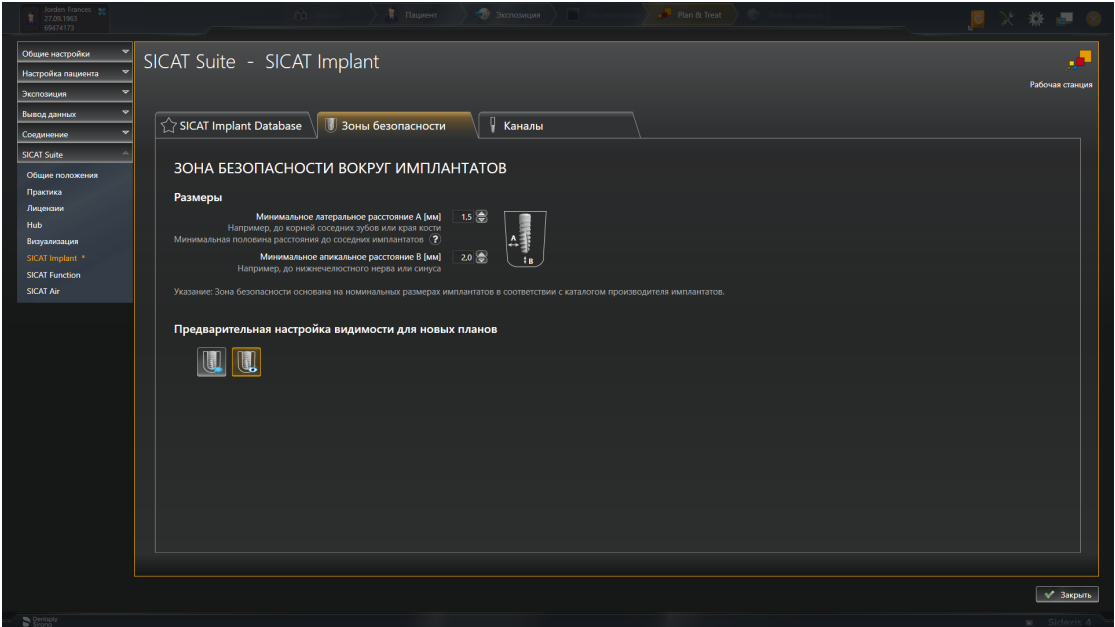

- 5. **Установка размеров зон безопасности:** Введите расстояния непосредственно в полях **Минимальное латеральное расстояние** и **Минимальное апикальное расстояние** или используйте клавиши со стрелкам для изменения расстояний.
- 
- 6. **Скрывать первоначально зоны безопасности для новых планов:** Щелкните в **Предварительная настройка видимости для новых планов** по кнопке **Скрыть зоны безопасности**.
- 7. **Показывать первоначально зоны безопасности для новых планов:** Щелкните в **Предварительная настройка видимости для новых планов** по кнопке **Показать зоны безопасности**.
	- 8. Щелкните по **Завершить**.

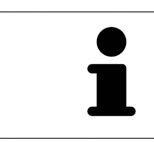

Во время планирования зоны безопасности можно скрывать или показывать. Соответствующие дополнительные сведения приведены в разделе Скрытие <sup>и</sup> показ зон [безопасности](#page-176-0) *[*[▶](#page-176-0)Страница *[177 - SIDEXIS 4\]](#page-176-0)*.

## 38.6.3 НАСТРОЙКА КАНАЛОВ

<span id="page-235-0"></span>Диаметр пилотных каналов для сверления, а также длину каналов можно изменять. Также можно настроить, требуется ли отображать в новых планах пилотные каналы для сверления, каналы имплантатов или нет. Дополнительные сведения о каналах приведены в разделе [Скрытие](#page-177-0) <sup>и</sup> отоб[ражение](#page-177-0) каналов *[*[▶](#page-177-0)Страница *[178 - SIDEXIS 4\]](#page-177-0)*.

- 1. Щелкните в строке заголовка SIDEXIS 4 по пиктограмме **Настройки**.
	- ▶ Откроется окно **Настройки** .
- 2. Щелкните по группе **SICAT Suite**.
	- ▶ Откроется группа **SICAT Suite**.
- 3. Щелкните по кнопке **SICAT Implant**.
	- ▶ Откроется окно **SICAT Implant** .
- 4. Щелкните по вкладке **Каналы**.
	- ▶ Открывается страница **Каналы**:

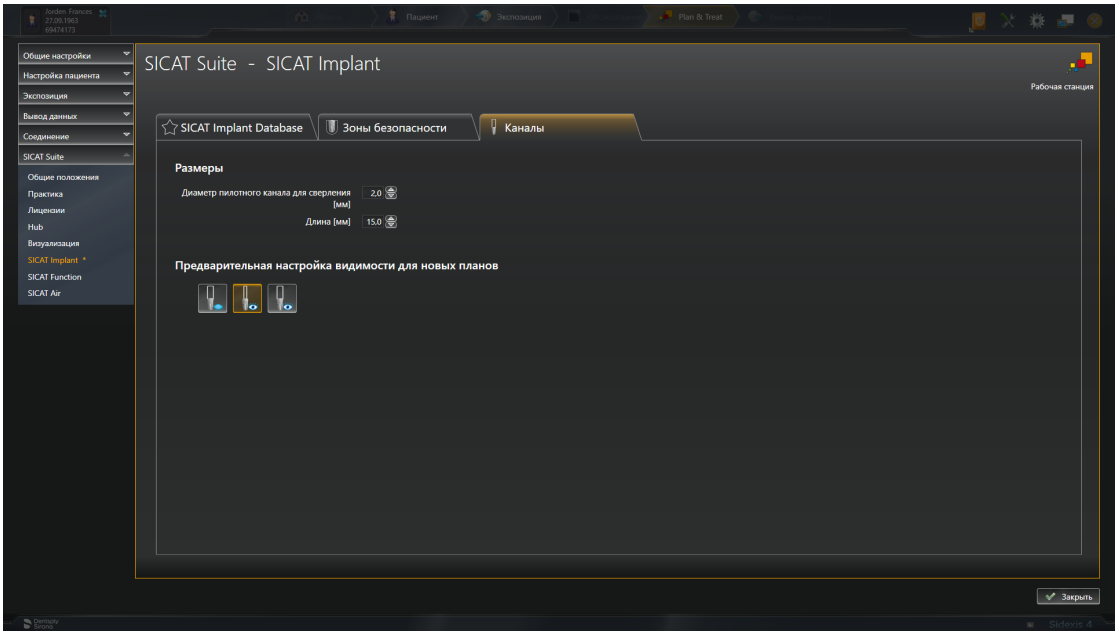

- 5. **Установка размеров для каналов:** Введите значения непосредственно в полях **Диаметр пилотного канала для сверления**и **Длина** или используйте клавиши со стрелкам для изменения значений.
- 
- 6. **Скрывать первоначально каналы для новых планов:** Щелкните в **Предварительная настройка видимости для новых планов** по кнопке **Скрыть каналы**.

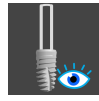

7. **Показывать первоначально каналы для новых планов:** Щелкните в **Предварительная настройка видимости для новых планов** по кнопке **Показать пилотные каналы для сверления**.

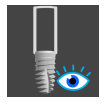

8. **Показывать первоначально каналы имплантатов для новых планов:** Щелкните в **Предварительная настройка видимости для новых планов** по кнопке **Показать каналы имплантатов**.

#### 9. Щелкните по **Завершить**.

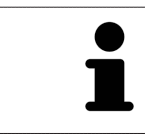

Во время планирования каналы можно скрывать или показывать. Соответствующие дополнительные сведения приведены в разделе [Скрытие](#page-177-0) <sup>и</sup> показ [каналов](#page-177-0) *[*[▶](#page-177-0)Страница *[178 - SIDEXIS 4\]](#page-177-0)*.

# <span id="page-237-0"></span>*39* ТЕХНИЧЕСКАЯ ПОДДЕРЖКА

SICAT предлагает следующие возможности технической поддержки:

- Документы в формате PDF
- Контактная информация
- Информация об установленной программе SICAT Suite и установленных приложениях SICAT

Продолжить следующим действием:

■ Открытие [возможностей](#page-238-0) техподдержки *[*[▶](#page-238-0)Страница *[239 - SIDEXIS 4\]](#page-238-0)*

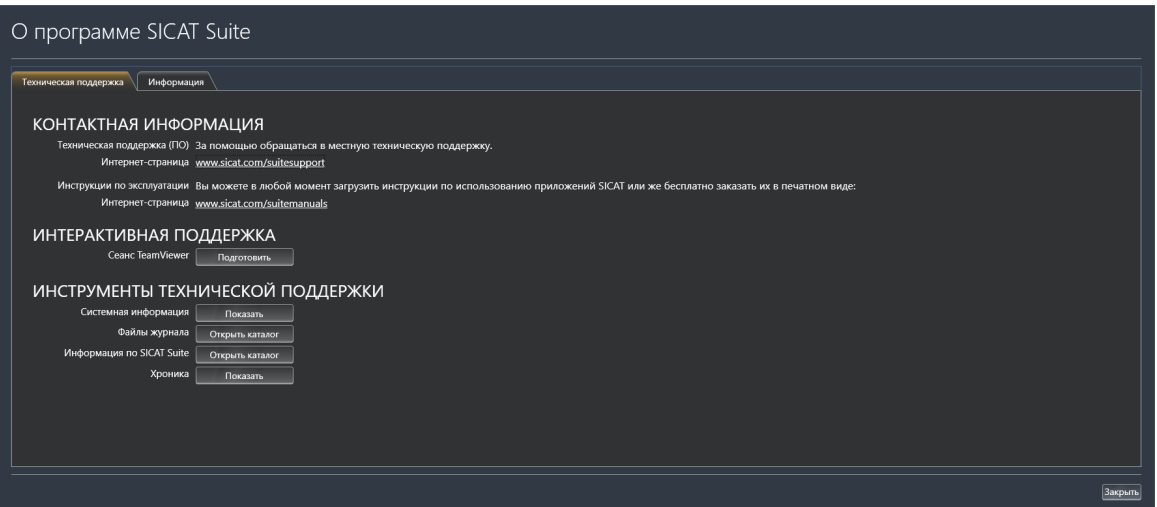

# 39.1 ОТКРЫТИЕ ВОЗМОЖНОСТЕЙ ТЕХПОДДЕРЖКИ

<span id="page-238-0"></span>Для открытия окна **Информация по SICAT Suite** необходимо выполнить следующие действия:

- 1. Щелкнуть по пиктограмме **Справка**.
- 2. Щелкнуть по записи **Информация по SICAT Suite**.
- ▶ Откроется окно **Информация по SICAT Suite**.

Окно **Информация по SICAT Suite** состоит из следующих вкладок:

- [Техническая](#page-237-0) поддержка Информация представлена в *Техническая поддержка* [[▶](#page-237-0) [Страни](#page-237-0)ца *[238 - SIDEXIS 4\]](#page-237-0)*.
- **Инфо** Информация представлена в Инфо.

# 39.2 КОНТАКТНАЯ ИНФОРМАЦИЯ И ИНСТРУМЕНТЫ ТЕХНИЧЕСКОЙ ПОДДЕРЖКИ

В окне **Техническая поддержка** представлена вся необходимая информация и инструменты, с помощью которых техническая служба SICAT может оказать поддержку:

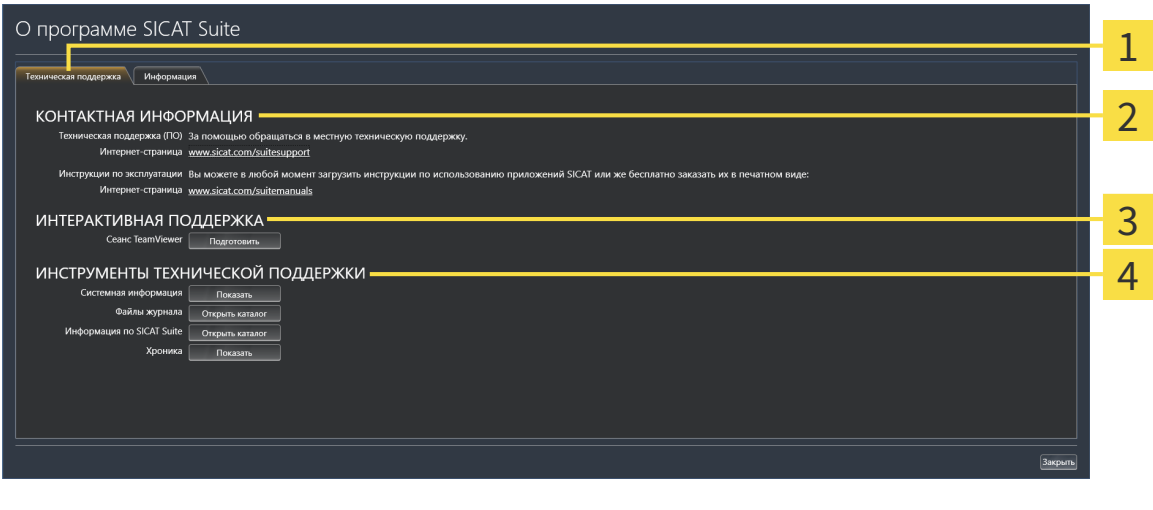

Вкладка **Техническая поддержка** 

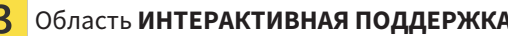

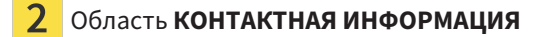

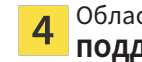

Область **КОНТАКТНАЯ ИНФОРМАЦИЯ** Область **ИНСТРУМЕНТЫ ТЕХНИЧЕСКОЙ ПОДДЕРЖКИ**

В области **КОНТАКТНАЯ ИНФОРМАЦИЯ** приведена информация о том, как получить инструкции по эксплуатации.

Доступны следующие инструменты в разделе **ИНТЕРАКТИВНАЯ ПОДДЕРЖКА**:

■ После одного нажатия в области **Сеанс TeamViewer** на кнопку **Подготовить** SICAT Implant открывает сессию TeamViewer.

TeamViewer является программным обеспечением, которое позволяет выполнять команды с помощью мыши и клавиатуры, и передавать содержание экрана компьютера через активное Интернет-соединение. TeamViewer создает связь только при ясно выраженном разрешении. Для этого следует передать в службу технической поддержки SICAT идентификационный номер TeamViewer и пароль. Это позволит службе технической поддержки SICAT оказать помощь прямо на месте.

Доступны следующие инструменты в разделе **ИНСТРУМЕНТЫ ТЕХНИЧЕСКОЙ ПОДДЕРЖКИ**:

- После одного нажатия в области **Системная информация** на кнопку **Показать** SICAT Implant открывает информацию об операционной системе.
- После одного нажатия в области **Файлы журнала** на кнопку **Открыть каталог** SICAT Implant открывает каталог лог-файлов SICAT Suite окне Проводника Windows.
- После одного нажатия в области **Информация по SICAT Suite** на кнопку **Открыть каталог** SICAT Implant экспортирует информацию о текущей установке в текстовый файл.
- После одного нажатия в области **Информация по SICAT Suite** на кнопку **Показывать уведомления** показывает SICAT Implant окно сообщений.

# 39.3 ИНФОРМАЦИЯ

Вкладка **Инфо** показывает на нескольких вкладках информацию о SICAT Suite и все установленные приложения SICAT:

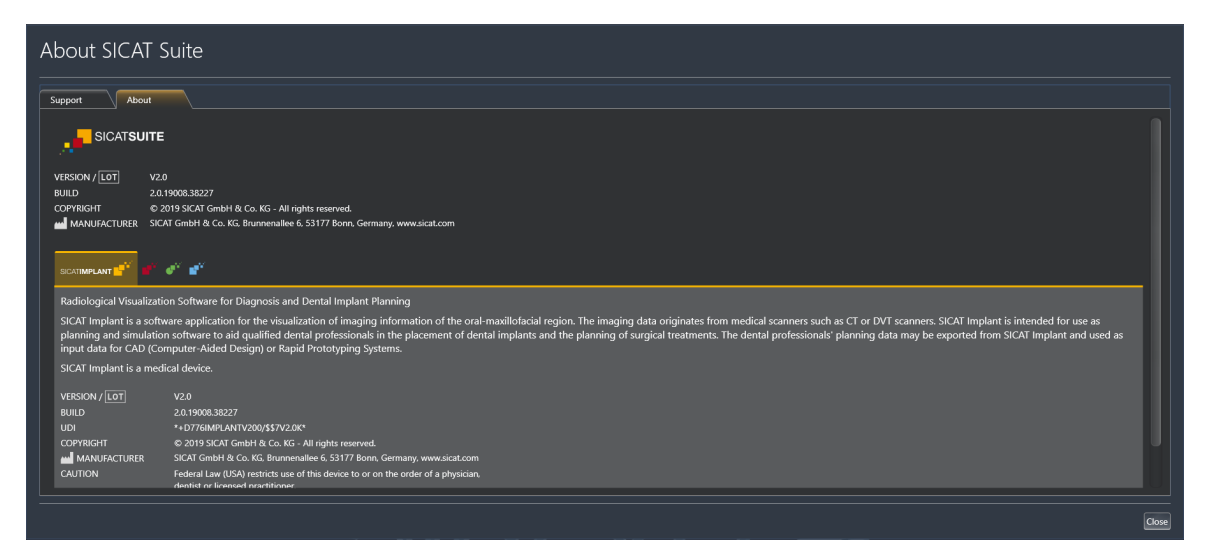

# *40* ОТКРЫТИЕ ДАННЫХ <sup>С</sup> ЗАЩИТОЙ ОТ ЗАПИСИ

Вы можете открыть данные с защитой от записи.

Данные, которые Вы можете просматривать в SICAT Implant в качестве модуля SIDEXIS 4 без изменений и сохранения, зависят от статуса лицензии:

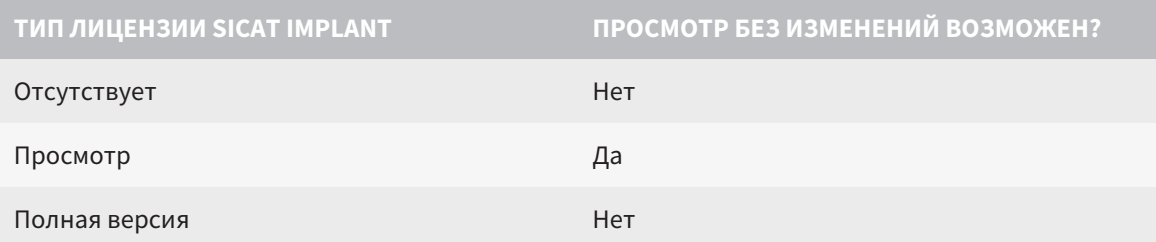

В следующих случаях Вы также можете просматривать исследования SICAT Implant без лицензии на просмотр:

- Экспортируйте из SIDEXIS 4 исследования SICAT Implant и импортируйте данные в SIDEXIS на другом компьютере. SICAT Implant должен быть установлен на данном компьютере.
- Создайте из SIDEXIS 4 пакет Wrap&Go, который содержит исследования SICAT Implant. Установите пакет Wrap&Go на другом компьютере. Затем установите SICAT Implant.

В обоих случаях Вы не можете вносить или сохранять какие-либо изменения в планировании.

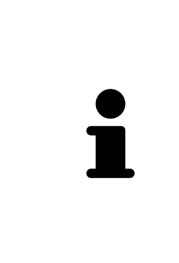

Если компьютер, на котором работают SIDEXIS 4 и SICAT Suite, находится в сетевой среде, а SIDEXIS 4 и конфигурация сети это позволяют, SIDEXIS 4 может быть частью установки многофункциональной рабочей станции. Вследствие этого, помимо прочего, при открывании какого-либо набора данных SIDEXIS 4 проверяет, используется ли уже этот набор данных. Если да, то этот набор данных откроется в SICAT Suite с защитой от записи в режиме просмотра, и сохранение внесенных в исследования изменений SICAT Implant невозможно.

Для открытия данных без изменения и сохранения выполнить следующие действия:

- Запустите SICAT Suite вместе с рентгеновским 3D-снимком из SIDEXIS 4. Информацию по этому вопросу Вы найдете в разделе Запуск *[SICAT Suite \[](#page-45-0)*[▶](#page-45-0)Страница *[46 - SIDEXIS 4\]](#page-45-0)*.
- **SICAT Suite открывает рентгеновский 3D-снимок и проекты планирования из текущего иссле**дования SIDEXIS 4.
- $\triangleright$  Если речь идет о первом заимствовании данных из SIDEXIS 4 и настройки в SIDEXIS 4 совместимы с настройками в SICAT Suite, то SICAT Implant возьмет ориентацию объема и панорам-ную кривую из SIDEXIS 4. Информацию по этому вопросу Вы найдете в разделе [Изменить](#page-123-0) [направление](#page-123-0) объема <sup>и</sup> область панорамы *[*[▶](#page-123-0)Страница *[124 - SIDEXIS 4\]](#page-123-0)*.

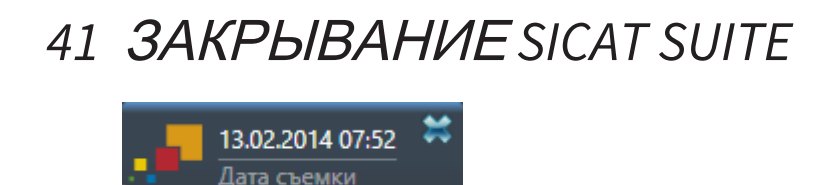

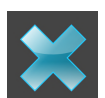

- Щелкнуть в левом верхнем углу открытого исследования по кнопке **Завершить**.
- ▶ SICAT Suite закрывается.
- ▶ SICAT Suite сохраняет в SIDEXIS 4 измененные проекты планирования всех приложений SICAT, которые работают как полная версия.

# *42* СОЧЕТАНИЕ КЛАВИШ

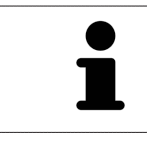

Если навести указатель мыши на определенные функции, SICAT Implant показывает рядом с обозначением функции сочетание клавиш в скобках.

Во всех приложениях SICAT доступны следующие сочетания клавиш:

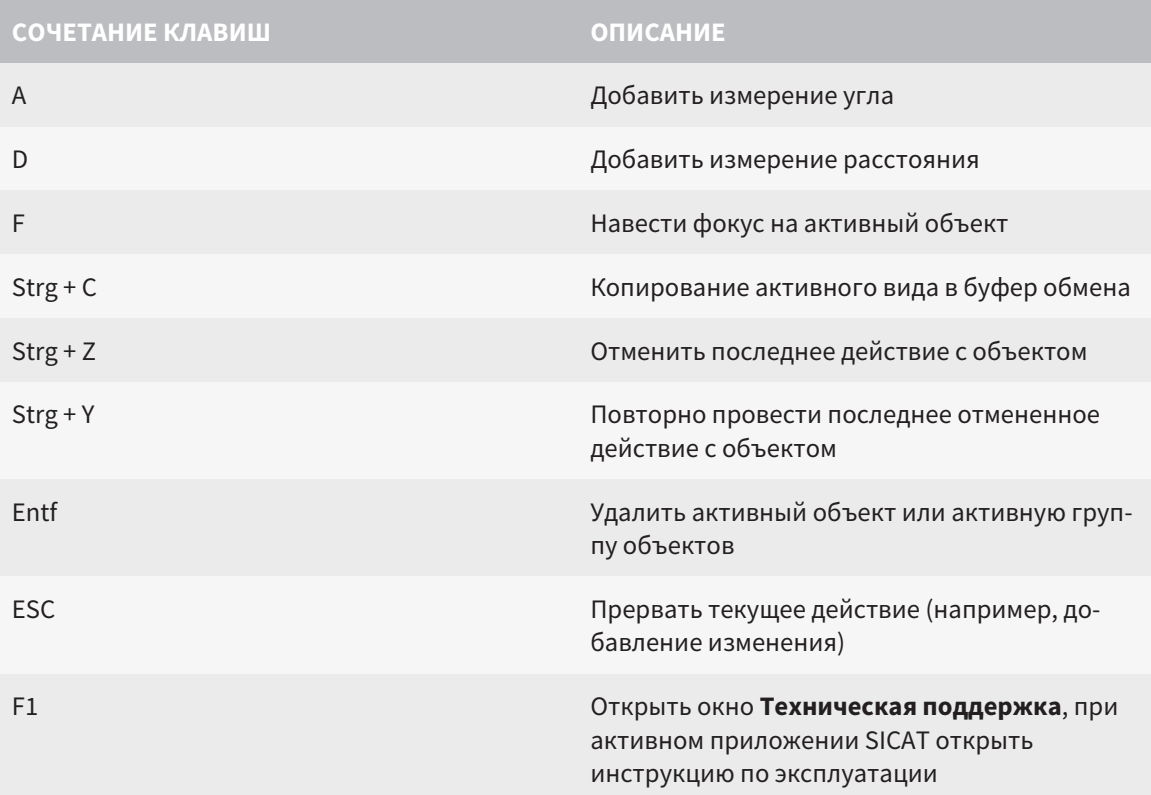

Дополнительно для SICAT Implant доступны следующие «горячие» кнопки:

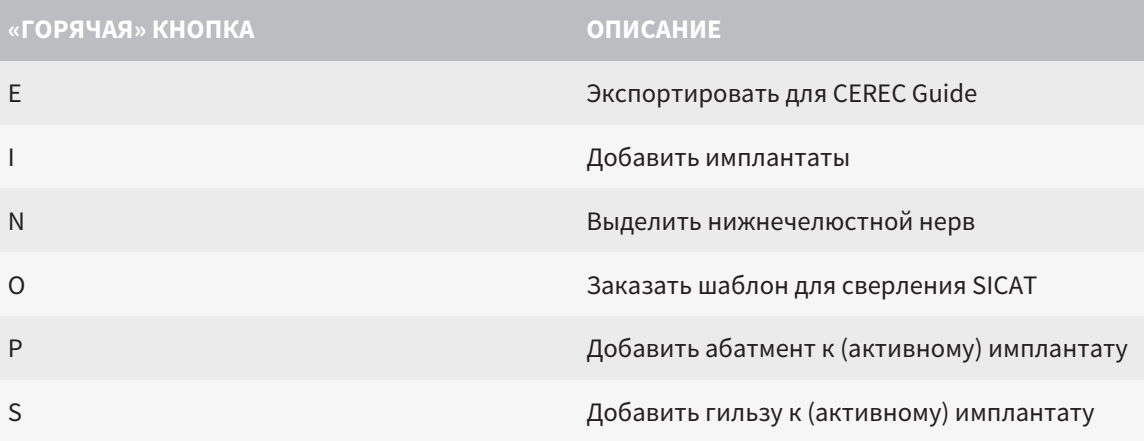

# *43* УДАЛЕНИЕ БАЗЫ ДАННЫХ *SICAT IMPLANT*

Порядок удаления базы данных SICAT Implant:

- 1. Щелкните на **Панель управления** Windows по **Программы и функции**.
	- ▶ Откроется окно **Программы и функции** .
- 2. Выберите из списка запись **База данных SICAT Implant**, включающую в себя версию базы данных SICAT Implant.
- 3. Нажмите кнопку **Отмена установки** и подтвердите контрольный вопрос.
	- ▶ Запускается программа удаления базы данных SICAT Implant.
	- ▶ По завершении удаления открывается окно **ПОДТВЕРЖДЕНИЕ**.
- 4. Нажмите кнопку **Завершить**.
- ▶ Программа удаления базы данных SICAT Implant завершается.

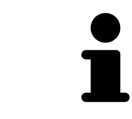

Для запуска программы удаления базы данных SICAT Implant можно запустить также установочную программу базы данных SICAT Implant на компьютере, на котором уже установлена база данных SICAT Implant.

# *44* ОТМЕНА УСТАНОВКИ *SICAT SUITE*

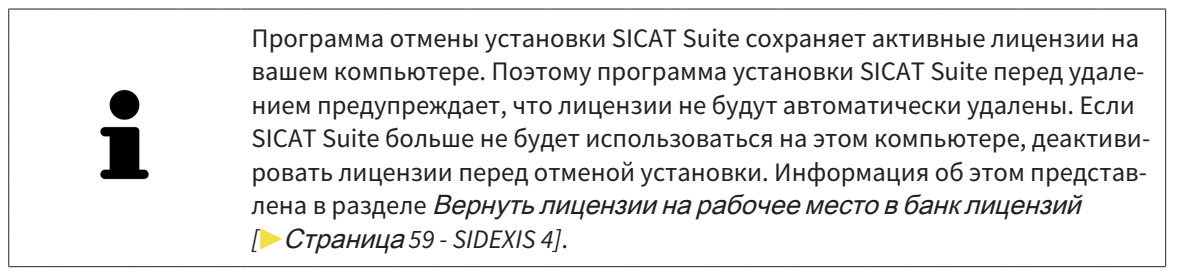

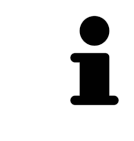

Перед удалением SICAT Suite следует убедиться, что программа SICAT WebConnector полностью загрузила все заказы, так как программа удаления автоматически закрывает SICAT WebConnector. Информация представлена в разделе *[SICAT WebConnector \[](#page-204-0)*[▶](#page-204-0)Страница *[205 - SIDEXIS 4\]](#page-204-0)*.

Для отмены установки SICAT Suite выполнить следующие действия:

☑ SICAT WebConnector успешно загрузил все заказы.

- 1. В Windows-**Панель управления** щелкнуть по **Программы и функции**.
	- ▶ Откроется окно **Программы и функции**.
- 2. Выбрать из списка запись **SICAT Suite**, при этом в ней содержится версия SICAT Suite.
- 3. Щелкнуть по кнопке **Отмена установки**.
	- ▶ Запустится программа отмены установки, и откроется окно **ПРОЦЕСС**:

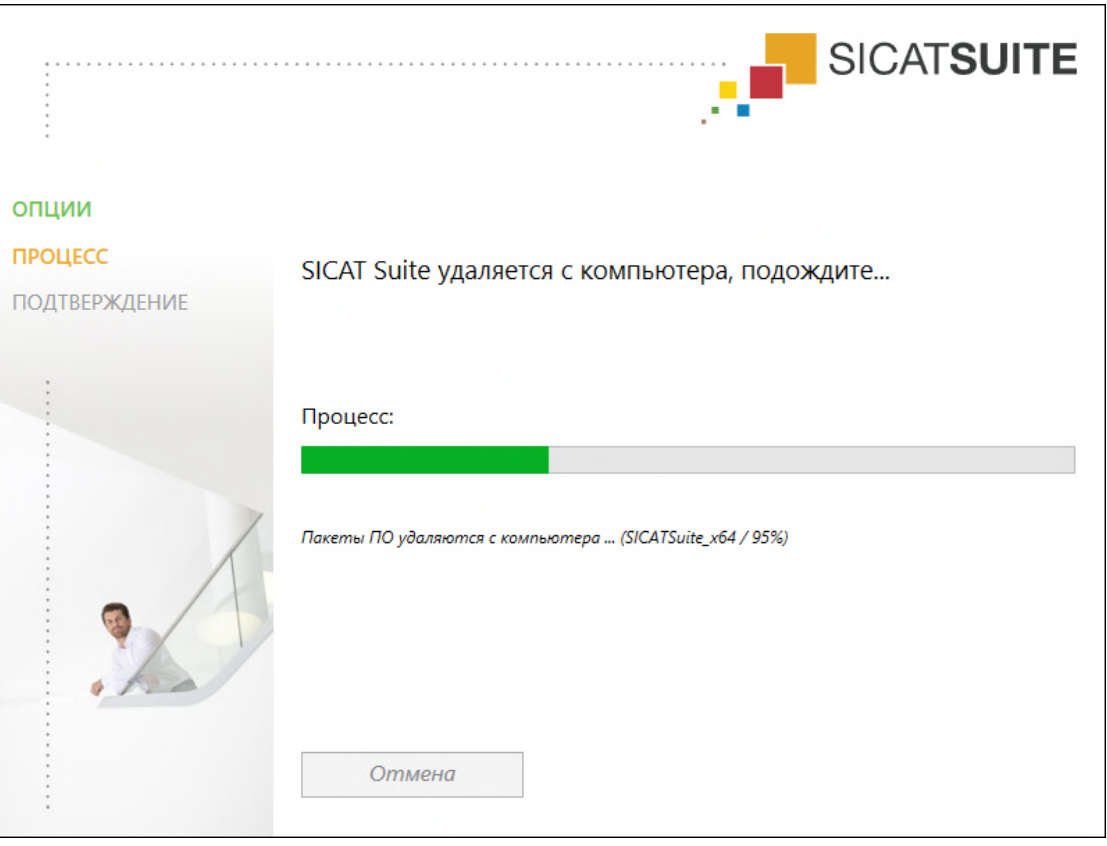

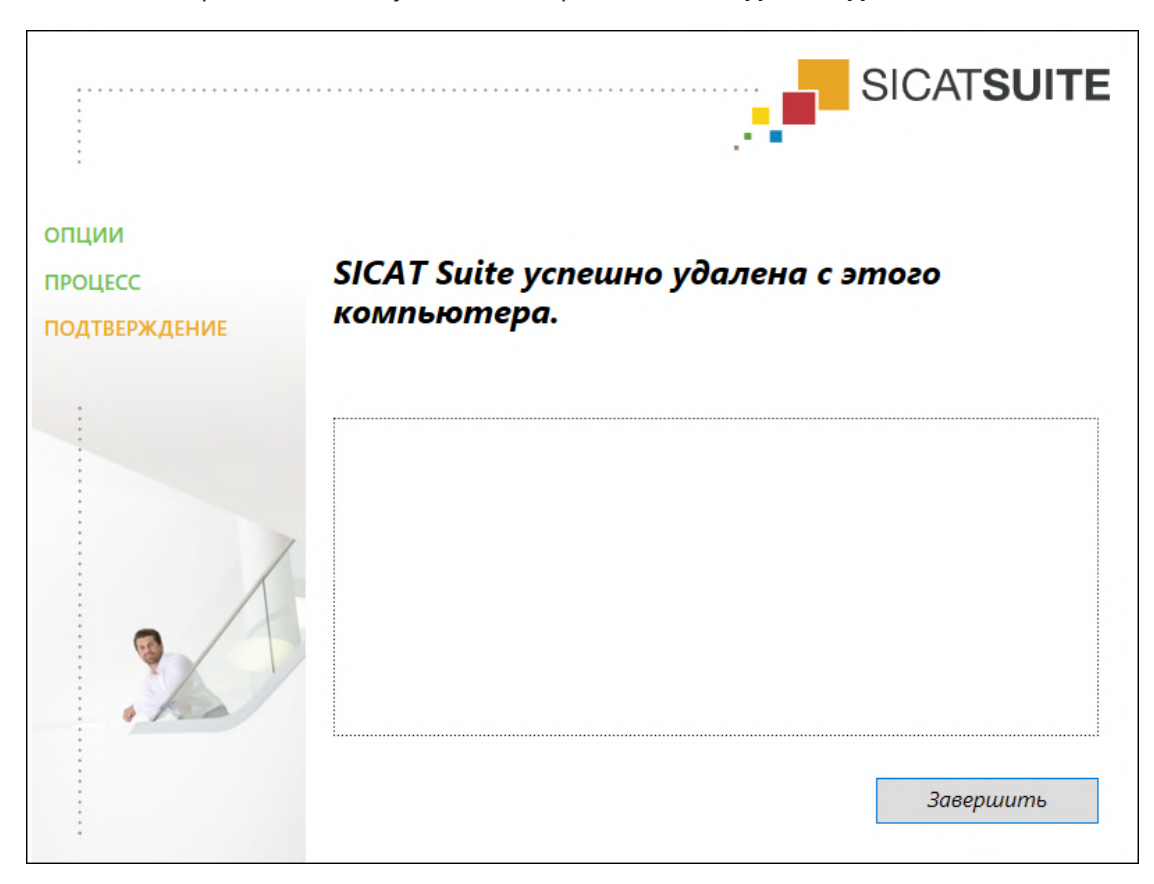

▶ После завершения отмены установки откроется окно **ПОДТВЕРЖДЕНИЕ**:

- 4. Щелкнуть по кнопке **Завершить**.
- ▶ Программа отмены установки SICAT Suite закрывается.

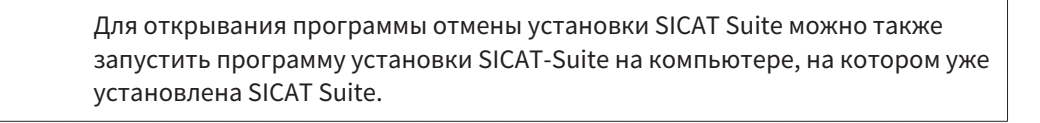

Программа отмены установки SICAT Suite вызывает программу отмены установки отдельных условий ПО, которая была установлена вместе с SICAT Suite. Если в дальнейшем потребуются другие установленные приложения и предварительные условия ПО, они сохраняются.

# *45* УКАЗАНИЯ ПО БЕЗОПАСНОСТИ

## РЕНТГЕНОВСКИЕ СНИМКИ 3D

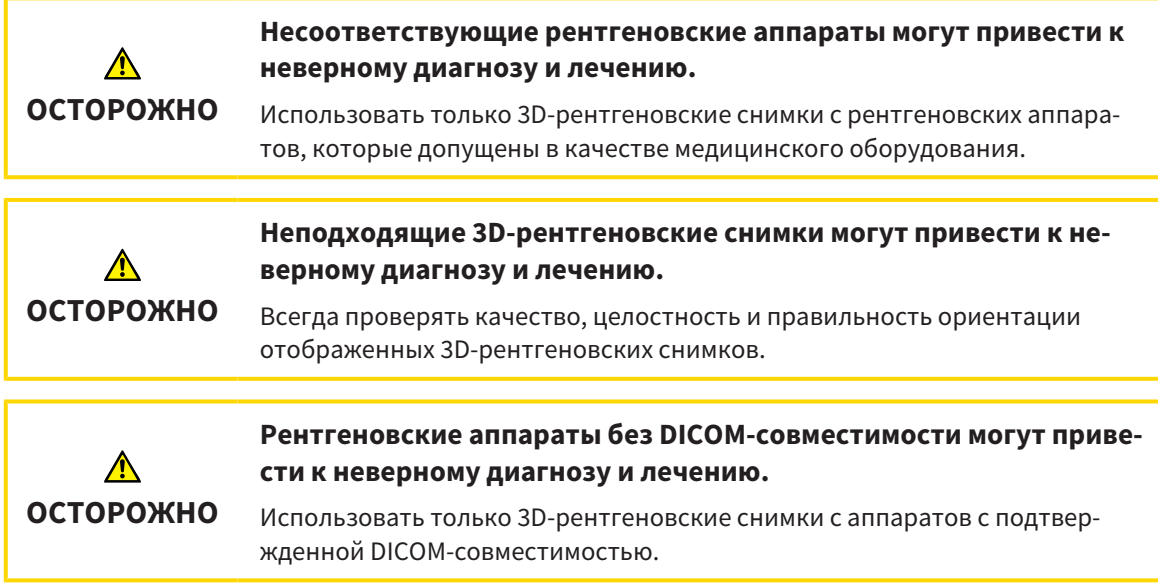

### ЗАКАЗ ШАБЛОНОВ ДЛЯ СВЕРЛЕНИЯ SICAT

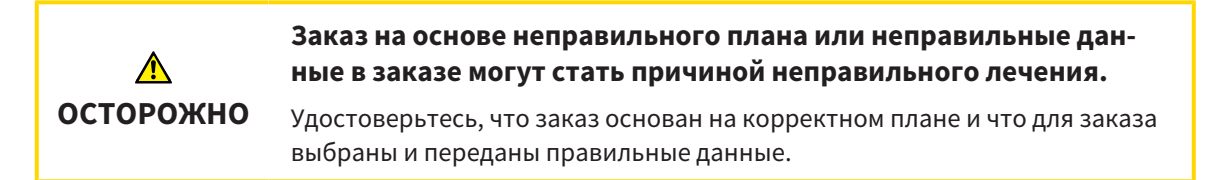

## ЭКСПОРТ ДЛЯ CEREC GUIDE

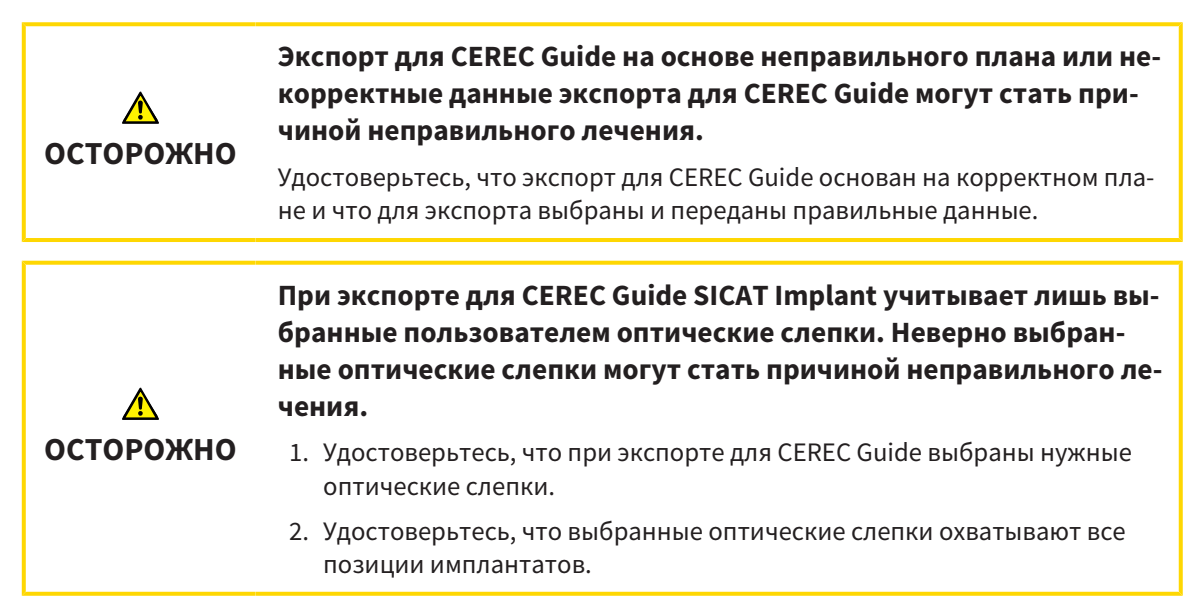

#### **Неправильное положение гильз может стать причиной неправильного лечения.**

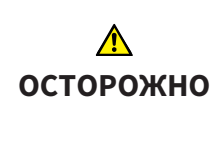

Располагайте гильзы точно в тех положениях, которые требуются для окончательного изготовления CEREC Guides и лечения. При последующей обработке плана для CEREC Guide положения гильз используются в точном соответствии с запланированным применением. Изменить положения гильз после экспорта для CEREC Guide на дальнейших этапах работы уже невозможно.

### УСЛОВИЯ ИЗОБРАЖЕНИЯ

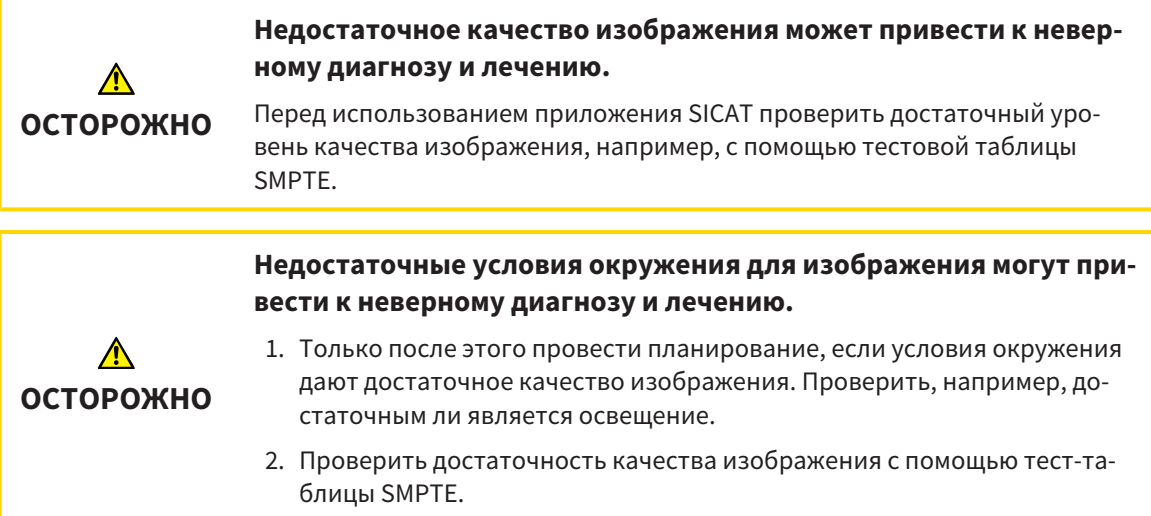

### УПРАВЛЕНИЕ ДАННЫМИ

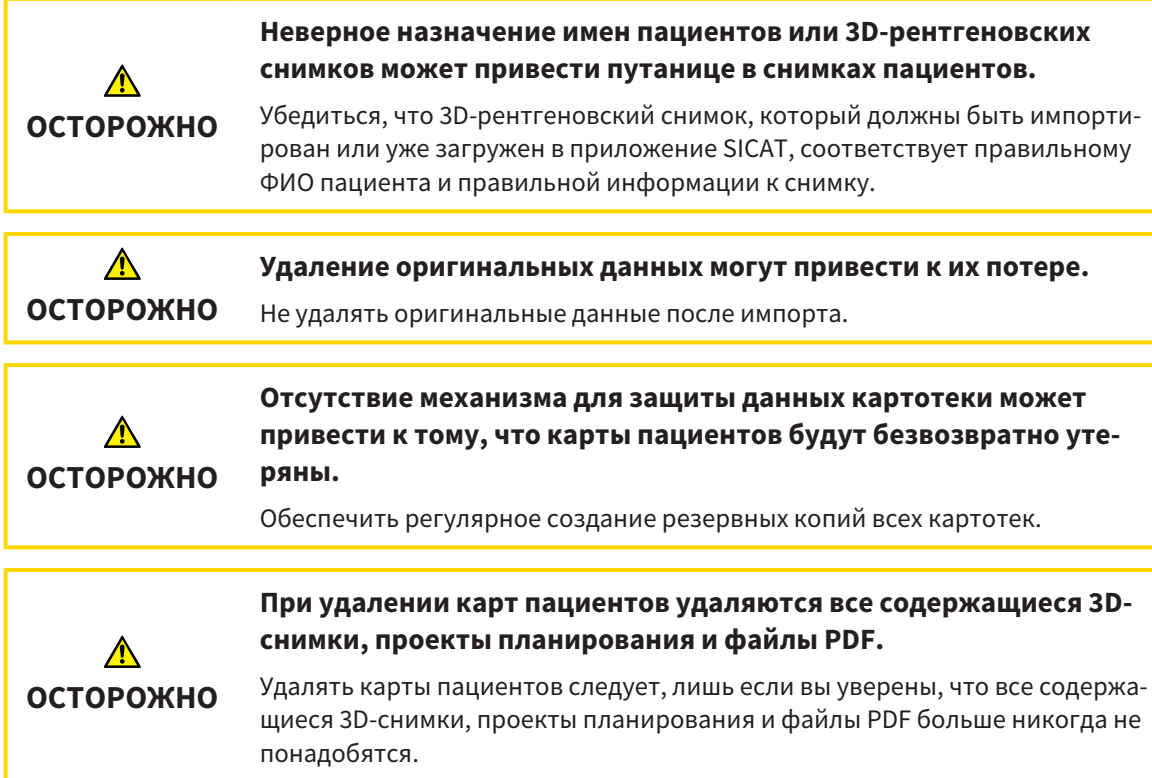

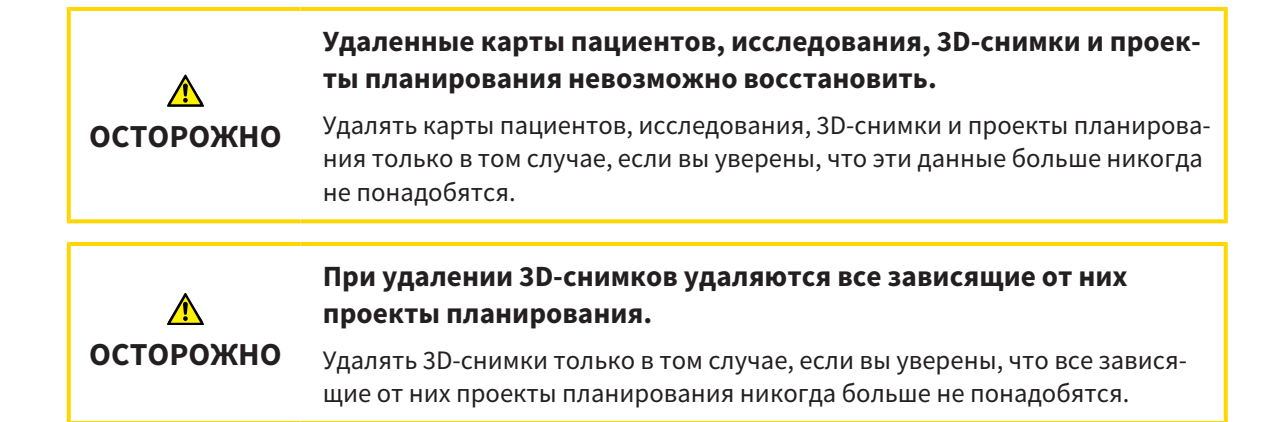

## ПЛАНИРОВАНИЕ ИМПЛАНТАТОВ

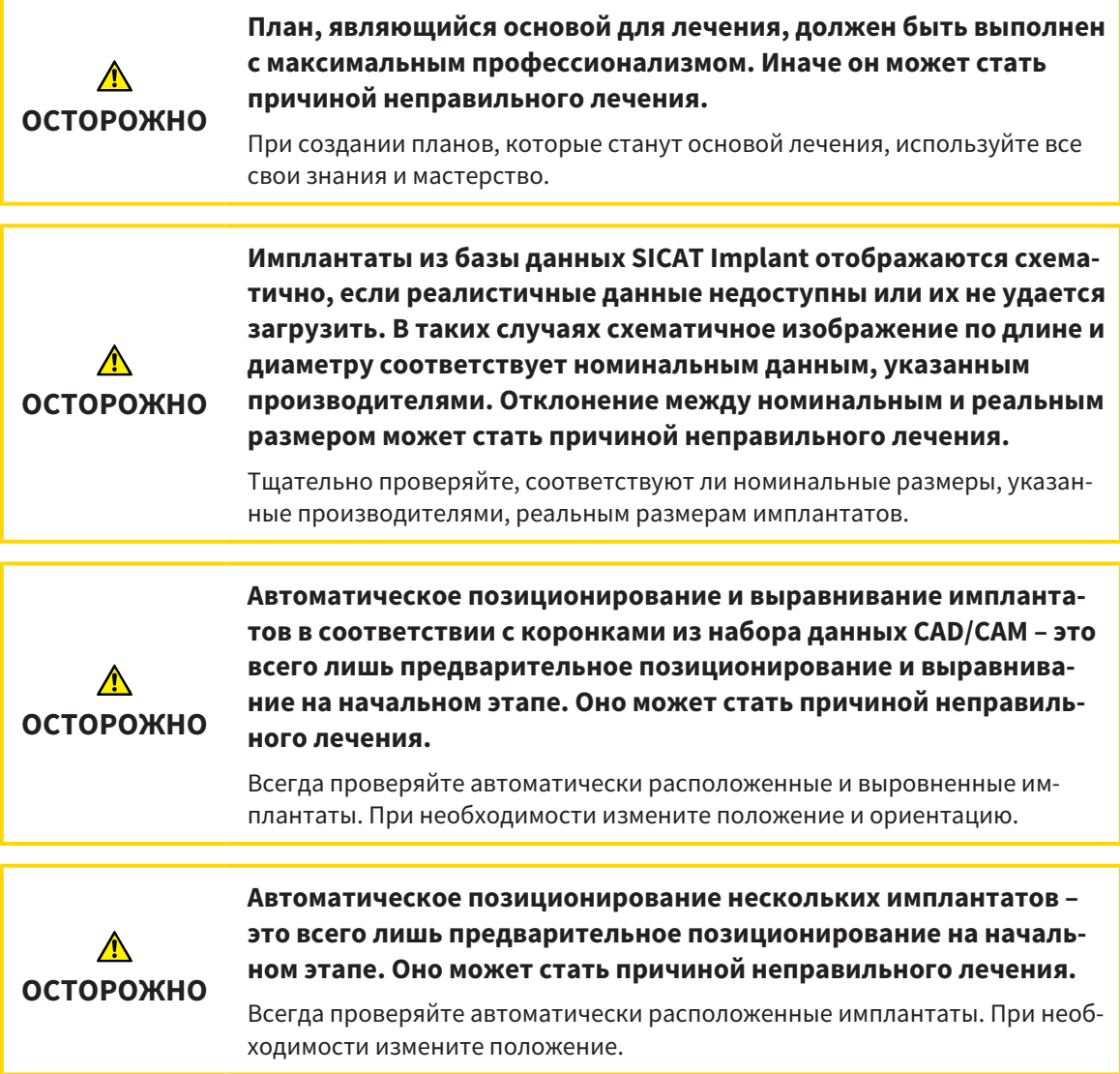

T

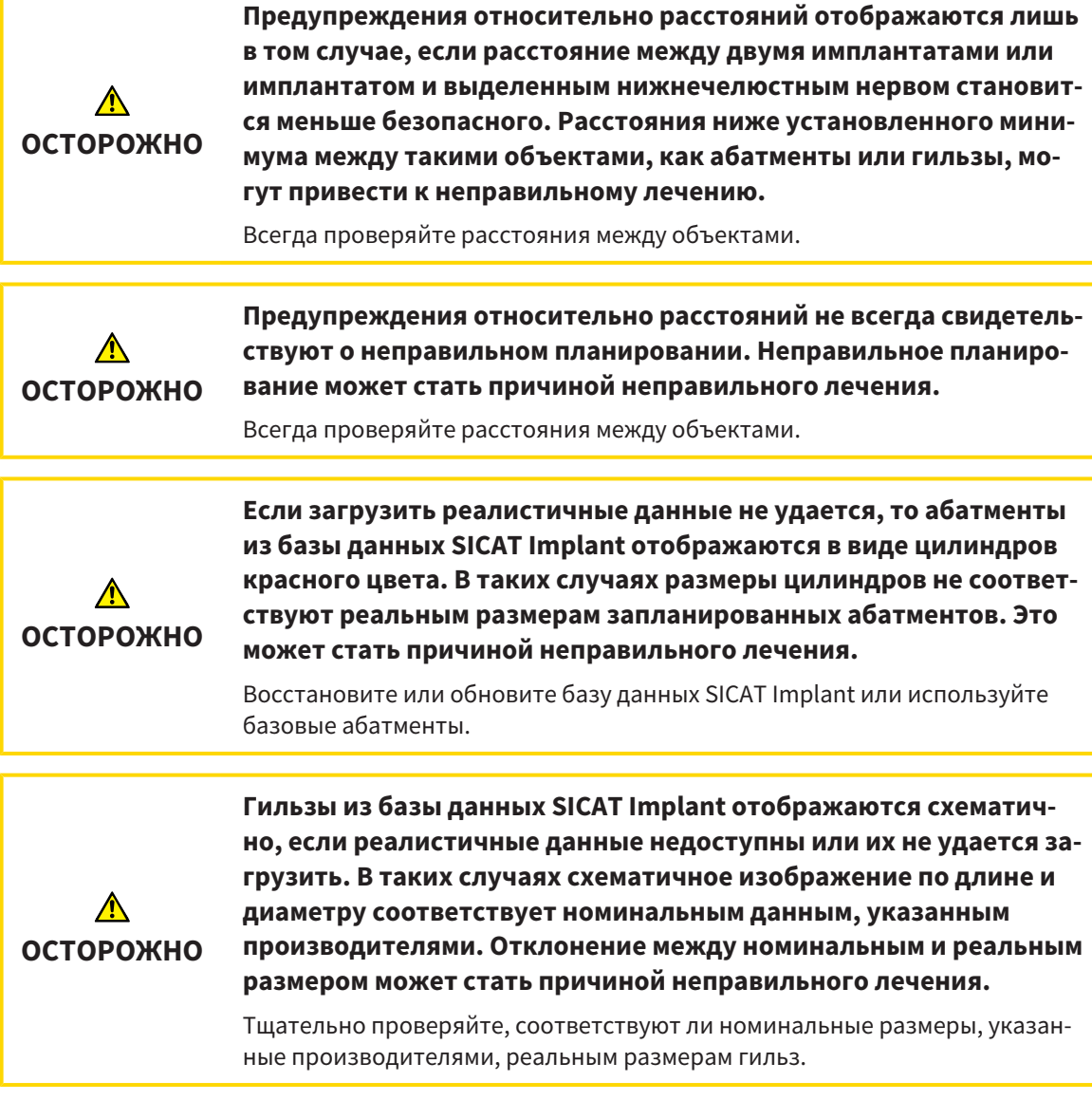

## СЕТЬ

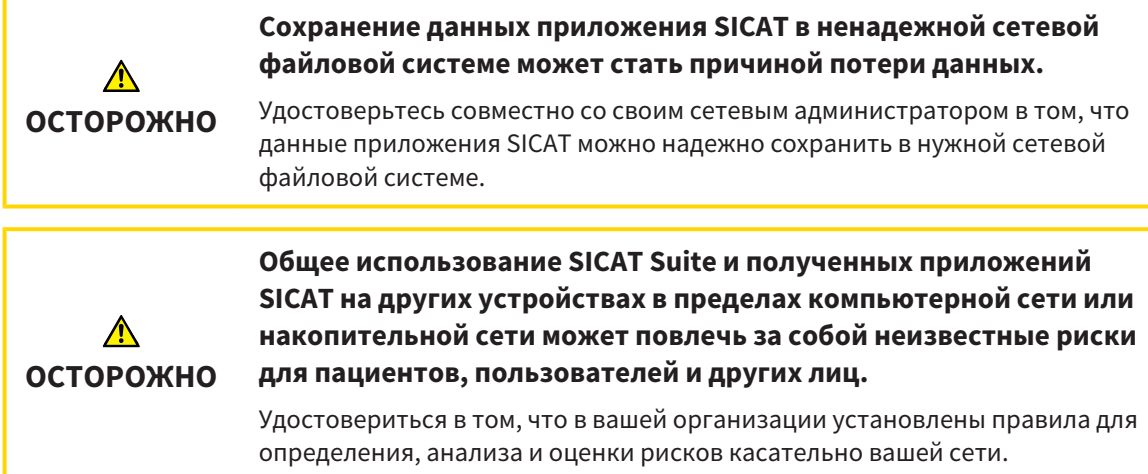

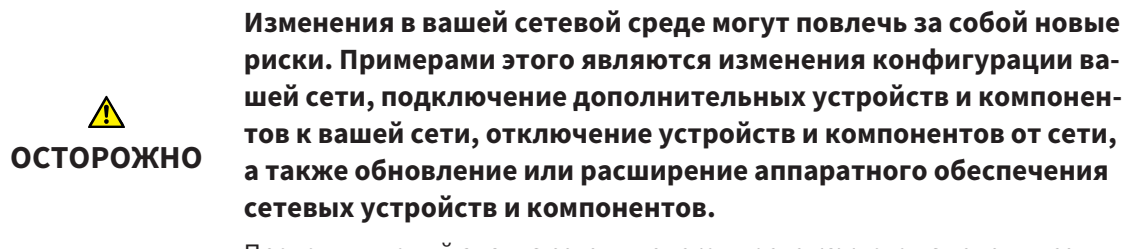

Проводить новый анализ сетевых рисков после каждого изменения сети.

### ОПТИЧЕСКИЕ СЛЕПКИ

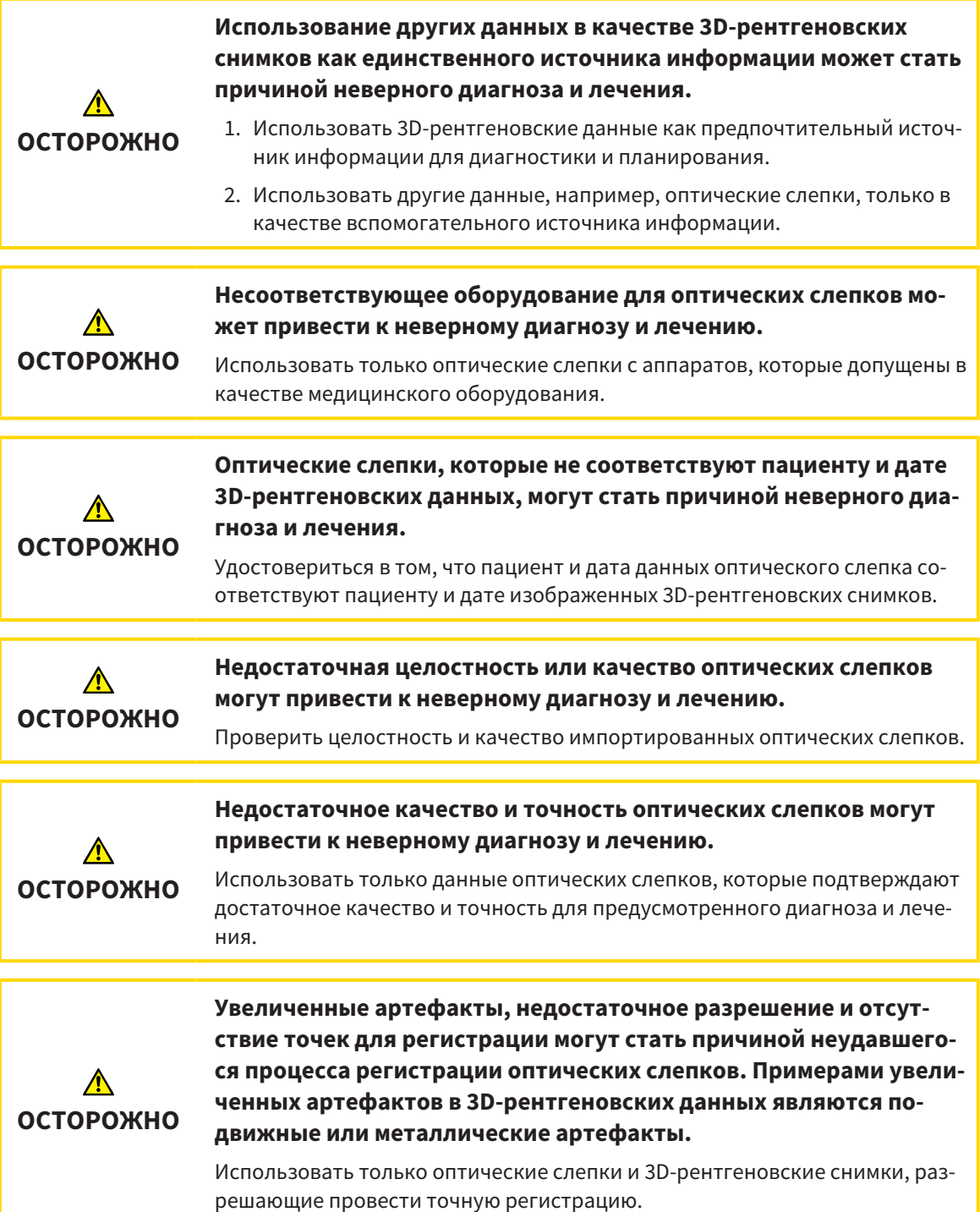
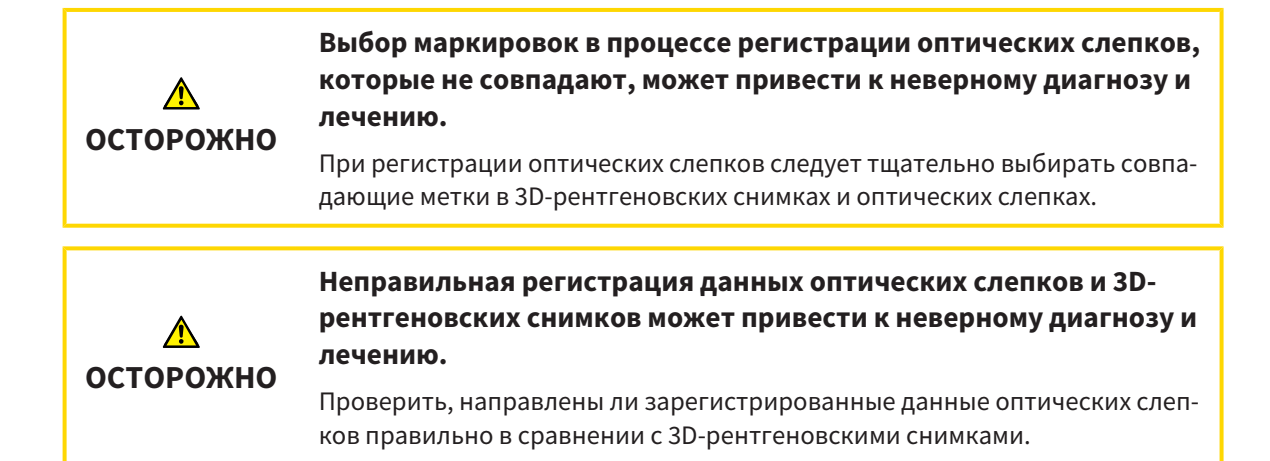

## ОТЧЕТЫ О ПЛАНИРОВАНИИ

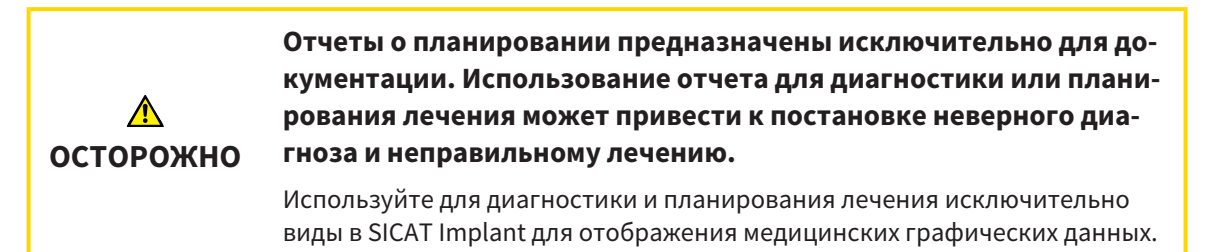

## ВАРИАНТЫ ПЛАНИРОВАНИЯ

⚠ **ОСТОРОЖНО** **Неправильный план может привести к неверному диагнозу и лечению.**

Удостоверьтесь, что для экспорта выбран нужный план.

## КВАЛИФИКАЦИЯ ОБСЛУЖИВАЮЩЕГО ПЕРСОНАЛА

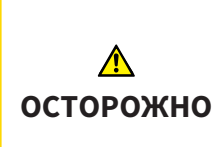

**Использование данного программного обеспечения неквалифицированным персоналом может стать причиной неверной диагностики и лечения.**

Программное обеспечение может использоваться только квалифицированными специалистами.

## СИСТЕМА ЗАЩИТЫ

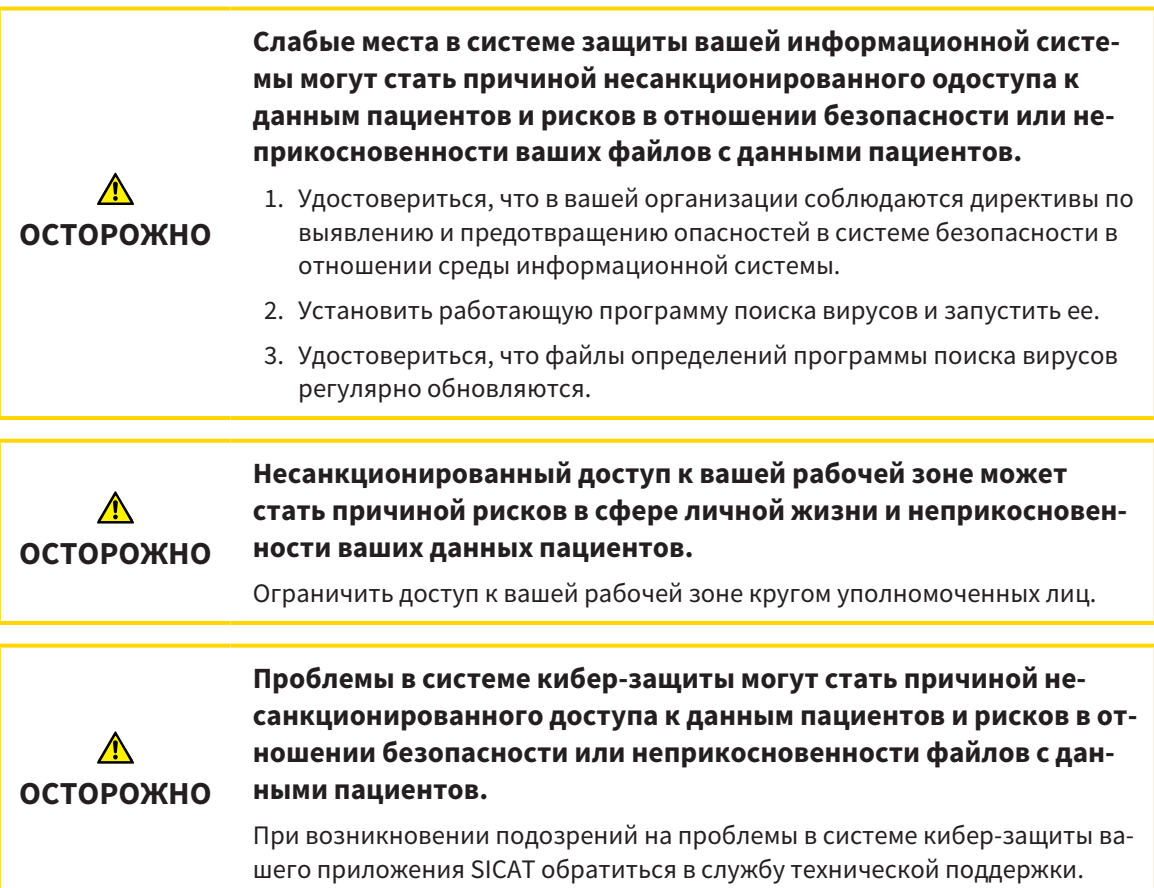

## УСТАНОВКА ПРОГРАММНОГО ОБЕСПЕЧЕНИЯ

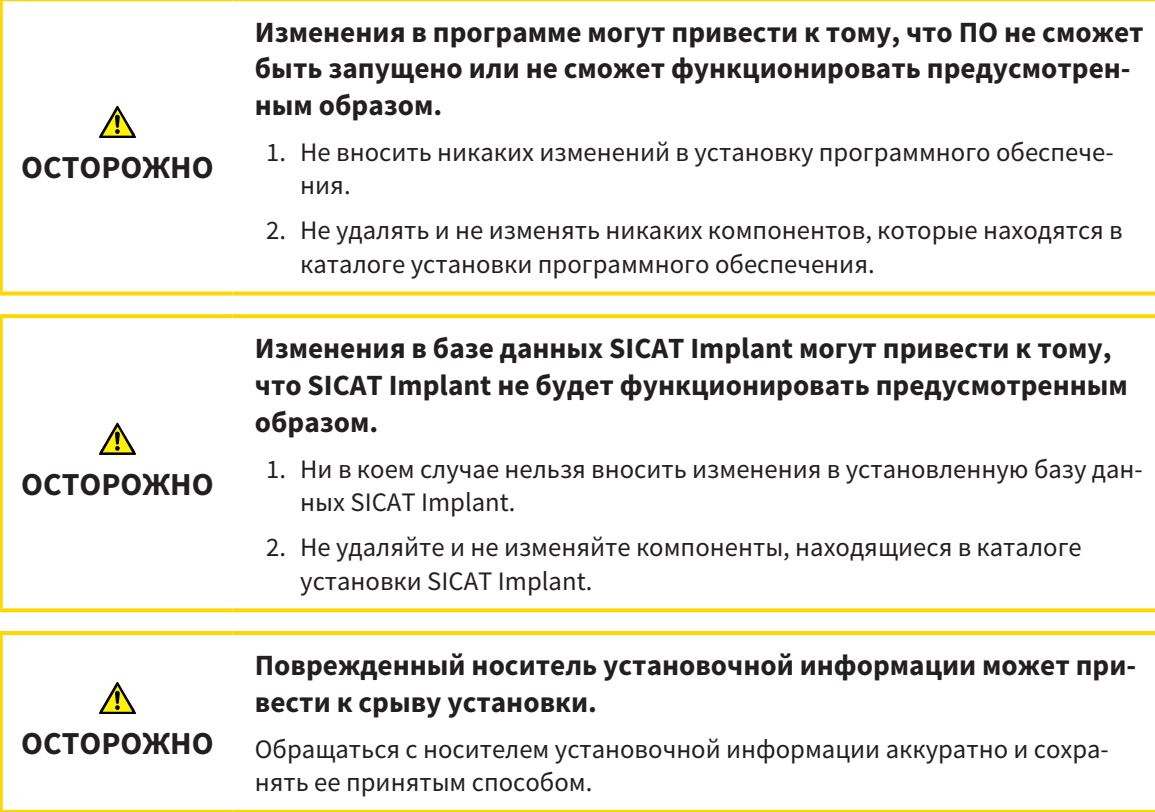

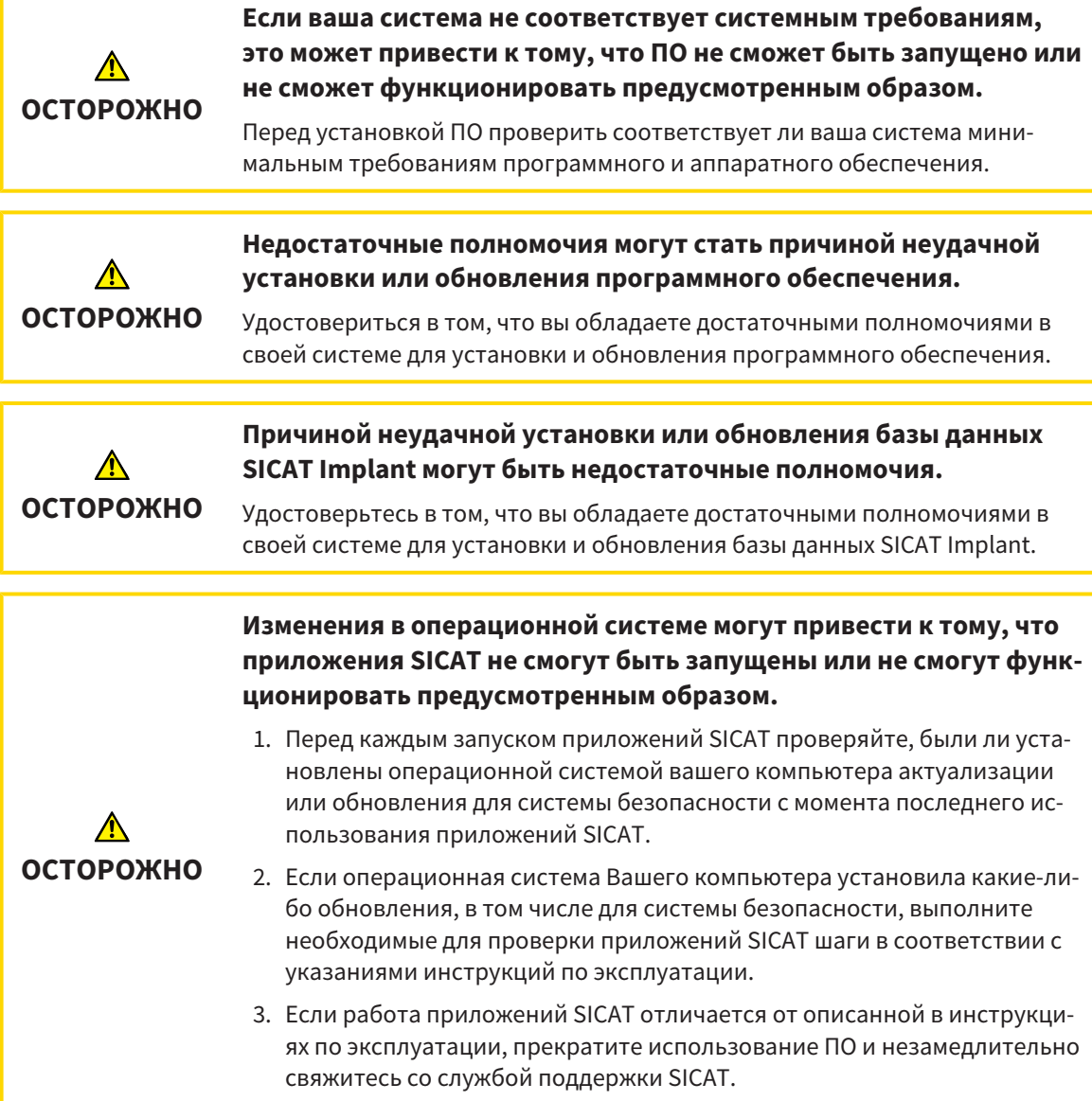

## *46* ТОЧНОСТЬ

В следующей таблице представлены значения точности во всех приложениях SICAT:

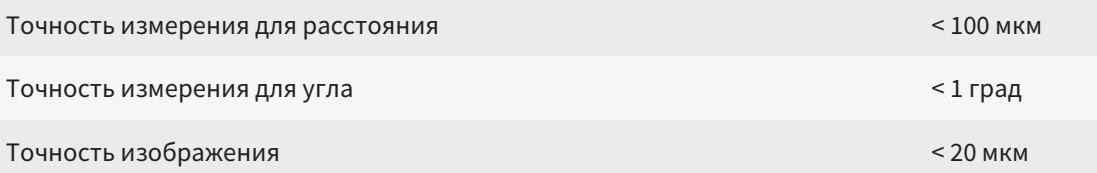

## ГЛОССАРИЙ

### ADA

American Dental Association (Американское сообщество строматологов)

## CMG.DXD

Формат файла для экспорта данных планирования для изготовления CEREC Guide.

### FDI

Fédération Dentaire Internationale, Всемирное объединение стоматологов

### Hub

Внешнее запоминающее устройство, которое служит сервером и позволяет осуществлять обмен данными между различными устройствами внутри локальной сети.

#### SIXD

Формат файлов для обмена оптическими слепками.

#### SMPTE

Society of Motion Picture and Television Engineers (Общество инженеров кино- и телевидения)

### SSI

Формат файлов для обмена оптическими слепками.

### STL

Surface Tessellation Language, стандартный формат файлов для обмена смешанными данными, которые могут содержать, например, оптические слепки.

### Абатмент

Элемент для соединения имплантата с протезом.

### Вариант CAD/CAM

Для каждого импортированного и зарегистрированного набора данных CAD/CAM в браузере объектов в разделе «Оптические слепки» будет заведена соответствующая папка CAD/CAM.

#### Гильза

Гильза, установленная в шаблон для сверления, выводит хирургические инструменты и при необходимости имплантат точно в запланированное ранее положение.

#### Имплантат

Искусственный корень зуба, устанавливаемый в челюсти пациента для фиксации зубного протеза.

### Исследование

Исследование состоит из 3D-рентгеновского снимка и соответствующего проекта планирования.

#### Клипинг

Временно отрезать на 3D-виде части объема, чтобы иметь возможность лучше исследовать оставшуюся часть или лучше оценить положение объектов планирования в объеме.

## Набор данных CAD/CAM

Набор данных о конкретном пациенте в системе CAD/CAM, который содержит один оптический слепок одной из челюстей или два оптических слепка обеих челюстей и опционально пломбы.

### Окно сообщений

В этом окне в правой нижней части экрана отображаются сообщения о завершенных процессах.

#### Оптические слепки

Визуальный слепок является результатом 3Dснимка поверхности зубов, материалов для слепка или гипсовых моделей.

#### Перекрестья

Перекрестья являются линиями пересечения с другими послойными видами.

#### Планы

Проект планирования может включать в себя несколько альтернативных планов для лечения пациента.

### Пломбы

Коронка представляет собой смоделированный согласно предложению цифровой протез в системе CAD/CAM на основе оптического слепка. Коронки позволяют планировать имплантаты в соответствии с протезом.

### Портал SICAT

Портал SICAT - это Интернет-сайт, на котором можно заказать в SICAT другую шину.

### Приложение

Приложения SICAT являются программами, которые связаны с SICAT Suite.

### Проект планирования

Проект планирования состоит из данных планирования приложения SICAT, которые базируются на 3D-снимке.

### Рамки

В 3D-виде рамки показывают положения послойных 2D-видов.

### Титановая основа

Титановая основа для изготовления индивидуального абатмента, состоящего из двух частей. Титановые основы могут планироваться как стандартные абатменты.

### Шаблон для сверления

Специальное исполнение с учетом индивидуальных особенностей пациента. После установки шаблона для сверления на челюсть пациента он выводит хирургические инструменты и при необходимости имплантат точно в запланированное ранее положение.

## КАТАЛОГ КЛЮЧЕВЫХ СЛОВ

## Символы

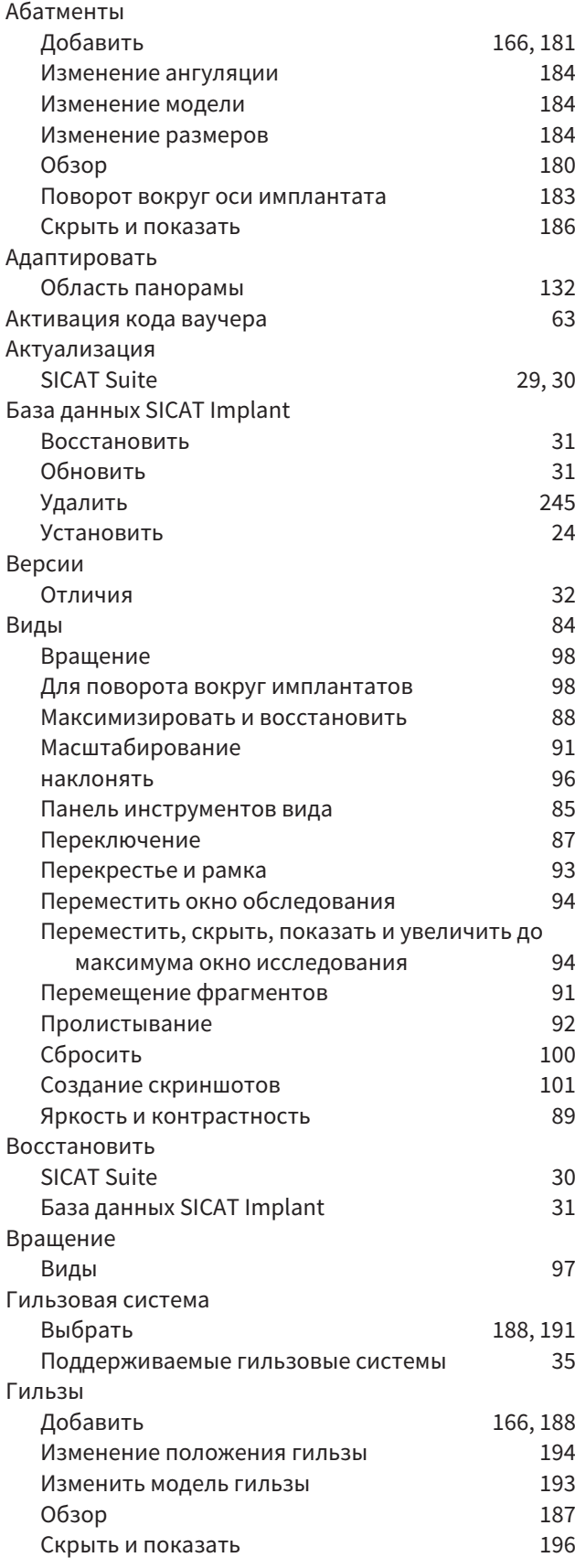

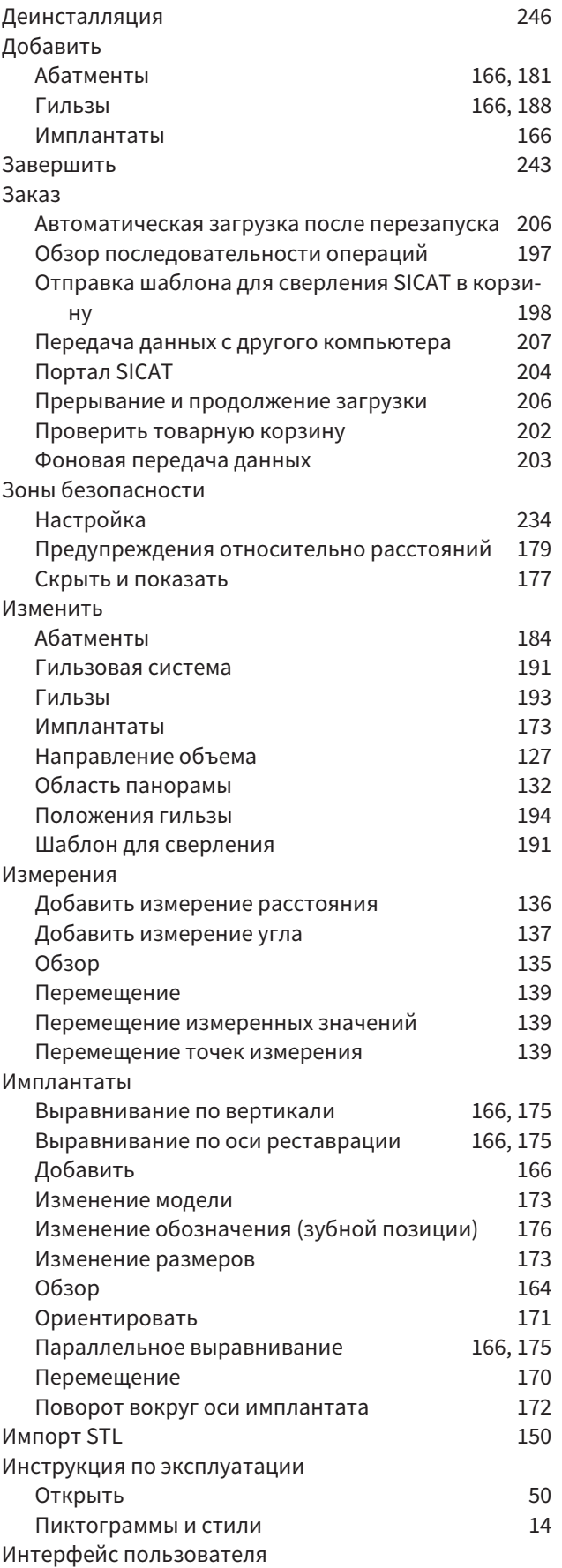

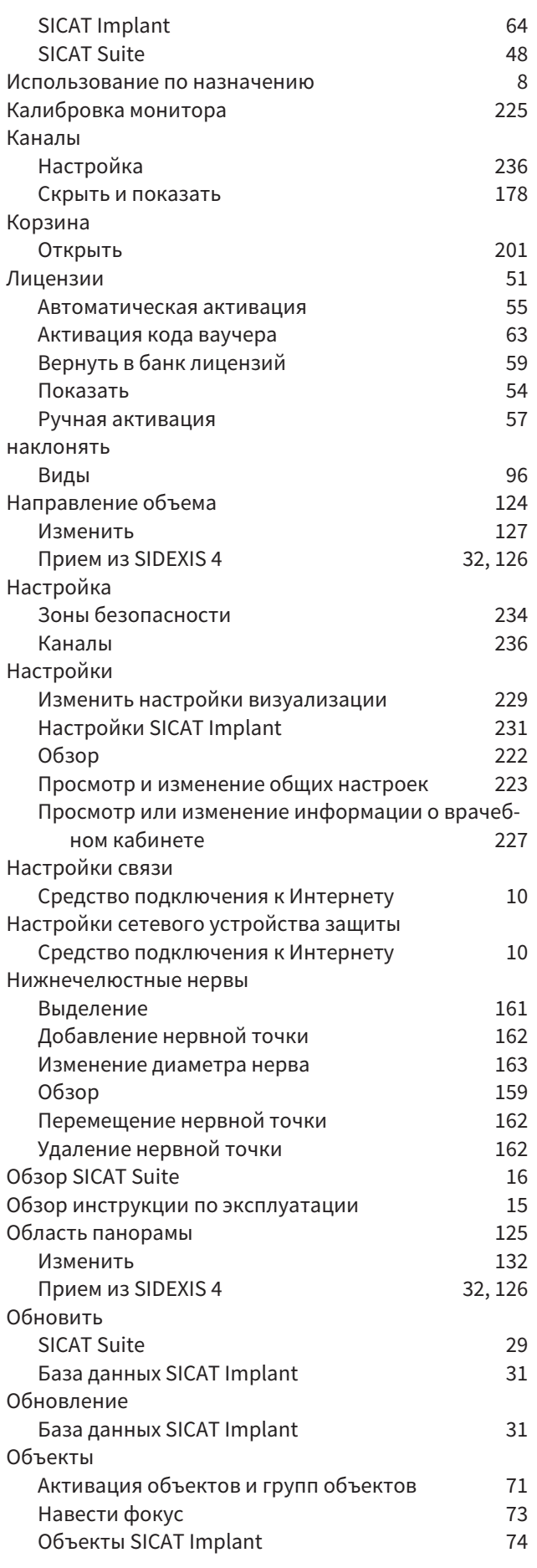

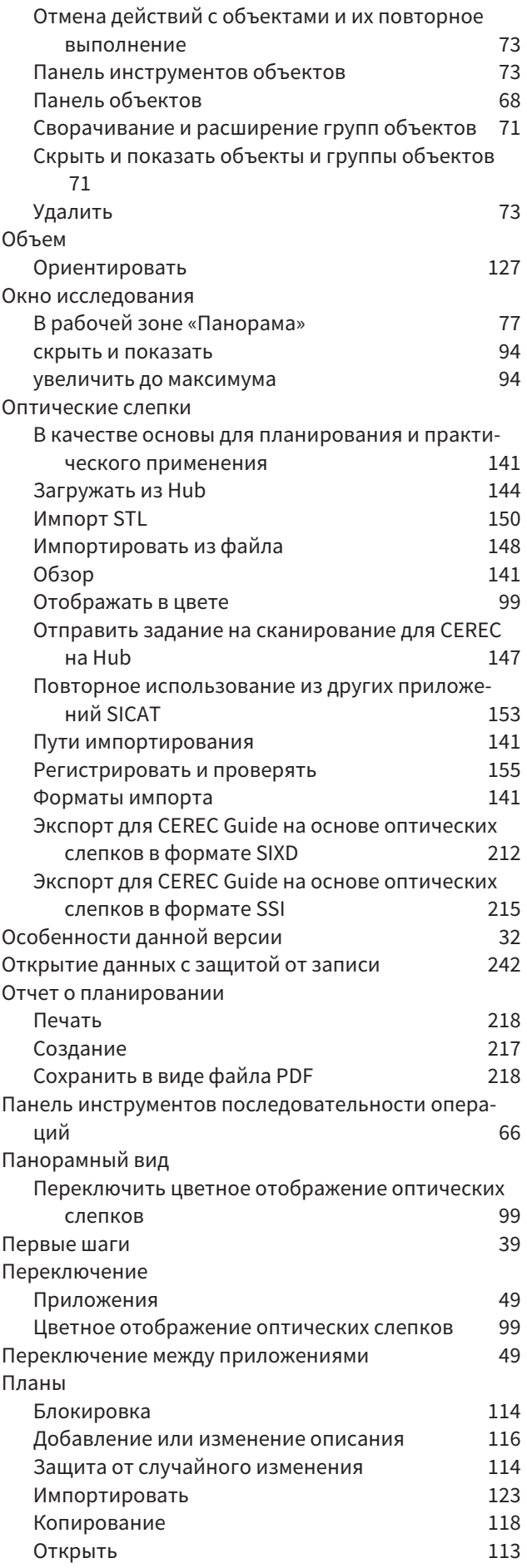

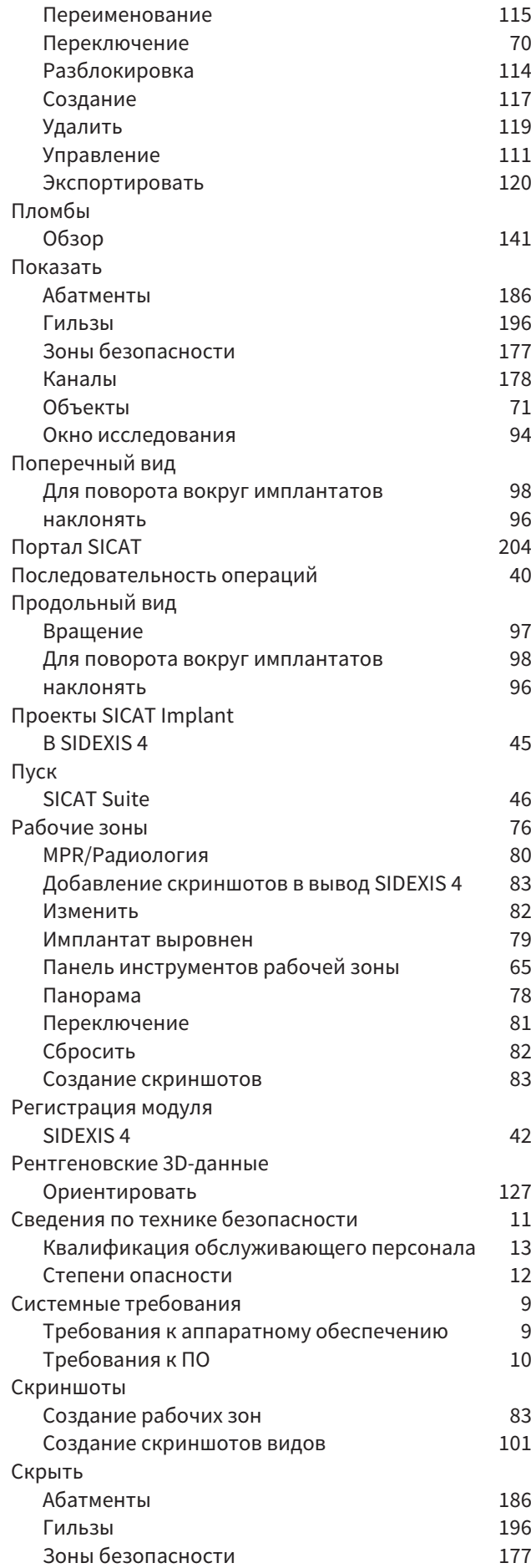

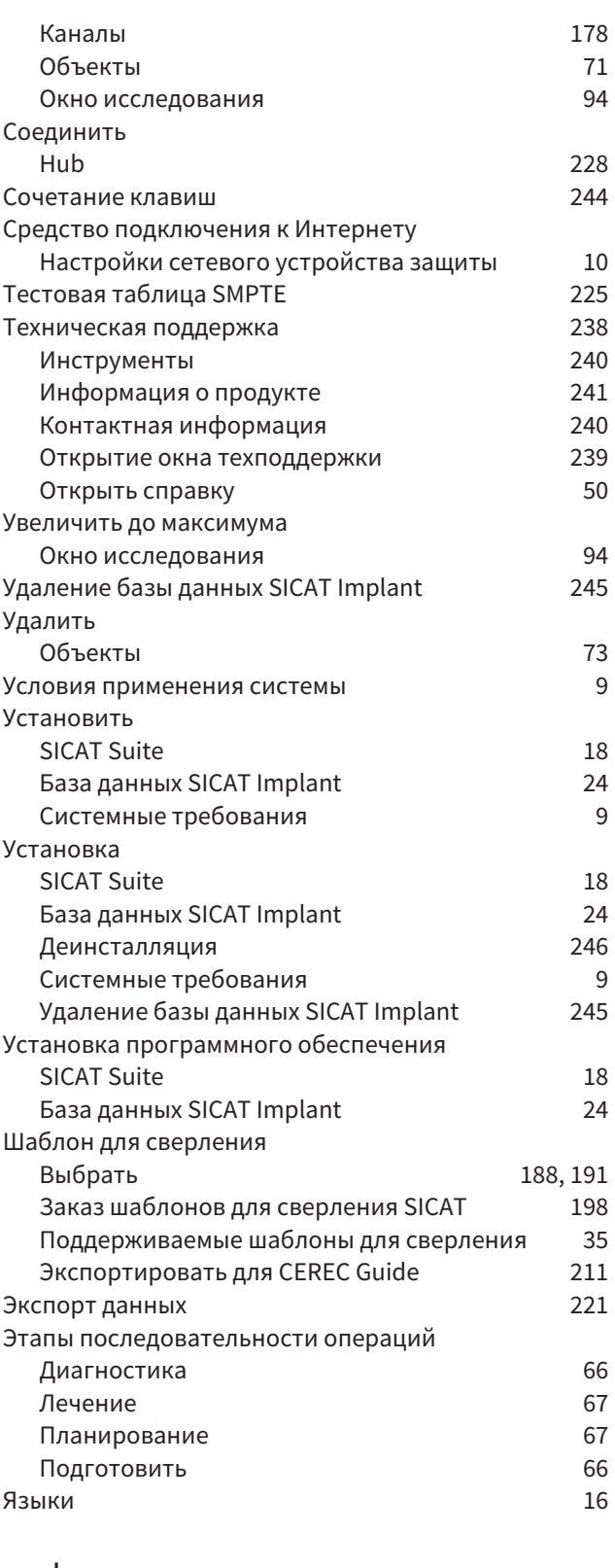

## цифры

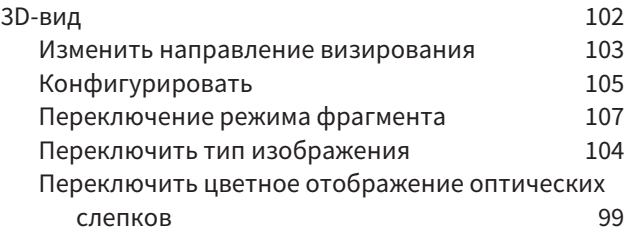

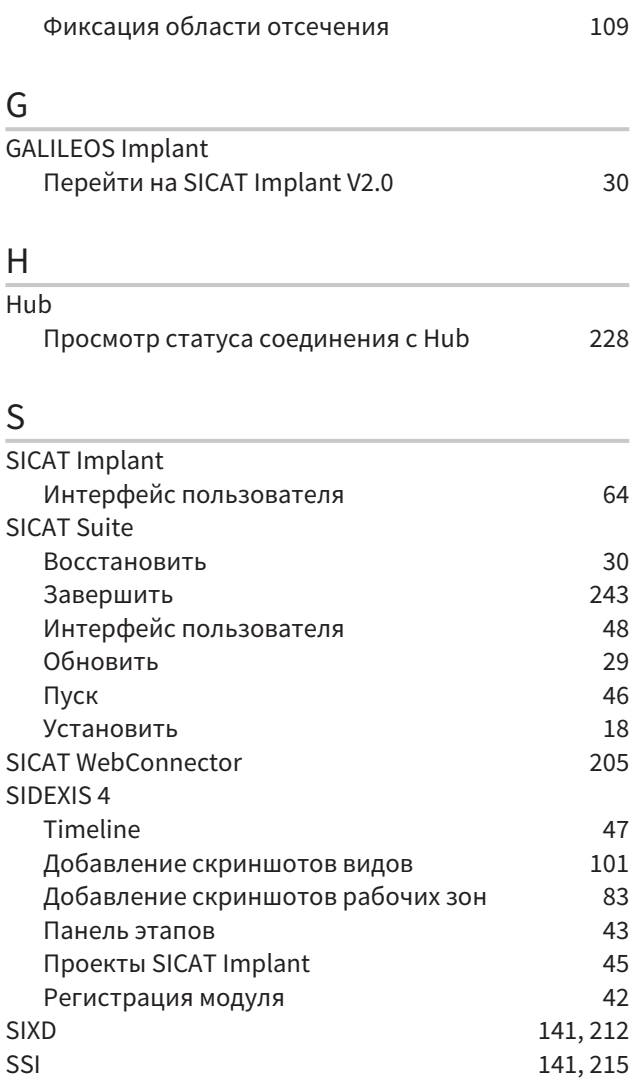

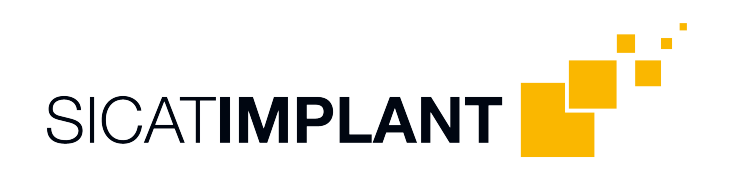

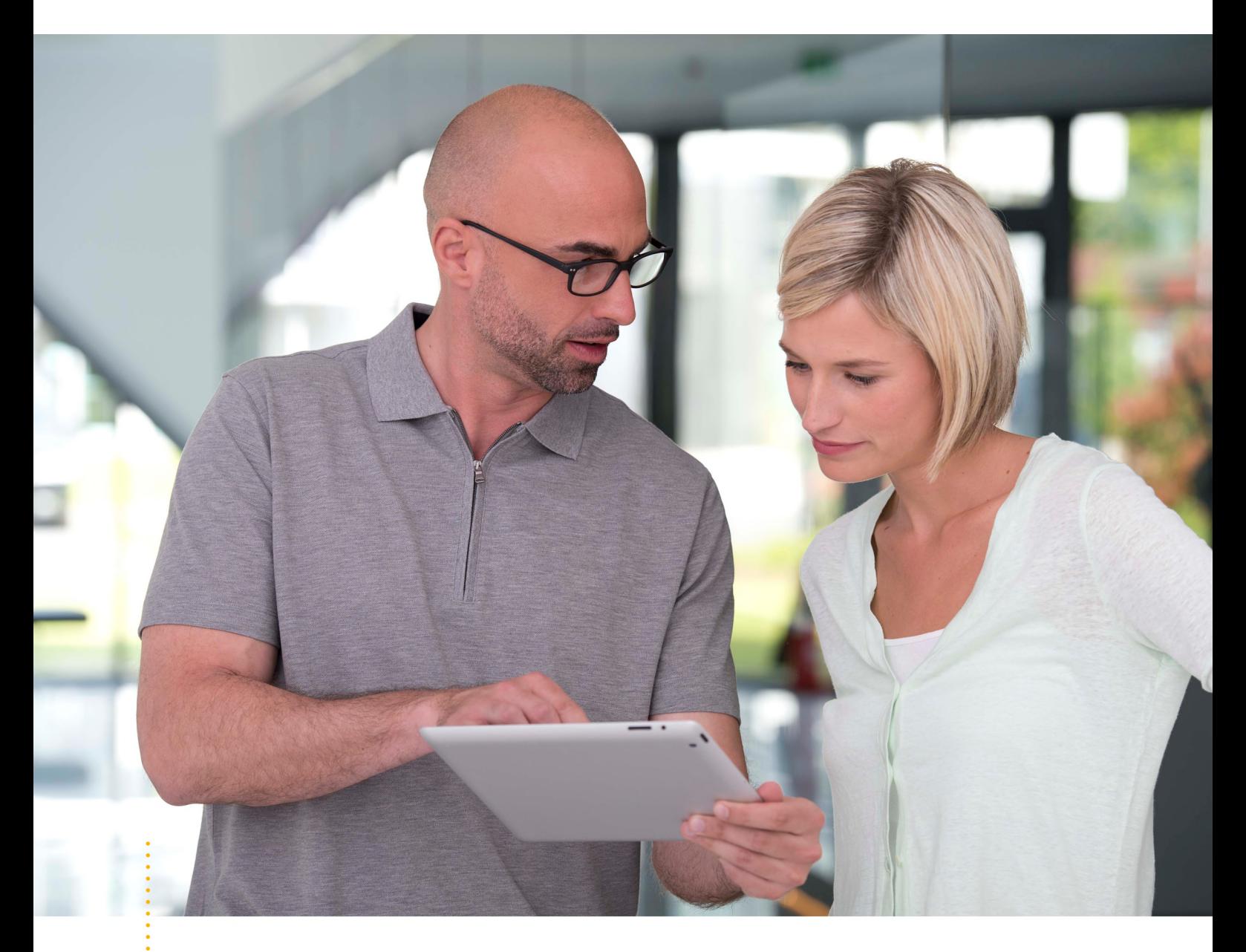

## **SICAT IMPLANT ВЕРСИЯ2.0**

Инструкция по эксплуатации | Ру́сский | Standalone

# СОДЕРЖАНИЕ - Standalone

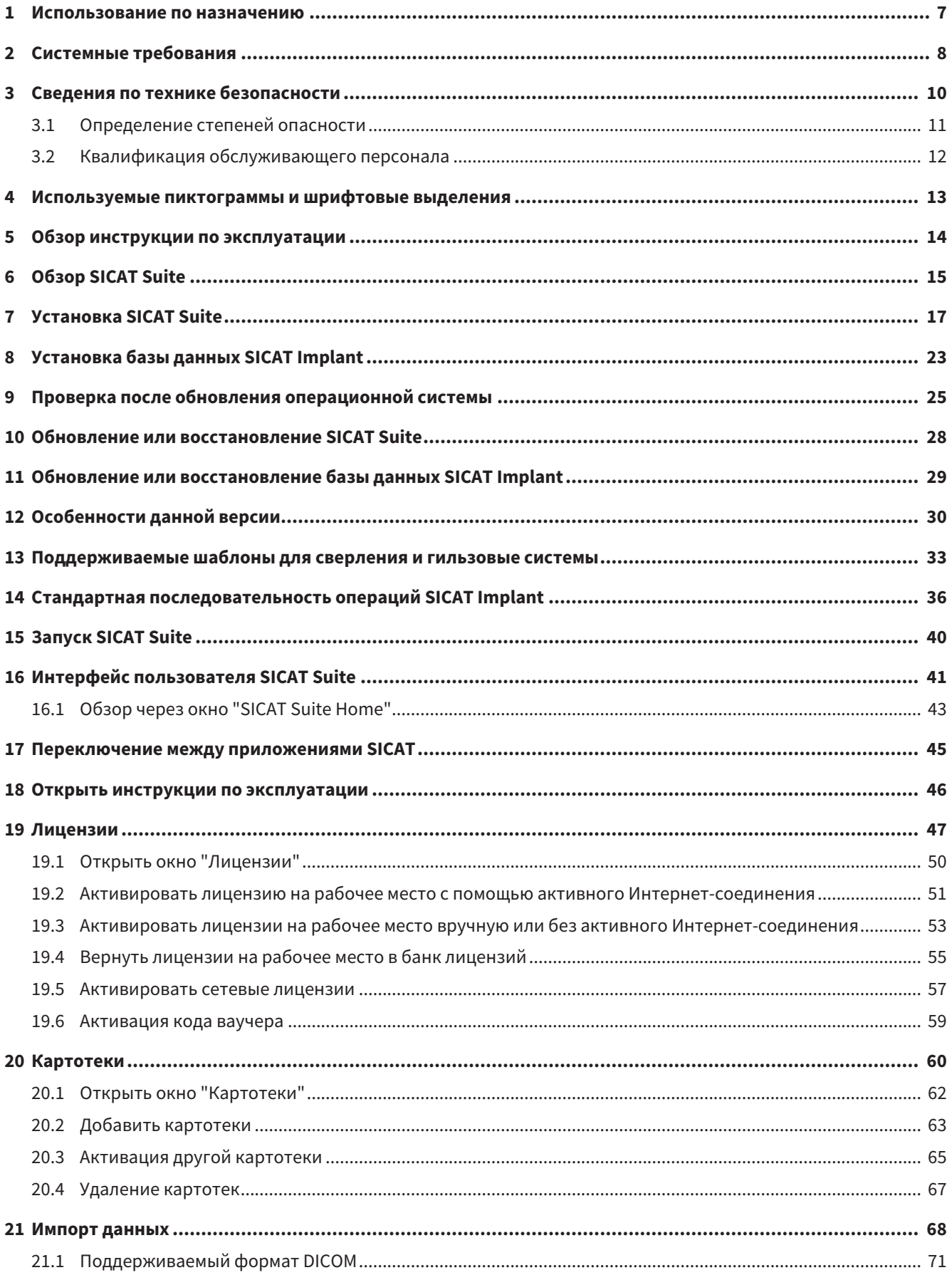

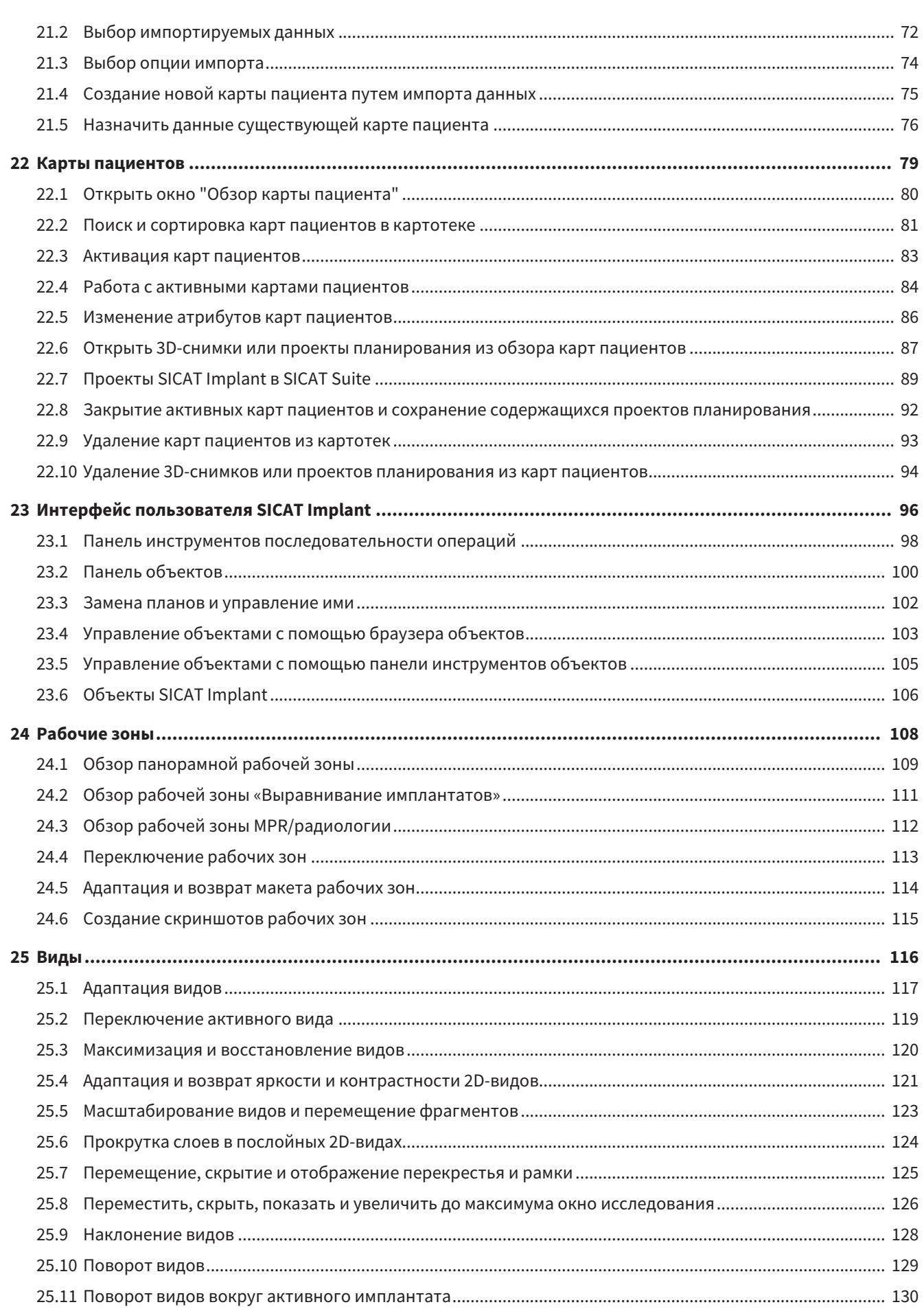

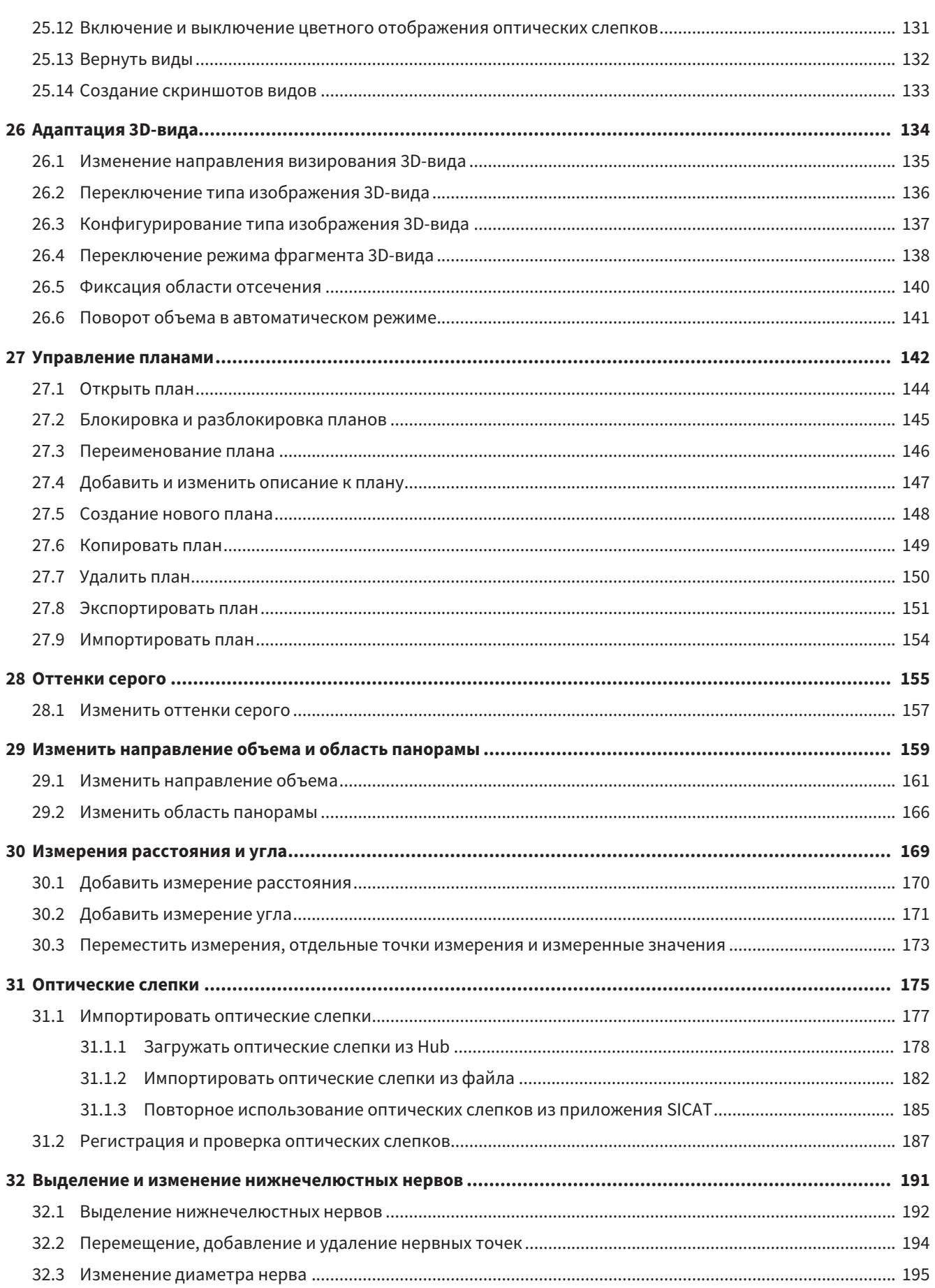

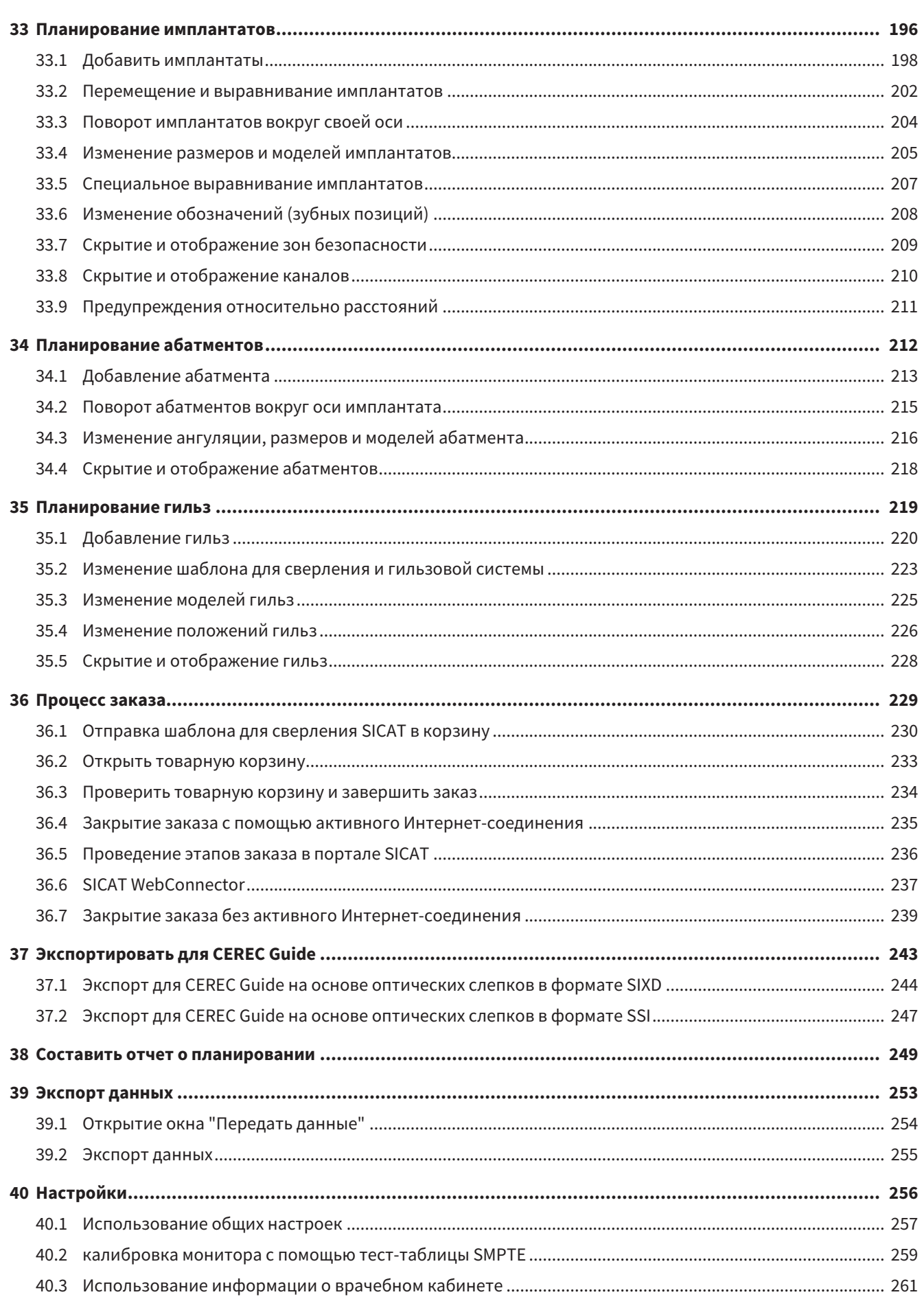

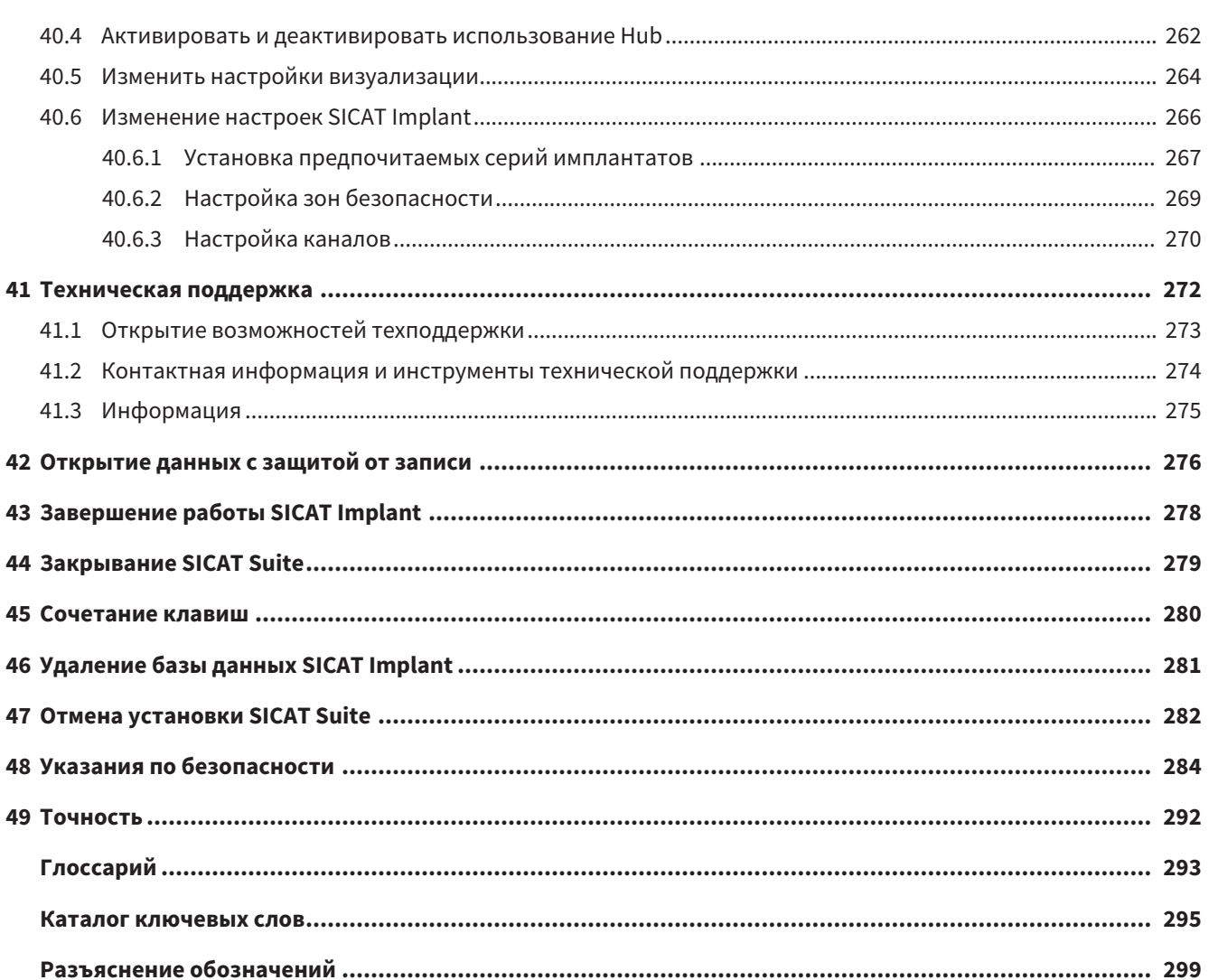

## <span id="page-268-0"></span>*1* ИСПОЛЬЗОВАНИЕ ПО НАЗНАЧЕНИЮ

SICAT Implant – программное обеспечение для визуализации графической информации о челюстно-лицевой области. Данные, содержащиеся в изображении, создаются при медицинском сканировании, таком как компьютерная и цифровая объемная томография. SICAT Implant также является программным обеспечением для планирования и моделирования, которое помогает квалифицированным стоматологам планировать имплантацию зубов и хирургическое вмешательство в челюстно-лицевой области. Данные планирования имплантатов могут экспортироваться из SICAT Implant и использоваться в качестве вводной информации для систем CAD (систем автоматического проектирования) и систем быстрого изготовления прототипов.

## <span id="page-269-0"></span>2 CUCTEMHUE TPE5OBAHUA

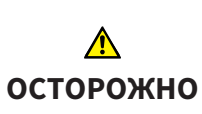

Если ваша система не соответствует системным требованиям, это может привести к тому, что ПО не сможет быть запущено или не сможет функционировать предусмотренным образом.

Перед установкой ПО проверить соответствует ли ваша система минимальным требованиям программного и аппаратного обеспечения.

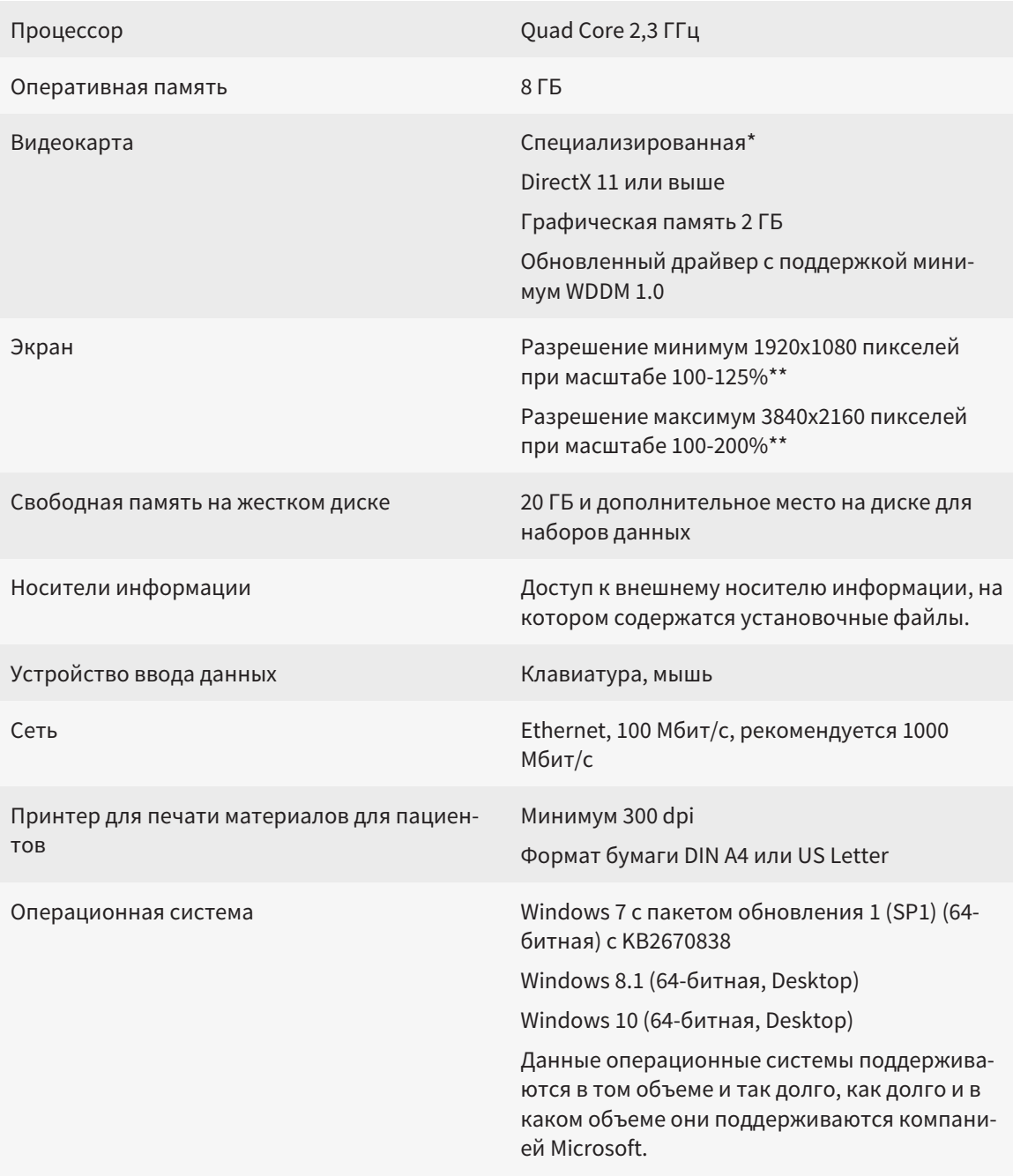

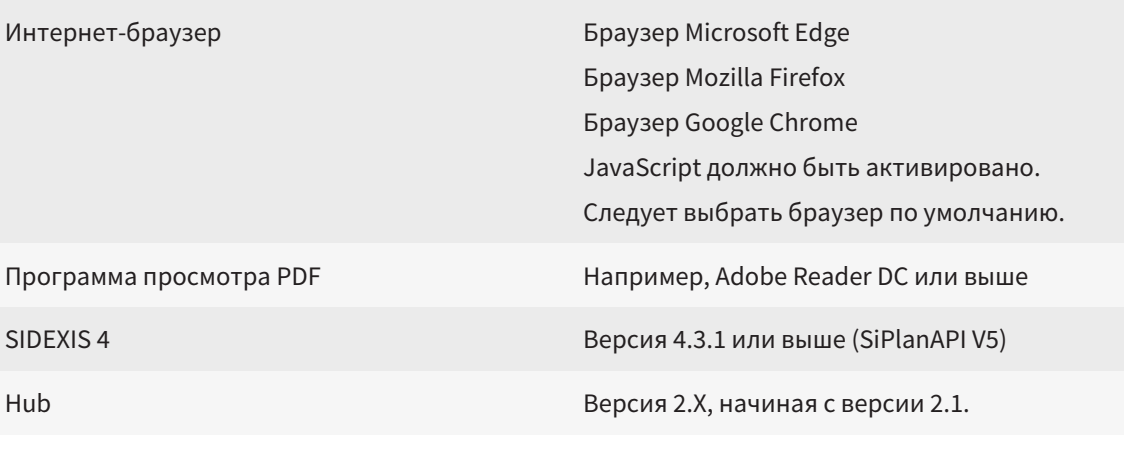

\*SICAT Suite поддерживает только специализированные видеокарты, производительность которых соответствует NVIDIA GeForce 960 GTX или превосходит ее. Встроенные графические карты не будут поддерживаться. \*\* Сочетание низкого разрешения и большого масштаба может привести к тому, что программа будет показывать определенные части поверхности не полностью. Экран должен быть отрегулирован таким образом, чтобы он корректно отображал тест-таблицу SMPTE. Информация об этом представлена в разделе калибровка монитора с помощью тест-таблицы SMPTE.

## УСЛОВИЯ ДЛЯ ПО

SICAT Suite требует наличия следующих компонентов и устанавливает их, если они отсутствуют:

- Microsoft .NET Framework 4.6.2
- CodeMeter лицензионное ПО 6.30d
- SQL Server Compact Edition 4.0
- SICAT WebConnector

Для коммуникации с сервером SICAT службе SICAT WebConnector требуются определенные порты. Порты должны быть открыты в вашем брандмауэре:

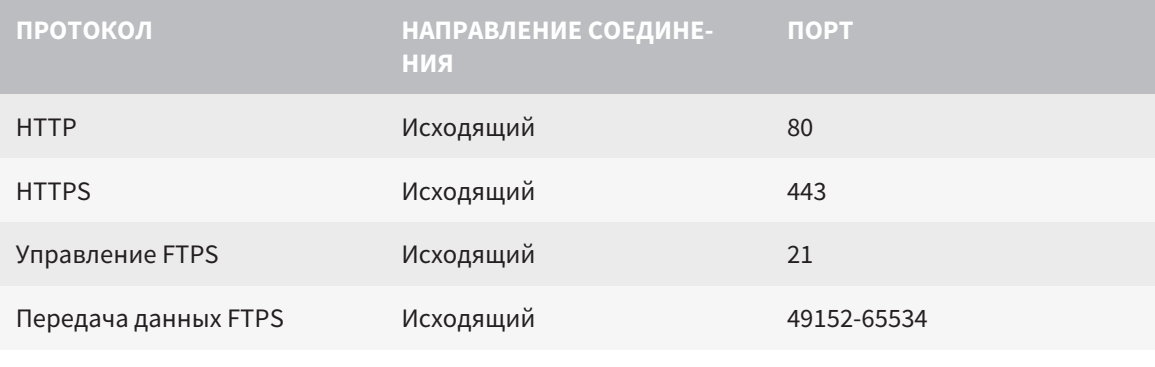

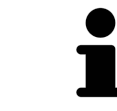

Вы также можете оформлять заказы без SICAT WebConnector. Информация представлена в Процесс заказа [• Страница 229 - Standalone].

## <span id="page-271-0"></span>*3* СВЕДЕНИЯ ПО ТЕХНИКЕ БЕЗОПАСНОСТИ

Важно прочитать следующие наиболее важные для безопасности главы:

- [Определение](#page-272-0) степеней опасности *[*[▶](#page-272-0)Страница *[11 Standalone\]](#page-272-0)*
- Квалификация [обслуживающего](#page-273-0) персонала *[*[▶](#page-273-0)Страница *[12 Standalone\]](#page-273-0)*

■ *Указания по [безопасности](#page-545-0)* [[▶](#page-545-0) Страница [284 - Standalone\]](#page-545-0)

## <span id="page-272-0"></span>3.1 ОПРЕДЕЛЕНИЕ СТЕПЕНЕЙ ОПАСНОСТИ

Сведения по технике безопасностиВ настоящей инструкции по эксплуатации используются следующие знаки безопасности во избежание травм обслуживающего персонала или пациентов и с целью предотвращения материального ущерба:

 $\bigwedge$ **Обозначает опасную ситуацию, которая может стать причиной ОСТОРОЖНО мелких травм, если не будет предотвращена. УКАЗАНИЕ Обозначает сведения, которые являются важными, но не относятся к вопросам безопасности.**

## <span id="page-273-0"></span>3.2 КВАЛИФИКАЦИЯ ОБСЛУЖИВАЮЩЕГО ПЕРСОНАЛА

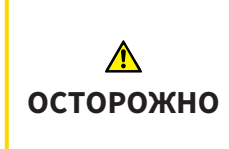

**Использование данного программного обеспечения неквалифицированным персоналом может стать причиной неверной диагностики и лечения.**

Программное обеспечение может использоваться только квалифицированными специалистами.

Для использования программного обеспечения должны выполняться следующие условия:

- Прочитать руководство по эксплуатации.
- Изучить основную структуру и функции ПО.

## <span id="page-274-0"></span>*4* ИСПОЛЬЗУЕМЫЕ ПИКТОГРАММЫ И ШРИФТОВЫЕ ВЫДЕЛЕНИЯ

## ПИКТОГРАММЫ

В этой инструкции по эксплуатации используются следующие пиктограммы:

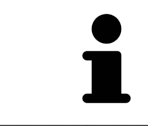

Пиктограмма с пояснением обозначает дополнительную информацию, как, например, альтернативные методы.

## ШРИФТОВЫЕ ВЫДЕЛЕНИЯ

Тексты и обозначения элементов, которые отображают SICAT Suite, выделены **жирным** шрифтом. Таким образом обозначаются следующие объекты на интерфейсе пользователя:

- Обозначения областей
- Обозначения экранных кнопок
- Обозначения пиктограмм
- Тексты указаний и сообщений на экране

## УКАЗАНИЯ О ВЫПОЛНЕНИИ ДЕЙСТВИЙ

Указания о выполнении действия представлены как пронумерованные списки:

☑ Условия обозначены этой пиктограммой.

- 1. Этапы обозначены номерами.
	- ▶ Промежуточные результаты обозначаются и включаются с помощью этой пиктограммы.
- 2. После промежуточных результатов следуют дальнейшие этапы.
- 3. **Опциональный или условный шаг:** При опциональном или условном шаге перед целью шага или условием установлено двоеточие.
- ▶ Конечные результаты обозначены этой пиктограммой.
	- Указание, состоящее только из одного этапа, обозначено этой пиктограммой.

## ФАЙЛЫ ДАННЫХ О ПАЦИЕНТАХ

Приведенные в качестве примера фамилии пациентов являются выдуманными. Любое сходство с реальными людьми абсолютно случайно. В частности, отсутствует какая-либо связь между выдуманными фамилиями и показанными файлами данных о пациентах.

# <span id="page-275-0"></span>*5* ОБЗОР ИНСТРУКЦИИ ПО ЭКСПЛУАТАЦИИ

SICAT Implant является наряду с другими приложениями частью SICAT Suite. SICAT Suite представляет собой платформу, на которой выполняются приложения SICAT. По этой причине приложения устанавливаются вместе с SICAT Suite. Информацию по этому вопросу Вы найдете в разделе Установка *[SICAT Suite \[](#page-278-0)*[▶](#page-278-0)Страница *[17 - Standalone\]](#page-278-0)*.

После установки SICAT Suite возможны два варианта использования. Некоторые этапы работы различаются в зависимости от варианта. По этой причине в данной инструкции эти варианты описываются по отдельности:

- Модуль SIDEXIS 4
- Автономная версия

При установке SICAT Suite вы не обязаны выбирать только один вариант.

Приложения также удаляются вместе с SICAT Suite. Информацию по этому вопросу Вы найдете в разделе Отмена установки *[SICAT Suite \[](#page-543-0)*[▶](#page-543-0)Страница *[282 - Standalone\]](#page-543-0)*.

## <span id="page-276-0"></span>*6* ОБЗОР *SICAT SUITE*

SICAT Suite содержит следующие приложения:

- SICAT Implant: информацию о надлежащем использовании SICAT Implant Вы найдете в руководстве по эксплуатации SICAT Implant.
- SICAT Function эксплуатация SICAT Function согласно предписаниям представлена в руководстве по эксплуатации SICAT Function.
- SICAT Air эксплуатация SICAT Air согласно предписаниям представлена в руководстве по эксплуатации SICAT Air.
- SICAT Endo эксплуатация SICAT Endo согласно предписаниям представлена в руководстве по эксплуатации SICAT Endo.

## ЯЗЫКИ

SICAT Suite поддерживает в интерфейсе пользователя следующие языки:

- английский
- немецкий
- французский
- японский
- испанский
- итальянский
- нидерландский
- португальский
- русский

## ЛИЦЕНЗИРОВАНИЕ

Для получения лицензии на одно из приложений SICAT или на отдельную функцию требуется выполнить следующие шаги:

- Обратиться к местному дистрибьютору.
- Получить код ваучера.
- Сгенерировать из кода ваучера лицензионный ключ в портале SICAT (доступ через главную страницу SICAT).
- SICAT добавляет лицензионный ключ к Вашему ключу активации.
- С помощью ключа активации Вы активируете приложения SICAT или отдельные функции в SICAT Suite. Активация выполняется для лицензий на рабочее место в SICAT Suite и для сетевых лицензий на сервере лицензий в локальной сети зубоврачебной практики.

## ПОЛНАЯ ВЕРСИЯ И РЕЖИМ ПРОГРАММЫ ПРОСМОТРА

SICAT Suite может запускаться в двух различных режимах:

- Если Вы активировали лицензию на просмотр как минимум одного приложения SICAT, SICAT Suite запускается в режиме программы просмотра.
- Если Вы активировали лицензию полной версии как минимум одного приложения SICAT, SICAT Suite запускается в режиме полной версии.

Общие положения:

- [Приложения](#page-555-0) с активированной лицензией полной версии запускаются в качестве полной версии.
- Приложения с активированной лицензией на просмотр запускаются в режиме программы просмотра.
- Приложения без активированной лицензии не запускаются.
- При установке SICAT Suite вы не обязаны выбирать один режим.

## <span id="page-278-0"></span>*7* УСТАНОВКА *SICAT SUITE*

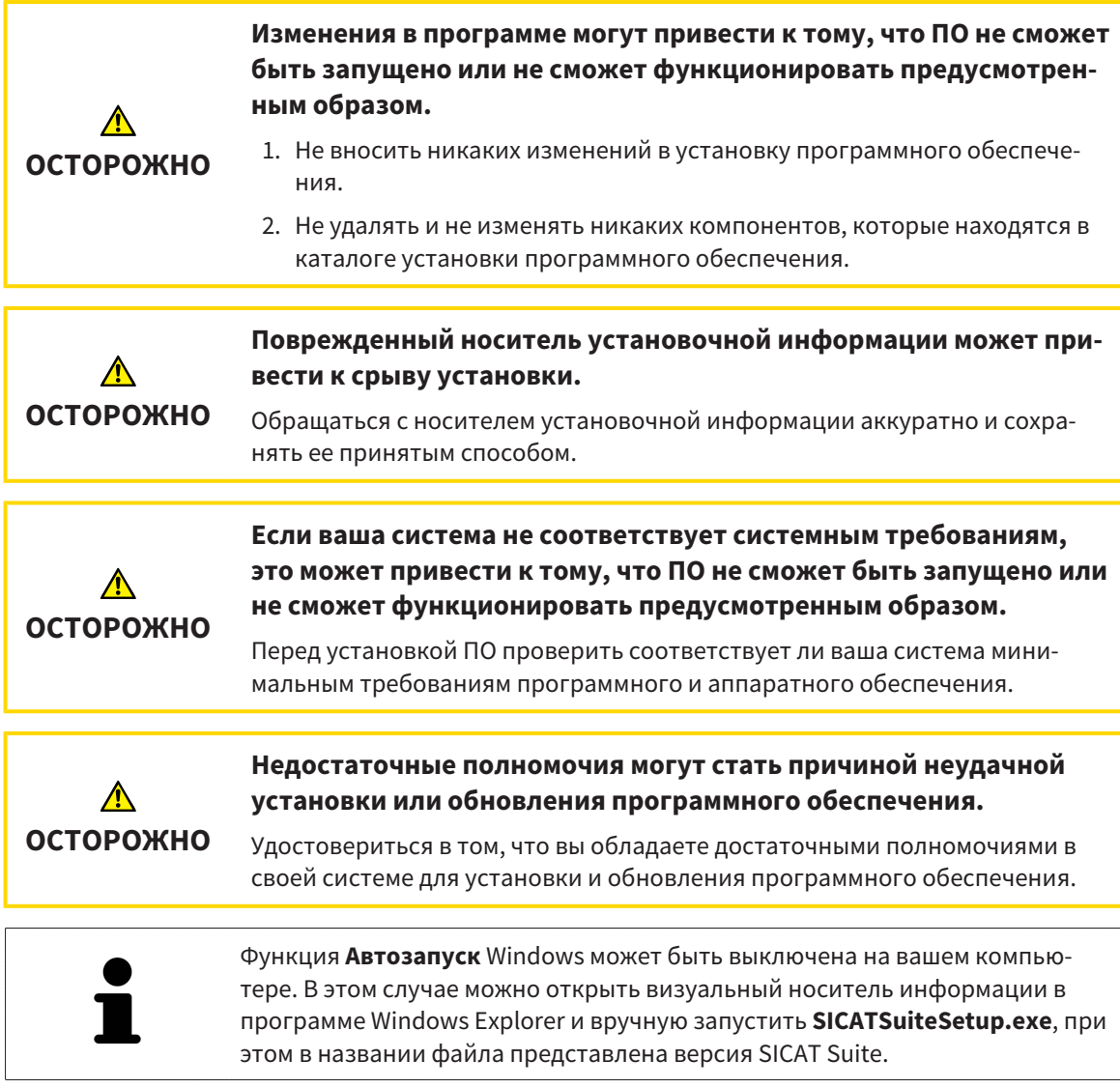

Для установки SICAT Suite выполнить следующие действия:

- ☑ Ваш компьютер соответствует системным требованиям. Информацию по этому вопросу Вы найдете в разделе Системные [требования](#page-269-0) *[*[▶](#page-269-0)Страница *[8 - Standalone\]](#page-269-0)*.
- ☑ SICAT Suite доступна для загрузки на главной странице SICAT.
- 1. Вставьте носитель установочной информации SICAT Suite в дисковод вашего компьютера.
	- ▶ Откроется окно **Автозапуск** .
- 2. Если Вы приобрели SICAT Suite в виде версии для загрузки, скачайте файл ISO с главной страницы SICAT и используйте этот файл для установки.

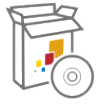

- 3. Выберите в окне **Автозапуск** опцию **выполнить SICATSuiteSetup.exe**, при этом имя файла содержит версию SICAT Suite.
	- ▶ Устанавливаются условия для программного обеспечения, если их не было на вашем компьютере.

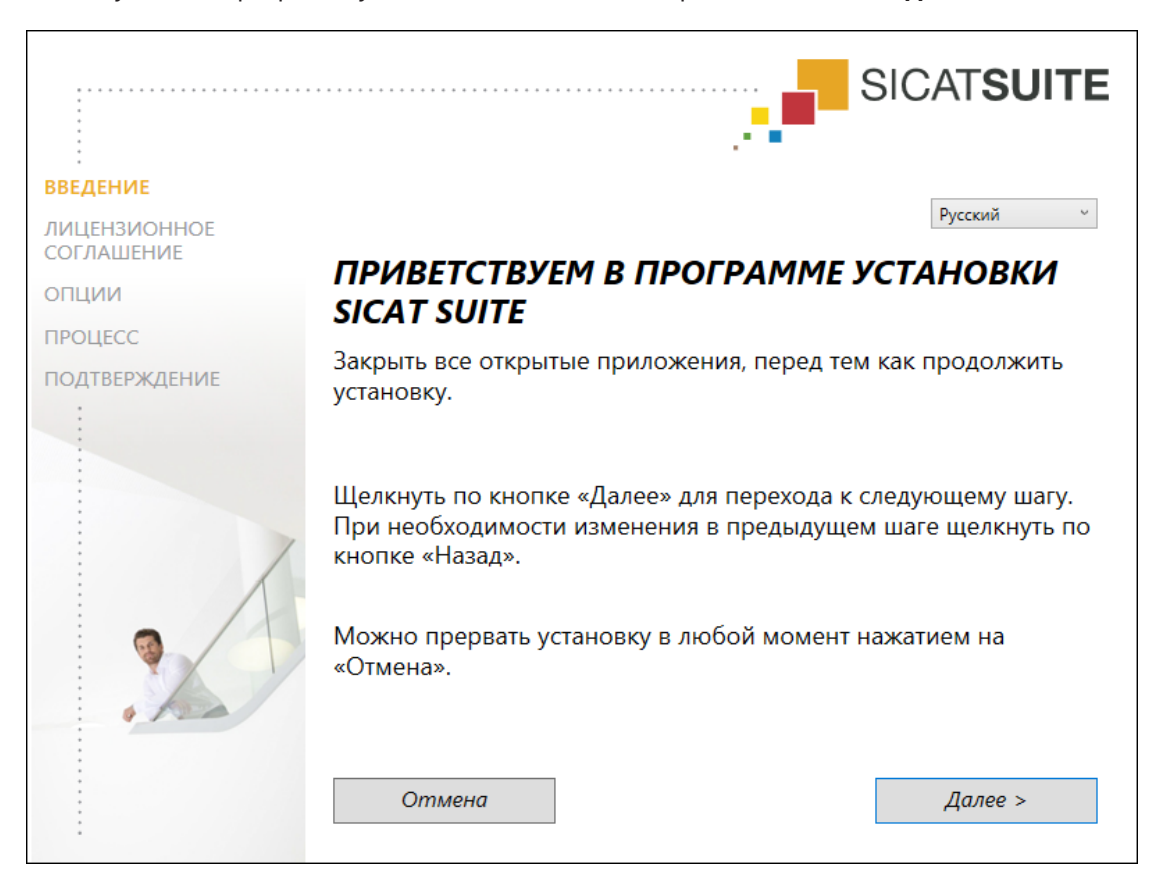

#### ▶ Запускается программа установки SICAT Suite и открывается окно **ВВЕДЕНИЕ**:

4. Выберите в верхнем правом углу окна **ВВЕДЕНИЕ** нужный язык установочной программы SICAT Suite и щелкните по **Далее**.

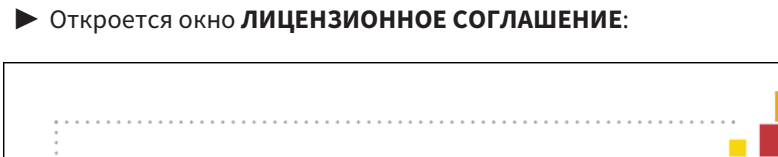

#### **SICATSUITE ВВЕДЕНИЕ** Для установки и использования SICAT Suite необходимо ЛИЦЕНЗИОННОЕ принять условия следующего лицензионного соглашения: **СОГЛАШЕНИЕ SICAT Suite Лицензионное соглашение EULA NINITIO** Это имеющий юридическую силу договор между Вами (в качестве физического или ПРОЦЕСС юто имеющих период в компанией SICAT GmbH & Co.KG (далее SICAT) на программное обеспечение SICAT Suite и интегрированные приложения SICAT, т.е. SICAT Function, SICAT **ПОДТВЕРЖДЕНИЕ** Endo и SICAT Air и SICAT Implant (далее именуемые совместно SICAT Suite), которое может включать соответствующие средства и плагины, печатные материалы и документацию в электронном формате и онлайн, в том числе базу данных имплантатов, а также его проявление в качестве программа просмотра (далее SICAT Suite). Устанавливая, копируя или используя SICAT Suite иным образом, Вы заявляете о своем согласии с данным Лицензионным соглашением. SICAT Suite является собственностью компании SICAT, .<br>защищен как законами об авторском праве и международными договорами об авторском праве, так и другими законами и соглашениями о защите интеллектуальной собственности Посредством данного Лицензионного соглашения компания SICAT предоставляет Вам неэксклюзивную, не подлежащую передаче лицензию на использование SICAT Suite с условием соблюдения указанных ниже условий. • Я принимаю условия лицензионного соглашения. ○ Я не принимаю условия лицензионного соглашения. Отмена < Назад Далее >

5. Полностью прочитайте лицензионный договор конечного пользователя, выберите флажок Я принимаю лицензионное соглашение и шелкните по Далее.

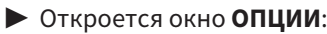

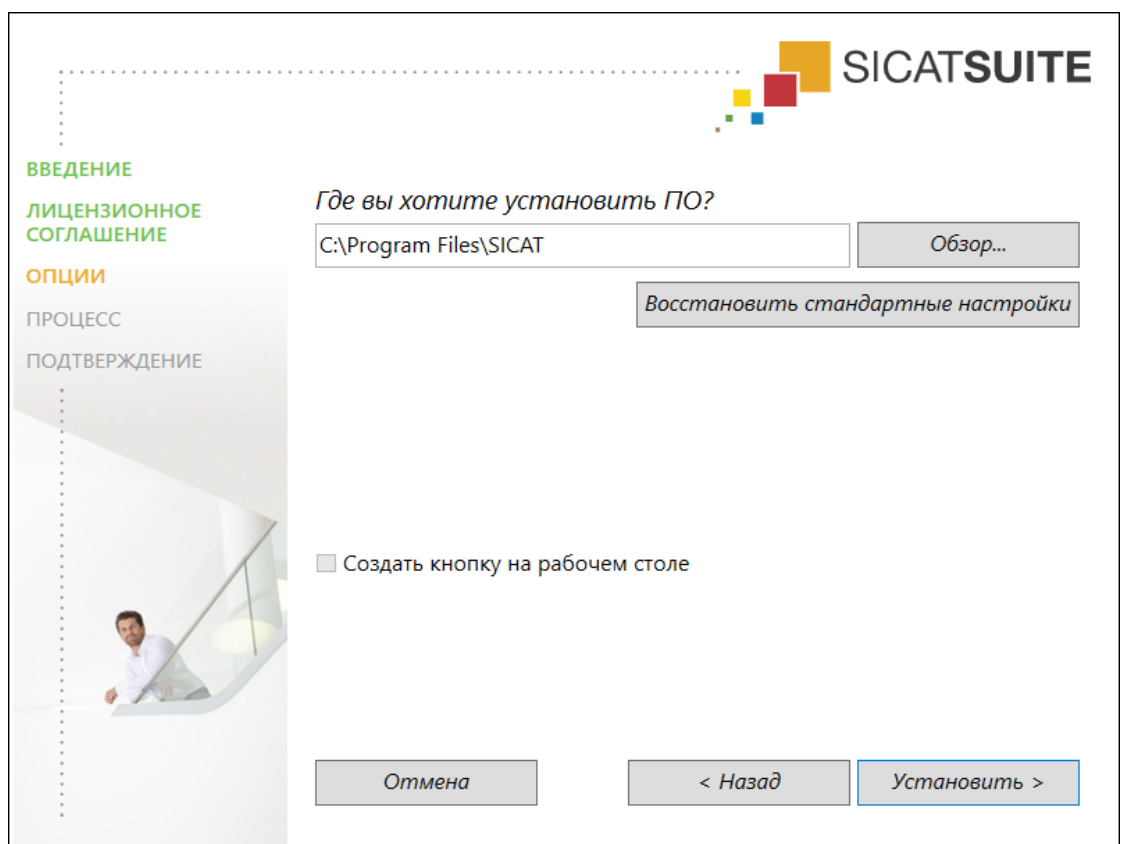

- 6. Чтобы изменить на жестком диске папку, в которой установочная программа SICAT Suite устанавливает SICAT Suite, щелкните по кнопке **Поиск**.
	- ▶ Откроется окно **Выбрать папку** .
- 7. Выберите нужную папку, в которой программа установки SICAT Suite должна создать каталог "SICAT Suite", и щелкните по **OK**.
	- ▶ Программа установки SICAT Suite добавляет путь к выбранной папке в поле **Где вы хотите установить ПО** .
- 8. Если он доступен, тогда нужно установить или снять флажок **Создать кнопку на рабочем столе**.
- 9. Щелкните по кнопке **Установить**.

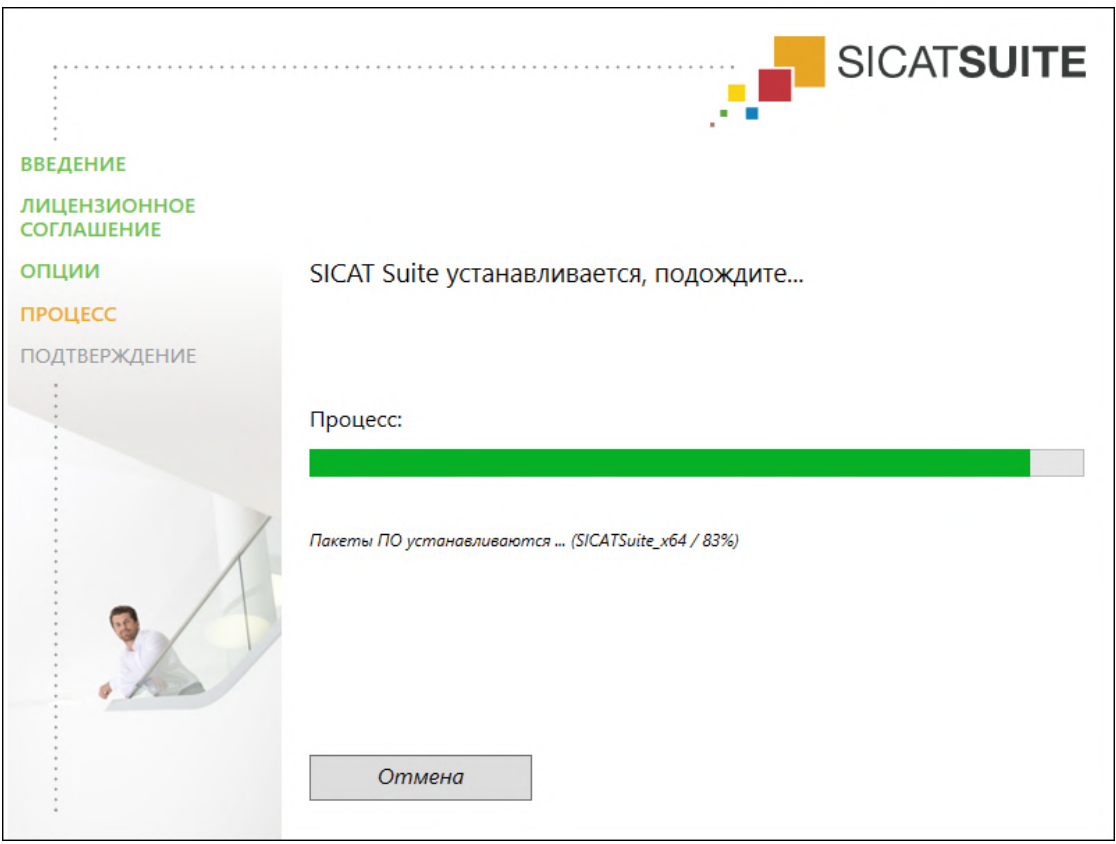

#### ▶ Откроется окно **ПРОЦЕСС**:

**• SICAT Suite и оставшиеся условия программного обеспечения будут установлены.** 

▶ После завершения установки открывается окно **ПОДТВЕРЖДЕНИЕ**:

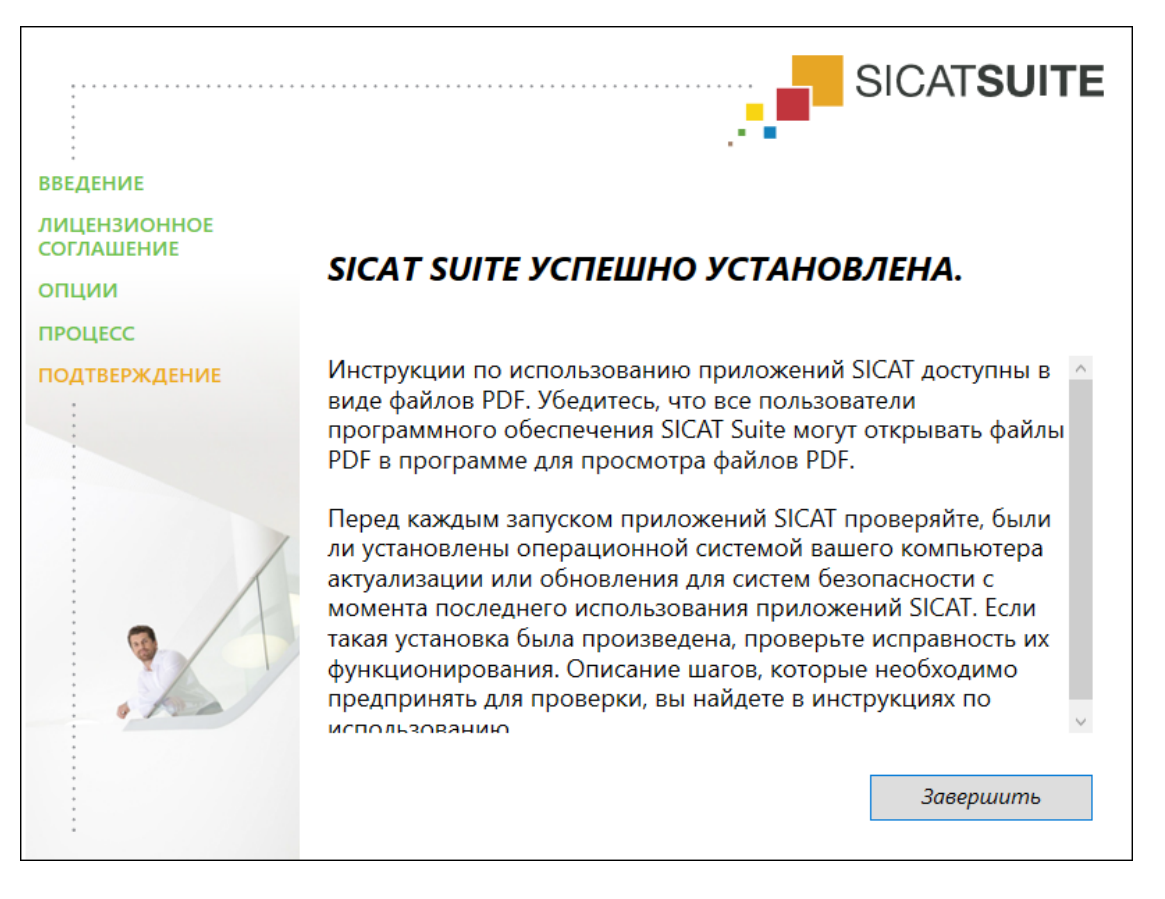

- 10. Щелкните по кнопке **Завершить**.
	- ▶ Программа установки SICAT Suite закрывается.
	- ▶ Установочная программа базы данных SICAT Implant запускается автоматически. Более подробную информацию Вы найдете в разделе Установка базы данных *[SICAT Implant](#page-284-0) [\[](#page-284-0)*[▶](#page-284-0)Страница *[23 - Standalone\]](#page-284-0)*.

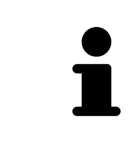

Чтобы запустить установку базы данных SICAT Implant позднее вручную, запустите на носителе установочной информации SICAT Suite файл **SICATImplantDatabaseSetup.exe**, при этом имя файла содержит версию базы данных SICAT Implant.

# <span id="page-284-0"></span>*8* УСТАНОВКА БАЗЫ ДАННЫХ *SICAT IMPLANT*

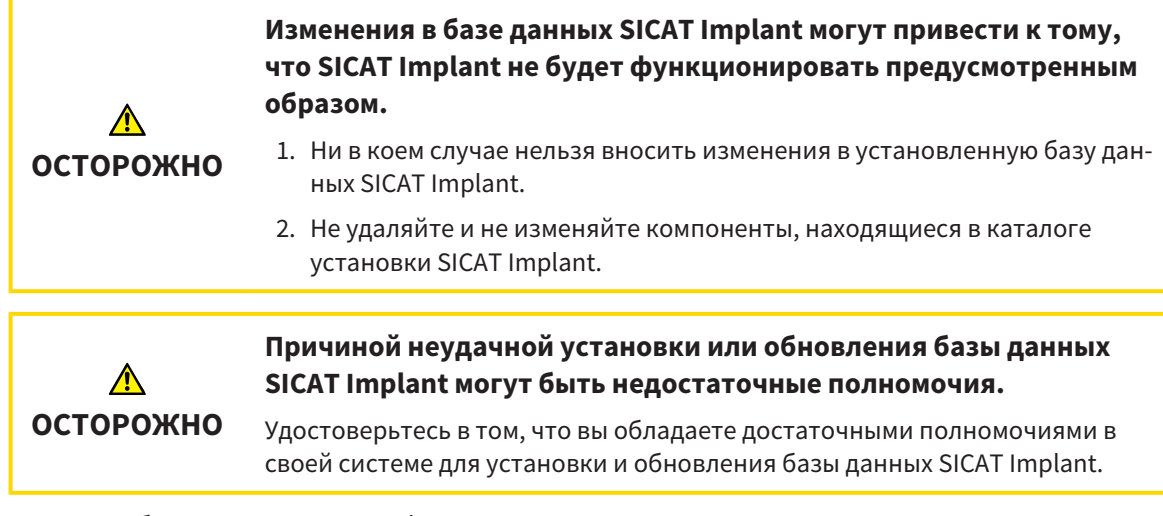

Установка базы данных SICAT Implant начинается автоматически сразу по завершении установки SICAT Suite. Установить базу данных можно позже вручную.

- ☑ SICAT Suite уже установлена.
- ☑ База данных SICAT Implant не установлена.
- ☑ SICAT Suite не запущена.

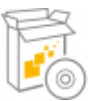

1. Если установочная программа базы данных SICAT Implant не запустилась, запустите на носителе установочной информации SICAT Suite или в скачанном файле ISO файл **SICATImplantDatabaseSetup.exe**, имя которого содержит версию базы данных SICAT Implant.

▶ Запускается установочная программа базы данных SICAT Implant.

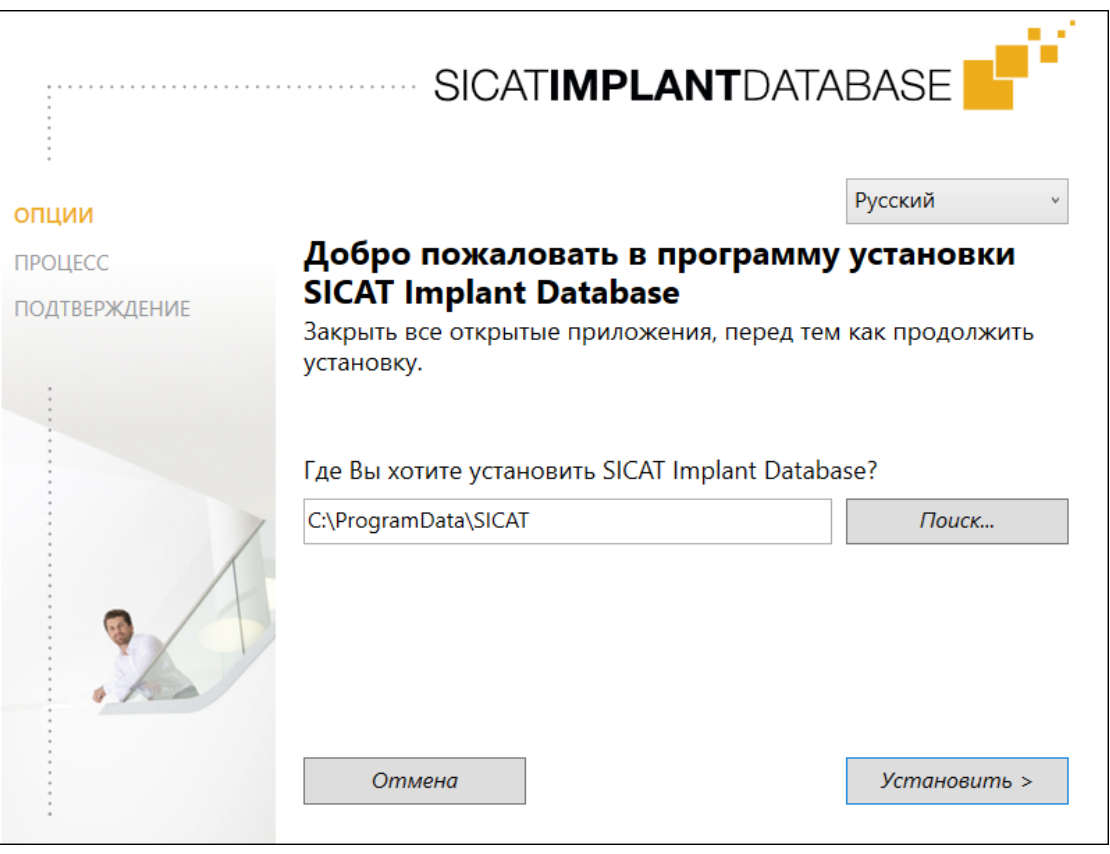

- 2. Выберите в верхнем правом углу окна **ОПЦИИ** нужный язык установочной программы базы данных SICAT Implant.
- 3. Чтобы изменить папку установки, нажмите **Поиск**.
	- ▶ Откроется окно **Выбрать папку** .
- 4. Выберите в этом окне нужную папку и нажмите **OK**.
- 5. Нажмите кнопку **Установить**.
	- ▶ Начинается установка базы данных SICAT Implant.
	- ▶ После завершения установки открывается окно **ПОДТВЕРЖДЕНИЕ**.
- 6. Нажмите кнопку **Завершить**.
	- ▶ Окно установочной программы базы данных SICAT Implant закрывается.

## <span id="page-286-0"></span>9 ПРОВЕРКА ПОСЛЕ ОБНОВЛЕНИЯ ОПЕРАЦИОННОЙ СИСТЕМЫ

Изменения в операционной системе могут привести к тому, что приложения SICAT не смогут быть запушены или не смогут функционировать предусмотренным образом.

1. Перед каждым запуском приложений SICAT проверяйте, были ли установлены операционной системой вашего компьютера актуализации или обновления для системы безопасности с момента последнего использования приложений SICAT.

### 2. Если операционная система Вашего компьютера установила какие-либо обновления, в том числе для системы безопасности, выполните необходимые для проверки приложений SICAT шаги в соответствии с указаниями инструкций по эксплуатации.

3. Если работа приложений SICAT отличается от описанной в инструкциях по эксплуатации, прекратите использование ПО и незамедлительно свяжитесь со службой поддержки SICAT.

Если операционная система Вашего компьютера установила какие-либо обновления, то Вам необходимо обеспечить безошибочную работу SICAT Implant. Выполните следующие контрольные шаги. Если Вы установите во время одного из контрольных шагов отклонения в функционировании, не используйте SICAT Implant далее на данном компьютере и свяжитесь со службой поддержки SICAT.

## ПОДГОТОВКА

**ОСТОРОЖНО** 

- 1. Запустите SICAT Suite в качестве автономной версии, для чего нажмите на клавишу Windows, введите SICAT Suite и шелкните по символу SICAT Suite.
- 2. Чтобы исключить возможность случайного внесения изменений, удалите пациента "Patient  $Axx''$
- 3. Импортируйте эталонный набор данных из файла «SICATSuite ReferenceDataset 2.0.zip». Набор данных Вы найдете на носителе установочной информации SICAT Suite.
- 4. Откройте эталонный набор данных "Patient Axx" в SICAT Implant.

## НАСТРОЙКИ

- 1. Убедитесь в том, что схема зубов FDI активна. Соответствующие сведения приведены в разделе [Использование](#page-518-0) общих настроек *[*[▶](#page-518-0)Страница *[257 - Standalone\]](#page-518-0)*.
- 2. Убедитесь в том, что активировано направление взгляда «PR». Соответствующие сведения приведены в разделе Изменить настройки [визуализации](#page-525-0) *[*[▶](#page-525-0)Страница *[264 - Standalone\]](#page-525-0)*.

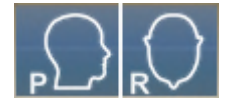

- 3. Убедитесь в том, что для зон безопасности вокруг имплантатов установлены нижеследующие параметры. Соответствующие сведения приведены в разделе Настройка зон [безопасности](#page-530-0) *[\[](#page-530-0)*[▶](#page-530-0)Страница *[269 - Standalone\]](#page-530-0)*.
	- Минимальное латеральное расстояние: 1,5 мм
	- Минимальное апикальное расстояние: 2,0 мм
- 4. Убедитесь в том, что для сверления пилотных каналов для имплантатов установлены нижеследующие параметры. Соответствующие сведения приведены в разделе [Настройка](#page-531-0) каналов *[\[](#page-531-0)*[▶](#page-531-0)Страница *[270 - Standalone\]](#page-531-0)*.
	- Диаметр пилотного канала для сверления: 2,0 мм
	- Длина: 15,0 мм
- 5. Удостоверьтесь в том, что показ перекрестия и рамки включен. Соответствующие сведения приведены в разделе [Перемещение](#page-386-0)*,* скрытие <sup>и</sup> отображение перекрестья <sup>и</sup> рамки *[*[▶](#page-386-0)[Стра](#page-386-0)ница *[125 - Standalone\]](#page-386-0)*.

## РАБОЧАЯ ЗОНА «ПАНОРАМА»

- 1. Переключитесь на рабочую зону **Панорама**. Соответствующие сведения приведены в разделе [Переключение](#page-374-0) рабочих зон *[*[▶](#page-374-0)Страница *[113 - Standalone\]](#page-374-0)*.
- 2. Сбросьте макет рабочей зоны. Соответствующие сведения приведены в разделе [Адаптация](#page-375-0) <sup>и</sup> возврат макета [рабочих](#page-375-0) зон *[*[▶](#page-375-0)Страница *[114 - Standalone\]](#page-375-0)*.
- 3. Сбросьте виды. Соответствующие сведения приведены в разделе [Вернуть](#page-393-0) виды *[*[▶](#page-393-0)[Страни](#page-393-0)ца *[132 - Standalone\]](#page-393-0)*.
- 4. Убедитесь в том, что на виде **Панорама** настроен тип отображения **Показать окно исследования развернутым до стандартного размера**. Соответствующие сведения приведены в разделе [Переместить](#page-387-0)*,* скрыть*,* показать <sup>и</sup> увеличить до максимума окно исследования *[\[](#page-387-0)*[▶](#page-387-0)Страница *[126 - Standalone\]](#page-387-0)*.
- 5. Убедитесь в том, что на виде **Панорама** значения для **Яркость** и **Контрастность** соответствуют значению по умолчанию, равному 50 %. Соответствующие сведения приведены в разделе Адаптация <sup>и</sup> возврат яркости <sup>и</sup> [контрастности](#page-382-0) *2D-*видов *[*[▶](#page-382-0)[Страница](#page-382-0) *121 - [Standalone\]](#page-382-0)*.
- 6. Разверните в **Браузер объекта** группу **Имплантаты**.
- 7. Наведите фокус на имплантат 36, щелкнув в **Браузер объекта** дважды по соответствующей записи.
8. Сравните вид **Панорама** со следующим скриншотом:

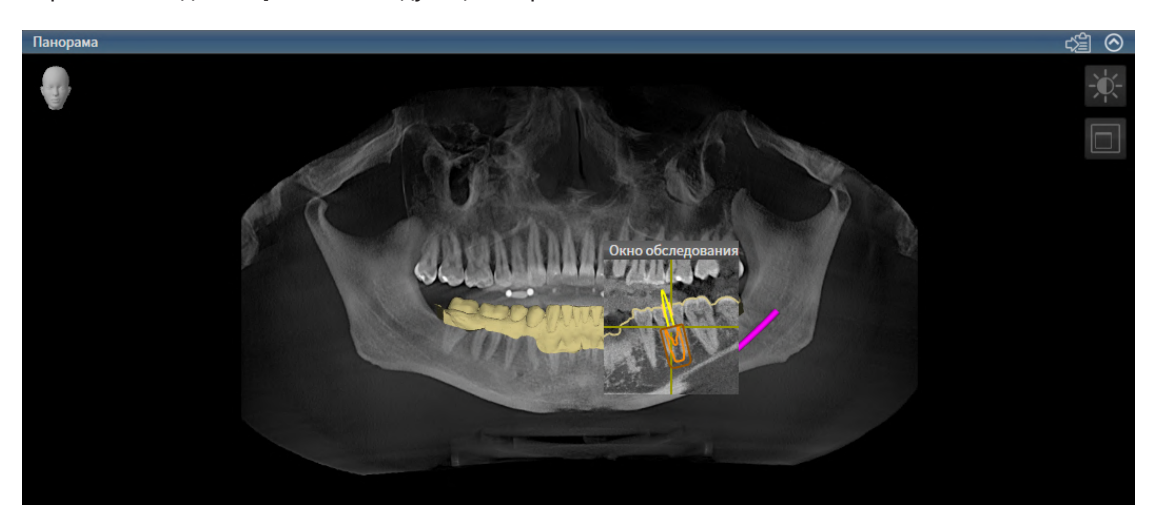

### РАБОЧАЯ ЗОНА «ОРИЕНТИРОВАНИЕ ПО ИМПЛАНТАТАМ»

- 1. Переключитесь на рабочую зону **Имплантат выровнен**. Соответствующие сведения приведены в разделе [Переключение](#page-374-0) рабочих зон *[*[▶](#page-374-0)Страница *[113 - Standalone\]](#page-374-0)*.
- 2. Сбросьте макет рабочей зоны. Соответствующие сведения приведены в разделе [Адаптация](#page-375-0) <sup>и</sup> возврат макета [рабочих](#page-375-0) зон *[*[▶](#page-375-0)Страница *[114 - Standalone\]](#page-375-0)*.
- 3. Сбросьте виды. Соответствующие сведения приведены в разделе [Вернуть](#page-393-0) виды *[*[▶](#page-393-0)[Страни](#page-393-0)ца *[132 - Standalone\]](#page-393-0)*.
- 4. Убедитесь в том, что на видах **Продольный**, **Поперечный** и **Аксиальный** значения для **Яркость** и **Контрастность** соответствуют значению по умолчанию, равному 50 %. Соответствующие сведения приведены в разделе Адаптация <sup>и</sup> возврат яркости <sup>и</sup> [контрастности](#page-382-0) *2D-*ви[дов](#page-382-0) *[*[▶](#page-382-0)Страница *[121 - Standalone\]](#page-382-0)*.
- 5. Активируйте имплантат 36, щелкнув по имплантату в **Браузер объекта** или на видах.
- 6. Сравните виды **Продольный**, **Поперечный** и **Аксиальный** со следующим скриншотом. В частности, проверьте линейный размер, угловой размер и положение следующих объектов с учетом отображаемых данных: измеренное расстояние, измеренный угол, оптический слепок, нижнечелюстной нерв, имплантат, зона безопасности, пилотный канал для сверления и гильза.

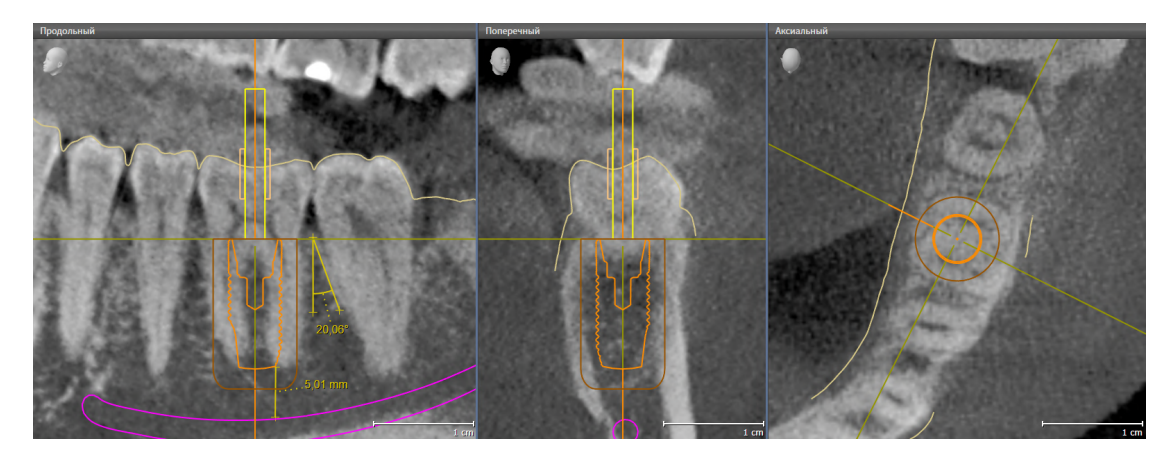

# *10* ОБНОВЛЕНИЕ ИЛИ ВОССТАНОВЛЕНИЕ *SICAT SUITE*

### ОБНОВЛЕНИЕ SICAT SUITE

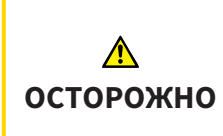

**Недостаточные полномочия могут стать причиной неудачной установки или обновления программного обеспечения.**

Удостовериться в том, что вы обладаете достаточными полномочиями в своей системе для установки и обновления программного обеспечения.

Вы можете обновить SICAT Suite, для этого запустите установочную программу SICAT Suite и щелкните по кнопке **Обновить**. Сначала будет удалена старая версия SICAT Suite. Все данные и настройки сохраняются.

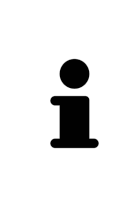

Для новой автономной версии SICAT Suite требуются обновленные картотеки. При первом запуске новой версии или при активации устаревшей картотеки программа SICAT Suite спрашивает, хотите ли вы обновить картотеку. При положительном ответе SICAT Suite обновляет картотеку автоматически. **ОСТОРОЖНО! Пользоваться обновленными картотеками с помощью старых версий SICAT Suite будет невозможно.**

## ВОССТАНОВЛЕНИЕ SICAT SUITE

Для восстановления SICAT Suite запустите программу установки SICAT Suite и щелкните по кнопке **Восстановить**. Все данные и настройки сохраняются.

Для обновления и восстановления SICAT Suite используйте программу установки SICAT Suite. Информацию по этому вопросу Вы найдете в разделе Установка *[SICAT Suite \[](#page-278-0)*[▶](#page-278-0)[Страница](#page-278-0) *17 - [Standalone\]](#page-278-0)*.

# *11* ОБНОВЛЕНИЕ ИЛИ ВОССТАНОВЛЕНИЕ БАЗЫ ДАННЫХ *SICAT IMPLANT*

### ОБНОВЛЕНИЕ БАЗЫ ДАННЫХ SICAT IMPLANT

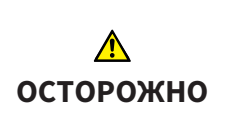

#### **Причиной неудачной установки или обновления базы данных SICAT Implant могут быть недостаточные полномочия.**

Удостоверьтесь в том, что вы обладаете достаточными полномочиями в своей системе для установки и обновления базы данных SICAT Implant.

- ☑ SICAT Suite уже установлена.
- ☑ Уже установлена предыдущая версия базы данных SICAT Implant.
- ☑ SICAT Suite не запущена.
- 1. Скачайте последнюю версию базы данных SICAT Implant для SICAT Implant V2.0 или выше с сайта [www.sicat.com.](https://www.sicat.com) База данных SICAT Implant находится в разделе меню **Услуги** > **Загрузки**.
- 
- 2. Запустите скачанный файл **SICATImplantDatabaseSetup.exe**, имя которого содержит номер версии базы данных SICAT Implant.
	- ▶ Откроется окно **ОПЦИИ** .
- 3. Нажмите кнопку **Обновить**.
	- ▶ Начинается обновление базы данных SICAT Implant.
	- ▶ После завершения обновления открывается окно **ПОДТВЕРЖДЕНИЕ**.
- 4. Нажмите кнопку **Завершить**.
	- ▶ Окно **ПОДТВЕРЖДЕНИЕ** закрывается.

### ВОССТАНОВЛЕНИЕ БАЗЫ ДАННЫХ SICAT IMPLANT

- ☑ SICAT Suite уже установлена.
- ☑ База данных SICAT Implant уже установлена.
- ☑ SICAT Suite не запущена.
- 1. Щелкните на **Панель управления** Windows по **Программы и функции**.
	- ▶ Откроется окно **Программы и функции** .
- 2. Щелкните по записи **База данных SICAT Implant**.
- 3. Нажмите кнопку **Восстановить**.
	- ▶ Запускается установочная программа базы данных SICAT Implant.
- 4. Нажмите кнопку **Восстановить**.
	- ▶ После завершения восстановления открывается окно **ПОДТВЕРЖДЕНИЕ**.
- 5. Нажмите кнопку **Завершить**.
	- ▶ Окно **ПОДТВЕРЖДЕНИЕ** закрывается.

# *12* ОСОБЕННОСТИ ДАННОЙ ВЕРСИИ

В зависимости от того, используете ли вы SICAT Implant отдельно или в сочетании с другим ПО, имеются различия в определенных областях.

## ДАННЫЕ ПАЦИЕНТОВ И ОБЪЕМНЫЕ ДАННЫЕ

Автономная версия SICAT Suite содержит собственное центральное управление картами пациентов и объемными данными. Концепцию карт пациентов в автономной версии SICAT Suite можно сравнить с классическими картами пациентов:

- Карты пациентов хранятся в картотеках, которые можно сравнить со шкафами для хранения документов.
- Активацию карты пациента можно сравнить с извлечением карты пациента из шкафа для хранения документации и выкладыванием его на стол.
- Открытие данных из карты пациента в приложениях SICAT можно сравнить с извлечением листов из традиционной карты пациента.
- Добавление рентгеновских снимков 3D в карту пациента можно сравнить с добавлением рентгеновских снимков 2D в традиционную карту пациента.
- рентгеновский снимок 3D может стать основой нескольких проектов планирования. Проекты планирования являются равным образом частью карты пациента.
- рентгеновский снимок 3D вместе с соответствующими проектами планирования обозначается как исследование.

Информация об управлении картотеками пациентов представлена в разделе [Картотеки](#page-321-0) *[*[▶](#page-321-0)[Стра](#page-321-0)ница *[60 - Standalone\]](#page-321-0)*. Информация об управлении картами пациентов представлена в разделе Карты [пациентов](#page-340-0) *[*[▶](#page-340-0)Страница *[79 - Standalone\]](#page-340-0)*.

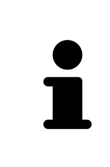

Помимо данных пациентов нужно сохранить пользовательские настройки приложения SICAT. Настройки каждого пользователя хранятся по отдельности в двух каталогах. Чтобы открыть эти каталоги, в адресную строку Проводника Windows нужно ввести **%appdata%\SICAT GmbH & Co. KG** и **%localappdata%\SICAT GmbH & Co. KG**.

## НАСТРОЙКИ

В автономной версии SICAT Suite управляет всеми настройками самостоятельно. Информация представлена в [Настройки](#page-517-0) *[*[▶](#page-517-0)Страница *[256 - Standalone\]](#page-517-0)*.

## ЛИЦЕНЗИИ

Автономная версия SICAT Suite и версии, соединенные с другими программами, используют одни и те же лицензии. При установке SICAT Suite вы не обязаны выбирать одну версию.

## ОТКРЫТИЕ ИССЛЕДОВАНИЙ С ПРАВАМИ ЗАПИСЕЙ ИЛИ БЕЗ НИХ

Для внесения и сохранения изменений в исследованиях SICAT Implant требуются следующие условия:

- Должна быть активирована лицензия полной версии SICAT Implant.
- Требуется активная [картотека](#page-554-0).

В противном случае вносить и сохранять изменения в исследованиях SICAT Implant будет невозможно. Если Вы активировали лицензию на просмотр SICAT Implant, Вы можете просматривать рентгеновские снимки 3D и исследования SICAT Implant.

В следующей таблице показаны функции, имеющиеся в наличии, когда активирована лицензия приложения SICAT и картотека:

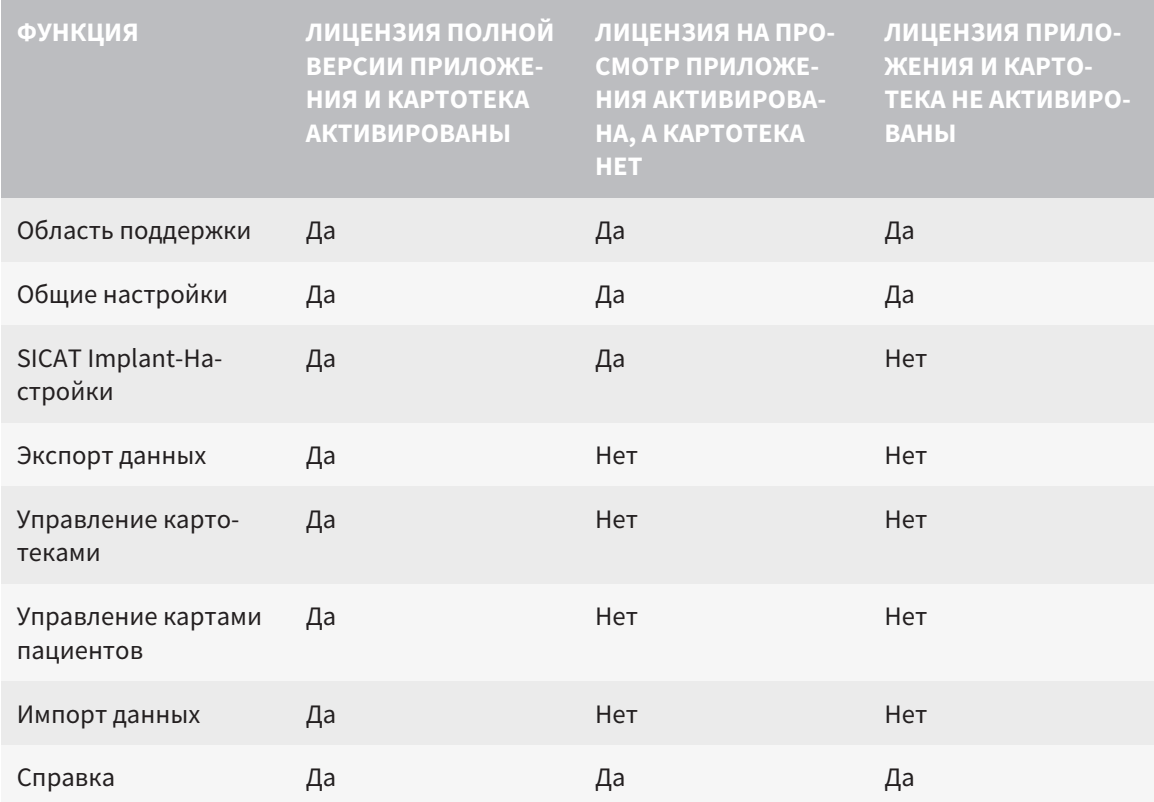

В следующей таблице показаны функции, которые имеются в наличии, когда активирована лицензия SICAT Implant и картотека:

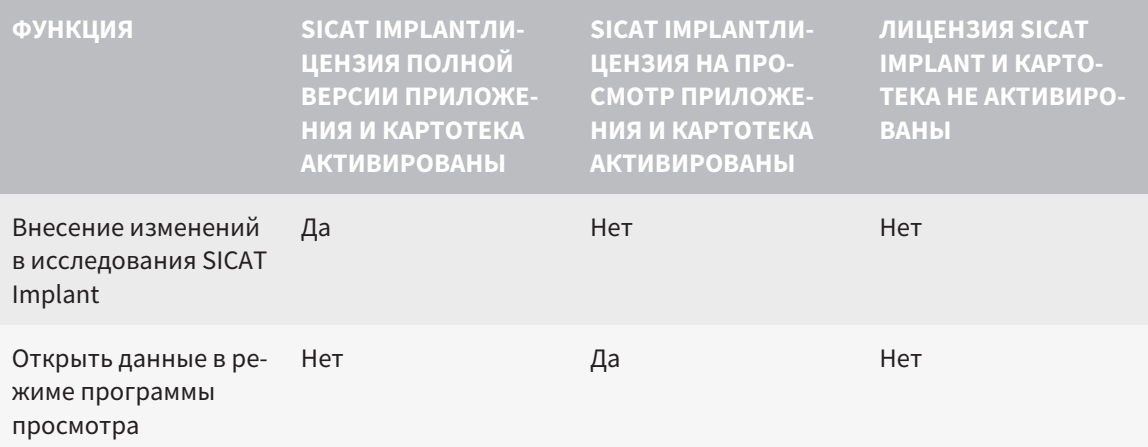

При определенных условиях вы не сможете вносить изменения в исследования SICAT Implant и сохранять их, несмотря на активированную лицензию приложения. Причиной может быть, например, текущий процесс заказа.

В автономной версии лицензионный статус также влияет на имеющиеся функции в окне **SICAT Suite Home**. Информация представлена в Обзор через окно *["SICAT Suite Home" \[](#page-304-0)*[▶](#page-304-0)[Страница](#page-304-0) *43 - [Standalone\]](#page-304-0)*.

Дальнейшую информацию Вы найдете здесь [Открытие](#page-537-0) данных <sup>с</sup> защитой от записи *[*[▶](#page-537-0)[Страни](#page-537-0)ца *[276 - Standalone\]](#page-537-0)*.

# <span id="page-294-0"></span>*13* ПОДДЕРЖИВАЕМЫЕ ШАБЛОНЫ ДЛЯ СВЕРЛЕНИЯ И ГИЛЬЗОВЫЕ СИСТЕМЫ

SICAT Implant поддерживает следующие шаблоны для сверления:

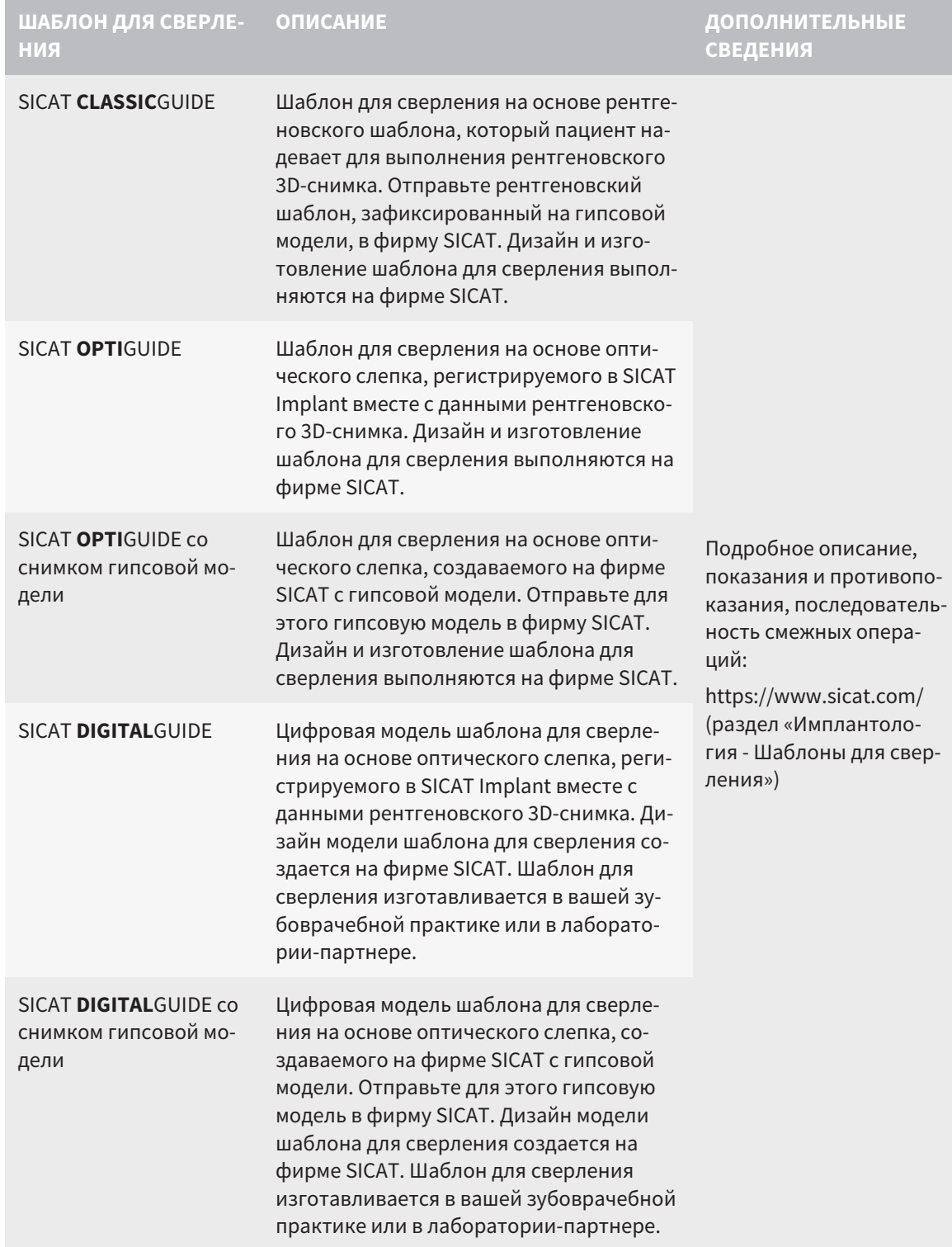

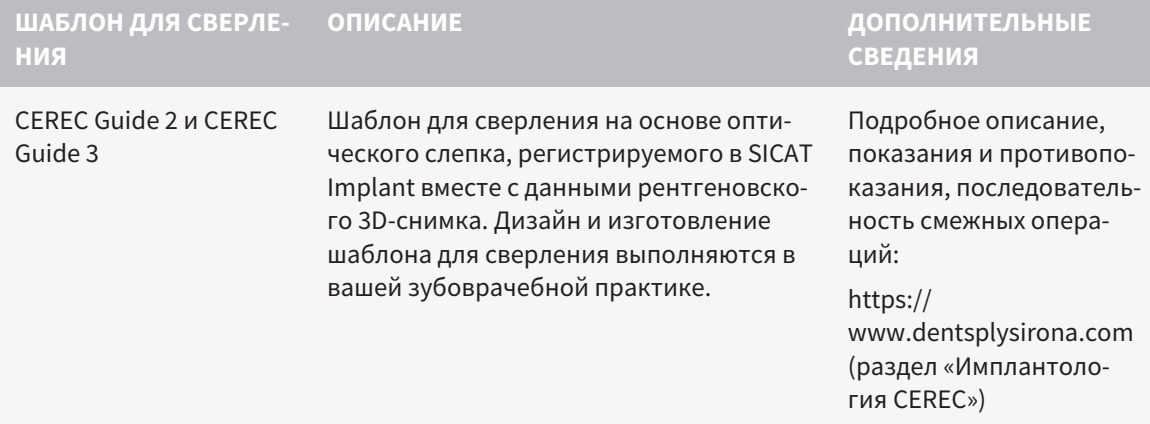

SICAT Implant поддерживает планирование следующих гильзовых систем:

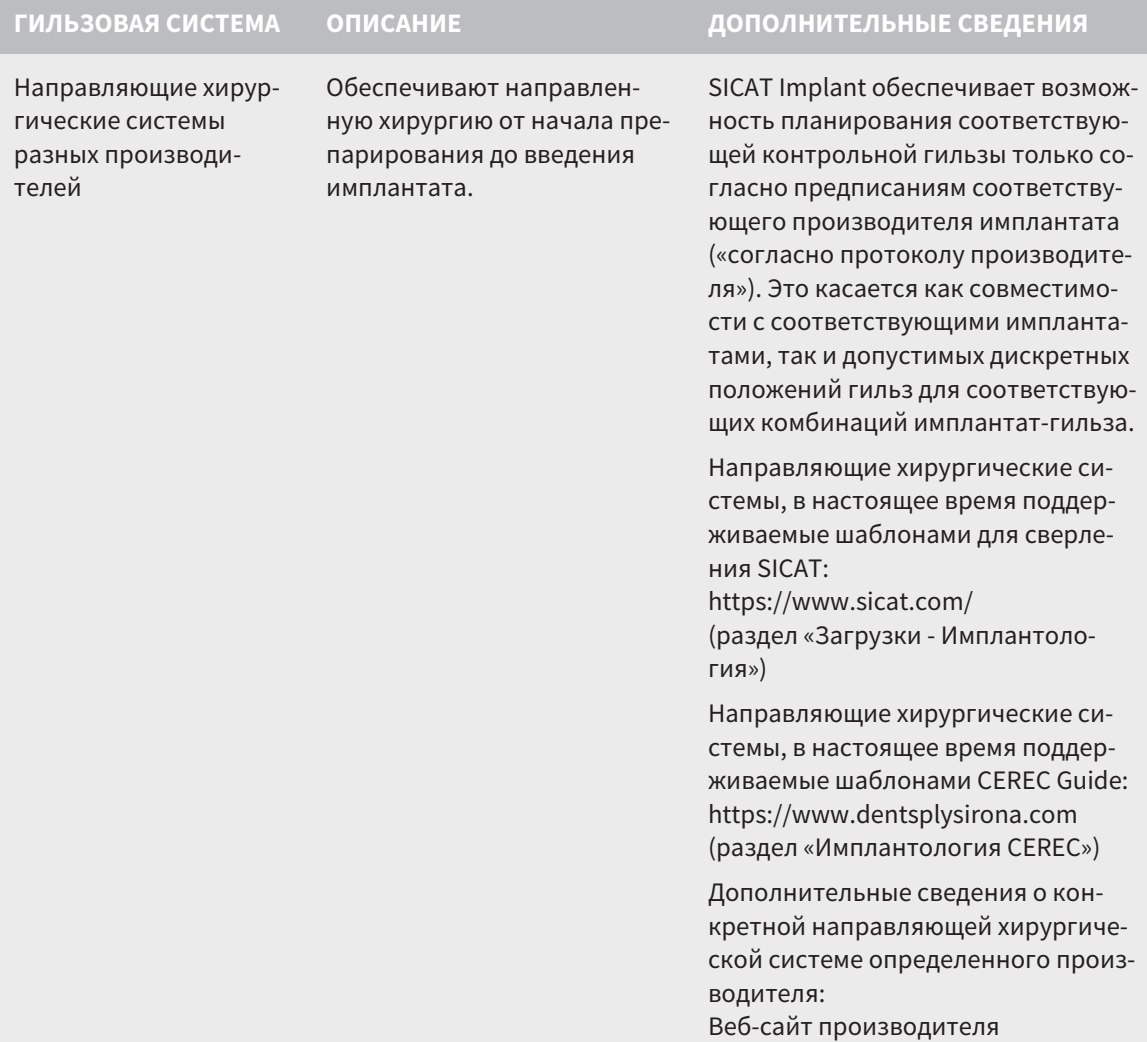

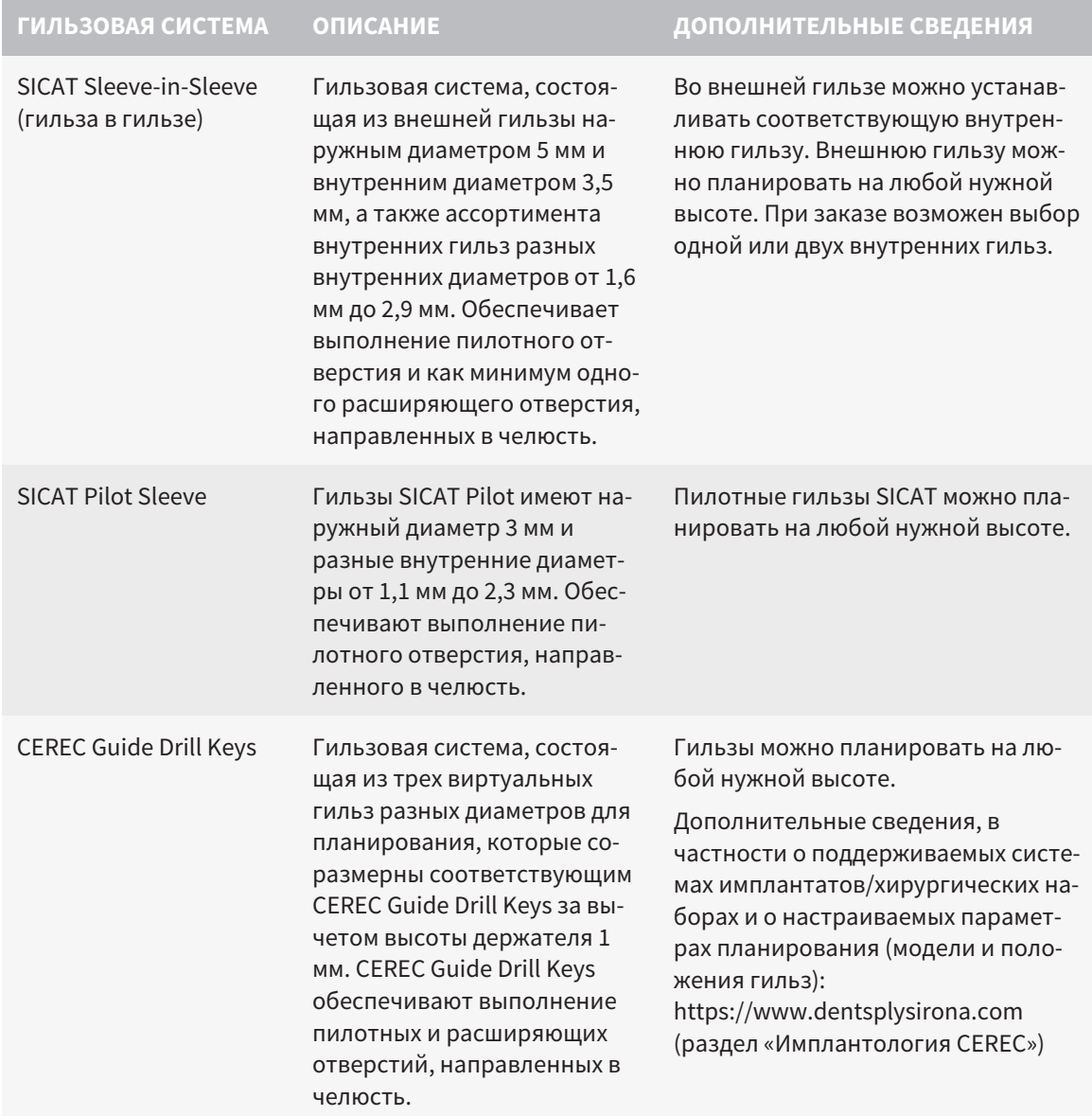

В нижеследующей таблице приведены сведения о соответствии основных гильзовых систем шаблонам для сверления:

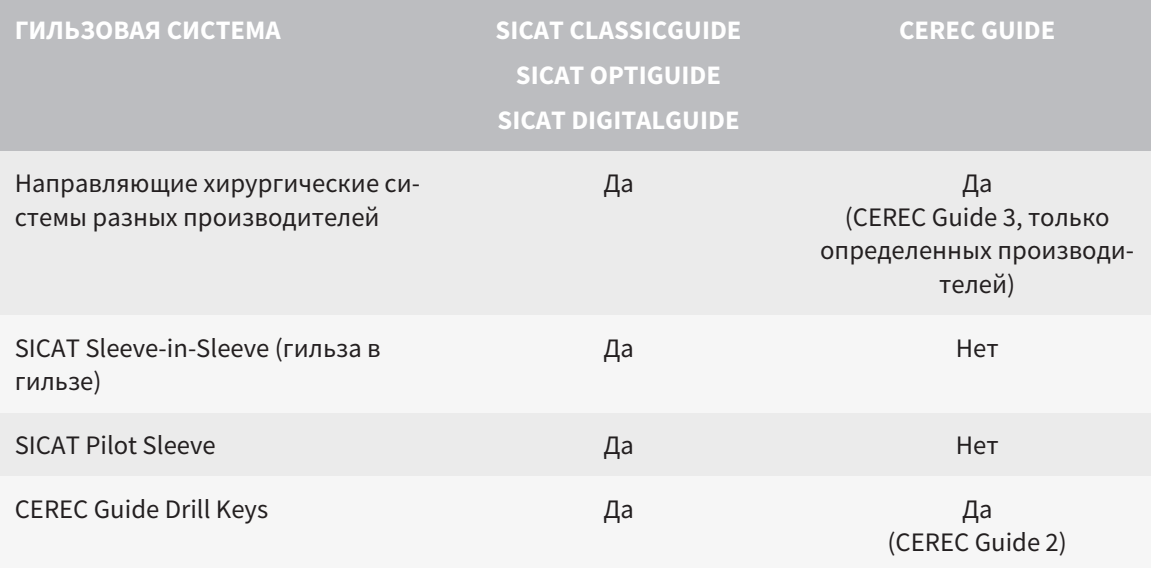

# *14* СТАНДАРТНАЯ ПОСЛЕДОВАТЕЛЬНОСТЬ ОПЕРАЦИЙ *SICAT IMPLANT*

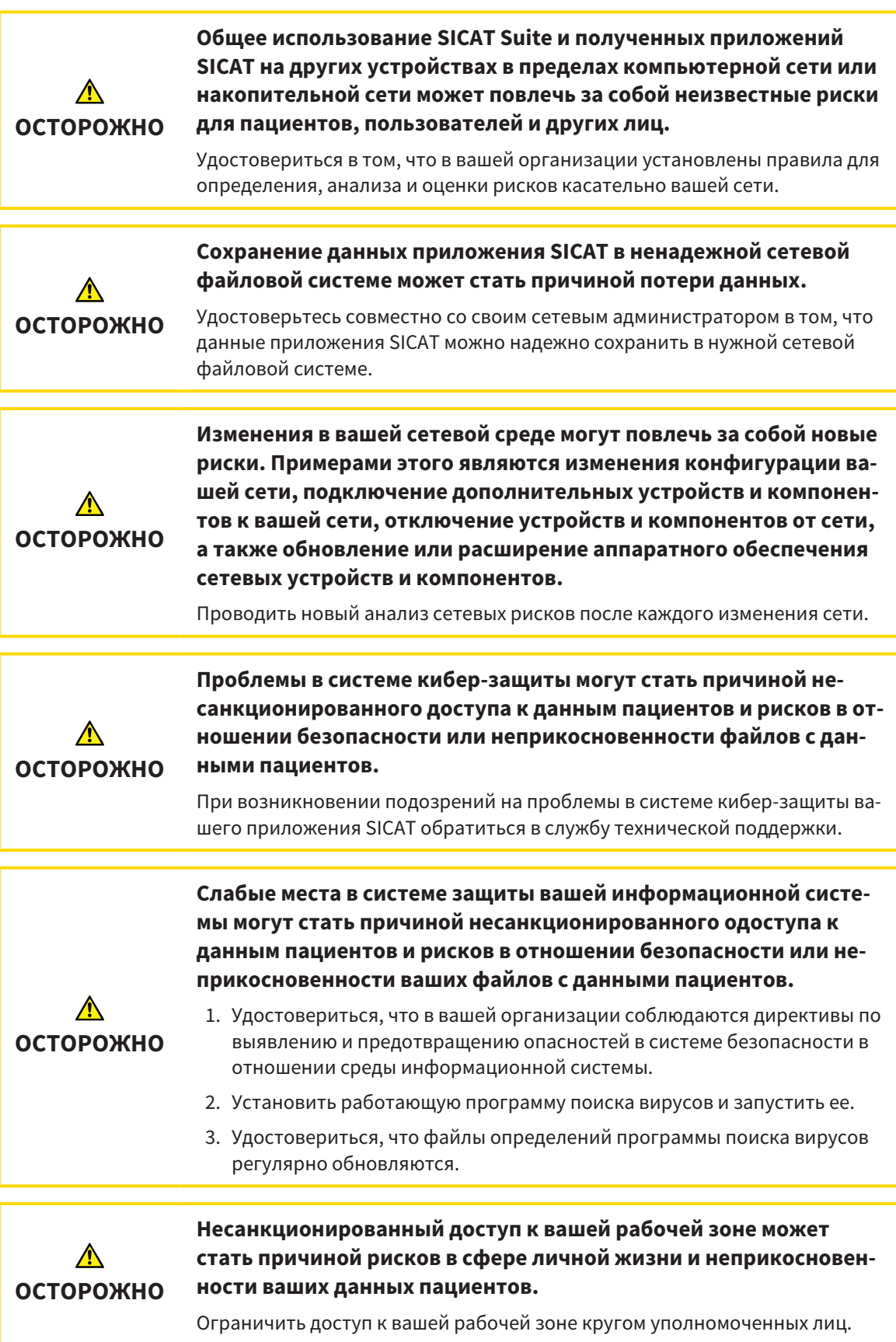

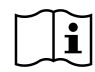

Перед началом работ с SICAT Suite важно полностью прочитать настоящее руководство по эксплуатации и, в особенности, все указания по безопасности. Хранить настоящее руководство по эксплуатации под рукой для будущего поиска информации.

### УСТАНОВКА

Порядок установки SICAT Suite и базы данных SICAT Implant приведен в разделах [Установка](#page-278-0) *SICAT [Suite \[](#page-278-0)*[▶](#page-278-0)Страница *[17 - Standalone\]](#page-278-0)* и Установка базы данных *[SICAT Implant \[](#page-284-0)*[▶](#page-284-0)[Страница](#page-284-0) *23 - [Standalone\]](#page-284-0)*.

## АКТИВАЦИЯ ПОЛНОЙ ВЕРСИИ

- 1. Если для SICAT Implant была приобретена лицензия, ее следует активировать для разблокирования полной версии. Информация представлена в [Лицензии](#page-308-0) *[*[▶](#page-308-0)[Страница](#page-308-0) *47 - [Standalone\]](#page-308-0)*.
- 2. Для сохранения данных нужно создать хотя бы одну картотеку и активировать ее. Информация представлена в [Картотеки](#page-321-0) *[*[▶](#page-321-0)Страница *[60 - Standalone\]](#page-321-0)*.

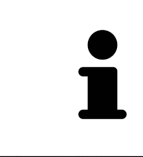

Если для SICAT Implant лицензия не была приобретена, откройте отдельный снимок в формате 3D в режиме программы просмотра. Информация об этом представлена в разделе [Открытие](#page-537-0) данных <sup>с</sup> защитой от записи *[*[▶](#page-537-0)[Страни](#page-537-0)ца *[276 - Standalone\]](#page-537-0)*.

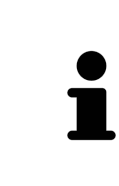

Если компьютер, на котором работает SICAT Suite, находится в сетевой среде, и конфигурация сети позволяет это, картотеки и полученные карты пациентов можно хранить в сетевой файловой системе. Обычно сетевая файловая система должна для этого поддерживать протокол NFS и протокол SMB. Информация представлена в разделе [Картотеки](#page-321-0) *[*[▶](#page-321-0)[Страница](#page-321-0) *60 - [Standalone\]](#page-321-0)*.

## ЗАПУСК

Информация о запуске SICAT Suite представлена в разделе Запуск *[SICAT Suite \[](#page-301-0)*[▶](#page-301-0)[Страница](#page-301-0) *40 - [Standalone\]](#page-301-0)*.

## НАСТРОЙКИ

Измените нужные настройки в области **Настройки**. Соответствующие сведения приведены в разделе [Настройки](#page-517-0) *[*[▶](#page-517-0)Страница *[256 - Standalone\]](#page-517-0)*.

### ОТКРЫТИЕ НАБОРА ДАННЫХ

- 1. Импортировать рентгеновские снимки 3D в картотеку. Информация представлена в [Импорт](#page-329-0) [данных](#page-329-0) *[*[▶](#page-329-0)Страница *[68 - Standalone\]](#page-329-0)*.
- 2. Для поиска по [картам пациентов](#page-554-1) и управления импортированными данными следовать указаниям в разделе Карты [пациентов](#page-340-0) *[*[▶](#page-340-0)Страница *[79 - Standalone\]](#page-340-0)*.
- 3. Для работы с данными из карты пациентов открыть ее в SICAT Implant. Информация представлена в Открыть *3D-*снимки или проекты [планирования](#page-348-0) из обзора карт пациентов *[\[](#page-348-0)*[▶](#page-348-0)Страница *[87 - Standalone\]](#page-348-0)*.

## ОПЕРАЦИИ В SICAT IMPLANT

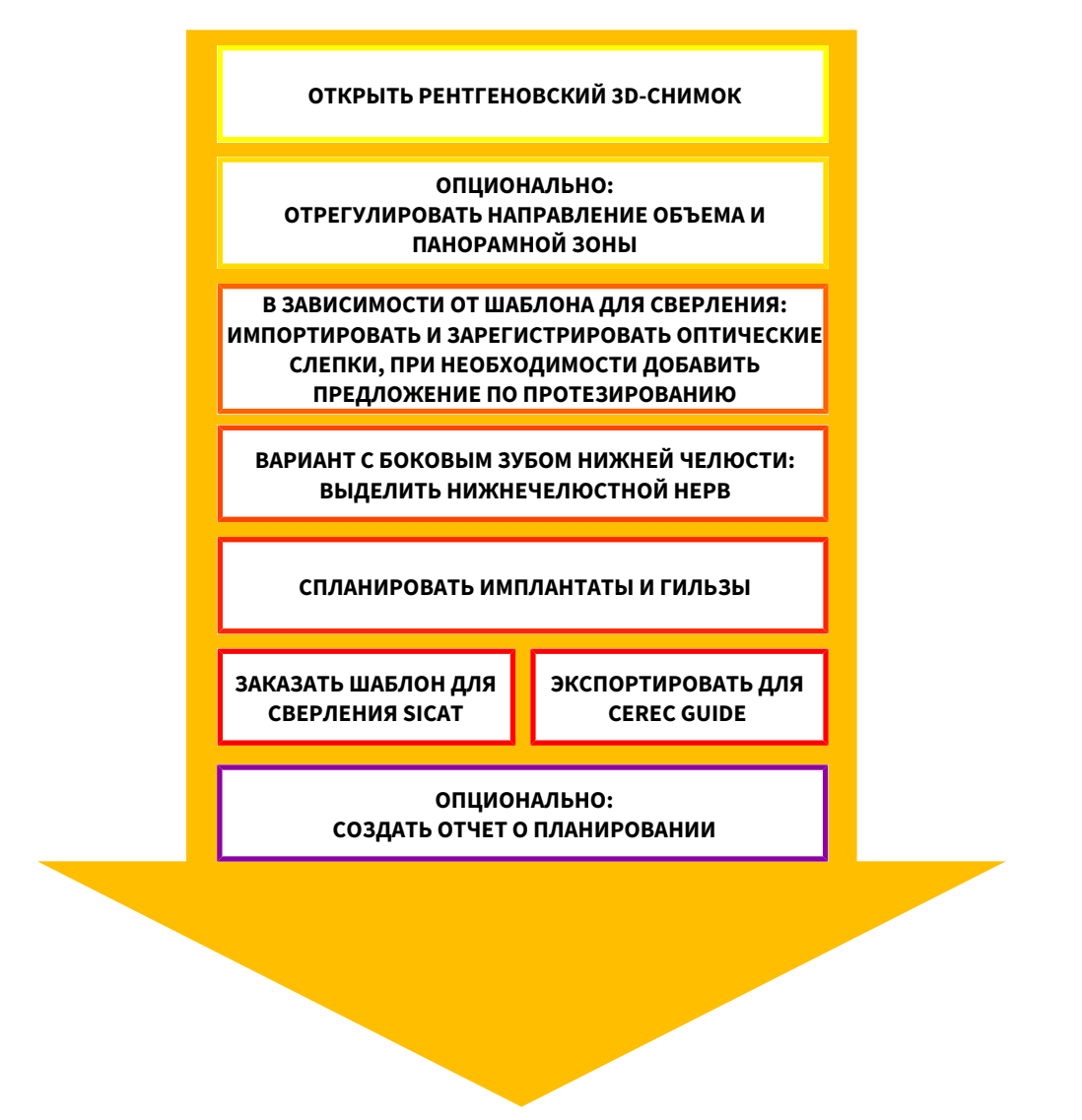

- 1. При необходимости следует согласовать направление объема и область панорамы. Соответствующие сведения приведены в разделе Изменить [направление](#page-420-0) объема <sup>и</sup> область пано[рамы](#page-420-0) *[*[▶](#page-420-0)Страница *[159 - Standalone\]](#page-420-0)*.
- 2. Импортируйте и зарегистрируйте оптические слепки, включая при необходимости предложение по протезированию с данными рентгеновского 3D-снимка, если это требуется для нужного шаблона для сверления (см. [Поддерживаемые](#page-294-0) шаблоны для сверления <sup>и</sup> гильзовые [системы](#page-294-0) *[*[▶](#page-294-0)Страница *[33 - Standalone\]](#page-294-0)*) или для планирования имплантатов. Соответствующие сведения приведены в разделе [Оптические](#page-436-0) слепки *[*[▶](#page-436-0)Страница *[175 - Standalone\]](#page-436-0)*.
- 3. При работе с боковым зубом нижней челюсти выделите соответствующий нижнечелюстной нерв. Соответствующие сведения приведены в разделе [Выделение](#page-452-0) <sup>и</sup> изменение нижнечелюстных [нервов](#page-452-0) *[*[▶](#page-452-0)Страница *[191 - Standalone\]](#page-452-0)*.
- 4. Запланируйте имплантаты, при необходимости также абатменты и гильзы. Выберите для этого нужный шаблон для сверления и нужную гильзовую систему. Соответствующие сведения приведены в разделах [Планирование](#page-457-0) имплантатов *[*[▶](#page-457-0)Страница *[196 - Standalone\]](#page-457-0)*, [Пла](#page-473-0)нирование [абатментов](#page-473-0) *[*[▶](#page-473-0)Страница *[212 - Standalone\]](#page-473-0)* и [Планирование](#page-480-0) гильз *[*[▶](#page-480-0)[Страница](#page-480-0) *[219 - Standalone\]](#page-480-0)*.
- 5. Закажите шаблон для сверления SICAT или экспортируйте спланированный проект для изготовления CEREC Guide в своей зубоврачебной практике. Соответствующие сведения приведены в разделах [Процесс](#page-490-0) заказа *[*[▶](#page-490-0)Страница *[229 - Standalone\]](#page-490-0)* и [Экспортировать](#page-504-0) для *[CEREC Guide \[](#page-504-0)*[▶](#page-504-0)Страница *[243 - Standalone\]](#page-504-0)*.
- 6. При необходимости создайте отчет о планировании для собственной документации или для операции. Соответствующие сведения приведены в разделе [Составить](#page-510-0) отчет <sup>о</sup> планирова[нии](#page-510-0) *[*[▶](#page-510-0)Страница *[249 - Standalone\]](#page-510-0)*.

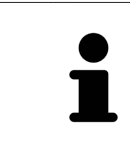

При необходимости экспортируйте данные для получения, например, мнения другого специалиста. Соответствующие сведения приведены в разделах [Управление](#page-403-0) планами *[*[▶](#page-403-0)Страница *[142 - Standalone\]](#page-403-0)* и [Экспорт](#page-514-0) данных *[\[](#page-514-0)*[▶](#page-514-0)Страница *[253 - Standalone\]](#page-514-0)*.

## ЗАВЕРШЕНИЕ ИЛИ ПРЕКРАЩЕНИЕ РАБОТЫ С НАБОРОМ ДАННЫХ

Для завершения или прекращения работы нужно сохранить ее, закрыв активную карту пациента. Информация представлена в [Закрывание](#page-540-0) *SICAT Suite [*[▶](#page-540-0)[Страница](#page-540-0) *279 - [Standalone\]](#page-540-0)*.

## ИНСТРУКЦИЯ ПО ЭКСПЛУАТАЦИИ И ТЕХПОДДЕРЖКА

Инструкцию по эксплуатации Вы найдете в окне **Справка SICAT Suite**. Соответствующие сведения приведены в разделе Открыть инструкции по [эксплуатации](#page-307-0) *[*[▶](#page-307-0)Страница *[46 - Standalone\]](#page-307-0)*.

Дополнительную помощь Вы найдете в области **Техническая поддержка**. Соответствующие сведения приведены в разделе [Техническая](#page-533-0) поддержка *[*[▶](#page-533-0)Страница *[272 - Standalone\]](#page-533-0)*.

## <span id="page-301-0"></span>*15* ЗАПУСК *SICAT SUITE*

Для запуска SICAT Suite выполнить следующие действия:

☑ SICAT Suite уже успешно установлена. Информацию по этому вопросу Вы найдете в разделе Установка *[SICAT Suite \[](#page-278-0)*[▶](#page-278-0)Страница *[17 - Standalone\]](#page-278-0)*.

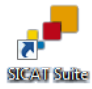

- Если при установке был создан ярлык рабочего стола, щелкнуть на рабочем столе Windows по пиктограмме **SICAT Suite**.
- ▶ SICAT Suite запускается, и окно **SICAT Suite Home** открывается. Информацию по этому вопросу Вы найдете в разделе Обзор через окно *["SICAT Suite Home" \[](#page-304-0)*[▶](#page-304-0)Страница *[43 - Standalone\]](#page-304-0)*.

Можно запустить SICAT Suite иначе: нажать клавишу **Windows**, ввести **SICAT Suite** и щелкнуть по пиктограмме **SICAT Suite**.

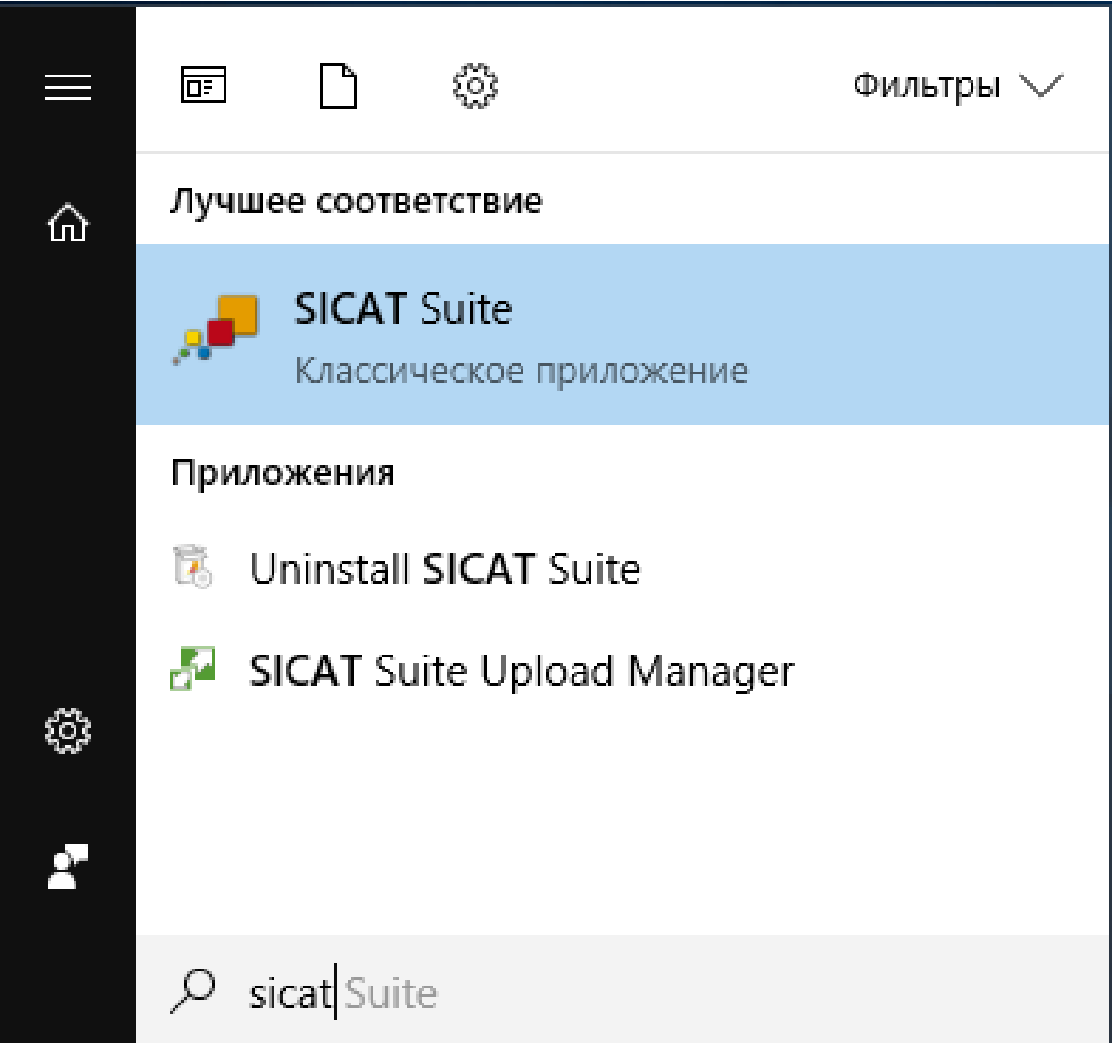

# *16* ИНТЕРФЕЙС ПОЛЬЗОВАТЕЛЯ *SICAT SUITE*

Интерфейс пользователя SICAT Suite состоит из следующих частей:

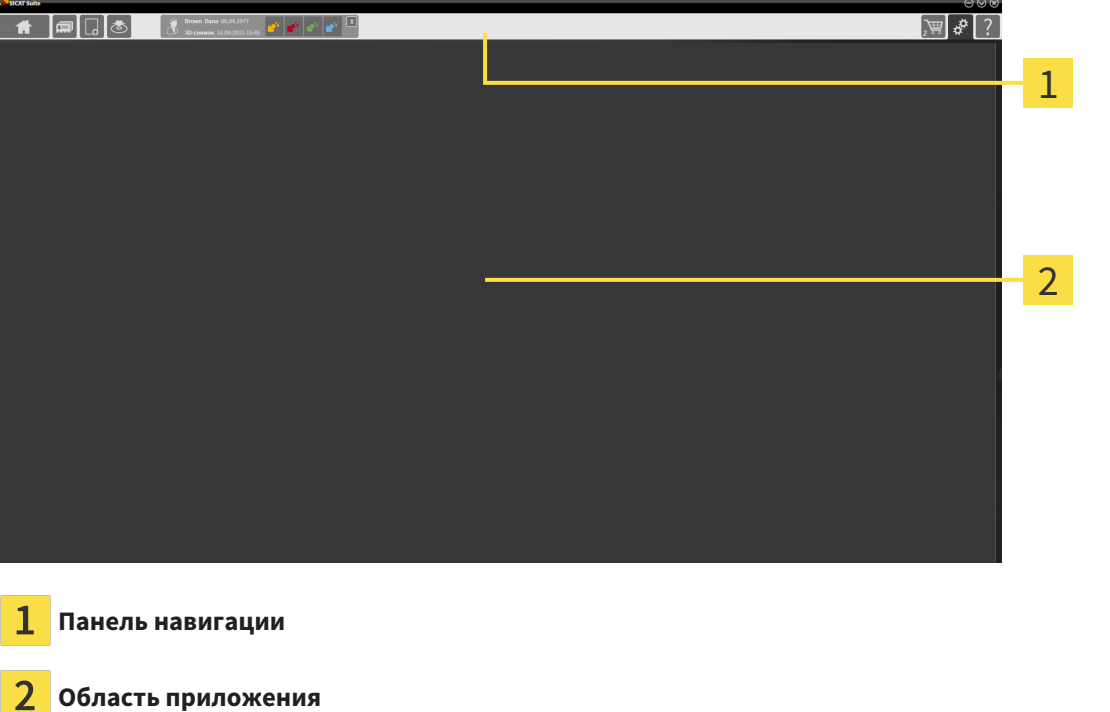

- [Панель навигации](#page-555-0) на верхнем крае SICAT Suite показывает вкладку для перехода между различными окнами и приложениями.
- **Область приложения**, которая расположена в оставшейся части SICAT Suite, показывает интерфейс пользователя активного приложения SICAT.

**Панель навигации** Состоит из трех различных областей. Области слева и справа всегда видны. SICAT Suite показывает область в центре только в том случае, если активирована карта пациента.

Область слева содержит следующие вкладки:

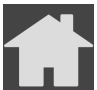

2

■ **SICAT Suite Home** - Информация представлена в Обзор через окно *["SICAT Suite](#page-304-0) [Home" \[](#page-304-0)*[▶](#page-304-0)Страница *[43 - Standalone\]](#page-304-0)*.

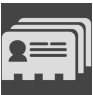

■ **Карты пациентов** - Информация представлена в Карты [пациентов](#page-340-0) *[*[▶](#page-340-0)[Страница](#page-340-0) *79 - [Standalone\]](#page-340-0)*.

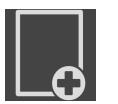

■ **Добавить новые данные** - Информация представлена в [Импорт](#page-329-0) данных *[*[▶](#page-329-0)[Страница](#page-329-0) *68 - [Standalone\]](#page-329-0)*.

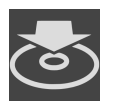

■ **Передать данные** - Информация представлена в [Экспорт](#page-514-0) данных *[*[▶](#page-514-0)[Страница](#page-514-0) *253 - [Standalone\]](#page-514-0)*.

Область в центре содержит следующие вкладки:

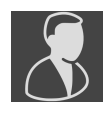

- **Активная карта пациента** Информация представлена в Работа <sup>с</sup> активными [картами](#page-345-0) паци[ентов](#page-345-0) *[*[▶](#page-345-0)Страница *[84 - Standalone\]](#page-345-0)*.
- **Приложения** Информация представлена в [Переключение](#page-306-0) между приложениями *SICAT [\[](#page-306-0)*[▶](#page-306-0)Страница *[45 - Standalone\]](#page-306-0)*.

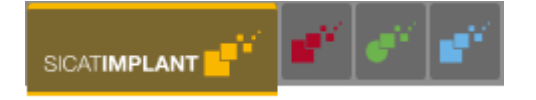

Область с правой стороны содержит следующие вкладки:

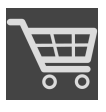

■ **Корзина для покупок** - Информация представлена в [Процесс](#page-490-0) заказа *[*[▶](#page-490-0)[Страница](#page-490-0) *229 - [Standalone\]](#page-490-0)*.

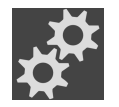

■ **Настройки** - Информация представлена в [Настройки](#page-517-0) *[*[▶](#page-517-0)Страница *[256 - Standalone\]](#page-517-0)*.

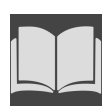

■ [Техническая](#page-533-0) поддержка - Информация представлена в *Техническая поддержка* [[▶](#page-533-0) [Страни](#page-533-0)ца *[272 - Standalone\]](#page-533-0)*.

## 16.1 ОБЗОР ЧЕРЕЗ ОКНО "SICAT SUITE HOME"

<span id="page-304-0"></span>В окне **SICAT Suite Home** появится приветствие, если запускается автономная версия SICAT Suite:

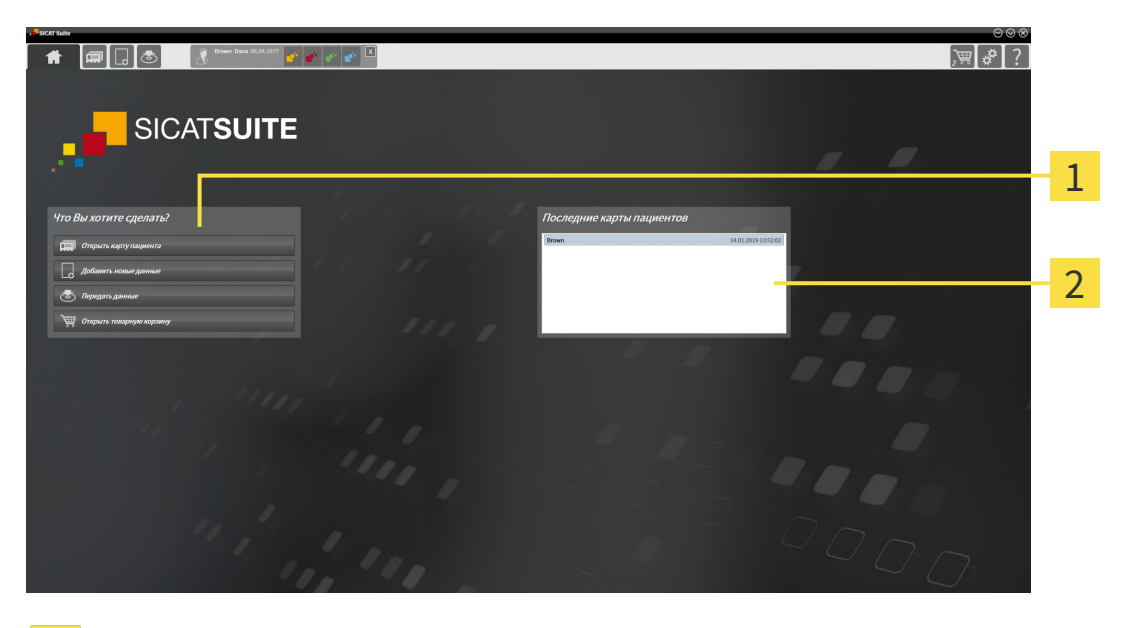

#### Область **Что вы хотите сделать**

#### Область **Последние карты пациентов**

Можно в любой момент вернуться к этому окну щелчком по пиктограмме **SICAT Suite Home**. Содержание окна **SICAT Suite Home** зависит от следующих параметров:

- Состояние активации и вид лицензий
- Состояние картотек

Если не активировано ни одной лицензии, окно отображает **SICAT Suite Home** только подсказку в форме текста и кнопку **Активировать лицензию**.

Если активирована лицензия на просмотр как минимум одного приложения SICAT, но не активировано ни одной лицензии полной версии приложения SICAT, то SICAT Suite работает в режиме программы просмотра. В этом режиме невозможно создавать связи с картотеками, создавать картотеки, кроме того, функции импорта, редактирования и сохранения карт пациентов будут недоступны. Поэтому доступна только кнопка **Просмотреть новые данные** и кнопка **Активировать лицензию** в окне **SICAT Suite Home**.

Если активирована лицензия полной версии, однако не создано и не активировано ни одной картотеки в SICAT Suite, можно создавать картотеки, однако функции импорта, редактирования и сохранения данных пациентов недоступны. Поэтому доступна только кнопка **Просмотреть новые данные** и кнопка **Создать картотеку** в окне **SICAT Suite Home**.

Если активирована лицензия полной версии, а также создана и активирована картотека в SICAT Suite, то доступны следующие кнопки в окне **SICAT Suite Home** в области **Что вы хотите сделать**:

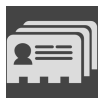

■ **Открыть** - Информация представлена в Карты [пациентов](#page-340-0) *[*[▶](#page-340-0)Страница *[79 - Standalone\]](#page-340-0)*.

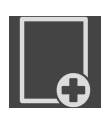

■ **Добавить новые данные** - Информация представлена в [Импорт](#page-329-0) данных *[*[▶](#page-329-0)[Страница](#page-329-0) *68 - [Standalone\]](#page-329-0)*.

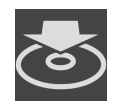

■ **Передать данные** - Информация представлена в [Экспорт](#page-514-0) данных *[*[▶](#page-514-0)[Страница](#page-514-0) *253 - [Standalone\]](#page-514-0)*.

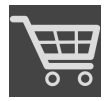

- **Корзина для покупок** Информация представлена в [Процесс](#page-490-0) заказа *[*[▶](#page-490-0)[Страница](#page-490-0) *229 - [Standalone\]](#page-490-0)*.
- Дополнительно в области **Последние карты пациентов** представлен список последних открытых карт пациентов. Открыть эти карты пациентов можно двойным щелчком мыши.

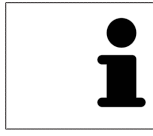

Если настройка **Показывать информацию о пациенте анонимно** активна, окно **SICAT Suite Home** в области **Последние карты пациентов** погаснет.

# <span id="page-306-0"></span>*17* ПЕРЕКЛЮЧЕНИЕ МЕЖДУ ПРИЛОЖЕНИЯМИ *SICAT*

Для переключения между приложениями SICAT Suite выполните следующие действия:

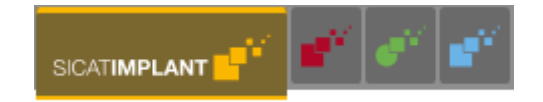

■ В **Панель навигации** щелкнуть по кнопке с обозначением нужного приложения SICAT.

**SICAT Suite откроет выбранное приложение.** 

# <span id="page-307-0"></span>*18* ОТКРЫТЬ ИНСТРУКЦИИ ПО ЭКСПЛУАТАЦИИ

Инструкции по эксплуатации приложений SICAT в формате файлов PDF доступны в окне **Техническая поддержка**.

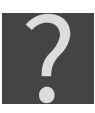

Можно открыть окно **Техническая поддержка** щелчком по пиктограмме **Техническая поддержка** в **Панель навигации** или кнопке F1.

Окно **Техническая поддержка** выглядит следующим образом:

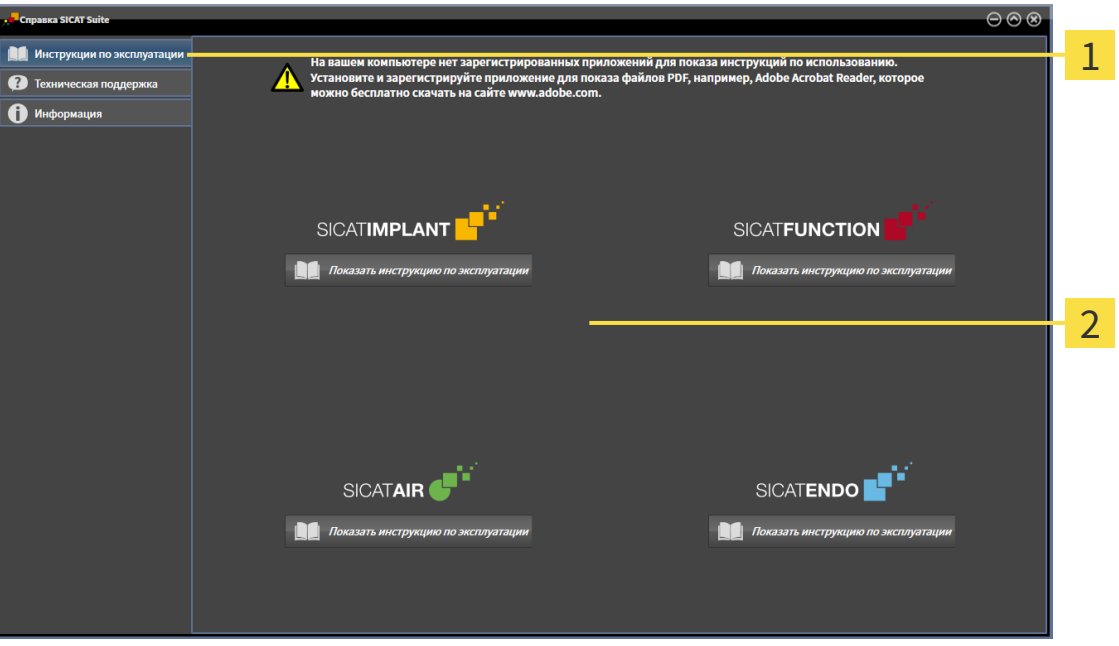

Вкладка **Инструкция по эксплуатации** 1

Окно **Инструкция по эксплуатации**  $\overline{2}$ 

Нужную справку можно открыть щелчком по кнопке **Показать инструкцию по эксплуатации**.

# <span id="page-308-0"></span>*19* ЛИЦЕНЗИИ

SICAT Suite отображает только те приложения SICAT, для которых Вы активировали лицензию.

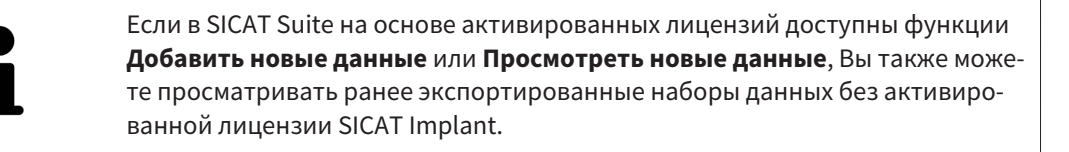

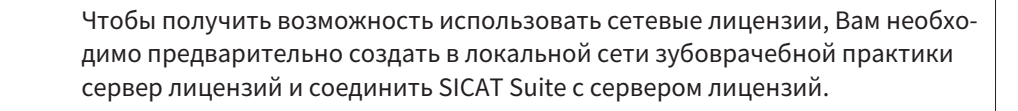

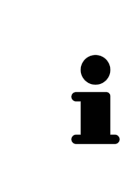

Информацию по созданию сервера лицензий в локальной сети зубоврачебной практики Вы найдете в инструкции по эксплуатации к ПО для управления лицензиями CodeMeter, производимому фирмой WIBU-SYSTEMS AG, и в кратком руководстве Установить сервер лицензий *SICAT Suite Version 2.0*, которое Вы найдете вместе с нужными файлами в перечне *License Server Installation* на носителе установочной информации SICAT Suite.

Существуют следующие виды лицензий:

- Лицензия на просмотр, на основании которой Вы можете использовать приложение в режиме программы просмотра без ограничения по времени.
- Демолицензия, на основании которой Вы получаете ограниченный по времени доступ к полным версиям одного или нескольких приложений SICAT.
- Лицензия полной версии, на основании которой Вы получаете неограниченный по времени доступ к полным версиям одного или нескольких приложений SICAT.

Эту лицензию Вы можете получить в виде лицензии на рабочее место или сетевой лицензии:

- Имея лицензию на рабочее место, Вы можете использовать приложения SICAT на одном определенном компьютере.
- Имея сетевую лицензию, Вы можете использовать приложения SICAT внутри локальной сети зубоврачебной практики на нескольких компьютерах.

### КАК ПОЛУЧИТЬ ЛИЦЕНЗИИ

Для получения лицензии на одно из приложений SICAT или на отдельную функцию требуется выполнить следующие шаги:

- Обратиться к местному дистрибьютору.
- Получить код ваучера.
- Сгенерировать из кода ваучера лицензионный ключ в портале SICAT (доступ через главную страницу SICAT).
- SICAT добавляет лицензионный ключ к Вашему ключу активации.
- С помощью ключа активации Вы активируете приложения SICAT или отдельные функции в SICAT Suite. Активация выполняется для лицензий на рабочее место в SICAT Suite и для сетевых лицензий на сервере лицензий в локальной сети зубоврачебной практики.

## КАК АКТИВИРОВАТЬ И ДЕАКТИВИРОВАТЬ ЛИЦЕНЗИИ

Для лицензий на рабочее место и сетевых лицензий действительно следующее:

- Вы получаете лицензионные ключи только таких приложений SICAT, которые разрешены в Вашей стране.
- При активации лицензии полной версии Вам автоматически предоставляются лицензии на просмотр для всех приложений, разрешенных в Вашей стране.
- При возврате лицензии полной версии приложения SICAT, Вам автоматически предоставляется лицензия на просмотр, если использование приложения разрешено в Вашей стране.

Следующее действительно только для лицензий на рабочее место:

- Если Вы активируете ключ активации для лицензии на рабочее место на одном компьютере, то содержащаяся в нем лицензия привязывается к этому компьютеру и более не может быть активирована на другом. Один ключ активации может содержать несколько лицензий на приложения SICAT или функции.
- Вы можете деактивировать лицензии на рабочее место независимо друг от друга для каждого приложения SICAT или отдельной функции. Возвращенные лицензии на рабочее место доступны для повторной активации на том же или на другом компьютере.

Следующее действительно только для сетевых лицензий:

- Если Вы используете сетевые лицензии, то во время использования SICAT Suite в распоряжении пользователя на одном компьютере имеется соответственно одна сетевая лицензия на соответствующие приложения SICAT или функции. В этот период времени сетевая лицензия заблокирована для других пользователей.
- Если Вы используете сетевую лицензию, то по окончании работы SICAT Suite сетевая лицензия автоматически возвращается на сервер лицензий в сети зубоврачебной практики.
- Если Вы меняете сетевую лицензию на лицензию на рабочее место, то сетевая лицензия автоматически возвращается на сервер лицензий в сети зубоврачебной практики.
- Если Вы закончили работу с SICAT Suite ненадлежащим образом и из-за этого утрачивается соединение с сервером лицензий зубоврачебной практики, то по истечении жестко установленного промежутка времени сетевая лицензия снова деблокируется и может использоваться другими пользователями.

## ПОЛЕЗНЫЕ ДЕЙСТВИЯ

Информацию о том, как превратить код ваучера в ключ активации, Вы найдете в разделе [Актива](#page-320-0)ция кода [ваучера](#page-320-0) *[*[▶](#page-320-0)Страница *[59 - Standalone\]](#page-320-0)*.

Обзор лицензий, активированных на Вашем компьютере, представлен в окне **Лицензии**. При использовании демолицензий SICAT Suite отображает срок действия лицензий. Информацию по этому вопросу Вы найдете в разделе Открыть окно *"*[Лицензии](#page-311-0)*" [*[▶](#page-311-0)Страница *[50 - Standalone\]](#page-311-0)*.

Лицензии на рабочее место можно активировать двумя способами:

- Если компьютер, на котором работает SICAT Suite, имеет активное Интернет-соединение, активация лицензии может быть проведена автоматически. Информацию по этому вопросу Вы найдете в разделе [Активировать](#page-312-0) лицензию на рабочее место <sup>с</sup> помощью активного Интернет*-*[соединения](#page-312-0) *[*[▶](#page-312-0)Страница *[51 - Standalone\]](#page-312-0)*.
- По желанию, либо если на компьютере, на котором работает SICAT Suite, нет Интернет-соединения, можно провести активацию лицензии в ручном режиме, воспользовавшись файлами запроса лицензии. Такие файлы требования лицензии следует загрузить с Интернет-сайта

SICAT. В ответ вы получите файл активации лицензии, который следует запустить в программе SICAT Suite. Информацию по этому вопросу Вы найдете в разделе [Активировать](#page-314-0) лицензии на рабочее место вручную или без активного [Интернет](#page-314-0)*-*соединения *[*[▶](#page-314-0)[Страница](#page-314-0) *53 - [Standalone\]](#page-314-0)*.

Можно деактивировать лицензии на рабочее место для каждого приложения или функции по отдельности. После деактивации лицензии на рабочее место можно ввести тот же или другой ключ активации. Возвращенные лицензии на рабочее место доступны для активации на том же или на другом компьютере. Информацию по этому вопросу Вы найдете в разделе [Вернуть](#page-316-0) лицензии на рабочее место <sup>в</sup> банк [лицензий](#page-316-0) *[*[▶](#page-316-0)Страница *[55 - Standalone\]](#page-316-0)*.

Способы активации сетевых лицензий Вы найдете в разделе [активировать](#page-318-0) сетевые лицензии *[\[](#page-318-0)*[▶](#page-318-0)Страница *[57 - Standalone\]](#page-318-0)*.

## 19.1 ОТКРЫТЬ ОКНО "ЛИЦЕНЗИИ"

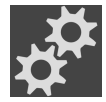

<span id="page-311-0"></span>1. Щелкните в **Панель навигации** по пиктограмме **Настройки**.

▶ Откроется окно **Настройки** .

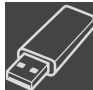

2. Щелкните по вкладке **Лицензии**.

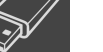

▶ Откроется окно **Лицензии**:

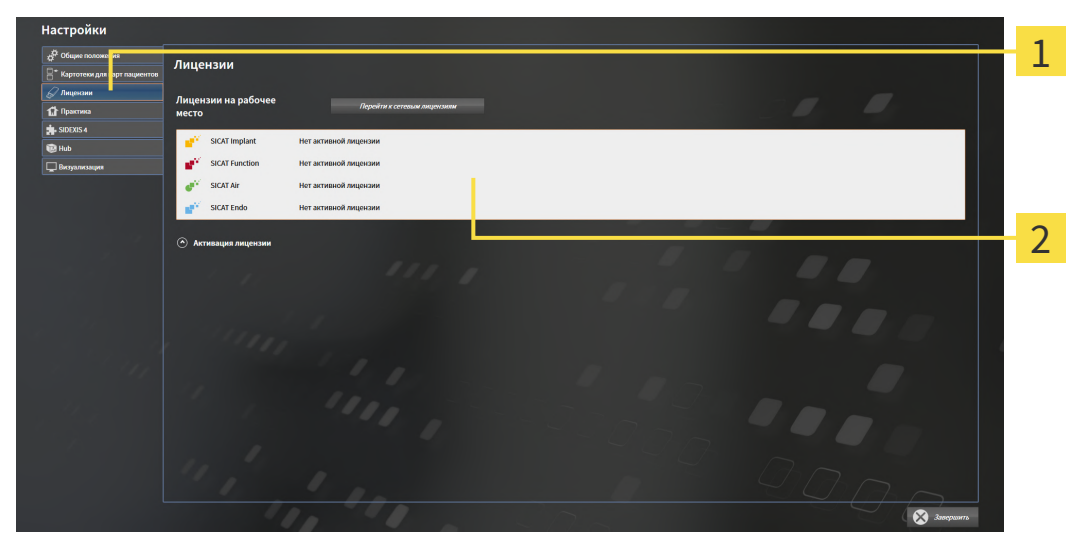

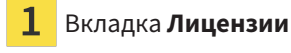

Окно **Лицензии** 2

Продолжить одним из следующих действий:

- [Активировать](#page-312-0) лицензию на рабочее место с помощью активного Интернет-соединения *[\[](#page-312-0)*[▶](#page-312-0)Страница *[51 - Standalone\]](#page-312-0)*
- [Активировать](#page-314-0) лицензии на рабочее место вручную или без активного Интернет-соедине[ния](#page-314-0) *[*[▶](#page-314-0)Страница *[53 - Standalone\]](#page-314-0)*
- [Активировать](#page-318-0) сетевые лицензии *[*[▶](#page-318-0)Страница *[57 Standalone\]](#page-318-0)*
- Вернуть лицензии на рабочее место <sup>в</sup> банк [лицензий](#page-316-0) *[*[▶](#page-316-0)Страница *[55 Standalone\]](#page-316-0)*

## <span id="page-312-0"></span>19.2 АКТИВИРОВАТЬ ЛИЦЕНЗИЮ НА РАБОЧЕЕ МЕСТО С ПОМОЩЬЮ АКТИВНОГО ИНТЕРНЕТ-СОЕДИНЕНИЯ

#### **Карту пациента нужно закрыть**

**УКАЗАНИЕ** Следует закрыть активные карты пациентов, прежде чем будут внесены изменения в лицензии.

#### **Корзина должна быть пустой**

**УКАЗАНИЕ** Чтобы иметь возможность вносить изменения в лицензии, необходимо очистить корзину.

Для запуска процесса активации действовать следующим образом:

- ☑ Минимум для одного приложения SICAT или одной функции отсутствует активированная лицензия на рабочее место.
- ☑ Компьютер, на котором работает SICAT Suite, имеет активное Интернет-соединение.
- ☑ Окно **Лицензии** уже открыто. Информацию по этому вопросу Вы найдете в разделе [Открыть](#page-311-0) окно *"*[Лицензии](#page-311-0)*" [*[▶](#page-311-0)Страница *[50 - Standalone\]](#page-311-0)*.
- 1. Щелкните в окне **Лицензии** по кнопке **Активация лицензии**.
	- ▶ Область **Активация лицензии** раскрывается:

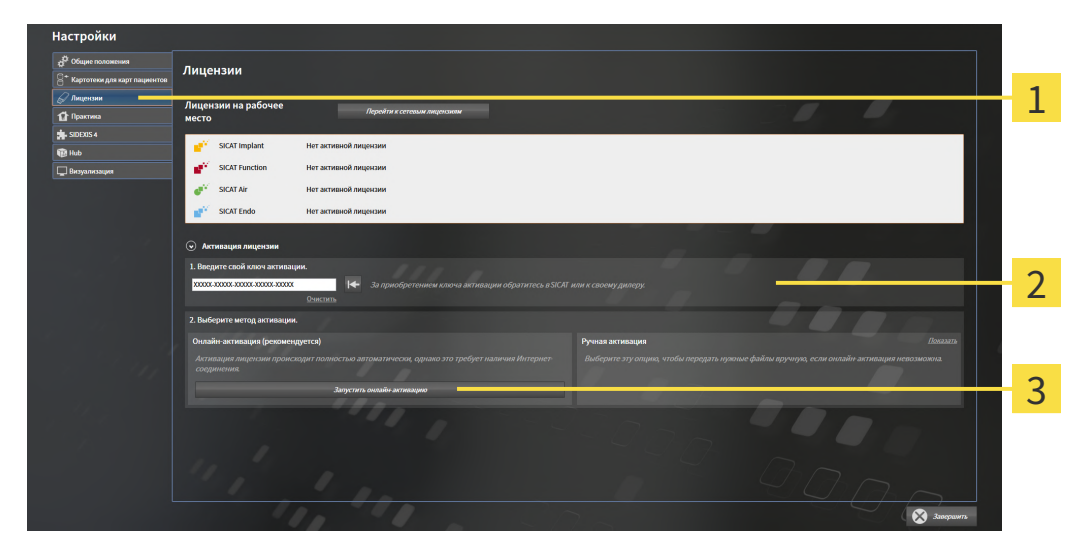

Кнопка **Активация лицензии** 1

Область **Введите свой ключ активации**

- 3 Кнопка **Запустить онлайн-активацию**
- 2. Введите в поле **Введите свой ключ активации** ваш ключ активации.
- 3. Щелкните по кнопке **Запустить онлайн-активацию**.
- 4. Если открывается окно **Windows Firewall**, разрешите SICAT Suite доступ к Интернету.
- ▶ Приобретенные лицензии для установленных приложений или отдельных функций извлекаются из вашего банка лицензий и устанавливаются в SICAT Suite на рабочий компьютер.
- ▶ [Окно сообщений](#page-554-2) открывается, и появляется следующее сообщение: **Лицензия была успешно активирована**.

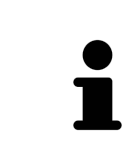

Чтобы повторно активировать приложение SICAT, Вы можете воспользоваться Вашим ключом активации, щелкнув для этого в области **Введите свой ключ активации** по кнопке **Использовать ключ активации заказчика**. Для очистки поля с актуальным лицензионным ключом щелкните по кнопке **Очистить**.

## <span id="page-314-0"></span>19.3 АКТИВИРОВАТЬ ЛИЦЕНЗИИ НА РАБОЧЕЕ МЕСТО ВРУЧНУЮ ИЛИ БЕЗ АКТИВНОГО ИНТЕРНЕТ-СОЕДИНЕНИЯ

### **УКАЗАНИЕ Карту пациента нужно закрыть** Следует закрыть активные карты пациентов, прежде чем будут внесены изменения в лицензии. **Корзина должна быть пустой**

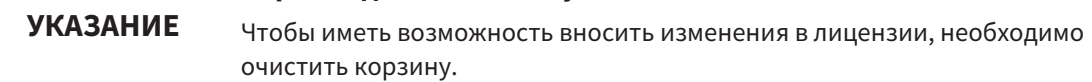

Для активации лицензий вручную или без активного Интернет-соединения выполнить следующие действия:

- ☑ Минимум для одного приложения SICAT или одной функции отсутствует активированная лицензия на рабочее место.
- ☑ Окно **Лицензии** уже открыто. Информацию по этому вопросу Вы найдете в разделе [Открыть](#page-311-0) окно *"*[Лицензии](#page-311-0)*" [*[▶](#page-311-0)Страница *[50 - Standalone\]](#page-311-0)*.
- 1. Щелкните в окне **Лицензии** по **Активация лицензии**.
	- ▶ Область **Активация лицензии** раскрывается.
- 2. Щелкните в области **Ручная активация** по **Показать**.
	- ▶ Область **Ручная активация** раскрывается:

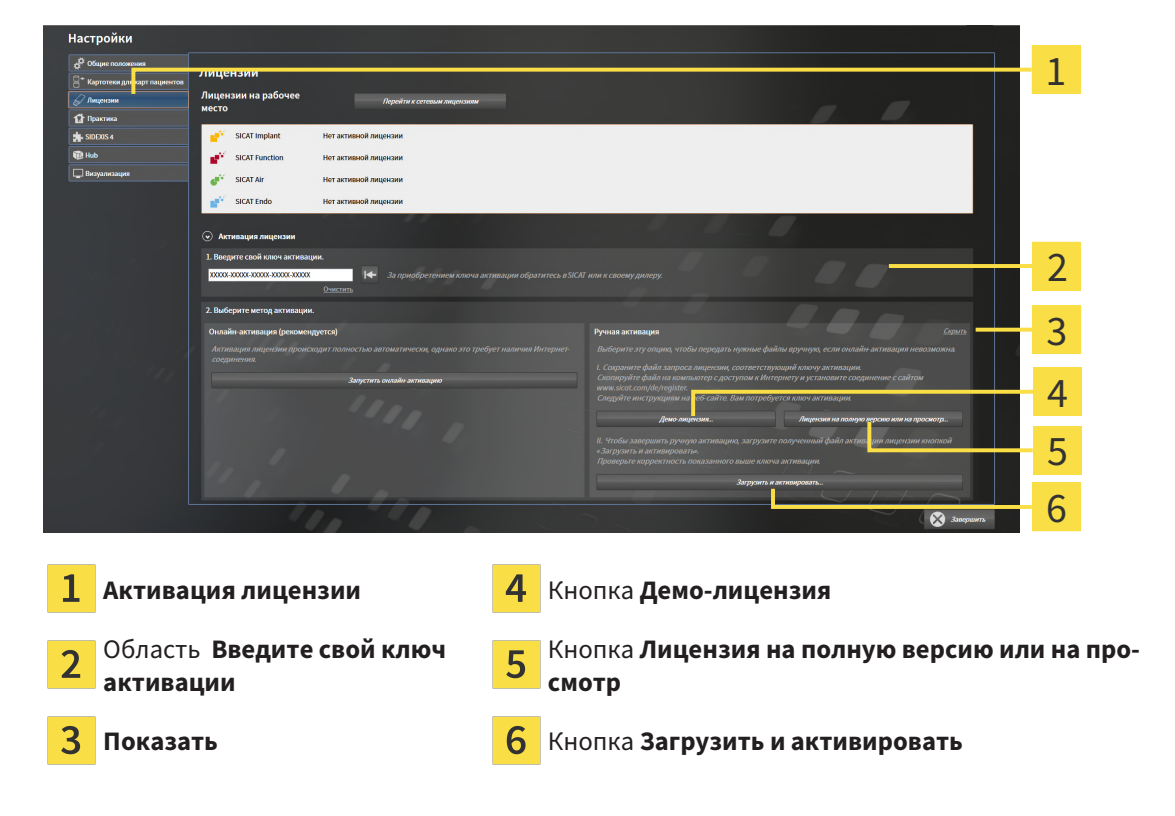

3. Если Вы хотите активировать лицензию на полную версию, щелкните по кнопке **Лицензия на полную версию или на просмотр**.

4. Если Вы хотите активировать демонстрационную лицензию, щелкните по кнопке **Демо-лицензия**.

▶ Открывается окно Windows Explorer.

- 5. Выберите нужную папку для файла требования лицензии и щелкните по **OK**.
	- ▶ Файл требования лицензии с расширением файла **WibuCmRaC** генерируется и сохраняется в выбранной папке.
- 6. Копировать файл требования лицензии на компьютер с активным Интернет-соединением, например, с помощью USB-флэш-накопителя.
- 7. Открыть на компьютере с активным Интернет-соединением веб-браузер и открыть Интернет-страницу [http://www.sicat.com/register.](http://www.sicat.com/register)
- 8. Следовать указаниям на Интернет-странице активации.
	- ▶ Приобретенные лицензии для установленных приложений или отдельных функций будут извлечены из вашего банка лицензий.
	- ▶ Сервер лицензий SICAT генерирует файл активации лицензии с расширением файла **WibuCmRaU**, который Вы должны загрузить на Ваш компьютер.
- 9. Копировать загруженный файл активации лицензии назад на компьютер, на котором работает SICAT Suite.
- 10. Проверьте, чтобы в поле **Введите свой ключ активации** был указан правильный ключ.
- 11. Щелкните в окне **Лицензии** по кнопке **Загрузить и активировать**.
	- ▶ Открывается окно Windows Explorer.
- 12. Найдите файл активации лицензии, выберите его и щелкните по **OK**.
- ▶ Лицензия в файле активации лицензии устанавливается в SICAT Suite на рабочий компьютер.
- ▶ [Окно сообщений](#page-554-2) открывается, и появляется следующее сообщение: **Лицензия была успешно активирована**.

## <span id="page-316-0"></span>19.4 ВЕРНУТЬ ЛИЦЕНЗИИ НА РАБОЧЕЕ МЕСТО В БАНК ЛИЦЕНЗИЙ

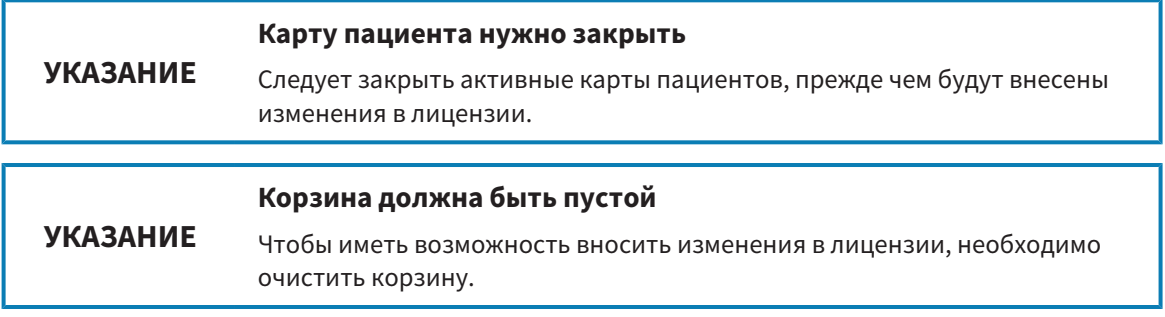

Для деактивации лицензии на полную версию и возврата ее в банк лицензий выполнить следующие действия:

- ☑ Вы уже активировали лицензию на полную версию приложения SICAT.
- ☑ Компьютер, на котором работает SICAT Suite, имеет активное Интернет-соединение.
- ☑ Окно **Лицензии** уже открыто. Информацию по этому вопросу Вы найдете в разделе [Открыть](#page-311-0) окно *"*[Лицензии](#page-311-0)*" [*[▶](#page-311-0)Страница *[50 - Standalone\]](#page-311-0)*.

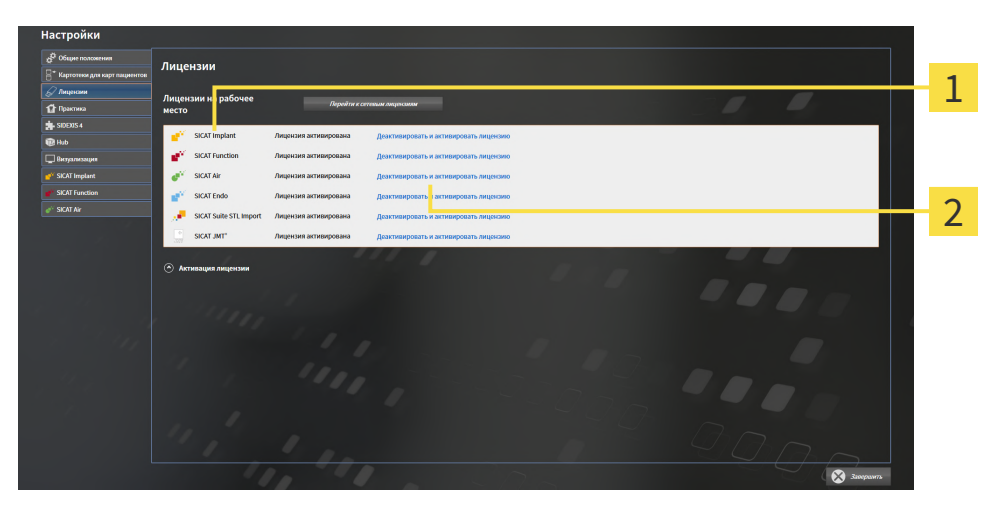

1 Статус лицензии SICAT приложений и отдельных функций

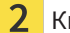

Кнопка **Деактивировать и активировать лицензию**

- Щелкните в окне **Лицензии** в ряду нужного приложения SICAT или отдельной функции по кнопке **Деактивировать и активировать лицензию**.
- ▶ Выбранная лицензия возвращается в ваш банк лицензий и снова становится доступной для активации.
- ▶ [Окно сообщений](#page-554-2) открывается, и появляется следующее сообщение: **Лицензия была успешно возвращена в банк лицензий**.
- ▶ Без лицензии приложение доступно только в режиме программы просмотра. Если лицензии на все приложения SICAT возвращены в ваш банк лицензий, SICAT Suite включается полностью в режиме программы просмотра.

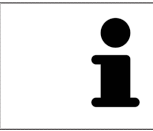

Если Вы хотите деактивировать лицензию на компьютере без активного Интернет-соединения, свяжитесь со службой поддержки SICAT.

## <span id="page-318-0"></span>19.5 АКТИВИРОВАТЬ СЕТЕВЫЕ ЛИЦЕНЗИИ

#### **Карту пациента нужно закрыть**

**УКАЗАНИЕ** Следует закрыть активные карты пациентов, прежде чем будут внесены изменения в лицензии.

#### **Корзина должна быть пустой**

**УКАЗАНИЕ** Чтобы иметь возможность вносить изменения в лицензии, необходимо очистить корзину.

Для запуска процесса активации действовать следующим образом:

- ☑ Минимум для одного приложения SICAT или одной функции отсутствует активированная сетевая лицензия.
- ☑ Вы создали сервер лицензий.
- ☑ Компьютер, на котором работает SICAT Suite, имеет активное сетевое соединение с той сетью, в которой находится сервер лицензий.
- ☑ Окно **Лицензии** уже открыто. Информацию по этому вопросу Вы найдете в разделе [Открыть](#page-311-0) окно *"*[Лицензии](#page-311-0)*" [*[▶](#page-311-0)Страница *[50 - Standalone\]](#page-311-0)*.
- 1. Щелкните в окне **Лицензии** по кнопке **Перейти к сетевым лицензиям**.
	- ▶ SICAT Implant отображает информацию о сетевых лицензиях, и область **Сервер лицензий** раскрывается:

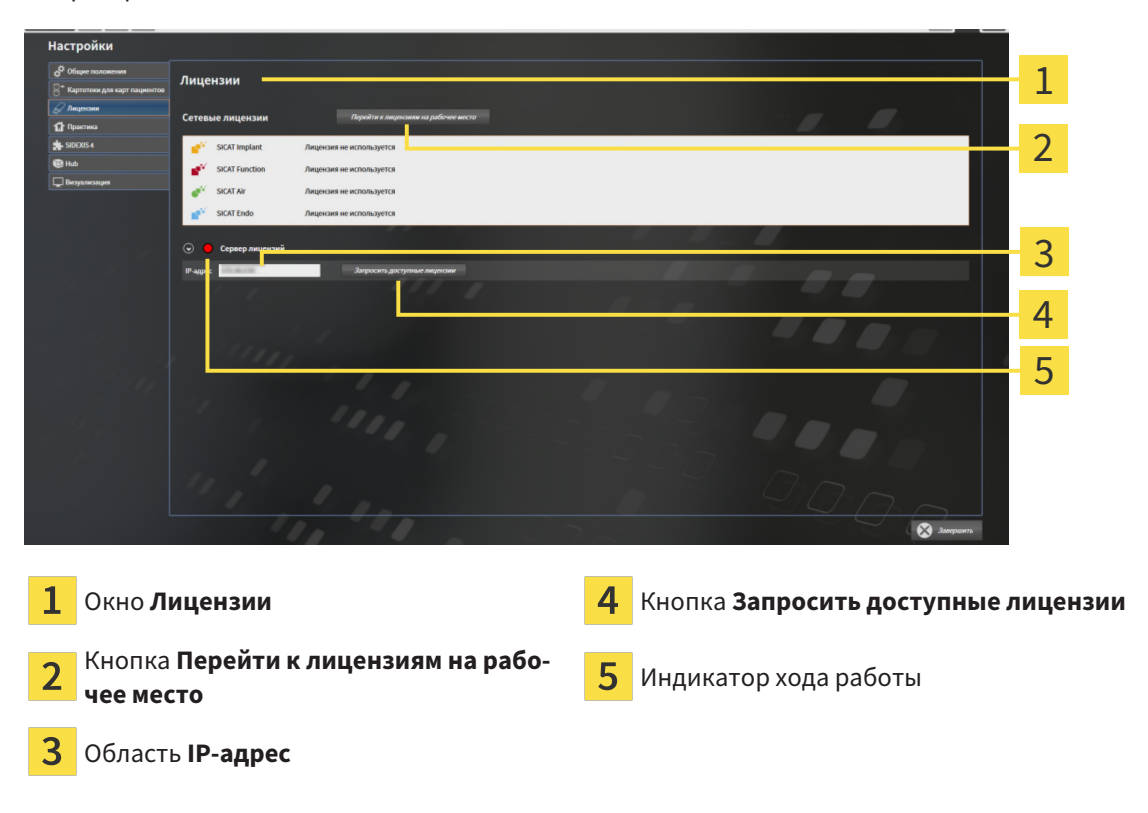

2. Введите в области **IP-адрес** IP-адрес сервера лицензий в сети зубоврачебной практики.

- 3. Щелкните по кнопке **Запросить доступные лицензии**.
- **> SICAT Suite устанавливает соединение с сервером лицензий.**
- ▶ Приобретенные лицензии для приложений или отдельных функций извлекаются из вашего банка лицензий и устанавливаются в SICAT Suite на рабочий компьютер.
- ▶ Индикатор хода работы меняет красный цвет на зеленый.
- ▶ Область **Сервер лицензий** сворачивается.

## 19.6 АКТИВАЦИЯ КОДА ВАУЧЕРА

- <span id="page-320-0"></span>1. Откройте на компьютере с активным Интернет-соединением веб-браузер и откройте Интернет-страницу <http://www.sicat.com>.
- 2. Щелкнуть по ссылке на портал SICAT.
	- ▶ Портал SICAT откроется.
- 3. Если этого не произошло, указать свое имя пользователя и пароль на портале SICAT.
- 4. Для редактирования лицензий следует щелкнуть на соответствующую запись в разделе управления аккаунтами.
- 5. Введите свой код ваучера и подтвердите.
	- ▶ Портал SICAT генерирует лицензионный ключ и добавляет его к Вашему ключу активации.
- 6. Запустите SICAT Suite или сервер лицензий и активируйте лицензию.

Информацию по этому вопросу Вы найдете в разделах [Активировать](#page-312-0) лицензию на рабочее место <sup>с</sup> помощью активного [Интернет](#page-312-0)*-*соединения *[*[▶](#page-312-0)Страница *[51 - Standalone\]](#page-312-0)* и [Активировать](#page-314-0) лицензии на рабочее место вручную или без активного [Интернет](#page-314-0)*-*соединения *[*[▶](#page-314-0)[Страница](#page-314-0) *53 - [Standalone\]](#page-314-0)*.

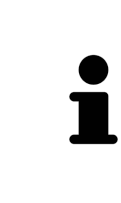

Информацию по созданию сервера лицензий в локальной сети зубоврачебной практики Вы найдете в инструкции по эксплуатации к ПО для управления лицензиями CodeMeter, производимому фирмой WIBU-SYSTEMS AG, и в кратком руководстве Установить сервер лицензий *SICAT Suite Version 2.0*, которое Вы найдете вместе с нужными файлами в перечне *License Server Installation* на носителе установочной информации SICAT Suite.

## <span id="page-321-0"></span>*20* КАРТОТЕКИ

### СОХРАНЕНИЕ ДАННЫХ

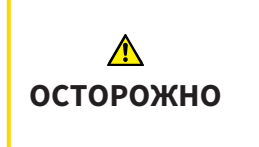

**Отсутствие механизма для защиты данных картотеки может привести к тому, что карты пациентов будут безвозвратно утеряны.**

Обеспечить регулярное создание резервных копий всех картотек.

Вы сами отвечаете за хранение данных пациентов в картотеках. Где находятся картотеки, можно посмотреть в настройках в разделе **Картотеки для карт пациентов**. Если вы удалили картотеки из списка **Картотеки для карт пациентов**, соответствующие картотеки не будут отображаться в SICAT Suite, хотя они еще находятся на носителе данных.

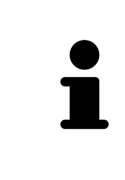

Помимо данных пациентов нужно сохранить пользовательские настройки приложения SICAT. Настройки каждого пользователя хранятся по отдельности в двух каталогах. Чтобы открыть эти каталоги, в адресную строку Проводника Windows нужно ввести **%appdata%\SICAT GmbH & Co. KG** и **%localappdata%\SICAT GmbH & Co. KG**.

### БЕЗОПАСНОСТЬ ДАННЫХ

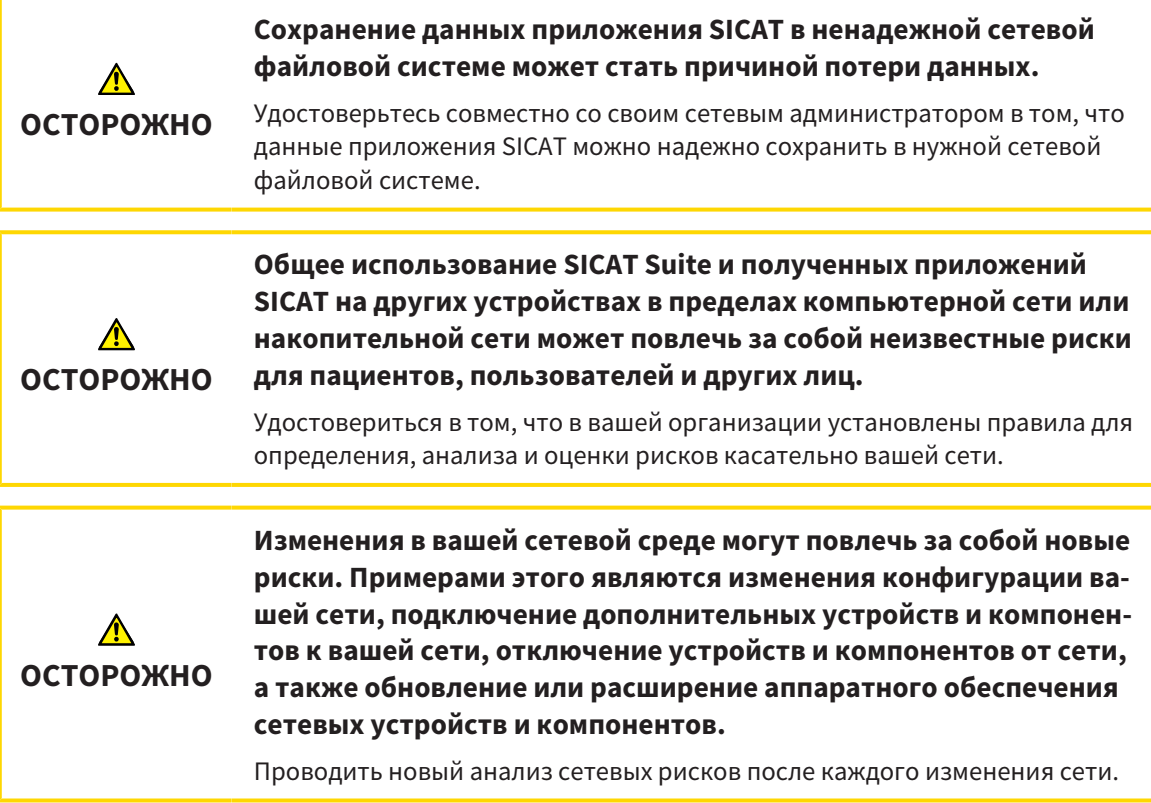

### ОБЩАЯ ИНФОРМАЦИЯ

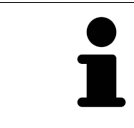

Управление картотеками доступно, только если активирована лицензия на приложение в SICAT Suite.

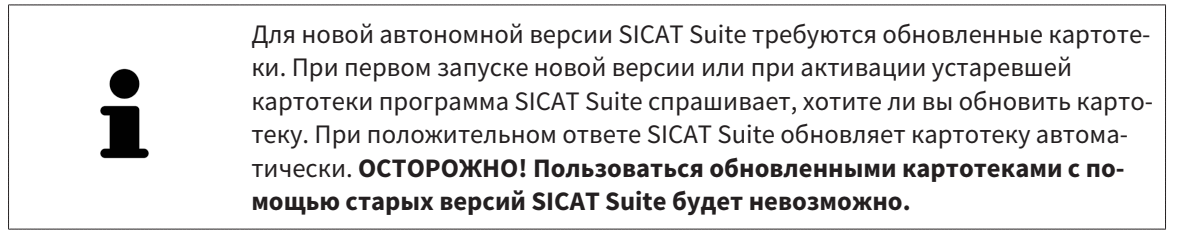

SICAT Suite управляет картами пациентов следующим образом:

- Все [3D-снимки](#page-554-3) пациента и все соответствующие [проекты планирования](#page-555-1) составлены в виде карт пациентов.
- Карты пациентов сохраняются в картотеках.
- Картотеки сохраняются в папках в локальной файловой системе или сетевой файловой системе.

SICAT Suite требует по меньшей мере одной [картотеки](#page-554-0) для работы в качестве полной версии. Существует возможность управления несколькими картотеками. Однако одновременно можно активировать лишь одну картотеку. К картотекам как в локальной файловой системе, так и в сетевой файловой системе одновременный доступ может получить лишь одна программа SICAT Suite. Можно редактировать и сохранять только карты пациентов из активной картотеки.

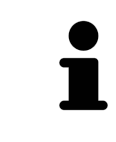

Для картотек документации в сетевых файловых системах требуется сетевое подключение с определенной минимальной пропускной способностью. Информация представлена в разделе Системные [требования](#page-269-0) *[*[▶](#page-269-0)[Страница](#page-269-0) *[8 - Standalone\]](#page-269-0)*.

Для управления картотеками документации доступны следующие операции:

- Открыть окно *"*[Картотеки](#page-323-0)*" [*[▶](#page-323-0)Страница *[62 Standalone\]](#page-323-0)*
- [Добавить](#page-324-0) картотеки [[▶](#page-324-0) Страница [63 Standalone\]](#page-324-0)
- [Активация](#page-326-0) другой картотеки *[*[▶](#page-326-0)Страница *[65 Standalone\]](#page-326-0)*
- *[Удаление](#page-328-0) картотек* **|[▶](#page-328-0) Страница** [67 Standalone\]](#page-328-0)

## 20.1 ОТКРЫТЬ ОКНО "КАРТОТЕКИ"

<span id="page-323-0"></span>Для открытия окна **Картотеки для карт пациентов** необходимо выполнить следующие действия:

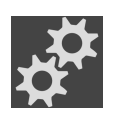

1. Щелкнуть в **Панель навигации** по пиктограмме **Настройки**.

▶ Откроется окно **Настройки**.

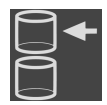

- 2. Щелкнуть по вкладке **Картотеки для карт пациентов**.
	- ▶ Откроется окно **Картотеки для карт пациентов**:

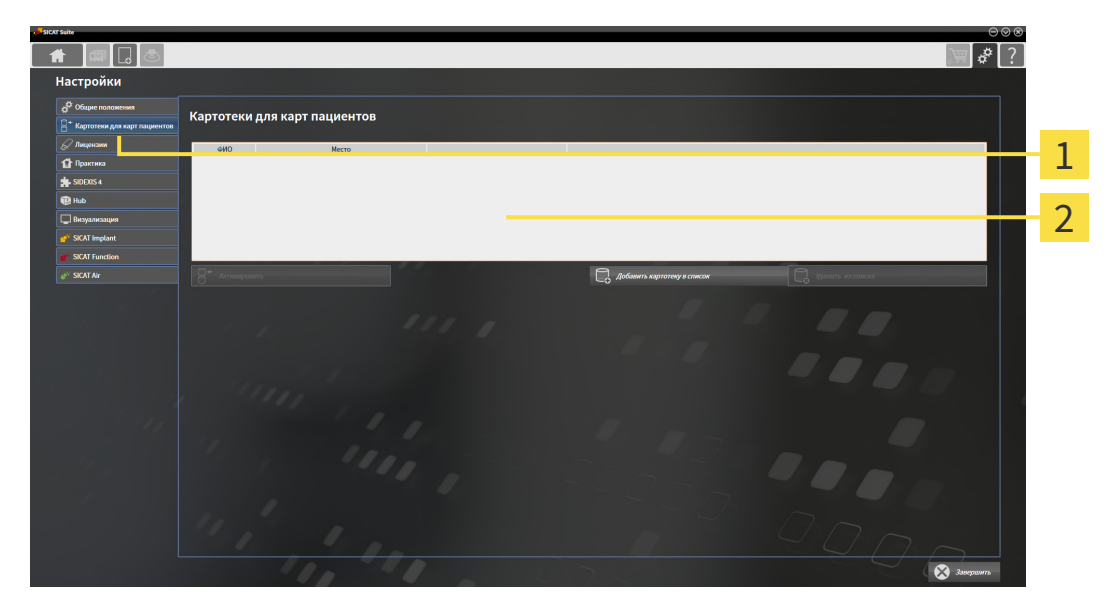

 $\mathbf{1}$ Вкладка **Картотеки для карт пациентов**

Окно **Картотеки для карт пациентов**  $\overline{2}$ 

Продолжить одним из следующих действий:

- [Добавить](#page-324-0) картотеки *[*[▶](#page-324-0)Страница *[63 Standalone\]](#page-324-0)*
- [Активация](#page-326-0) другой картотеки *[*[▶](#page-326-0)Страница *[65 Standalone\]](#page-326-0)*
- [Удаление](#page-328-0) картотек *[*[▶](#page-328-0)Страница *[67 Standalone\]](#page-328-0)*
#### 20.2 ДОБАВИТЬ КАРТОТЕКИ

<span id="page-324-0"></span>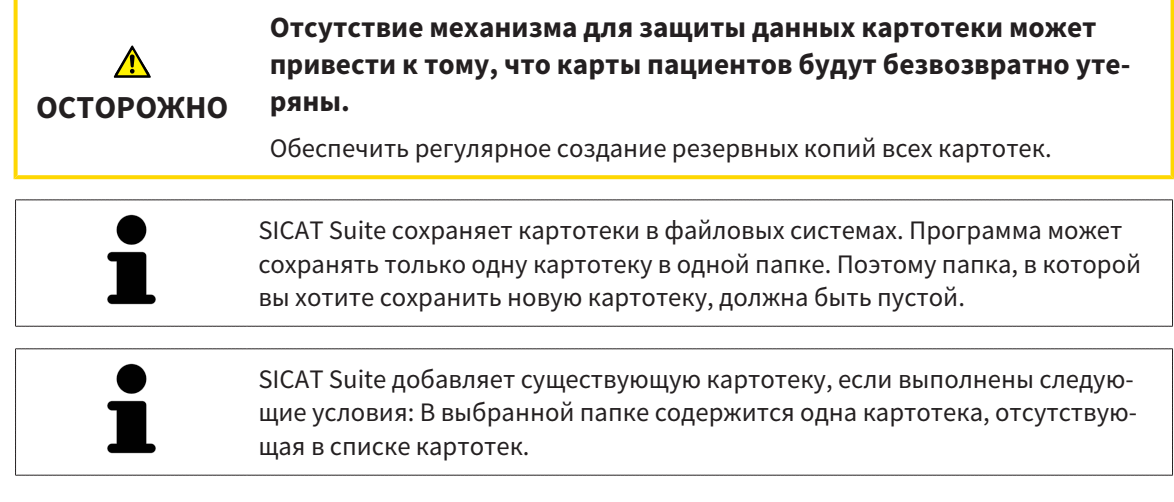

Для создания новой картотеки или добавления существующей выполнить следующие действия:

☑ Окно **Картотеки для карт пациентов** уже открыто. Информация представлена в разделе Открыть окно *"*[Картотеки](#page-323-0)*" [*[▶](#page-323-0)Страница *[62 - Standalone\]](#page-323-0)*.

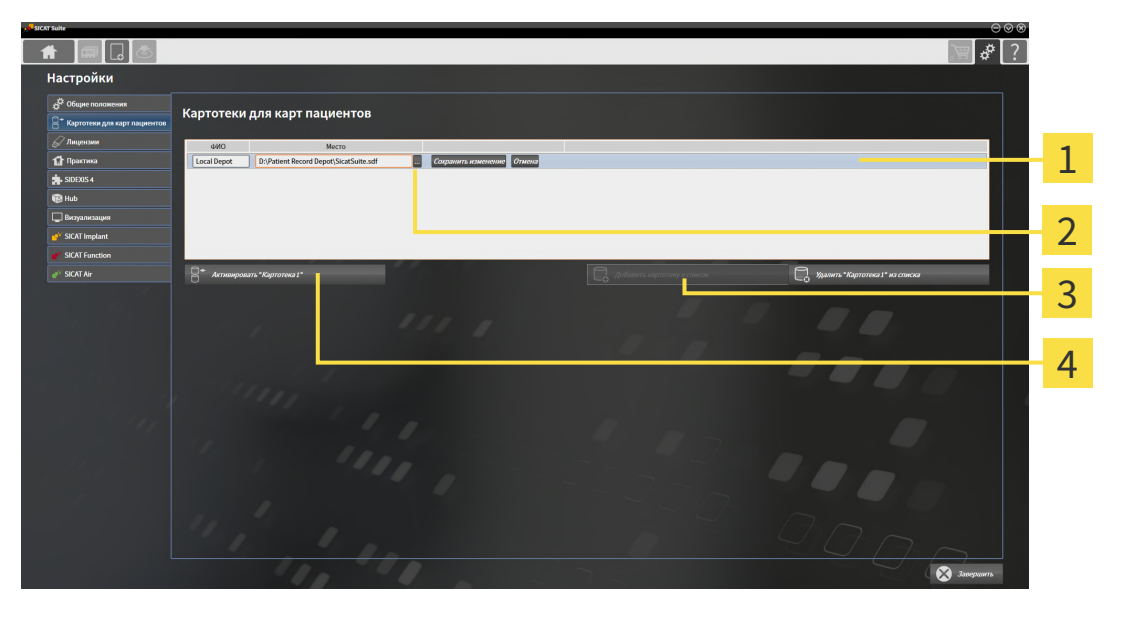

- 1
	-

#### Строка новой картотеки Кнопка **Добавить картотеку в список**

Кнопка **Обзор** Кнопки для активации выбранной картотеки

 $\overline{\mathbf{2}}$ 

- 1. Щелкнуть в окне **Картотеки для карт пациентов** по кнопке **Добавить картотеку в список**.
	- ▶ SICAT Suite добавляет в список **Картотеки для карт пациентов** новую строку для новой картотеки.
- 2. Щелкнуть в строке новой картотеки по кнопке **Обзор**.
	- ▶ Откроется окно **Обзор**.
- 3. Выбрать в окне **Обзор** нужную папку и щелкнуть по **OK**.
	- ▶ Окно **Обзор** закрывается и SICAT Suite добавляет путь для необходимой папки в строку новой картотеки.
- 4. Щелкнуть в строке новой картотеки в поле **ФИО** и ввести узнаваемое название для новой картотеки.
- 5. Пока картотека еще выбрана, щелкнуть по **Сохранить изменение**.
	- ▶ Если активирована одна карта пациента, открывается уведомление о подтверждении.
- 6. Щелкнуть в уведомлении о подтверждении по кнопке **Перейти к другой картотеке (карта пациента будет закрыта)**.
- ▶ SICAT Suite активирует новую картотеку. Шрифт соответствующей строки меняется на жирный.
- ▶ SICAT Suite деактивирует ранее активную картотеку. Шрифт соответствующей строки меняется на обычный.

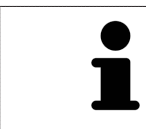

Можно щелкнуть по **Отмена** для прекращения добавления картотеки.

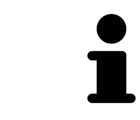

Можно распознать созданную картотеку в файле SDF в соответствующей папке.

### 20.3 АКТИВАЦИЯ ДРУГОЙ КАРТОТЕКИ

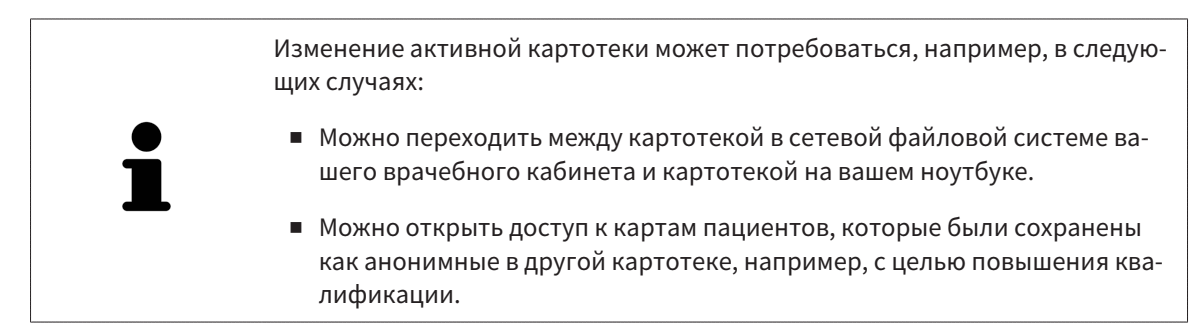

Для активации другой картотеки выполнить следующие действия:

- ☑ Нет ни одной активной карты пациента. Если карта пациента активна, SICAT Suite закроет ее автоматически.
- ☑ Картотека, которую нужно активировать, не должна быть открыта ни в одной из SICAT Suite на другом компьютере.
- ☑ Окно **Картотеки для карт пациентов** уже открыто. Информация представлена в [Открыть](#page-323-0) окно *"*[Картотеки](#page-323-0)*" [*[▶](#page-323-0)Страница *[62 - Standalone\]](#page-323-0)*.

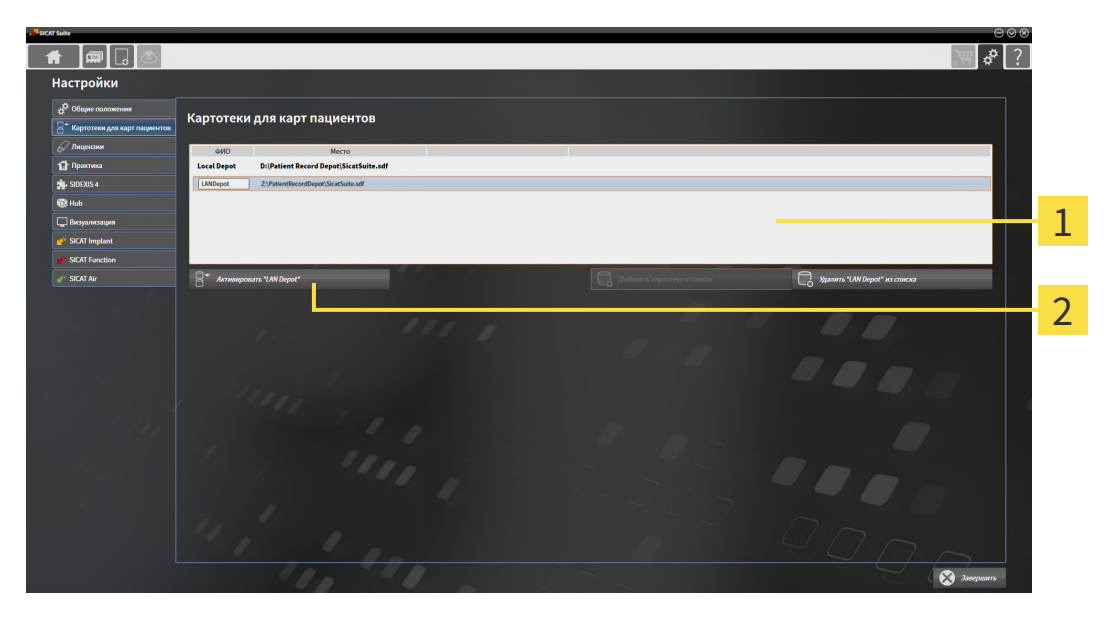

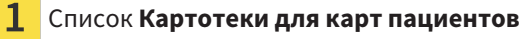

- $\overline{\mathbf{2}}$ Кнопки для активации выбранной картотеки
- 1. Щелкнуть в окне **Картотеки для карт пациентов** в списке **Картотеки для карт пациентов** по нужной картотеке.

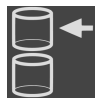

2. Щелкнуть по кнопке для активации выбранной картотеки.

▶ Если активирована одна карта пациента, открывается уведомление о подтверждении.

- 3. Щелкнуть в уведомлении о подтверждении по кнопке **Перейти к другой картотеке (карта пациента будет закрыта)**.
- **SICAT Suite активирует выбранную картотеку.**

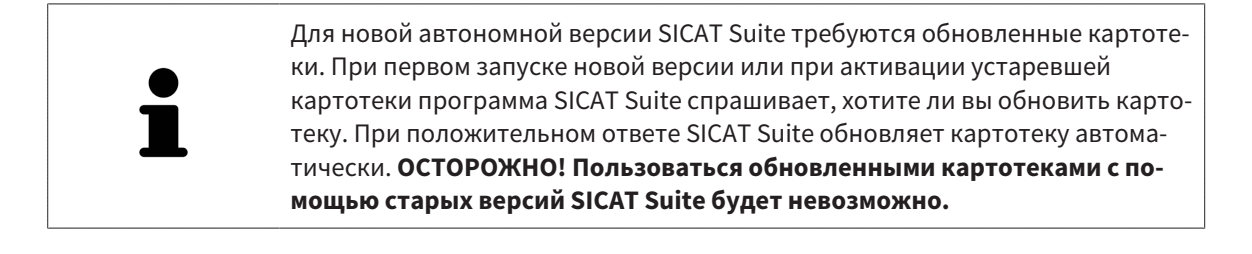

#### 20.4 УДАЛЕНИЕ КАРТОТЕК

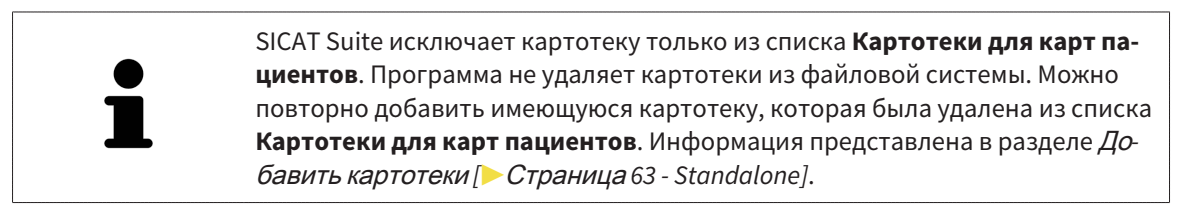

Для удаления картотеки из списка **Картотеки для карт пациентов** выполнить следующие действия:

- ☑ Не открыто ни одной карты пациента.
- ☑ Окно **Картотеки для карт пациентов** уже открыто. Информация представлена в разделе Открыть окно *"*[Картотеки](#page-323-0)*" [*[▶](#page-323-0)Страница *[62 - Standalone\]](#page-323-0)*.

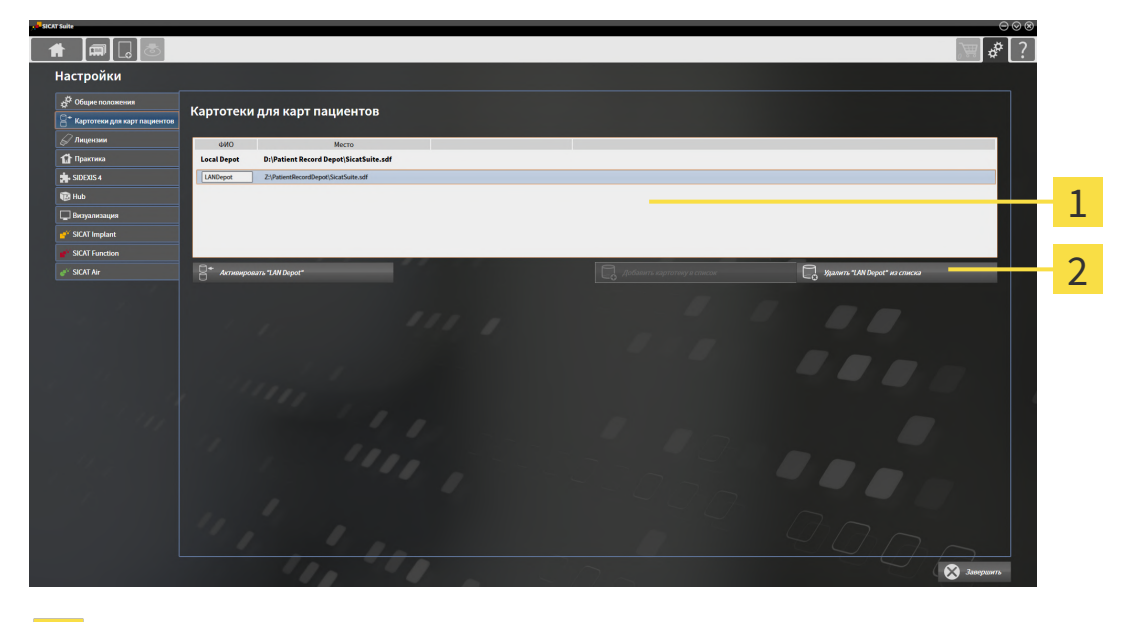

- 1
	- Список **Картотеки для карт пациентов**
- 2 Кнопка для удаления выбранной картотеки
- 1. Щелкнуть в окне **Картотеки для карт пациентов** в списке **Картотеки для карт пациентов** по нужной картотеке.

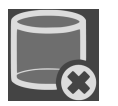

- 2. Щелкнуть по кнопке для удаления выбранной картотеки.
- ▶ SICAT Suite удаляет выбранную картотеку из списка **Картотеки для карт пациентов**.

# <span id="page-329-0"></span>*21* ИМПОРТ ДАННЫХ

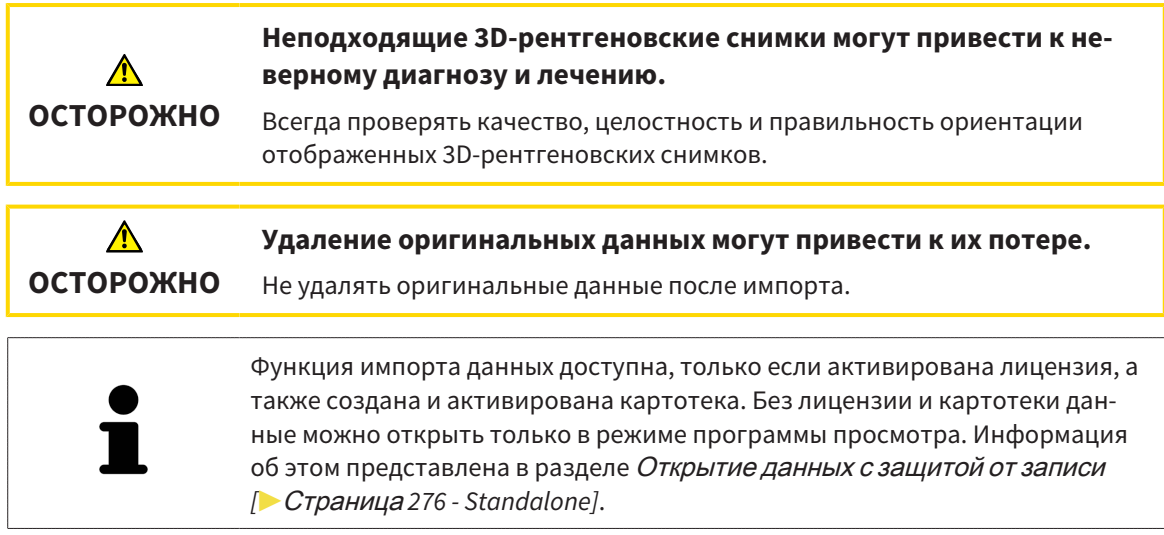

SICAT Suite может импортировать 3D-снимки из следующего форматов данных:

- Данные SICAT Suite DICOM
- 3D-снимки (DICOM, информация представлена в разделе *[Поддерживаемый](#page-332-0) формат* DICOM *[\[](#page-332-0)*[▶](#page-332-0)Страница *[71 - Standalone\]](#page-332-0)*)
- Данные SICAT Implant
- Данные заказа на шаблоны для сверления SICAT
- Данные GALILEOS Wrap&Go

Две настройки определяют вид и способ того, как SICAT Suite импортирует 3D-снимки в активную картотеку:

- Настройки импорта определяют, импортирован или нет программой SICAT Suite 3D-снимок, переписан ли 3D-снимок и создан ли дубликат.
- Настройки присвоения определяют карту пациента, которой SICAT Suite присваивает 3D-снимок.

Если в наборе данных имеются исследования приложений SICAT, SICAT Suite импортирует их вместе с 3D-рентгеновскими снимками.

#### НАСТРОЙКИ ИМПОРТА 3D-СНИМКОВ

Если карты пациентов содержатся в активной картотеке, можно выбирать различные настройки импорта 3D-снимков. Имеющиеся настройки импорта зависят от того, соответствует ли идентификационный номер импортируемых данных идентификационному номеру карты пациента в активной картотеке.

Можно выбирать настройку импорта по отдельности для каждого 3D-снимка:

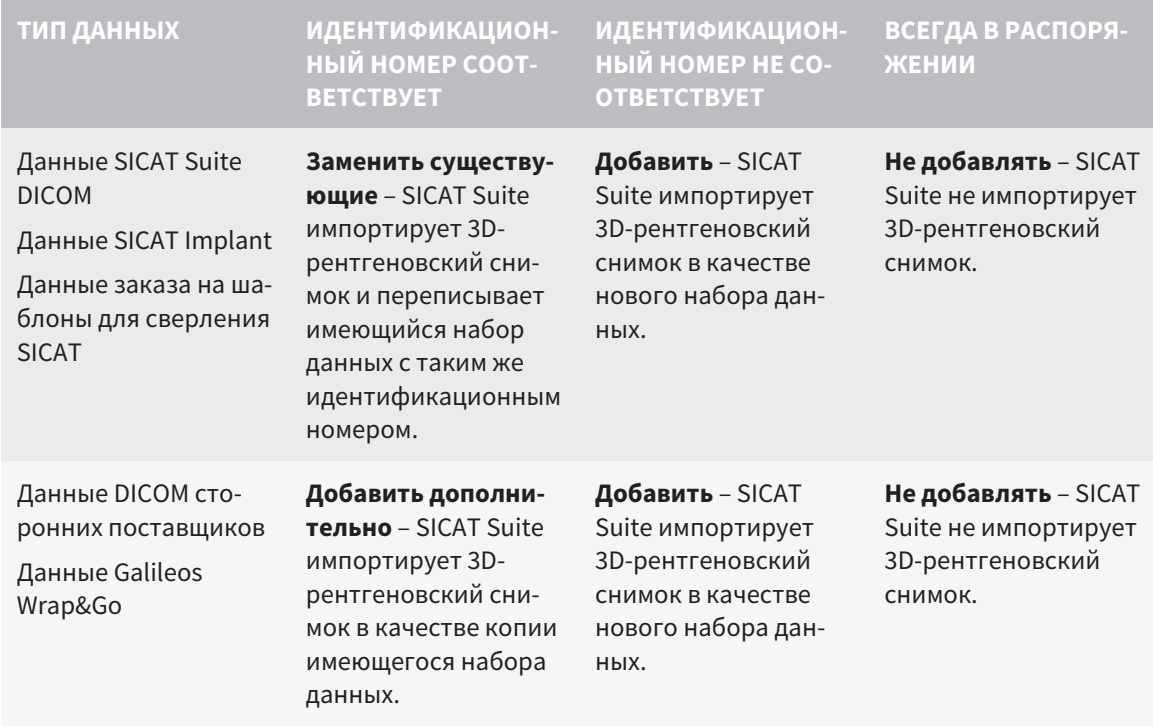

#### СРАВНЕНИЕ АТРИБУТОВ ДЛЯ ГРУППИРОВАНИЯ КАРТ ПАЦИЕНТОВ

SICAT Suite анализирует различные атрибуты импортируемых данных. Этими атрибутами являются:

- Фамилия
- Имя
- Дата рождения
- Идентификационный номер пациента, например, номер социального страхования или внутренний идентификационный номер вашего врачебного кабинета

#### НАСТРОЙКИ ДЛЯ ГРУППИРОВАНИЯ КАРТ ПАЦИЕНТОВ

В следующем списке представлена опция импорта, которую SICAT Suite предлагает по результатам сравнения атрибутов:

- Все атрибуты импортируемых данных соответствуют атрибутам карты пациента в активной картотеке: SICAT Suite предлагает опцию **Добавить в существующую карту пациента** и подходящую карту пациента.
- Не все атрибуты импортируемых данных соответствуют атрибутам карты пациента в активной картотеке: SICAT Suite предлагает опцию **Создать новую карту пациента**.

В обоих случаях можно данные вручную назначить другой карте пациента.

Для импорта данных совершить следующие действия в указанной последовательности:

- Выбор [импортируемых](#page-333-0) данных *[*[▶](#page-333-0)Страница *[72 Standalone\]](#page-333-0)*
- [Выбор](#page-335-0) опции импорта *[*[▶](#page-335-0)Страница *[74 Standalone\]](#page-335-0)*
- Назначить данные [существующей](#page-337-0) карте пациента *[*[▶](#page-337-0)Страница *[76 Standalone\]](#page-337-0)*

#### или

■ [Создание](#page-336-0) новой карты пациента путем импорта данных *[*[▶](#page-336-0)Страница *[75 - Standalone\]](#page-336-0)*

# 21.1 ПОДДЕРЖИВАЕМЫЙ ФОРМАТ DICOM

<span id="page-332-0"></span>При импорте наборов данных DICOM SICAT Suite поддерживает наборы данных, соответствующие следующим критериям:

- Набор данных представлен в формате DICOM 3.0.
- В наборе данных имеются только параллельные слои.
- Набор данных не архивирован, архивированные файлы JPEG или архивированные файлы JPEG 2000.
- Набор данных соответствует одному из поддерживаемых типов из следующего списка.

Поддерживаемые типы наборов данных:

- CT Image
- Digital X-Ray Image
- Digital Intraoral X-Ray Image
- X-Ray 3D Craniofacial Image
- Secondary Capture Image (grayscale) (только для условий CT)
- Multiframe Grayscale Word Secondary Capture Image (только для условий CT)

Следующие критерии представлены в предписании DICOM Conformance Statement, которое компания SICAT предоставит по запросу. Необходимые контактные данные приведены на задней стороне.

### 21.2 ВЫБОР ИМПОРТИРУЕМЫХ ДАННЫХ

<span id="page-333-0"></span>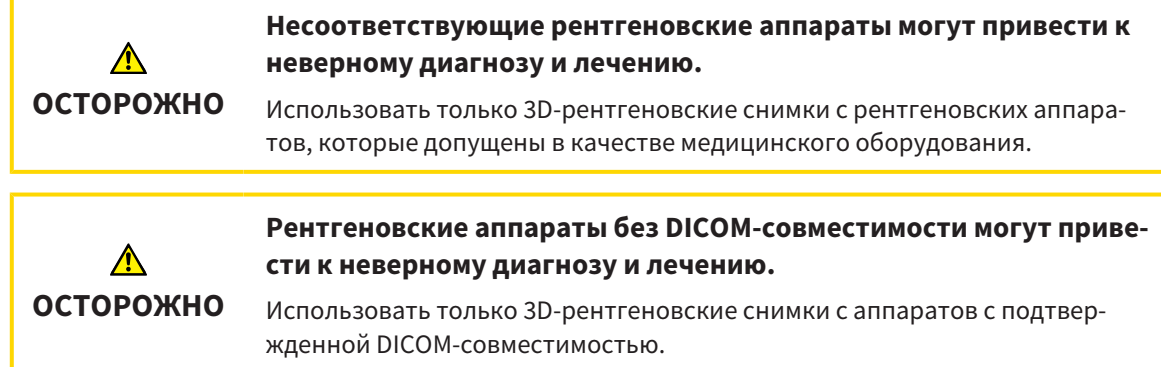

Для импорта данных в активную картотеку выполнить следующие действия:

#### 1. Щелкнуть в **Панель навигации** по пиктограмме **Новые данные**.

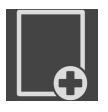

▶ Откроется окно **Новые данные**:

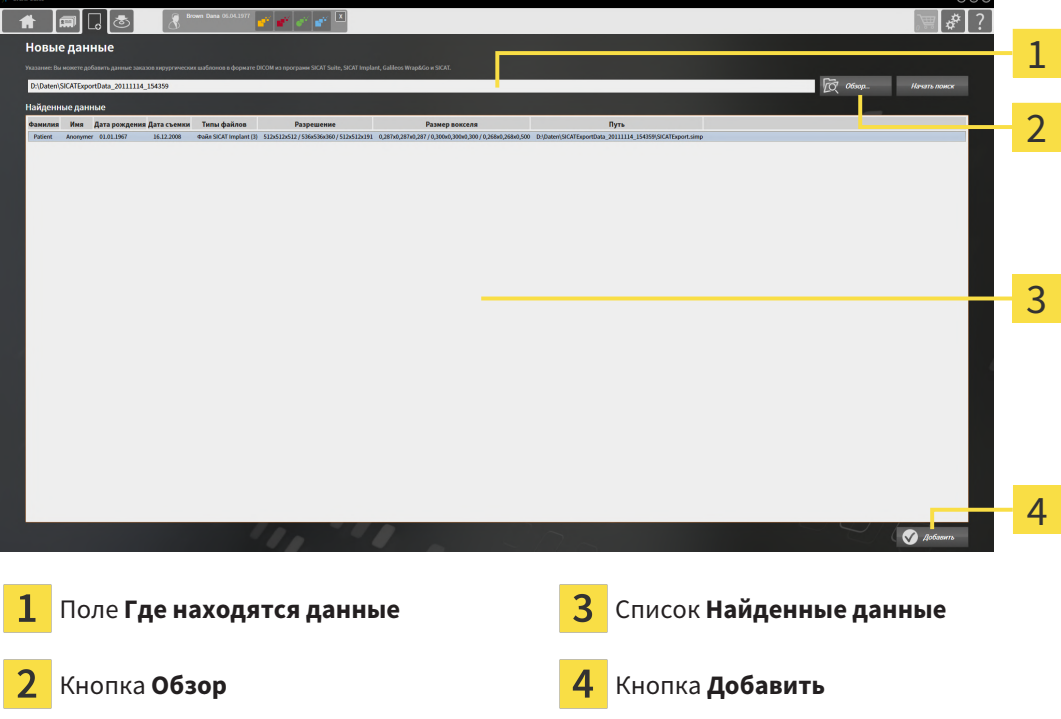

- 
- 2. Щелкнуть по кнопке **Обзор**.
	- ▶ Откроется окно **Выбрать файл или каталог**.
- 3. Выбрать в окне **Выбрать файл или каталог** нужный файл или папку и щелкнуть по **OK**.
- ▶ SICAT Suite закрывает окно **Выбрать файл или каталог** и передает путь к выбранному файлу или папке в поле **Где находятся данные**.
- ▶ Если выбран совместимый файл, SICAT Suite показывает содержание файла в списке **Найденные данные**.
- ▶ Если выбрана папка, SICAT Suite осуществляет поиск папки или всех вложенных папок. Совместимые файлы, которые содержатся в одной из проверенных папок, SICAT Suite показывает в списке **Найденные данные**.

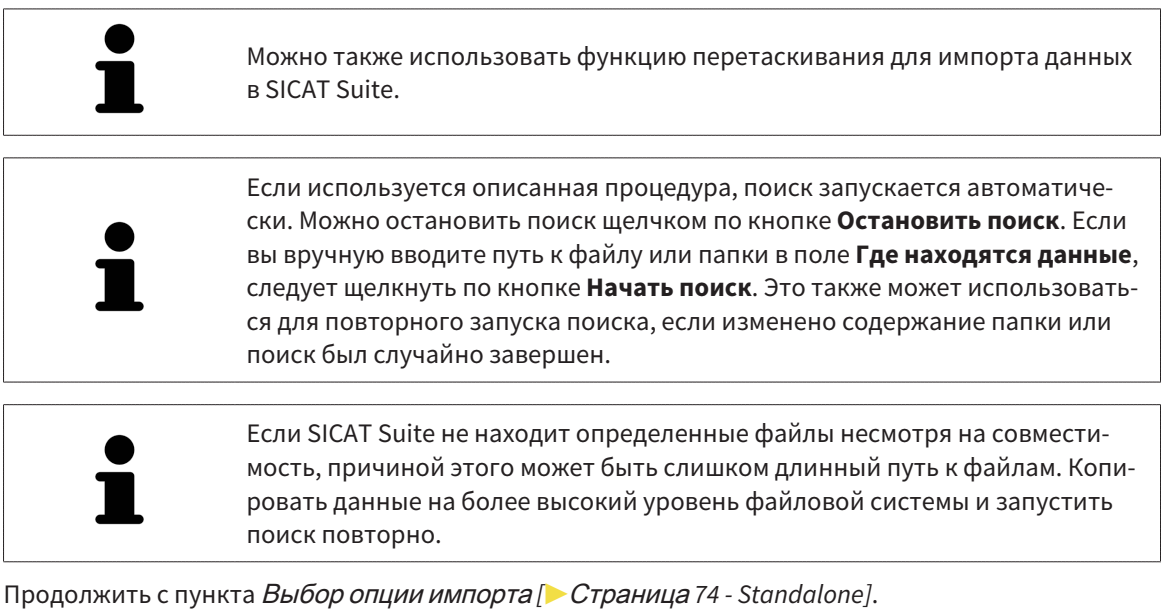

### 21.3 ВЫБОР ОПЦИИ ИМПОРТА

<span id="page-335-0"></span>Для выбора опции импорта для каждого исследования выполнить следующие действия:

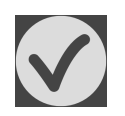

- 1. Выбрать из списка **Найденные данные** нужное исследование и щелкнуть по кнопке **Добавить**.
	- ▶ Откроется окно **Добавить**:

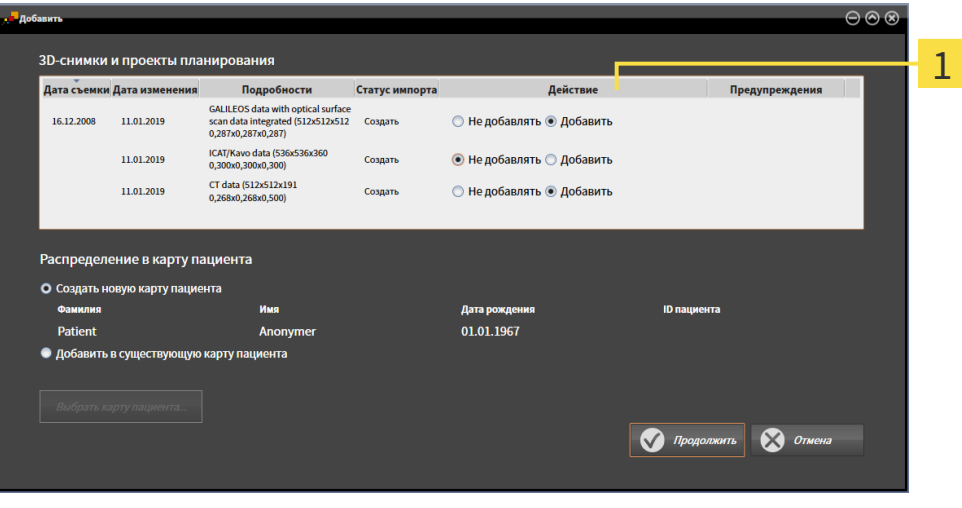

#### Столбец **Действие** 1

- 2. Выбрать в окне **Добавить** из столбца **Действие** одну из следующих записей для каждого исследования : **Не добавлять**, **Добавить дополнительно**, **Добавить** или **Заменить существующие**. Подробное описание опций представлено в разделе [Импорт](#page-329-0) данных *[*[▶](#page-329-0)[Страница](#page-329-0) *68 [- Standalone\]](#page-329-0)*.
- ▶ Для всех исследований отдельно определить будут они импортироваться или нет.

Продолжить одним из следующих действий:

- Назначить данные [существующей](#page-337-0) карте пациента *[*[▶](#page-337-0)Страница *[76 Standalone\]](#page-337-0)*
- [Создание](#page-336-0) новой карты пациента путем импорта данных *[*[▶](#page-336-0)Страница *[75 Standalone\]](#page-336-0)*

# <span id="page-336-0"></span>21.4 СОЗДАНИЕ НОВОЙ КАРТЫ ПАЦИЕНТА ПУТЕМ ИМПОРТА ДАННЫХ

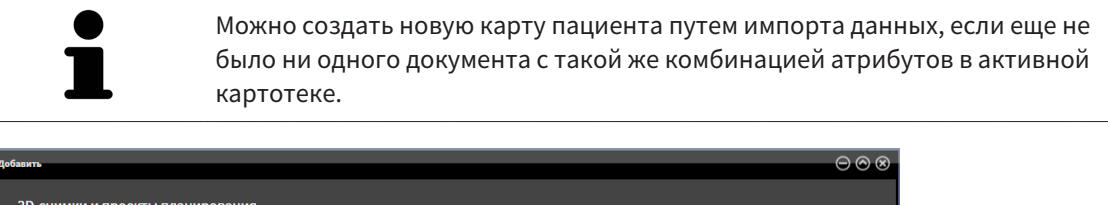

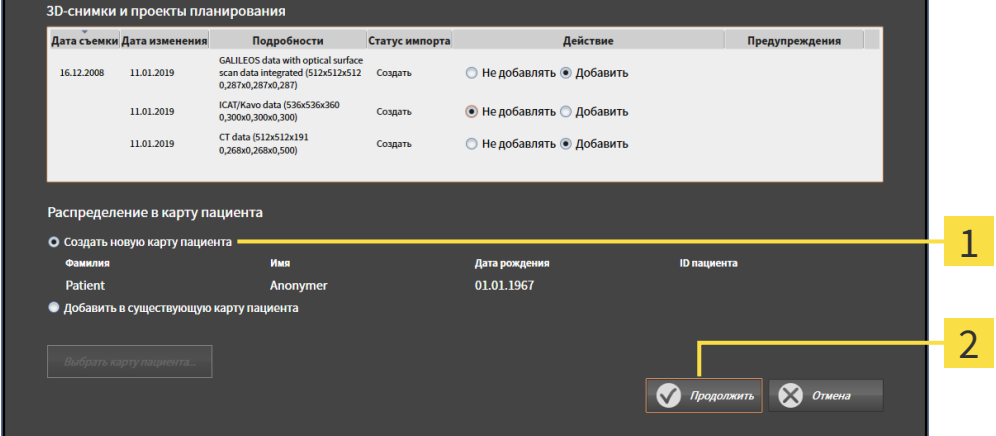

#### 1 Опция **Создать новую карту пациента**

#### $\overline{\mathbf{z}}$ Кнопка **Продолжить**

 Чтобы внести данные, запланированные для импорта, в новую карту пациента, выполнить следующие действия:

- В области **Распределение в карту пациента** выбрать опцию **Создать новую карту пациента** и нажать кнопку **Продолжить**.
- ▶ SICAT Suite создает новую карту пациента с атрибутами выбранных данных.
- **> SICAT Suite импортирует выбранные данные и присваивает новой карте пациента.**
- ▶ Открывается окно **Обзор карты пациента**, и SICAT Suite выделяет импортированную карту пациента в списке **Карты пациентов**. Информация представлена в разделе [Карты](#page-340-0) пациен[тов](#page-340-0) *[*[▶](#page-340-0)Страница *[79 - Standalone\]](#page-340-0)*.

# <span id="page-337-0"></span>21.5 НАЗНАЧИТЬ ДАННЫЕ СУЩЕСТВУЮЩЕЙ КАРТЕ ПАЦИЕНТА

# **ОСТОРОЖНО**

**Неверное назначение имен пациентов или 3D-рентгеновских снимков может привести путанице в снимках пациентов.**

Убедиться, что 3D-рентгеновский снимок, который должны быть импортирован или уже загружен в приложение SICAT, соответствует правильному ФИО пациента и правильной информации к снимку.

SICAT Suite выбирает опцию **Добавить в существующую карту пациента** автоматически с соответствующей картой пациента, если имеется следующее условие: все атрибуты импортируемых данных соответствуют атрибутам карты пациента в активной картотеке.

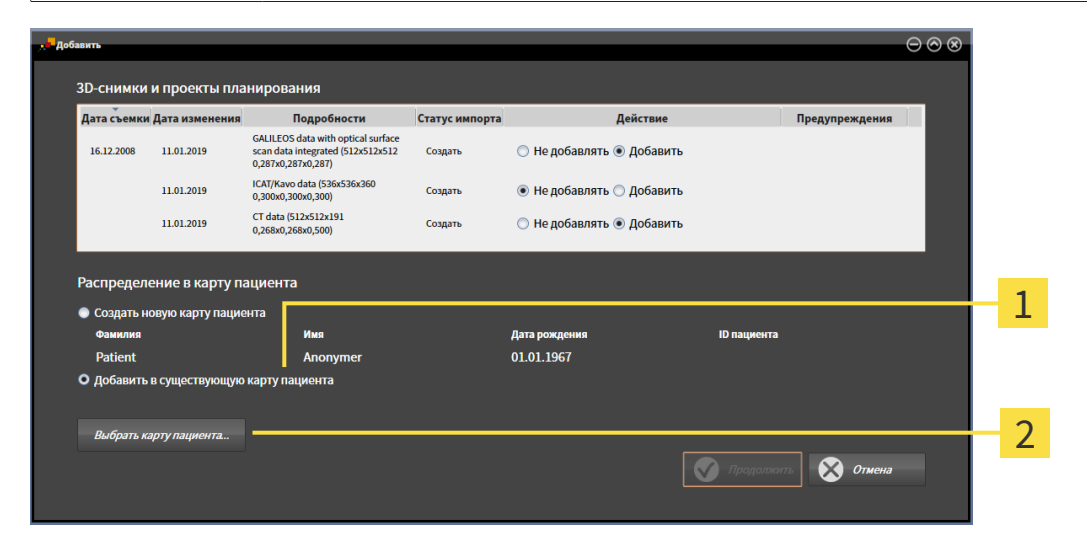

#### 1 Опция **Добавить в существующую карту пациента**

#### $\mathfrak{D}$ Кнопка **Выбрать карту пациента**

Чтобы вручную присвоить данные, выбранные для импорта, существующей карте пациента, выполнить следующие действия:

☑ Активная картотека содержит по меньшей мере одну карту пациента.

1. В области **Распределение в карту пациента** выбрать опцию **Добавить в существующую карту пациента** и нажать кнопку **Выбрать карту пациента**.

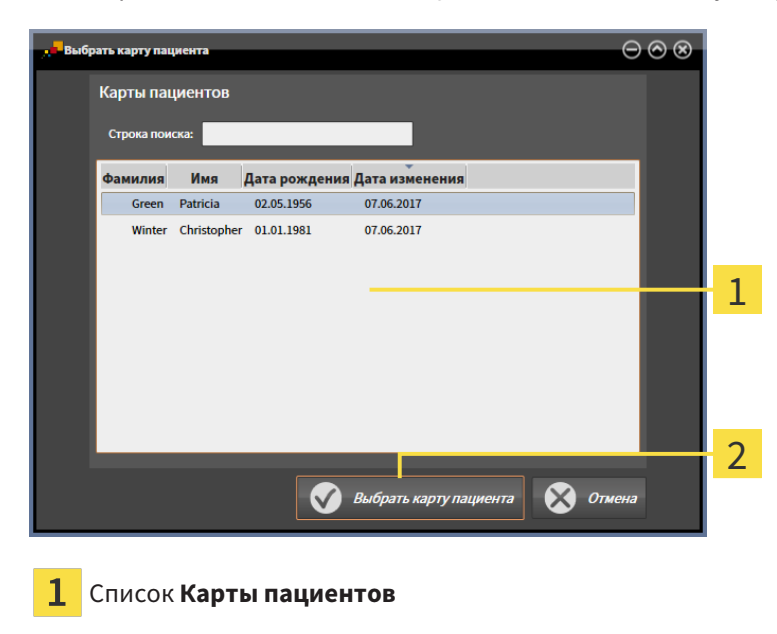

▶ Откроется окно **Выбрать карту пациента** со списком уже существующих карт пациентов:

- 2. Щелкнуть по нужной карте пациента, а затем по кнопке **Выбрать карту пациента**.
	- ▶ Окно **Выбрать карту пациента** закрывается.

Кнопка **Выбрать карту пациента**

▶ Окно **Добавить** показывает атрибуты выбранной карты пациента.

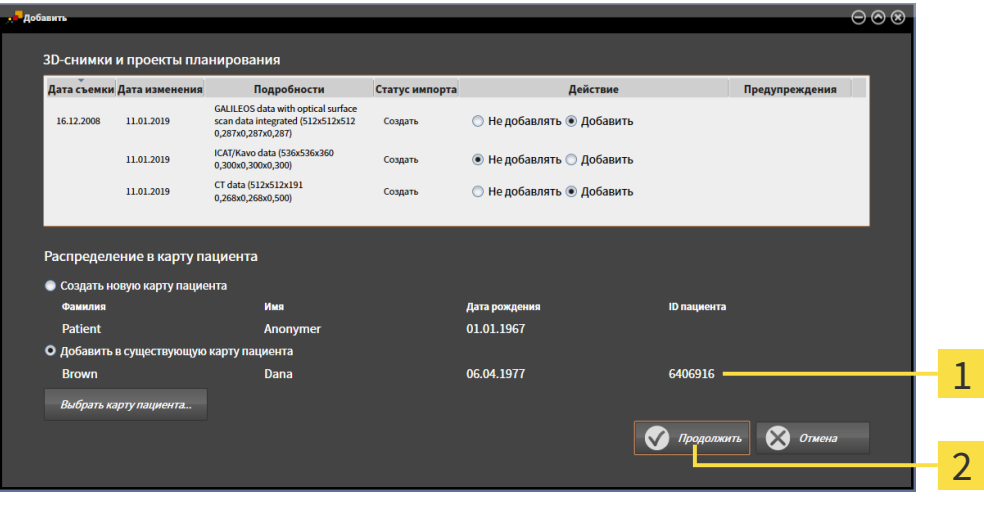

Атрибуты выбранной карты пациента 1

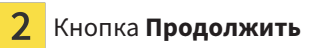

3. Щелкнуть в окне **Добавить** по кнопке **Продолжить**.

4. Если атрибуты импортируемых данных не соответствуют атрибутам выбранной карты пациента, появляется предупреждение:

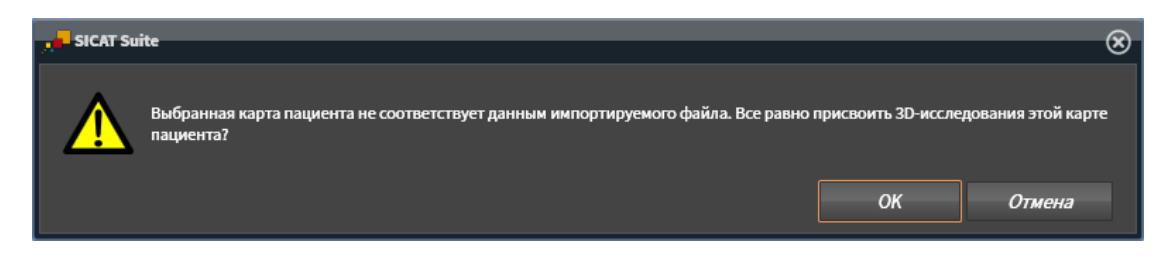

5. Если вы все равно хотите импортировать данные, щелкнуть по **OK**.

- ▶ SICAT Suite импортирует выбранные данные и присваивает их существующей карте пациента.
- ▶ Открывается окно **Обзор карты пациента**, и SICAT Suite выделяет импортированную карту пациента в списке **Карты пациентов**. Информация представлена в разделе [Карты](#page-340-0) пациен[тов](#page-340-0) *[*[▶](#page-340-0)Страница *[79 - Standalone\]](#page-340-0)*.

# <span id="page-340-0"></span>*22* КАРТЫ ПАЦИЕНТОВ

Карты пациентов могут содержать несколько 3D-исследований. Исследование состоит из 3Dснимка и соответствующих проектов планирования. Кроме того, карту пациентов могут содержать документы, созданные во время планирования.

Для управления картами пациентов доступны следующие операции:

- [Открыть](#page-341-0) окно *"*Обзор карты пациента*" [*[▶](#page-341-0)Страница *[80 Standalone\]](#page-341-0)*
- Поиск <sup>и</sup> [сортировка](#page-342-0) карт пациентов <sup>в</sup> картотеке *[*[▶](#page-342-0)Страница *[81 Standalone\]](#page-342-0)*
- [Активация](#page-344-0) карт пациентов *[*[▶](#page-344-0)Страница *[83 Standalone\]](#page-344-0)*
- Открыть *3D-*снимки или проекты [планирования](#page-348-0) из обзора карт пациентов *[*[▶](#page-348-0)[Страница](#page-348-0) *87 - [Standalone\]](#page-348-0)*
- Работа <sup>с</sup> активными картами [пациентов](#page-345-0) *[*[▶](#page-345-0)Страница *[84 Standalone\]](#page-345-0)*
- Изменение [атрибутов](#page-347-0) карт пациентов *[*[▶](#page-347-0)Страница *[86 Standalone\]](#page-347-0)*
- [Удаление](#page-354-0) карт пациентов из картотек<sup></sup> [[▶](#page-354-0) Страница [93 Standalone\]](#page-354-0)
- Удаление *3D-*снимков или проектов [планирования](#page-355-0) из карт пациентов *[*[▶](#page-355-0)[Страница](#page-355-0) *94 - [Standalone\]](#page-355-0)*

Дополнительно доступны операции для импорта данных и для экспорта данных из карт пациентов:

- [Импорт](#page-329-0) данных *[*[▶](#page-329-0)Страница *[68 Standalone\]](#page-329-0)*
- [Экспорт](#page-514-0) данных | > Страница [253 Standalone\]](#page-514-0)

### 22.1 ОТКРЫТЬ ОКНО "ОБЗОР КАРТЫ ПАЦИЕНТА"

<span id="page-341-0"></span>Для открытия окна **Обзор карты пациента** необходимо выполнить следующие действия:

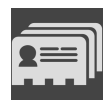

- Щелкнуть в **Панель навигации** по пиктограмме **Карты пациентов**.
- ▶ Откроется окно **Обзор карты пациента**:

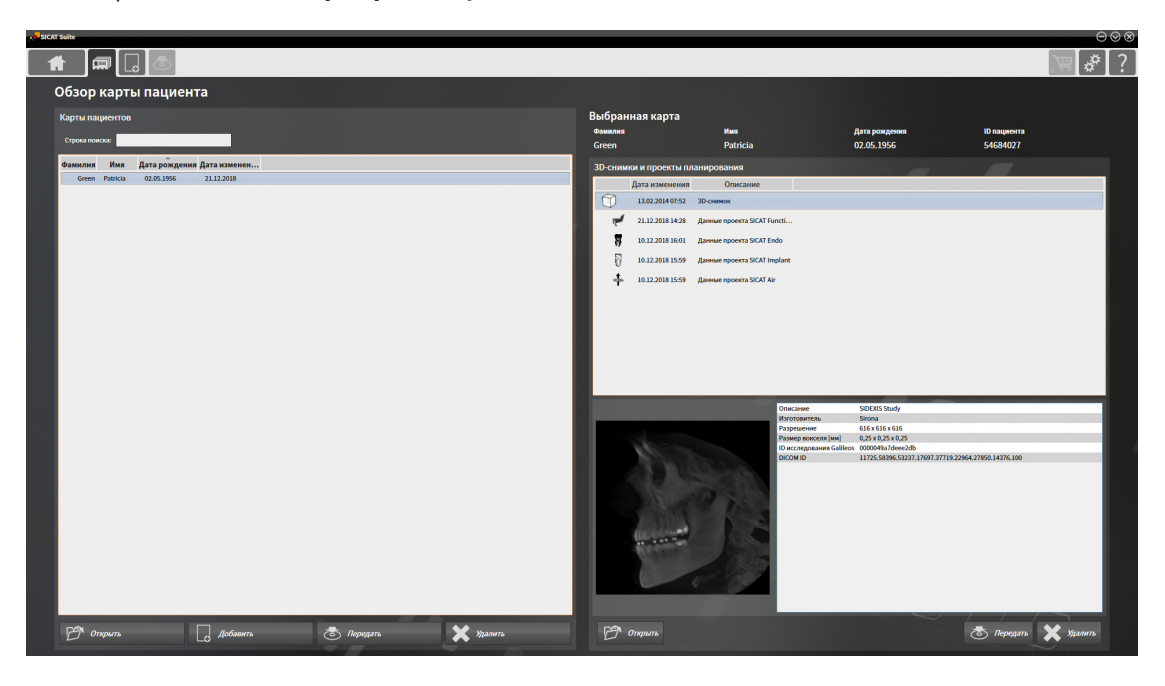

Продолжить одним из следующих действий:

- Поиск <sup>и</sup> [сортировка](#page-342-0) карт пациентов <sup>в</sup> картотеке *[*[▶](#page-342-0)Страница *[81 Standalone\]](#page-342-0)*
- [Активация](#page-344-0) карт пациентов *[*[▶](#page-344-0)Страница *[83 Standalone\]](#page-344-0)*
- Открыть *3D-*снимки или проекты [планирования](#page-348-0) из обзора карт пациентов *[*[▶](#page-348-0)[Страница](#page-348-0) *87 - [Standalone\]](#page-348-0)*
- Работа <sup>с</sup> активными картами [пациентов](#page-345-0) *[*[▶](#page-345-0)Страница *[84 Standalone\]](#page-345-0)*
- Изменение [атрибутов](#page-347-0) карт пациентов *[*[▶](#page-347-0)Страница *[86 Standalone\]](#page-347-0)*
- [Удаление](#page-354-0) карт пациентов из картотек *[*[▶](#page-354-0)Страница *[93 Standalone\]](#page-354-0)*
- *Удаление 3D-снимков или проектов [планирования](#page-355-0) из карт пациентов [[▶](#page-355-0) [Страница](#page-355-0) 94 -[Standalone\]](#page-355-0)*

# <span id="page-342-0"></span>22.2 ПОИСК И СОРТИРОВКА КАРТ ПАЦИЕНТОВ В КАРТОТЕКЕ

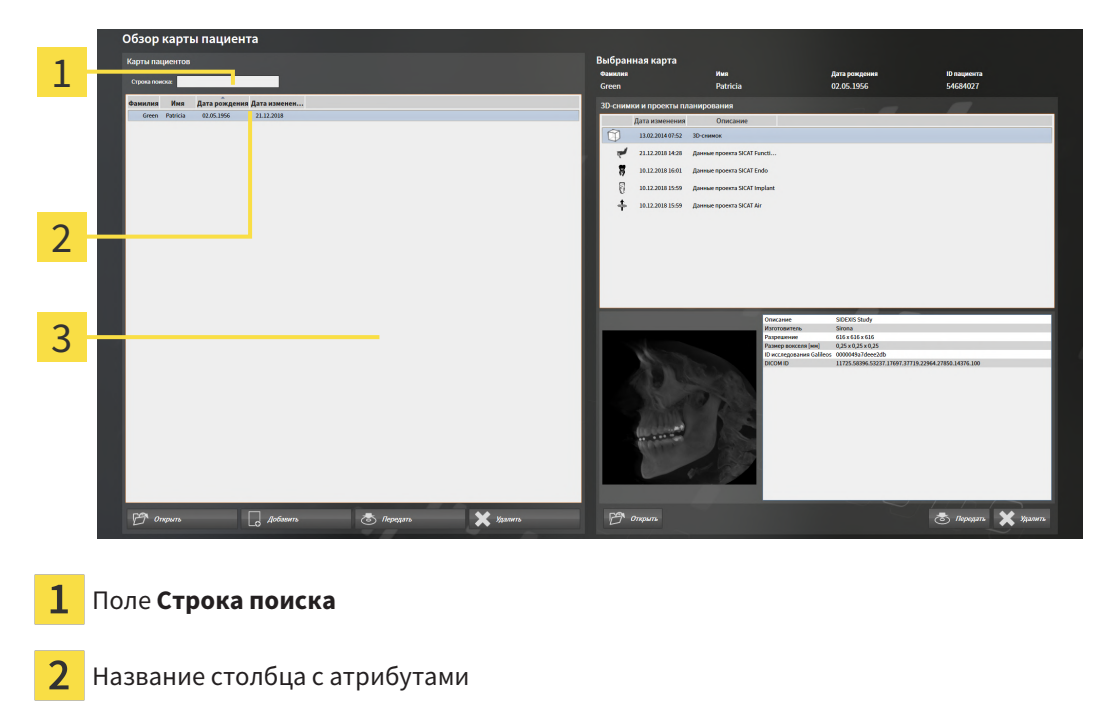

3 Список **Карты пациентов**

#### ПОИСК ПО КАРТАМ ПАЦИЕНТОВ

SICAT Suite проверяет атрибуты всех карт пациентов по введенному тексту поиска.

Для поиска карты пациента выполнить следующие действия:

- ☑ Окно **Обзор карты пациента** уже открыто. Информация представлена в разделе [Открыть](#page-341-0) окно *"*Обзор карты [пациента](#page-341-0)*" [*[▶](#page-341-0)Страница *[80 - Standalone\]](#page-341-0)*.
	- Ввести в поле **Строка поиска** нужный текст поиска.
- ▶ В списке **Карты пациентов** представлены все карты пациентов, содержащие введенный текст поиска в одном из атрибутов.

SICAT Suite начинает поиск после того, как будет введен текст поиска на клавиатуре.

#### СОРТИРОВКА КАРТ ПАЦИЕНТОВ ПО АТРИБУТАМ

Можно сортировать карты пациентов по следующим атрибутам:

- **Фамилия**
- **Имя**
- **Дата рождения**
- **Дата изменения**

Для сортировки карт пациентов по атрибутам выполнить следующие действия:

☑ Окно **Обзор карты пациента** уже открыто. Информация представлена в разделе [Открыть](#page-341-0) окно *"*Обзор карты [пациента](#page-341-0)*" [*[▶](#page-341-0)Страница *[80 - Standalone\]](#page-341-0)*.

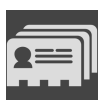

1. Щелкнуть в списке **Карты пациентов** по названию столбца нужного атрибута.

- ▶ SICAT Suite сортирует список **Карты пациентов** в последовательности нужного атрибута.
- 2. Щелкнуть в списке **Карты пациентов** еще раз по названию столбца нужного атрибута.
	- ▶ SICAT Suite сортирует список **Карты пациентов** в обратной последовательности нужного атрибута.

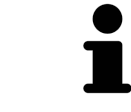

В стандартном исполнении карты пациентов сортируются в последовательности убывания даты изменения.

# 22.3 АКТИВАЦИЯ КАРТ ПАЦИЕНТОВ

<span id="page-344-0"></span>Для работы с картой пациента ее нужно активировать следующим образом:

☑ Окно **Обзор карты пациента** уже открыто. Информация представлена в разделе [Открыть](#page-341-0) окно *"*Обзор карты [пациента](#page-341-0)*" [*[▶](#page-341-0)Страница *[80 - Standalone\]](#page-341-0)*.

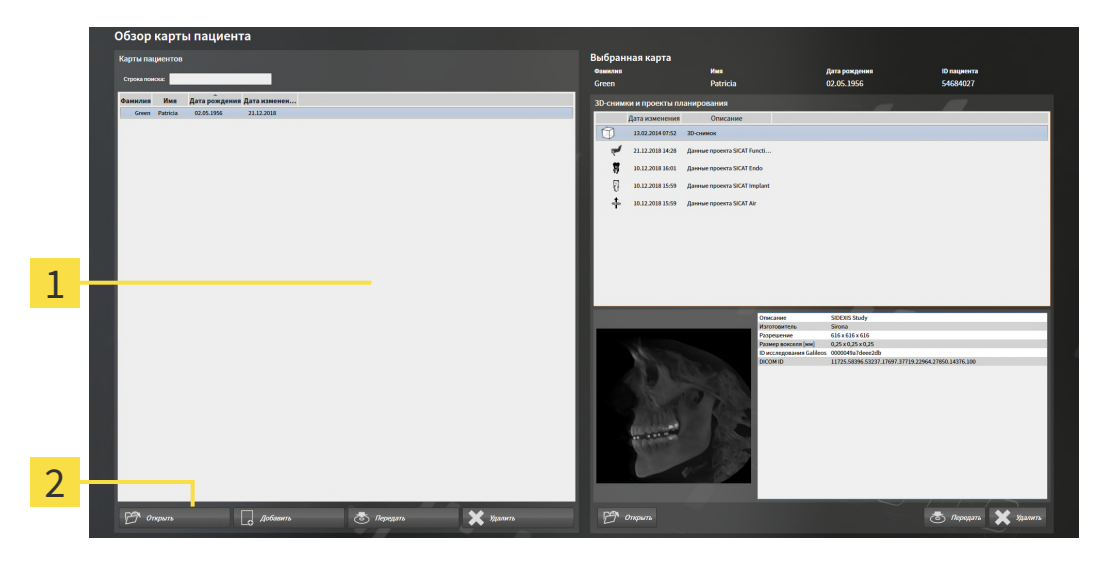

- $\mathbf{1}$ Список **Карты пациентов**
- $\overline{2}$ Кнопка для активации выбранной карты пациента
- 1. Выбрать из списка **Карты пациентов** нужную карту пациента.
- 2. Щелкнуть по кнопке для активации выбранной карты пациента.
- **SICAT Suite активирует выбранную карту пациента.**

Продолжить с пункта Работа <sup>с</sup> активными картами [пациентов](#page-345-0) *[*[▶](#page-345-0)Страница *[84 - Standalone\]](#page-345-0)*.

### 22.4 РАБОТА С АКТИВНЫМИ КАРТАМИ ПАЦИЕНТОВ

<span id="page-345-0"></span>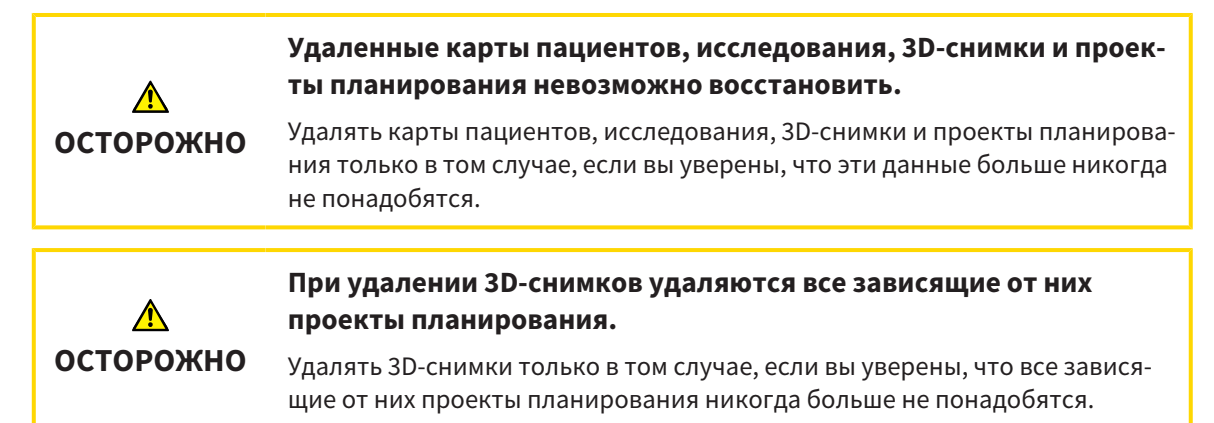

Для работы с активной картой пациента выполнить следующие действия:

☑ Медицинский документ уже активен. Информацию по этому вопросу Вы найдете в разделе [Активация](#page-344-0) карт пациентов *[*[▶](#page-344-0)Страница *[83 - Standalone\]](#page-344-0)*.

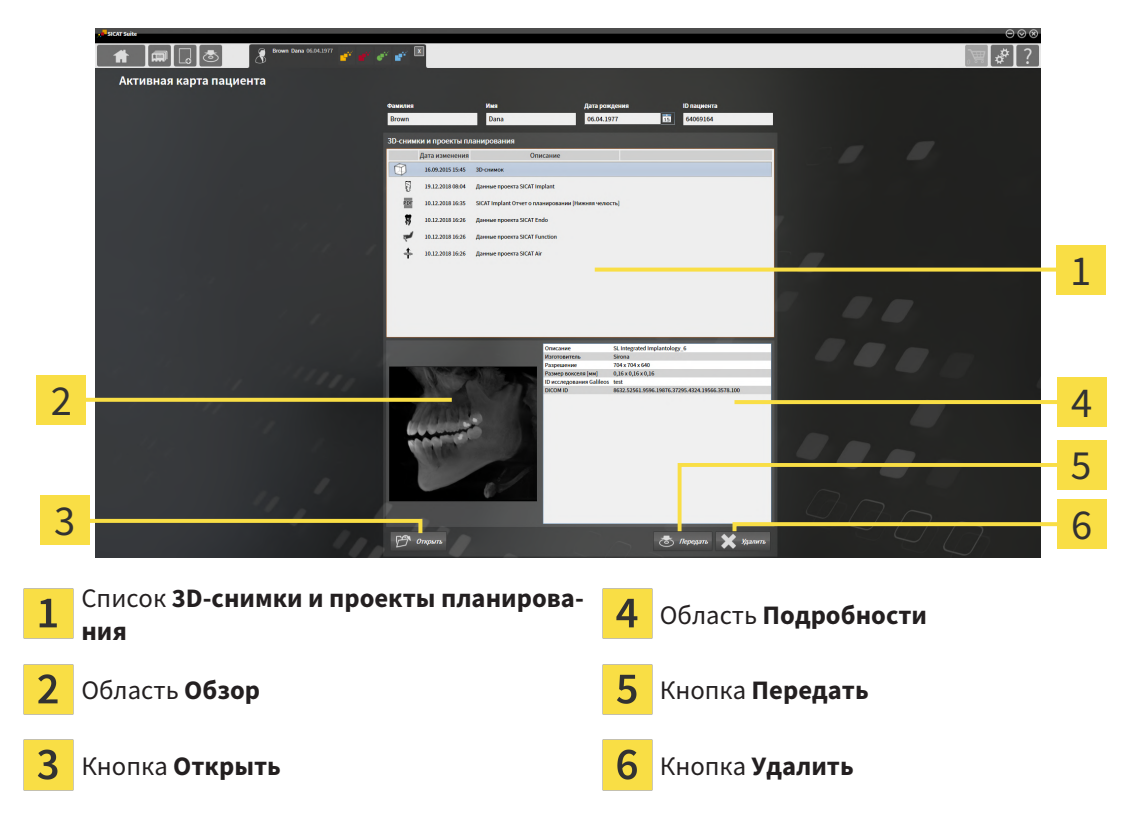

- 1. Выберите в окне **Активная карта пациента** из списка **3D-снимки и проекты планирования** нужный рентгеновский 3D-снимок или нужный проект планирования.
	- ▶ В области **Обзор** показан предварительный просмотр выбранного рентгеновского 3Dснимка или выбранного проекта планирования.
	- ▶ В области **Подробности** представлены детали выбранных рентгеновских 3D-снимков или выбранного проекта планирования, например, метаданные DICOM.
- 2. Чтобы открыть выбранный рентгеновский 3D-снимок в приложении SICAT или выбранный проект планирования соответствующего приложения SICAT, щелкните по кнопке **Открыть**.
- 3. Чтобы открыть выбранный документ в стандартной программе просмотра PDF, следует сначала сохранить некодированную версию, щелкнув по клавише **Открыть**.
	- ▶ Открывается окно Windows Explorer.
	- 4. Перейдите в каталог, в котором Вы хотите сохранить документ.
	- 5. Введите в поле **Название файла** какое-либо обозначение и щелкните по **Сохранить**.
		- ▶ Окно Windows Explorer закрывается.
		- ▶ SICAT Implant сохраняет документ как файл PDF.
		- ▶ SICAT Implant открывает документ в стандартной программе просмотра файлов PDF.
	- 6. Чтобы экспортировать выбранное исследование из активной карты пациента, щелкните по кнопке **Передать**. Информацию по этому вопросу Вы найдете в разделе [Экспорт](#page-514-0) данных *[\[](#page-514-0)*[▶](#page-514-0)Страница *[253 - Standalone\]](#page-514-0)*.
	- 7. Чтобы удалить из активной карты пациента выбранный рентгеновский 3D-снимок или выбранный проект планирования, щелкните по кнопке **Удалить**. Информацию по этому вопросу Вы найдете в разделе Удаление *3D-*снимков или проектов [планирования](#page-355-0) из карт пациен[тов](#page-355-0) *[*[▶](#page-355-0)Страница *[94 - Standalone\]](#page-355-0)*.
	- 8. Информацию по изменению атрибутов активной карты пациента Вы найдете в разделе [Из](#page-347-0)менение [атрибутов](#page-347-0) карт пациентов *[*[▶](#page-347-0)Страница *[86 - Standalone\]](#page-347-0)*.

## 22.5 ИЗМЕНЕНИЕ АТРИБУТОВ КАРТ ПАЦИЕНТОВ

<span id="page-347-0"></span>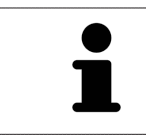

Комбинация атрибутов каждой карты пациента в активной картотеке должна быть однозначной.

Можно изменить следующие атрибуты карты пациента:

- **Фамилия**
- **Имя**
- **Дата рождения**
- **ID пациента**

Для изменения атрибутов карт пациентов выполнить следующие действия:

☑ Медицинский документ уже активен. Информация представлена в [Активация](#page-344-0) карт пациен[тов](#page-344-0) *[*[▶](#page-344-0)Страница *[83 - Standalone\]](#page-344-0)*.

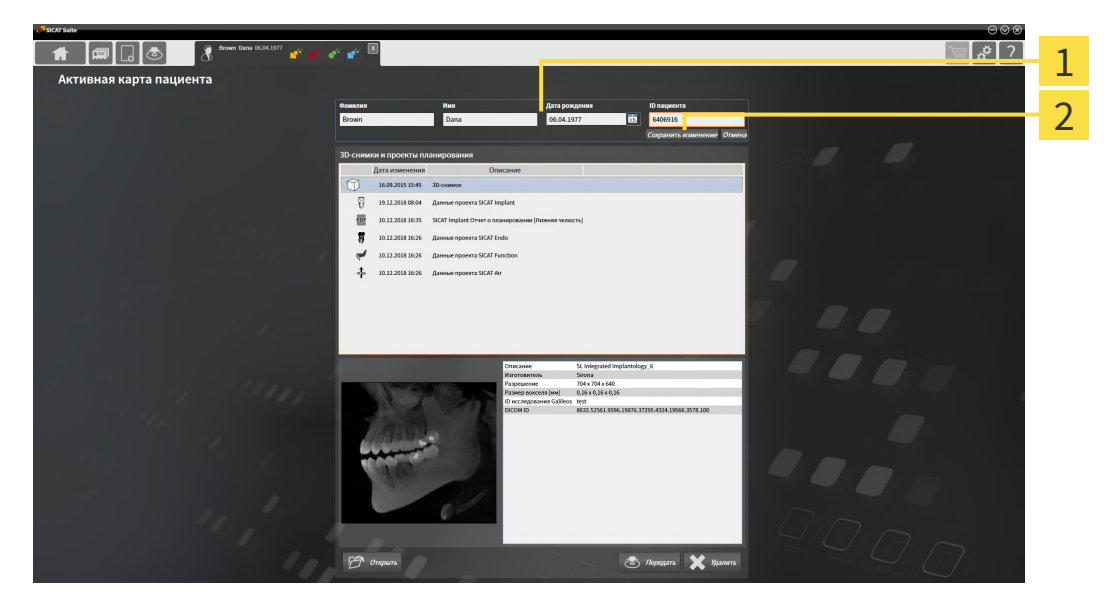

- 1 Поля атрибутов
- 2 Кнопка **Сохранить изменение**
- 1. Набрать в окне **Активная карта пациента** нужные значения в полях атрибутов.
- 2. Щелкнуть по кнопке **Сохранить изменение**.
- ▶ SICAT Suite сохраняет ваши изменения.

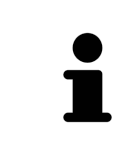

Идентификационный номер пациента не соответствует идентификационному номеру DICOM. Можно любой идентификационный номер ввести в качестве идентификационного номера пациента, например, номер социального страхования или внутренний идентификационный номер пациента вашего врачебного кабинета.

# <span id="page-348-0"></span>22.6 ОТКРЫТЬ 3D-СНИМКИ ИЛИ ПРОЕКТЫ ПЛАНИРОВАНИЯ ИЗ ОБЗОРА КАРТ ПАЦИЕНТОВ

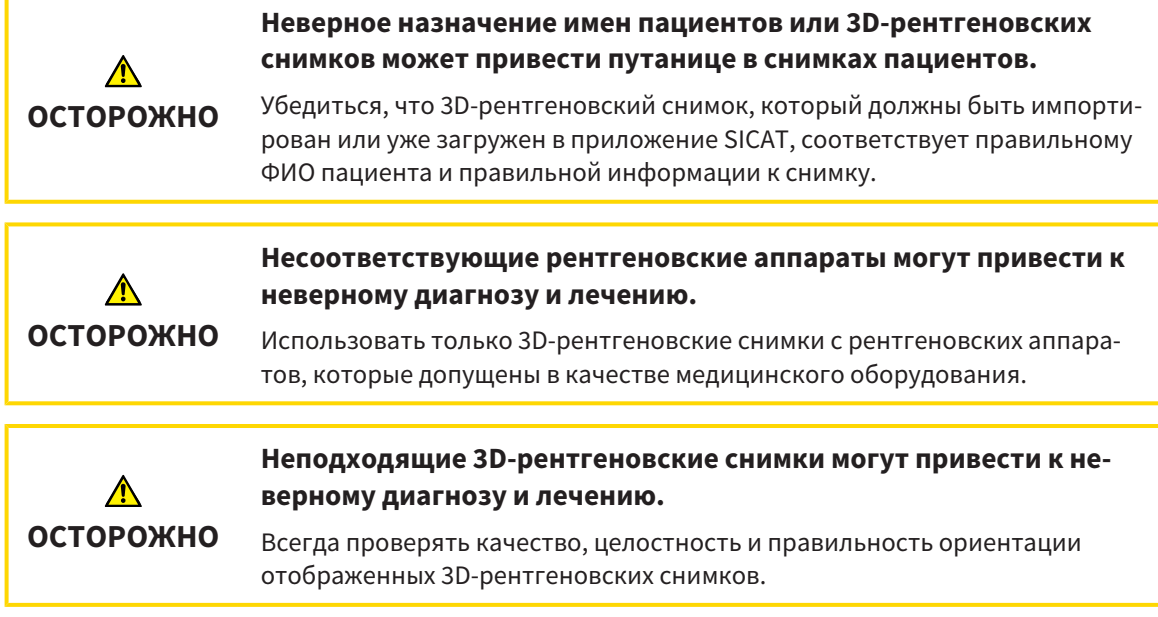

Чтобы открыть 3D-снимок или проект планирования из **Обзор карты пациента**, действуйте следующим образом:

☑ Окно **Обзор карты пациента** уже открыто. Информацию по этому вопросу Вы найдете в разделе [Открыть](#page-341-0) окно *"*Обзор карты пациента*" [*[▶](#page-341-0)Страница *[80 - Standalone\]](#page-341-0)*.

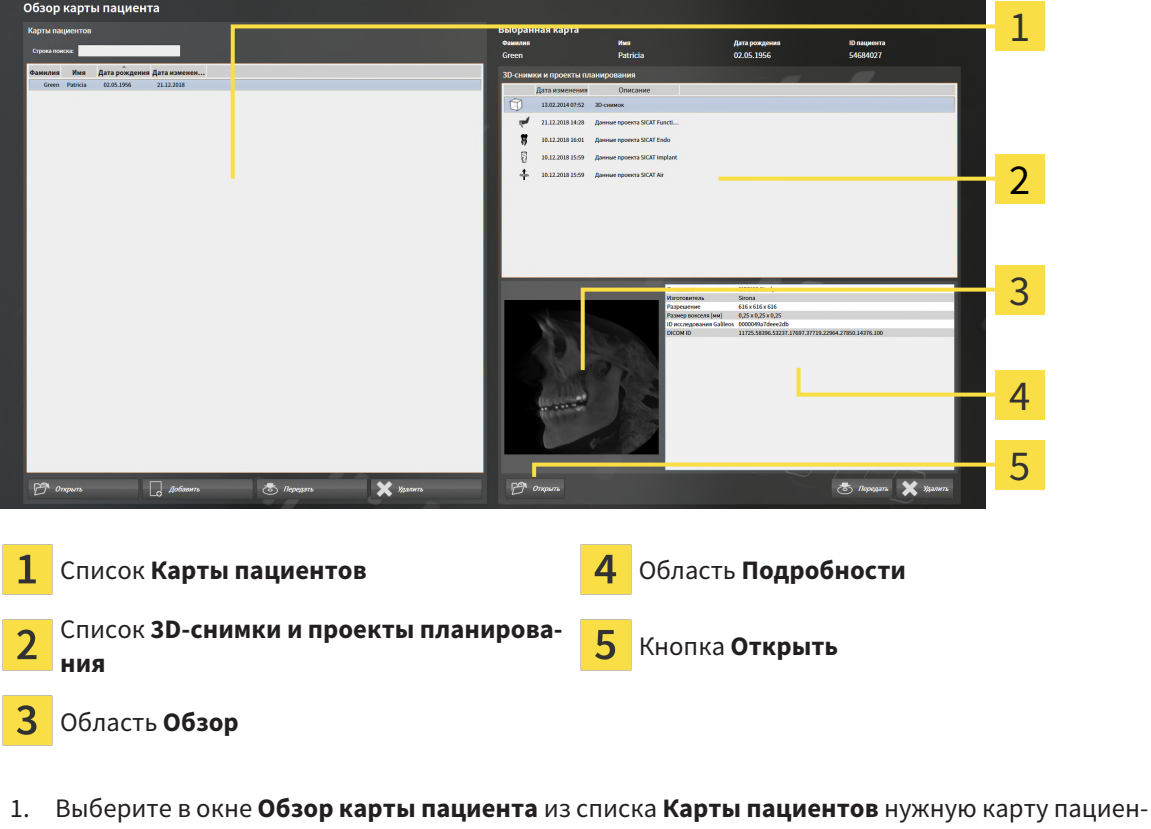

та.

- ▶ В области **Выбранная карта** в списке **3D-снимки и проекты планирования** представлены все рентгеновские 3D-снимки, проекты планирования и файлы PDF выбранной карты пациента.
- 2. Выберите из списка **3D-снимки и проекты планирования** нужный набор данных или нужный документ.
	- ▶ В областях **Обзор** и **Подробности** представлена информация для выбранного набора данных или документа.

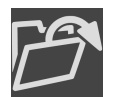

3. Щелкните по кнопке **Открыть**.

- ▶ После того как набор данных выбран, он откроется в приложении SICAT.
- 
- $\blacktriangleright$  После того как Вы выбрали документ, открывается окно Windows Explorer, и Вы можете сохранить документ в любом каталоге. В заключение Вы можете открыть документ в стандартной программе просмотра файлов PDF.

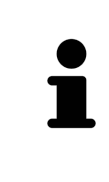

Если открыть рентгеновский снимок 3D без соответствующего исследования, когда активирована только лицензия приложения SICAT, запускается это приложение SICAT. Если открыть рентгеновский снимок 3D с несколькими соответствующими исследованиями, когда активированы лицензии нескольких приложения SICAT, запускается то приложение SICAT, исследование которого было изменено последним.

# 22.7 ПРОЕКТЫ SICAT IMPLANT В SICAT SUITE

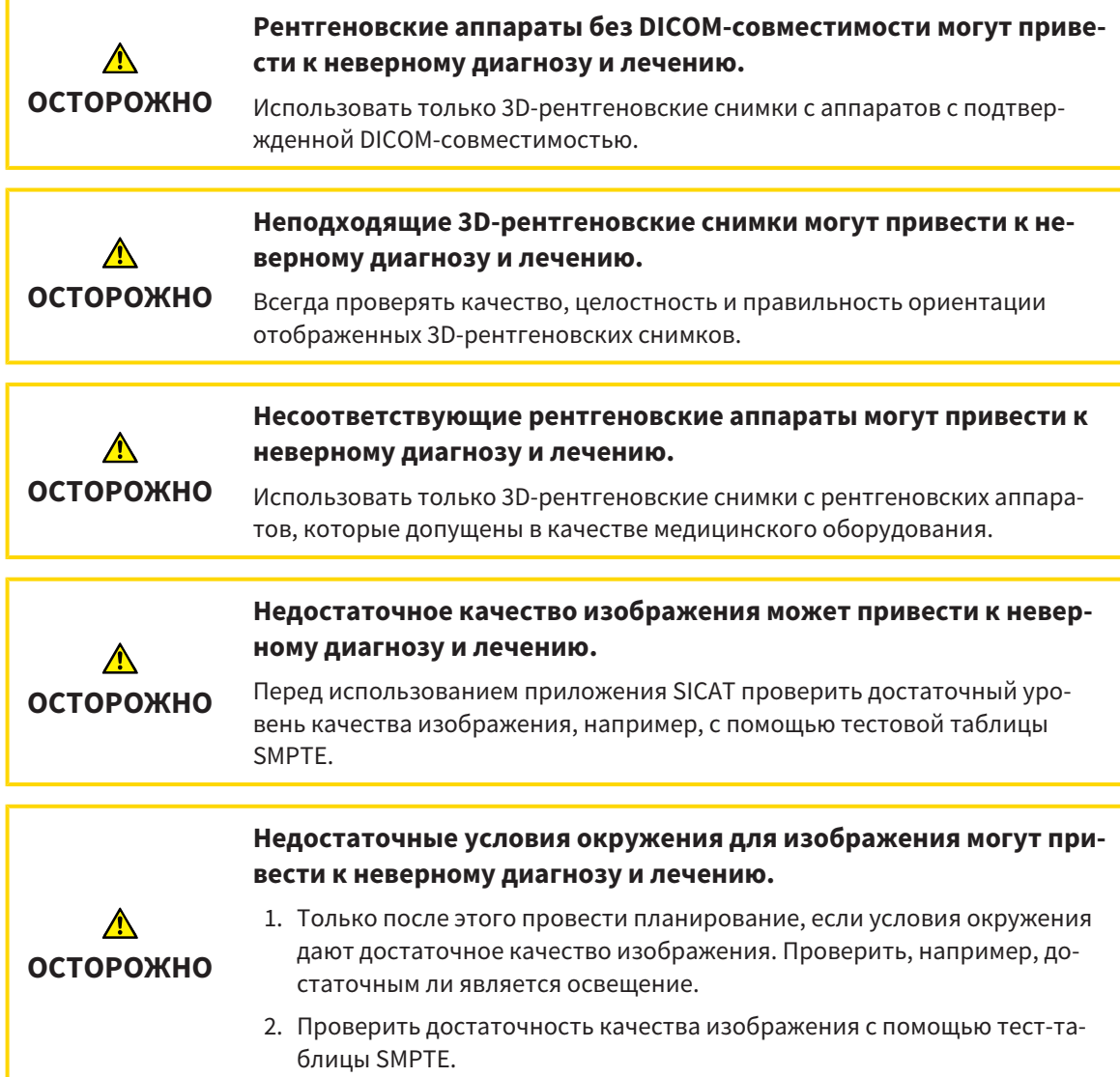

**Обзор карты пациента** отображает сведения о проектах SICAT Implant, если проект SICAT Implant был выбран в области **3D-снимки и проекты планирования**.

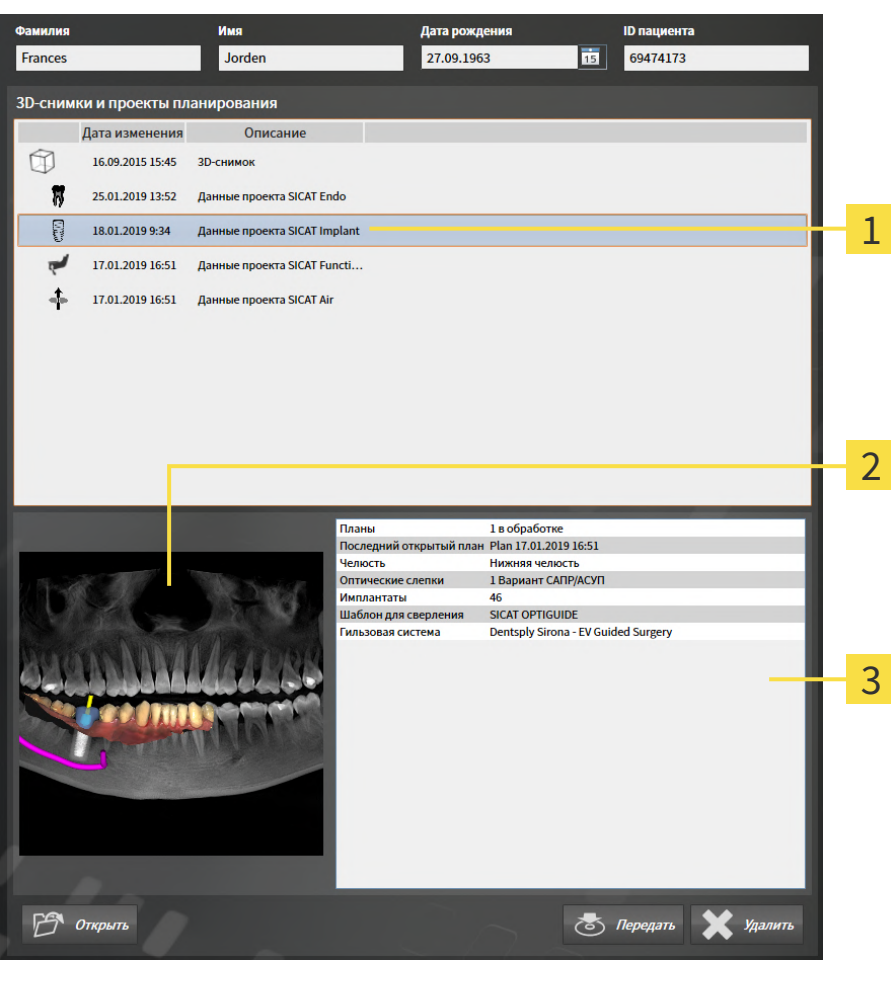

Выбранный проект SICAT Implant  $\mathbf{1}$ 

 $\overline{2}$ Область **Обзор**

 $\overline{3}$ Область **Подробности**

#### В области **Обзор** отображается вид **Панорама**:

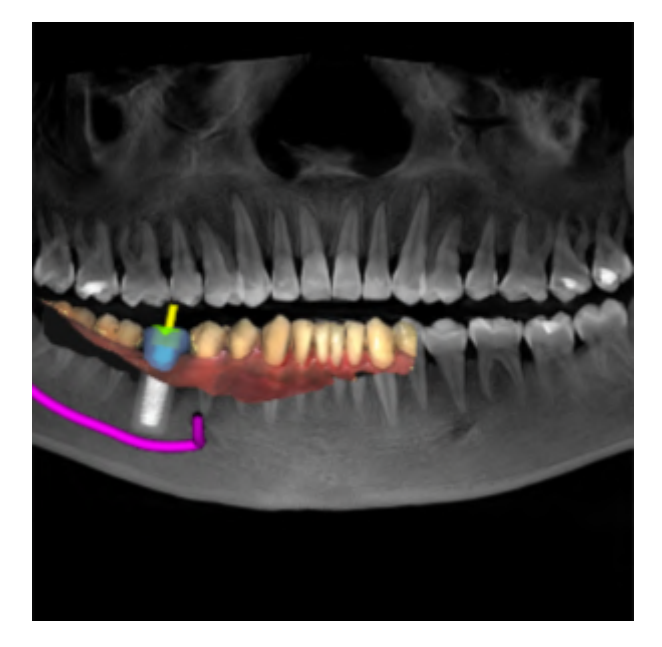

В области **Подробности** отображаются следующие сведения:

- Количество и состояние планов
- Сведения в плане, открытом в последний раз
	- Название
	- Челюсть
	- Количество импортированных вариантов CAD/CAM
	- Зубные позиции запланированных имплантатов

- Запланированный шаблон для сверления
- Запланированная гильзовая система

## 22.8 ЗАКРЫТИЕ АКТИВНЫХ КАРТ ПАЦИЕНТОВ И СОХРАНЕНИЕ СОДЕРЖАЩИХСЯ ПРОЕКТОВ ПЛАНИРОВАНИЯ

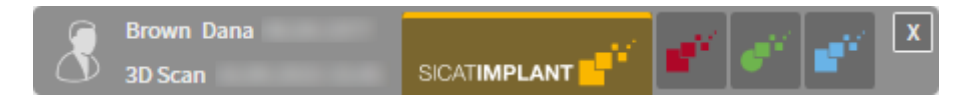

Для закрытия активной карты пациента и сохранения содержащихся проектов планирования выполнить следующие действия:

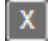

■ Щелкнуть в области активной карты пациента по кнопке **Завершить**.

▶ SICAT Suite закрывает активную карту пациента и сохраняет проведенные в проектах планирования изменения.

# 22.9 УДАЛЕНИЕ КАРТ ПАЦИЕНТОВ ИЗ КАРТОТЕК

<span id="page-354-0"></span>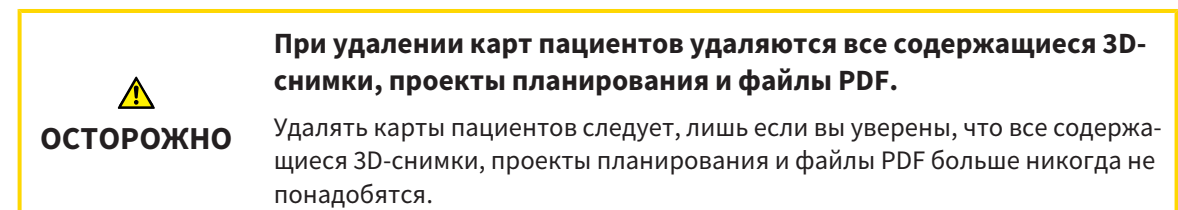

Для удаления карты пациента и всех содержащихся 3D-снимков и проектов планирования выполнить следующие действия:

☑ Окно **Обзор карты пациента** уже открыто. Информация представлена в разделе [Открыть](#page-341-0) окно *"*Обзор карты [пациента](#page-341-0)*" [*[▶](#page-341-0)Страница *[80 - Standalone\]](#page-341-0)*.

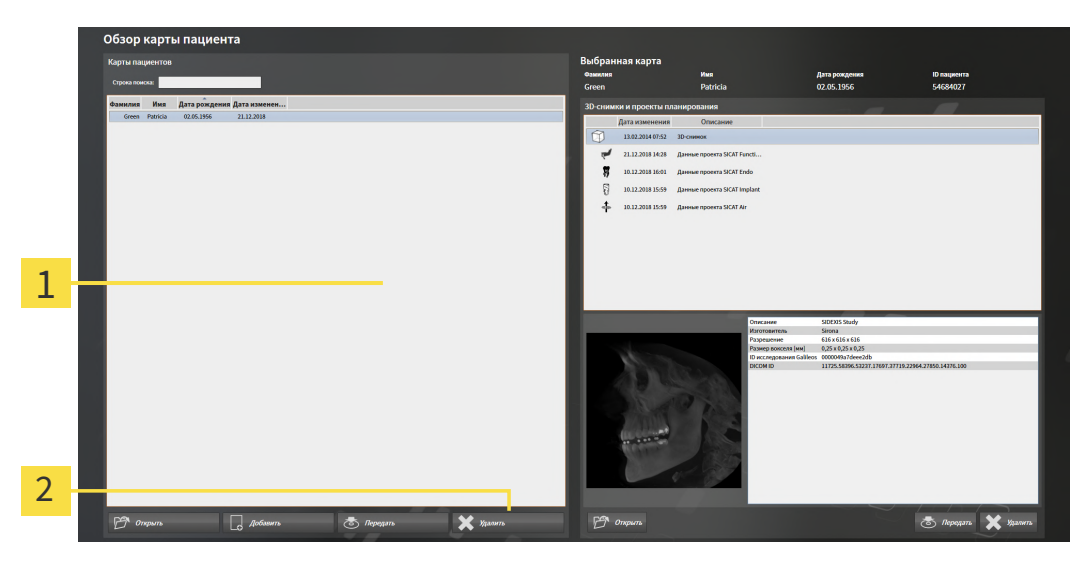

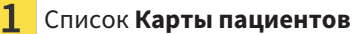

 $\overline{\mathbf{2}}$ Кнопка для удаления выбранной карты пациента

▶ Открывается уведомление о подтверждении:

1. Выбрать в окне **Обзор карты пациента** из списка **Карты пациентов** нужную карту пациента.

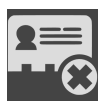

- 2. Щелкнуть по кнопке для удаления выбранной карты пациента.
	- **SICAT Suite**  $^\circledR$ Вы уверены, что данную карту пациента следует удалить: Green, Patricia, \*02.05.1956, ID: 54684027? Это включает все соответствующие данные, например, для данных планирования и заказа. Да, удалить Отмена
- 3. Если вы хотите удалить выбранные данные, нужно щелкнуть в уведомлении о подтверждении по **Да, удалить**.
- ▶ SICAT Suite удаляет выбранные карты пациентов и все содержащиеся 3D-снимки и проекты планирования из активной картотеки и исключает их из списка **Карты пациентов**.

## <span id="page-355-0"></span>22.10 УДАЛЕНИЕ 3D-СНИМКОВ ИЛИ ПРОЕКТОВ ПЛАНИРОВАНИЯ ИЗ КАРТ ПАЦИЕНТОВ

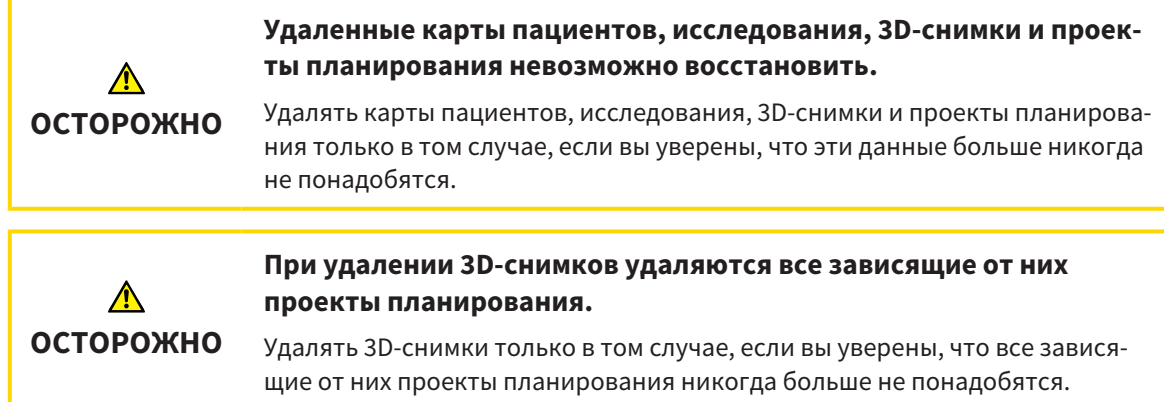

Чтобы удалить 3D-снимок или проект планирования из карты пациента, выполнить следующие действия:

☑ Окно **Обзор карты пациента** уже открыто. Информация представлена в разделе [Открыть](#page-341-0) окно *"*Обзор карты [пациента](#page-341-0)*" [*[▶](#page-341-0)Страница *[80 - Standalone\]](#page-341-0)*.

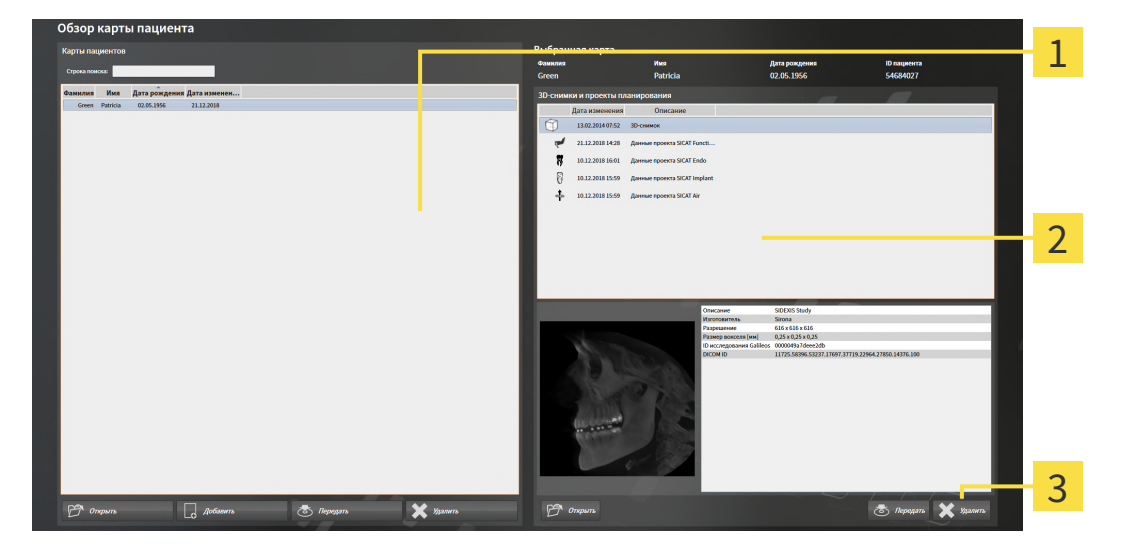

- Список **Карты пациентов**
- Список **3D-снимки и проекты планирования**

#### 3 Кнопка **Удалить**

- 1. Выбрать в окне **Обзор карты пациента** из списка **Карты пациентов** нужную карту пациента.
	- ▶ В области **Выбранная карта** в списке **3D-снимки и проекты планирования** представлены все 3D-снимки и проекты планирования выбранной карты пациента.
- 2. Выбрать из списка **3D-снимки и проекты планирования** необходимый 3D-снимок или проект планирования.

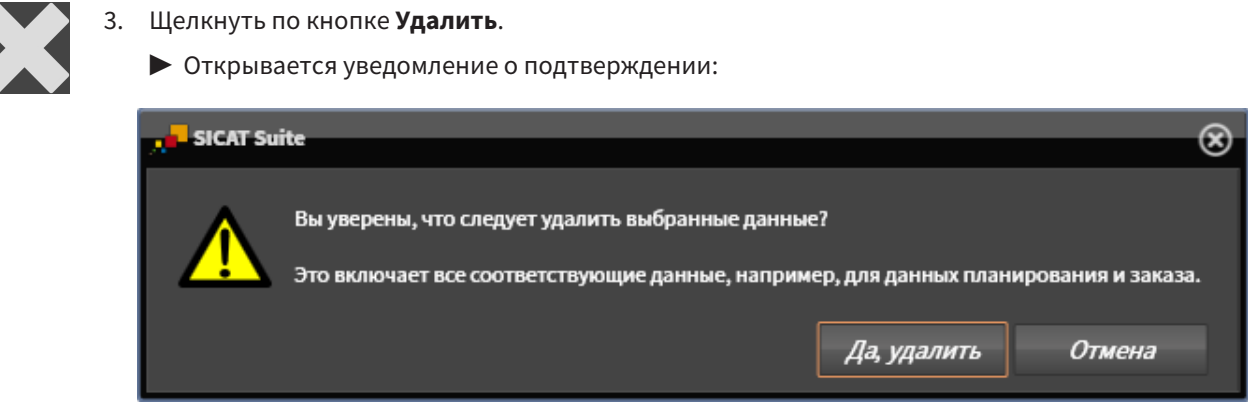

- 4. Если вы хотите удалить выбранные данные, нужно щелкнуть в уведомлении о подтверждении по **Да, удалить**.
- ▶ SICAT Suite удаляет выбранный 3D-снимок или выбранный проект планирования из карты пациента и из списка **3D-снимки и проекты планирования**.

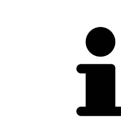

Можно удалить 3D-снимки или проекты планирования в окне **Активная карта пациента** из карт пациентов. Информация об этом представлена в разделе Работа <sup>с</sup> активными картами [пациентов](#page-345-0) *[*[▶](#page-345-0)[Страница](#page-345-0) *84 - [Standalone\]](#page-345-0)*.

# *23* ИНТЕРФЕЙС ПОЛЬЗОВАТЕЛЯ *SICAT IMPLANT*

Интерфейс пользователя SICAT Implant состоит из следующих частей:

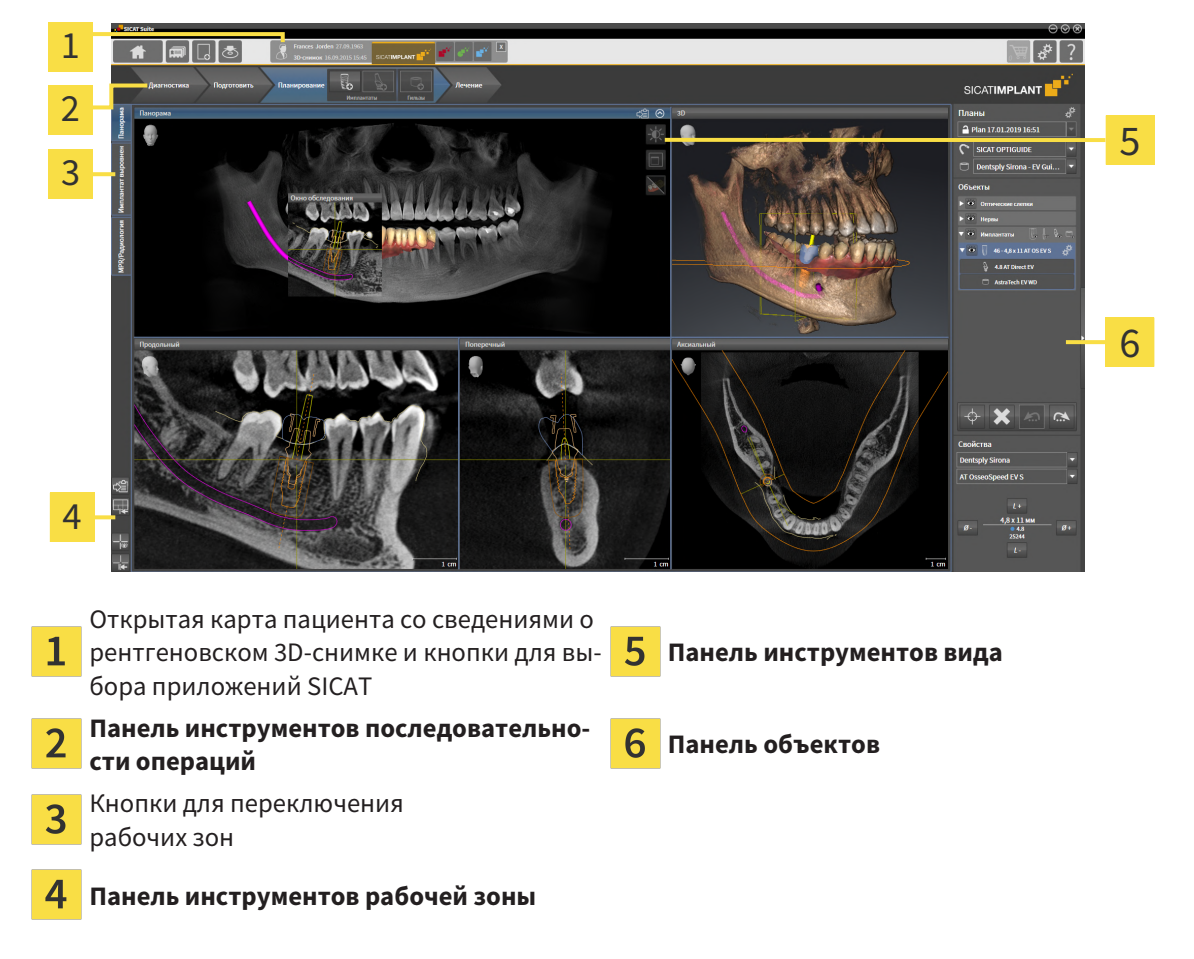

- **Панель инструментов последовательности операций** состоит из различных этапов последовательности операций, которые содержат главные инструменты последовательности операций приложения. Содержит инструменты, с помощью которых можно добавить и импортировать объекты диагностики и планирования. Информация представлена в разделе [Панель](#page-359-0) инструментов [последовательности](#page-359-0) операций *[*[▶](#page-359-0)Страница *[98 - Standalone\]](#page-359-0)*.
- **Регион рабочей зоны** является частью интерфейса пользователя под **Панель инструментов последовательности операций**. Здесь отображается активная рабочая зона SICAT Implant. Каждая рабочая зона содержит определенный набор внешних видов. Соответствующие сведения приведены в разделе [Рабочие](#page-369-0) зоны *[*[▶](#page-369-0)Страница *[108 - Standalone\]](#page-369-0)*.
- **Панель инструментов вида** показывает только активный вид. Здесь есть инструменты, позволяющие отрегулировать изображение согласно соответствующему виду. Соответствующие сведения приведены в разделе [Адаптация](#page-378-0) видов *[*[▶](#page-378-0)Страница *[117 - Standalone\]](#page-378-0)* и [Адап](#page-395-0)[тация](#page-395-0) *3D-*вида *[*[▶](#page-395-0)Страница *[134 - Standalone\]](#page-395-0)*.
- **Панель объектов** содержит инструменты для управления объектами диагностики и планирования. Соответствующие сведения приведены в разделах Панель [объектов](#page-361-0) *[*[▶](#page-361-0)[Страница](#page-361-0) *[100 - Standalone\]](#page-361-0)* и Объекты *[SICAT Implant \[](#page-367-0)*[▶](#page-367-0)Страница *[106 - Standalone\]](#page-367-0)*.
- **Панель инструментов рабочей зоны** содержит инструменты для изменения общих настроек рабочих зон и всех имеющихся внешних видов, а также для документирования содержимого рабочих зон. Соответствующие сведения приведены в разделах [Перемещение](#page-386-0)*,* скрытие <sup>и</sup>

[отображение](#page-386-0) перекрестья <sup>и</sup> рамки *[*[▶](#page-386-0)Страница *[125 - Standalone\]](#page-386-0)*, [Вернуть](#page-393-0) виды *[*[▶](#page-393-0)[Страни](#page-393-0)ца *[132 - Standalone\]](#page-393-0)*, [Адаптация](#page-375-0) <sup>и</sup> возврат макета рабочих зон *[*[▶](#page-375-0)Страница *[114 - Standalone\]](#page-375-0)* и Создание [скриншотов](#page-376-0) рабочих зон *[*[▶](#page-376-0)Страница *[115 - Standalone\]](#page-376-0)*.

# <span id="page-359-0"></span>23.1 ПАНЕЛЬ ИНСТРУМЕНТОВ ПОСЛЕДОВАТЕЛЬНОСТИ ОПЕРАЦИЙ

В SICAT Implant **Панель инструментов последовательности операций** состоит из четырех последовательных операций:

- 1. **Диагностика**
- 2. **Подготовить**
- 3. **Планирование**
- 4. **Лечение**

#### РАСШИРИТЬ И СВЕРНУТЬ ЭТАПЫ ПОСЛЕДОВАТЕЛЬНОСТИ ОПЕРАЦИЙ

Можно расширить и свернуть этапы последовательности операций, щелкнув по ним.

#### 1. ЭТАП ПОСЛЕДОВАТЕЛЬНОСТИ ОПЕРАЦИЙ «ДИАГНОСТИКА»

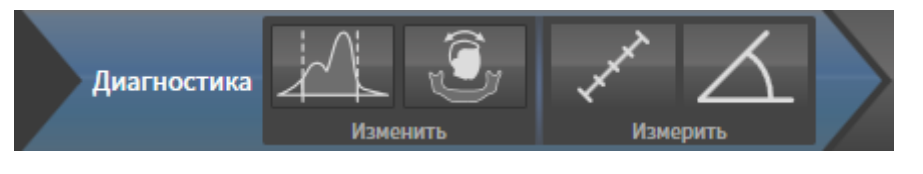

На этапе последовательности операций **Диагностика** доступны следующие инструменты:

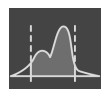

■ **Изменить оттеки серого** - Информация представлена в [Изменить](#page-418-0) оттенки серого *[*[▶](#page-418-0)[Страни](#page-418-0)ца *[157 - Standalone\]](#page-418-0)*. Этот инструмент доступен и необходим только при работе с объемами, полученными не на аппаратах Sirona.

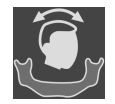

■ **Изменить направление объема и область панорамы** - соответствующие сведения приведены в разделах Изменить [направление](#page-422-0) объема *[*[▶](#page-422-0)Страница *[161 - Standalone\]](#page-422-0)* и [Изменить](#page-427-0) область [панорамы](#page-427-0) *[*[▶](#page-427-0)Страница *[166 - Standalone\]](#page-427-0)*.

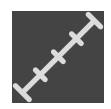

■ **Добавить измерение расстояния (D)**: соответствующие сведения приведены в разделе [До](#page-431-0)бавить измерение [расстояния](#page-431-0) *[*[▶](#page-431-0)Страница *[170 - Standalone\]](#page-431-0)*.

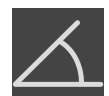

■ [Добавить](#page-432-0) измерение угла (А): соответствующие сведения приведены в разделе Добавить [измерение](#page-432-0) угла *[*[▶](#page-432-0)Страница *[171 - Standalone\]](#page-432-0)*.

#### 2. ЭТАП ПОСЛЕДОВАТЕЛЬНОСТИ ОПЕРАЦИЙ «ПОДГОТОВКА»

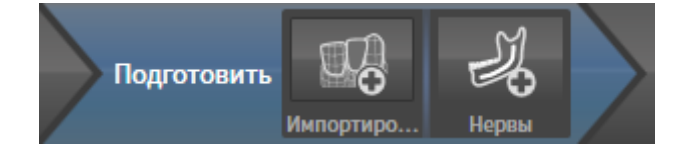
На этапе последовательности операций **Подготовить** доступны следующие инструменты:

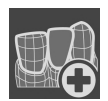

■ **Импортировать и регистрировать оптические слепки**: соответствующие сведения приведены в разделе [Оптические](#page-436-0) слепки *[*[▶](#page-436-0)Страница *[175 - Standalone\]](#page-436-0)*.

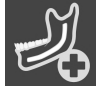

■ [Выде](#page-452-0)лить нижнечелюстной нерв - соответствующие сведения приведены в разделе *Выде*ление <sup>и</sup> изменение [нижнечелюстных](#page-452-0) нервов *[*[▶](#page-452-0)Страница *[191 - Standalone\]](#page-452-0)*

#### 3. ЭТАП ПОСЛЕДОВАТЕЛЬНОСТИ ОПЕРАЦИЙ «ПЛАНИРОВАНИЕ»

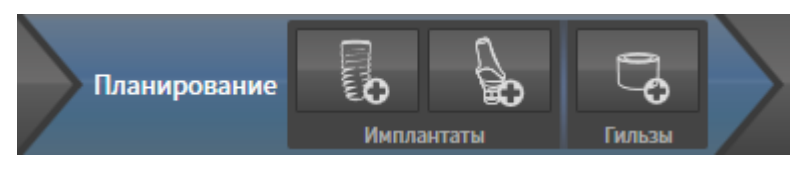

На этапе последовательности операций **Планирование** доступны следующие инструменты:

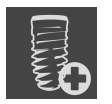

■ [Добавить](#page-459-0) имплантаты: соответствующие сведения приведены в разделе *Добавить имплан*[таты](#page-459-0) *[*[▶](#page-459-0)Страница *[198 - Standalone\]](#page-459-0)*.

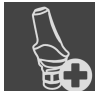

- **Добавить абатмент к (активному) имплантату** соответствующие сведения приведены в разделе [Добавление](#page-474-0) абатмента *[*[▶](#page-474-0)Страница *[213 - Standalone\]](#page-474-0)*
- 
- **Добавить гильзу к (активному) имплантату** соответствующие сведения приведены в разделе [Добавление](#page-481-0) гильз *[*[▶](#page-481-0)Страница *[220 - Standalone\]](#page-481-0)*

### 4. ЭТАП ПОСЛЕДОВАТЕЛЬНОСТИ ОПЕРАЦИЙ «ЛЕЧЕНИЕ»

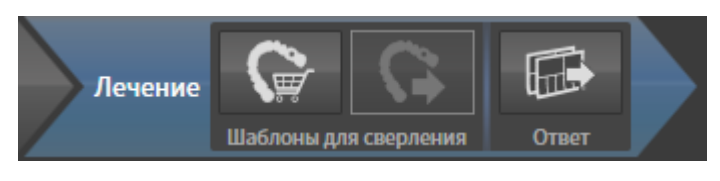

На этапе последовательности операций **Лечение** доступны следующие инструменты:

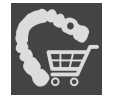

■ Заказать шаблон для сверления SICAT: соответствующие сведения приведены в разделе [Отправка](#page-491-0) шаблона для сверления *SICAT* <sup>в</sup> корзину *[*[▶](#page-491-0)Страница *[230 - Standalone\]](#page-491-0)*.

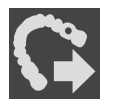

■ **Экспортировать для CEREC Guide**: соответствующие сведения приведены в разделе [Экспор](#page-504-0)тировать для *[CEREC Guide \[](#page-504-0)*[▶](#page-504-0)Страница *[243 - Standalone\]](#page-504-0)*.

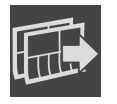

■ [Соста](#page-510-0)вить отчет о планировании: соответствующие сведения приведеные в разделе Составить отчет <sup>о</sup> [планировании](#page-510-0) *[*[▶](#page-510-0)Страница *[249 - Standalone\]](#page-510-0)*.

### 23.2 ПАНЕЛЬ ОБЪЕКТОВ

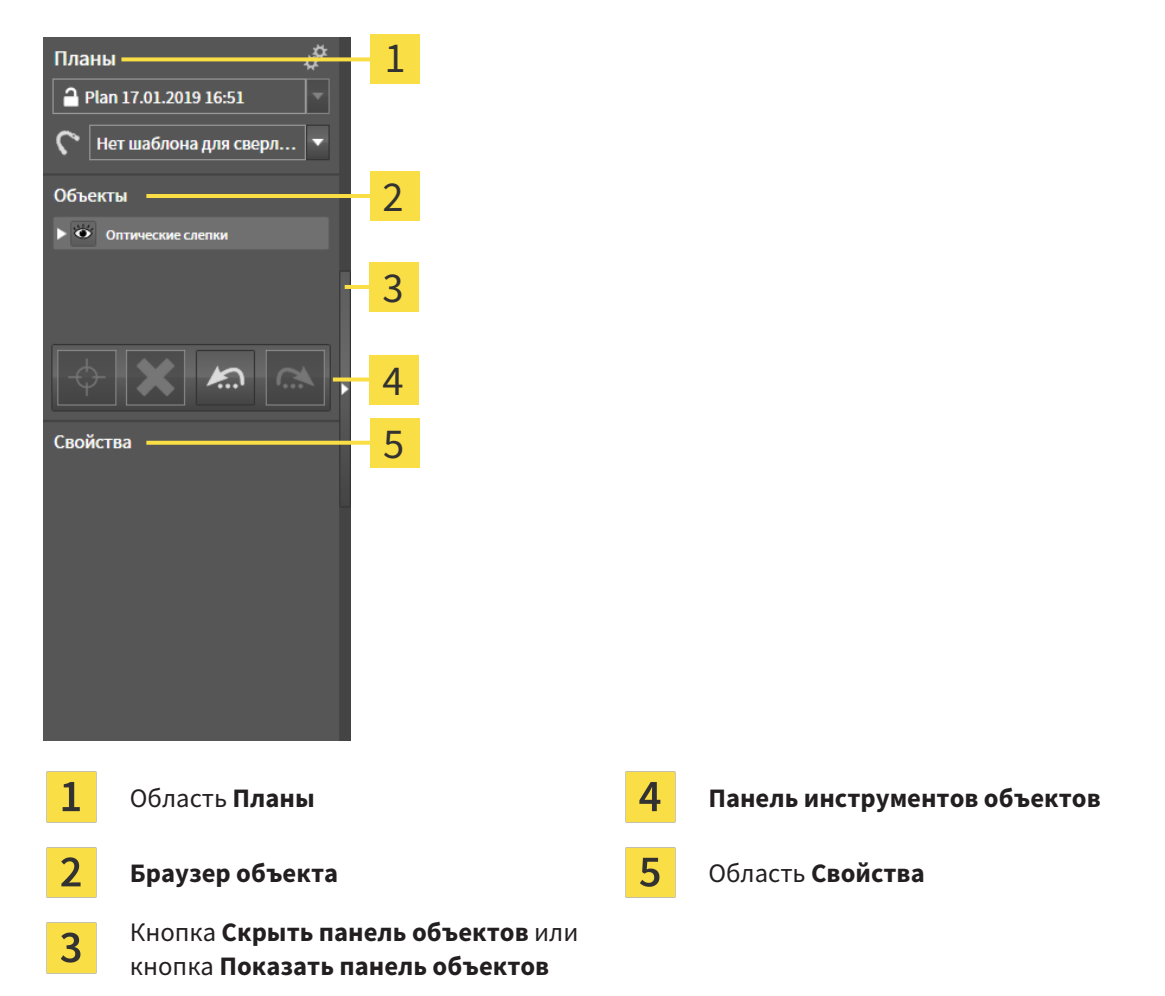

**Панель объектов** содержит следующие элементы:

- SICAT Implant управляет объектами диагностики и планирования в планах. В области **Планы** Вы можете менять планы и управлять ими, а также изменять шаблон для сверления и систему приемных гильз открытого в данный момент плана. Информацию по этому вопросу Вы найдете в разделах Замена планов <sup>и</sup> [управление](#page-363-0) ими *[*[▶](#page-363-0)Страница *[102 - Standalone\]](#page-363-0)* и [Изме](#page-484-0)нение шаблона для [сверления](#page-484-0) <sup>и</sup> гильзовой системы *[*[▶](#page-484-0)Страница *[223 - Standalone\]](#page-484-0)*.
- Браузер **Браузер объекта** показывает список по категориям всех объектов диагностики и планирования, которые Вы добавили к открытому на данный момент плану или импортировали в него. Браузер **Браузер объекта** группирует объекты автоматически. Например, группа **Измерения** содержит все объекты измерения. Можно свернуть и расширить группы объектов, активировать объекты и группы объектов, а также скрыть или показать объекты и группы объектов. Информация представлена в разделе [Управление](#page-364-0) объектами <sup>с</sup> помощью [браузера](#page-364-0) объектов *[*[▶](#page-364-0)Страница *[103 - Standalone\]](#page-364-0)*.
- **Панель инструментов объектов** содержит инструменты для наведения фокуса на объект, для удаления объектов и групп объектов, а также отмены или повторного выполнения действий с объектами и группами. Информацию по этому вопросу Вы найдете в разделе [Управ](#page-366-0)ление объектами <sup>с</sup> помощью панели [инструментов](#page-366-0) объектов *[*[▶](#page-366-0)Страница *[105 - Standalone\]](#page-366-0)*.
- В области **Свойства** Вы можете просматривать важнейшие свойства активного объекта и изменять их у определенных объектов.

Вы можете изменить различимость **Панель объектов** посредством двух кнопок на правой стороне **Панель объектов**: **Скрыть панель объектов** и **Показать панель объектов**

Объекты, доступные в SICAT Implant, Вы найдете в разделе Объекты *[SICAT Implant \[](#page-367-0)*[▶](#page-367-0)[Страница](#page-367-0) *[106 - Standalone\]](#page-367-0)*.

### 23.3 ЗАМЕНА ПЛАНОВ И УПРАВЛЕНИЕ ИМИ

<span id="page-363-0"></span>Планирование всегда основывается на плане, содержащем объекты диагностики и планирования. Текущий открытый план отображается в области **Планы**:

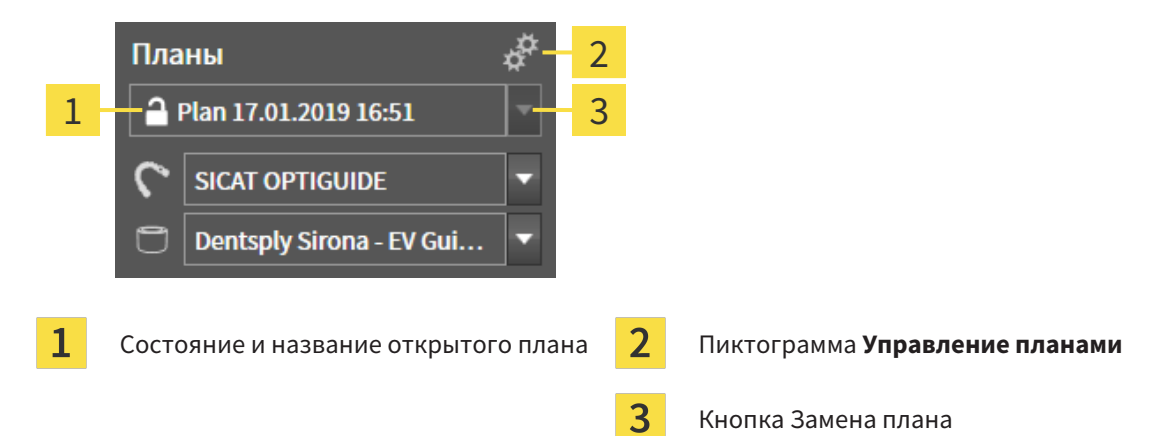

#### ЗАМЕНА ПЛАНА

☑ Проект включает в себя два или несколько планов.

- 1. Нажмите кнопку **Замена плана**.
	- **SICAT Implant отображает список планов.**
- 2. Щелкните по плану, который требуется открыть.
- ▶ SICAT Implant сохраняет и закрывает ранее открытый план.
- ▶ SICAT Implant открывает нужный план.

#### УПРАВЛЕНИЕ ПЛАНАМИ

С помощью пиктограммы **Управление планами** можно открывать окно **Управление планами**. Более подробная информация в разделе [Управление](#page-403-0) планами *[*[▶](#page-403-0)Страница *[142 - Standalone\]](#page-403-0)*.

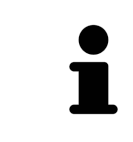

#### **Изменение шаблона для сверления и гильзовой системы** Сведения об изменении шаблона для сверления и гильзовой системы приведены в разделе [Изменение](#page-484-0) шаблона для сверления <sup>и</sup> гильзовой систе[мы](#page-484-0) *[*[▶](#page-484-0)Страница *[223 - Standalone\]](#page-484-0)*.

# <span id="page-364-0"></span>23.4 УПРАВЛЕНИЕ ОБЪЕКТАМИ С ПОМОЩЬЮ БРАУЗЕРА ОБЪЕКТОВ

#### СВОРАЧИВАТЬ И РАЗВОРАЧИВАТЬ ГРУППЫ ОБЪЕКТОВ

Чтобы свернуть и развернуть группу объектов, выполнить следующие действия:

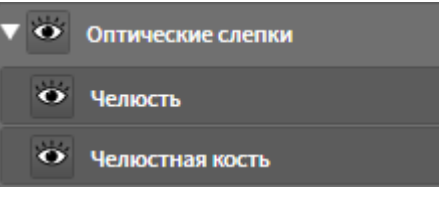

☑ Требуемые группы в настоящий момент расширены.

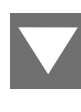

1. Щелкните рядом с нужной группой объектов по пиктограмме **Закрыть группу**. ▶ Группа объектов сворачивается.

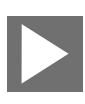

- 2. Щелкните рядом с нужной группой объектов по пиктограмме **Раскрыть группу**.
- ▶ Группа объектов разворачивается.

#### АКТИВАЦИЯ ОБЪЕКТОВ И ГРУПП ОБЪЕКТОВ

Некоторые инструменты доступны только для активных объектов или групп объектов.

Для активации объекта или группы объектов выполнить следующие действия:

☑ Нужный объект или группа объектов в настоящий момент деактивированы.

- Шелкнуть по нужному объекту или группе объектов.
- ▶ SICAT Implant деактивирует ранее активированный объект или ранее активированную группу.
- **SICAT Implant активирует нужный объект или группу объектов.**
- ▶ SICAT Implant выделяет объект или группу объектов в **Браузер объекта** или видах цветом.

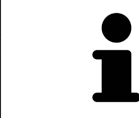

На видах Вы также можете активировать определенные объекты, щелкая по ним.

#### СКРЫТЬ И ПОКАЗАТЬ ОБЪЕКТЫ И ГРУППЫ ОБЪЕКТОВ

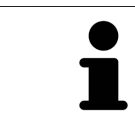

Данная функция доступна только для определенных типов объектов.

Чтобы скрыть и показать объект или группу объектов, выполнить следующие действия:

☑ Нужный объект или группа объектов в настоящий момент выведены на экран.

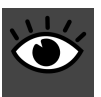

1. Рядом с нужным объектом или группой объектов щелкните по пиктограмме **Показано** или по пиктограмме **Некоторые показаны**.

- 
- **SICAT Implant скрывает объект или группу объектов.**
- ▶ SICAT Implant отображает рядом с объектом или группой объектов пиктограмму **Скрыт**.

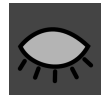

- 2. Рядом с нужным объектом или группой объектов щелкните по пиктограмме **Скрыт**.
- **SICAT Implant показывает объект или группу объектов.**
- ▶ SICAT Implant отображает рядом с объектом или группой объектов пиктограмму **Показано**.

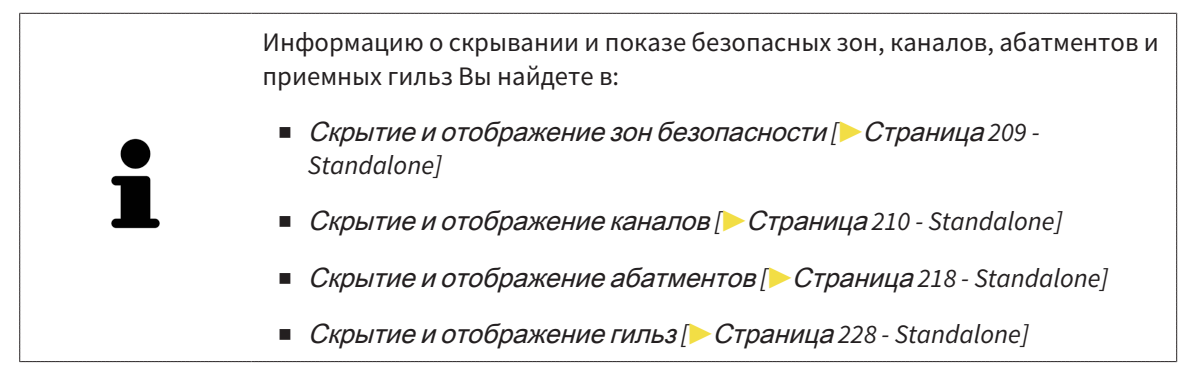

# <span id="page-366-0"></span>23.5 УПРАВЛЕНИЕ ОБЪЕКТАМИ С ПОМОЩЬЮ ПАНЕЛИ ИНСТРУМЕНТОВ ОБЪЕКТОВ

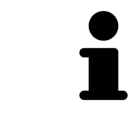

Данные функции доступны только для определенных типов объектов.

#### НАВЕСТИ ФОКУС НА ОБЪЕКТЫ

Использовать эту функцию для нахождения объектов на видах.

Для наведения фокуса на объект выполнить следующие действия:

- ☑ Требуемый объект уже активирован. Информация представлена в разделе [Управление](#page-364-0) объектами <sup>с</sup> помощью [браузера](#page-364-0) объектов *[*[▶](#page-364-0)Страница *[103 - Standalone\]](#page-364-0)*.
- ☑ Можно навести фокус на объект.

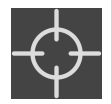

- Щелкните по пиктограмме **Навести фокус на активный объект (F)**.
- $\cdot$  SICAT Implant сдвигает точку фокуса видов на активный объект.
- **SICAT Implant показывает активный объект на видах.**

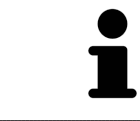

Вы можете также наводить фокус на объекты, дважды щелкнув по ним в **Браузер объекта**. Кроме того, можно наводить фокус на определенные объекты, дважды щелкнув по ним на видах.

### УДАЛЕНИЕ ОБЪЕКТОВ И ГРУПП ОБЪЕКТОВ

Для удаления объекта или группы объектов выполнить следующие действия:

☑ Нужный объект или группа объектов уже активированы. Информация представлена в разделе [Управление](#page-364-0) объектами <sup>с</sup> помощью браузера объектов *[*[▶](#page-364-0)Страница *[103 - Standalone\]](#page-364-0)*.

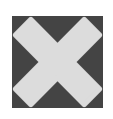

- Щелкните по пиктограмме **Удалить активный объект/активную группу (Del)**.
- ▶ SICAT Implant удаляет объект или группу объектов.

#### ОТМЕНА ДЕЙСТВИЙ С ОБЪЕКТАМИ И ИХ ПОВТОРНОЕ ВЫПОЛНЕНИЕ

Для отмены и повторного выполнения последнего действия с объектом или группой выполнить следующие действия:

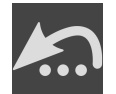

- 1. Щелкните по пиктограмме **Отменить последнее действие с объектом/группой (Ctrl+Z)**.
	- **SICAT Implant отменяет последнее действие с объектом или группой.**

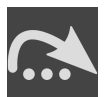

2. Щелкните по пиктограмме **Повторно провести действие с объектом/группой (Ctrl+Y)**.

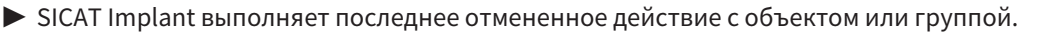

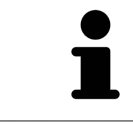

Функция отмены и повторного выполнения доступна, пока открыто исследование в приложении SICAT.

## 23.6 ОБЪЕКТЫ SICAT IMPLANT

<span id="page-367-0"></span>В **Браузер объекта** SICAT Implant группирует группы объектов и объекты, относящиеся к конкретному приложению, следующим образом:

- Оптические слепки с коронками
- Нервы
- Имплантаты с абатментами и гильзами

#### ГРУППА ОБЪЕКТОВ «ОПТИЧЕСКИЕ СЛЕПКИ»

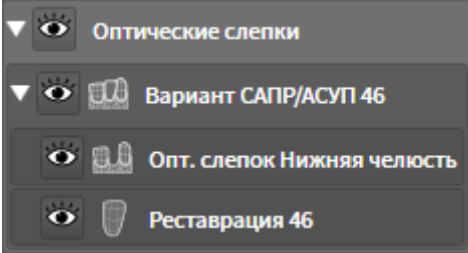

В SICAT Implant можно импортировать несколько вариантов CAD/CAM. Для каждого импортированного варианта [CAD/CAM](#page-554-0) SICAT Implant отображает в **Браузер объекта** в группе объектов **Оптические слепки** подчиненную группу объектов **Вариант CAD/CAM** с соответствующими зубными позициями. Группа объектов **Вариант CAD/CAM** может включать в себя следующие объекты:

- **Опт. слепок Челюсть**
- **Опт. слепок Челюстная кость**
- Один или несколько объектов **Реставрация** с соответствующими зубными позициями

Для активного варианта CAD/CAM в SICAT Implant в зоне **Свойства** отображается дата импорта и формат. Для активного оптического слепка в области **Свойства** отображается дата снимка и снимающая система.

При удалении одного из объектов варианта CAD/CAM SICAT Implant удаляет соответствующий вариант CAD/CAM. Отмена удаления вариантов CAD/CAM невозможна.

#### ГРУППА ОБЪЕКТОВ «НЕРВЫ»

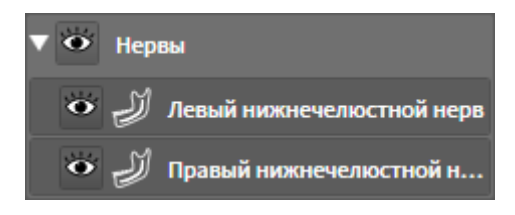

При выделении нижнечелюстного нерва в SICAT Implant в **Браузер объекта** отображается группа объектов **Нервы**. Группа объектов **Нервы** может включать в себя следующие объекты:

■ **Левый нижнечелюстной нерв**

#### ■ **Правый нижнечелюстной нерв**

При наведении фокуса на нервы система фокусируется на активной в последний раз нервной точке.

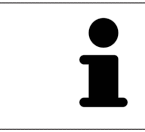

Если какой-то нерв скрыт, то некоторые функции для планирования нерва деактивированы. Для повторной активации функций требуется вновь показать нерв.

#### ГРУППА ОБЪЕКТОВ «ИМПЛАНТАТЫ»

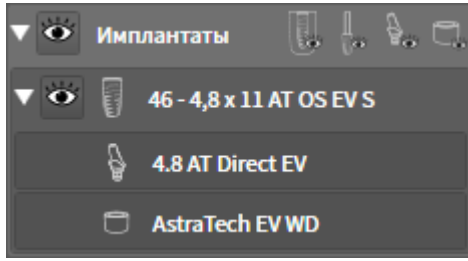

Для каждого запланированного имплантата в SICAT Implant в **Браузер объекта** в группе объектов **Имплантаты** отображается подчиненная группа объектов **Имплантат** с зубной позицией, диаметром имплантата в миллиметрах, длиной имплантата в миллиметрах и серией имплантата. Группа объектов **Имплантат** может включать в себя следующие объекты:

- Абатмент с ангуляцией в градусах для ангулярных абатментов, платформой и серией абатмента
- Гильза

При ближайшем рассмотрении имплантатов и абатментов внимание фокусируется на окклюзионной точке имплантата. При ближайшем рассмотрении гильз внимание фокусируется на центре гильзы.

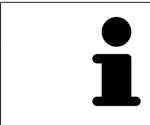

Если имплантат скрыт, то некоторые функции для планирования имплантата, его абатмента и гильзы деактивированы. Для повторной активации функций требуется вновь показать имплантат.

# <span id="page-369-0"></span>*24* РАБОЧИЕ ЗОНЫ

Приложения SICAT отображают исследования в различных видах и распределяют состав видов в рабочих зонах.

В SICAT Implant имеются три различные рабочие зоны:

- Рабочая зона **Панорама** информацию о ней Вы найдете в разделе *Обзор [панорамной](#page-370-0) рабо*чей [зоны](#page-370-0) *[*[▶](#page-370-0)Страница *[109 - Standalone\]](#page-370-0)*.
- Рабочая зона Имплантат выровнен информацию о ней Вы найдете в разделе *[Обзор](#page-372-0) рабо*чей зоны *«*[Выравнивание](#page-372-0) имплантатов*» [*[▶](#page-372-0)Страница *[111 - Standalone\]](#page-372-0)*
- Рабочая зона МР**R/Радиология** информацию о ней Вы найдете в разделе *Обзор [рабочей](#page-373-0)* зоны *MPR/*[радиологии](#page-373-0) *[*[▶](#page-373-0)Страница *[112 - Standalone\]](#page-373-0)*.

Следующие действия доступны для рабочих зон и содержащихся видов:

- *[Переключение](#page-374-0) рабочих зон* [[▶](#page-374-0) Страница [113 Standalone\]](#page-374-0).
- [Адаптация](#page-375-0) <sup>и</sup> возврат макета рабочих зон *[*[▶](#page-375-0)Страница *[114 Standalone\]](#page-375-0)*.
- *[Адаптация](#page-378-0) видов* [[▶](#page-378-0) Страница [117 Standalone\]](#page-378-0).
- Имеются дополнительные возможности адаптировать вид **3D**. Информацию по этому вопросу Вы найдете в разделе [Адаптация](#page-395-0) *3D-*вида *[*[▶](#page-395-0)Страница *[134 - Standalone\]](#page-395-0)*.
- Можно задокументировать содержание активной рабочей зоны. Информацию по этому вопросу Вы найдете в разделе Создание [скриншотов](#page-376-0) рабочих зон *[*[▶](#page-376-0)[Страница](#page-376-0) *115 - [Standalone\]](#page-376-0)*.

# 24.1 ОБЗОР ПАНОРАМНОЙ РАБОЧЕЙ ЗОНЫ

<span id="page-370-0"></span>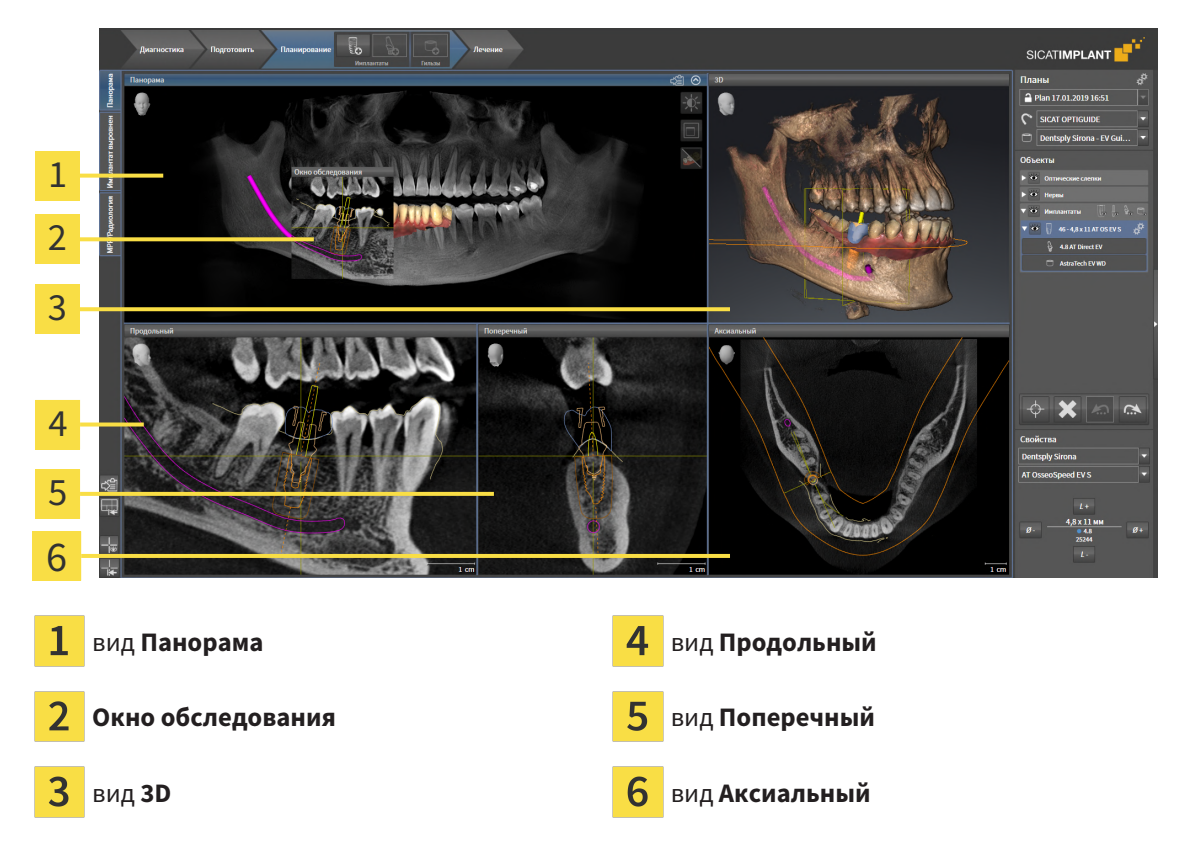

#### ВИД ПАНОРАМА

Вид **Панорама** соответствует виртуальной ортопантомограмме (OPG). Он показывает прямоугольные проекции на панорамную кривую с определенной толщиной. Можно адаптировать па-норамную кривую и толщину на обеих челюстях. Информация представлена в разделе [Изменить](#page-427-0) область [панорамы](#page-427-0) *[*[▶](#page-427-0)Страница *[166 - Standalone\]](#page-427-0)*.

#### ОКНО ОБСЛЕДОВАНИЯ

**Окно обследования** встроено в вид **Панорама**. Добавляет в вид **Панорама** третье измерение, показывая слои параллельно панорамной кривой. Вы можете передвигать, скрывать, показывать и максимально увеличивать окно **Окно обследования**. Информацию по этому вопросу Вы найдете в разделе [Переместить](#page-387-0)*,* скрыть*,* показать <sup>и</sup> увеличить до максимума окно исследования *[\[](#page-387-0)*[▶](#page-387-0)Страница *[126 - Standalone\]](#page-387-0)*.

### ВИД 3D

Вид **3D** показывает 3D-изображение открытого исследования.

### ВИД ПРОДОЛЬНЫЙ

Вид **Продольный** показывает слои, которые являются касательными по отношению к панорамной кривой.

### ВИД ПОПЕРЕЧНЫЙ

Вид **Поперечный** показывает слои, которые являются прямоугольными по отношению к панорамной кривой.

### ВИД АКСИАЛЬНЫЙ

В стандартном исполнении вид **Аксиальный** показывает слои сверху. Можно переключить направление визирования вида **Аксиальный**. Информация представлена в разделе [Изменить](#page-525-0) настройки [визуализации](#page-525-0) *[*[▶](#page-525-0)Страница *[264 - Standalone\]](#page-525-0)*.

Информация о функциях видов представлена в разделе [Адаптация](#page-378-0) видов *[*[▶](#page-378-0)[Страница](#page-378-0) *117 - [Standalone\]](#page-378-0)* и [Адаптация](#page-395-0) *3D-*вида *[*[▶](#page-395-0)Страница *[134 - Standalone\]](#page-395-0)*.

# <span id="page-372-0"></span>24.2 ОБЗОР РАБОЧЕЙ ЗОНЫ «ВЫРАВНИВАНИЕ ИМПЛАНТАТОВ»

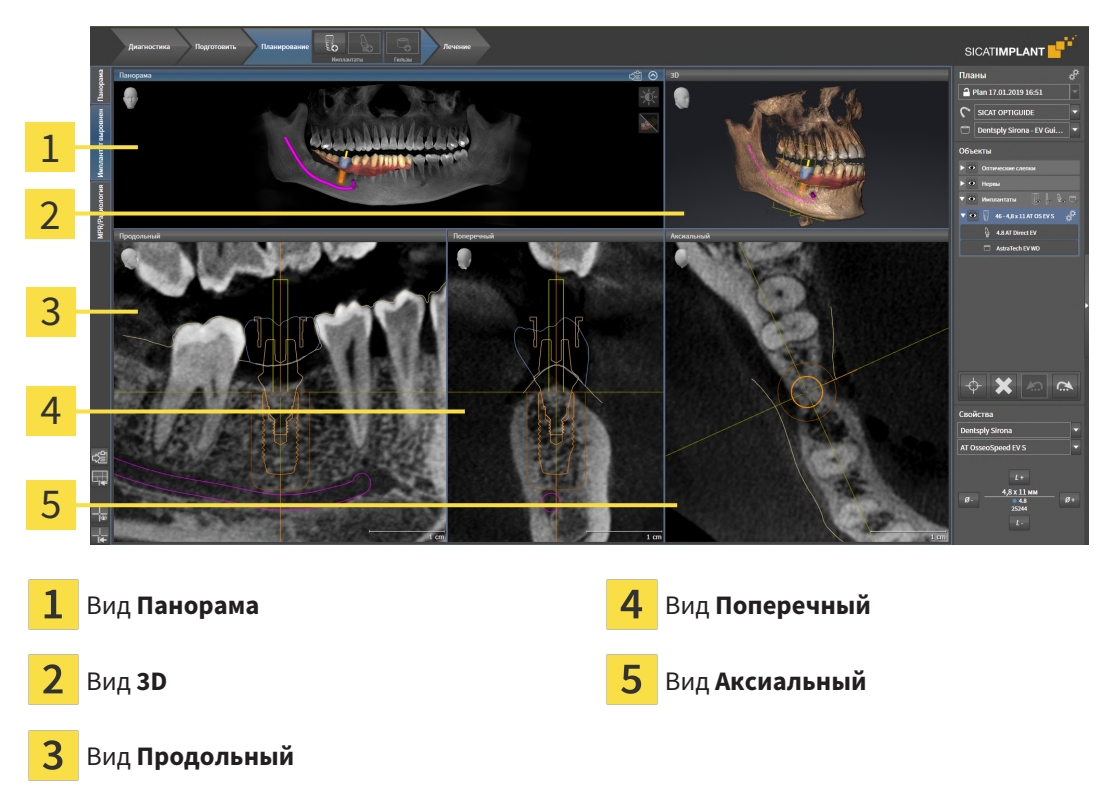

Используйте рабочую зону **Имплантат выровнен** для точного позиционирования и выравнивания имплантатов и для окончательной проверки планирования. Подробная информация содержится в разделе [Перемещение](#page-463-0) <sup>и</sup> выравнивание имплантатов *[*[▶](#page-463-0)Страница *[202 - Standalone\]](#page-463-0)*.

В рабочей зоне **Имплантат выровнен** отображаются те же виды, что и в рабочей зоне **Панорама**. Однако послойные виды всегда ориентированы по активному имплантату. При изменении положения или ориентации активного имплантата, а также при его замене SICAT Implant изменяет соответственно послойные виды таким образом, что во всех трех измерениях всегда будут видны оптимальные сечения имплантата.

Кроме того, в рабочей зоне **Имплантат выровнен** виды **Продольный** и **Поперечный** можно поворачивать вокруг активного имплантата, чтобы можно было оптимально оценить план со всех сторон и при необходимости его скорректировать. Дальнейшая информация приводится в разделе [Поворот](#page-391-0) видов вокруг активного имплантата *[*[▶](#page-391-0)Страница *[130 - Standalone\]](#page-391-0)*.

Функции видов приведены в разделе [Адаптация](#page-378-0) видов *[*[▶](#page-378-0)Страница *[117 - Standalone\]](#page-378-0)* и [Адапта](#page-395-0)ция *[3D-](#page-395-0)*вида *[*[▶](#page-395-0)Страница *[134 - Standalone\]](#page-395-0)*.

> Чем точнее настроены направление объема и панорамная кривая, тем проще планирование имплантатов в рабочей зоне **Имплантат выровнен**. Дальнейшая информация приводится в разделе Изменить [направление](#page-420-0) объема <sup>и</sup> область [панорамы](#page-420-0) *[*[▶](#page-420-0)Страница *[159 - Standalone\]](#page-420-0)*.

# 24.3 ОБЗОР РАБОЧЕЙ ЗОНЫ MPR/РАДИОЛОГИИ

<span id="page-373-0"></span>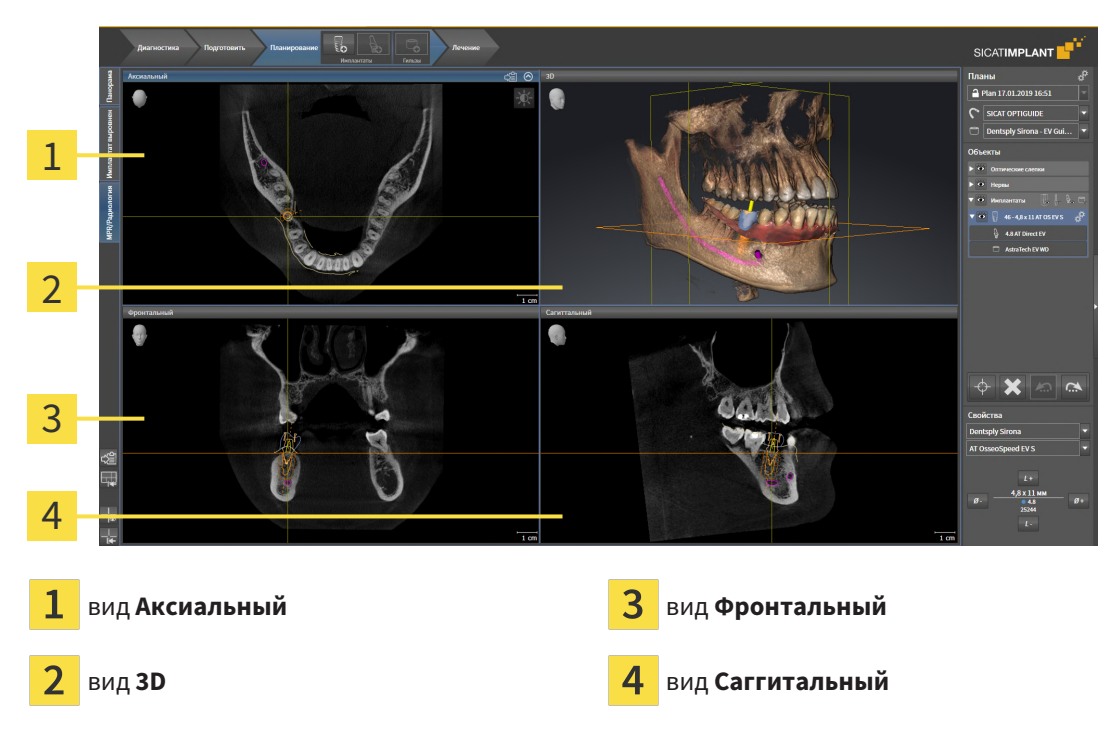

#### ВИД АКСИАЛЬНЫЙ

В стандартном исполнении вид **Аксиальный** показывает слои сверху. Можно переключить направление визирования вида **Аксиальный**. Информация представлена в разделе [Изменить](#page-525-0) настройки [визуализации](#page-525-0) *[*[▶](#page-525-0)Страница *[264 - Standalone\]](#page-525-0)*.

#### ВИД 3D

Вид **3D** показывает 3D-изображение открытого исследования.

### ВИД ФРОНТАЛЬНЫЙ

Вид **Фронтальный** показывает слои спереди.

### ВИД САГГИТАЛЬНЫЙ

В стандартном исполнении вид **Саггитальный** показывает слои справа. Можно переключить направление визирования вида **Саггитальный**. Информация представлена в разделе [Изменить](#page-525-0) настройки [визуализации](#page-525-0) *[*[▶](#page-525-0)Страница *[264 - Standalone\]](#page-525-0)*.

Информацию о функциях видов Вы найдете в [Адаптация](#page-378-0) видов *[*[▶](#page-378-0)Страница *[117 - Standalone\]](#page-378-0)* и [Адаптация](#page-395-0) *3D-*вида *[*[▶](#page-395-0)Страница *[134 - Standalone\]](#page-395-0)*.

# 24.4 ПЕРЕКЛЮЧЕНИЕ РАБОЧИХ ЗОН

<span id="page-374-0"></span>Для смены рабочей зоны выполнить следующие действия:

- Щелкнуть в верхнем левом углу области рабочей зоны по вкладке нужной рабочей зоны.
- ▶ Выбранная рабочая зона открывается.

# 24.5 АДАПТАЦИЯ И ВОЗВРАТ МАКЕТА РАБОЧИХ ЗОН

### <span id="page-375-0"></span>АДАПТАЦИЯ МАКЕТА АКТИВНОЙ РАБОЧЕЙ ЗОНЫ

Для адаптации макета активной рабочей зоны выполнить следующие действия:

- 1. Переместить курсор мыши через границу между двумя или несколькими видами.
	- ▶ Форма курсора изменится:

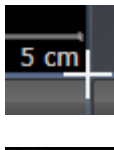

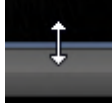

- 2. Нажать и удерживать нажатой левую кнопку мыши.
- 3. Переместить мышь.
	- ▶ Положение границы изменяется.
	- ▶ Размеры видов со всех сторон границы изменяется.
- 4. Отпустить левую кнопку мыши.
- ▶ SICAT Implant удерживает текущее положение границы и фактические размеры видов со всех сторон границы.

### ВОЗВРАТ МАКЕТА АКТИВНОЙ РАБОЧЕЙ ЗОНЫ

Для возврата макета активной рабочей зоны выполнить следующие действия:

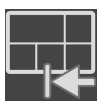

- Щелкнуть в **Панель инструментов рабочей зоны** по пиктограмме **Сбросить компоновку активной рабочей области**.
- $\triangleright$  SICAT Implant возвращает активную рабочую зону к стандартному макету. Это значит, что программа отображает все виды в стандартных размерах.

# 24.6 СОЗДАНИЕ СКРИНШОТОВ РАБОЧИХ ЗОН

<span id="page-376-0"></span>Для документирования можно скопировать скриншоты рабочих зон в буфер обмена Windows.

### КОПИРОВАТЬ СКРИНШОТ РАБОЧЕЙ ЗОНЫ В БУФЕР ОБМЕНА

Для копирования вида в буфер обмена Windows выполнить следующие действия:

☑ Нужная рабочая зона уже активирована. Информация представлена в [Переключение](#page-374-0) рабочих [зон](#page-374-0) *[*[▶](#page-374-0)Страница *[113 - Standalone\]](#page-374-0)*.

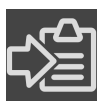

■ На панели инструментов рабочей зоны щелкнуть по пиктограмме **Копировать скриншот активной рабочей зоны в буфер обмена**.

▶ SICAT Implant копирует скриншот рабочей зоны в буфер обмена Windows.

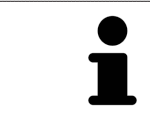

Скриншоты из буфера обмена можно вставлять во многие приложения, например, программы обработки изображений и текстовые редакторы. В большинстве программ для вставки используется сочетание клавиш Ctrl+V.

# *25* ВИДЫ

Виды содержатся в рабочих зонах. Описание различных рабочих зон и видов представлено в разделе [Рабочие](#page-369-0) зоны *[*[▶](#page-369-0)Страница *[108 - Standalone\]](#page-369-0)*.

Можно адаптировать виды. Информация представлена в [Адаптация](#page-378-0) видов *[*[▶](#page-378-0)[Страница](#page-378-0) *117 - [Standalone\]](#page-378-0)* и [Адаптация](#page-395-0) *3D-*вида *[*[▶](#page-395-0)Страница *[134 - Standalone\]](#page-395-0)*.

## 25.1 АДАПТАЦИЯ ВИДОВ

<span id="page-378-0"></span>Некоторые инструменты для адаптации видов доступны только для активного вида. Информация об активации вида представлена в разделе [Переключение](#page-380-0) активного вида *[*[▶](#page-380-0)[Страница](#page-380-0) *119 - [Standalone\]](#page-380-0)*.

Активный вид содержит следующие элементы:

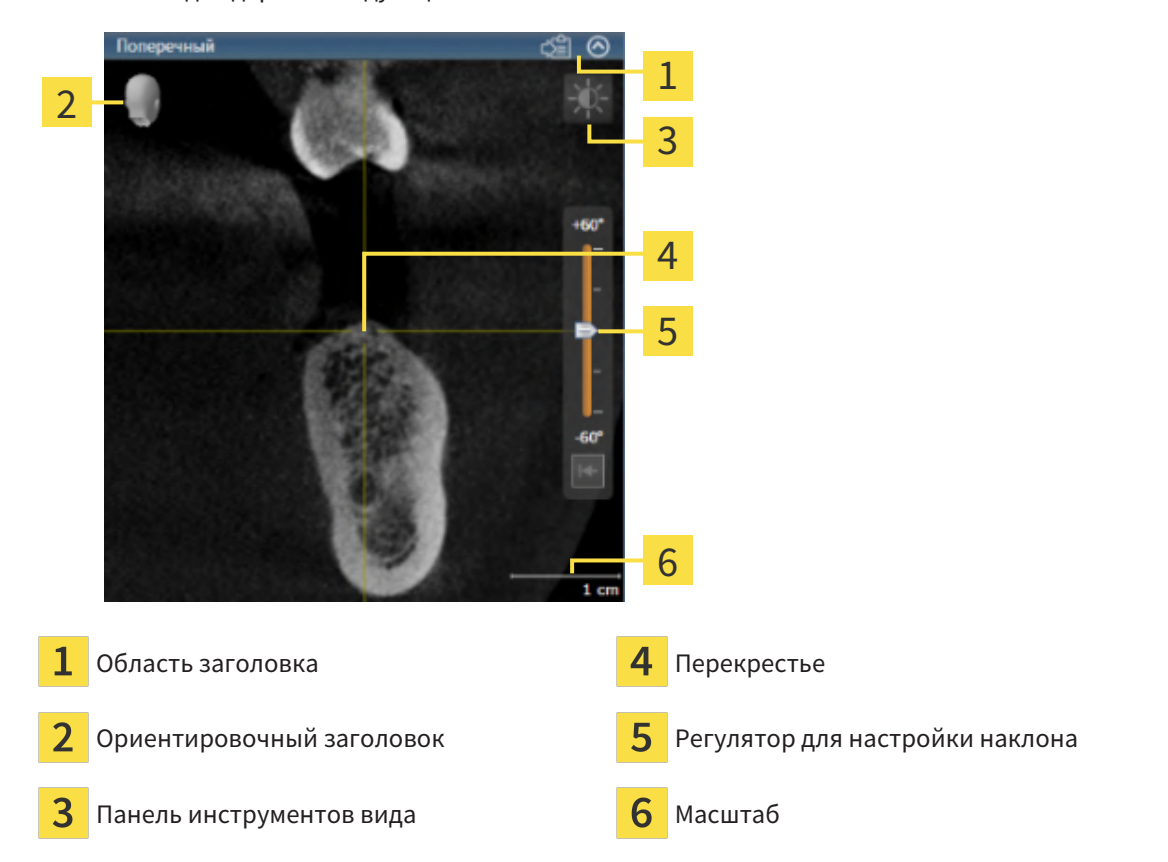

На послойных 2D-видах показаны [перекрестья.](#page-555-0) Перекрестья являются линиями пересечения с другими послойными видами. SICAT Implant синхронизирует все послойные виды друг с другом. Это означает, что все перекрестья показывают на одно и то же положение в пределах 3D-рентгеновских данных. Таким образом можно разместить анатомические структуры по видам.

Вид **3D** показывает [рамки](#page-555-1), которые отображают текущие положения послойных 2D-видов.

Для адаптации видов доступны следующие действия:

- [Переключение](#page-380-0) активного вида *[*[▶](#page-380-0)Страница *[119 Standalone\]](#page-380-0)*
- [Максимизация](#page-381-0) <sup>и</sup> восстановление видов *[*[▶](#page-381-0)Страница *[120 Standalone\]](#page-381-0)*
- Адаптация <sup>и</sup> возврат яркости <sup>и</sup> [контрастности](#page-382-0) *2D-*видов *[*[▶](#page-382-0)Страница *[121 Standalone\]](#page-382-0)*
- [Масштабирование](#page-384-0) видов <sup>и</sup> перемещение фрагментов *[*[▶](#page-384-0)Страница *[123 Standalone\]](#page-384-0)*
- [Прокрутка](#page-385-0) слоев <sup>в</sup> послойных *2D-*видах *[*[▶](#page-385-0)Страница *[124 Standalone\]](#page-385-0)*
- *[Перемещение](#page-386-0), скрытие и отображение перекрестья и рамки* [[▶](#page-386-0) Страница [125 Standalone\]](#page-386-0)
- [Переместить](#page-387-0)*,* скрыть*,* показать <sup>и</sup> увеличить до максимума окно исследования *[*[▶](#page-387-0)[Страница](#page-387-0) *[126 - Standalone\]](#page-387-0)*
- [Наклонение](#page-389-0) видов *[*[▶](#page-389-0)Страница *[128 Standalone\]](#page-389-0)*
- [Поворот](#page-390-0) видов *[*[▶](#page-390-0)Страница *[129 Standalone\]](#page-390-0)*
- [Поворот](#page-391-0) видов вокруг активного имплантата *[*[▶](#page-391-0)Страница *[130 Standalone\]](#page-391-0)*
- Включение <sup>и</sup> выключение цветного [отображения](#page-392-0) оптических слепков *[*[▶](#page-392-0)[Страница](#page-392-0) *131 - [Standalone\]](#page-392-0)*
- [Вернуть](#page-393-0) виды *[*[▶](#page-393-0)Страница *[132 Standalone\]](#page-393-0)*

Имеются дополнительные возможности адаптировать вид **3D**. Информацию по этому вопросу Вы найдете в разделе [Адаптация](#page-395-0) *3D-*вида *[*[▶](#page-395-0)Страница *[134 - Standalone\]](#page-395-0)*.

Можно задокументировать содержание активного вида. Информацию по этому вопросу Вы найдете в разделе Создание [скриншотов](#page-394-0) видов *[*[▶](#page-394-0)Страница *[133 - Standalone\]](#page-394-0)*.

## 25.2 ПЕРЕКЛЮЧЕНИЕ АКТИВНОГО ВИДА

<span id="page-380-0"></span>Только активный вид показывает **Панель инструментов вида** и строку заголовка.

Для активации вида выполнить следующие действия:

1. Навести курсор мыши на нужный вид:

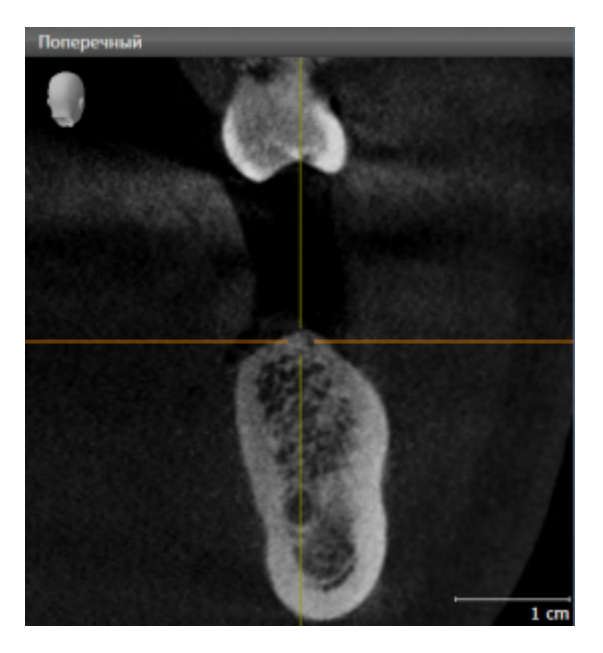

- 2. Щелкнуть по нужному виду.
- **SICAT Implant активирует вид:**

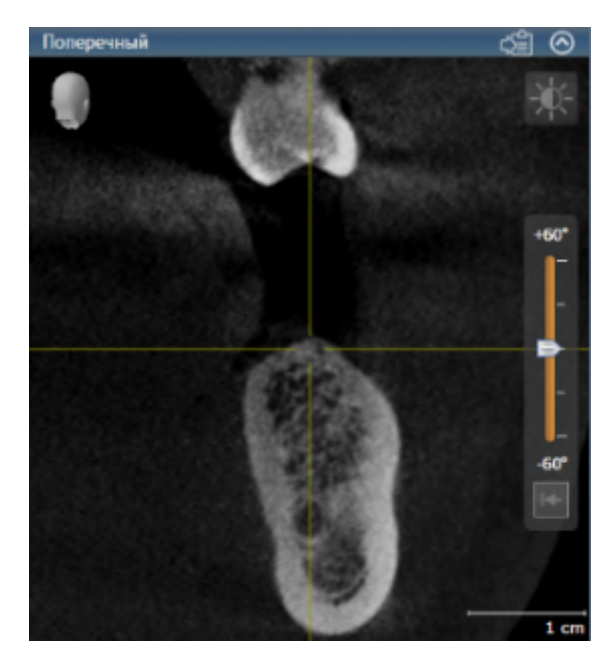

У активного вида строка заголовка отображается синим цветом.

# 25.3 МАКСИМИЗАЦИЯ И ВОССТАНОВЛЕНИЕ ВИДОВ

<span id="page-381-0"></span>Для максимизации и восстановления предыдущего размера вида выполнить следующие действия:

- ☑ Требуемый вид уже активирован. Информацию по этому вопросу Вы найдете здесь [Переклю](#page-380-0)чение [активного](#page-380-0) вида *[*[▶](#page-380-0)Страница *[119 - Standalone\]](#page-380-0)*.
- ☑ Требуемый вид не максимизирован.

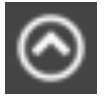

- 1. Щелкнуть в области заголовка нужного вида по пиктограмме **Увеличить до максимума**.
	- **SICAT Implant максимизирует вид.**

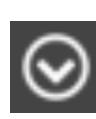

- 2. Щелкнуть в области заголовка максимального вида по пиктограмме **Восстановить**.
	- **> SICAT Implant восстанавливает предыдущий размер вида.**

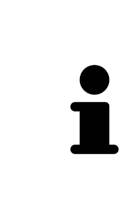

Доступны следующие альтернативы для максимизации и восстановления размеров видов:

- Для максимизации вида можно выполнить двойной щелчок по строке заголовка нужного вида.
- Для восстановления предыдущего размера вида можно выполнить двойной щелчок по строке заголовка вида с максимальным размером.

# <span id="page-382-0"></span>25.4 АДАПТАЦИЯ И ВОЗВРАТ ЯРКОСТИ И КОНТРАСТНОСТИ 2D-ВИДОВ

Для адаптации яркости и контрастности 2D-вида выполнить следующие действия:

☑ Требуемый 2D-вид уже активирован. Информация представлена в [Переключение](#page-380-0) активного [вида](#page-380-0) *[*[▶](#page-380-0)Страница *[119 - Standalone\]](#page-380-0)*.

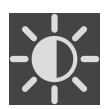

- 1. Передвинуть курсор мыши в **Панель инструментов вида** 2D-вида на пиктограмму **Адаптировать яркость и контрастность**.
	- ▶ Прозрачное окно **Адаптировать яркость и контрастность** открывается:

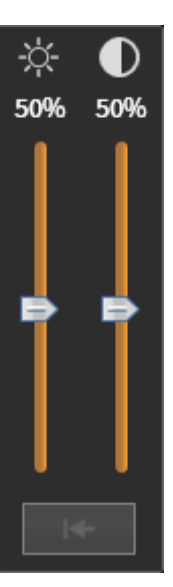

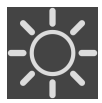

- 2. Передвинуть курсор мыши на ползунок **Яркость**.
- 3. Нажать и удерживать нажатой левую кнопку мыши и переместить курсор мыши вверх или вниз.
	- ▶ SICAT Implant адаптирует яркость 2D-вида в соответствии с положением ползунка **Яркость**.
- 4. Отпустить левую кнопку мыши.
	- **SICAT Implant сохраняет фактическую яркость 2D-вида.**

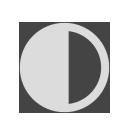

- 5. Передвинуть курсор мыши на ползунок **Контрастность**.
- 6. Нажать и удерживать нажатой левую кнопку мыши и переместить курсор мыши вверх или вниз.
	- ▶ SICAT Implant адаптирует контрастность 2D-вида в соответствии с положением ползунка **Контрастность**.
- 7. Отпустить левую кнопку мыши.
	- ▶ SICAT Implant сохраняет фактическую контрастность 2D-вида.
- 8. Извлечь курсор мыши из прозрачного окна **Адаптировать яркость и контрастность**.
- ▶ Прозрачное окно **Адаптировать яркость и контрастность** закрывается.

Для возврата яркости и контрастности 2D-вида к стандартным значениям можно щелкнуть по пиктограмме **Сбросить настройки яркости и контраста**.

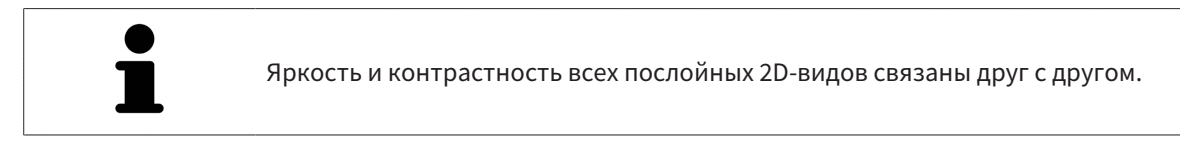

# <span id="page-384-0"></span>25.5 МАСШТАБИРОВАНИЕ ВИДОВ И ПЕРЕМЕЩЕНИЕ ФРАГМЕНТОВ

#### МАСШТАБИРОВАНИЕ ВИДА

Увеличение или уменьшение содержания вида.

Для масштабирования вида выполнить следующие действия:

- 1. Навести курсор мыши на нужный вид.
- 2. Повернуть колесико мыши вперед.
	- ▶ Вид удаляется.
- 3. Повернуть колесико мыши назад.
- ▶ Вид приближается.

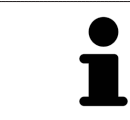

В качестве альтернативы можно нажать на колесико мыши и переместить мышь вверх или вниз для наезда или отъезда.

#### ПЕРЕМЕЩЕНИЕ ФРАГМЕНТА ВИДА

Для перемещения фрагмента вида выполнить следующие действия:

- 1. Навести курсор мыши на нужный вид.
- 2. Нажать и удерживать нажатой правую кнопку мыши.
	- ▶ Форма курсора изменится.
- 3. Переместить мышь.
	- ▶ Фрагмент вида перемещается в соответствии с движением курсора мыши.
- 4. Отпустить правую кнопку мыши.
- **SICAT Implant сохраняет текущий фрагмент вида.**

# 25.6 ПРОКРУТКА СЛОЕВ В ПОСЛОЙНЫХ 2D-ВИДАХ

<span id="page-385-0"></span>Для прокрутки слоев в послойном 2D-виде выполнить следующие действия:

- 1. Навести курсор мыши на нужный послойный 2D-вид.
- 2. Нажать и удерживать нажатой левую кнопку мыши.
	- ▶ Курсор мыши становится на двухнаправленную стрелку.
- 3. Двигайте мышь вверх или вниз.
	- ▶ Слои за исключением слоя **Поперечный** передвигаются параллельно.
	- ▶ Слой **Поперечный** двигается вдоль панорамной кривой.
	- ▶ SICAT Implant адаптирует слои и перекрестья других видов в соответствии с текущей точкой фокуса.
	- ▶ SICAT Implant адаптирует рамки в виде **3D** в соответствии с текущей точкой фокуса.
- 4. Отпустить левую кнопку мыши.
- ▶ SICAT Implant сохраняет текущий слой.

# <span id="page-386-0"></span>25.7 ПЕРЕМЕЩЕНИЕ, СКРЫТИЕ И ОТОБРАЖЕНИЕ ПЕРЕКРЕСТЬЯ И РАМКИ

#### ПЕРЕМЕСТИТЬ ПЕРЕКРЕСТЬЕ

Для перемещения перекрестия в послойном 2D-виде выполнить следующие действия: ☑ Все перекрестья и рамка в настоящий момент показаны.

- 1. Перевести курсор мыши в нужном виде в центр перекрестья.
	- ▶ Курсор мыши становится перекрестьем.

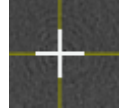

- 2. Нажать и удерживать нажатой левую кнопку мыши.
- 3. Переместить мышь.
	- ▶ Перекрестье вида зависит от перемещений мыши.
	- ▶ SICAT Implant адаптирует слои и перекрестья других видов в соответствии с текущей точкой фокуса.
	- ▶ SICAT Implant адаптирует рамки в виде **3D** в соответствии с текущей точкой фокуса.
- 4. Отпустить левую кнопку мыши.
- ▶ SICAT Implant сохраняет текущее положение перекрестья.

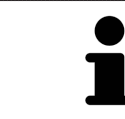

Для перемещения перекрестья сразу в положение курсора мыши можно сделать двойной щелчок в 2D-виде.

### СКРЫТЬ И ПОКАЗАТЬ ПЕРЕКРЕСТЬЕ И РАМКУ

Чтобы скрыть или показать все перекрестия и рамку, выполните следующие действия:

☑ Все перекрестья и рамка в настоящий момент показаны.

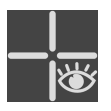

- 1. Щелкнуть в **Панель инструментов рабочей зоны** по пиктограмме **Скрыть перекрестия и рамку**.
	- **SICAT Implant скрывает перекрестия во всех послойных 2D-видах.**
	- ▶ SICAT Implant скрывает рамки в виде **3D**.

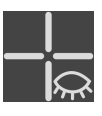

- 2. Щелкнуть по пиктограмме **Показать перекрестия и рамку**.
	- **SICAT Implant показывает перекрестия во всех послойных 2D-видах.**
	- ▶ SICAT Implant показывает рамки в виде **3D**.

# <span id="page-387-0"></span>25.8 ПЕРЕМЕСТИТЬ, СКРЫТЬ, ПОКАЗАТЬ И УВЕЛИЧИТЬ ДО МАКСИМУМА ОКНО ИССЛЕДОВАНИЯ

#### ПЕРЕМЕСТИТЬ ОКНО ИССЛЕДОВАНИЯ

Чтобы переместить **Окно обследования**, выполните следующие действия:

- ☑ Рабочая зона **Панорама** уже открыта. Информация представлена в разделе [Переключение](#page-374-0) активной [рабочей](#page-374-0) зоны *[*[▶](#page-374-0)Страница *[113 - Standalone\]](#page-374-0)*.
- ☑ **Окно обследования** уже показано:

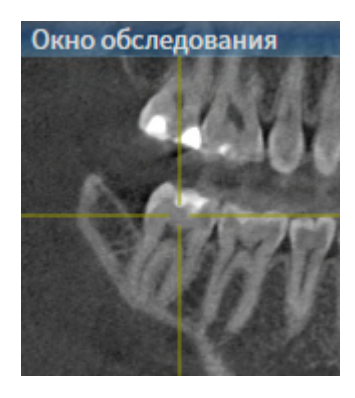

- 1. Наведите на виде **Панорама** курсор мыши на строку заголовка **Окно обследования**.
	- ▶ Курсор мыши становится рукой.
- 2. Нажать и удерживать нажатой левую кнопку мыши.
- 3. Переместить мышь.
	- ▶ **Окно обследования** следует за движением курсора мыши.
	- ▶ SICAT Implant адаптирует слои и перекрестия других видов в соответствии с текущей точкой фокуса.
	- ▶ SICAT Implant адаптирует рамки на виде **3D** в соответствии с текущей точкой фокуса.
- 4. Отпустите левую кнопку мыши.
- ▶ SICAT Implant сохраняет текущее положение **Окно обследования**.

### ПЕРЕМЕСТИТЬ, СКРЫТЬ, ПОКАЗАТЬ И УВЕЛИЧИТЬ ДО МАКСИМУМА ОКНО ИССЛЕДОВАНИЯ

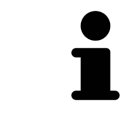

Пиктограмма **Настроить окно исследования** одновременно является индикатором хода работы и переключателем.

Чтобы скрыть, показать и увеличить до максимума **Окно обследования**, действуйте следующим образом:

- ☑ Рабочая зона **Панорама** уже открыта. Информацию по этому вопросу Вы найдете в разделе [Переключение](#page-374-0) рабочих зон *[*[▶](#page-374-0)Страница *[113 - Standalone\]](#page-374-0)*.
- ☑ **Окно обследования** уже показано.
- 1. Передвиньте курсор мыши в **Панель инструментов вида** вида **Панорама** на пиктограмму **Настроить окно исследования**.
	- **SICAT Implant отображает пиктограммы для настройки окна исследования:**

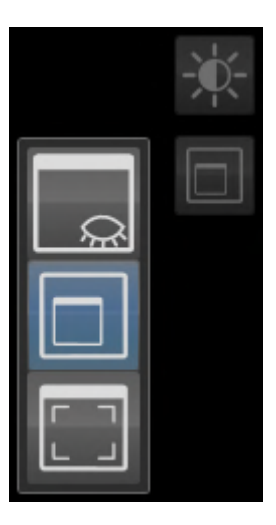

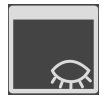

2. Щелкните по пиктограмме **Скрыть окно обследования**.

▶ SICAT Implant скрывает **Окно обследования** .

- 
- 3. Щелкните по пиктограмме **Показать окно исследования развернутым до стандартного размера**.

▶ SICAT Implant выводит **Окно обследования** на экран.

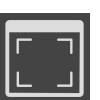

4. Щелкните по пиктограмме **Показать окно исследования развернутым до максимального размера**.

▶ SICAT Implant увеличивает окно исследования до максимума.

## 25.9 НАКЛОНЕНИЕ ВИДОВ

<span id="page-389-0"></span>В рабочей зоне **Панорама** Вы можете наклонять виды **Продольный** и **Поперечный**. Так Вы можете оптимизировать ориентацию на обоих видах для рассмотрения определенных анатомических структур (например, зуба) или объекта планирования.

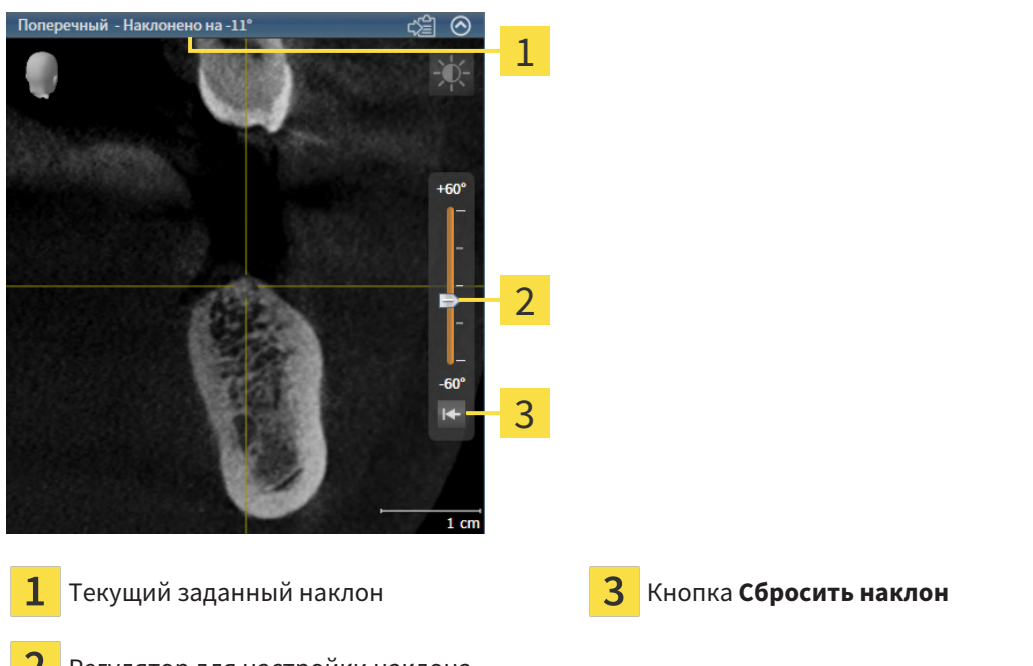

- Регулятор для настройки наклона
- ☑ Рабочая зона **Панорама** уже открыта. Информацию по этому вопросу Вы найдете в разделе [Переключение](#page-374-0) рабочих зон *[*[▶](#page-374-0)Страница *[113 - Standalone\]](#page-374-0)*.
- ☑ Вид **Продольный** или **Поперечный** уже активен. Информацию по этому вопросу Вы найдете в разделе [Переключение](#page-380-0) активного вида *[*[▶](#page-380-0)Страница *[119 - Standalone\]](#page-380-0)*.
	- Посредством нажатой кнопки мыши перемещайте регулятор для настройки наклона вверх или вниз, пока не будет получен нужный наклон. Вы можете также изменять наклон, щелкая по регулятору и используя клавиши со стрелками **Вверх** и **Вниз**.
- ▶ SICAT Implant наклоняет активный вид и отображает текущий заданный наклон в строке заголовка активного вида.
- ▶ SICAT Implant актуализирует линию перекрестия на виде **Продольный** или **Поперечный**.
- ▶ SICAT Implant наклоняет соответствующую рамку на виде **3D**.

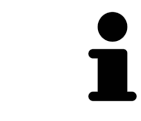

Наклон можно вернуть в положение 0°, щелкнув по кнопке **Сбросить наклон**.

### 25.10 ПОВОРОТ ВИДОВ

<span id="page-390-0"></span>В рабочей зоне **Панорама** вид **Продольный** можно поворачивать. Например, для выделения нижнечелюстного нерва вид можно повернуть таким образом, чтобы восходящая ветвь нижнечелюстного нерва была видна в одном слое.

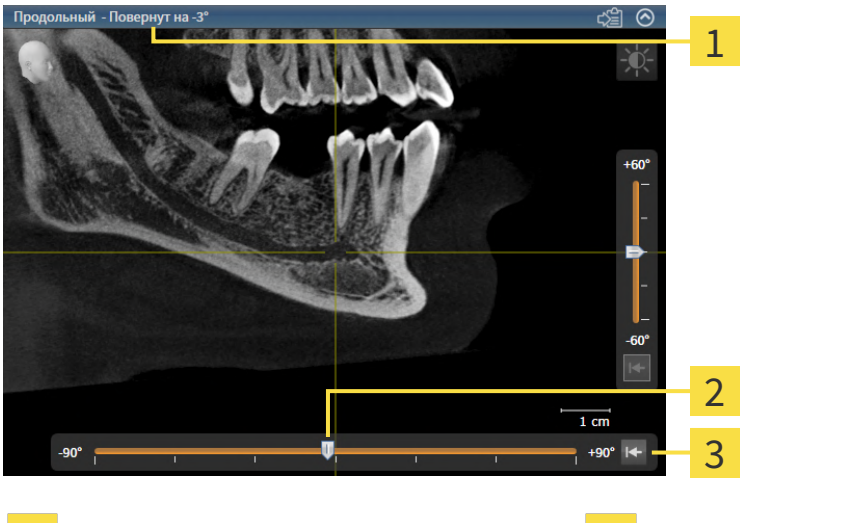

- Текущий заданный угол поворота Кнопка **Сбросить поворот** 1
- 
- Регулятор настройки угла поворота 2
- ☑ Рабочая зона **Панорама** уже открыта. Соответствующая информация приводится в разделе [Переключение](#page-374-0) рабочих зон *[*[▶](#page-374-0)Страница *[113 - Standalone\]](#page-374-0)*.
- ☑ Вид **Продольный** уже активен. Соответствующая информация приводится в разделе [Переключение](#page-380-0) активного вида *[*[▶](#page-380-0)Страница *[119 - Standalone\]](#page-380-0)*.
	- Перемещайте регулятор угла поворота при нажатой клавише мыши вправо или влево до достижения нужного угла поворота. Угол поворота можно менять также щелчком по регулятору и нажатием кнопок со стрелками **Вправо** или **Влево**.
- $\triangleright$  SICAT Implant изменяет угол поворота активного вида и отображает текущий заданный угол поворота в строке заголовка активного вида.
- ▶ SICAT Implant изменяет угол поворота соответствующей линии перекрестия на видах **Поперечный** и **Аксиальный**.
- ▶ SICAT Implant изменяет угол поворота соответствующей рамки на виде **3D**.

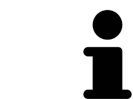

Поворот выполняется вокруг текущей позиции перекрестия. Если вид требуется повернуть вокруг другой позиции, то сначала наведите фокус на соответствующую позицию.

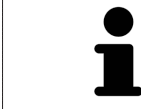

Угол поворота можно вернуть на 0°, нажав кнопку **Сбросить поворот**.

## 25.11 ПОВОРОТ ВИДОВ ВОКРУГ АКТИВНОГО ИМПЛАНТАТА

<span id="page-391-0"></span>В рабочей зоне **Имплантат выровнен** виды **Продольный** и **Поперечный** можно поворачивать вокруг активного имплантата в целях оценки оптимального планирования и при необходимости его корректировки.

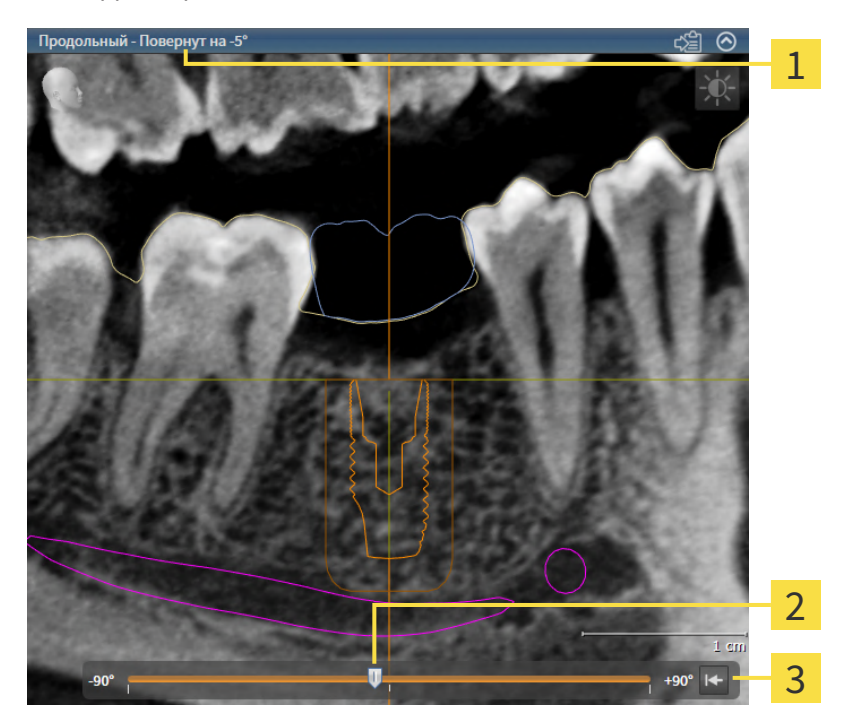

Текущий заданный угол поворота **Варага Кнопка Сбросить поворот** 

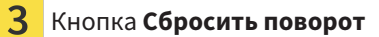

- $\mathcal P$ Регулятор настройки угла поворота
- ☑ Рабочая зона **Имплантат выровнен** уже открыта. Соответствующая информация приводится в разделе [Переключение](#page-374-0) рабочих зон *[*[▶](#page-374-0)Страница *[113 - Standalone\]](#page-374-0)*.
- 1. Активируйте имплантат, вокруг которого требуется изменять угол поворота, щелкнув по имплантату в **Объекты** или на видах.
- 2. Активируйте вид **Продольный** или **Поперечный**, который вы хотите повернуть вокруг активного имплантата.
- 3. Перемещайте регулятор угла поворота при нажатой клавише мыши вправо или влево до достижения нужного угла поворота. Угол поворота можно менять также щелчком по регулятору и нажатием кнопок со стрелками **Вправо** или **Влево**.
- ▶ SICAT Implant одновременно изменяет угол поворота видов **Продольный** и **Поперечный** и отображает текущий заданный угол поворота в строке заголовка обоих видов.
- ▶ SICAT Implant изменяет угол поворота перекрестия на виде **Аксиальный**.
- ▶ SICAT Implant изменяет угол поворота соответствующих рамок на виде **3D**.

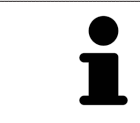

Угол поворота можно вернуть на 0°, нажав кнопку **Сбросить поворот**.

# <span id="page-392-0"></span>25.12 ВКЛЮЧЕНИЕ И ВЫКЛЮЧЕНИЕ ЦВЕТНОГО ОТОБРАЖЕНИЯ ОПТИЧЕСКИХ СЛЕПКОВ

Оптические слепки автоматически отображаются в цвете на видах **Панорама** и **3D**, если Вы предварительно импортировали цветные оптические слепки и функция цветного отображения активирована.

Вы можете переключить цветное отображение оптических слепков на одноцветное, если важно лишь точное распознавание формы и геометрии.

☑ Вид **Панорама** или **3D** уже активен. Информацию по этому вопросу Вы найдете в разделе [Переключение](#page-380-0) активного вида *[*[▶](#page-380-0)Страница *[119 - Standalone\]](#page-380-0)*.

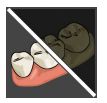

- 1. Щелкните в **Панель инструментов вида** по пиктограмме **Выключить цветное представление для оптических слепков**.
	- ▶ SICAT Implant переключает цветное отображение на одноцветное.

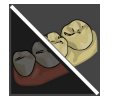

2. Щелкните в **Панель инструментов вида** по пиктограмме **Включить цветное представление для оптических слепков**.

▶ SICAT Implant переключает одноцветное отображение на цветное.

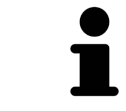

Если Вы переключаете цветное отображение оптических слепков на виде **3D**, отображение будет одновременно переключено и на виде **Панорама**. То же действительно и для обратной последовательности действий.

### 25.13 ВЕРНУТЬ ВИДЫ

<span id="page-393-0"></span>Для сброса настроек всех видов выполнить следующие действия:

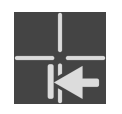

■ Щелкните в **Панель инструментов рабочей зоны** по пиктограмме **Вернуть виды**.

- ▶ SICAT Implant возвращает все виды на стандартные значения масштаба, перемещения фрагментов, прокрутки, перемещения перекрестий и перемещения**Окно обследования**.
- ▶ SICAT Implant возвращает линию визирования вида **3D** к стандартному значению.
- $\blacktriangleright$  SICAT Implant возвращает наклон и вращение видов на 0°.

# 25.14 СОЗДАНИЕ СКРИНШОТОВ ВИДОВ

<span id="page-394-0"></span>Для документирования можно создать скриншоты видов и вывести их следующим образом:

■ Скопировать в буфер обмена Windows.

#### КОПИРОВАНИЕ СКРИНШОТА ВИДА В БУФЕР ОБМЕНА WINDOWS

Для копирования скриншота вида в буфер обмена Windows выполнить следующие действия:

☑ Требуемый вид уже активирован. Информация представлена в [Переключение](#page-380-0) активного ви[да](#page-380-0) *[*[▶](#page-380-0)Страница *[119 - Standalone\]](#page-380-0)*.

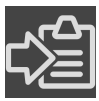

■ Щелкнуть в строке заголовка вида по пиктограмме **Копировать сведения о неисправности в буфер обмена (Ctrl+C)**.

▶ SICAT Implant копирует скриншот вида в буфер обмена Windows.

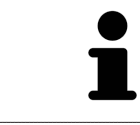

Скриншоты из буфера обмена можно вставлять во многие приложения, например, программы обработки изображений и текстовые редакторы. В большинстве программ для вставки используется сочетание клавиш Ctrl+V.

# <span id="page-395-0"></span>*26* АДАПТАЦИЯ *3D-*ВИДА

Вы можете в любой момент изменить линию визирования вида **3D**. Информация представлена в разделе Изменение [направления](#page-396-0) визирования *3D-*вида *[*[▶](#page-396-0)Страница *[135 - Standalone\]](#page-396-0)*.

Для конфигурирования вида **3D** доступны следующие действия:

- [Переключение](#page-397-0) типа изображения *3D-*вида *[*[▶](#page-397-0)Страница *[136 Standalone\]](#page-397-0)*
- [Конфигурирование](#page-398-0) типа изображения *3D-*вида *[*[▶](#page-398-0)Страница *[137 Standalone\]](#page-398-0)*
- [Переключение](#page-399-0) режима фрагмента *3D-*вида *[*[▶](#page-399-0)Страница *[138 Standalone\]](#page-399-0)*
- [Фиксация](#page-401-0) области отсечения *[*[▶](#page-401-0)Страница *[140 Standalone\]](#page-401-0)*

Кроме того, Вы можете автоматически поворачивать объем. Информацию по этому вопросу Вы найдете в разделе Поворот объема <sup>в</sup> [автоматическом](#page-402-0) режиме *[*[▶](#page-402-0)Страница *[141 - Standalone\]](#page-402-0)*.
# 26.1 ИЗМЕНЕНИЕ НАПРАВЛЕНИЯ ВИЗИРОВАНИЯ 3D-ВИДА

Есть две возможности для изменения линии визирования вида **3D**:

- Интерактивное изменение
- Выбор стандартного направления визирования

## ИНТЕРАКТИВНОЕ ИЗМЕНЕНИЕ НАПРАВЛЕНИЯ ВИЗИРОВАНИЯ 3D-ВИДА

Чтобы интерактивно изменять линию визирования вида **3D**, действуйте следующим образом:

- 1. Перемещайте курсор мыши по виду **3D**.
- 2. Нажать и удерживать нажатой левую кнопку мыши.
	- ▶ Курсор мыши становится на руку.
- 3. Переместить мышь.
	- ▶ Направление визирования меняется в соответствии с движением мыши.
- 4. Отпустить левую кнопку мыши.
- ▶ SICAT Implant сохраняет текущее направление визирования вида **3D**.

## ВЫБОР НАПРАВЛЕНИЯ ВИЗИРОВАНИЯ ПО УМОЛЧАНИЮ

Чтобы выбрать направление визирования по умолчанию на виде **3D**, действуйте следующим образом:

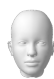

- 1. Наведите курсор мыши в левом верхнем углу вида **3D** на пиктограмму Ориентировочный заголовок.
	- ▶ Прозрачное окно **Направление визирования** открывается:

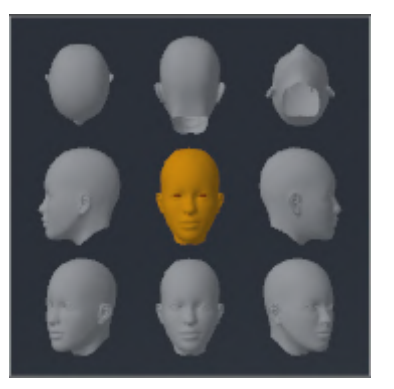

- ▶ В центре прозрачного окна **Направление визирования** выделенный элемент Ориентировочный заголовок отображает текущую линию визирования.
- 2. Щелкните по пиктограмме Ориентировочный заголовок, которая показывает нужное направление визирования по умолчанию.
	- ▶ Направление визирования вида **3D** меняется в соответствии с вашим выбором.
- 3. Выведите курсор мыши из прозрачного окна **Направление визирования**.
- ▶ Прозрачное окно **Направление визирования** закрывается.

# 26.2 ПЕРЕКЛЮЧЕНИЕ ТИПА ИЗОБРАЖЕНИЯ 3D-ВИДА

<span id="page-397-0"></span>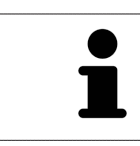

Все виды изображения доступны по всех рабочих зонах.

Для переключения типа изображения вида **3D** выполнить следующие действия:

- ☑ Вид **3D** уже активирован. Информацию по этому вопросу Вы найдете здесь [Переключение](#page-380-0) [активного](#page-380-0) вида *[*[▶](#page-380-0)Страница *[119 - Standalone\]](#page-380-0)*.
- 1. Передвинуть курсор мыши в **Панель инструментов вида** вида **3D** на пиктограмму **Переключить тип изображения**.
	- ▶ Прозрачное окно **Переключить тип изображения** открывается:

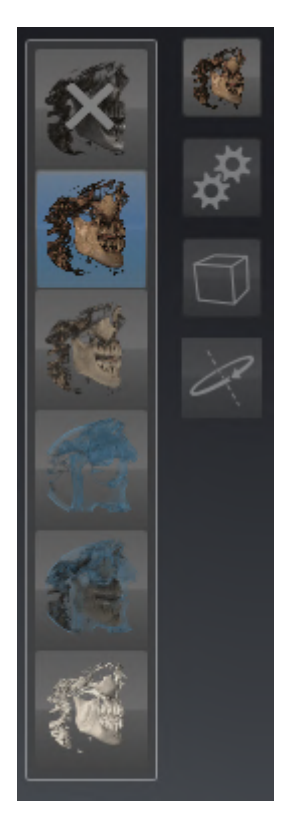

- 2. Щелкнуть по пиктограмме нужного типа изображения.
	- **> SICAT Implant активирует нужный тип изображения.**
- 3. Извлечь курсор мыши из прозрачного окна **Переключить тип изображения**.
- ▶ Прозрачное окно **Переключить тип изображения** закрывается.

## 26.3 КОНФИГУРИРОВАНИЕ ТИПА ИЗОБРАЖЕНИЯ 3D-ВИДА

<span id="page-398-0"></span>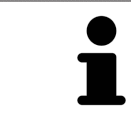

В прозрачном окне **Создать конфигурацию активного типа изображения** показаны только те настройки, которые относятся к активному типу отображения.

Чтобы конфигурировать активный тип отображения вида **3D**, действуйте следующим образом:

- ☑ Вид **3D** уже активен. Информацию по этому вопросу Вы найдете в разделе [Переключение](#page-380-0) ак[тивного](#page-380-0) вида *[*[▶](#page-380-0)Страница *[119 - Standalone\]](#page-380-0)*.
- ☑ Требуемый тип изображения уже активирован. Информацию по этому вопросу Вы найдете в разделе [Переключение](#page-397-0) типа изображения *3D-*вида *[*[▶](#page-397-0)Страница *[136 - Standalone\]](#page-397-0)*.

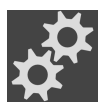

- 1. Передвиньте курсор мыши в **Панель инструментов вида** вида **3D** на пиктограмму **Создать конфигурацию активного типа изображения**.
	- ▶ Прозрачное окно **Создать конфигурацию активного типа изображения** открывается:

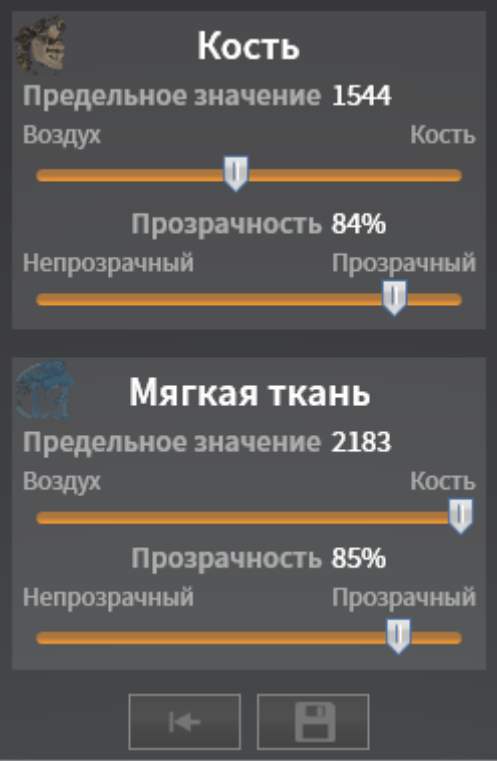

- 2. Перемещайте нужный ползунок.
	- ▶ SICAT Implant адаптирует вид **3D** в соответствии с положением ползунка.
- 3. Выведите курсор мыши из прозрачного окна **Создать конфигурацию активного типа изображения**.
- ▶ Прозрачное окно **Создать конфигурацию активного типа изображения** закрывается.

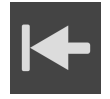

Вы можете вернуть настройки в исходное состояние, щелкнув по кнопке **Сбросить конфигурацию активного типа изображения как настройки по умолчанию**.

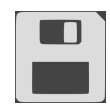

Вы можете сохранить текущие настройки как предварительные, щелкнув по кнопке **Сохранить конфигурацию активного типа изображения как настройку по умолчанию**.

# 26.4 ПЕРЕКЛЮЧЕНИЕ РЕЖИМА ФРАГМЕНТА 3D-ВИДА

<span id="page-399-0"></span>На виде **3D** Вы можете временно отрезать части объема, чтобы иметь возможность лучше исследовать оставшуюся часть или лучше оценить положение объектов планирования в объеме (["Clipping"](#page-554-0)).

Вы можете отрезать объем вдоль одного из послойных 2D-видов соответствующей рабочей зоны и/или вдоль области вокруг точки фокуса. Область отсечения обычно синхронизирована с остальными видами. Однако Вы можете также фиксировать заданную область отсечения. Дальнейшую информацию Вы найдете в разделе [Фиксация](#page-401-0) области отсечения *[*[▶](#page-401-0)[Страница](#page-401-0) *140 - [Standalone\]](#page-401-0)*.

Для переключения режима фрагмента вида **3D** выполнить следующие действия:

- ☑ Вид **3D** уже активен. Информацию по этому вопросу Вы найдете в разделе [Переключение](#page-380-0) ак[тивного](#page-380-0) вида *[*[▶](#page-380-0)Страница *[119 - Standalone\]](#page-380-0)*.
- 1. Наведите курсор мыши в **Панель инструментов вида** вида **3D** на пиктограмму **Переключение режима фрагмента**.
	- ▶ Прозрачное окно **Переключение режима фрагмента** открывается:

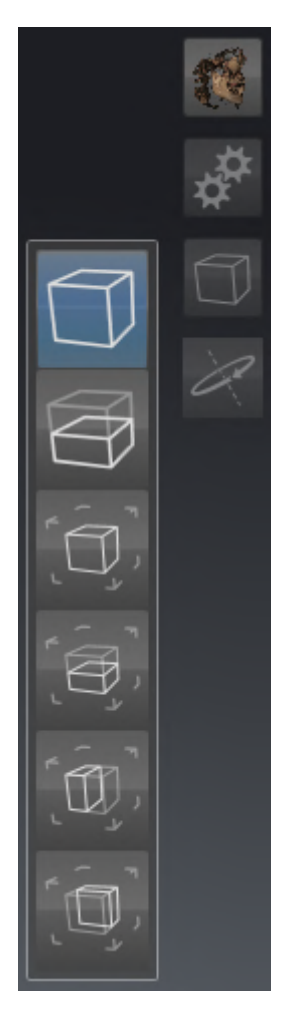

- 2. Щелкнуть по пиктограмме нужного режима фрагмента.
	- **SICAT Implant активирует нужный режим фрагмента.**
- 3. Выведите курсор мыши из прозрачного окна **Переключение режима фрагмента**.
- ▶ Прозрачное окно **Переключение режима фрагмента** закрывается.

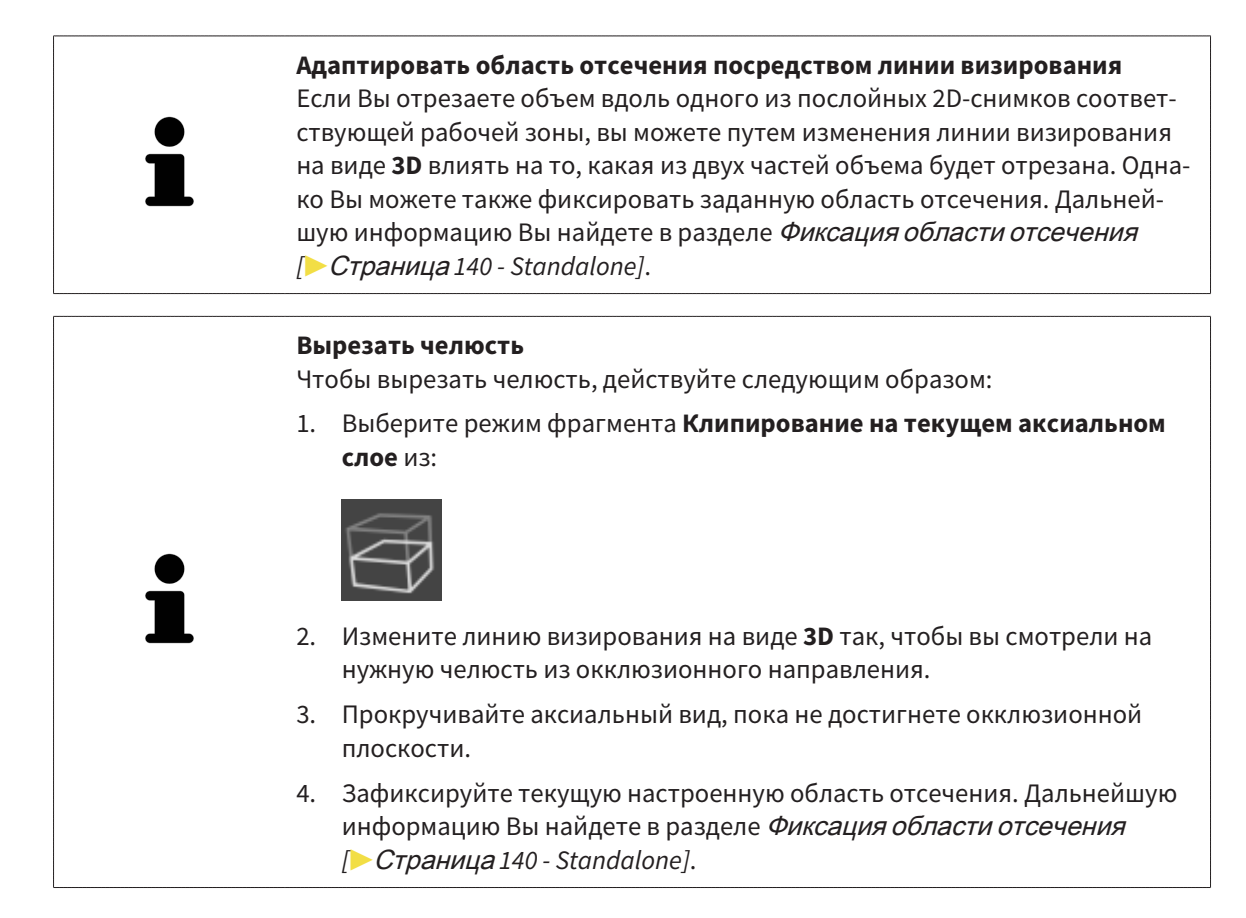

# 26.5 ФИКСАЦИЯ ОБЛАСТИ ОТСЕЧЕНИЯ

<span id="page-401-0"></span>Порядок фиксации области отсечения, установленной в данный момент на виде **3D**:

- ☑ Вид **3D** уже активен. Соответствующая информация приводится в разделе [Переключение](#page-380-0) ак[тивного](#page-380-0) вида *[*[▶](#page-380-0)Страница *[119 - Standalone\]](#page-380-0)*.
- ☑ Выбран режим «Вырезать», при котором часть объема будет временно вырезана. Соответствующая информация приводится в разделе [Переключение](#page-399-0) режима фрагмента *3D-*вида *[\[](#page-399-0)*[▶](#page-399-0)Страница *[138 - Standalone\]](#page-399-0)*.

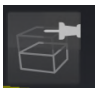

- 1. Щелкните на **Панель инструментов вида** по рядом расположенному символу штырька.
	- ▶ SICAT Implant фиксирует текущую область отсечения.

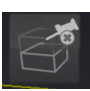

- 2. Щелкните на **Панель инструментов вида** по рядом расположенному символу штырька.
	- **SICAT Implant отменяет фиксацию текущей области отсечения.**

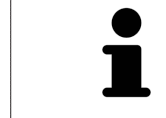

При выборе иного режима «Вырезать» фиксация области отсечения отменяется автоматически.

# 26.6 ПОВОРОТ ОБЪЕМА В АВТОМАТИЧЕСКОМ РЕЖИМЕ

Для поворота объема в автоматическом режиме на видах **3D** любых рабочих зон выполните следующие действия:

☑ Вид **3D** открытой рабочей зоны уже активирован. Соответствующая информация приводится в разделе [Переключение](#page-380-0) активного вида *[*[▶](#page-380-0)Страница *[119 - Standalone\]](#page-380-0)*.

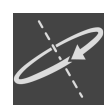

- 1. Нажмите кнопку **Автоматический поворот**.
	- **> SICAT Implant начинает автоматически вращать объем вокруг своей главной оси.**
- 2. Для завершения изменения угла поворота щелкните повторно по кнопке **Автоматический поворот** или по любому месту на виде **3D**.

# *27* УПРАВЛЕНИЕ ПЛАНАМИ

В проекте можно создавать несколько альтернативных планов для лечения пациента. В результате можно оперативно переключаться между этими планами для их сравнения и выбора окончательного плана для хирургического вмешательства. Кроме этого, при заказе шаблона для сверления SICAT, при экспорте для CEREC Guide и экспорте плана SICAT Implant автоматически создает копию открытого плана с состоянием «завершен». В состоянии «завершен» дополнительные изменения невозможны.

В любое время в планировании лечения всегда открыт план. При первом открытии проекта автоматически создается план, в названии которого присутствуют дата и время его создания. Любые функции планирования относятся к открытому плану. Например, при добавлении измерения расстояния к открытому плану добавляется измерение. [Планы,](#page-555-0) повторно открываемые позже или импортированные ранее, имеют то же состояние, что и на момент закрытия или экспорта.

В управление планами входят следующие операции:

- [Заменить](#page-363-0) планы *[*[▶](#page-363-0)Страница *[102 Standalone\]](#page-363-0)* и [Открыть](#page-405-0) план *[*[▶](#page-405-0)Страница *[144 Standalone\]](#page-405-0)*
- Блокировать <sup>и</sup> [разблокировать](#page-406-0) планы *[*[▶](#page-406-0)Страница *[145 Standalone\]](#page-406-0)*
- [Переименовать](#page-407-0) планы *[*[▶](#page-407-0)Страница *[146 Standalone\]](#page-407-0)*
- [Добавить](#page-408-0) <sup>и</sup> изменить описание <sup>к</sup> плану *[*[▶](#page-408-0)Страница *[147 Standalone\]](#page-408-0)*
- [Создать](#page-409-0) новые планы *[*[▶](#page-409-0)Страница *[148 Standalone\]](#page-409-0)*
- [Копировать](#page-410-0) планы *[*[▶](#page-410-0)Страница *[149 Standalone\]](#page-410-0)*
- [Удалить](#page-411-0) планы *[*[▶](#page-411-0)Страница *[150 Standalone\]](#page-411-0)*
- [Экспортировать](#page-412-0) *[*[▶](#page-412-0)Страница *[151 Standalone\]](#page-412-0)* и [импортировать](#page-415-0) планы *[*[▶](#page-415-0)[Страница](#page-415-0) *154 - [Standalone\]](#page-415-0)*

Дополнительные сведения о области **Планы** в **Панель объектов** приведены в разделе [Замена](#page-363-0) планов <sup>и</sup> [управление](#page-363-0) ими *[*[▶](#page-363-0)Страница *[102 - Standalone\]](#page-363-0)*.

### ОТКРЫТИЕ ОКНА «УПРАВЛЕНИЕ ПЛАНАМИ»

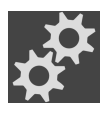

■ Щелкните в области **Планы** по пиктограмме **Управление планами**.

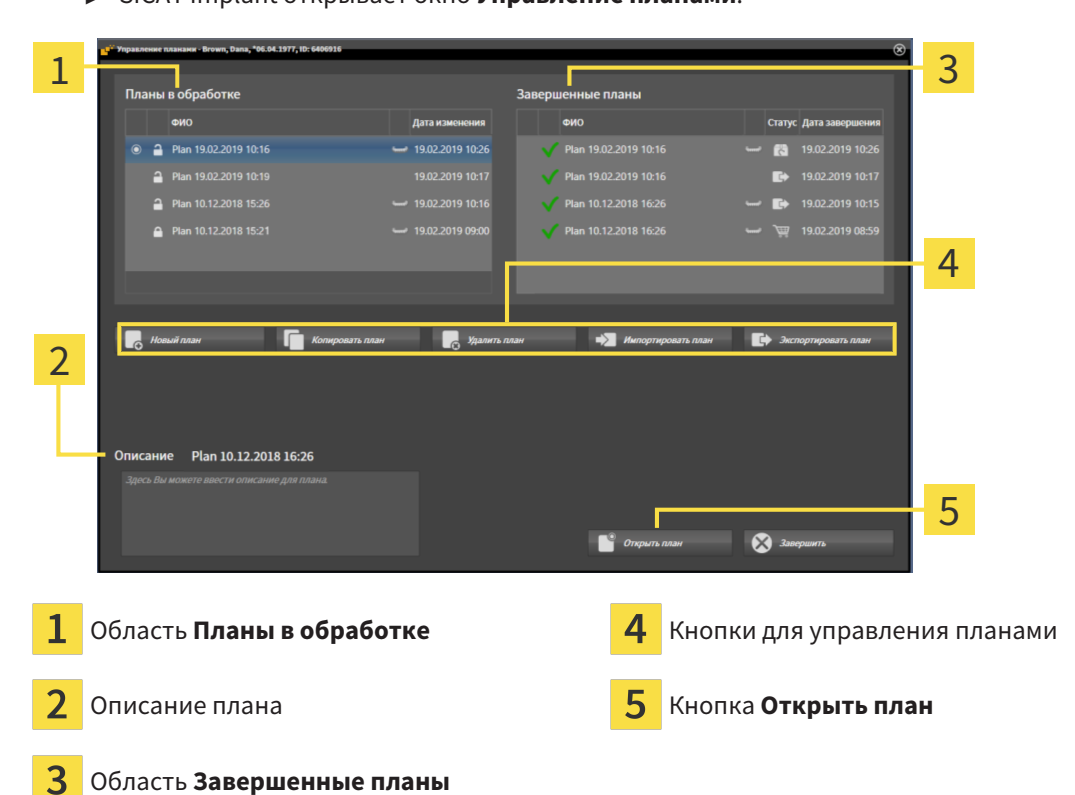

▶ SICAT Implant открывает окно **Управление планами**:

Открытый план выбран и помечен пиктограммой o. Пиктограммы верхней **....** и нижней челюстей отображают, для какой челюсти планируются имплантаты.

Планы в области **Планы в обработке** отображаются сортированными по дате изменения. Состояние прорабатываемого плана может быть «заблокированным» • или «разблокированным» • .

Планы в области **Завершенные планы** отображаются сортированными по дате **Дата заверше**ния. Завершенный план можно узнать по пиктограмме . Состояние завершенных планов может быть одним из следующих:

- «в корзине»
- $\overline{\mathbb{R}}$ «заказано»/«экспортирован для CEREC Guide»
- «экспортирован» (с помощью кнопки **Экспортировать план**)

# 27.1 ОТКРЫТЬ ПЛАН

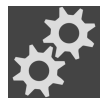

<span id="page-405-0"></span>1. Щелкните в области **Планы** по пиктограмме **Управление планами**.

- ▶ SICAT Implant открывает окно **Управление планами**. Открытый в данный момент план выбран в области **Планы в обработке** или **Завершенные планы** и помечен пиктограммой  $\circ$ .
- 2. Щелкните по плану, который требуется открыть.

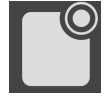

- 3. Нажмите кнопку **Открыть план**.
- ▶ SICAT Implant сохраняет и закрывает ранее открытый план.
- ▶ SICAT Implant открывает нужный план и закрывает окно **Управление планами**.

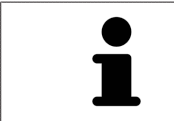

Можно быстро открыть план, сменив его плана в рабочей зоне в области **Планы**. Соответствующие сведения приведены в разделе [Замена](#page-363-0) планов <sup>и</sup> [управление](#page-363-0) ими *[*[▶](#page-363-0)Страница *[102 - Standalone\]](#page-363-0)*

# 27.2 БЛОКИРОВКА И РАЗБЛОКИРОВКА ПЛАНОВ

<span id="page-406-0"></span>Планы можно блокировать, защищая их тем самым от случайного изменения или удаления.

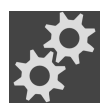

- 1. Щелкните в области **Планы** по пиктограмме **Управление планами**.
	- ▶ SICAT Implant открывает окно **Управление планами**. Открытый в данный момент план уже выбран в области **Планы в обработке** или **Завершенные планы** и помечен пиктограммой  $\circ$ .

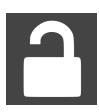

- 2. Щелкните в области **Планы в обработке** на строке с нужным планом по расположенной рядом пиктограмме.
	- ▶ SICAT Implant блокирует план.
	- Пиктограмма изменяется на •.

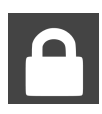

- 3. Щелкните в области **Планы в обработке** на строке с нужным планом по расположенной рядом пиктограмме.
	- **SICAT Implant отменяет блокировку плана.**
	- Пиктограмма изменяется на •.

# 27.3 ПЕРЕИМЕНОВАНИЕ ПЛАНА

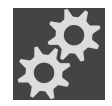

<span id="page-407-0"></span>1. Щелкните в области **Планы** по пиктограмме **Управление планами**.

- ▶ SICAT Implant открывает окно **Управление планами**. Открытый в данный момент план уже выбран в области **Планы в обработке** или **Завершенные планы** и помечен пиктограммой  $\circ$ .
- 2. Щелкните в области **Планы в обработке** по плану, который требуется переименовать. Переименовать можно только разблокированный план.
- 3. Щелкните на сроке с планом по названию.
	- ▶ Название плана можно редактировать.
- 4. Введите название и подтвердите его. Название не может быть пустым, оно должно обязательно содержать символы.
- ▶ SICAT Implant принимает измененное название при выходе из поля с названием.

# 27.4 ДОБАВИТЬ И ИЗМЕНИТЬ ОПИСАНИЕ К ПЛАНУ

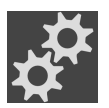

<span id="page-408-0"></span>1. Щелкните в области **Планы** по пиктограмме **Управление планами**.

- ▶ SICAT Implant открывает окно **Управление планами**. Открытый в данный момент план уже выбран в области **Планы в обработке** или **Завершенные планы** и помечен пиктограммой  $\circ$ .
- 2. Щелкните по нужному плану. Добавлять или изменять описание можно только для разблокированного плана.
- 3. Щелкните по полю **Описание** и введите описание.
- ▶ SICAT Implant принимает описание при выходе из поля описания.

# 27.5 СОЗДАНИЕ НОВОГО ПЛАНА

<span id="page-409-0"></span>Можно создать новый план, в котором пока еще нет объектов диагностики или планирования.

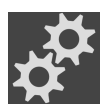

#### 1. Щелкните в области **Планы** по пиктограмме **Управление планами**.

▶ SICAT Implant открывает окно **Управление планами**.

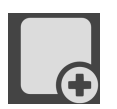

#### 2. Щелкните по кнопке **Новый план**.

▶ SICAT Implant добавляет новый план с текущей датой (датой создания) в области **Планы в обработке** и выбирает план.

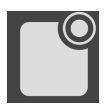

- 3. **Открытие нового плана:** Щелкните по кнопке **Открыть план**.
	- ▶ SICAT Implant открывает новый план и закрывает окно **Управление планами**.

# 27.6 КОПИРОВАТЬ ПЛАН

<span id="page-410-0"></span>Для существующего плана можно создавать копию со всеми его объектами диагностики или планирования. С помощью этой функции можно вносить изменения, например, на основе завершенного плана. План, для которого требуется создать копию, может быть заблокированным, разблокированным или завершенным. Копия всегда разблокирована.

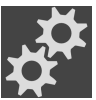

- 1. Щелкните в области **Планы** по пиктограмме **Управление планами**.
	- ▶ SICAT Implant открывает окно **Управление планами**.
- 2. Щелкните по плану, для которого требуется создать копию.

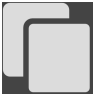

- 3. Нажмите кнопку **Копировать план**.
	- ▶ SICAT Implant добавляет копию в области **Планы в обработке** и выбирает ее. Копия плана из области **Завершенные планы** сохраняется также в области **Планы в обработке**.

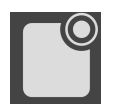

- 4. **Открытие копии:** Нажмите кнопку **Открыть план**.
	- ▶ SICAT Implant открывает копию.

# 27.7 УДАЛИТЬ ПЛАН

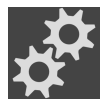

<span id="page-411-0"></span>1. Щелкните в области **Планы** по пиктограмме **Управление планами**.

- ▶ SICAT Implant открывает окно **Управление планами**. Открытый в данный момент план выбран в области **Планы в обработке** или **Завершенные планы** и помечен пиктограммой  $\circ$ .
- 2. Щелкните по плану, который требуется удалить. Заблокированные или завершенные планы удалить невозможно.

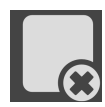

- 3. Нажмите кнопку **Удалить план** и подтвердите контрольный вопрос.
- ▶ SICAT Implant удаляет план. При удалении последнего плана проекта SICAT Implant автоматически создает новый план.

# 27.8 ЭКСПОРТИРОВАТЬ ПЛАН

<span id="page-412-0"></span>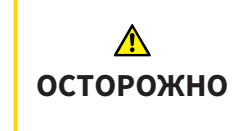

#### **Неправильный план может привести к неверному диагнозу и лечению.**

Удостоверьтесь, что для экспорта выбран нужный план.

План можно экспортировать, например, для передачи планирования другим специалистам, получения мнения другого специалиста или передачи скорректированного плана в службу технической поддержки SICAT. Используйте эту функцию лишь в том случае, если и вы, и получатель располагаете идентичными данными рентгеновского 3D-снимка.

> Если у получателя в SICAT Suite содержатся иные данные рентгеновского 3D-снимка, используйте в SICAT Suite сначала экспорт данных рентгеновского 3D-снимка. Более подробная информация содержится в разделе [Экспорт](#page-514-0) данных *[*[▶](#page-514-0)Страница *[253 - Standalone\]](#page-514-0)*. В SICAT Suite получателя требуется использовать импорт данных.

> С экспортом данных рентгеновского 3D-снимка планы экспортируются автоматически. В этой связи нижеследующие шаги для экспорта планов при использовании экспорта данных уже не требуется выполнять. Приведенную здесь функцию можно использовать в будущем для экспорта других планов при условии наличия в SICAT Suite как у вас, так и получателя идентичных данных рентгеновского 3D-снимка.

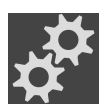

- 1. Щелкните в области **Планы** по пиктограмме **Управление планами**.
	- ▶ SICAT Implant открывает окно **Управление планами**. Открытый в данный момент план уже выбран в области **Планы в обработке** или **Завершенные планы** и помечен пиктограммой  $\circ$ .
- 2. Щелкните по плану, который требуется экспортировать.

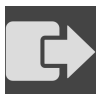

3. Нажмите кнопку **Экспортировать план**.

▶ SICAT Implant отображает в нижней области окна **Управление планами** раздел **Экспортировать план** с настройками для экспорта.

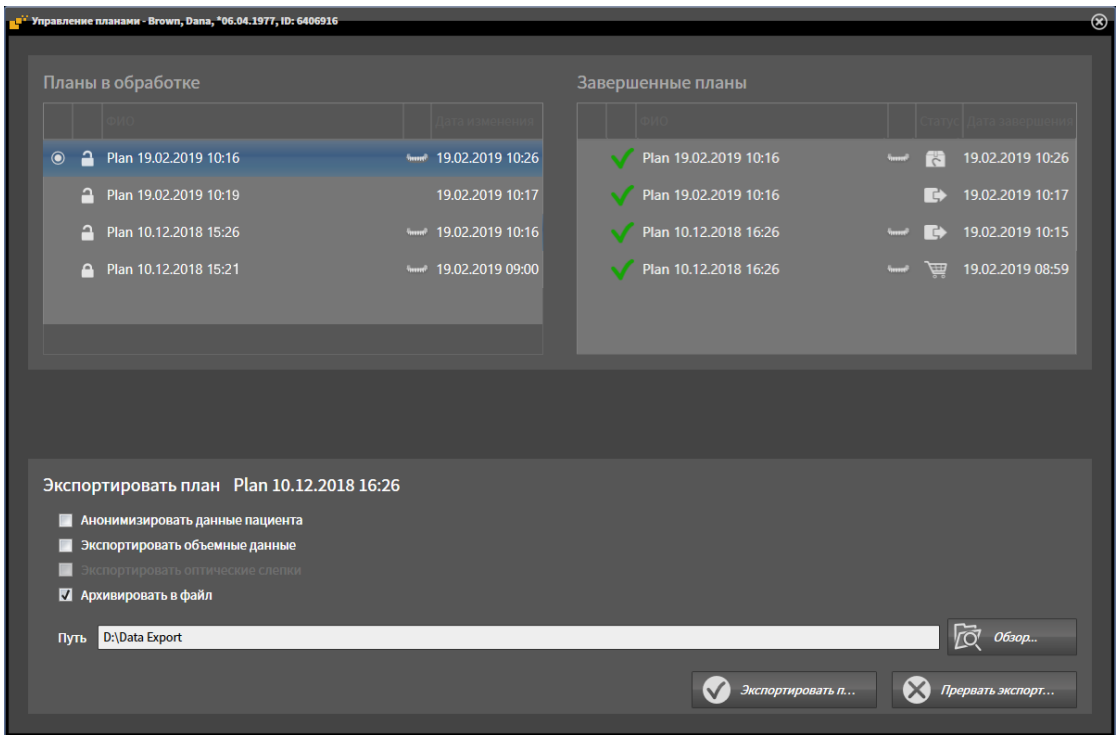

- 4. При необходимости активируйте одну или несколько опций из приведенных ниже: – **Анонимизировать данные пациента** для обеспечения анонимности данных пациента в экспортированном плане.
	- **Экспортировать объемные данные** для экспорта данных рентгеновского 3D-снимка вместе с планом.
	- **Экспортировать оптические слепки** для экспорта вместе с планом оптических слепков.
	- **Архивировать в файл** для сжатия данных экспорта в один файл небольшого размера.
- 5. Укажите в поле **Путь** каталог, в который требуется экспортировать план. Выбрать каталог можно также щелчком по кнопке **Обзор**.

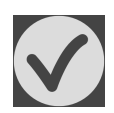

- 6. Щелкните по **Экспортировать план**.
- SICAT Implant сохраняет экспортированный план вместе с другими файлами экспорта в виде файла с расширением SIMPP при условии, что экспорт объемных данных не выполняется.
- ▶ SICAT Implant сохраняет экспортированный план вместе с другими файлами экспорта в виде файла с расширением SIMPP при условии, что выполняется экспорт объемных данных.
- ▶ SICAT Implant сохраняет выбранные данные, упакованные в архив ZIP, при условии, что активирована опция **Архивировать в файл**.
- ▶ SICAT Implant создает копию первоначального плана, выбранного для экспорта, в области **Завершенные планы** с состоянием «экспортирован».
- ▶ SICAT Implant отображает сообщение после экспорта.

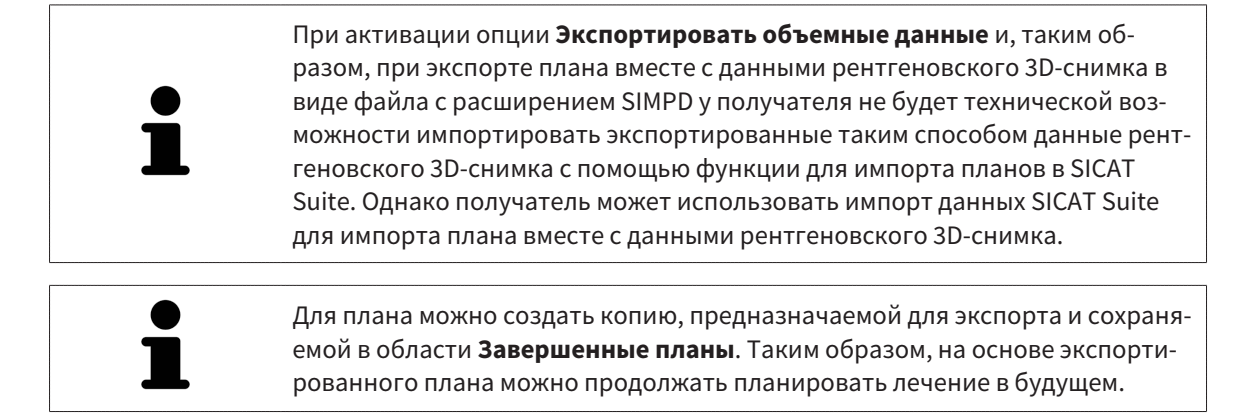

# 27.9 ИМПОРТИРОВАТЬ ПЛАН

<span id="page-415-0"></span>План, экспортированный ранее с помощью SICAT Implant, можно импортировать. SICAT Implant импортирует все оптические слепки в импортируемом плане, которых пока нет в вашей системе.

> С помощью этой функции невозможно импортировать данные рентгеновского 3D-снимка, находящиеся в файле с расширением SIMPD импортируемого плана.

Если требуется импорт данных рентгеновского 3D-снимка импортируемого плана, используйте импорт данных. Более подробная информация приводится в разделе [Импорт](#page-329-0) данных *[*[▶](#page-329-0)Страница *[68 - Standalone\]](#page-329-0)*.

Вместе с импортом данных импортируются также и планы. В этой связи нижеследующие шаги для импорта планов при использовании импорта данных уже не требуется выполнять. Приведенную здесь функцию можно использовать в будущем для импорта других планов при условии наличия в SICAT Suite как у вас, так и получателя идентичных данных рентгеновского 3D-снимка.

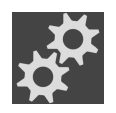

- 1. Щелкните в области **Планы** по пиктограмме **Управление планами**.
	- ▶ SICAT Implant открывает окно **Управление планами**.

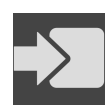

#### 2. Нажмите кнопку **Импортировать план**.

- **SICAT Implant открывает окно проводника Windows.**
- 3. Перейдите в каталог с импортируемым файлом SIMPP или архивом ZIP, выберите файл и нажмите **Открыть**.
	- ▶ Импортируемый план добавляется в область **Планы в обработке**. Если план с таким же названием уже существует, то к названию добавляется число в скобках, например, (2).
	- ▶ Если SICAT Implant не удается импортировать план, то SICAT Implant отображает сообщение об ошибке с дополнительными сведениями.

#### 4. **Открытие импортированного плана:** Нажмите кнопку **Открыть план**.

**SICAT Implant открывает импортированный план.** 

# <span id="page-416-0"></span>*28* ОТТЕНКИ СЕРОГО

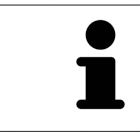

Можно изменить оттенки серого только для объемов, которые составлены 3D-рентгеновскими аппаратами других производителей.

Если изображение объема не является достаточным, можно изменить оттенки серого для объема в окне **Изменить оттенки серого**:

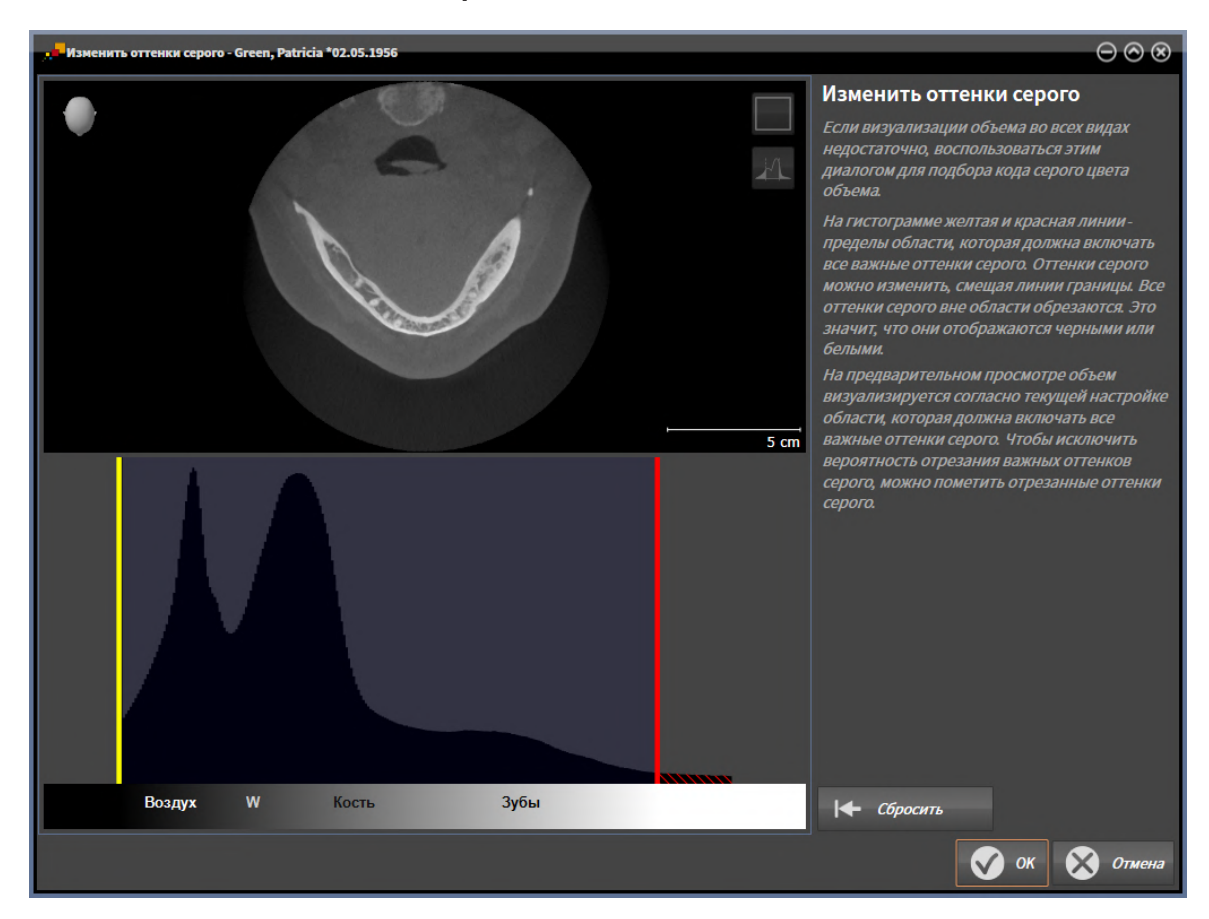

Окно **Изменить оттенки серого** состоит из двух частей:

- Верхняя часть показывает послойный **Аксиальный**-вид или **Фронтальный**-вид проекции.
- Нижняя часть показывает гистограмму с распределением по частоте оттенков серого.

В гистограмме представлены желтые линии и красные линии границ области, в которой должны содержаться все возможные оттенки серого. Оттенки серого можно изменить, смещая границы. SICAT Implant обрезает все оттенки серого за пределами области. Это значит, что программа отображает их либо черным, либо белым цветом.

SICAT Implant отображает объем в послойном виде **Аксиальный** или виде проекций **Фронтальный** в соответствии с областью, которая содержит все релевантные оттенки серого. Чтобы SICAT Implant не скрывал релевантную информацию, содержащуюся в изображении, программа может обозначать обрезанные оттенки серого.

В послойном виде **Аксиальный** можно пролистывать слои и проверять их на обрезанные оттенки серого по отдельности.

В виде проекции **Фронтальный** можно проверить все слои на обрезанные оттенки серого сразу.

Изменять оттенки серого следует только в том случае, если изображение объема во всех видах не является достаточным. Информация представлена в [Изменить](#page-418-0) оттенки серого *[*[▶](#page-418-0)[Страница](#page-418-0) *[157 - Standalone\]](#page-418-0)*.

Например, для выделения определенных анатомических структур можно временно изменить яркость и контрастность 2D-видов. Информация представлена в [Адаптация](#page-382-0) <sup>и</sup> возврат яркости <sup>и</sup> [контрастности](#page-382-0) *2D-*видов *[*[▶](#page-382-0)Страница *[121 - Standalone\]](#page-382-0)*.

Кроме того, можно адаптировать тип изображения вида **3D**. Информация представлена в [Переключение](#page-397-0) типа изображения *3D-*вида *[*[▶](#page-397-0)Страница *[136 - Standalone\]](#page-397-0)*, [Конфигурирование](#page-398-0) типа [изображения](#page-398-0) *3D-*вида *[*[▶](#page-398-0)Страница *[137 - Standalone\]](#page-398-0)* и [Переключение](#page-399-0) режима фрагмента *3D-*[вида](#page-399-0) *[*[▶](#page-399-0)Страница *[138 - Standalone\]](#page-399-0)*.

# 28.1 ИЗМЕНИТЬ ОТТЕНКИ СЕРОГО

<span id="page-418-0"></span>Общая информация об оттенках серого приведена в разделе [Оттенки](#page-416-0) серого *[*[▶](#page-416-0)[Страница](#page-416-0) *155 - [Standalone\]](#page-416-0)*.

Чтобы изменить оттенки серого для объема, выполнить следующие действия:

☑ Этап последовательности операций **Подготовить** уже расширен.

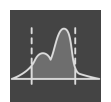

1. Щелкнуть по пиктограмме **Изменить оттеки серого**.

▶ Откроется окно **Изменить оттенки серого**:

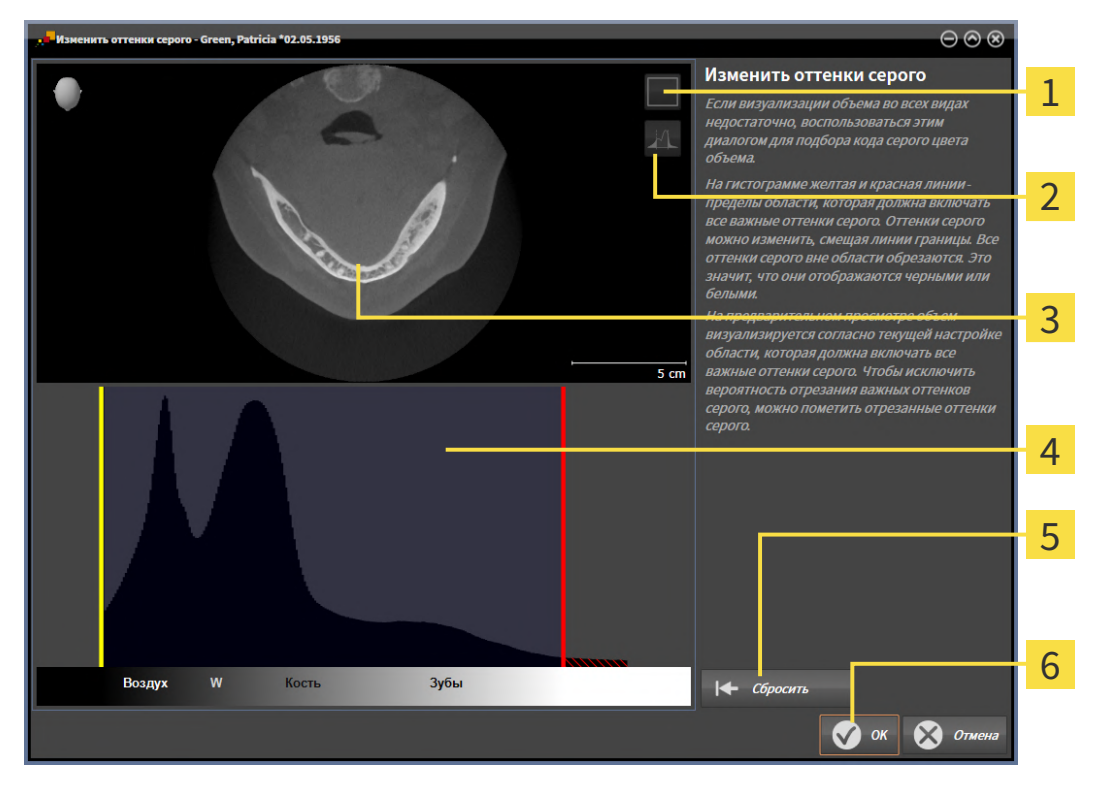

- Пиктограмма **Активировать режим фронтальной проекции** или пиктограмма **Активи-**1 **ровать осевой режим слоев**
- Пиктограмма **Не помечать отрезанные оттенки серого** или пиктограмма **Пометить от-** $\overline{2}$ **резанные оттенки серого**
- 3 **Аксиальный**Послойный вид или вид проекции **Фронтальный**
- Гистограмма
- Кнопка **Сбросить**
- Кнопка **OK** 6
- 2. Удостовериться в том, что аксиальный режим слоев был активирован. При необходимости щелкнуть по пиктограмме **Активировать осевой режим слоев**.
- 3. Для изменения нижней границы области, в которой должны быть представлены все релевантные оттенки серого, нужно переместить желтую линию.
	- ▶ SICAT Implant соответствующим образом изменяет в послойном виде **Аксиальный** все оттенки серого.
- $\triangleright$  SICAT Implant отмечает желтым цветом все оттенки серого ниже нижнего релевантного оттенка.
- 4. Прокрутить осевые слои. Удостовериться в том, чтобы все релевантные оттенки серого не были обозначены желтым цветом. При необходимости передвинуть желтую линию еще раз.
- 5. Для изменения верхней границы области, в которой должны быть представлены все релевантные оттенки серого, нужно переместить красную линию.
	- ▶ SICAT Implant соответствующим образом изменяет в послойном виде **Аксиальный** все оттенки серого.
	- $\triangleright$  SICAT Implant отмечает красным цветом все оттенки серого выше верхнего релевантного оттенка.
- 6. Прокрутить осевые слои. Все релевантные оттенки серого не должны обозначаться красным цветом. При необходимости передвинуть красную линию еще раз.
- 7. Щелкнуть по **OK**.
- ▶ Окно **Изменить оттенки серого** закроется, и все виды SICAT Implant отображают объем в соответствии с измененными оттенками серого.

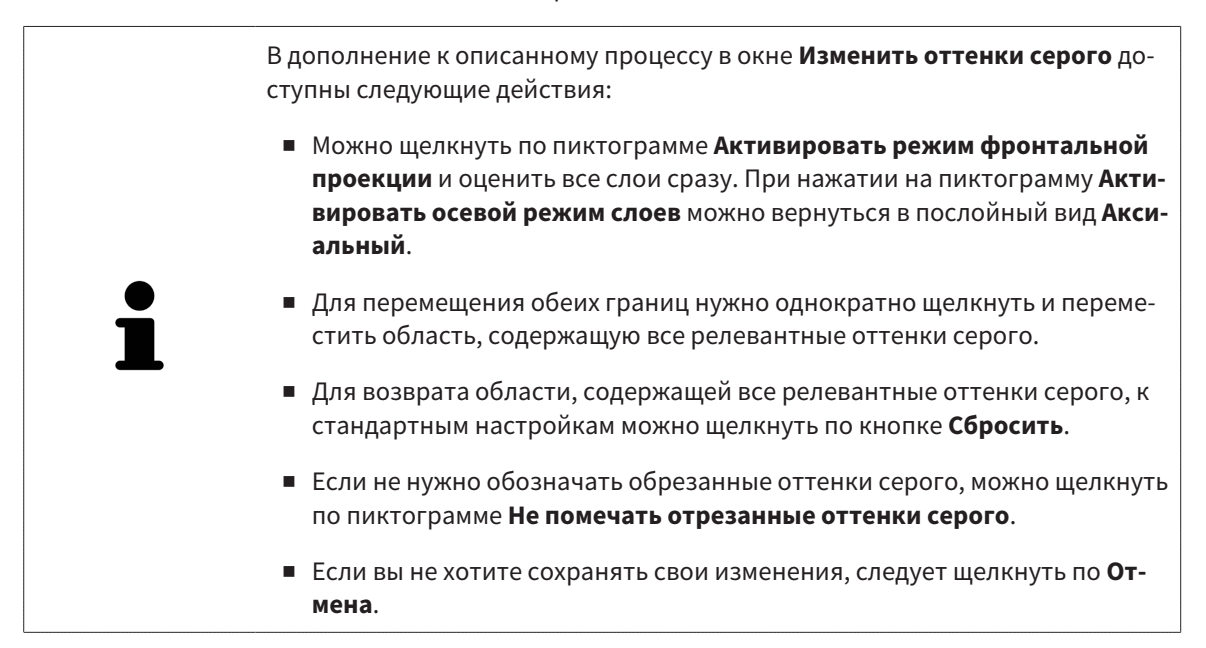

# <span id="page-420-0"></span>*29* ИЗМЕНИТЬ НАПРАВЛЕНИЕ ОБЪЕМА И ОБЛАСТЬ ПАНОРАМЫ

Если требуется адаптация направления объема, выполнить ее в начале работы с 3D-рентгеновским снимком. Если направление объема будет адаптировано позднее, диагностику или планирование при определенных обстоятельствах придется частично повторить.

## НАПРАВЛЕНИЕ ОБЪЕМА

Направление объема можно менять для всех трех видов, поворачивая объем вокруг трех главных осей. Это необходимо в следующих случаях:

- Не оптимальное позиционирование пациента при 3D-рентгенографии
- Направление согласно случаю применения, например, ориентация осевых слоев параллельно франкфуртской горизонтали или параллельно окклюзионной плоскости
- Оптимизация вида **Панорама**

Если Вы адаптируете направление объема в SICAT Implant, то SICAT Implant перенимает ваши настройки для вашего открытого в данный момент планирования.

Информация об адаптации направления объема представлена в разделе [Изменить](#page-422-0) направление [объема](#page-422-0) *[*[▶](#page-422-0)Страница *[161 - Standalone\]](#page-422-0)*.

## ОБЛАСТЬ ПАНОРАМЫ

SICAT Implant рассчитывает вид **Панорама** на основании объема и области панорамы. Для оптимизации вида **Панорама** следует адаптировать область панорамы к обеим челюстям пациента. Это важно для эффективной и результативной диагностики и планирования лечения.

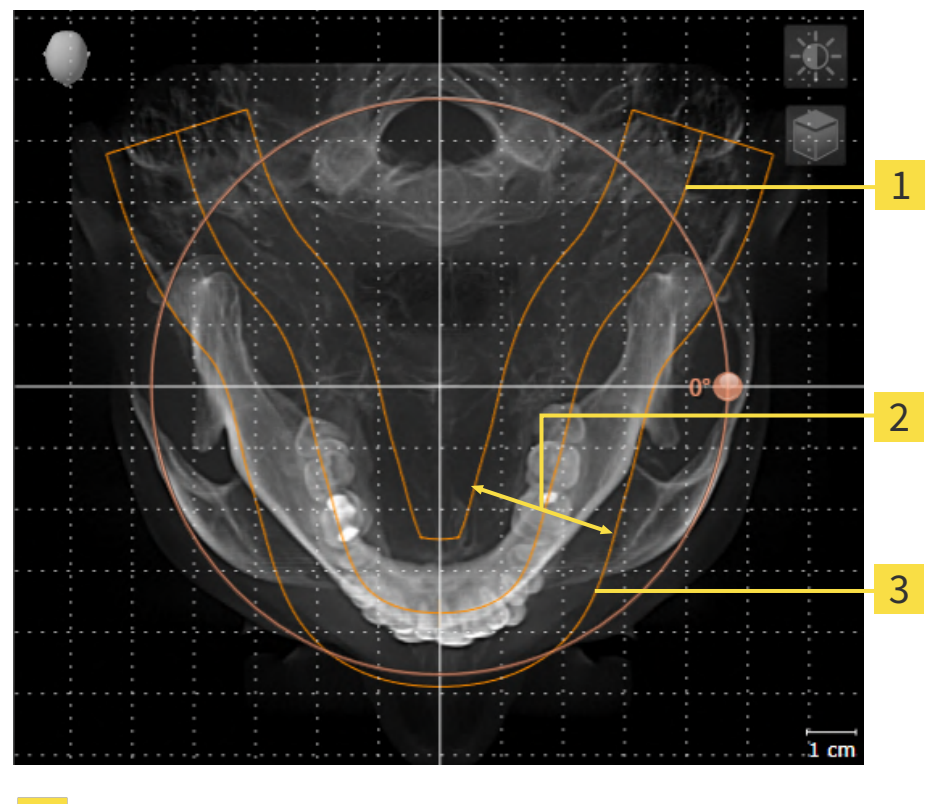

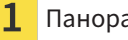

Панорамная кривая

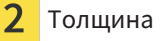

Область панорамы

Область панорамы установлена посредством двух следующих компонентов:

- Форма и положение панорамной кривой
- Толщина области панорамы

Для оптимальной адаптации области панорамы должны быть выполнены оба следующих условия:

- Область панорамы должна полностью показывать все зубы и обе челюсти.
- Область панорамы должна быть максимально тонкой.

Если Вы адаптируете направление объема в SICAT Implant, то SICAT Implant перенимает ваши настройки для вашего открытого в данный момент планирования.

Информация об изменении области панорамы представлена в разделе [Изменить](#page-427-0) область пано[рамы](#page-427-0) *[*[▶](#page-427-0)Страница *[166 - Standalone\]](#page-427-0)*.

# 29.1 ИЗМЕНИТЬ НАПРАВЛЕНИЕ ОБЪЕМА

<span id="page-422-0"></span>Общая информация о направлении объема представлена в разделе Изменить [направление](#page-420-0) объема <sup>и</sup> область [панорамы](#page-420-0) *[*[▶](#page-420-0)Страница *[159 - Standalone\]](#page-420-0)*.

Процесс адаптации направления объема включает следующие этапы:

- Открыть окно **Изменить направление объема и область панорамы**
- Поворачивать объем на виде **Фронтальный**
- Поворачивать объем на виде **Саггитальный**
- Поворачивать объем на виде **Аксиальный**

## ОТКРЫТЬ ОКНО "ИЗМЕНИТЬ НАПРАВЛЕНИЕ ОБЪЕМА И ОБЛАСТЬ ПАНОРАМЫ"

☑ Этап последовательности операций **Подготовить** уже развернут.

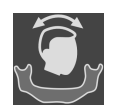

■ Щелкните по пиктограмме **Изменить направление объема и область панорамы**.

▶ Откроется окно **Изменить направление объема и область панорамы**:

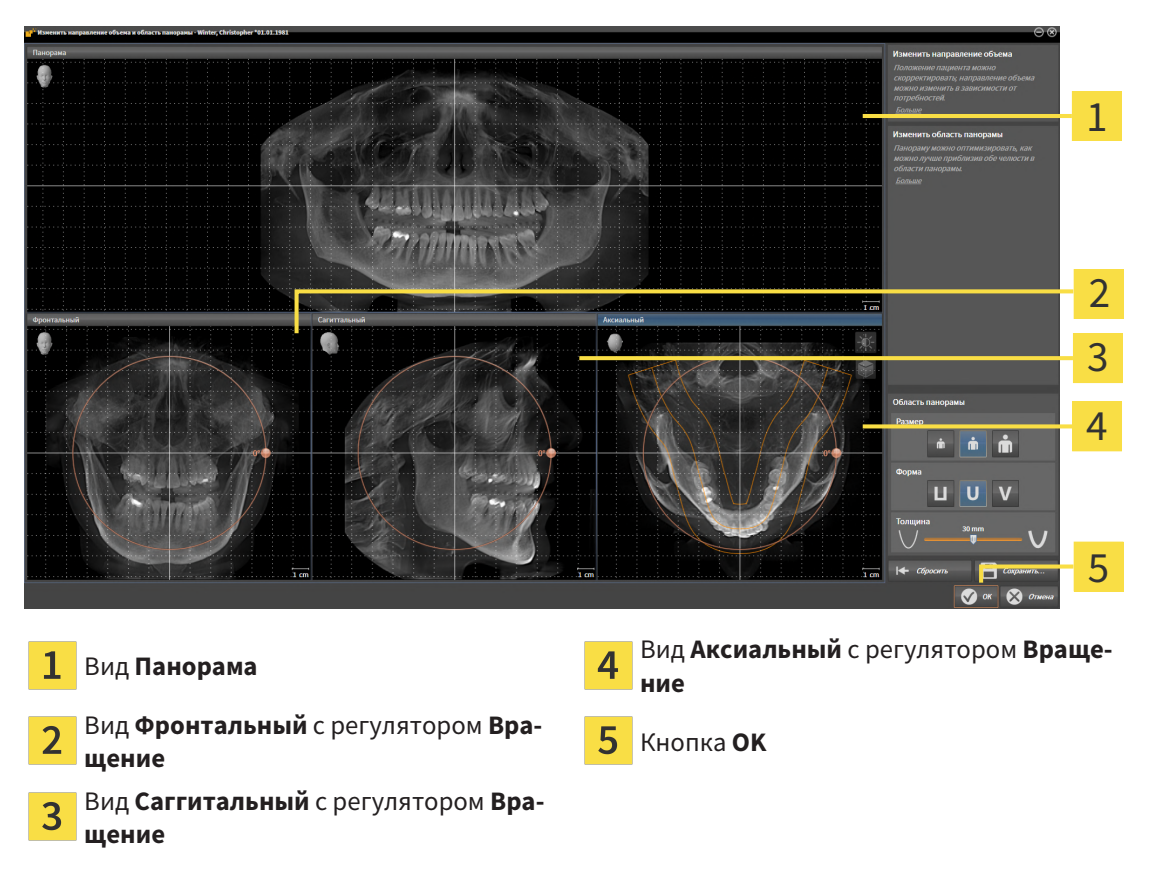

## ПОВОРАЧИВАТЬ ОБЪЕМ НА ВИДЕ ФРОНТАЛЬНЫЙ

1. Активируйте вид **Фронтальный**:

Фронтальный 1 2 3 4 5 Пиктограмма **Активировать послойный**  $\mathbf{1}$ **режим** или пиктограмма **Активировать**  $\overline{\mathbf{A}}$ Горизонтальная эталонная линия **режим проекции** Центр вращения в пособорения в обществе в 19 вертикальная эталонная линия Регулятор **Вращение** 3

- 2. Удостовериться в том, что режим проекции был активирован. Если активирован режим послойной съемки, щелкните по пиктограмме **Активировать режим проекции**.
	- 3. Переместите курсор мыши на регулятор **Вращение**.
	- 4. Нажать и удерживать нажатой левую кнопку мыши.
	- 5. Перемещайте регулятор **Вращение** вдоль окружности в нужном направлении.
		- ▶ SICAT Implant поворачивает объем на виде **Фронтальный** по кругу вокруг центра вращения и на других видах соответственно.
	- 6. После того как вы настроили требуемый поворот объема, отпустите левую кнопку мыши. Ориентироваться следует на горизонтальную эталонную линию, вертикальную эталонную линию и решетку.

## ПОВОРАЧИВАТЬ ОБЪЕМ НА ВИДЕ САГГИТАЛЬНЫЙ

1. Активируйте вид **Саггитальный**:

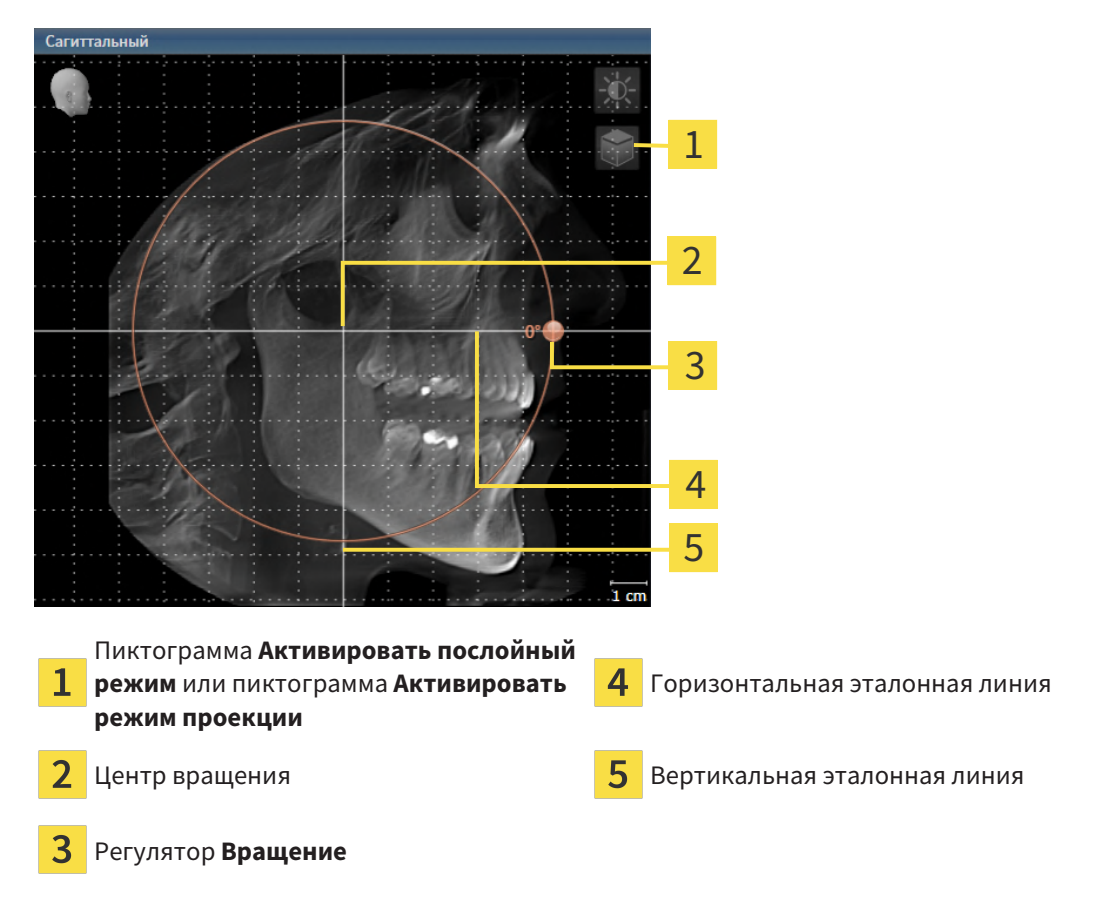

- 
- 2. Удостовериться в том, что режим проекции был активирован. Если активирован режим послойной съемки, щелкните по пиктограмме **Активировать режим проекции**.
- 3. Наведите курсор мыши на регулятор **Вращение**.
- 4. Нажать и удерживать нажатой левую кнопку мыши.
- 5. Перемещайте регулятор **Вращение** вдоль окружности в нужном направлении.
	- ▶ SICAT Implant поворачивает объем на виде **Саггитальный** по кругу вокруг центра вращения и на других видах соответственно.
- 6. После того как Вы настроили требуемый поворот объема, отпустите левую кнопку мыши. Ориентироваться следует на горизонтальную эталонную линию, вертикальную эталонную линию и решетку.

## ПОВОРАЧИВАТЬ ОБЪЕМ НА ВИДЕ АКСИАЛЬНЫЙ

1. Активируйте вид **Аксиальный**:

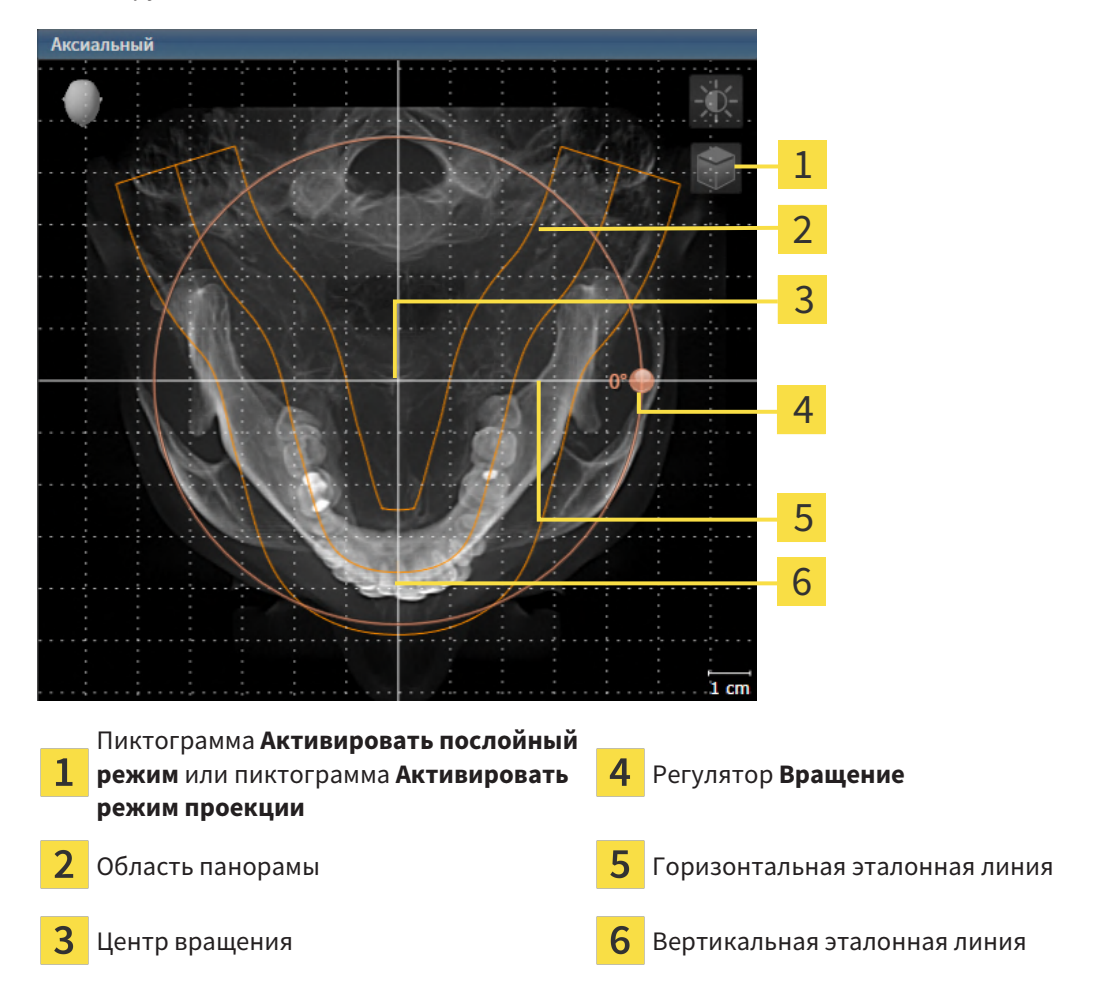

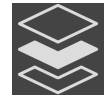

- 2. Убедитесь в том, что режим проекции активен. Если режим послойной съемки активен, щелкните по пиктограмме **Активировать режим проекции**.
- 3. При необходимости сместите на виде **Аксиальный** область панорамы, для чего щелкните левой кнопкой мыши на область панорамы и перемещайте мышь, не отпуская левую кнопку. SICAT Implant смещает центр вращения, горизонтальную и вертикальную эталонные линии соответствующим образом.
- 4. Наведите курсор мыши на регулятор **Вращение**.
- 5. Нажать и удерживать нажатой левую кнопку мыши.
- 6. Перемещайте регулятор **Вращение** вдоль окружности в нужном направлении.
	- ▶ SICAT Implant поворачивает объем на виде **Аксиальный** по кругу вокруг центра вращения и на других видах соответственно.
- 7. После того, как Вы настроили требуемый поворот объема, отпустите левую кнопку мыши. Ориентироваться следует на область панорамы, горизонтальную эталонную линию, вертикальную эталонную линию и решетку.
- 8. Чтобы сохранить выполненные изменения, щелкните по **OK**.
- $\blacktriangleright$  Если адаптация направления объема влияет на существующие объекты в SICAT Implant, SICAT Implant открывает окно с информацией о конкретных последствиях.
- 9. Если Вы все равно хотите изменить направление объема, щелкните в этом окне по кнопке **Изменить**.
- $\triangleright$  SICAT Implant сохраняет адаптированное направление объема и отображает на всех видах объем в соответствующем направлении.

Дополнительно для описанного процесса доступны следующие действия в окне **Изменить направление объема и область панорамы**:

- Яркость и контрастность 2D-вида можно адаптировать, активировав нужный вид и щелкнув по пиктограмме **Адаптировать яркость и контрастность**. Информацию по этому вопросу Вы найдете в разделе Адаптация <sup>и</sup> возврат яркости <sup>и</sup> [контрастности](#page-382-0) *2D-*видов *[*[▶](#page-382-0)[Страница](#page-382-0) *[121 - Standalone\]](#page-382-0)*.
- Вы можете масштабировать виды. SICAT Implant синхронизирует изменение масштаба изображения между **Фронтальный**- и видом **Саггитальный**.
- Для сохранения текущего направления объема и текущей области панорамы в качестве предварительной настройки щелкните по кнопке **Сохранить предварительную настройку**.
- Чтобы восстановить последнюю сохраненную предварительную настройку направления объема и области панорамы, щелкните по кнопке **Сбросить**.
- Если Вы не хотите сохранять свои изменения, щелкните по **Отмена**.

# 29.2 ИЗМЕНИТЬ ОБЛАСТЬ ПАНОРАМЫ

<span id="page-427-0"></span>Общая информация об области панорамы представлена в разделе Изменить [направление](#page-420-0) объема <sup>и</sup> область [панорамы](#page-420-0) *[*[▶](#page-420-0)Страница *[159 - Standalone\]](#page-420-0)*.

Процесс адаптации области панорамы включает следующие этапы:

- Открыть окно **Изменить направление объема и область панорамы**
- Адаптировать положение слоя на виде **Аксиальный**
- Перемещение области панорамы
- Поворачивать объем на виде **Аксиальный**
- Адаптировать **Размер**, **Форма** и **Толщина** области панорамы

## ОТКРЫТЬ ОКНО "ИЗМЕНИТЬ НАПРАВЛЕНИЕ ОБЪЕМА И ОБЛАСТЬ ПАНОРАМЫ"

☑ Этап последовательности операций **Подготовить** уже развернут.

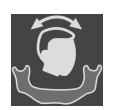

■ Щелкните по пиктограмме **Изменить направление объема и область панорамы**.

▶ Откроется окно **Изменить направление объема и область панорамы**:

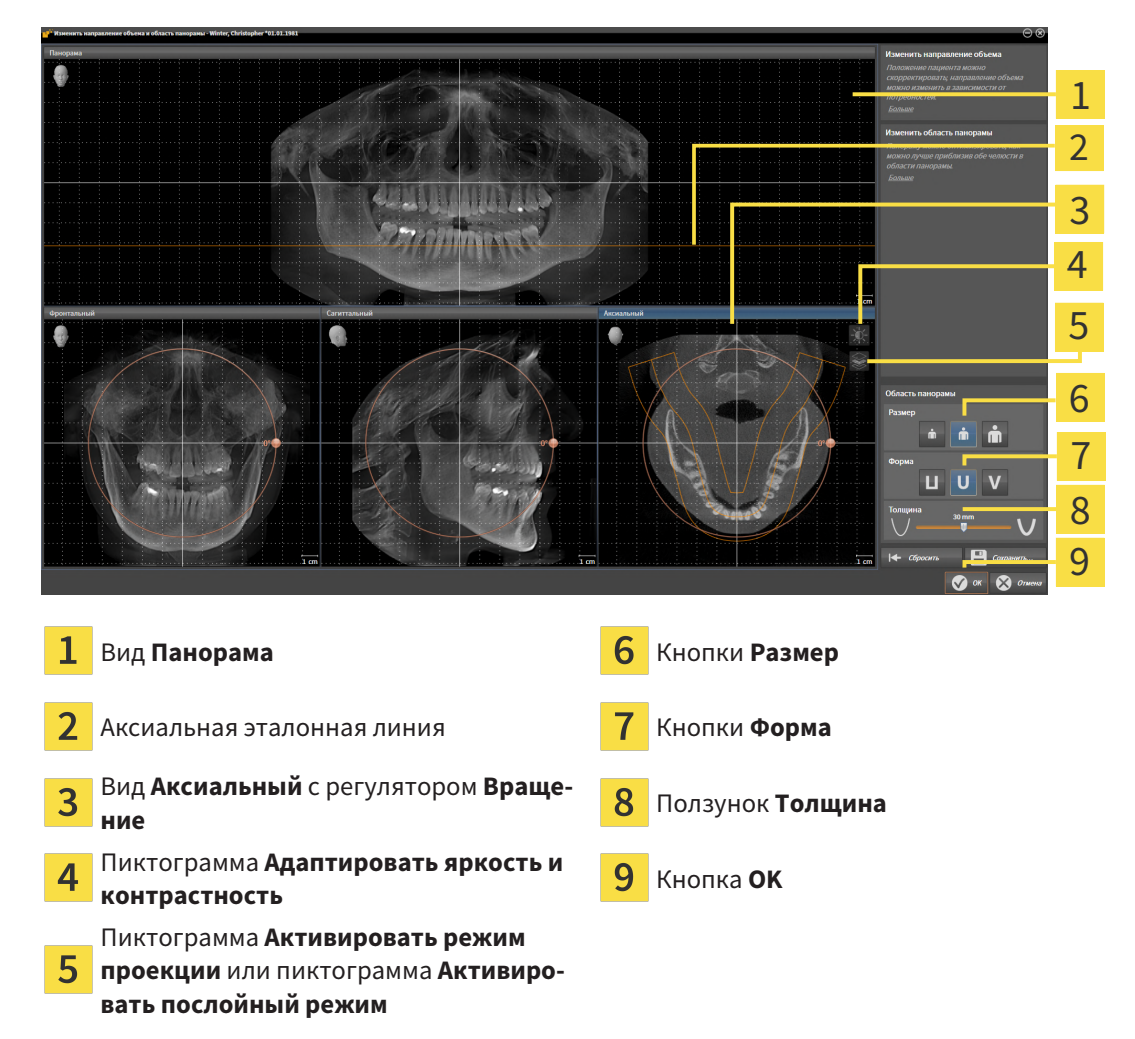

## АДАПТИРОВАТЬ ПОЛОЖЕНИЕ СЛОЯ НА ВИДЕ АКСИАЛЬНЫЙ

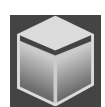

- 1. Убедитесь в том, что на виде **Аксиальный** режим послойной съемки активен. Если активирован режим послойной съемки, щелкните по пиктограмме **Активировать послойный режим**.
- 2. Наведите на виде **Панорама** курсор мыши на аксиальную эталонную линию. Аксиальная эталонная линия отображает текущее положение слоя на виде **Аксиальный**.
- 3. Нажать и удерживать нажатой левую кнопку мыши.
- 4. Двигайте мышь вверх или вниз.
	- ▶ Слой на виде **Аксиальный** адаптируется в соответствии с положением аксиальной эталонной линии на виде **Панорама**.
- 5. Отпустить левую кнопку мыши, если аксиальная эталонная линия находится на корне зубов нижней челюсти.
	- ▶ Вид **Аксиальный** сохраняет текущий слой.

### ПЕРЕМЕЩЕНИЕ ОБЛАСТИ ПАНОРАМЫ

- 1. Навести в **Аксиальный**-виде курсор мыши на области панорамы.
- 2. Нажать и удерживать нажатой левую кнопку мыши.
	- ▶ Форма курсора изменится.
- 3. Переместить мышь.
	- ▶ SICAT Implant перемещает область панорамы в зависимости от положения курсора мыши.
- 4. Отпустить левую кнопку мыши, если центральная линия области панорамы следует за корнями зубов нижней челюсти.
	- ▶ Область панорамы сохраняет свое текущее положение.

### ВРАЩЕНИЕ ОБЪЕМА В ВИДЕ АКСИАЛЬНЫЙ

- 1. Навести в виде **Аксиальный** курсор мыши на регулятор **Вращение**.
- 2. Нажать и удерживать нажатой левую кнопку мыши.
- 3. Переместить регулятор **Вращение** вдоль окружности в нужном направлении.
	- ▶ SICAT Implant вращает объем в виде **Аксиальный** по кругу вокруг центра вращения и, соответственно, в других видах.
- 4. Отпустить левую кнопку мыши, если корни зубов нижней челюсти следуют за центральной линией области панорамы.

### ИЗМЕНЕНИЕ РАЗМЕРА, ФОРМЫ И ТОЛЩИНЫ ОБЛАСТИ ПАНОРАМЫ

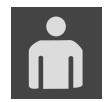

1. Выберите **Размер** области панорамы, которое наилучшим образом соответствует челюстной кости пациента, щелкнув по соответствующей кнопке **Размер**.

2. Выберите **Форма** области панорамы, которое наилучшим образом соответствует челюстной кости пациента, щелкнув по соответствующей кнопке **Форма**.

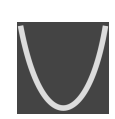

- 3. Выберите **Толщина** области панорамы, перемещая ползунок **Толщина**. Удостовериться в том, что в области панорамы представлены все зубы и обе челюсти полностью. Толщина должна сохраняться минимальной.
- 4. Чтобы сохранить выполненные изменения, щелкните по **OK**.
- $\triangleright$  SICAT Implant сохраняет измененное направление объема и измененную область панорамы и отображает вид **Панорама** соответствующим образом.

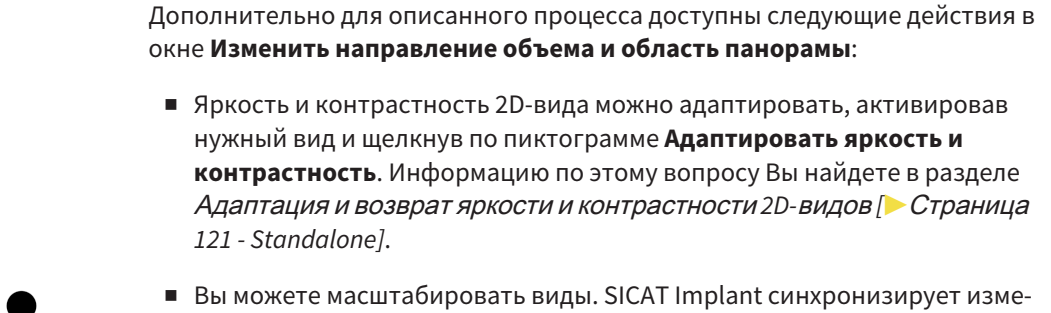

- нение масштаба изображения между **Фронтальный** и видом **Саггитальный**.
- Для сохранения текущего направления объема и текущей области панорамы в качестве предварительной настройки щелкните по кнопке **Сохранить предварительную настройку**.
- Чтобы восстановить последнюю сохраненную предварительную настройку направления объема и области панорамы, щелкните по кнопке **Сбросить**.
- Если Вы не хотите сохранять свои изменения, щелкните по **Отмена**.

# *30* ИЗМЕРЕНИЯ РАССТОЯНИЯ И УГЛА

Имеется два различных типа измерения в SICAT Implant:

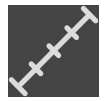

■ Измерения расстояния

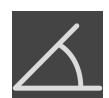

■ Измерения угла

Инструменты для добавления измерений представлены в шаге **Диагностика Панель инструментов последовательности операций**. Можно добавить измерения во всех послойных 2D-видах. Каждый раз при добавлении измерения, SICAT Implant добавляет также группу **Измерения** в **Браузер объекта**.

Для измерений доступны следующие действия:

- [Добавить](#page-431-0) измерение расстояния *[*[▶](#page-431-0)Страница *[170 Standalone\]](#page-431-0)*
- [Добавить](#page-432-0) измерение угла [[▶](#page-432-0) Страница [171 Standalone\]](#page-432-0)
- [Переместить](#page-434-0) измерения, отдельные точки измерения и измеренные значения [[▶](#page-434-0) [Страни](#page-434-0)ца *[173 - Standalone\]](#page-434-0)*
- Активировать, скрыть и показать измерения Информация представлена в [Управление](#page-364-0) объектами <sup>с</sup> помощью [браузера](#page-364-0) объектов *[*[▶](#page-364-0)Страница *[103 - Standalone\]](#page-364-0)*.
- Фокусировка на измерениях, удаление измерений, а также отмена и повторное проведение измерений - информация представлена в разделе [Управление](#page-366-0) объектами <sup>с</sup> помощью панели [инструментов](#page-366-0) объектов *[*[▶](#page-366-0)Страница *[105 - Standalone\]](#page-366-0)*.

## 30.1 ДОБАВИТЬ ИЗМЕРЕНИЕ РАССТОЯНИЯ

<span id="page-431-0"></span>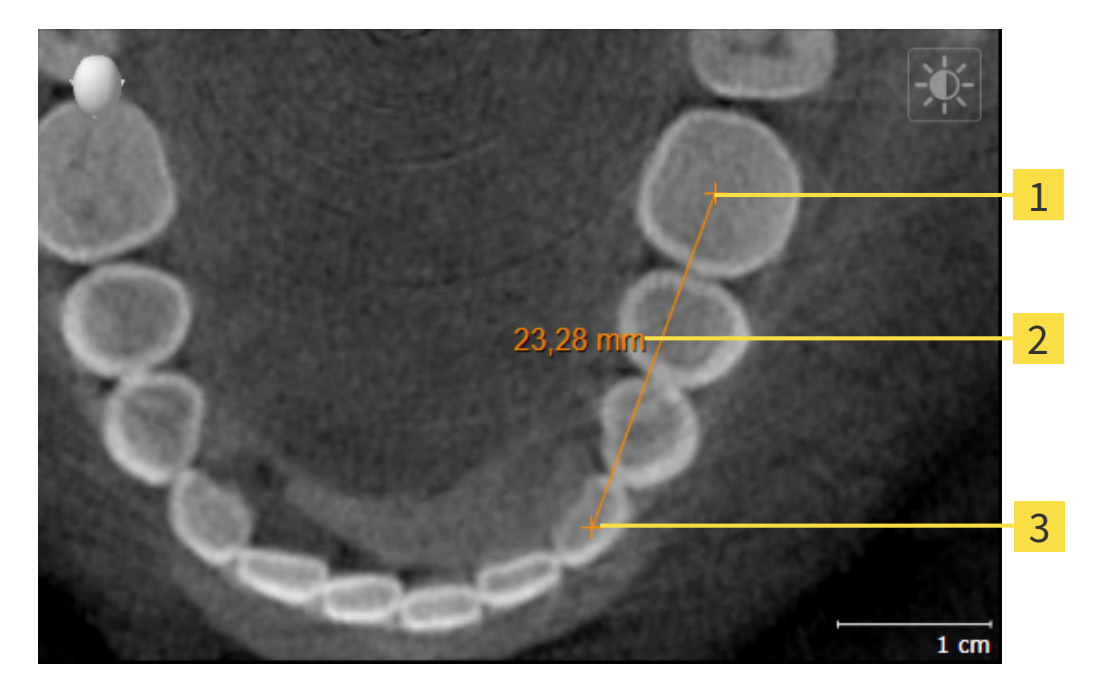

- Начальная точка
- Измеренное значение
- 3 Конечная точка

Для добавления измерения расстояния выполнить следующие действия:

☑ Этап последовательности операций **Диагностика** уже расширен.

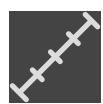

- 1. В шаге последовательности операций **Диагностика** щелкнуть по пиктограмме **Добавить измерение расстояния (D)**.
	- ▶ SICAT Implant добавляет новое измерение расстояния **Браузер объекта**.
- 2. Навести курсор мыши на нужный послойный 2D-вид.
	- ▶ Курсор мыши становится на крестик.
- 3. Щелкнуть по начальной точке измерения расстояния.
	- **SICAT Implant отображает начальную точку маленьким крестиком.**
	- ▶ SICAT Implant показывает линию расстояния между начальной точкой и курсором мыши.
	- ▶ SICAT Implant показывает текущее расстояние между начальной точкой и курсором мыши в центре линии расстояния и в **Браузер объекта**.
- 4. Передвинуть курсор мыши на конечную точку измерения расстояния и щелкнуть левой кнопкой мыши.
- ▶ SICAT Implant отображает конечную точку маленьким крестиком.

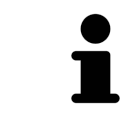

Можно прервать добавление измерений в любое время щелчком по **ESC**.
### 30.2 ДОБАВИТЬ ИЗМЕРЕНИЕ УГЛА

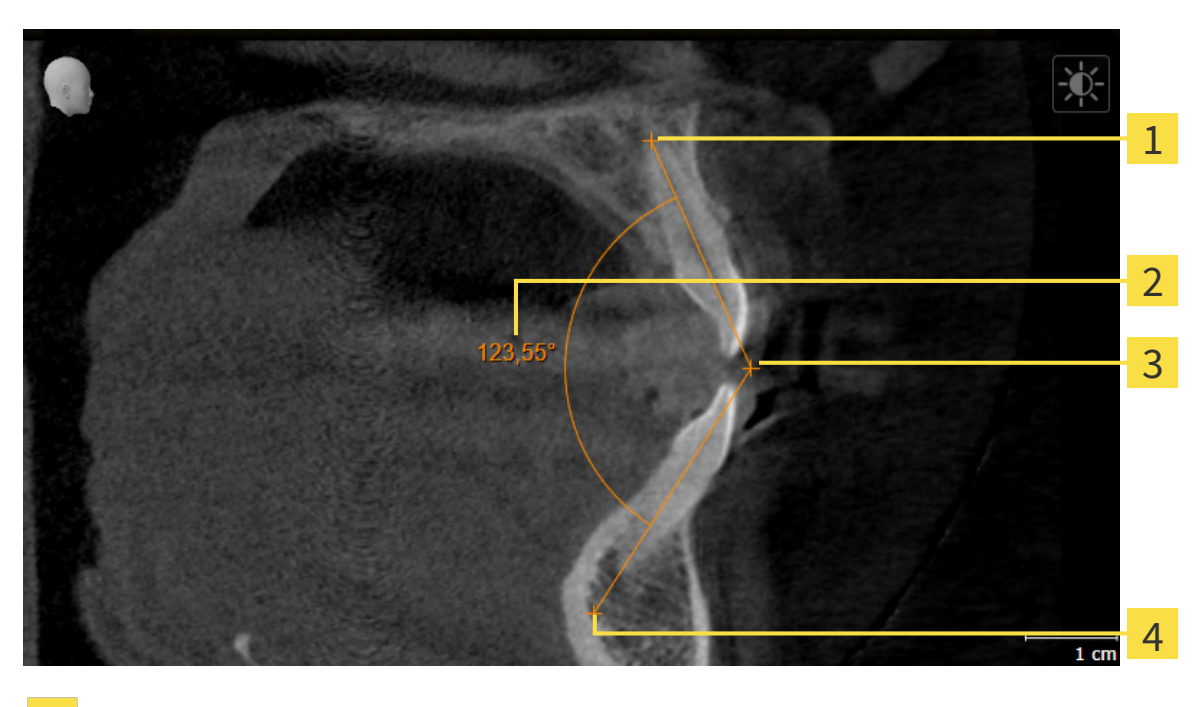

- 1 Начальная точка
- Измеренное значение
- 3 Верхняя точка
- 4 Конечная точка

Для добавления измерения угла выполнить следующие действия:

☑ Этап последовательности операций **Диагностика** уже развернут.

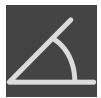

- 1. На этапе последовательности операций **Диагностика** щелкните по пиктограмме **Добавить измерение угла (А)**.
	- ▶ SICAT Implant добавляет новое измерение угла к**Браузер объекта**.
- 2. Наведите курсор на нужный послойный 2D-вид.
	- ▶ Курсор мыши становится на крестик.
- 3. Щелкнуть по начальной точке измерения угла.
	- ▶ SICAT Implant отображает начальную точку маленьким крестиком.
	- ▶ SICAT Implant показывает первую сторону измерения угла линией от начальной точки до курсора мыши.
- 4. Навести курсор мыши на вершину измерения угла и щелкнуть левой кнопкой мыши.
	- ▶ SICAT Implant отображает вершину маленьким крестиком.
	- ▶ SICAT Implant оказывает вторую сторону измерения угла линией от вершины до курсора мыши.
	- ▶ SICAT Implant показывает текущий угол между двумя сторонами измерения угла и в **Браузер объекта**.
- 5. Навести курсор мыши на конечную точку второй стороны и щелкнуть левой кнопкой мыши.
- ▶ SICAT Implant отображает конечную точку маленьким крестиком.

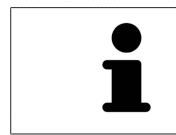

Можно прервать добавление измерений в любое время щелчком по **ESC**.

## 30.3 ПЕРЕМЕСТИТЬ ИЗМЕРЕНИЯ, ОТДЕЛЬНЫЕ ТОЧКИ ИЗМЕРЕНИЯ И ИЗМЕРЕННЫЕ ЗНАЧЕНИЯ

### ПЕРЕМЕЩЕНИЕ ИЗМЕРЕНИЙ

Для перемещения измерения выполнить следующие действия:

- ☑ SICAT Implant показывает нужное измерение уже в одном из послойных 2D-видов. Информация представлена в [Управление](#page-364-0) объектами <sup>с</sup> помощью браузера объектов *[*[▶](#page-364-0)[Страница](#page-364-0) *103 [- Standalone\]](#page-364-0)* и [Управление](#page-366-0) объектами <sup>с</sup> помощью панели инструментов объектов *[*[▶](#page-366-0)[Стра](#page-366-0)ница *[105 - Standalone\]](#page-366-0)*.
- 1. Передвинуть курсор мыши на линию измерения.

▶ Курсор мыши становится на крестик.

- 2. Нажать и удерживать нажатой левую кнопку мыши.
- 3. Передвинуть курсор мыши на нужное положение измерения.
	- ▶ Измерение следует за движением курсора мыши.
- 4. Отпустить левую кнопку мыши.
- ▶ SICAT Implant сохраняет фактическое положение измерения.

#### ПЕРЕМЕЩЕНИЕ ОТДЕЛЬНЫХ ТОЧЕК ИЗМЕРЕНИЯ

Для перемещения одной точки измерения выполнить следующие действия:

- ☑ SICAT Implant показывает нужное измерение уже в одном из послойных 2D-видов. Информация представлена в [Управление](#page-364-0) объектами <sup>с</sup> помощью браузера объектов *[*[▶](#page-364-0)[Страница](#page-364-0) *103 [- Standalone\]](#page-364-0)* и [Управление](#page-366-0) объектами <sup>с</sup> помощью панели инструментов объектов *[*[▶](#page-366-0)[Стра](#page-366-0)ница *[105 - Standalone\]](#page-366-0)*.
- 1. Навести курсор мыши на нужную точку измерения.
	- ▶ Курсор мыши становится на крестик.
- 2. Нажать и удерживать нажатой левую кнопку мыши.
- 3. Передвинуть курсор мыши на нужное положение точки измерения.
	- ▶ Точка измерения следует за движением курсора мыши.
	- ▶ Измеренное значение меняется во время движения мышью.
- 4. Отпустить левую кнопку мыши.
- ▶ SICAT Implant сохраняет фактическое положение точки измерения.

#### ПЕРЕМЕЩЕНИЕ ИЗМЕРЕННЫХ ЗНАЧЕНИЙ

Для перемещения измеренного значения выполнить следующие действия:

☑ SICAT Implant показывает нужное измерение уже в одном из послойных 2D-видов. Информация представлена в [Управление](#page-364-0) объектами <sup>с</sup> помощью браузера объектов *[*[▶](#page-364-0)[Страница](#page-364-0) *103 [- Standalone\]](#page-364-0)* и [Управление](#page-366-0) объектами <sup>с</sup> помощью панели инструментов объектов *[*[▶](#page-366-0)[Стра](#page-366-0)ница *[105 - Standalone\]](#page-366-0)*.

- 1. Навести курсор мыши на нужное измеренное значение.
	- ▶ Курсор мыши становится на крестик.
- 2. Нажать и удерживать нажатой левую кнопку мыши.
- 3. Передвинуть курсор мыши на нужное положение измеренного значения.
	- ▶ Измеренное значение следует за движением курсора мыши.
	- $\triangleright$  SICAT Implant показывает точечную линию между измеренным значением и соответствующим измерением.
- 4. Отпустить левую кнопку мыши.
- ▶ SICAT Implant сохраняет фактическое положение измеренного значения.

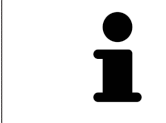

После перемещения значения измерения SICAT Implant устанавливает значение в положение "абсолютное". Чтобы снова позиционировать значение относительно измерения, нужно выполнить двойной щелчок по значению.

# <span id="page-436-0"></span>*31* ОПТИЧЕСКИЕ СЛЕПКИ

SICAT Implant может накладывать (регистрировать) подходящие друг к другу рентгеновские 3Dданные и [оптические слепки](#page-554-0) того же пациента. Наряду с оптическими слепками в наложенном виде отображаются также имеющиеся цифровые предложения по протезированию.

Комбинированное отображение предоставляет дополнительную информацию для планирования и практического применения. Цифровые предложения по протезированию позволяют планировать установку имплантатов, при которой Вы в дополнение к анатомии пациента в соответствии с рентгеновскими 3D-данными можете учесть запланированное протезирование. В комбинированном отображении также лучше видно расположение десен.

Кроме того, наложение позволяет Вам использовать шаблоны для сверления, основанные на оптических слепках. Дальнейшую информацию Вы найдете в разделе *[Поддерживаемые](#page-294-0) шаблоны* для [сверления](#page-294-0) <sup>и</sup> гильзовые системы *[*[▶](#page-294-0)Страница *[33 - Standalone\]](#page-294-0)*.

Вы можете импортировать различные наборы данных CAD/CAM с оптическими слепками и пломбами в зависимости от плана, чтобы, например, иметь возможность сравнить два различных оптических снимка друг с другом. Для импортированных [наборов данных CAD/CAM](#page-554-1) в браузере объектов заведены [истории болезни CAD/CAM](#page-554-2). Более подробную информацию Вы найдете в разделе Объекты *[SICAT Implant \[](#page-367-0)*[▶](#page-367-0)Страница *[106 - Standalone\]](#page-367-0)*.

Чтобы использовать оптические слепки, действуйте следующим образом:

- 1. Импорт оптических слепков следующими путями импортирования:
	- [Загружать](#page-439-0) оптические слепки из *Hub [*[▶](#page-439-0)Страница *[178 Standalone\]](#page-439-0)*
	- [Импортировать](#page-443-0) оптические слепки из файла *[*[▶](#page-443-0)Страница *[182 Standalone\]](#page-443-0)*
	- [Повторное](#page-446-0) использование оптических слепков из приложения *SICAT [*[▶](#page-446-0)[Страница](#page-446-0) *185 - [Standalone\]](#page-446-0)*
- 2. [Регистрация](#page-448-0) (наложение) оптических слепков с рентгеновскими 3D-данными: Регистрация и [проверка](#page-448-0) оптических слепков *[*[▶](#page-448-0)Страница *[187 - Standalone\]](#page-448-0)*

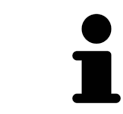

Регистрация не нужна при повторном использовании оптических слепков из приложения SICAT.

SICAT Implant поддерживает следующие форматы файлов для оптических слепков и пломб:

- Наборы данных [SIXD,](#page-554-3) которые содержат оптический слепок верхней и нижней челюсти или обеих челюстей. Опционально оптические слепки могут содержать одну или несколько пломб, а также запланированные позиции имплантатов. Используйте этот формат, если Вы применяете программное обеспечение CEREC версии 5.1 или выше.
- Наборы данных [STL](#page-554-4)\*, которые содержат оптический слепок верхней **или** нижней челюсти. Отображение пломб не поддерживается. Используйте этот формат, если Вы применяете другую систему CAD/CAM, которая поддерживает формат STL.
- Наборы данных [SSI,](#page-554-5) которые содержат оптический слепок верхней и нижней челюсти или обеих челюстей. Опционально оптический слепок может содержать пломбу для одного зуба или для нескольких соседних зубов. Используйте этот формат, если Вы применяете программное обеспечение CEREC версии ниже 5.1 или ПО inLab.

\*Для наборов данных STL Вам нужна активированная лицензия **SICAT Suite STL Import**. Кроме того, при импортировании следует обращать внимание на дополнительные шаги. Информацию по этому вопросу Вы найдете в разделе [Дополнительные](#page-445-0) шаги для оптических слепков в формате *[STL \[](#page-445-0)*[▶](#page-445-0)Страница *[184 - Standalone\]](#page-445-0)*.

Для оптических слепков и пломб доступны следующие действия:

- Активировать, скрывать и показывать оптические слепки и пломбы: [Управление](#page-364-0) объектами <sup>с</sup> помощью [браузера](#page-364-0) объектов *[*[▶](#page-364-0)Страница *[103 - Standalone\]](#page-364-0)*
- Наводить фокус на оптические слепки и пломбы и удалять их: [Управление](#page-366-0) объектами с помощью панели [инструментов](#page-366-0) объектов *[*[▶](#page-366-0)Страница *[105 - Standalone\]](#page-366-0)*
- Настроить цветной отображение оптических слепков: [Включать](#page-392-0) и выключать цветное отоб[ражение](#page-392-0) оптических слепков *[*[▶](#page-392-0)Страница *[131 - Standalone\]](#page-392-0)*

### 31.1 ИМПОРТИРОВАТЬ ОПТИЧЕСКИЕ СЛЕПКИ

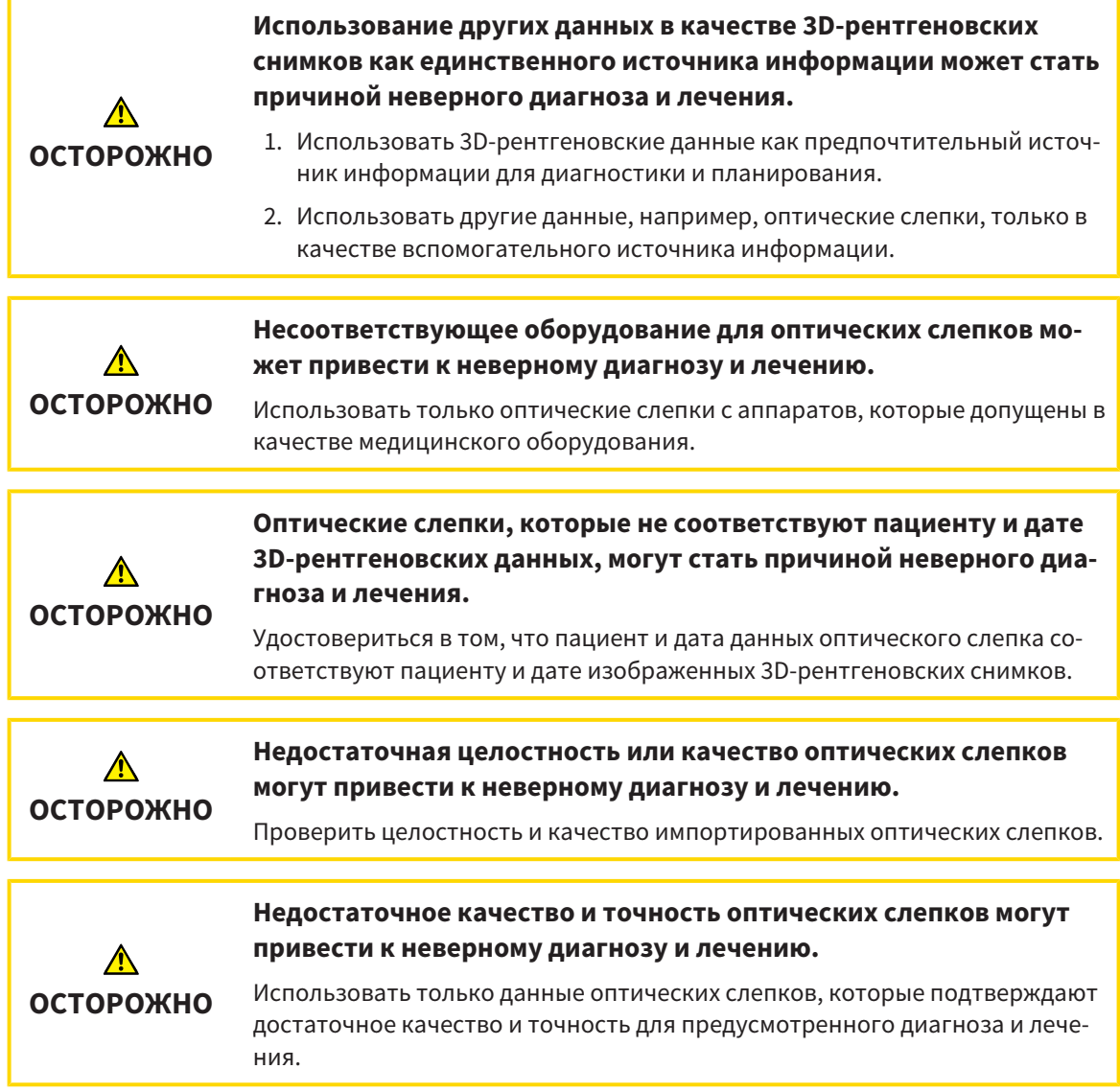

### 31.1.1 ЗАГРУЖАТЬ ОПТИЧЕСКИЕ СЛЕПКИ ИЗ HUB

<span id="page-439-0"></span>Вы можете загружать из Hub оптические слепки и при необходимости имеющиеся пломбы в формате SIXD и импортировать в SICAT Implant.

- ☑ Соединение с Hub установлено. Информацию по этому вопросу Вы найдете в разделе [Активи](#page-523-0)ровать <sup>и</sup> [деактивировать](#page-523-0) использование *Hub [*[▶](#page-523-0)Страница *[262 - Standalone\]](#page-523-0)*.
- ☑ Лицензия на использование Hub активирована. Информацию по этому вопросу Вы найдете в разделе [Лицензии](#page-308-0) *[*[▶](#page-308-0)Страница *[47 - Standalone\]](#page-308-0)*.
- ☑ Этап последовательности операций **Подготовить** уже развернут.
- 1. Щелкните по пиктограмме **Импортировать и регистрировать оптические слепки**.
	- ▶ SICAT Implant открывает помощника **Импортировать и регистрировать оптические слепки** посредством шага **Импортировать**.

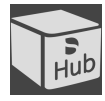

- 2. Щелкните по вкладке **Загрузить из Hub**.
- 3. Выберите пациента.
	- $\triangleright$  SICAT Implant отображает незаконченные заказы на сканирование и имеющиеся в распоряжении оптические слепки.

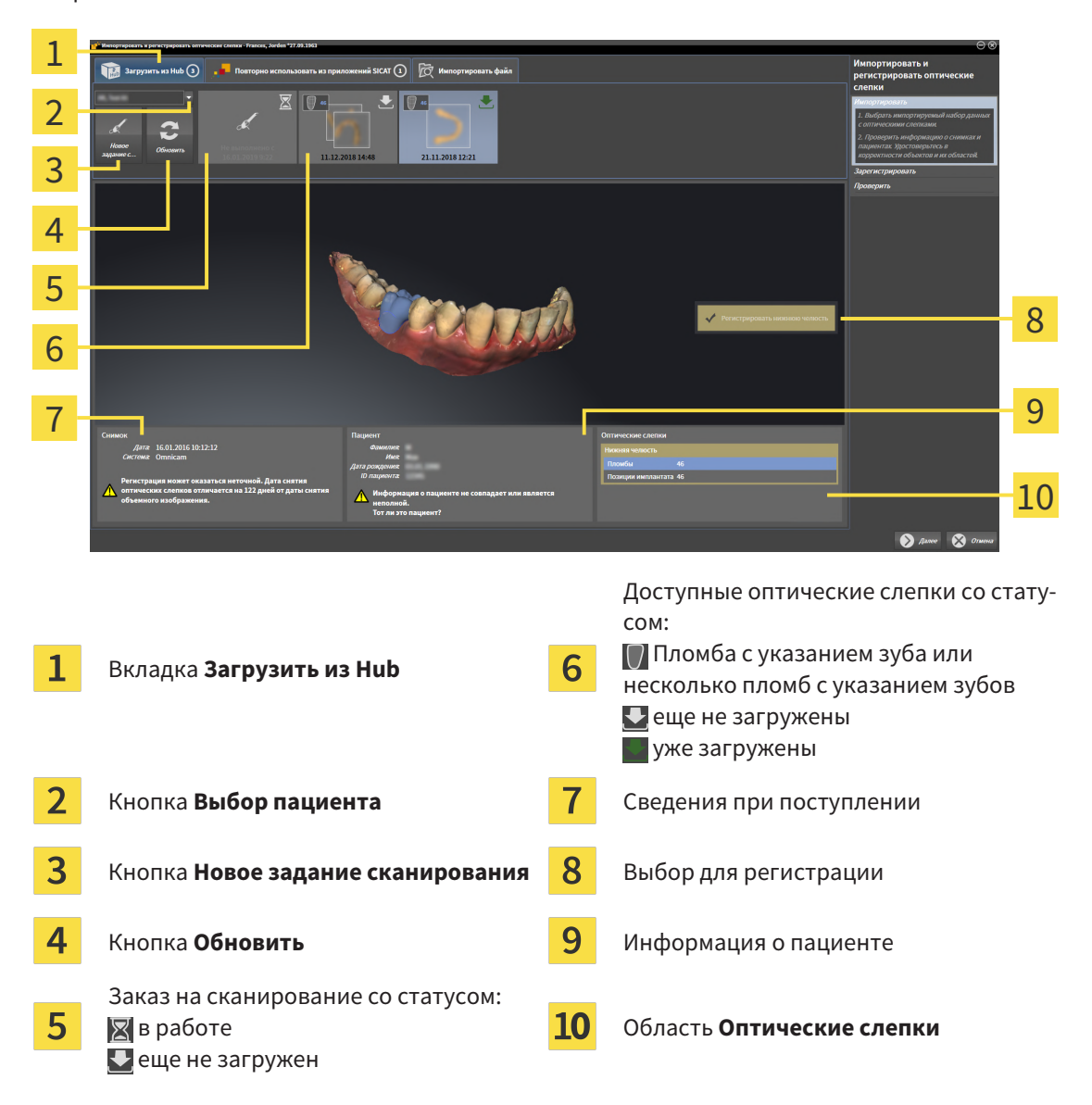

- 4. Щелкните по нужным оптическим слепкам.
	- ▶ SICAT Implant загружает оптические слепки, если таковые еще не загружены. Когда оптические слепки загружены, SICAT Implant отображает слепки на виде **3D**.
- 5. Проверьте выбор для регистрации.
- 6. Проверьте, совпадает ли информация на снимках с информацией для пациента.
- 7. Проверьте челюсть с относящимися к ней пломбами и запланированными позициями имплантатов в области **Оптические слепки**.
- 8. Щелкните по **Далее**.
	- ▶ Если данные пациента на рентгеновском 3D-снимке и на оптических слепках не совпадают, SICAT Implant открывает окно **Информация о пациенте не совпадает**:

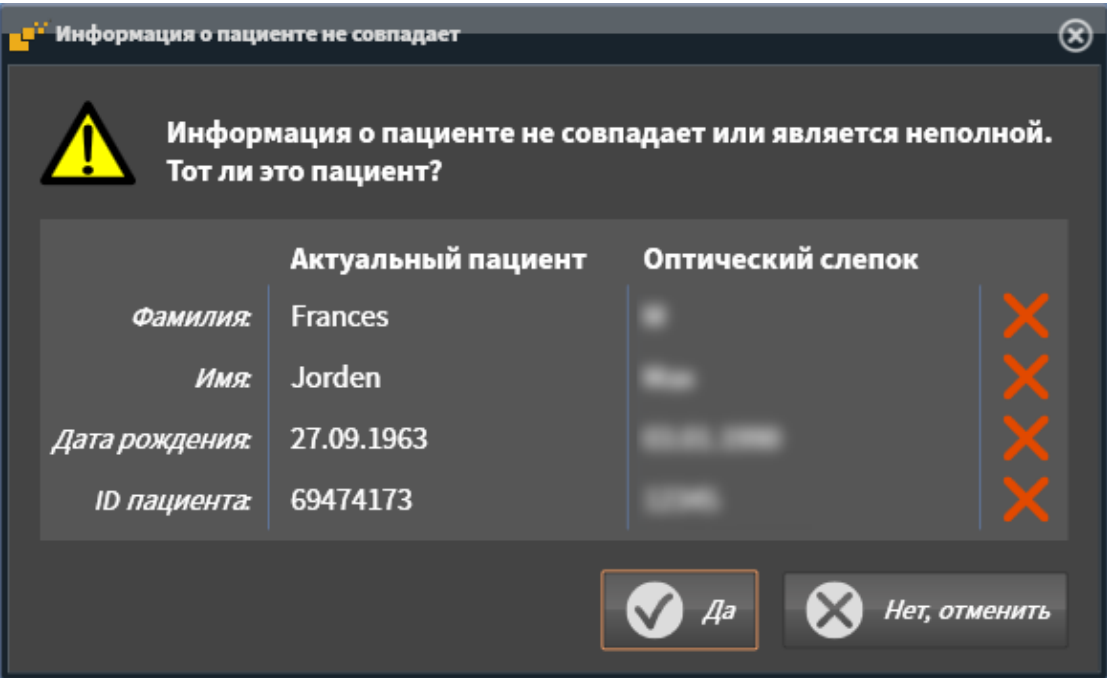

- 9. Сравните информацию о пациенте. Если Вы уверены, что оптические слепки соответствует актуальному пациенту, щелкните по кнопке **Да**.
	- ▶ Этап **Зарегистрировать** открывается для первого оптического слепка. Следуйте этапам в разделе [Регистрация](#page-448-0) <sup>и</sup> проверка оптических слепков *[*[▶](#page-448-0)Страница *[187 - Standalone\]](#page-448-0)*.

Если Вы выбираете для импортирования оптические слепки с двумя челюстями и в данный момент существует вероятность того, что Вы будете регистрировать вторую челюсть, например, для другого применения, то Вы можете уже сейчас выбрать вторую челюсть для регистрации. Вы можете изменить выбор челюстей для регистрации, устанавливая или убирая флажок для верхней или нижней челюсти. Чтобы Вы имели возможность проверить соответствие рентгеновских 3Dданных оптическим слепкам, помощник **Импортировать и регистрировать**

**оптические слепки**, постоянно отображает данные пациента и игнорирует настройку **Анонимизировать**.

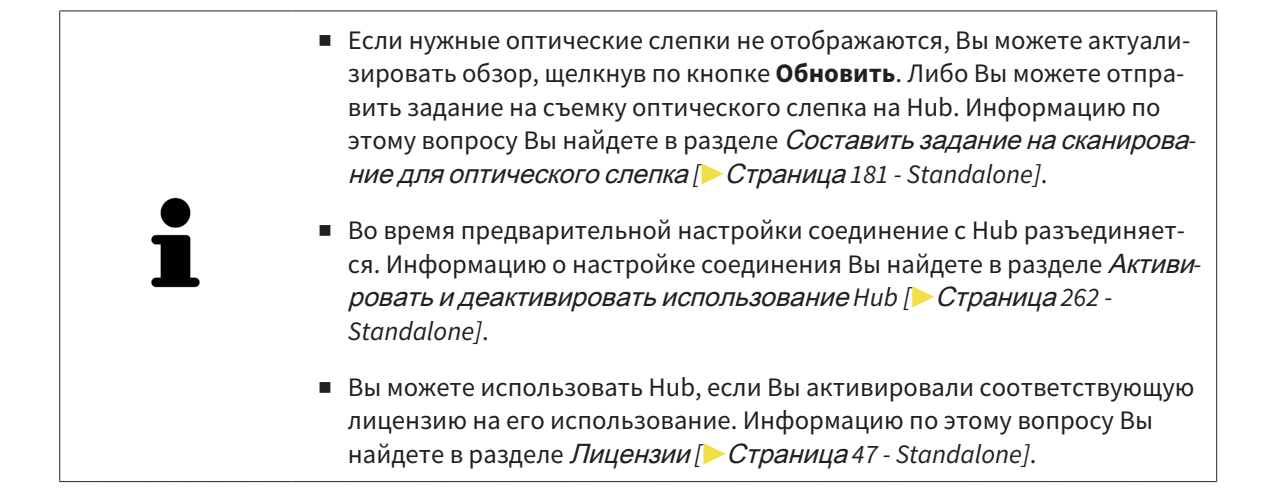

#### 31.1.1.1 СОСТАВИТЬ ЗАДАНИЕ НА СКАНИРОВАНИЕ ДЛЯ ОПТИЧЕСКОГО СЛЕПКА

<span id="page-442-0"></span>Вы можете отправить задание на сканирование оптических слепков на Hub.

- ☑ Соединение с Hub установлено. Информацию по этому вопросу Вы найдете в разделе [Активи](#page-523-0)ровать <sup>и</sup> [деактивировать](#page-523-0) использование *Hub [*[▶](#page-523-0)Страница *[262 - Standalone\]](#page-523-0)*.
- ☑ Лицензия на использование Hub активирована: Информацию по этому вопросу Вы найдете в разделе [Лицензии](#page-308-0) *[*[▶](#page-308-0)Страница *[47 - Standalone\]](#page-308-0)*.
- ☑ Этап последовательности операций **Подготовить** уже развернут.

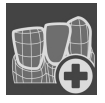

- 1. Щелкните по пиктограмме **Импортировать и регистрировать оптические слепки**.
	- ▶ Помощник **Импортировать и регистрировать оптические слепки** открывается посредством этапа **Импортировать**.

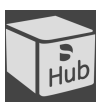

- 2. Щелкните по вкладке **Загрузить из Hub**.
- 3. Выберите пациента.
	- **> SICAT Implant отображает незаконченные задания на сканирование и имеющиеся в рас**поряжении оптические слепки.

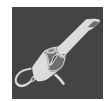

- 4. Щелкните по пиктограмме **Новое задание сканирования**.
	- ▶ SICAT Implant отображает окно **Новое задание сканирования**. Теперь Вы можете определить данные для задания на сканирование.
- 5. Выберите врача.
- 6. Определите область протезирования, для чего щелкните по положению зуба в нижней и верхней челюсти.
- 7. При необходимости введите дополнительные сведения, например, указания по сканированию.
- 8. Чтобы отправить задание на сканирования на Hub, щелкните по **Создать задание сканирования** и подтвердите контрольный запрос, нажав **OK**.
- $\triangleright$  SICAT Implant отправляет задание на сканирования на Hub и отображает находящееся в работе задание на сканирование во вкладке **Загрузить из Hub** пиктограммой .
- ▶ Вы можете обрабатывать задание на сканирование в CEREC и создавать оптический слепок в CEREC.

### 31.1.2 ИМПОРТИРОВАТЬ ОПТИЧЕСКИЕ СЛЕПКИ ИЗ ФАЙЛА

<span id="page-443-0"></span>Вы можете импортировать один или несколько файлов с оптическими слепками для каждого плана.

☑ Этап последовательности операций **Подготовить** уже развернут.

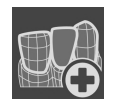

- 1. Щелкните по пиктограмме **Импортировать и регистрировать оптические слепки**.
	- ▶ Помощник **Импортировать и регистрировать оптические слепки** открывается посредством этапа **Импортировать**.
- 2. Щелкните по вкладке **Импортировать файл**.

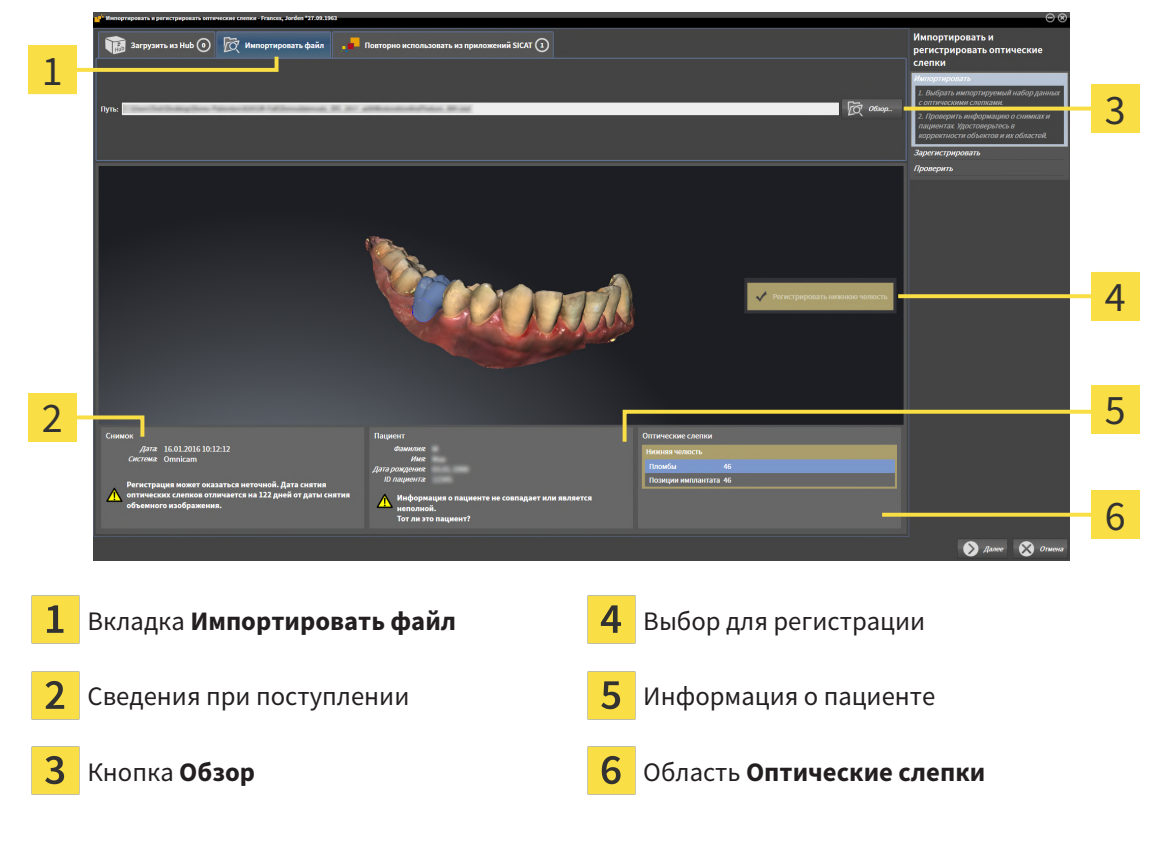

- 3. Щелкните по кнопке **Обзор**.
- 4. Перейдите в окне **Открыть файл с оптическими слепками** в нужный файл с оптическими слепками, выберите файл и щелкните по **Открыть**.
	- ▶ SICAT Implant открывает выбранный файл.
- 5. **Определять взаиморасположение и ориентацию челюстей в файле STL:** Если Вы выбираете файл STL с оптическим слепком верхней или нижней челюсти, то SICAT Implant открывает окно, где Вы можете адаптировать взаиморасположение и ориентацию челюсти. Для этого следуйте этапам в разделе [Дополнительные](#page-445-0) шаги для оптических слепков <sup>в</sup> формате *[STL \[](#page-445-0)*[▶](#page-445-0)Страница *[184 - Standalone\]](#page-445-0)*. В заключение Вы можете выбрать следующий файл STL с верхней или нижней челюстью, которая до сих пор отсутствовала, и адаптировать взаиморасположение и ориентацию челюсти. В заключение выполняйте здесь следующий этап.
- 6. Проверьте выбор для регистрации.
- 7. Проверьте сведения при поступлении и информацию о пациенте.
- 8. Проверьте челюсти с относящимися к ним пломбами и запланированными позициями имплантатов в области **Оптические слепки**.
- 9. Щелкните по **Далее**.
	- ▶ Если данные пациента на рентгеновском 3D-снимке и на оптических слепках не совпадают, SICAT Implant открывает окно **Информация о пациенте не совпадает**:

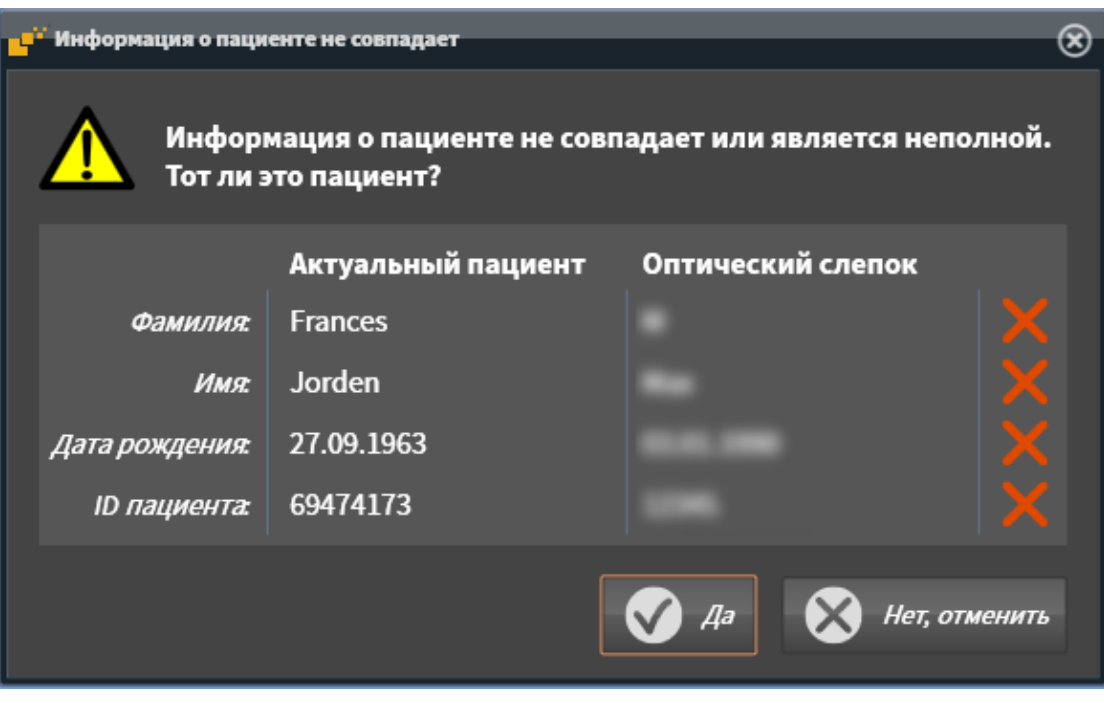

- 10. Сравните информацию о пациенте. Если Вы уверены, что оптические слепки соответствуют актуальному пациенту, несмотря на отличающиеся сведения о пациенте, щелкните по кнопке **Да**.
	- ▶ Этап **Зарегистрировать** открывается для первого оптического слепка. Следуйте этапам в разделе [Регистрация](#page-448-0) <sup>и</sup> проверка оптических слепков *[*[▶](#page-448-0)Страница *[187 - Standalone\]](#page-448-0)*.

Если Вы выбираете для импортирования оптические слепки с двумя челюстями и в данный момент существует вероятность того, что Вы будете регистрировать вторую челюсть, например, для другого применения, то Вы можете уже сейчас выбрать вторую челюсть для регистрации. Вы можете изменить выбор челюстей для регистрации, устанавливая или убирая флажок для верхней или нижней челюсти.

> Чтобы Вы имели возможность проверить соответствие рентгеновских 3Dданных оптическим слепкам, помощник **Импортировать и регистрировать оптические слепки**, постоянно отображает данные пациента и игнорирует настройку **Анонимизировать**.

#### 31.1.2.1 ДОПОЛНИТЕЛЬНЫЕ ШАГИ ДЛЯ ОПТИЧЕСКИХ СЛЕПКОВ В ФОРМАТЕ STL

<span id="page-445-0"></span>Файлы STL не содержат информацию о положении и ориентации оптических слепков. Поэтому при необходимости вам придется изменить положение и ориентацию:

- ☑ Вы уже активировали лицензию на импорт файлов STL **SICAT Suite**.
- 1. Откройте оптические слепки из файла в формате STL. Информацию по этому вопросу Вы найдете в разделе [Импортировать](#page-443-0) оптические слепки из файла *[*[▶](#page-443-0)[Страница](#page-443-0) *182 - [Standalone\]](#page-443-0)*.
	- ▶ Открывается окно **Помощник импорта файлов STL**:

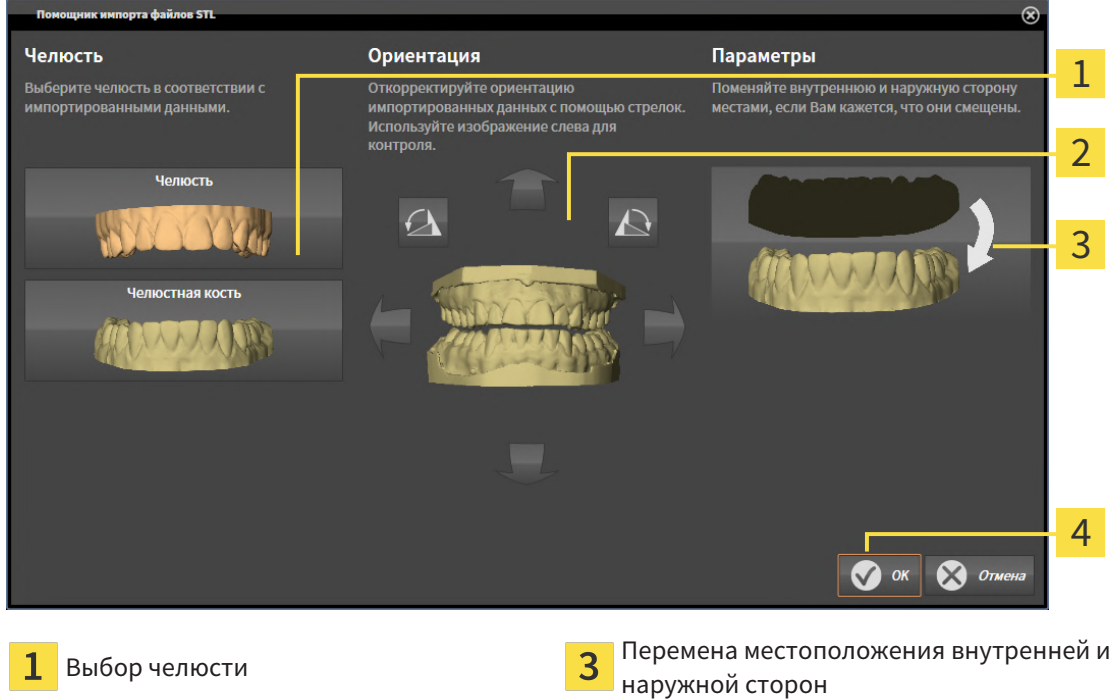

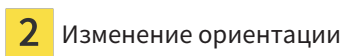

2. В области **Челюсть** определите, содержит ли оптический слепок **Верхняя челюсть** или **Нижняя челюсть**, щелкнув по соответствующей пиктограмме.

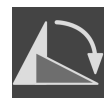

- 3. При необходимости для приблизительного предварительного позиционирования измените ориентацию оптических слепков, щелкнув в области **Ориентация** по пиктограмме со стрелкой или по пиктограмме вращения.
- 4. При необходимости поменяйте внутреннюю и наружную сторону оптических слепков местами, кликнув в области **Параметры** по изображению оптических слепков.
- 5. Щелкните по кнопке **OK**.
- 6. При необходимости повторите данные шаги для второго файла STL. SICAT Implant автоматически соотносит второй файл STL с соответствующей другой челюстью.
	- ▶ SICAT Implant отображает импортированные оптические слепки в помощнике **Импортировать и регистрировать оптические слепки**.
- 7. Продолжайте импортировать оптические слепки. Информацию по этому вопросу Вы найдете в разделе [Импортировать](#page-443-0) оптические слепки из файла *[*[▶](#page-443-0)Страница *[182 - Standalone\]](#page-443-0)*.

### 31.1.3 ПОВТОРНОЕ ИСПОЛЬЗОВАНИЕ ОПТИЧЕСКИХ СЛЕПКОВ ИЗ ПРИЛОЖЕНИЯ SICAT

<span id="page-446-0"></span>Вы можете повторно использовать оптические слепки из одного из приложений SICAT.

- ☑ Для открытого исследования Вы уже импортировали в одном из приложений SICAT подходящие оптические слепки, которые Вы пока не используете в SICAT Implant.
- ☑ Этап последовательности операций **Подготовить** уже развернут.

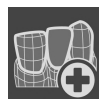

- 1. Щелкните по пиктограмме **Импортировать и регистрировать оптические слепки**.
	- ▶ Помощник **Импортировать и регистрировать оптические слепки** открывается посредством этапа **Импортировать**.
- 2. Щелкните по вкладке **Повторно использовать из приложений SICAT**.
- 3. В верхней области щелкните по строке с оптическими слепками, которые Вы хотите повторно использовать.

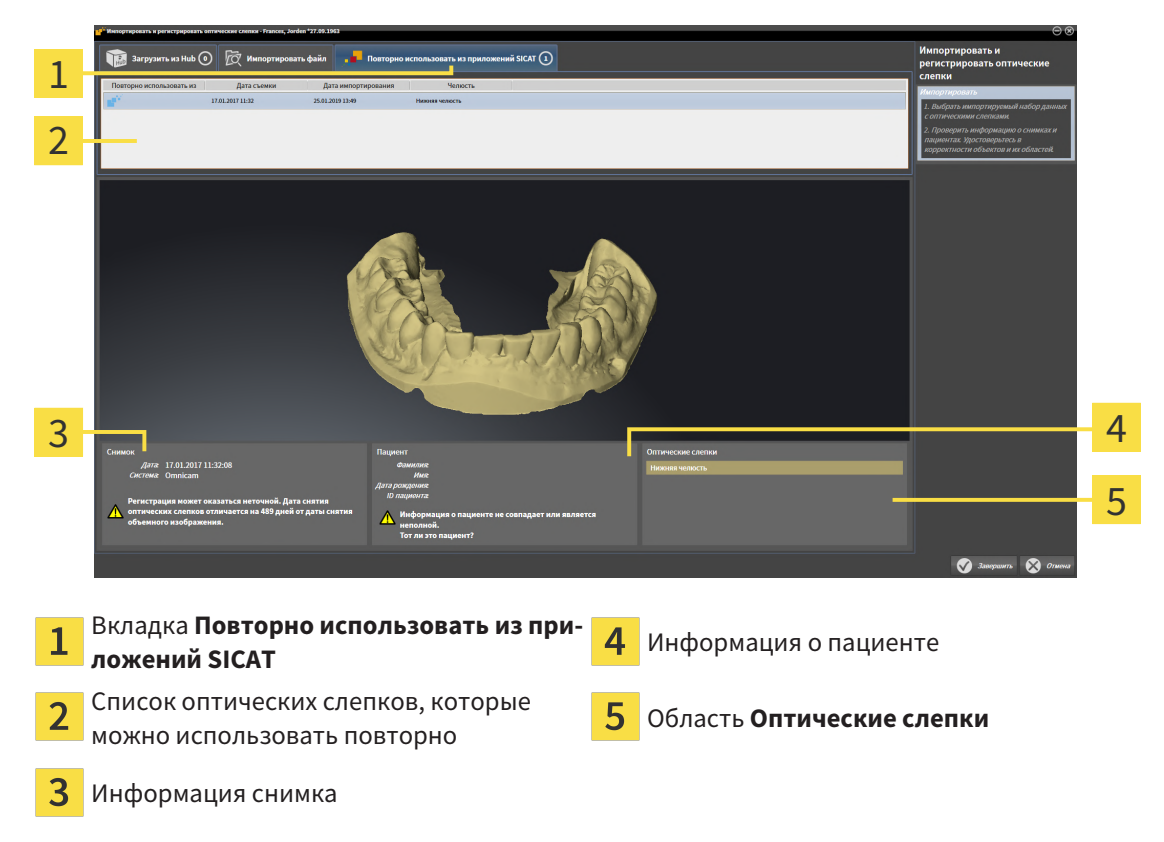

 $\triangleright$  SICAT Implant отображает выбранные оптические слепки:

- 4. Проверьте информацию на снимках и информацию о пациенте.
- 5. Проверьте челюсти с относящимися к ним пломбами и запланированными позициями имплантатов в области **Оптические слепки**.
- 6. Щелкните по кнопке **Завершить**.
- ▶ SICAT Implant закрывает помощника **Импортировать и регистрировать оптические слепки**.
- ▶ SICAT Implant добавляет выбранные оптические слепки и возможно имеющиеся и относящиеся к ним пломбы к **Браузер объекта**.
- ▶ SICAT Implant отображает выбранные оптические слепки и возможно имеющиеся и относящиеся к ним пломбы.

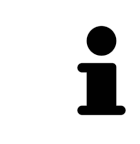

Чтобы Вы имели возможность проверить соответствие рентгеновских 3Dданных оптическим слепкам, помощник **Импортировать и регистрировать оптические слепки**, постоянно отображает данные пациента и игнорирует настройку **Анонимизировать**.

## 31.2 РЕГИСТРАЦИЯ И ПРОВЕРКА ОПТИЧЕСКИХ СЛЕПКОВ

<span id="page-448-0"></span>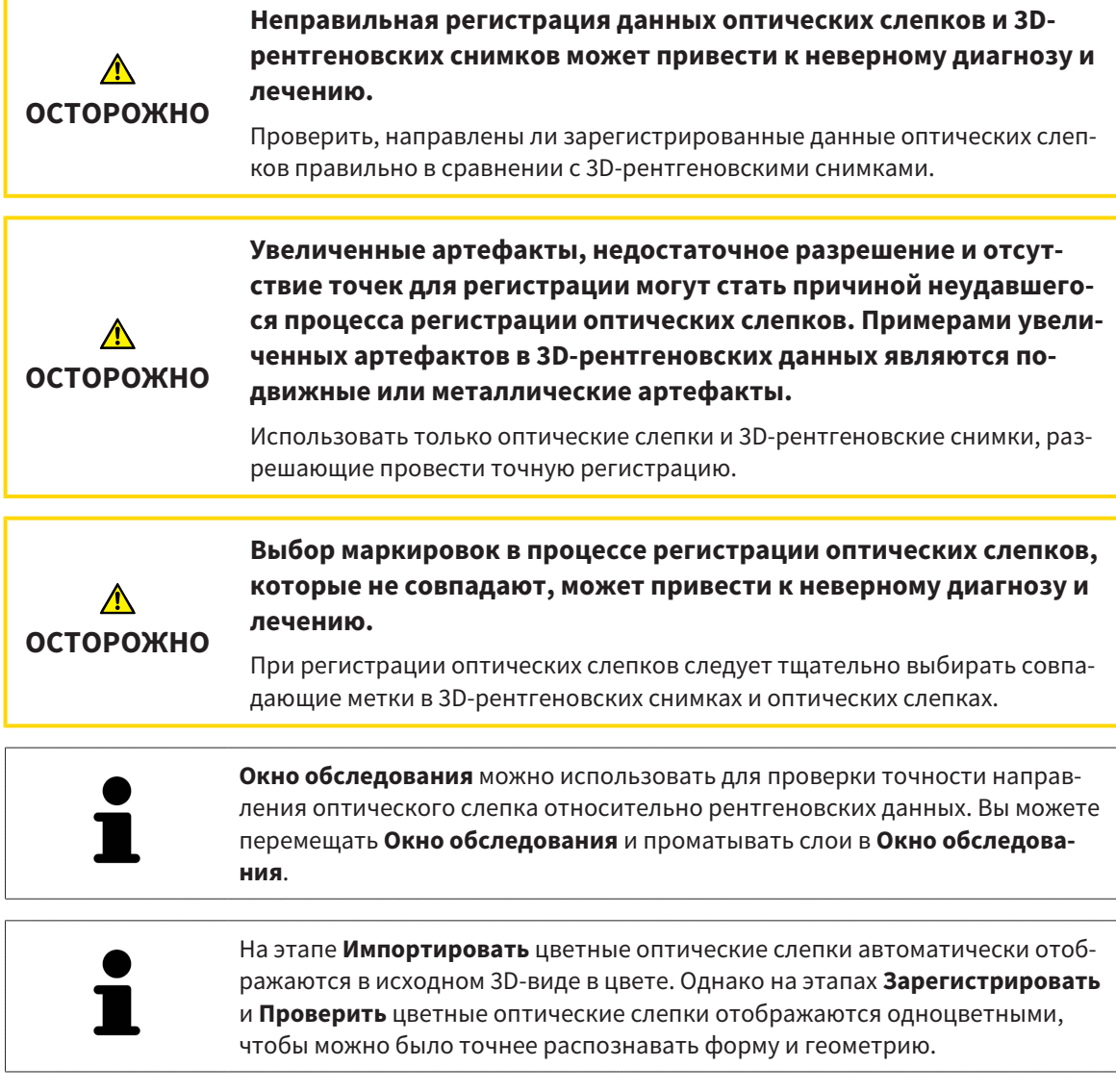

Для регистрации и проверки оптических слепков выполнить следующие действия:

☑ Помощник **Импортировать и регистрировать оптические слепки** посредством этапа **Зарегистрировать** открыто.

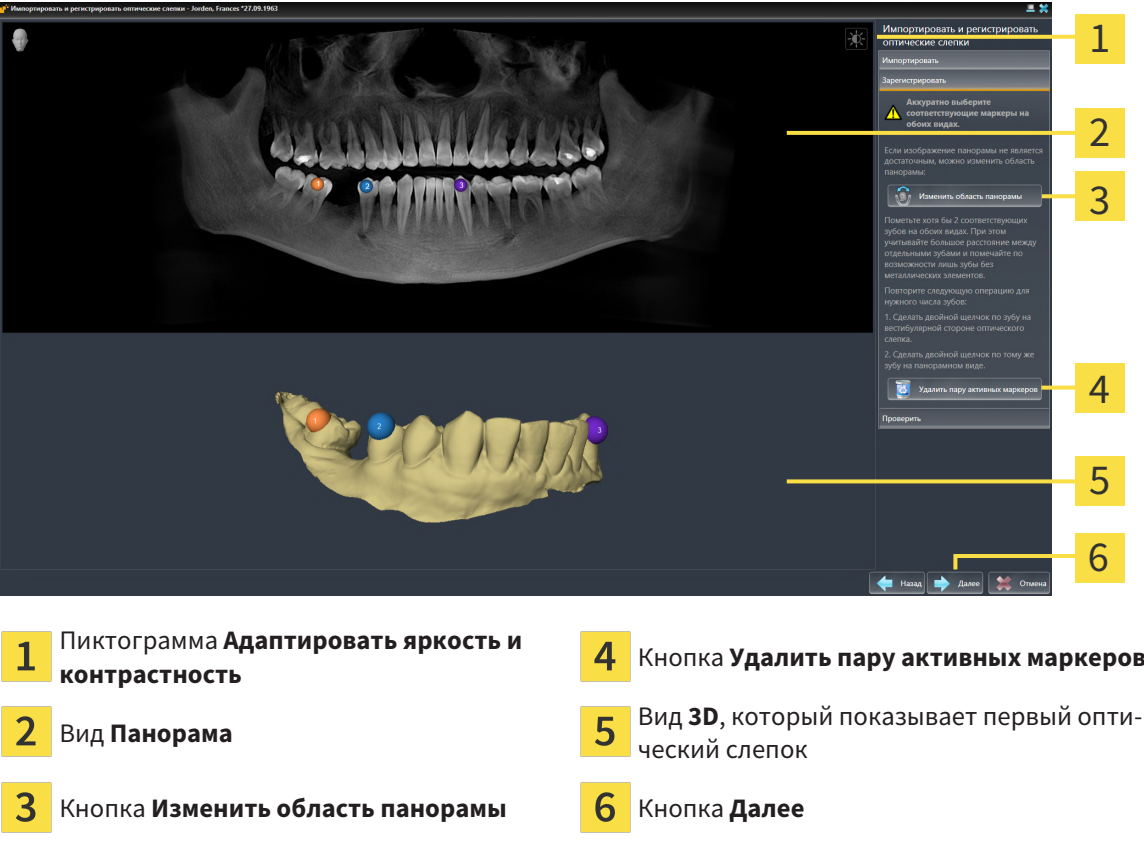

- 1. Щелкните дважды по одному и тому же зубу на виде **Панорама** и на вестибулярной стороне оптического слепка на виде **3D**. При этом учитывайте максимальное расстояние между отдельными зубами и помечать только зубы без металлических элементов. Повторяйте этот этап до тех пор, пока не пометите по меньшей мере **два** зуба, совпадающих на обоих видах. Если оптический слепок покрывает по меньшей мере 3/4 дуги челюсти, пометьте минимум **три** совпадающих зуба.
	- ▶ Отметки с различными цветами и номерами на обоих видах показывают сопряженные зубы оптического слепка.
- 2. Щелкните по **Далее**.
	- **SICAT Implant рассчитывает регистрацию оптического слепка с рентгеновскими данны**ми.

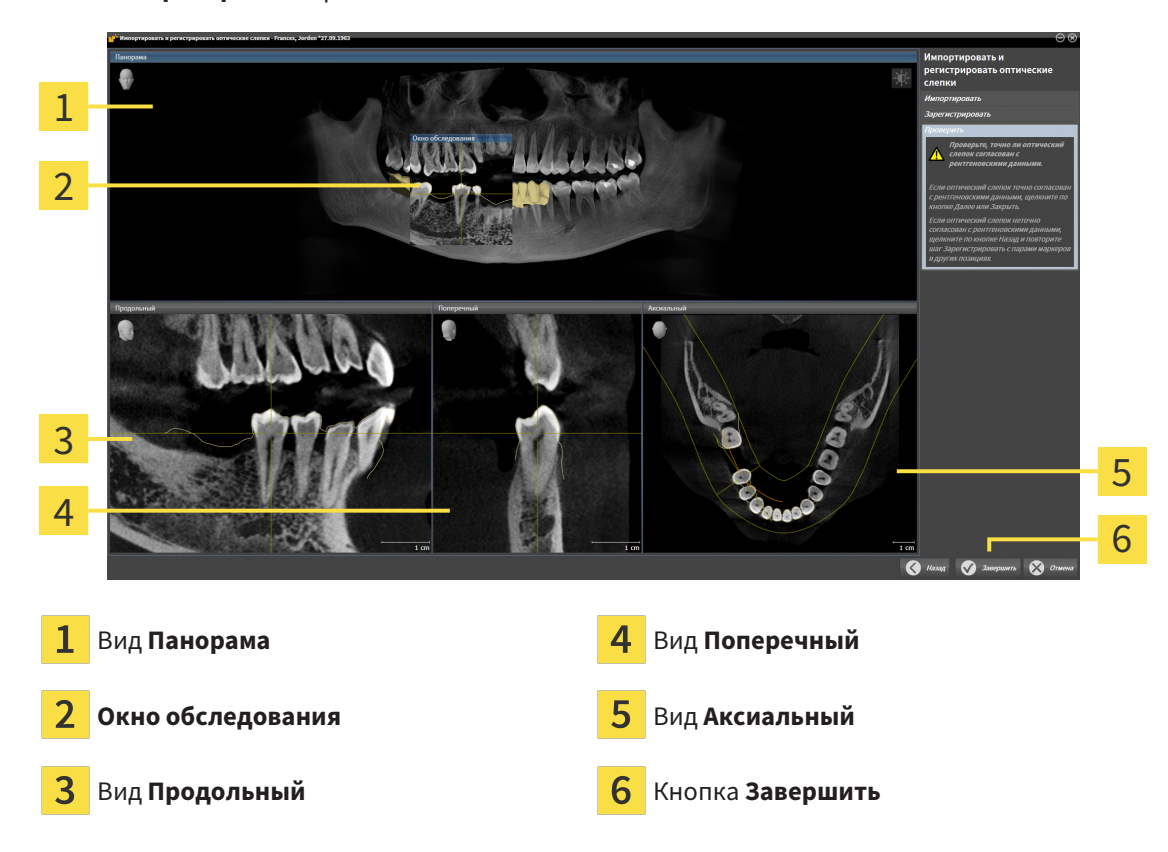

▶ Этап **Проверить** открывается:

- 3. Проверьте на послойных 2D-видах, точно ли оптический слепок выверен по рентгеновским данным. **На каждом послойном виде** прокрутить слои и проверить показываемые контуры.
- 4. Если оптический слепок неточно сориентирован по рентгеновским данным, щелкните по кнопке **Назад** и повторите этап **Зарегистрировать** с парами маркеров в других положениях.
- 5. Если оптический слепок сориентирован точно по рентгеновским данным и вы выбрали два оптических слепка для регистрации, щелкните по кнопке **Далее**. Повторите предыдущие этапы для второго оптического слепка.
- 6. Если выбранные для регистрации оптические слепки сориентированы точно по рентгеновским данным, щелкните по кнопке **Завершить**.
- ▶ SICAT Implant закрывает помощника **Импортировать и регистрировать оптические слепки**.
- ▶ SICAT Implant добавляет выбранные оптические слепки и возможно имеющиеся и относящиеся к ним пломбы к **Браузер объекта** .
- ▶ SICAT Implant отображает зарегистрированные оптические слепки и возможно имеющиеся и относящиеся к ним пломбы.

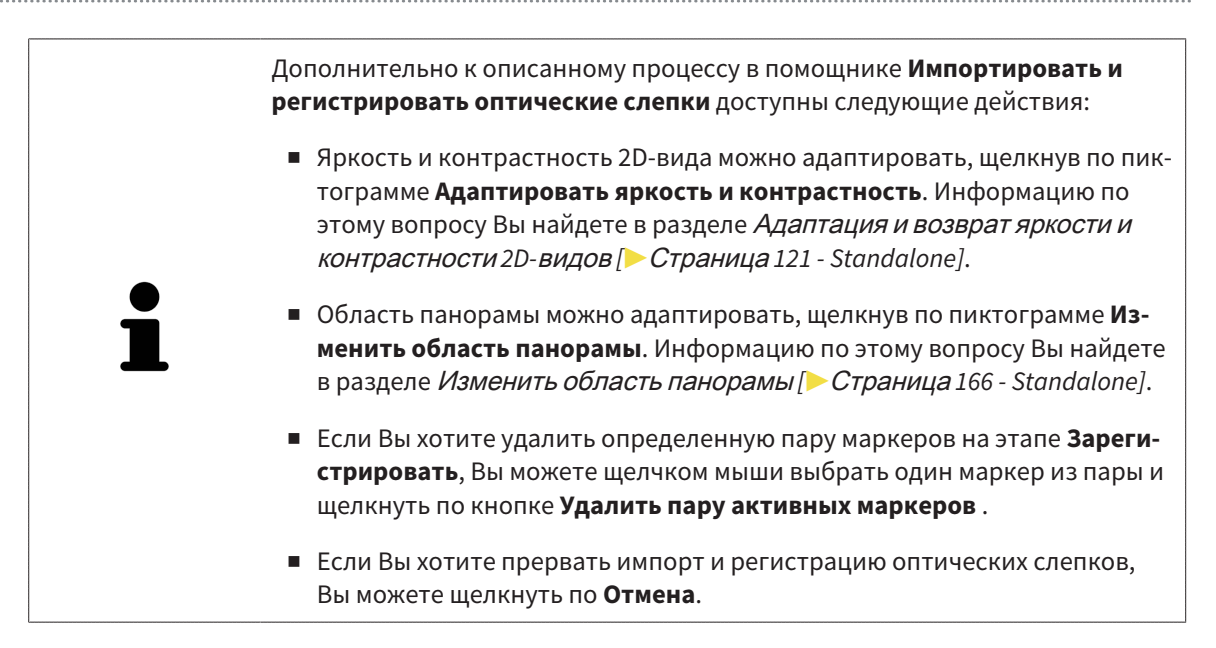

# *32* ВЫДЕЛЕНИЕ И ИЗМЕНЕНИЕ НИЖНЕЧЕЛЮСТНЫХ НЕРВОВ

SICAT Implant помогает соблюдать безопасное расстояние до нижнечелюстных нервов при планировании имплантатов.

Если имплантаты планируются в зоне боковых зубов нижней челюсти, выделите соответствующий нижнечелюстной нерв или оба нерва в данных рентгеновского 3D-снимка. Выделение выполняется путем ввода последовательности точек (нервных точек), по которым SICAT Implant автоматически прокладывает оболочку.

После выделения нижнечелюстные нервы видны на любых видах при планировании имплантатов. Кроме этого, когда расстояние между имплантатом и нижнечелюстными нервами становится меньше безопасного, появляется предупреждение. Более подробная информация содержится в разделе [Предупреждения](#page-472-0) относительно расстояний *[*[▶](#page-472-0)Страница *[211 - Standalone\]](#page-472-0)*.

Для выделения и изменения нижнечелюстных нервов доступны следующие функции:

- [Выделение](#page-453-0) нижнечелюстных нервов *[*[▶](#page-453-0)Страница *[192 Standalone\]](#page-453-0)*
- Активировать, скрыть и показать нервы соответствующие сведения приведены в разделе [Управление](#page-364-0) объектами <sup>с</sup> помощью браузера объектов *[*[▶](#page-364-0)Страница *[103 - Standalone\]](#page-364-0)*.
- Сфокусировать изображение на нервах, удалить нервы, отменить и повторить операцию с нервами - соответствующие сведения приведены в разделе [Управление](#page-366-0) объектами <sup>с</sup> помощью панели [инструментов](#page-366-0) объектов *[*[▶](#page-366-0)Страница *[105 - Standalone\]](#page-366-0)*.
- *[Перемещение](#page-455-0), добавление и удаление нервных точек* [[▶](#page-455-0) Страница [194 Standalone\]](#page-455-0)
- [Изменение](#page-456-0) диаметра нерва [[▶](#page-456-0) Страница [195 Standalone\]](#page-456-0)

### <span id="page-453-0"></span>32.1 ВЫДЕЛЕНИЕ НИЖНЕЧЕЛЮСТНЫХ НЕРВОВ

### НАСТРОЙКА ВИДОВ ПРОДОЛЬНЫЙ И ПОПЕРЕЧНЫЙ

Настройте виды **Продольный** и **Поперечный** таким образом, чтобы нижнечелюстной нерв был виден полностью.

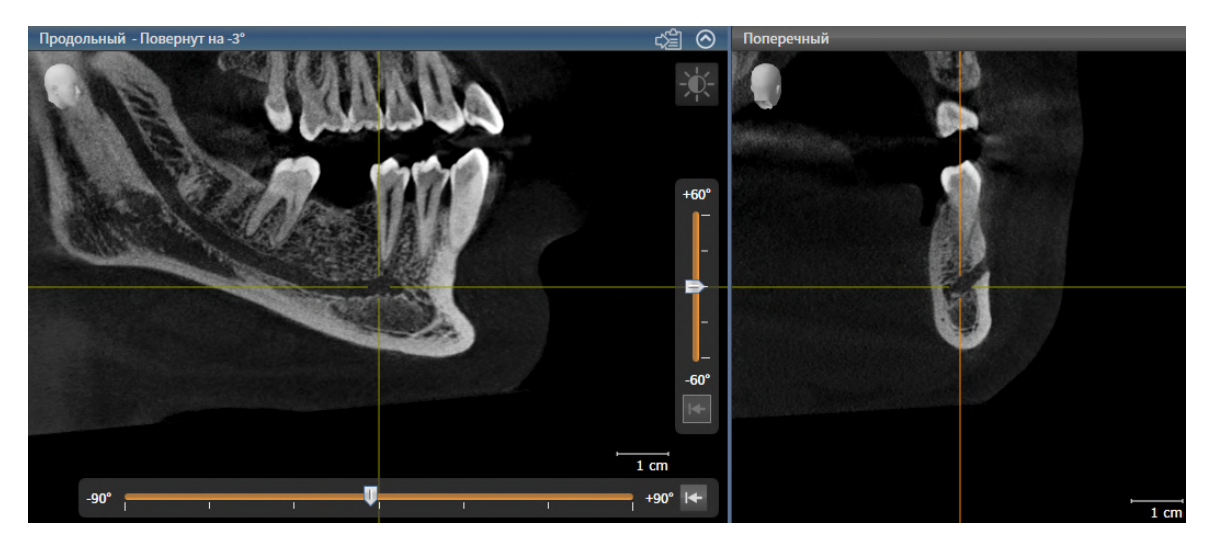

Для этого действуйте следующим образом:

☑ Рабочая зона **Панорама** открыта.

- 1. Переместите окно обследования так, чтобы на виде **Поперечный** было видно подбородочное отверстие.
	- ▶ В этом случае на виде **Поперечный** должно быть видно очертание нерва до его выходной точки.
- 2. Переместите перекрестие на виде **Поперечный** в максимально низкую точку видимого очертания нерва. Этим способом устанавливается оптимальная точка поворота для шага 4.
- 3. Активируйте вид **Продольный**, щелкнув, например, по виду **Продольный**.
- 4. Поверните вид **Продольный** так, чтобы восходящая ветвь нижнечелюстного нерва отображалась на виде **Продольный**. Более подробная информация содержится в разделе [Поворот](#page-390-0) [видов](#page-390-0) *[*[▶](#page-390-0)Страница *[129 - Standalone\]](#page-390-0)*.

### ВЫДЕЛИТЬ НИЖНЕЧЕЛЮСТНОЙ НЕРВ

☑ Этап последовательности операций **Подготовить** уже развернут.

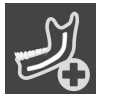

1. На этапе последовательности операций **Подготовить** щелкните по **Выделить нижнечелюстной нерв**.

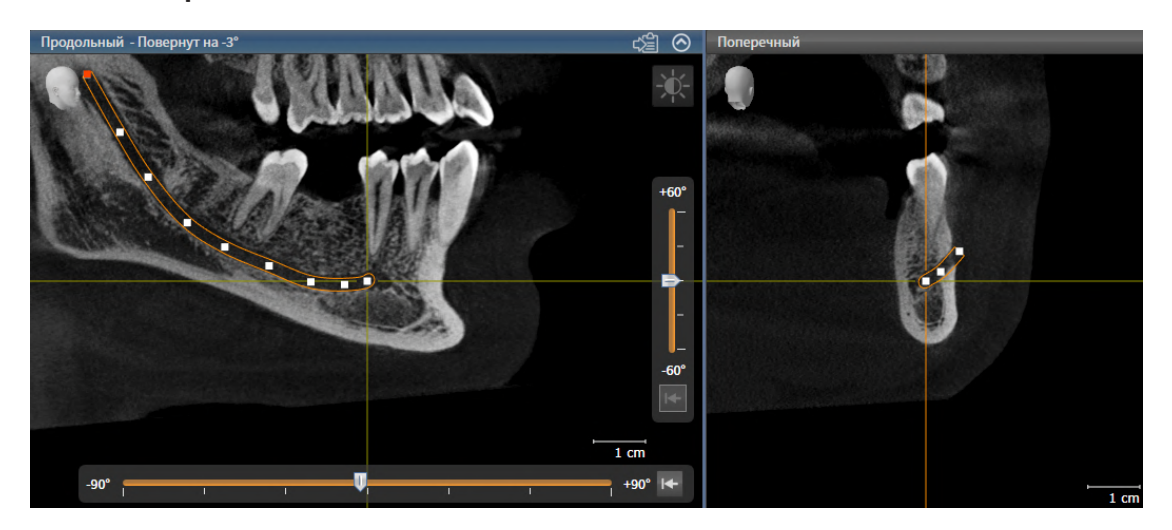

- 2. Щелкните на виде **Поперечный** по выходной точке нерва, чтобы добавить первую нервную точку.
- 3. Дополнительно щелкнув на виде **Поперечный**, добавьте вторую точку в середине видимого очертания нерва и третью точку с небольшим отступом перед максимально низкой точкой видимого очертания нерва.
- 4. Перейдите на вид **Продольный** и, щелкнув повторно, добавьте остальные нервные точки в соответствии с очертанием нерва, двигаясь от мезиальной точки по направлению к дистальной.
- 5. Добавляйте последнюю нервную точку двойным щелчком вместо одинарного.
- ▶ Нижнечелюстной нерв отображается на всех видах, а также в **Объекты**.

Во время выделения нерва можно также выполнять прокрутку слоев в целях локализации нерва. Более подробную информацию Вы найдете в разделе [Прокрутка](#page-385-0) слоев <sup>в</sup> послойных *2D-*видах *[*[▶](#page-385-0)Страница *[124 - Standalone\]](#page-385-0)*.

Во время выделения нерва добавленную в последний раз нервную точку можно удалять щелчком правой клавиши мыши.

Выделение нижнечелюстного нерва можно отменять клавишей **ESC** или повторным щелчком по кнопке **Выделить нижнечелюстной нерв**.

## <span id="page-455-0"></span>32.2 ПЕРЕМЕЩЕНИЕ, ДОБАВЛЕНИЕ И УДАЛЕНИЕ НЕРВНЫХ ТОЧЕК

#### ПЕРЕМЕЩЕНИЕ НЕРВНЫХ ТОЧЕК

Порядок последующего перемещения нервных точек:

- 1. Активируйте нерв, щелкнув по нему в **Объекты** или на виде.
- 2. Щелкнув на одном из послойных 2D-видов по нужной нервной точке, удерживайте клавишу мыши нажатой. Для перемещения нервной точки переместите мышь.
- 3. Отпустите клавишу мыши в нужном месте.
- ▶ SICAT Implant перемещает нервную точку.

#### ДОБАВЛЕНИЕ НЕРВНЫХ ТОЧЕК

Порядок последующего добавления нервных точек:

- 1. Активируйте нерв, щелкнув по нему в **Объекты** или на виде.
- 2. **Добавление промежуточной точки:** Щелкните дважды на одном из послойных 2D-видов на нерве в нужном месте между двумя уже существующими нервными точками.
- 3. **Добавление конечной точки:** Щелкните дважды на одном из послойных 2D-видов на нерве в нужном месте рядом с прежней конечной точкой.
- **> SICAT Implant добавляет нервную точку в нужном месте.**

#### УДАЛЕНИЕ НЕРВНЫХ ТОЧЕК

Порядок удаления отдельных нервных точек:

- 1. Активируйте нерв, щелкнув по нему в **Объекты** или на виде.
- 2. Активируйте удаляемую нервную точку, щелкнув по ней на одном из послойных 2D-видов.
- 3. Щелкните в области **Свойства** по кнопке **Удалить точку**.
- **SICAT Implant удаляет нервную точку.**

### 32.3 ИЗМЕНЕНИЕ ДИАМЕТРА НЕРВА

<span id="page-456-0"></span>Порядок изменения диаметра нерва:

- 1. Активируйте нерв, щелкнув по нему в **Объекты** или на виде.
- 2. Выберите в области **Свойства** нужный диаметр нерва.
- ▶ SICAT Implant изменяет диаметр нерва.

# *33* ПЛАНИРОВАНИЕ ИМПЛАНТАТОВ

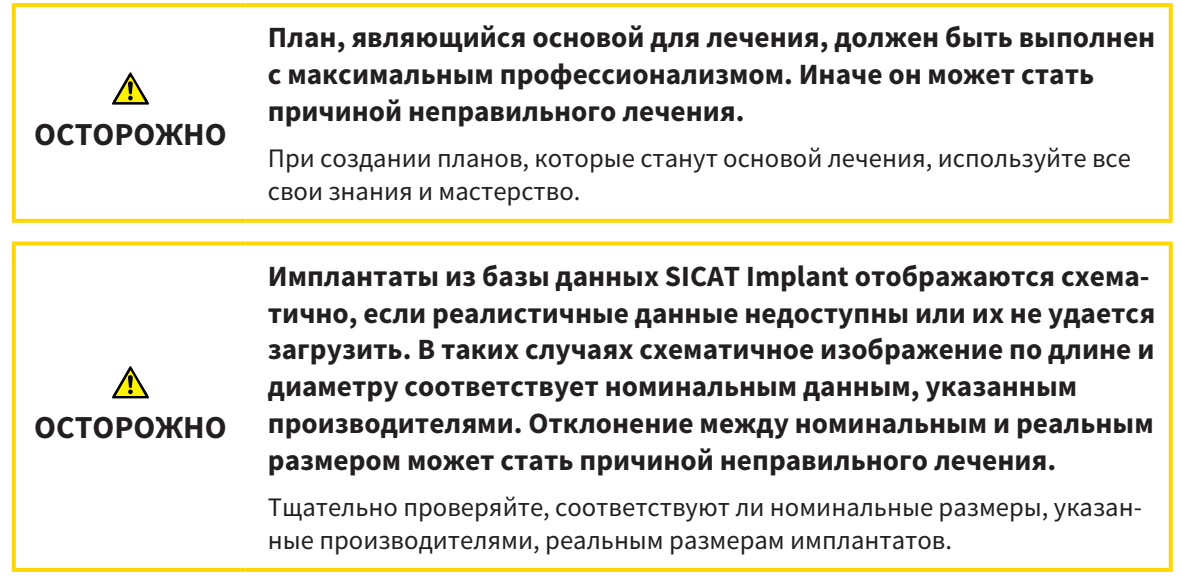

База данных SICAT Implant включает в себя модели имплантатов разных производителей. Модели имплантатов каждого производителя распределены по сериям имплантатов.

Серии имплантатов, которые используются в вашей зубоврачебной практике, можно добавлять в Избранное. В этом случае при планировании [имплантатов](#page-554-6) будут целенаправленно предлагаться те серии имплантатов, которые добавлены в Избранное. Дальнейшую информацию Вы найдете в разделе Установка [предпочитаемых](#page-528-0) серий имплантатов *[*[▶](#page-528-0)Страница *[267 - Standalone\]](#page-528-0)*.

Если имплантата нужной модели в базе данных SICAT Implant пока нет, то вместо него можно запланировать базовый имплантат и ввести размеры, указанные производителем имплантата.

SICAT Implant отображает вокруг имплантата зону безопасности и выдает предупреждение, когда имплантаты планируются слишком близко от выделенного нижнечелюстного нерва или слишком близко друг к другу. Дополнительные сведения приведены в разделах [Скрытие](#page-470-0) <sup>и</sup> отображение зон [безопасности](#page-470-0) *[*[▶](#page-470-0)Страница *[209 - Standalone\]](#page-470-0)* и [Предупреждения](#page-472-0) относительно рас[стояний](#page-472-0) *[*[▶](#page-472-0)Страница *[211 - Standalone\]](#page-472-0)*.

SICAT Implant отображает канал в окклюзионнoй надставке имплантатов. Дополнительные сведения приведены в разделе Скрытие <sup>и</sup> [отображение](#page-471-0) каналов *[*[▶](#page-471-0)Страница *[210 - Standalone\]](#page-471-0)*.

SICAT Implant поддерживает разъемные и неразъемные имплантаты. Абатменты для разъемных имплантатов можно планировать вместе с имплантатами или добавлять их позже. Дополнитель-ные сведения о планировании абатментов приведены в разделе [Планирование](#page-473-0) абатментов *[\[](#page-473-0)*[▶](#page-473-0)Страница *[212 - Standalone\]](#page-473-0)*.

При использовании шаблонов сверления для реализации планирования имплантатов обязательно требуется планирование гильз. Гильзы можно планировать вместе с имплантатами или добавлять их позже. Дополнительные сведения о планировании гильз приведены в разделе [Пла](#page-480-0)[нирование](#page-480-0) гильз *[*[▶](#page-480-0)Страница *[219 - Standalone\]](#page-480-0)*.

Для планирования имплантатов доступны следующие функции:

- [Добавить](#page-459-0) имплантаты [[▶](#page-459-0) Страница [198 Standalone\]](#page-459-0)
- Активировать, скрыть и показать имплантаты соответствующие сведения приведены в разделе [Управление](#page-364-0) объектами <sup>с</sup> помощью браузера объектов *[*[▶](#page-364-0)Страница *[103 - Standalone\]](#page-364-0)*.
- Сфокусировать изображение на имплантатах, удалить имплантаты, отменить и повторить операцию с имплантатами - соответствующие сведения приведены в разделе [Управление](#page-366-0) объектами <sup>с</sup> помощью панели [инструментов](#page-366-0) объектов *[*[▶](#page-366-0)Страница *[105 - Standalone\]](#page-366-0)*.
- [Перемещение](#page-463-0) <sup>и</sup> выравнивание имплантатов *[*[▶](#page-463-0)Страница *[202 Standalone\]](#page-463-0)*
- [Поворот](#page-465-0) имплантатов вокруг своей оси *[*[▶](#page-465-0)Страница *[204 Standalone\]](#page-465-0)*
- [Изменение](#page-466-0) размеров <sup>и</sup> моделей имплантатов *[*[▶](#page-466-0)Страница *[205 Standalone\]](#page-466-0)*
- [Специальное](#page-468-0) выравнивание имплантатов *[*[▶](#page-468-0)Страница *[207 Standalone\]](#page-468-0)*
- Изменение [обозначений](#page-469-0) *(*зубных позиций*) [*[▶](#page-469-0)Страница *[208 Standalone\]](#page-469-0)*
- *Скрытие и [отображение](#page-470-0) зон безопасности* [[▶](#page-470-0) Страница [209 Standalone\]](#page-470-0)
- Скрытие <sup>и</sup> [отображение](#page-471-0) каналов *[*[▶](#page-471-0)Страница *[210 Standalone\]](#page-471-0)*
- [Предупреждения](#page-472-0) относительно расстояний *[*[▶](#page-472-0)Страница *[211 Standalone\]](#page-472-0)*

## 33.1 ДОБАВИТЬ ИМПЛАНТАТЫ

<span id="page-459-0"></span>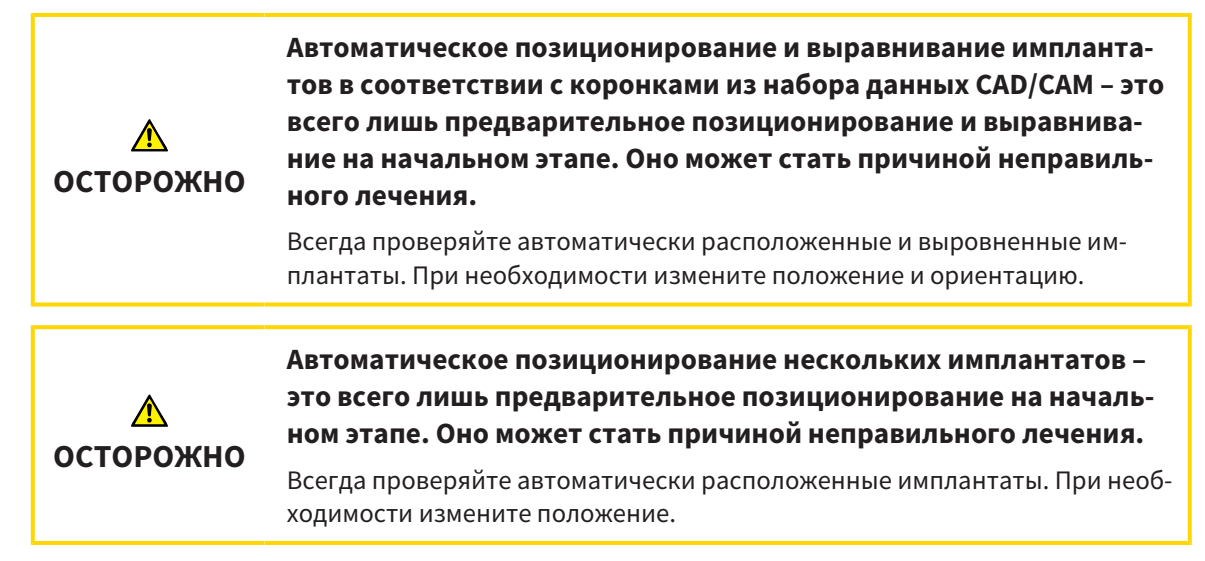

Порядок добавления в открытый план нового имплантата или нескольких новых на той же челюсти:

- ☑ В зависимости от нужного шаблона для сверления был импортирован и зарегистрирован оптический слепок (при необходимости с коронками) челюсти, который охватывает все позиции имплантатов. Сведения приведены в разделах [Поддерживаемые](#page-294-0) шаблоны для сверления <sup>и</sup> [гильзовые](#page-294-0) системы *[*[▶](#page-294-0)Страница *[33 - Standalone\]](#page-294-0)* и [Оптические](#page-436-0) слепки *[*[▶](#page-436-0)[Страница](#page-436-0) *[175 - Standalone\]](#page-436-0)*.
- ☑ При планировании одного или нескольких имплантатов в зоне боковых зубов нижней челюсти выделен соответствующий нижнечелюстной нерв. Сведения приведены в разделе [Выде](#page-453-0)ление [нижнечелюстных](#page-453-0) нервов *[*[▶](#page-453-0)Страница *[192 - Standalone\]](#page-453-0)*.
- ☑ Этап последовательности операций **Планирование** уже развернут.

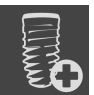

1. На этапе последовательности операций **Планирование** щелкните по **Добавить имплантаты**.

#### ▶ Появляется окно выбора имплантата:

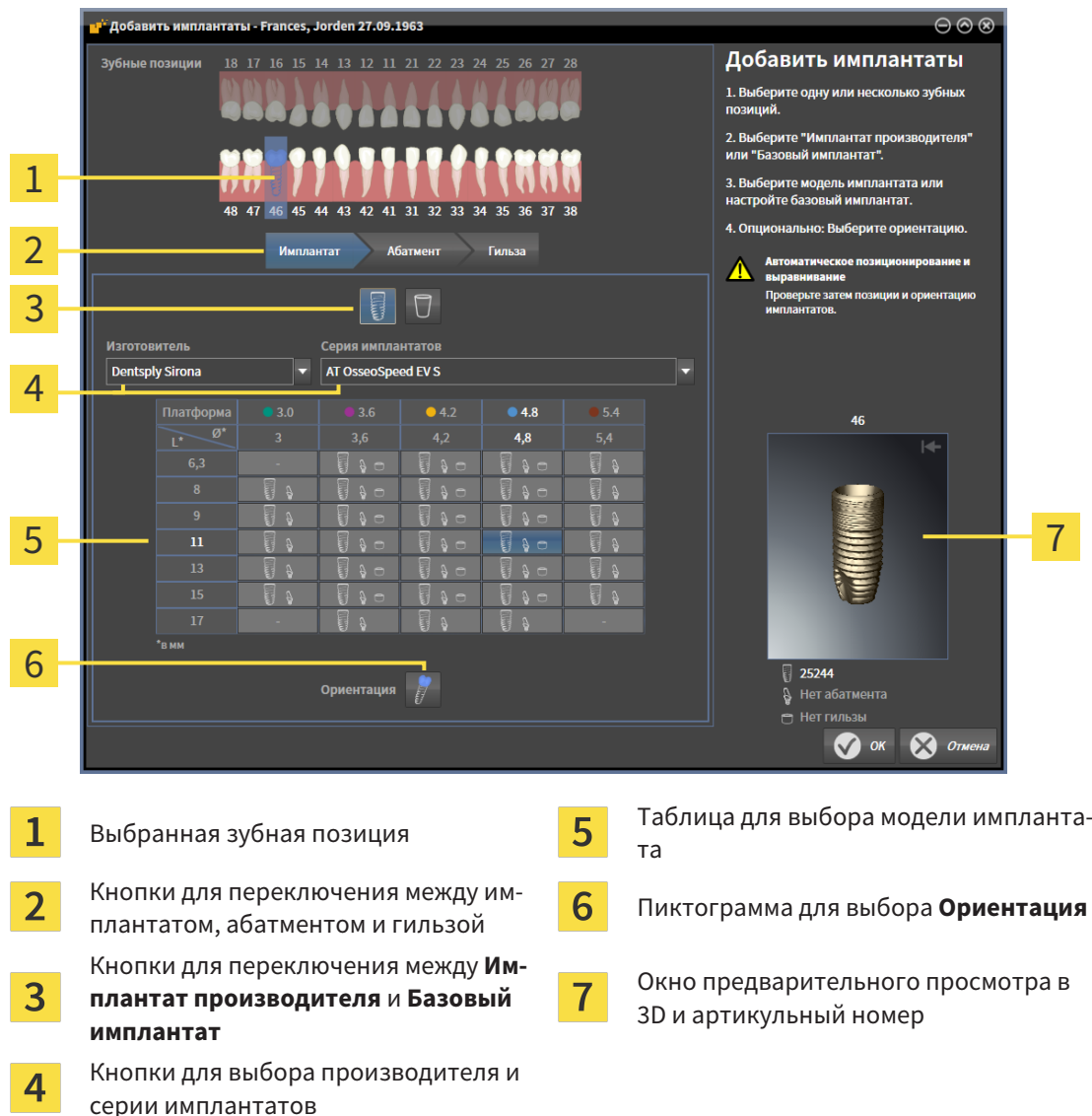

2. Выберите зубную позицию нового имплантата или зубные позиции новых имплантатов, если их несколько. Если оптические слепки с реставрациями и/или предусмотренными позициями имплантатов были импортированы и их показ включен, зубные позиции выбираются автоматически. Выбранную (предварительно) зубную позицию можно вновь отменить, щелкнув (повторно) по выбранной зубной позиции.

#### **Указание:**

Нижеследующие кнопки отображаются лишь в том случае, если была выбрана как минимум одна зубная позиция.

- 3. Выберите нужного производителя и нужную серию имплантатов. Использованные в последний раз производители и серии имплантатов находятся в верхних позициях соответствующего списка для выбора.
- 4. Выберите в таблице нужную модель имплантата, щелкнув по соответствующей ячейке. В таблице приводятся все доступные модели имплантатов выбранной серии. В строках приведены соответствующие разные длины имплантатов, а в столбцах – соответствующие разные диаметры в миллиметрах. При отображении двух диаметров первый соответствует окклю-

зионному диаметру. Мелкие пиктограммы абатментов и гильз отображают, что можно запланировать также соответствующие абатменты и гильзы хирургической системы определенного производителя с подсказками.

- ▶ Выбранная модель имплантата отображается рядом с таблицей в окне предварительного просмотра в 3D с артикульным номером. Имплантат в окне предварительного просмотра в 3D можно поворачивать при нажатой клавиши мыши. С помощью колесика мыши можно менять масштаб в окне предварительного просмотра в 3D.
- 5. **Выбор предварительного выравнивания:** Выберите нужное предварительное выравнивание, установив курсор мыши на пиктограмму **Ориентация** и щелкнув по одной из нижеследующих пиктограмм:
	- **По вертикали**

 $\mathcal{G}$  - в случае коронки в формате SIXD по оси коронки, в остальных случаях – по вертикали. Данная опция доступна для выбора лишь в том случае, если на выбранной как минимум одной зубной позиции существует коронка в формате SIXD и ее показ включен.  $\widehat{\mathcal{M}}$ -параллельно уже запланированному имплантату челюсти. Данная опция доступна для выбора лишь в том случае, если на челюсти уже запланированы имплантаты.

- 6. Закройте окно с помощью **OK**. Предварительное позиционирование имплантатов зависит от того, добавляется ли один или несколько имплантатов, существуют ли коронки и предусмотренные позиции имплантатов и включен ли их показ:
	- ▶ При добавлении имплантата в зубной позиции, которая не соответствует ни коронке, ни предусмотренной позиции имплантата, расположите имплантат предварительно в нужном месте щелчком клавиши мыши на одном из 2D-видов.
	- ▶ При добавлении имплантата в зубной позиции, которая соответствует отображаемой коронке или предусмотренной позиции имплантата, SICAT Implant предварительно позиционирует имплантат автоматически.
	- ▶ При добавлении нескольких имплантатов SICAT Implant предварительно позиционирует имплантаты автоматически, при этом за позицию по вертикали, как правило, принимается фактическая позиция аксиального слоя.
- ▶ Новый имплантат или новые имплантаты отображаются на всех видах, а также в **Объекты**.

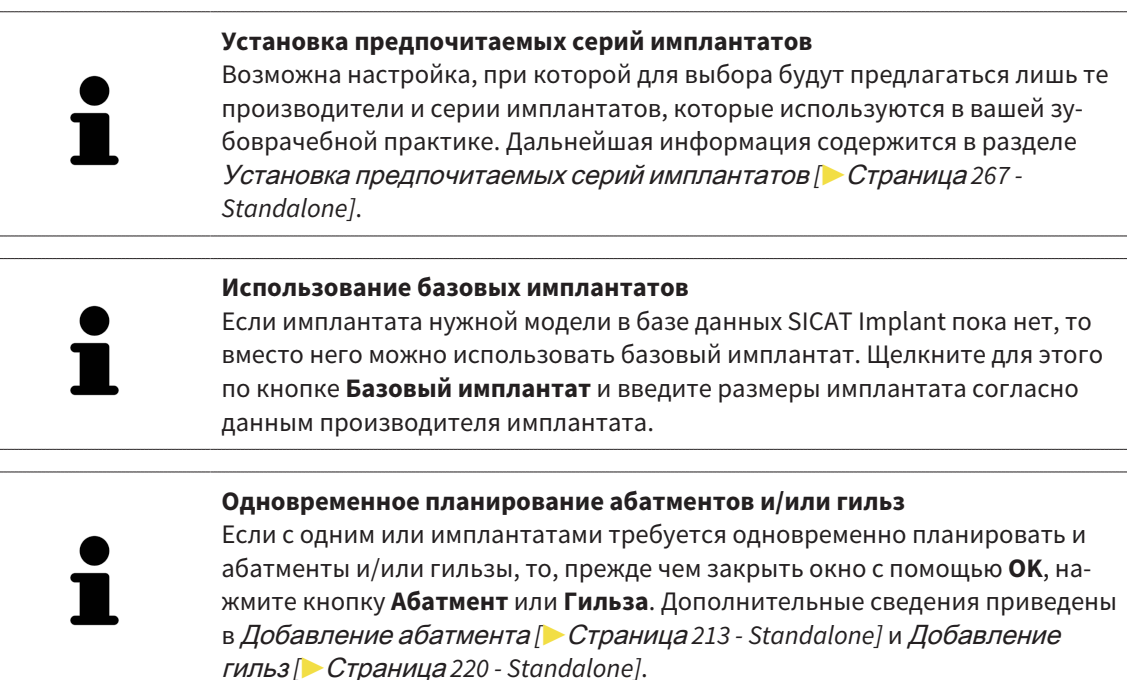

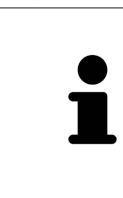

#### **Схема зубов FDI/ADA**

В настоящем руководстве пользователя для всех изображений используется схема зубов FDI. SICAT Implant поддерживает также схему зубов ADA. Сведения о переключении схемы зубов приведены в разделе [Использование](#page-518-0) общих [настроек](#page-518-0) *[*[▶](#page-518-0)Страница *[257 - Standalone\]](#page-518-0)*.

## 33.2 ПЕРЕМЕЩЕНИЕ И ВЫРАВНИВАНИЕ ИМПЛАНТАТОВ

<span id="page-463-0"></span>Имплантаты можно перемещать и выравнивать с высокой точностью.

#### ПЕРЕМЕЩЕНИЕ ИМПЛАНТАТОВ

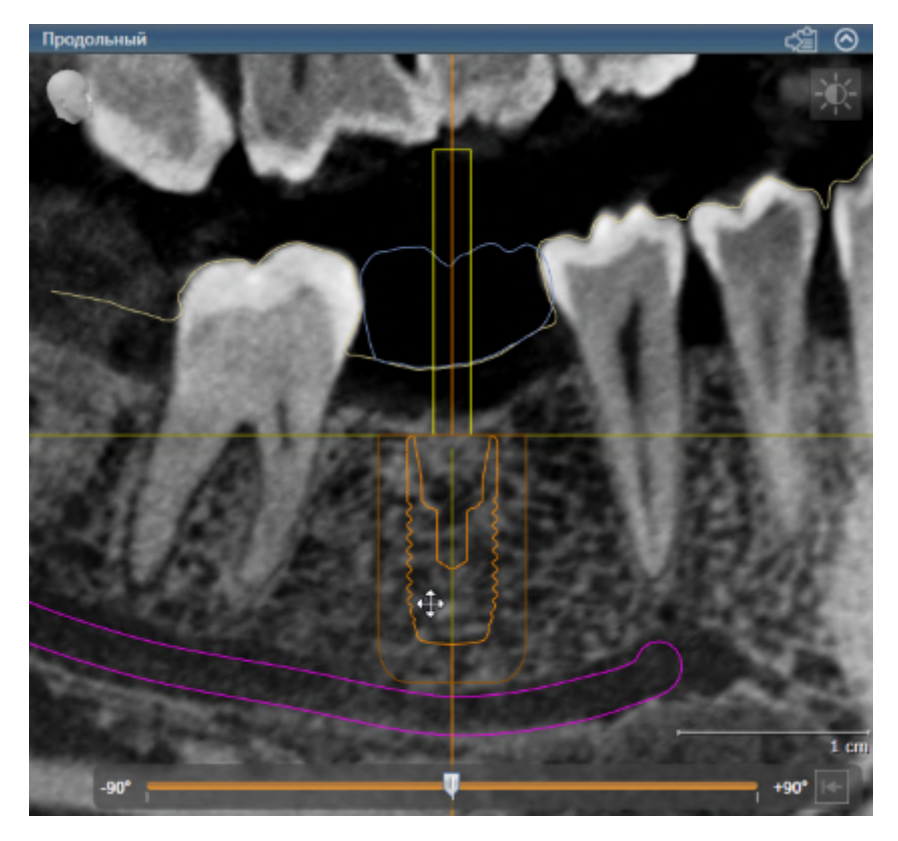

- 1. Установите курсор мыши на одном из 2D-видов на имплантат.
	- **Курсор мыши изменяется на ....**
- 2. Нажмите и удерживайте левую кнопку мыши.
- 3. Переместите курсор мыши в нужную позицию имплантата.
	- ▶ SICAT Implant перемещает имплантат по направлению движения курсора мыши.
- 4. Отпустите левую кнопку мыши.
- **SICAT Implant сохраняет текущую позицию имплантата.**

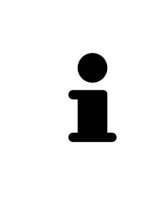

#### **Рабочая зона «Выравнивание имплантатов»**

Перемещать и выравнивать имплантаты удобнее и надежнее на видах **Продольный** и **Поперечный** рабочей зоны **Имплантат выровнен**. Дополнительные сведения о рабочей зоне **Имплантат выровнен** приведены в разделе Обзор рабочей зоны *«*[Выравнивание](#page-372-0) имплантатов*» [*[▶](#page-372-0)[Страница](#page-372-0) *111 [- Standalone\]](#page-372-0)*.

#### ВЫРАВНИВАНИЕ ИМПЛАНТАТОВ

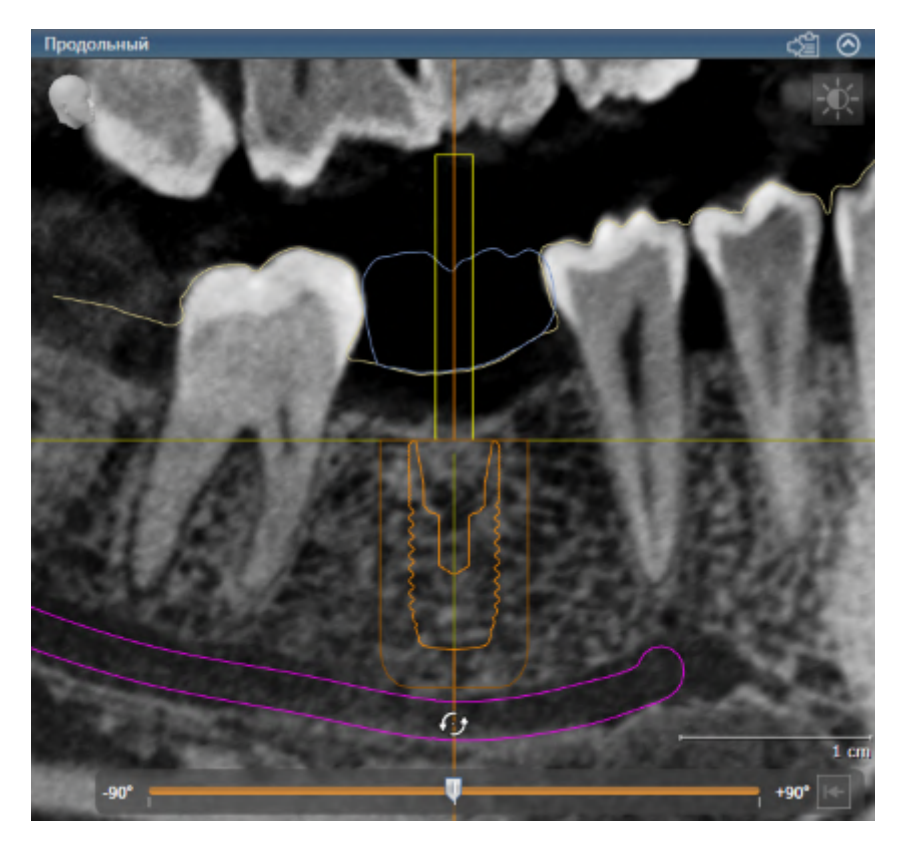

1. Установите курсор мыши на одном из послойных 2D-видов за исключением вида **Аксиальный** на апикальную часть оси имплантата для поворота имплантата вокруг окклюзионной конечной точки или на окклюзионную часть оси имплантата для поворота имплантата вокруг апикальной конечной точки.

 $\blacktriangleright$  Курсор мыши изменяется на  $\mathcal{G}_2$ .

- 2. Нажмите и удерживайте левую кнопку мыши.
- 3. Перемещайте курсор мыши по кругу до нужного выравнивания имплантата.
	- ▶ SICAT Implant выравнивает имплантат по направлению движения курсора мыши.
- 4. Отпустите левую кнопку мыши.
	- ▶ SICAT Implant сохраняет текущее выравнивание имплантата.

**Рабочая зона «Выравнивание имплантатов»** Перемещать и выравнивать имплантаты удобнее и надежнее на видах **Продольный** и **Поперечный** рабочей зоны **Имплантат выровнен**. Дополнительные сведения о рабочей зоне **Имплантат выровнен** приведены в разделе Обзор рабочей зоны *«*[Выравнивание](#page-372-0) имплантатов*» [*[▶](#page-372-0)[Страница](#page-372-0) *111 [- Standalone\]](#page-372-0)*.

## 33.3 ПОВОРОТ ИМПЛАНТАТОВ ВОКРУГ СВОЕЙ ОСИ

<span id="page-465-0"></span>Имплантаты можно поворачивать вокруг своей оси для планирования, например, ангулярных абатментов в соответствии с намерениями.

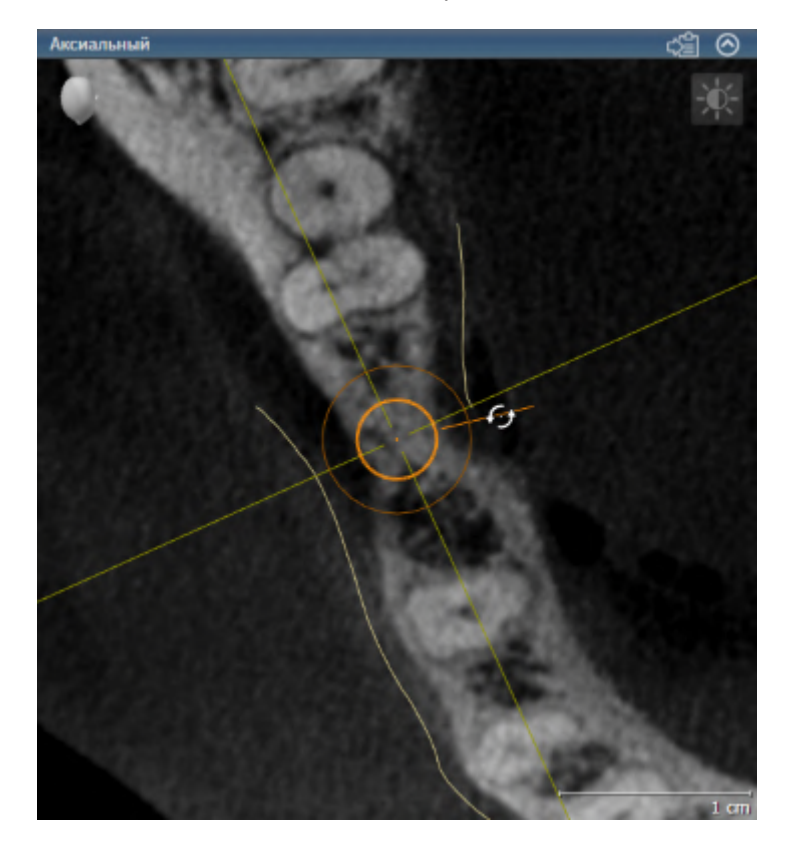

- 1. Установите курсор мыши на виде **Аксиальный** на манипулятор имплантата.
	- $\blacktriangleright$  Курсор мыши изменяется на  $\mathcal{C}\!\mathcal{D}$ .
- 2. Нажмите и удерживайте левую кнопку мыши.
- 3. Перемещайте курсор мыши по кругу до нужного угла поворота имплантата.
	- $\triangleright$  SICAT Implant поворачивает имплантат вокруг его оси по направлению движения курсора мыши.
- 4. Отпустите левую кнопку мыши.
- **> SICAT Implant сохраняет текущий угол поворота имплантата вокруг своей оси.**

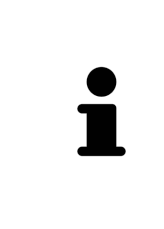

#### **Рабочая зона «Выравнивание имплантатов»**

Поворачивать имплантаты вокруг своей оси удобнее и надежнее на виде **Аксиальный** рабочей зоны **Имплантат выровнен**. При повороте имплантата вокруг своей оси ориентируйтесь по видам **Продольный** и **Поперечный** или по виду **3D**. Дополнительные сведения о рабочей зоне **Имплантат выровнен** приведены в Обзор рабочей зоны *«*[Выравнивание](#page-372-0) импланта[тов](#page-372-0)*» [*[▶](#page-372-0)Страница *[111 - Standalone\]](#page-372-0)*.

### 33.4 ИЗМЕНЕНИЕ РАЗМЕРОВ И МОДЕЛЕЙ ИМПЛАНТАТОВ

<span id="page-466-0"></span>Порядок последующего изменения размеров или модели имплантата:

- 1. Активируйте имплантат, который требуется изменить, щелкнув по имплантату в **Объекты** или на виде.
	- ▶ В области **Свойства** отображаются текущие размеры и текущая модель активного имплантата:

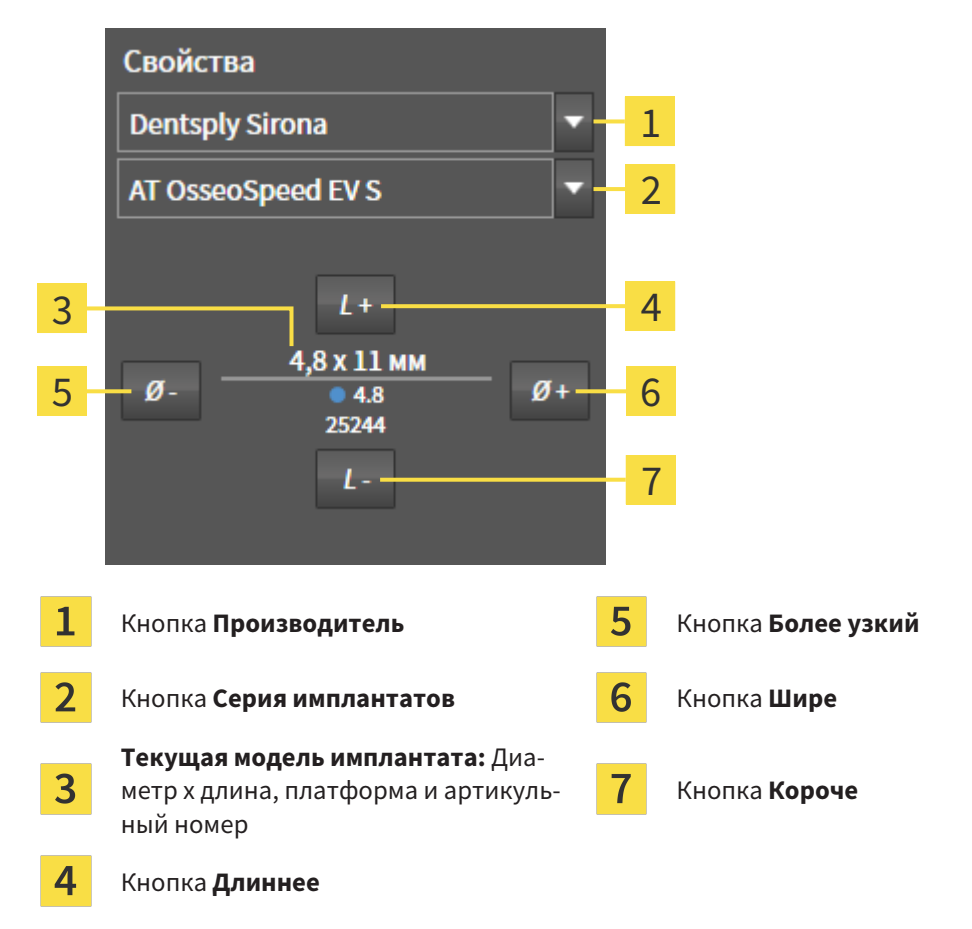

- 2. **Изменение производителя и серии имплантатов:** Выберите нужного производителя и нужную серию имплантатов.
	- $\triangleright$  SICAT Implant изменяет также модель имплантата и при необходимости его размеры.
- 3. **Изменение размеров и модели имплантатов:** Нажмите кнопку **Шире** или **Более узкий**, чтобы выбрать ближайшую широкую или ближайшую узкую модель выбранной серии имплантатов. Нажмите кнопку **Длиннее** или **Короче**, чтобы выбрать ближайшую длинную или ближайшую короткую модель выбранной серии имплантатов.

▶ SICAT Implant изменяет размеры и модель имплантата.

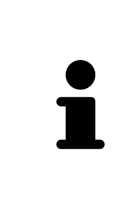

**Окно выбора имплантата**

Размеры и модель имплантата можно изменять также с помощью окна выбора имплантата, щелкнув в Объекты по пиктограмме , расположенной рядом с имплантатом, который требуется изменить. В этом месте можно также переключаться между **Имплантат производителя** и **Базовый имплантат**. Дополнительные сведения приведены в разделе [Добавить](#page-459-0) им[плантаты](#page-459-0) *[*[▶](#page-459-0)Страница *[198 - Standalone\]](#page-459-0)*.

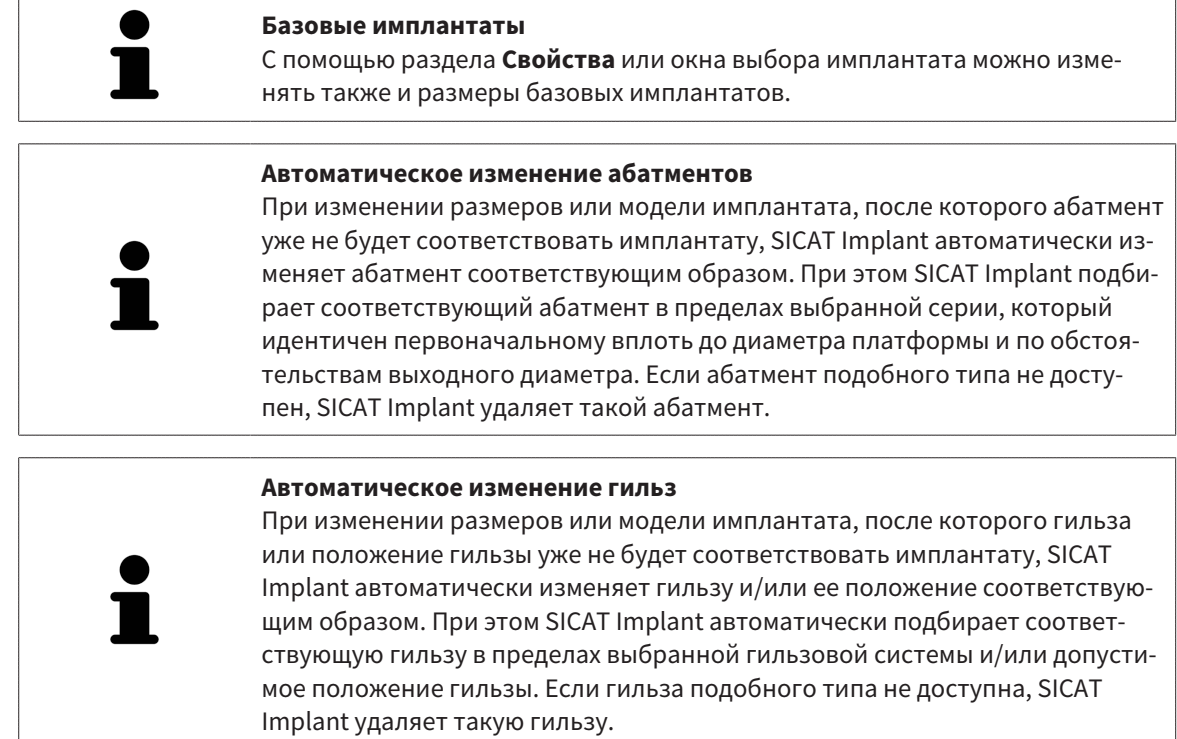
### 33.5 СПЕЦИАЛЬНОЕ ВЫРАВНИВАНИЕ ИМПЛАНТАТОВ

Порядок последующего специального выравнивания имплантатов:

- Вертикально
- По оси реставрации формата SIXD
- Параллельно уже запланированному имплантату на той же челюсти

Для этого действуйте следующим образом:

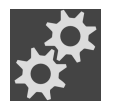

1. Щелкните в **Объекты** по пиктограмме, расположенной рядом с имплантатом.

▶ SICAT Implant открывает окно выбора имплантата.

2. Выберите нужное специальное выравнивание, установив курсор мыши на пиктограмму **Ориентация** и щелкнув по пиктограмме, соответствующей нужному специальному выравниванию. Дальнейшая информация приводится в разделе [Добавить](#page-459-0) имплантаты *[*[▶](#page-459-0)[Страница](#page-459-0) *[198 - Standalone\]](#page-459-0)*.

▶ SICAT Implant изменяет выравнивание имплантата.

3. Закройте окно с помощью **OK**.

# 33.6 ИЗМЕНЕНИЕ ОБОЗНАЧЕНИЙ (ЗУБНЫХ ПОЗИЦИЙ)

Если обозначение (зубная позиция) имплантата неверное, то обозначение (зубную позицию) можно изменить следующим образом:

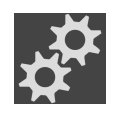

- 1. Щелкните в **Объекты** по пиктограмме, расположенной рядом с имплантатом.
	- ▶ SICAT Implant открывает окно выбора имплантата.
- 2. Выберите новую зубную позицию. Дальнейшая информация приводится в разделе [Доба](#page-459-0)вить [имплантаты](#page-459-0) *[*[▶](#page-459-0)Страница *[198 - Standalone\]](#page-459-0)*.
	- ▶ SICAT Implant изменяет обозначение (зубную позицию) имплантата.
- 3. Закройте окно с помощью **OK**.

### 33.7 СКРЫТИЕ И ОТОБРАЖЕНИЕ ЗОН БЕЗОПАСНОСТИ

SICAT Implant отображает вокруг имплантата зону безопасности, по которой при планировании имплантатов можно судить, соблюдаются ли определенные минимальные расстояния, например, до корней соседних зубов, соседних имплантатов, края кости, нижнечелюстного нерва или синуса. Предупреждения относительно расстояний выдаются, исходя из зон безопасности. Дополнительные сведения о предупреждениях относительно расстояний приведены в разделе [Предупреждения](#page-472-0) относительно расстояний *[*[▶](#page-472-0)Страница *[211 - Standalone\]](#page-472-0)*.

Размеры зон безопасности и имплантатов можно устанавливать в настройках. В настройках также можно предварительно устанавливать, требуется ли отображать в новых планах зоны безопасности. Дополнительные сведения приведены в разделе Настройка зон [безопасности](#page-530-0) *[\[](#page-530-0)*[▶](#page-530-0)Страница *[269 - Standalone\]](#page-530-0)*.

Во время планирования можно скрывать или показывать зоны безопасности одновременно для всех имплантатов.

- ☑ Группа объектов **Имплантаты** отображается в **Браузер объекта**. Дополнительные сведения приведены в разделе Объекты *[SICAT Implant \[](#page-367-0)*[▶](#page-367-0)Страница *[106 - Standalone\]](#page-367-0)*.
- ☑ В данный момент показ зон безопасности включен.
- 1. Установите в группе объектов **Имплантаты** курсор мыши на пиктограмму **Показать/скрыть зоны безопасности**.
	- ▶ SICAT Implant отображает пиктограммы для скрытия и показа зон безопасности.

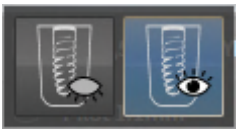

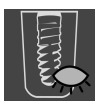

- 2. Щелкните по пиктограмме **Скрыть зоны безопасности**.
	- ▶ SICAT Implant скрывает зоны безопасности.

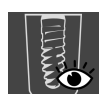

- 3. Щелкните по пиктограмме **Показать зоны безопасности**.
	- ▶ SICAT Implant показывает зоны безопасности.

Режим отображения зон безопасности также можно изменять, устанавливая курсор мыши на пиктограмму **Показать/скрыть зоны безопасности** и щелкая по ней. Повторный щелчок включает и выключает показ зон безопасности.

В случае выдачи предупреждений относительно расстояний, когда зоны безопасности скрыты, соответствующие зоны безопасности, тем не менее, отображаются на видах.

### 33.8 СКРЫТИЕ И ОТОБРАЖЕНИЕ КАНАЛОВ

Для имплантатов SICAT Implant может отображать пилотные каналы для сверления или каналы имплантатов. По ним, в частности, можно проверять, обеспечивается ли беспрепятственный доступ к соответствующему каналу. Пилотные каналы для сверления можно также использовать для отображения каналов под резьбу.

Диаметр пилотных каналов для сверления, а также длину обоих каналов можно изменять в настройках. Диаметр канала имплантата всегда равен максимальному диаметру соответствующего имплантата. В настройках также можно устанавливать, требуется ли отображать в новых планах пилотные каналы для сверления, каналы имплантатов или нет. Дополнительные сведения приведены в разделе [Настройка](#page-531-0) каналов *[*[▶](#page-531-0)Страница *[270 - Standalone\]](#page-531-0)*.

Во время планирования можно скрывать или показывать пилотные каналы для сверления и каналы имплантатов одновременно для всех имплантатов.

- ☑ Группа объектов **Имплантаты** отображается в **Браузер объекта**. Дополнительные сведения приведены в разделе Объекты *[SICAT Implant \[](#page-367-0)*[▶](#page-367-0)Страница *[106 - Standalone\]](#page-367-0)*.
- ☑ В данный момент показ пилотных каналов для сверления включен.
- 1. Установите в группе объектов **Имплантаты** курсор мыши на пиктограмму **Показать/скрыть каналы**.
	- ▶ SICAT Implant отображает пиктограммы для скрытия и показа каналов.

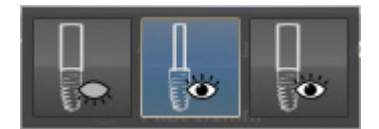

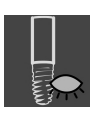

- 2. Щелкните по пиктограмме **Скрыть каналы**.
	- ▶ SICAT Implant скрывает каналы.

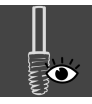

- 3. Щелкните по пиктограмме **Показать пилотные каналы для сверления**.
	- ▶ SICAT Implant показывает пилотные каналы для сверления.

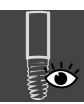

- 4. Щелкните по пиктограмме **Показать каналы имплантатов**.
	- ▶ SICAT Implant показывает каналы имплантатов.

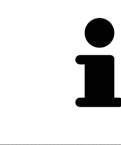

Режим отображения каналов также можно изменять, устанавливая курсор мыши на пиктограмму **Показать/скрыть каналы** и щелкая по ней. Повторный щелчок изменяет режим отображения каналов в порядке следования пиктограмм.

## <span id="page-472-0"></span>33.9 ПРЕДУПРЕЖДЕНИЯ ОТНОСИТЕЛЬНО РАССТОЯНИЙ

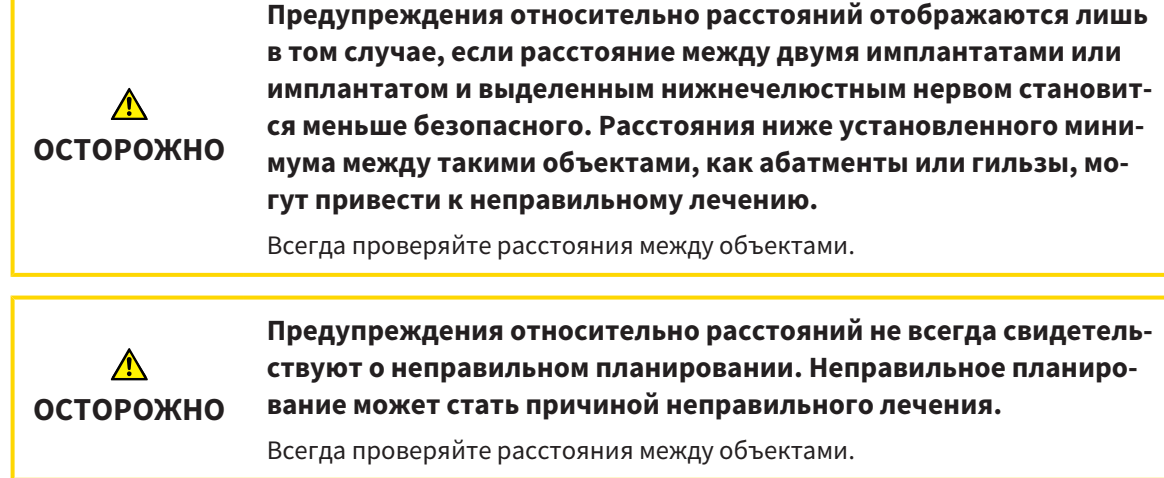

SICAT Implant проверяет безопасное расстояние между следующими объектами:

- между имплантатом и выделенным нижнечелюстным нервом соответствующие дополни-тельные сведения приведены в разделе [Выделение](#page-452-0) и изменение нижнечелю стных нервов *[\[](#page-452-0)*[▶](#page-452-0)Страница *[191 - Standalone\]](#page-452-0)*.
- между двумя имплантатами

Если безопасное расстояние между двумя объектами ниже установленного значения (см. [На](#page-530-0)стройка зон [безопасности](#page-530-0) *[*[▶](#page-530-0)Страница *[269 - Standalone\]](#page-530-0)*), соответствующие объекты или их зоны безопасности отображаются на видах в красном цвете. Кроме этого, соответствующие объекты в **Браузер объекта** помечаются предупреждающей пиктограммой.

# *34* ПЛАНИРОВАНИЕ АБАТМЕНТОВ

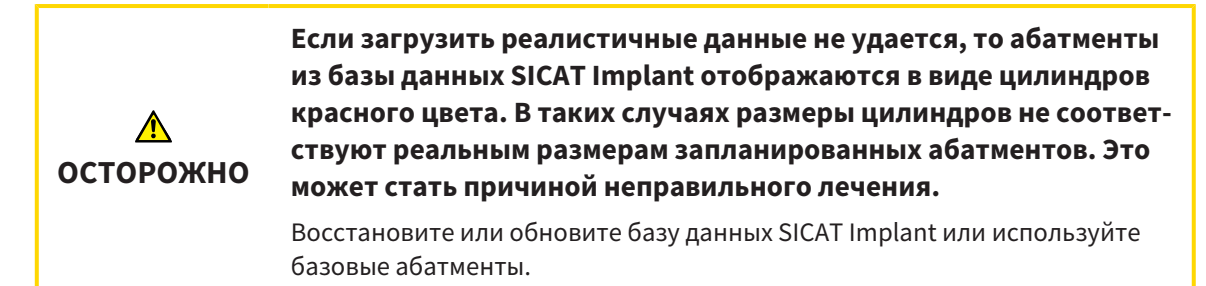

База данных SICAT Implant включает в себя также модели абатментов разных производителей. Модели абатментов каждого производителя распределены по сериям абатмента.

SICAT Implant обеспечивает планирование прямых и ангулярных стандартных абатментов, а также титановых основ. Для запланированного имплантата предлагаются лишь те модели абатментов, которые совместимы с ним.

Если абатмента нужной модели в базе данных SICAT Implant пока нет, то вместо него можно запланировать базовый [абатмент](#page-554-0) и ввести ангуляцию и размеры абатмента в соответствии с данными производителя имплантата.

Для планирования абатментов доступны следующие функции:

- [Добавление](#page-474-0) абатмента *[*[▶](#page-474-0)Страница *[213 Standalone\]](#page-474-0)*
- Активация абатментов соответствующие сведения приведены в разделе [Управление](#page-364-0) объектами <sup>с</sup> помощью [браузера](#page-364-0) объектов *[*[▶](#page-364-0)Страница *[103 - Standalone\]](#page-364-0)*.
- Сфокусировать изображение на абатментах, удалить абатменты, отменить и повторить операцию с абатментами - соответствующие сведения приведены в разделе [Управление](#page-366-0) объектами <sup>с</sup> помощью панели [инструментов](#page-366-0) объектов *[*[▶](#page-366-0)Страница *[105 - Standalone\]](#page-366-0)*.
- Поворот [абатментов](#page-476-0) вокруг оси имплантата *[*[▶](#page-476-0)Страница *[215 Standalone\]](#page-476-0)*
- [Изменение](#page-477-0) ангуляции, размеров и моделей абатмента [[▶](#page-477-0) Страница [216 Standalone\]](#page-477-0)
- Скрытие <sup>и</sup> [отображение](#page-479-0) абатментов *[*[▶](#page-479-0)Страница *[218 Standalone\]](#page-479-0)*

# 34.1 ДОБАВЛЕНИЕ АБАТМЕНТА

<span id="page-474-0"></span>Порядок добавления абатмента к запланированному разъемному имплантату:

- ☑ Для запланированного имплантата пока не выбран абатмент.
- ☑ Этап последовательности операций **Планирование** уже развернут.
- 1. Активируйте имплантат, к которому требуется добавить абатмент, щелкнув в **Объекты** или на виде по имплантату.

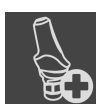

2. На этапе последовательности операций **Планирование** щелкните по **Добавить абатмент к (активному) имплантату**.

▶ Появляется окно выбора абатмента:

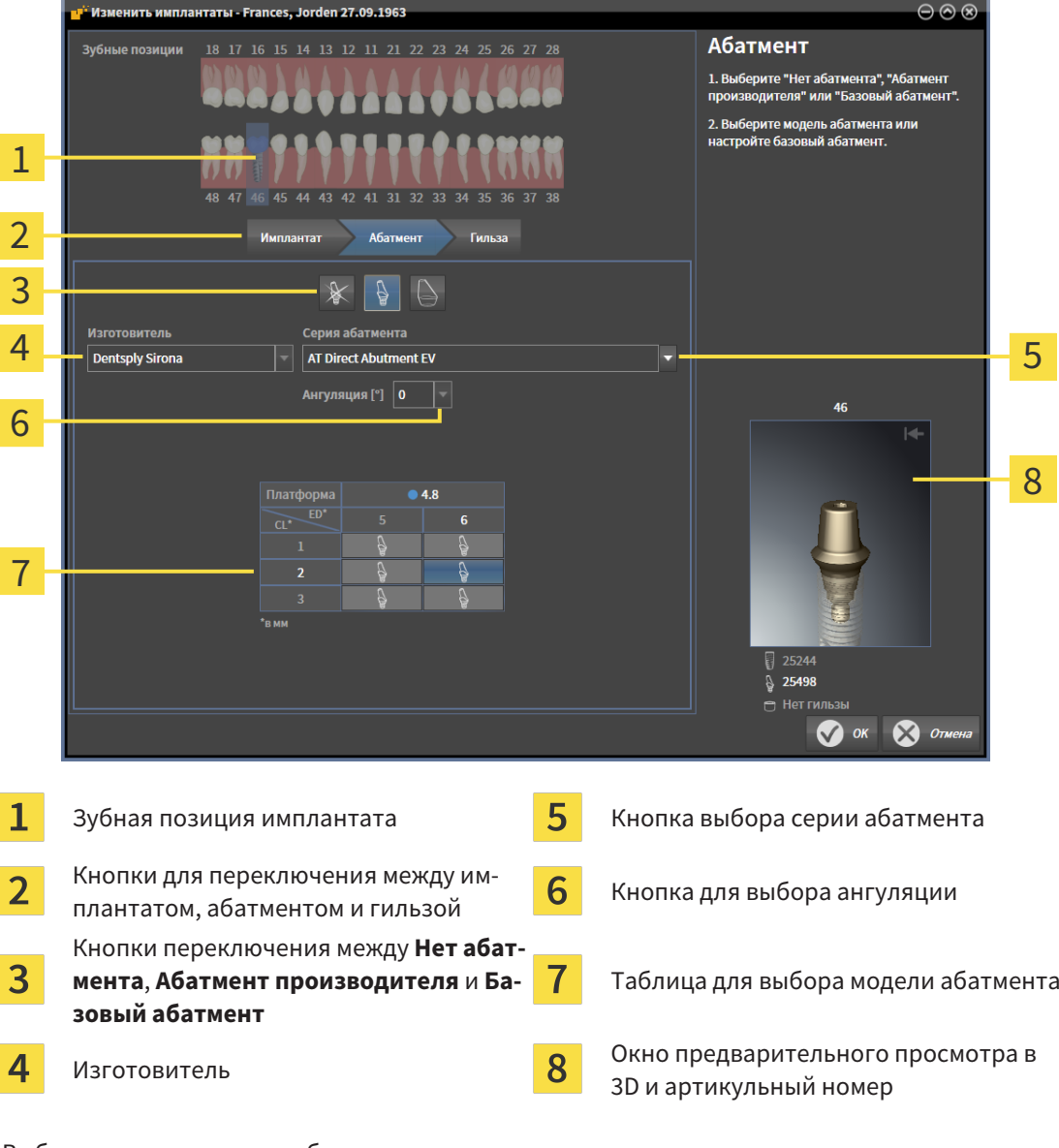

- 3. Выберите нужную серию абатмента.
- 4. Выберите нужную ангуляцию.

#### **Указание:**

Не каждая серия абатментов включает в себя ангулярные абатменты.

- 5. Выберите в таблице нужную модель абатмента, щелкнув по соответствующей ячейке. В таблице приводятся все доступные модели абатментов выбранной серии с выбранной ангуляцией, совместимые с запланированным имплантатом. В строках приведены соответствующие разные длины шеек и/или длины опор, а в столбцах – соответствующие разные выходные диаметры в миллиметрах.
	- ▶ Выбранная модель абатмента отображается рядом с таблицей в окне предварительного просмотра в 3D и с его артикульным номером. Абатмент в окне предварительного просмотра в 3D можно поворачивать при нажатой клавиши мыши. С помощью колесика мыши можно менять масштаб в окне предварительного просмотра в 3D.
- 6. Закройте окно с помощью **OK**.
- ▶ Новый абатмент отображается на всех видах в окклюзионнoй надставке соответствующего имплантата, а также в **Объекты** под соответствующим имплантатом.

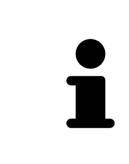

#### **Использование базовых абатментов**

Если абатмента нужной модели в базе данных SICAT Implant пока нет, то вместо него можно использовать базовый абатмент. Щелкните для этого по кнопке **Базовый абатмент** и введите ангуляцию и размеры в соответствии с данными производителя.

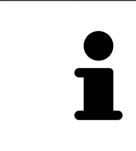

### **Одновременное изменение имплантата и/или гильзы**

Если при добавлении абатмента одновременно требуется изменить также и соответствующий имплантат или гильзу, то прежде чем закрыть окно с помощью **OK**, щелкните по кнопке **Имплантат** или **Гильза**.

### 34.2 ПОВОРОТ АБАТМЕНТОВ ВОКРУГ ОСИ ИМПЛАНТАТА

<span id="page-476-0"></span>Абатменты можно поворачивать вокруг оси имплантата для планирования, в частности, ангулярных абатментов в соответствии с намерениями.

Поверните для этого соответствующий имплантат вокруг своей оси. Дополнительные сведения приводятся в разделе [Поворот](#page-465-0) имплантатов вокруг своей оси *[*[▶](#page-465-0)Страница *[204 - Standalone\]](#page-465-0)*.

### <span id="page-477-0"></span>34.3 ИЗМЕНЕНИЕ АНГУЛЯЦИИ, РАЗМЕРОВ И МОДЕЛЕЙ АБАТМЕНТА

Порядок последующего изменения ангуляции, размеров или модели абатмента:

- 1. Активируйте абатмент, который требуется изменить, щелкнув по нему в **Объекты** или на виде.
	- ▶ В области **Свойства** отображаются текущая ангуляция, текущие размеры и текущая модель активного абатмента:

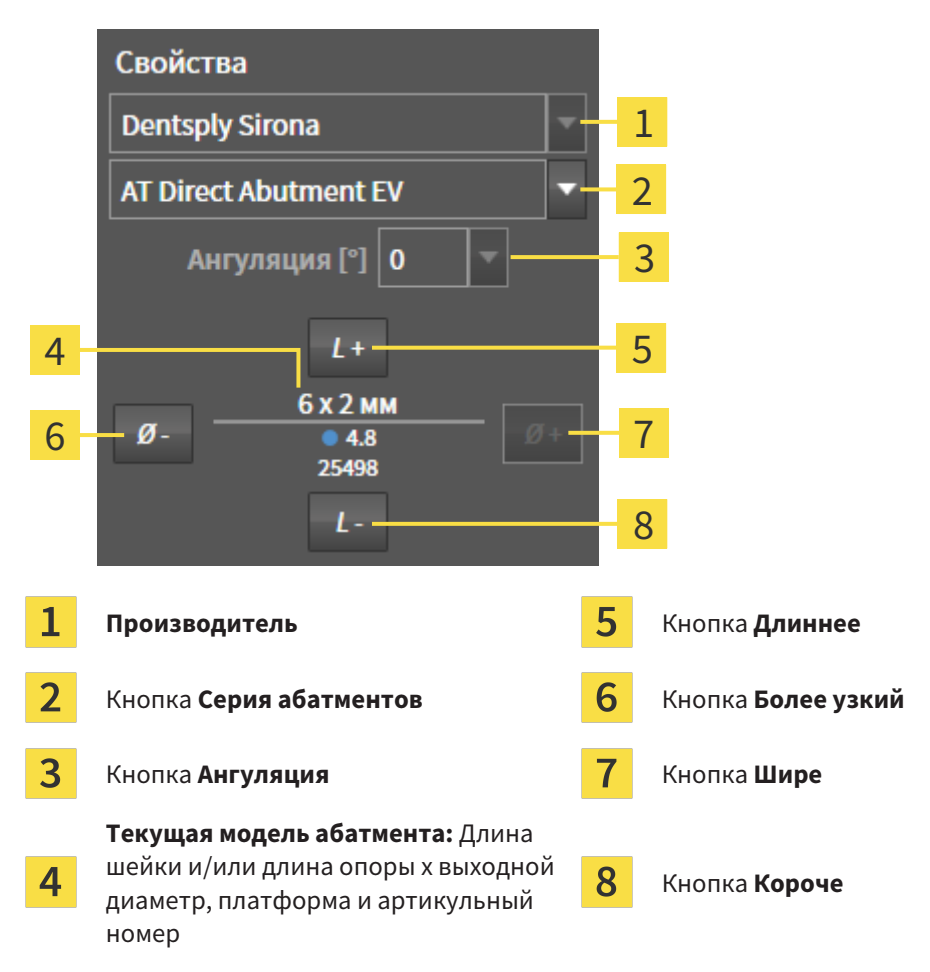

- 2. **Изменение серии абатмента:** Выберите нужную серию абатмента.
	- $\triangleright$  SICAT Implant изменяет также модель абатмента и при необходимости ангуляцию и размеры абатмента.
- 3. **Изменение ангуляции:** Выберите нужную ангуляцию.

#### **Указание:**

Не каждая серия абатментов включает в себя ангулярные абатменты.

- $\triangleright$  SICAT Implant изменяет также модель абатмента и при необходимости его размеры.
- 4. **Изменение размеров и моделей абатмента:** Щелкните по кнопкам **Шире** или **Более узкий**, чтобы выбрать ближайшую широкую или ближайшую узкую модель выбранной серии абатмента с выбранной ангуляцией. Щелкните по кнопкам **Длиннее** или **Короче**, чтобы выбрать ближайшую длинную или ближайшую короткую модель выбранной серии абатмента с выбранной ангуляцией.

#### ▶ SICAT Implant изменяет размеры и модель абатмента.

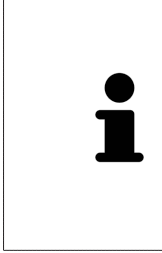

**Окно выбора абатмента** Ангуляцию, размеры и модель абатмента можно изменять также с помощью окна выбора абатмента, щелкнув в **Объекты** по пиктограмме , расположенной рядом с абатментом, который требуется изменить. В этом окне можно также переключаться между **Абатмент производителя**, **Базовый абатмент** и **Нет абатмента**. Дополнительные сведения приводятся в разделе [Добавление](#page-474-0) абатмента *[*[▶](#page-474-0)Страница *[213 - Standalone\]](#page-474-0)*.

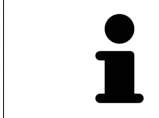

#### **Базовые абатменты**

С помощью раздела **Свойства** или окна выбора абатмента можно изменять также и ангуляцию и размеры базового абатмента.

### 34.4 СКРЫТИЕ И ОТОБРАЖЕНИЕ АБАТМЕНТОВ

<span id="page-479-0"></span>Абатменты можно скрывать и показывать одновременно для всех имплантатов.

- ☑ Группа объектов **Имплантаты** отображается в **Браузер объекта**. Дополнительные сведения приводятся в разделе Объекты *[SICAT Implant \[](#page-367-0)*[▶](#page-367-0)Страница *[106 - Standalone\]](#page-367-0)*.
- ☑ В данный момент включен показ абатментов.
- 1. Установите в группе объектов **Имплантаты** курсор мыши на пиктограмму **Показать/скрыть абатменты**.
	- **SICAT Implant отображает пиктограммы для скрытия и показа абатментов.**

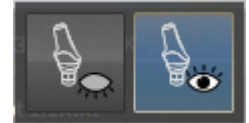

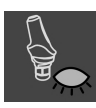

- 2. Щелкните по пиктограмме **Скрыть абатменты**.
	- ▶ SICAT Implant скрывает абатменты.

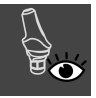

- 3. Щелкните по пиктограмме **Показать абатменты**.
	- ▶ SICAT Implant показывает абатменты.

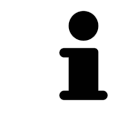

Режим отображения абатментов также можно изменять, устанавливая курсор мыши на пиктограмму **Показать/скрыть абатменты** и щелкая по ней. Повторный щелчок включает и выключает показ абатментов.

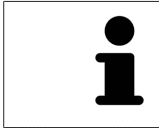

Если абатменты скрыты, то некоторые функции для планирования абатментов деактивированы. Для повторной активации функций требуется вновь показать абатменты.

# <span id="page-480-0"></span>*35* ПЛАНИРОВАНИЕ ГИЛЬЗ

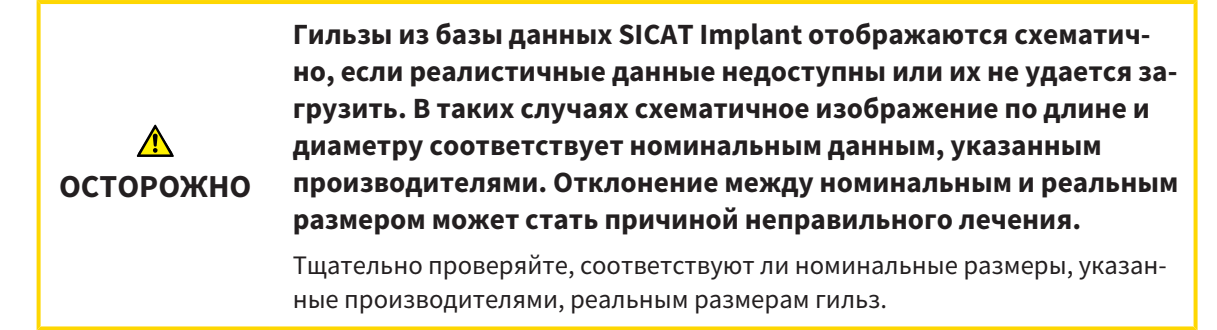

База данных SICAT Implant включает в себя также модели гильз разных производителей. Модели гильз каждого производителя распределены по гильзовым системам.

При использовании шаблонов сверления для реализации планирования имплантатов обязательно требуется планирование [гильз](#page-554-1). Проверьте, возможно ли реализовать планирование в соответствии с намерениями. Например, расстояние между гильзами и соседними зубами, соседними гильзами, десной (в случае, когда десна во время операции не вскрывается) или костью (в случае, когда десна во время операции вскрывается) должно быть достаточного размера.

Сведения о шаблонах для сверления и гильзовых системах, поддерживаемых SICAT Implant, приведены в разделе [Поддерживаемые](#page-294-0) шаблоны для сверления <sup>и</sup> гильзовые системы *[*[▶](#page-294-0)[Страни](#page-294-0)ца *[33 - Standalone\]](#page-294-0)*.

SICAT Implant после выбора шаблона для сверления предлагает только гильзовые системы, поддерживаемые выбранным шаблоном для сверления и совместимые с запланированными имплантатами. Исключение: CEREC Guide Drill Keys в SICAT Implant совместимы с любыми имплантатами, хотя не все имплантатные системы поддерживаются CEREC Guide Drill Keys. Дополнительные сведения об имплантатных системах/хирургических наборах, поддерживаемых CEREC Guide Drill Keys, приведены в руководстве пользователя CEREC Guide.

Модели гильз направляющих гильзовых систем можно планировать относительно имплантата с учетом протокола производителя в одном из допустимых дискретных положений гильзы. Модели гильз других гильзовых систем можно планировать относительно имплантата в любом положении гильзы, значение которого требуется вводить.

Для планирования гильз доступны следующие функции:

- [Добавление](#page-481-0) гильз | Cтраница [220 Standalone\]](#page-481-0)
- Активация гильз соответствующие сведения приведены в разделе [Управление](#page-364-0) объектами <sup>с</sup> помощью [браузера](#page-364-0) объектов *[*[▶](#page-364-0)Страница *[103 - Standalone\]](#page-364-0)*.
- Сфокусировать изображение на гильзах, удалить гильзы, отменить и повторить операцию с гильзами – соответствующие сведения приведены в разделе [Управление](#page-366-0) объектами <sup>с</sup> помощью панели [инструментов](#page-366-0) объектов *[*[▶](#page-366-0)Страница *[105 - Standalone\]](#page-366-0)*.
- [Изменение](#page-484-0) шаблона для сверления и гильзовой системы [[▶](#page-484-0) Страница [223 Standalone\]](#page-484-0)
- [Изменение](#page-486-0) моделей гильз *[*[▶](#page-486-0)Страница *[225 Standalone\]](#page-486-0)*
- [Изменение](#page-487-0) положений гильз *[*[▶](#page-487-0)Страница *[226 Standalone\]](#page-487-0)*
- Скрытие <sup>и</sup> [отображение](#page-489-0) гильз *[*[▶](#page-489-0)Страница *[228 Standalone\]](#page-489-0)*

## 35.1 ДОБАВЛЕНИЕ ГИЛЬЗ

<span id="page-481-0"></span>Порядок добавления гильзы к запланированному имплантату:

- ☑ Шаблон для сверления и гильзовая система пока еще не выбраны.
- ☑ Этап последовательности операций **Планирование** уже развернут.
- 1. Активируйте имплантат, к которому требуется добавить имплантат, щелкнув в **Объекты** или на виде по имплантату.

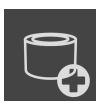

2. На этапе последовательности операций **Планирование** щелкните по **Добавить гильзу к (активному) имплантату**.

▶ Появляется окно выбора гильзы:

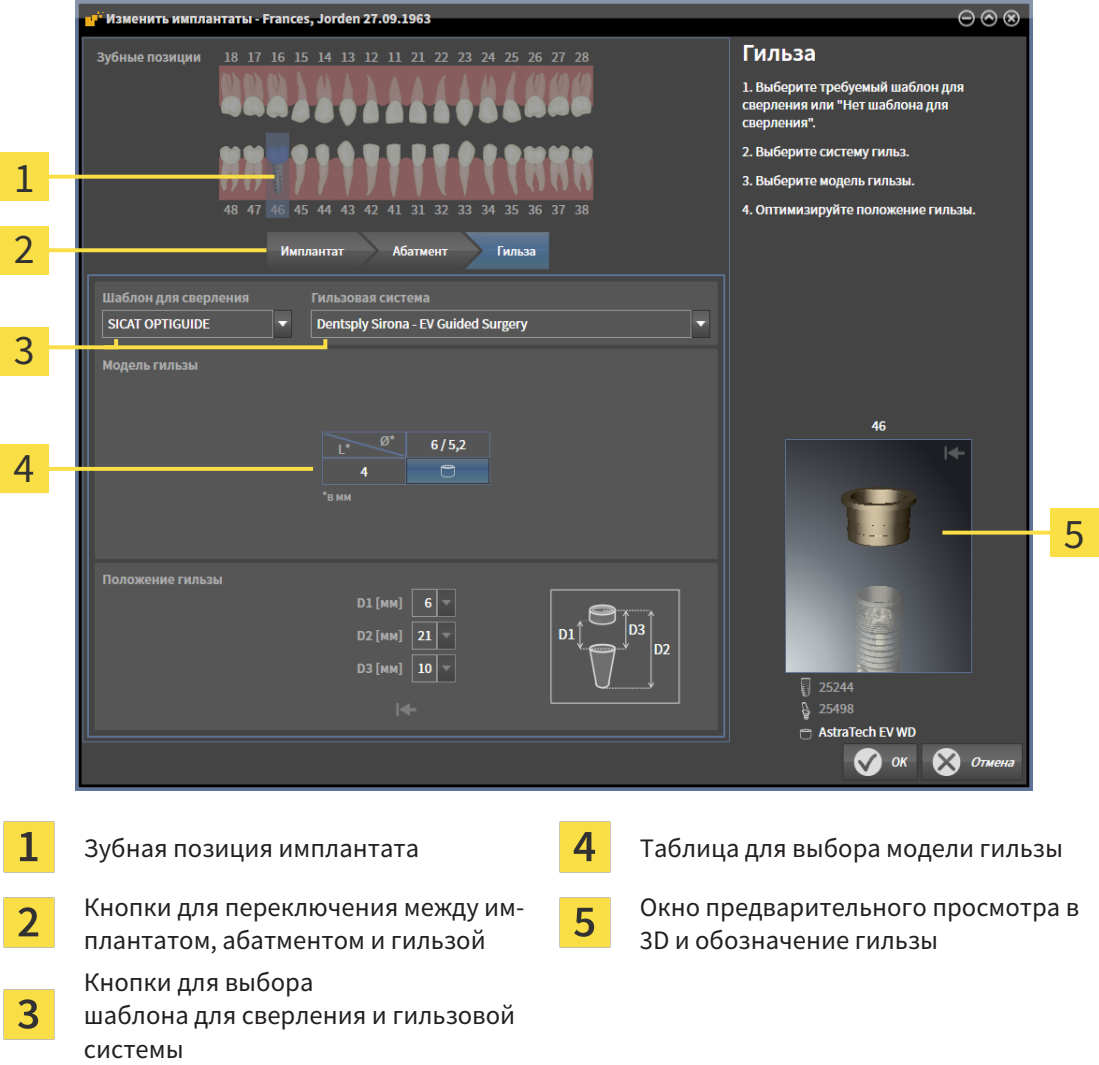

3. Выберите нужный шаблон для сверления. Сведения о шаблонах для сверления, поддерживаемых SICAT Implant, приведены в разделе *[Поддерживаемые](#page-294-0) шаблоны для сверления и* [гильзовые](#page-294-0) системы *[*[▶](#page-294-0)Страница *[33 - Standalone\]](#page-294-0)*.

#### **Указание:**

Нижеследующие кнопки отображаются лишь в том случае, если был выбран шаблон для сверления.

- 4. Выберите нужную гильзовую систему. Сведения о гильзовых системах, поддерживаемых SICAT Implant, приведены в разделе [Поддерживаемые](#page-294-0) шаблоны для сверления <sup>и</sup> гильзовые [системы](#page-294-0) *[*[▶](#page-294-0)Страница *[33 - Standalone\]](#page-294-0)*.
- 5. Выберите в таблице нужную модель гильзы, щелкнув по соответствующей ячейке. В таблице приводятся все доступные модели гильз выбранной гильзовой системы, совместимые с запланированным имплантатом. Во многих направляющих гильзовых системах для каждого поддерживаемого имплантата предназначена лишь одна совместимая модель. В строках приведены соответствующие разные длины гильз, а в столбцах – соответствующие разные диаметры гильз (наружный диаметр/внутренний диаметр) в миллиметрах.
	- ▶ Выбранная модель гильзы отображается рядом с таблицей в окне предварительного просмотра в 3D с ее обозначением. Гильзу в окне предварительного просмотра в 3D можно поворачивать при нажатой клавиши мыши. С помощью колесика мыши можно менять масштаб в окне предварительного просмотра в 3D.
- 6. **Направляющая гильзовая система с дискретными положениями гильзы:** Выберите нужное положение гильзы. Для выбора доступны любые дискретные положения гильз, допустимые согласно протоколу производителя для выбранной комбинации имплантат-гильза. При выборе одного из значений D остальные два значения D изменяются автоматически соответствующим образом.

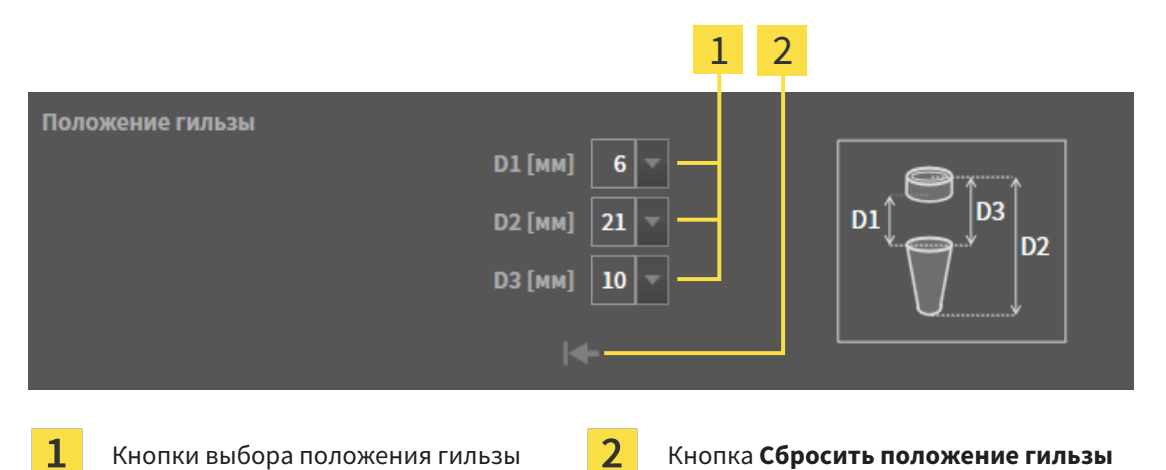

7. **Гильзовая система с произвольным положением гильз:** Введите нужное положение гильзы в одном из полей или используйте ползунок для установки нужного положения гильзы. При вводе одного из значений D остальные два значения D изменяются автоматически соответствующим образом.

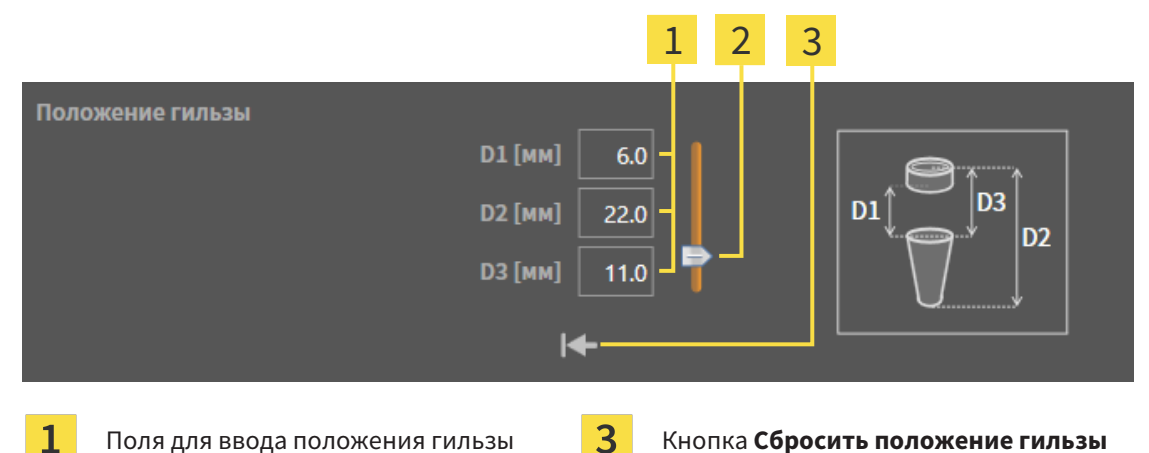

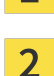

Ползунок для установки положения гильзы

- 8. Закройте окно с помощью **OK**.
- ▶ Новая гильза отображается на всех видах в установленном положении гильзы относительно соответствующего имплантата, а также в **Объекты** под соответствующим имплантатом.

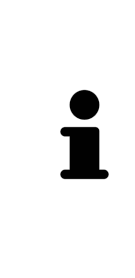

**Влияние на остальные имплантаты открытого плана** Выбранный шаблон для сверления и выбранная гильзовая система относятся к общему плану, т. е. ко всем имплантатам открытого плана. После выбора или изменения гильзовой системы проверяйте также модели гильз и их положения для остальных имплантатов открытого плана и при необходимости выполните для них соответствующие изменения. Дополнительные сведения приведены в [Изменение](#page-486-0) моделей гильз *[*[▶](#page-486-0)[Страница](#page-486-0) *225 - [Standalone\]](#page-486-0)* и [Изменение](#page-487-0) положений гильз *[*[▶](#page-487-0)Страница *[226 - Standalone\]](#page-487-0)*.

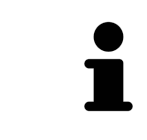

#### **Одновременное изменение имплантата и/или абатмента**

Если при добавлении гильзы одновременно требуется изменить также и соответствующий имплантат или соответствующий абатмент, то прежде чем закрыть окно с помощью **OK**, нажмите кнопку **Имплантат** или **Абатмент**.

## <span id="page-484-0"></span>35.2 ИЗМЕНЕНИЕ ШАБЛОНА ДЛЯ СВЕРЛЕНИЯ И ГИЛЬЗОВОЙ СИСТЕМЫ

Изменять [шаблон для сверления](#page-555-0) или гильзовую систему можно позже. Сведения о шаблонах для сверления и гильзовых системах, поддерживаемых SICAT Implant, приведены в [Поддерживае](#page-294-0)мые шаблоны для [сверления](#page-294-0) <sup>и</sup> гильзовые системы *[*[▶](#page-294-0)Страница *[33 - Standalone\]](#page-294-0)*.

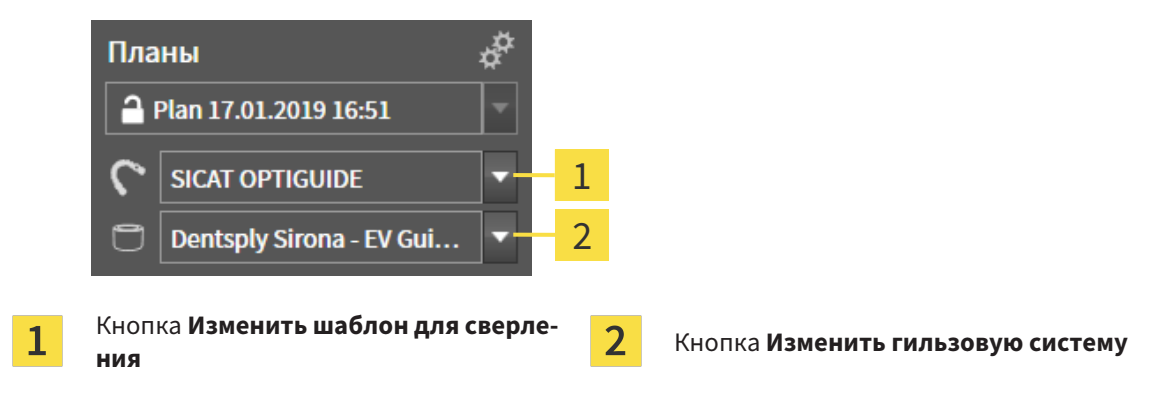

### ИЗМЕНИТЬ ШАБЛОН ДЛЯ СВЕРЛЕНИЯ

1. Щелкните в области **Планы** панели **Панель объектов** по кнопке **Изменить шаблон для сверления**.

▶ SICAT Implant отображает список поддерживаемых шаблонов для сверления.

- 2. Щелкните по новому шаблону для сверления, с помощью которого требуется реализовать планирование имплантата.
- **SICAT Implant изменяет шаблон для сверления.**
- ▶ Если новый шаблон для сверления не поддерживает ранее выбранную гильзовую систему, SICAT Implant заменяет ее гильзовой системой, которая поддерживается новым шаблоном для сверления. В этом случае проверьте гильзовую систему, а также модели гильз и их положения для всех запланированных имплантатов открытого плана и при необходимости выполните для них соответствующие изменения. Дополнительные сведения приведены в этом разделе в пункте Изменение гильзовой системы, [Изменение](#page-486-0) моделей гильз *[*[▶](#page-486-0)[Страница](#page-486-0) *[225 - Standalone\]](#page-486-0)* и [Изменение](#page-487-0) положений гильз *[*[▶](#page-487-0)Страница *[226 - Standalone\]](#page-487-0)*.

### ИЗМЕНИТЬ ГИЛЬЗОВУЮ СИСТЕМУ

1. Щелкните в области **Планы** панели **Панель объектов** по кнопке **Изменить гильзовую систему**.

#### **Указание:**

Кнопка «Изменить гильзовую систему» отображается лишь в том случае, если был выбран шаблон для сверления.

▶ SICAT Implant отображает список гильзовых систем, поддерживаемых выбранным шаблоном для сверления и совместимых с запланированными имплантатами.

- 2. Щелкните по новой гильзовой системе, которую требуется использовать.
- ▶ SICAT Implant изменяет гильзовую систему.
- ▶ Запланированные гильзы прежней гильзовой системы удаляются, а к запланированным имплантатам автоматически добавляются гильзы новой гильзовой системы при условии, что они совместимы с ней.
- ▶ Проверьте модели гильз и их положения для всех запланированных имплантатов открытого плана и при необходимости выполните для них соответствующие изменения. Дополнительные сведения приведены в [Изменение](#page-486-0) моделей гильз *[*[▶](#page-486-0)Страница *[225 - Standalone\]](#page-486-0)* и [Изме](#page-487-0)нение [положений](#page-487-0) гильз *[*[▶](#page-487-0)Страница *[226 - Standalone\]](#page-487-0)*.

# 35.3 ИЗМЕНЕНИЕ МОДЕЛЕЙ ГИЛЬЗ

<span id="page-486-0"></span>Если с запланированным имплантатом совместимы несколько моделей гильз выбранной гильзовой системы, то модель гильзы можно изменять позже.

Для этого действуйте следующим образом:

- ☑ Нужный шаблон для сверления и нужная гильзовая система уже выбраны. Сведения об изменении шаблона для сверления и гильзовой системы приведены в разделе [Изменение](#page-484-0) шаблона для [сверления](#page-484-0) <sup>и</sup> гильзовой системы *[*[▶](#page-484-0)Страница *[223 - Standalone\]](#page-484-0)*.
- 1. Активируйте гильзу, модель которой требуется изменить, щелкнув по гильзе в **Объекты** или на виде.

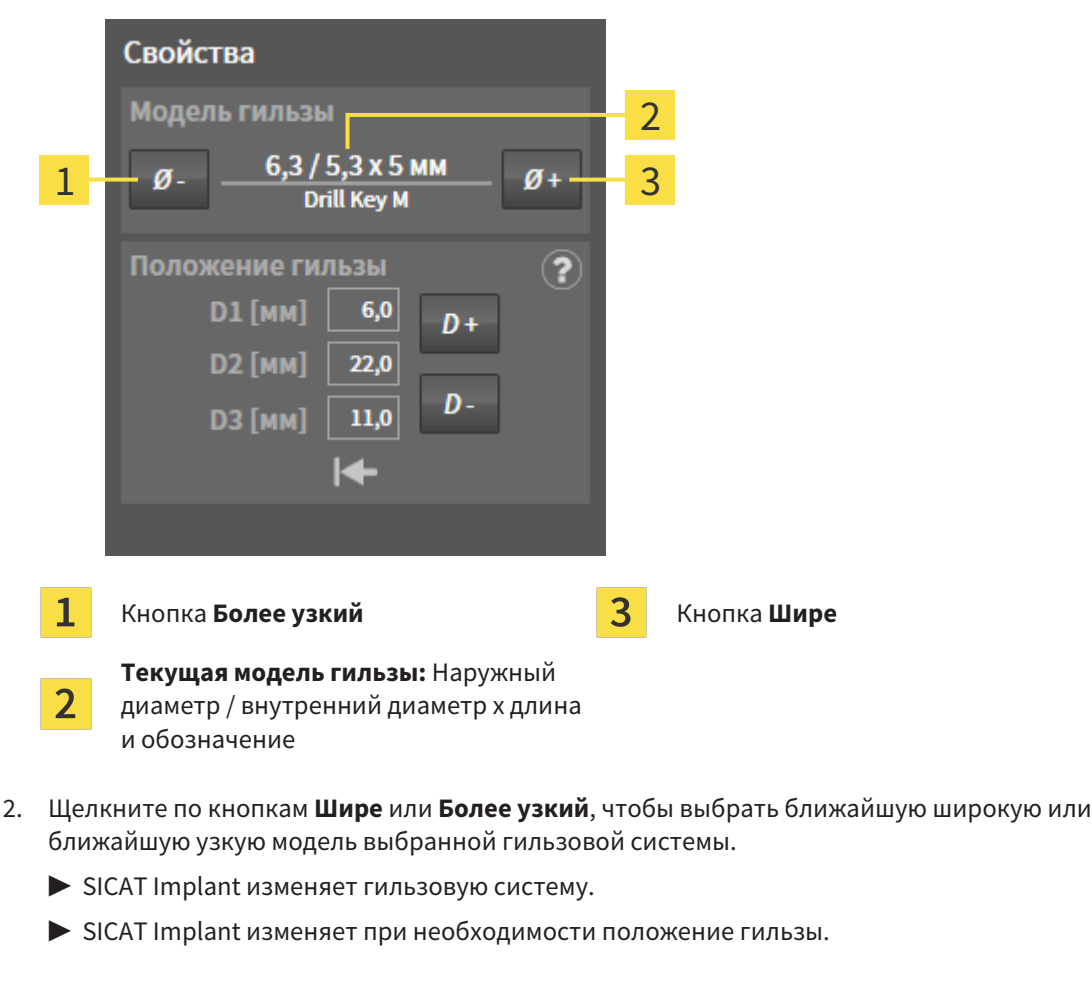

▶ В области **Свойства** отображается текущая модель гильзы:

3. Проверьте положение гильзы и при необходимости измените ее. Дополнительные сведения приводятся в разделе [Изменение](#page-487-0) положений гильз *[*[▶](#page-487-0)Страница *[226 - Standalone\]](#page-487-0)*.

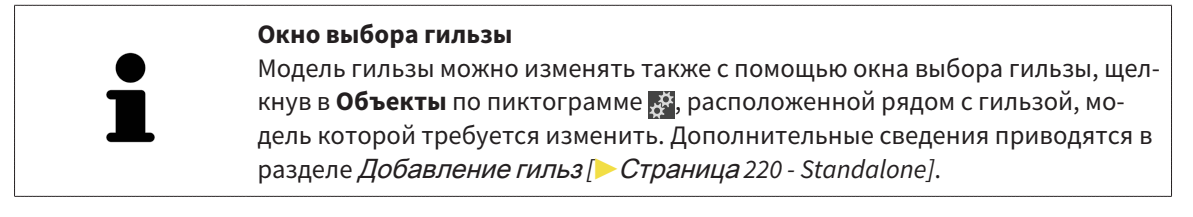

# 35.4 ИЗМЕНЕНИЕ ПОЛОЖЕНИЙ ГИЛЬЗ

<span id="page-487-0"></span>Порядок последующего изменения положения запланированной гильзы:

- ☑ Выбрана гильзовая система с любыми положениями гильз или выбрана направляющая гильзовая система с дискретными положениями гильз, а для комбинации имплантат-гильза согласно протоколу производителя допустимо несколько дискретных положений гильз.
- 1. Активируйте гильзу, положение которой требуется изменить, щелкнув по гильзе в**Объекты** или на виде.
	- ▶ **Направляющая гильзовая система с дискретными положениями гильзы:** В области **Свойства** текущее положение гильзы отображается следующим образом:

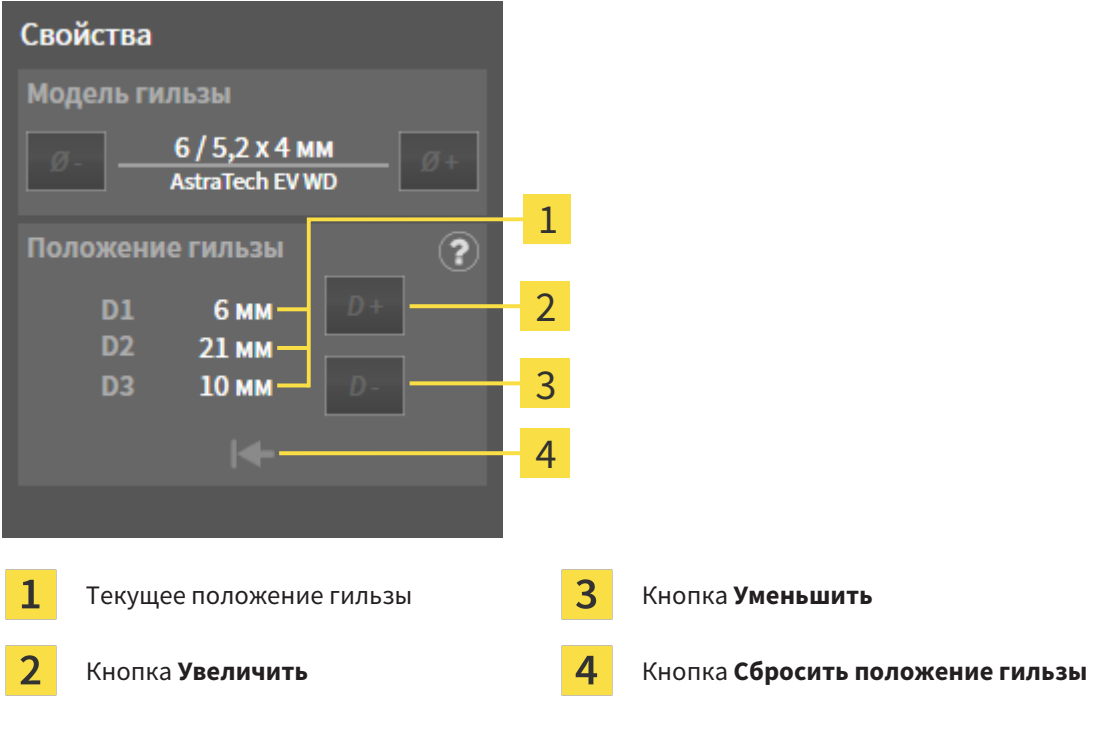

▶ **Гильзовая система с произвольным положением гильз:** В области **Свойства** текущее положение гильзы отображается следующим образом:

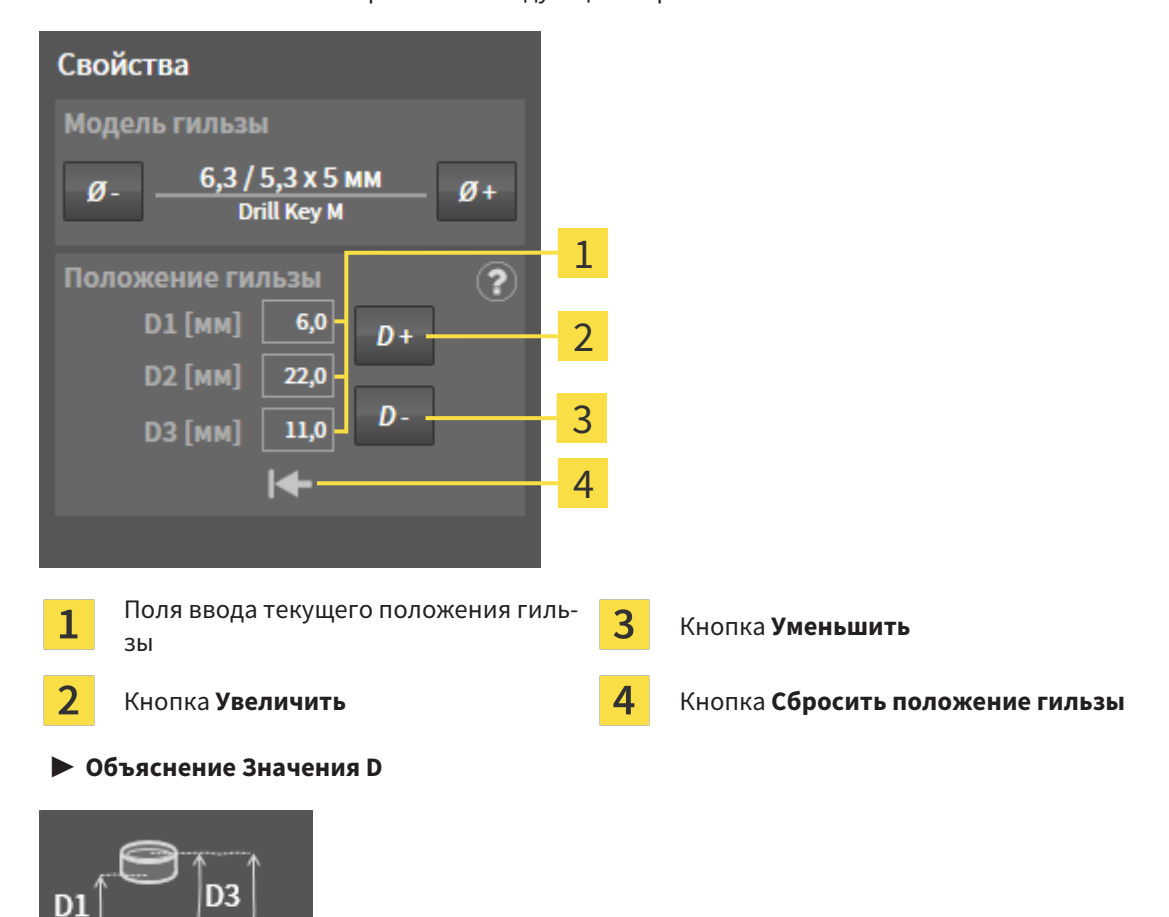

2. Щелкните по кнопкам **Увеличить** или **Уменьшить**, чтобы выбрать ближайшее увеличенное или ближайшее уменьшенное положение гильзы. Для гильзовой системы с произвольным положением гильз нужное положение гильзы можно вводить также в одном из полей. При изменении одного из значений D остальные два значения D изменяются автоматически соответствующим образом.

▶ SICAT Implant изменяет положение гильзы.

D<sub>2</sub>

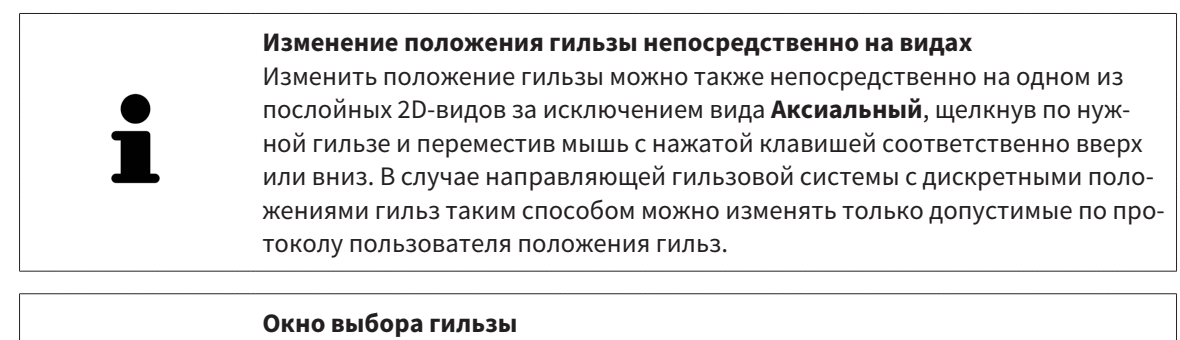

#### Положение гильзы можно изменять также с помощью окна выбора гильзы, щелкнув в **Объекты** по пиктограмме , расположенной рядом с гильзой, положение которой требуется изменить. Дополнительные сведения приводятся в разделе [Добавление](#page-481-0) гильз *[*[▶](#page-481-0)Страница *[220 - Standalone\]](#page-481-0)*.

### 35.5 СКРЫТИЕ И ОТОБРАЖЕНИЕ ГИЛЬЗ

<span id="page-489-0"></span>Гильзы можно скрывать и показывать одновременно для всех имплантатов.

- ☑ Группа объектов **Имплантаты** отображается в **Браузер объекта**. Дополнительные сведения приводятся в разделе Объекты *[SICAT Implant \[](#page-367-0)*[▶](#page-367-0)Страница *[106 - Standalone\]](#page-367-0)*.
- ☑ В данный момент включен показ гильз.
- 1. Установите в группе объектов **Имплантаты** курсор мыши на пиктограмму **Показать/скрыть гильзы**.
	- **SICAT Implant отображает пиктограммы для скрытия и показа гильз.**

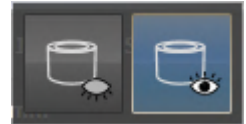

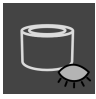

- 2. Щелкните по пиктограмме **Скрыть гильзы**.
	- ▶ SICAT Implant скрывает гильзы.

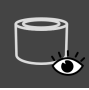

- 3. Щелкните по пиктограмме **Показать гильзы**.
	- ▶ SICAT Implant показывает гильзы.

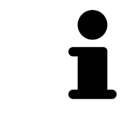

Режим отображения гильз также можно изменять, устанавливая курсор мыши на пиктограмму **Показать/скрыть гильзы** и щелкая по ней. Повторный щелчок включает и выключает показ гильз.

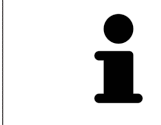

Если гильзы скрыты, то некоторые функции для планирования гильз деактивированы. Для повторной активации функций требуется вновь показать гильзы.

# *36* ПРОЦЕСС ЗАКАЗА

Чтобы заказать нужный шаблон для сверления SICAT, выполните следующие действия:

- В SICAT Implant положите нужный шаблон для сверления SICAT с данными планирования в корзину. Информацию по этому вопросу Вы найдете в разделе [Отправка](#page-491-0) шаблона для сверления *SICAT* <sup>в</sup> [корзину](#page-491-0) *[*[▶](#page-491-0)Страница *[230 - Standalone\]](#page-491-0)*.
- Проверить товарную корзину и начать заказ. Информацию по этому вопросу Вы найдете в разделе [Проверить](#page-495-0) товарную корзину <sup>и</sup> завершить заказ *[*[▶](#page-495-0)Страница *[234 - Standalone\]](#page-495-0)*.
- Завершить заказ либо непосредственно на компьютере, на котором работает SICAT Suite, либо на другом компьютере с активным Интернет-соединением. Информацию по этому вопросу Вы найдете в разделе [Закрытие](#page-496-0) заказа <sup>с</sup> помощью активного Интернет*-*соединения *[\[](#page-496-0)*[▶](#page-496-0)Страница *[235 - Standalone\]](#page-496-0)* или [Закрытие](#page-500-0) заказа без активного Интернет*-*соединения *[\[](#page-500-0)*[▶](#page-500-0)Страница *[239 - Standalone\]](#page-500-0)*.

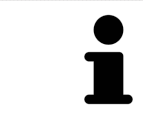

В товарную корзину можно добавлять заказы, которые относятся к разным пациентам, 3D-рентгеновским снимкам и приложениям. Содержание товарной корзины сохраняется при завершении SICAT Suite.

### <span id="page-491-0"></span>36.1 ОТПРАВКА ШАБЛОНА ДЛЯ СВЕРЛЕНИЯ SICAT В КОРЗИНУ

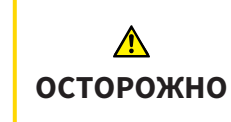

**Заказ на основе неправильного плана или неправильные данные в заказе могут стать причиной неправильного лечения.**

Удостоверьтесь, что заказ основан на корректном плане и что для заказа выбраны и переданы правильные данные.

В SICAT Implant на первом этапе процесса заказа в корзину следует отправить шаблон для сверления SICAT.

- ☑ Запланированы имплантаты. Дополнительные сведения приводятся в разделе [Планирова](#page-457-0)ние [имплантатов](#page-457-0) *[*[▶](#page-457-0)Страница *[196 - Standalone\]](#page-457-0)*.
- ☑ Выбраны нужный шаблон для сверления SICAT и нужная гильзовая система, а также для каждого имплантата запланированы модель гильзы и положение гильзы D2. Дополнительные сведения приводятся в разделе [Планирование](#page-480-0) гильз *[*[▶](#page-480-0)Страница *[219 - Standalone\]](#page-480-0)*.
- ☑ Этап последовательности операций **Лечение** уже развернут.

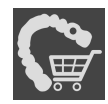

- 1. Для заказа шаблона для сверления SICAT для открытого плана щелкните на этапе последовательности операций **Лечение** по **Заказать шаблон для сверления SICAT**.
	- ▶ Если требуется заказать SICAT OPTIGUIDE или SICAT DIGITALGUIDE, когда еще не импортированы и не зарегистрированы оптические слепки, можно выбрать: – Импортировать и регистрировать оптические слепки. Дополнительные сведения приводятся в разделе [Оптические](#page-436-0) слепки *[*[▶](#page-436-0)Страница *[175 - Standalone\]](#page-436-0)*. – Продолжить заказ без оптических слепков. В этом случае отправьте гипсовую модель соответствующей челюсти в фирму SICAT. Фирма SICAT создаст на основе гипсовой модели требующийся оптический слепок.

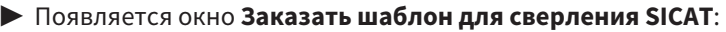

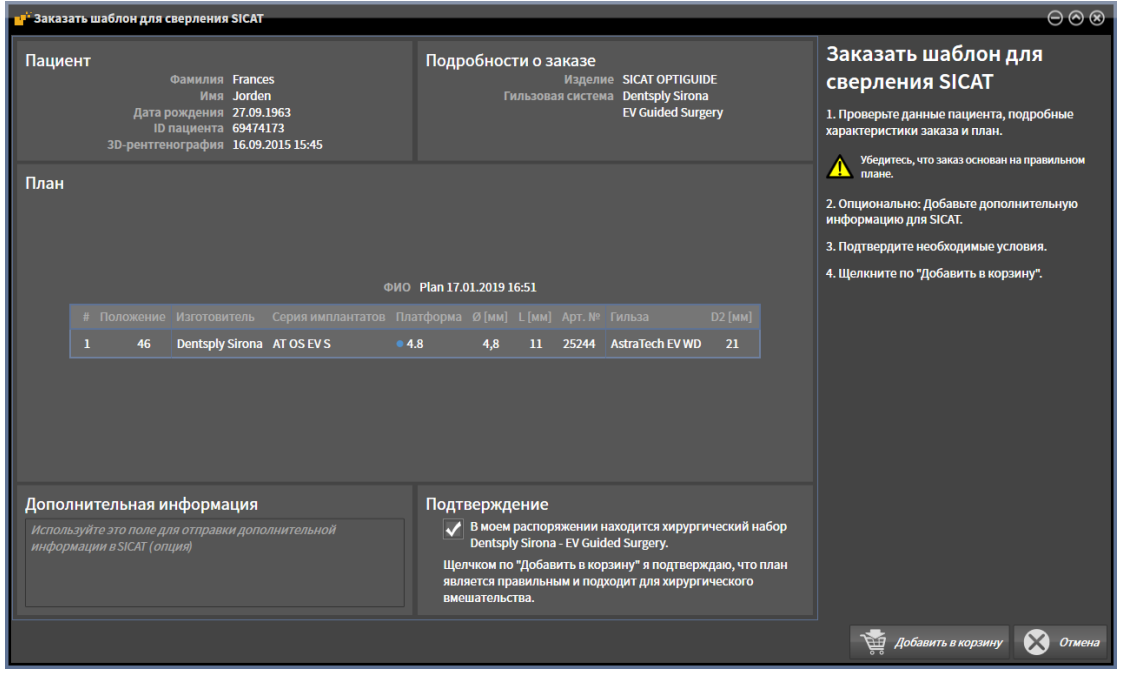

2. Проверьте в областях **Пациент** и **Подробности о заказе** корректность сведений о пациенте и подробных характеристик заказа.

- 3. **Выбор внутренних гильз для гильзовой системы «SICAT Sleeve-in-Sleeve» (гильза в гильзе):** Если выбрана гильзовая система «SICAT Sleeve-in-Sleeve», выберите в области **Подробности о заказе** внутренний диаметр первой внутренней гильзы и внутренний диаметр второй внутренней гильзы. Если требуется только одна внутренняя гильза, выберите во втором поле для **Внутренние гильзы** «не требуется».
- 4. Проверьте план. В частности, удостоверьтесь, что заказ основан на корректном плане и что все имплантаты, гильзы и положения гильз правильны.
	- ▶ Если имплантат не соответствует в полной мере требованиям, предъявляемым для заказа, SICAT Implant обращает на это внимание пользователя с помощью предупреждающей пиктограммы  $\Lambda$  перед позицией имплантата. При наведении курсора мыши на предупреждающую пиктограмму А отображается соответствующее указание.

Предъявляемые для заказа требования не выполняются в следующих случаях:

– имплантат не совместим с гильзовой системой;

– выбрана гильзовая система «CEREC Guide Drill Keys», а положение гильзы еще не запланировано;

– расстояние меньше безопасного.

В таких случаях можно отменить заказ и устранить проблему. Если расстояния меньше безопасных, в области **Подтверждение** можно также указать, что пользователю известна проблема, чтобы, невзирая на нее, шаблон для сверления можно было отправить в корзину.

- 5. При необходимости введите в поле **Дополнительная информация** дополнительную информацию для фирмы SICAT.
- 6. Если направляющая хирургическая система заказывается впервые, подтвердите в области **Подтверждение**, что соответствующий хирургический набор имеется в наличии.
- 7. Нажмите кнопку **Добавить в корзину**.
	- ▶ SICAT Implant отправляет нужный шаблон для сверления SICAT с данными планирования в корзину SICAT Suite.
	- $\triangleright$  SICAT Implant сохраняет копию плана с состоянием «завершен». Таким образом, план, на основе которого был заказан шаблон для сверления SICAT, можно просмотреть в том же виде позже.
	- ▶ SICAT Implant закрывает окно **Заказать шаблон для сверления SICAT**.
	- **SICAT Implant открывает корзину SICAT Suite.**
- 8. Продолжайте, используя [Проверить](#page-495-0) товарную корзину <sup>и</sup> завершить заказ *[*[▶](#page-495-0)[Страница](#page-495-0) *234 [- Standalone\]](#page-495-0)*.
- 9. **Заказ SICAT CLASSICGUIDE:** Отправьте рентгеновский шаблон, зафиксированный на гипсовой модели, в фирму SICAT.

#### **Имплантаты запланированы на обеих челюстях**

Если имплантаты запланированы на обеих челюстях, SICAT Implant отображает окно для выбора челюсти, прежде чем открыть окно **Заказать шаблон для сверления SICAT**. Выберите первую челюсть, для которой требуется заказать шаблон для сверления. После отправки в корзину шаблона для сверления первой челюсти в корзину можно отправить шаблон для сверления второй челюсти, повторно нажав кнопку **Заказать шаблон для сверления SICAT**.

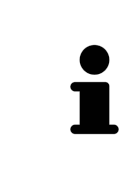

#### **Заказ SICAT CLASSICGUIDE**

Отправьте рентгеновский шаблон, зафиксированный на гипсовой модели, в фирму SICAT. Приступить к обработке заказа и изготовлению SICAT **CLASSIC**GUIDE могут лишь после поступления почтового отправления на фирму SICAT.

## 36.2 ОТКРЫТЬ ТОВАРНУЮ КОРЗИНУ

<span id="page-494-0"></span>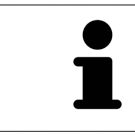

Пиктограмма **Корзина для покупок** показывает количество элементов в товарной корзине.

☑ Корзина содержит по меньшей мере одно изделие.

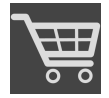

- Если корзина еще не открыта, щелкните в **Панель навигации** по кнопке Корзина для по**купок**.
- ▶ Откроется окно **Корзина для покупок** .

Продолжить следующим действием:

■ [Проверить](#page-495-0) товарную корзину <sup>и</sup> завершить заказ *[*[▶](#page-495-0)Страница *[234 - Standalone\]](#page-495-0)*

## <span id="page-495-0"></span>36.3 ПРОВЕРИТЬ ТОВАРНУЮ КОРЗИНУ И ЗАВЕРШИТЬ ЗАКАЗ

☑ Окно **Корзина для покупок** уже открыто. Информацию по этому вопросу Вы найдете в разделе [Открыть](#page-494-0) товарную корзину *[*[▶](#page-494-0)Страница *[233 - Standalone\]](#page-494-0)*.

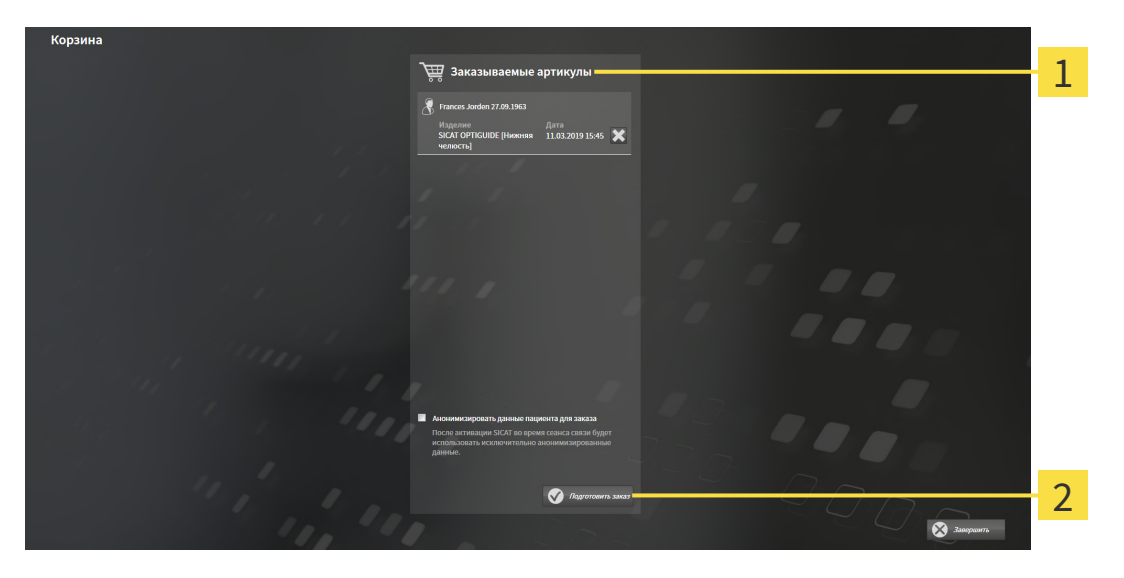

- 1 Список **Заказываемые артикулы**
- $\overline{2}$ Кнопка **Подготовить заказ**
- 1. Проверить в окне **Корзина для покупок**, находятся ли необходимые изделия в корзине.
- 2. Активировать или деактивировать флажок **Анонимизировать данные пациента для заказа**.
- 3. Щелкните по кнопке **Подготовить заказ**.
- ▶ SICAT Suite устанавливает статус заказов на **Идет подготовка** и с помощью SICAT WebConnector создает соединение с сервером SICAT.
- ▶ Изменения в заказе возможны с активным Интернет-соединением только на портале SICAT.

Продолжить одним из следующих действий:

- [Закрытие](#page-496-0) заказа <sup>с</sup> помощью активного Интернет*-*соединения *[*[▶](#page-496-0)Страница *[235 Standalone\]](#page-496-0)*
- [Закрытие](#page-500-0) заказа без активного Интернет*-*соединения *[*[▶](#page-500-0)Страница *[239 Standalone\]](#page-500-0)*

### <span id="page-496-0"></span>36.4 ЗАКРЫТИЕ ЗАКАЗА С ПОМОЩЬЮ АКТИВНОГО ИНТЕРНЕТ-СОЕДИНЕНИЯ

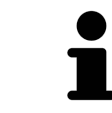

В определенных версиях Windows для оформления заказа нужно выбрать браузер по умолчанию.

- ☑ Компьютер, на котором работает SICAT Suite, должен иметь активное соединение с Интернетом.
- ☑ Флажок **Разрешить доступ к сети Интернет для заказов** активирован. Информацию по этому вопросу Вы найдете в разделе [Использование](#page-518-0) общих настроек *[*[▶](#page-518-0)[Страница](#page-518-0) *257 - [Standalone\]](#page-518-0)*.
- ☑ Портал SICAT автоматически открывается в вашем браузере.
- 1. Если этого не произошло, указать свое имя пользователя и пароль на портале SICAT.
	- ▶ Обзор заказа открывается и показывает содержащиеся изделия, а также соответствующие цены, сгруппированные по пациентам.
- 2. Следуйте указаниям раздела [Проведение](#page-497-0) этапов заказа <sup>в</sup> портале *SICAT [*[▶](#page-497-0)[Страница](#page-497-0) *236 - [Standalone\]](#page-497-0)*.
- ▶ SICAT Suite подготавливает данные заказа для загрузки.
- ▶ Пока закрыты подготовительные работы, SICAT WebConnector передает данные заказа через закрытое соединение на сервере SICAT.
- ▶ В товарной корзине статус заказа меняется на **Идет отправка**.

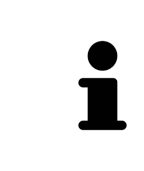

SICAT Suite показывает заказы до тех пор, пока не будет завершена загрузка. Это также относится к заказам, которые были загружены на другом компьютере, если активная картотека используется на других компьютерах. Загрузку заказов, которые были запущены на текущем компьютере, можно ставить на паузу, продолжать и прерывать в товарной корзине

Если во время загрузки происходит сбой Windows, SICAT WebConnector приостанавливает процесс. Программа автоматически продолжит загрузку после повторного запуска.

### 36.5 ПРОВЕДЕНИЕ ЭТАПОВ ЗАКАЗА В ПОРТАЛЕ SICAT

<span id="page-497-0"></span>После выполнения этапов заказа в SICAT Suite в браузере по умолчанию открывается [портал](#page-555-1) [SICAT](#page-555-1). На портале SICAT можно изменить свои заказы, выбрать квалифицированных производителей и просмотреть цены на продукцию.

Для выполнения этапов заказа на портале SICAT выполнить следующие действия:

- 1. Если этого не произошло, указать свое имя пользователя и пароль на портале SICAT.
- 2. Проверить, содержатся ли необходимые изделия.
- 3. При необходимости удалить пациентов, а вместе с ними и все соответствующие изделия из обзора заказа. При завершении заказа SICAT Suite принимает изменения, внесенные на портале SICAT.
- 4. Проверить соответствие адреса для передачи счетов и адреса поставщика. При необходимости изменить ее.
- 5. Выбрать нужный метод отправки.
- 6. Принять общие условия совершения сделок и отправить заказ.

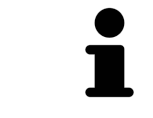

Можно удалить пациентов и все соответствующие шины с портала SICAT, выбрав пациента и щелкнув по кнопке удаления пациента. После этого в корзине вы снова получите полный доступ к составлению набора изделий.

### 36.6 SICAT WEBCONNECTOR

Для коммуникации с сервером SICAT службе SICAT WebConnector требуются определенные порты. Информация представлена в [Системные](#page-269-0) требова[ния](#page-269-0) *[*[▶](#page-269-0)Страница *[8 - Standalone\]](#page-269-0)*.

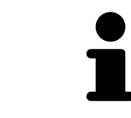

В определенных версиях Windows для оформления заказа нужно выбрать браузер по умолчанию.

Если компьютер, на котором работает SICAT Suite, располагает активным Интернет-соединением, SICAT Suite передает заказы в закодированном виде и фоновом режиме через SICAT WebConnector. SICAT Implant показывает состояние передач в товарной корзине и может поставить SICAT WebConnector на паузу. SICAT WebConnector продолжает передачу и после закрытия SICAT Suite. Если выполнить требуемую загрузку невозможно, вы можете открыть интерфейс SICAT WebConnector.

### ОТКРЫТЬ ОКНО "SICAT SUITE WEBCONNECTOR"

■ В области сообщений панели задач щелкнуть по пиктограмме **SICAT Suite WebConnector**.

#### ▶ Откроется окно **SICAT Suite WebConnector**:

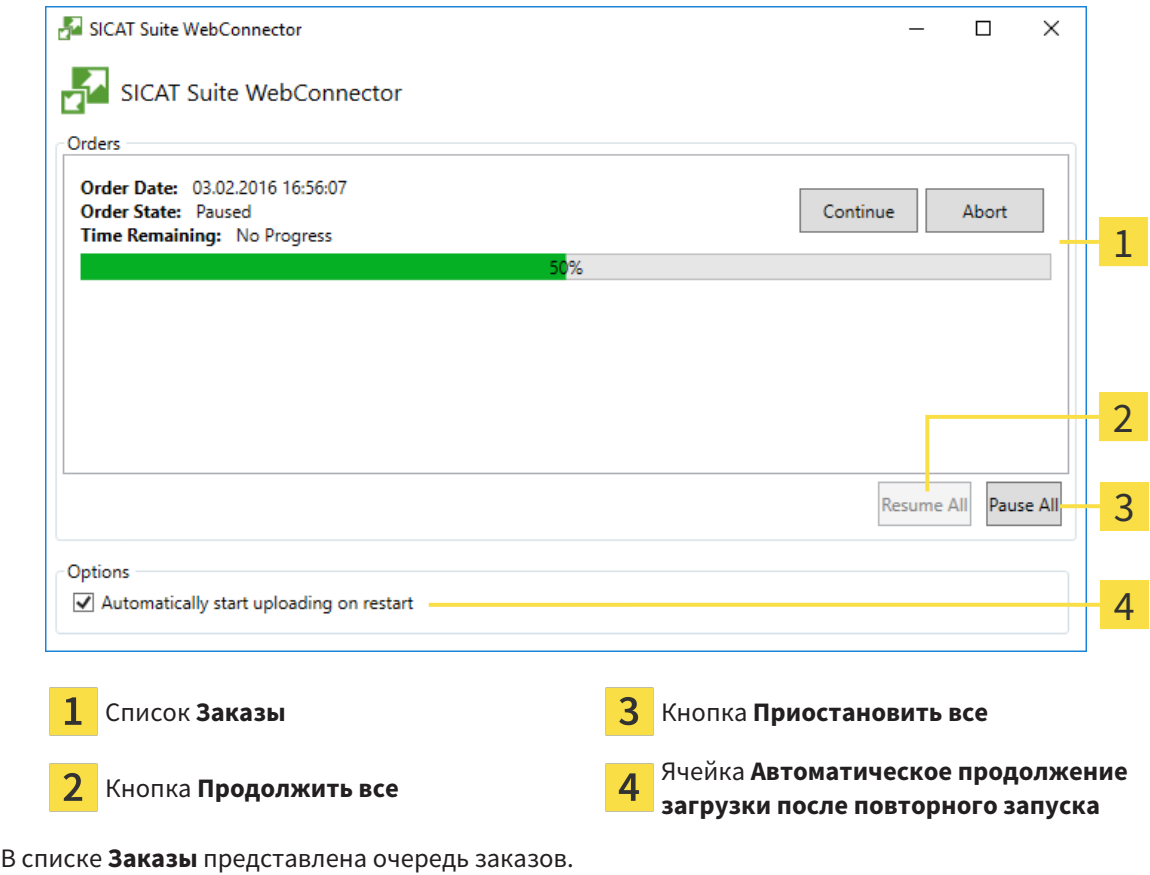

### ПРЕРЫВАНИЕ И ПРОДОЛЖЕНИЕ ЗАГРУЗКИ

Процесс загрузки можно прервать. Это может потребоваться, если Интернет-соединение перегружено. Эти настройки влияют только на процессы загрузки в SICAT WebConnector. Они не относятся к процессам загрузки через браузер.

#### ☑ Окно **SICAT Suite WebConnector** уже открыто.

- 1. Щелкнуть по кнопке **Приостановить все**.
	- ▶ SICAT WebConnector прерывает загрузку всех заказов.
- 2. Щелкнуть по кнопке **Продолжить все**.
	- ▶ SICAT WebConnector продолжает загрузку всех заказов.

### ДЕАКТИВИРОВАТЬ АВТОМАТИЧЕСКОЕ ПРОДОЛЖЕНИЕ ПОСЛЕ ПЕРЕЗАПУСКА

Автоматическое продолжение загрузки в SICAT WebConnector после перезагрузки Windows можно деактивировать.

☑ Окно **SICAT Suite WebConnector** уже открыто.

- Снять флажок **Автоматическое продолжение загрузки после повторного запуска**.
- ▶ При перезагрузке компьютера SICAT WebConnector не будет автоматически продолжать загрузку заказов.

## <span id="page-500-0"></span>36.7 ЗАКРЫТИЕ ЗАКАЗА БЕЗ АКТИВНОГО ИНТЕРНЕТ-СОЕДИНЕНИЯ

Если компьютер, на котором работает SICAT Suite, не может установить соединение с сервером SICAT, SICAT Suite открывает окно **SICAT Suite - Отсутствует соединение с сервером SICAT**. Окно показывает вам следующие причины проблемы:

- **Интернет-соединение отсутствует. Службе SICAT WebConnector не удается установить соединение с сервером SICAT**
- **Нет доступа к порталу SICAT**
- **Служба «SICATWebConnector» не установлена**
- **Служба «SICATWebConnector» не запустилась**
- **Возникла нераспознанная ошибка. Службе SICAT WebConnector не удается установить соединение с сервером SICAT**

В данной главе представлены скриншоты в случае, если отсутствует Интернет-соединение.

В главе причина представлены шаги для устранения проблемы.

Если Вы в настройках во вкладке **Общие положения** деактивировали флажок **Разрешить доступ к сети Интернет для заказов**, сразу открывается окно **Загрузить заказ с другого компьютера**.

В качестве альтернативы устранению ошибок или если Вы деактивировали доступ к Интернету, вы можете загрузить заказ через браузер на другом компьютере, имеющем активное соединение с Интернетом. Для заказа через веб-браузер SICAT Suite экспортирует все изделия в корзине за один раз и создает по вложенной папке для каждого пациента. В каждой вложенной папке находится файл XML с информацией о заказе и архив ZIP с данными, которые требуются SICAT для изготовления. В портале SICAT можно поочередно загрузить файл XML и архив ZIP. Данные передаются зашифрованными.

Для завершения заказа без активного Интернет-соединения выполнить следующие действия:

☑ Компьютер, на котором работает SICAT Suite, не имеет активного Интернет-соединения.

☑ В окне представлено следующее уведомление: **Ошибка при установлении соединения с сервером SICAT**

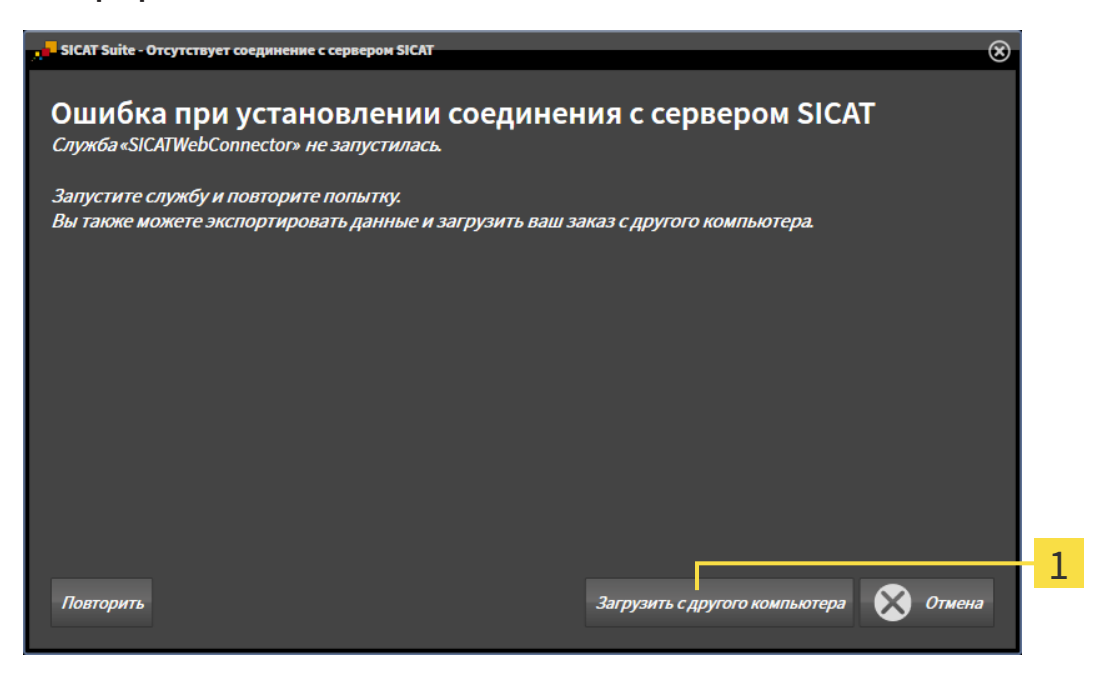

Кнопка **Загрузить с другого компьютера**

- 1. Щелкните по кнопке **Загрузить с другого компьютера**.
	- ▶ Откроется окно **Загрузить заказ с другого компьютера**:

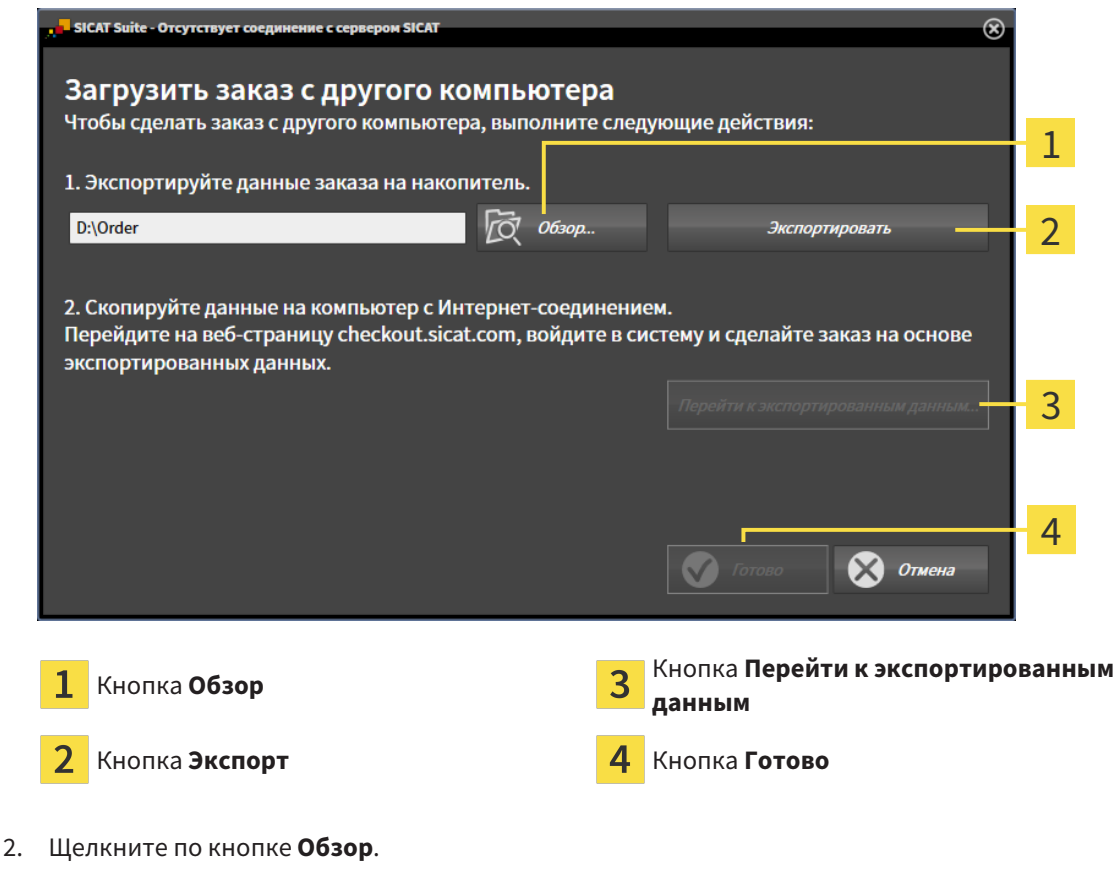

▶ Открывается окно Windows Explorer.

- 3. Выберите имеющийся каталог или создайте новый каталог и щелкните по **OK**. Учтите, что путь к каталогу не должен быть длиннее 160 символов.
- 4. Щелкните по кнопке **Экспорт**.
	- ▶ SICAT Suite экспортирует все данные, которые требуются для заказа содержимого товарной корзины, в указанную папку. При этом SICAT Suite создает для каждого пациента вложенную папку.
- 5. Щелкните по кнопке **Перейти к экспортированным данным**.
	- ▶ Окно файла Windows Explorer открывается и показывает каталог с экспортированными данными:

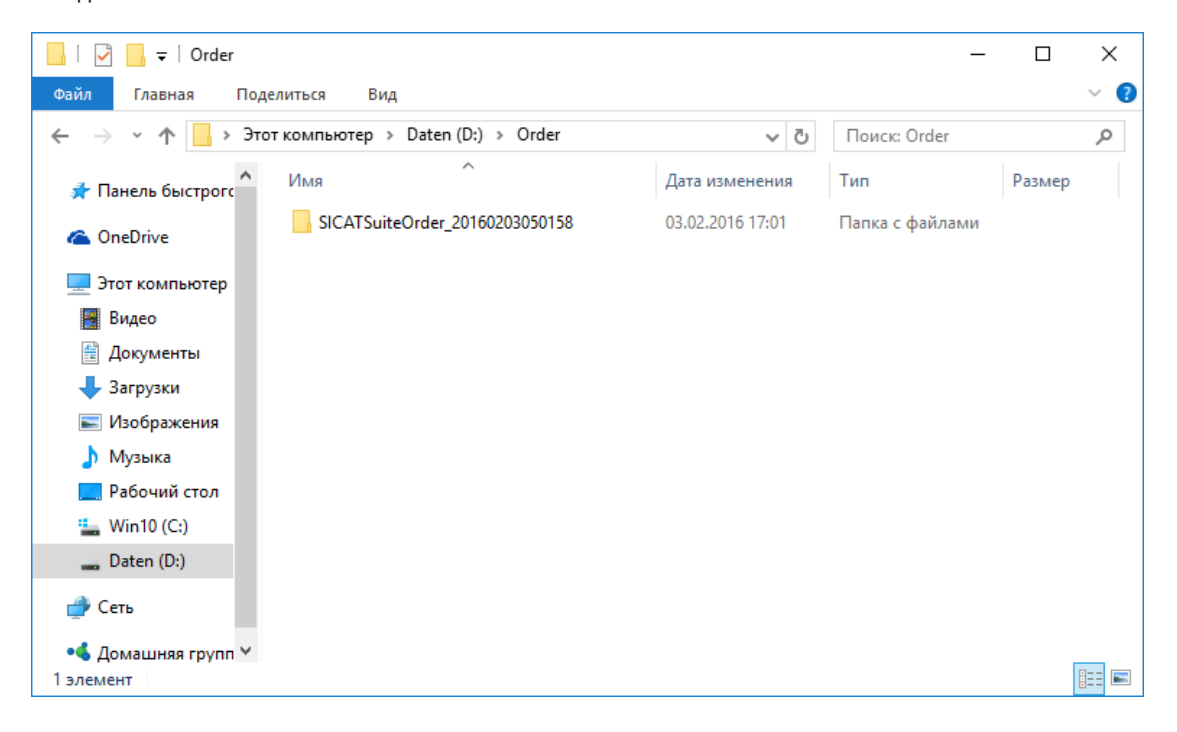

- 6. Копировать папку, содержащую данные необходимой шины, на компьютер с активным Интернет-соединением, например, с помощью USB-штекера.
- 7. Щелкните в окне **Загрузить заказ с другого компьютера** по **Готово**.
	- ▶ SICAT Suite закрывает окно **Загрузить заказ с другого компьютера**.
	- **SICAT Suite удаляет все содержащиеся в заказе изделия из корзины.**
- 8. Открыть на компьютере с активным Интернет-соединением веб-браузер и открыть Интернет-страницу [http://www.sicat.de.](http://www.sicat.com/register)
- 9. Щелкнуть по ссылке на портал SICAT.
	- ▶ Портал SICAT откроется.
- 10. Если этого не произошло, указать свое имя пользователя и пароль на портале SICAT.
- 11. Щелкнуть по ссылке для загрузки заказа.
- 12. Выбрать необходимый заказ на компьютере с активным Интернет-соединением. При этом речь идет о файле XML, название которого начинается с **Папка SICATSuite**.
	- ▶ Обзор заказа открывается и показывает содержащегося пациента, соответствующее изделие и цену.
- 13. Следуйте указаниям раздела [Проведение](#page-497-0) этапов заказа <sup>в</sup> портале *SICAT [*[▶](#page-497-0)[Страница](#page-497-0) *236 - [Standalone\]](#page-497-0)*.
- 14. Щелкнуть по ссылке для загрузки данных планирования изделия.
- 15. Выбрать соответствующие данные изделия на компьютере с активным Интернет-соединением. При этом речь идет об архиве ZIP, который находится в той же папке, что и загруженный ранее файл XML, название которого начинается с **Экспорт SICATSuite**.
- ▶ Если заказ проведен, ваш браузер передает архив с данными изделий через закрытое соединение на сервер SICAT.

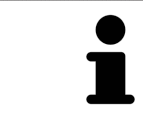

SICAT Suite удаляет экспортируемые данные не в автоматическом режиме. Если процесс заказа закрыт, вам следует вручную удалить экспортированные данные по соображениям безопасности.
# *37* ЭКСПОРТИРОВАТЬ ДЛЯ *CEREC GUIDE*

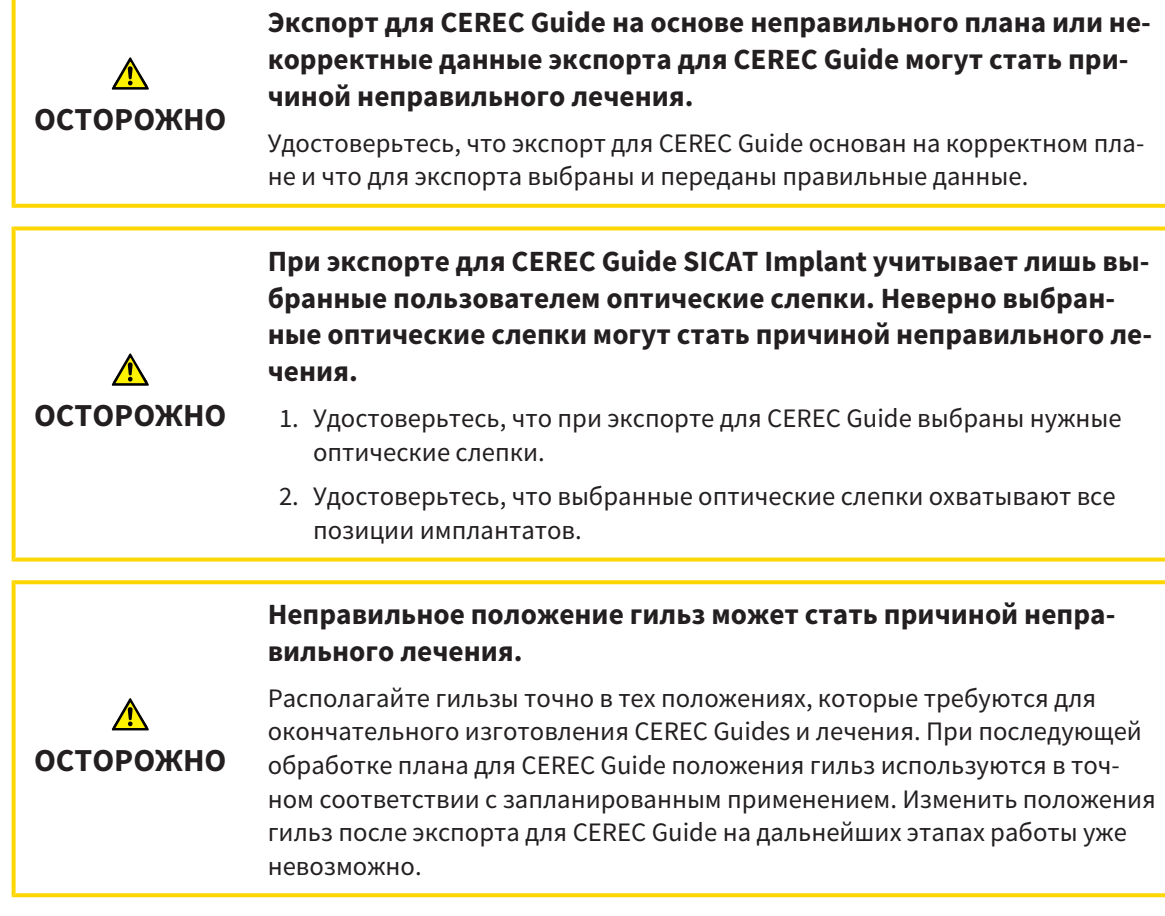

Кроме заказа шаблона для сверления SICAT, планирование можно экспортировать также и для изготовления CEREC Guide на основе оптических слепков.

SICAT Implant поддерживает два варианта экспорта для CEREC Guide:

- [Экспорт](#page-505-0) для CEREC Guide на основе оптических слепков в формате SIXD, см. раздел Экспорт для *[CEREC Guide](#page-505-0)* на основе оптических слепков <sup>в</sup> формате *SIXD [*[▶](#page-505-0)[Страница](#page-505-0) *244 - [Standalone\]](#page-505-0)*. Используйте этот вариант при работе с программным обеспечением CEREC версии 5.1 или выше для CEREC Guide 3 или CEREC Guide 2. При таком варианте данные можно передавать также через Hub для программного обеспечения CEREC.
- [Экспорт](#page-508-0) для CEREC Guide на основе оптических слепков в формате SSI, см. раздел Экспорт для *[CEREC Guide](#page-508-0)* на основе оптических слепков <sup>в</sup> формате *SSI [*[▶](#page-508-0)Страница *[247 - Standalone\]](#page-508-0)*. Используйте этот вариант при работе с программным обеспечением CEREC версии ниже 5.1 или ПО inLab для CEREC Guide 2.

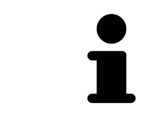

Изучите руководство пользователя CEREC Guide для получения сведений о возможностях применения и о выборе нужного варианта.

## <span id="page-505-0"></span>37.1 ЭКСПОРТ ДЛЯ CEREC GUIDE НА ОСНОВЕ ОПТИЧЕСКИХ СЛЕПКОВ В ФОРМАТЕ SIXD

#### ОБЩИЕ ТРЕБОВАНИЯ ДЛЯ ВЫПОЛНЕНИЯ ЭКСПОРТА

- ☑ Активирована лицензия для экспорта CEREC Guide. Дополнительные сведения приводятся в разделе [Лицензии](#page-308-0) *[*[▶](#page-308-0)Страница *[47 - Standalone\]](#page-308-0)*.
- ☑ Оптические слепки (при необходимости с [реставрациями](#page-555-0)), охватывающие все позиции имплантатов, импортированы в формате SIXD и зарегистрированы. Дополнительные сведения приводятся в разделе [Оптические](#page-436-0) слепки *[*[▶](#page-436-0)Страница *[175 - Standalone\]](#page-436-0)*.
- ☑ Запланированы имплантаты. Дополнительные сведения приводятся в разделе [Планирова](#page-457-0)ние [имплантатов](#page-457-0) *[*[▶](#page-457-0)Страница *[196 - Standalone\]](#page-457-0)*.
- ☑ **Опционально:** Запланированы [титановые основы.](#page-555-1) Дополнительные сведения приводятся в разделе [Планирование](#page-473-0) абатментов *[*[▶](#page-473-0)Страница *[212 - Standalone\]](#page-473-0)*.
- ☑ **Производственный процесс CEREC Guide 3:** Выбраны шаблон для сверления CEREC Guide и направляющая гильзовая система, поддерживаемая CEREC Guide 3, а также для каждого имплантата запланированы модель гильзы и положение гильзы D2 в соответствии с предписаниями фирмы CEREC. Дополнительные сведения приводятся в разделе [Планирование](#page-480-0) гильз *[\[](#page-480-0)*[▶](#page-480-0)Страница *[219 - Standalone\]](#page-480-0)*.
- ☑ **CEREC Guide 2:** Выбраны шаблон для сверления CEREC Guide и гильзовая система «Dentsply Sirona – CEREC Guide Drill Keys», а также для каждого имплантата запланированы модель гильзы и положение гильзы D2 в соответствии с предписаниями фирмы CEREC. Дополнительные сведения приводятся в разделе [Планирование](#page-480-0) гильз *[*[▶](#page-480-0)Страница *[219 - Standalone\]](#page-480-0)*.

#### **Указание:**

Изучите руководство пользователя CEREC Guide для получения дополнительных сведений о планировании моделей гильз и положениях гильз D2 для CEREC Guide.

☑ Этап последовательности операций **Лечение** уже развернут.

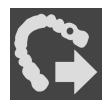

1. Для экспорта открытого плана для CEREC Guide щелкните на этапе последовательности операций **Лечение** по **Экспортировать для CEREC Guide**.

▶ SICAT Implant проверяет, выполняются ли общие требования для экспорта с учетом оптических слепков и гильзовой системы. Если одно из требований не выполняется, появляется указание с соответствующими инструкциями по дальнейшим действиям. Выполните эти действия. При выполнении всех требований появляется следующее окно.

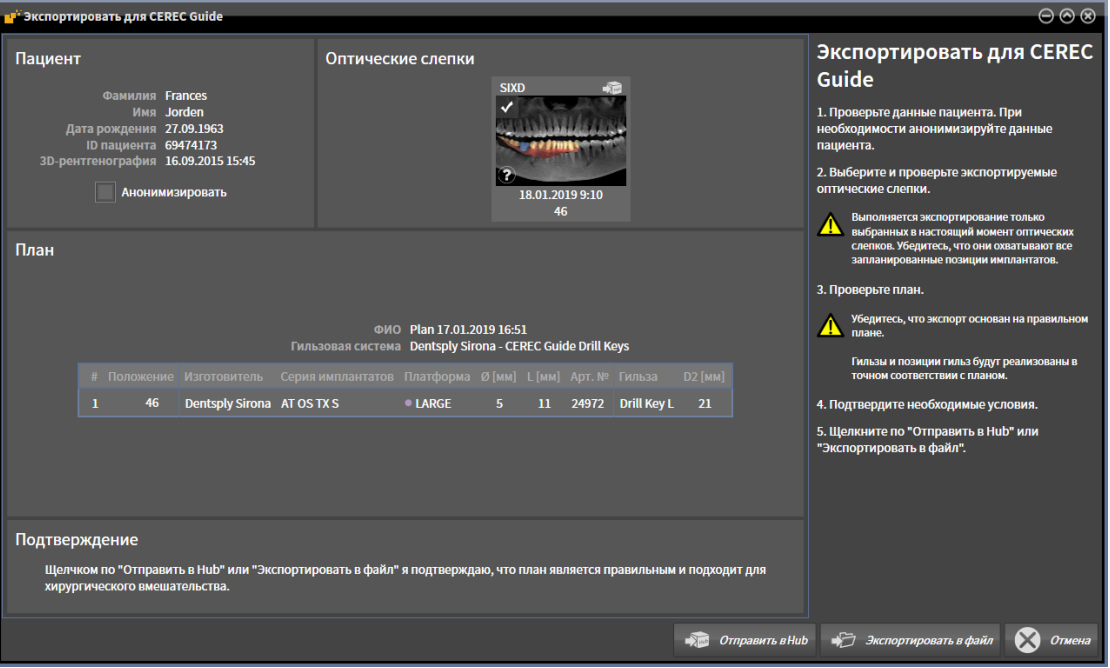

- 2. Проверьте данные пациента и при необходимости обеспечьте их анонимность для экспорта, щелкнув по кнопке **Анонимизировать**.
- 3. Выберите и проверьте экспортируемые оптические слепки. Удостоверьтесь, что при экспорте на основе оптических слепков в формате SIXD выбран вариант CAD/CAM в формате SIXD. Пиктограмма Hub отображает, что на Hub можно отправлять соответствующий вариант CAD/CAM.

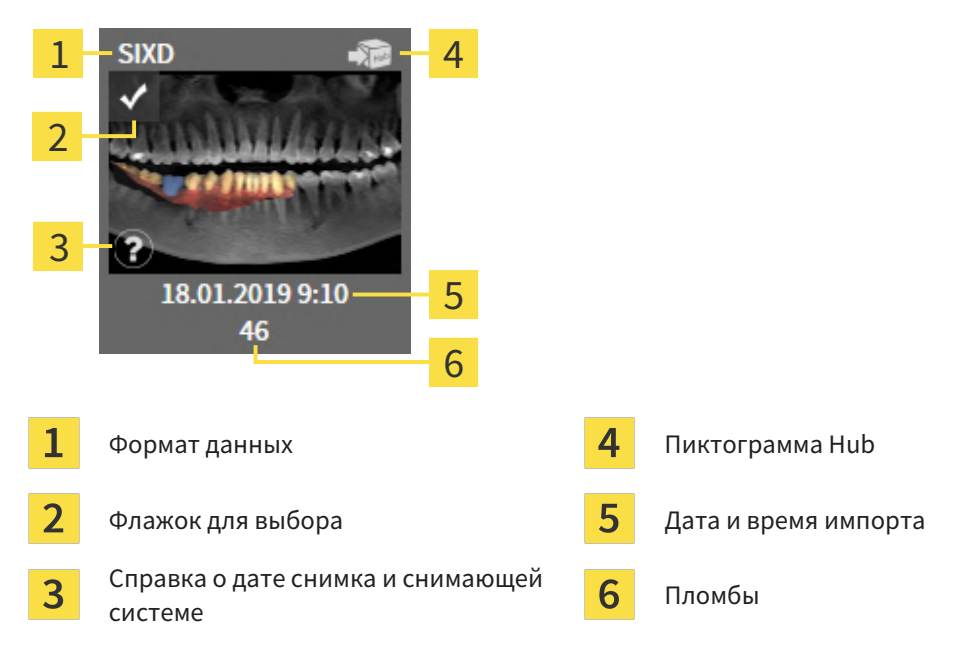

4. Проверьте план. В частности, удостоверьтесь, что экспорт основан на корректном плане, что ни один из экспортируемых имплантатов не обозначен серым как недоступный и что все имплантаты, гильзы и положения гильз корректны.

- ▶ Если имплантат не соответствует в полной мере требованиям, предъявляемым для экспорта, SICAT Implant обращает на это внимание пользователя с помощью предупреждающей пиктограммы перед позицией имплантата. При наведении курсора мыши на предупреждающую пиктограмму А отображается соответствующее указание. Предъявляемые для экспорта требования не выполняются в следующих случаях:
	- один из выбранных оптических слепков не охватывает позицию имплантата;
	- имплантат в случае CEREC Guide 3 не совместим с гильзовой системой;
	- в случае CEREC Guide 2 положение гильзы еще не запланировано;
	- расстояние меньше безопасного.

В таких случаях можно выбрать другой оптический слепок или отменить экспорт и устранить проблему. Если расстояния меньше безопасных, в области **Подтверждение** можно также указать, что пользователю известна проблема, чтобы, невзирая на нее, можно было выполнить экспорт.

- 5. **Передача на Hub**: Щелкните по **Отправить в Hub**. С Hub эти данные могут загружаться программным обеспечением CEREC версии 5.1 или выше.
- 6. **Экспорт в файл:** Щелкните по **Экспортировать в файл** и выберите каталог назначения для экспорта данных в виде файла формата [CMG.DXD](#page-554-0), который может импортировать программное обеспечение CEREC версии 5.1 или выше.
- ▶ После экспорта SICAT Implant сохраняет копию экспортированного плана с состоянием «завершен». Таким образом, экспортированный план можно просмотреть позже.

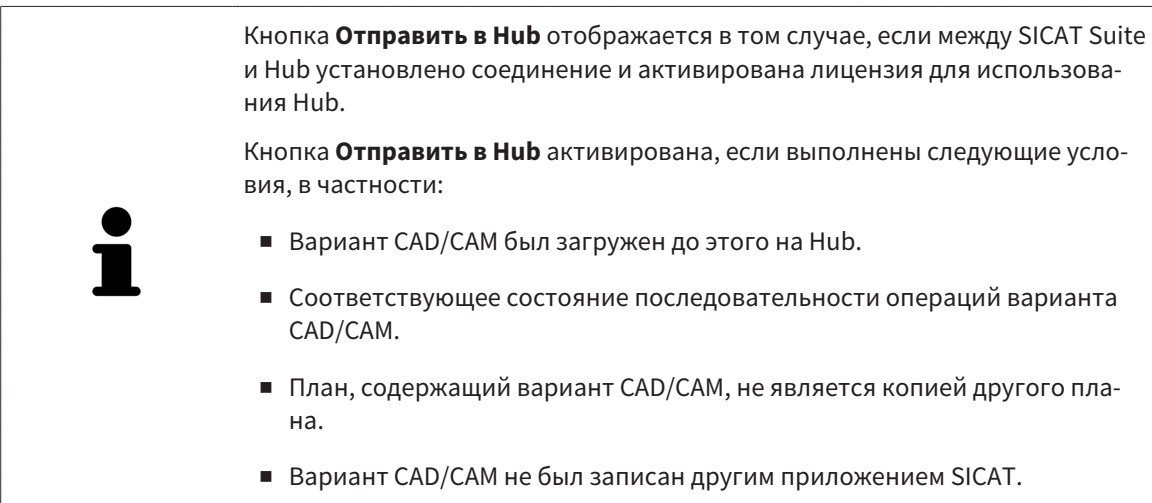

## <span id="page-508-0"></span>37.2 ЭКСПОРТ ДЛЯ CEREC GUIDE НА ОСНОВЕ ОПТИЧЕСКИХ СЛЕПКОВ В ФОРМАТЕ SSI

### ОБЩИЕ ТРЕБОВАНИЯ ДЛЯ ВЫПОЛНЕНИЯ ЭКСПОРТА

- ☑ Активирована лицензия для экспорта CEREC Guide. Дальнейшую информацию Вы найдете в разделе [Лицензии](#page-308-0) *[*[▶](#page-308-0)Страница *[47 - Standalone\]](#page-308-0)*.
- ☑ Оптические слепки (при необходимости с коронками), охватывающие все позиции имплантатов, импортированы в формате SSI и зарегистрированы. Дополнительные сведения приводятся в разделе [Оптические](#page-436-0) слепки *[*[▶](#page-436-0)Страница *[175 - Standalone\]](#page-436-0)*.
- ☑ Запланированы имплантаты. Дополнительные сведения приводятся в разделе [Планирова](#page-457-0)ние [имплантатов](#page-457-0) *[*[▶](#page-457-0)Страница *[196 - Standalone\]](#page-457-0)*.
- ☑ Выбраны шаблон для сверления «CEREC Guide» и гильзовая система «Dentsply Sirona CEREC Guide Drill Keys», а также для каждого имплантата запланированы модель гильзы и положение гильзы D2 согласно предписаниям фирмы CEREC. Дополнительные сведения приводятся в разделе [Планирование](#page-480-0) гильз *[*[▶](#page-480-0)Страница *[219 - Standalone\]](#page-480-0)*.

#### **Указание:**

Изучите руководство пользователя CEREC Guide для получения дополнительных сведений о планировании моделей гильз и положениях гильз D2 для CEREC Guide.

☑ Этап последовательности операций **Лечение** уже развернут.

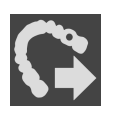

1. Для экспорта открытого плана для CEREC Guide щелкните на этапе последовательности операций **Лечение** по **Экспортировать для CEREC Guide**.

 $\triangleright$  SICAT Implant проверяет, выполняются ли общие требования для экспорта с учетом оптических слепков и гильзовой системы. Если одно из требований не выполняется, появляется указание с соответствующими инструкциями по дальнейшим действиям. Выполните эти действия. При выполнении всех требований появляется следующее окно:

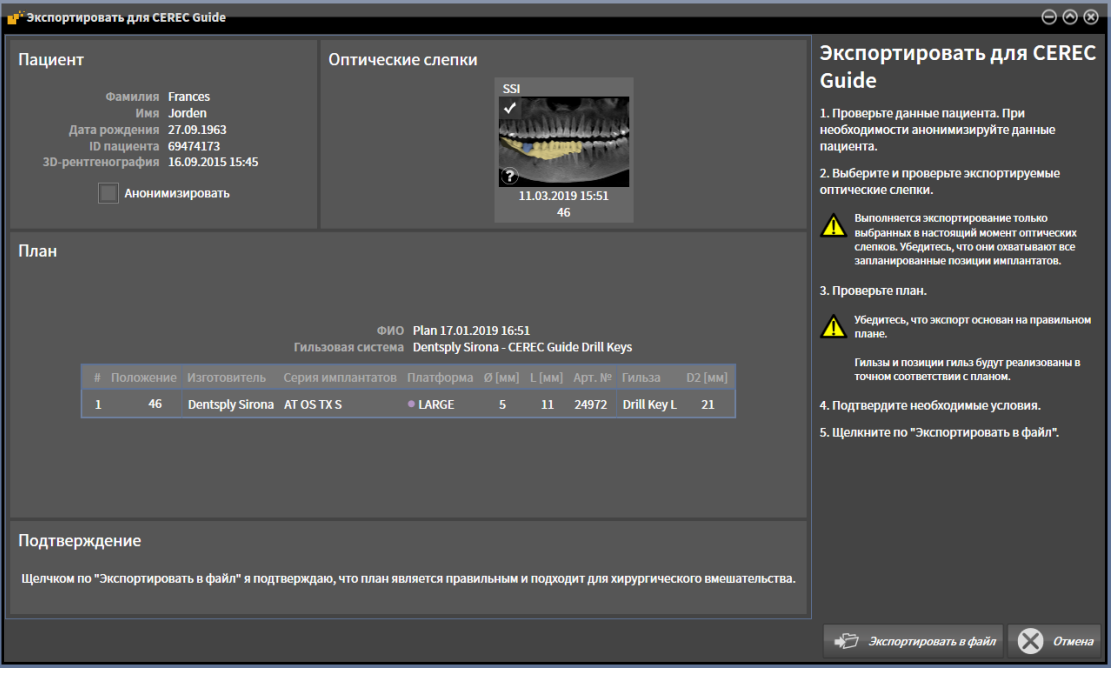

2. Проверьте данные пациента и при необходимости обеспечьте их анонимность для экспорта, щелкнув по кнопке **Анонимизировать**.

3. Выберите и проверьте экспортируемые оптические слепки. Удостоверьтесь, что при экспорте на основе оптических слепков в формате SSI выбран один или несколько вариантов CAD/ CAM в формате SSI.

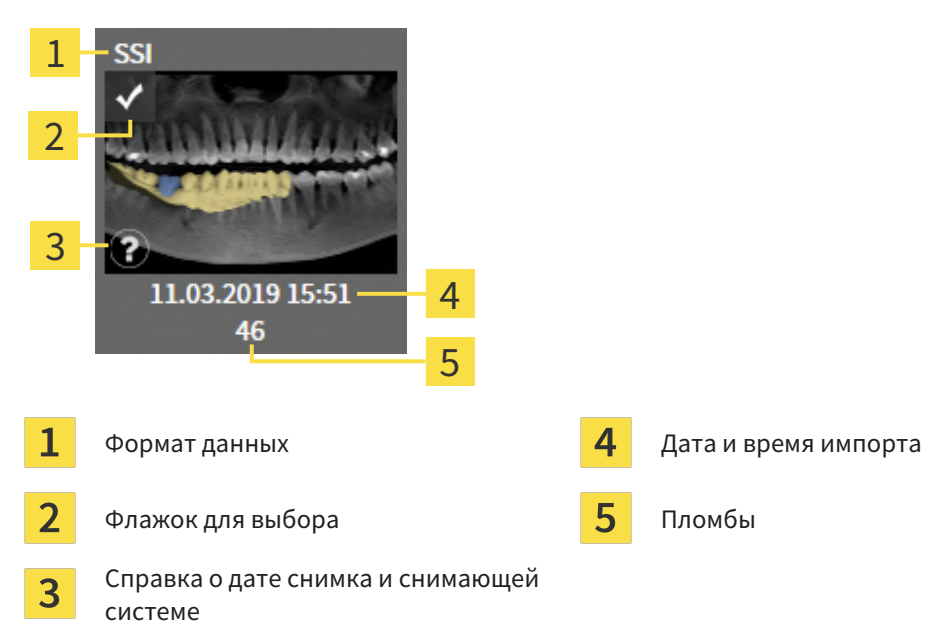

- 4. Проверьте план. В частности, удостоверьтесь, что экспорт основан на корректном плане, что ни один из экспортируемых имплантатов не обозначен серым как недоступный и что все имплантаты, гильзы и положения гильз корректны.
	- ▶ Если имплантат не соответствует в полной мере требованиям, предъявляемым для экспорта, SICAT Implant обращает на это внимание пользователя с помощью предупреждающей пиктограммы А перед позицией имплантата. При наведении курсора мыши на предупреждающую пиктограмму А отображается соответствующее указание. Предъявляемые для экспорта требования не выполняются в следующих случаях: – один из выбранных оптических слепков не охватывает позицию имплантата;
		- положение гильзы еще не запланировано.
		- расстояние меньше безопасного.

В таких случаях можно выбрать другие оптические слепки или отменить экспорт и устранить проблему. Если расстояния меньше безопасных, в области **Подтверждение** можно также указать, что пользователю известна проблема, чтобы, невзирая на нее, можно было выполнить экспорт.

- 5. Щелкните по **Экспортировать в файл** и выберите каталог назначения для экспорта данных в виде файла формата CMG.DXD, который может импортировать программное обеспечение CEREC или inLab.
- ▶ После экспорта SICAT Implant сохраняет копию экспортированного плана с состоянием «завершен». Таким образом, экспортированный план можно просмотреть позже.

# *38* СОСТАВИТЬ ОТЧЕТ О ПЛАНИРОВАНИИ

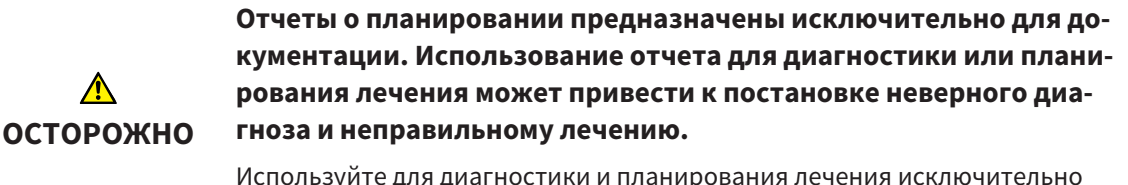

виды в SICAT Implant для отображения медицинских графических данных.

Планирование имплантатов можно задокументировать в отчете о планировании.

После заказа шаблона для сверления SICAT поступает соответствующий отчет для операции. При использовании CEREC Guide отчет о планировании можно использовать также в качестве отчета о шаблоне для сверления для операции.

Отчет о планировании содержит страницу с обзором всех имплантатов и для каждого имплантата страницу с подробными сведениями о соответствующем имплантате. Отчет о планировании можно сохранять или распечатывать в виде файла PDF.

#### ОТКРЫТЬ ОКНО "СОСТАВИТЬ ОТЧЕТ О ПЛАНИРОВАНИИ"

☑ Запланированы имплантаты. Дополнительные сведения приводятся в разделе [Планирова](#page-457-0)ние [имплантатов](#page-457-0) *[*[▶](#page-457-0)Страница *[196 - Standalone\]](#page-457-0)*.

☑ Этап последовательности операций **Лечение** уже развернут.

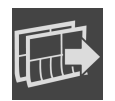

Для создания отчета о планировании для отрытого плана щелкните на этапе последовательности операций **Лечение** по **Составить отчет о планировании**.

#### ▶ Открывается окно **Составить отчет о планировании**:

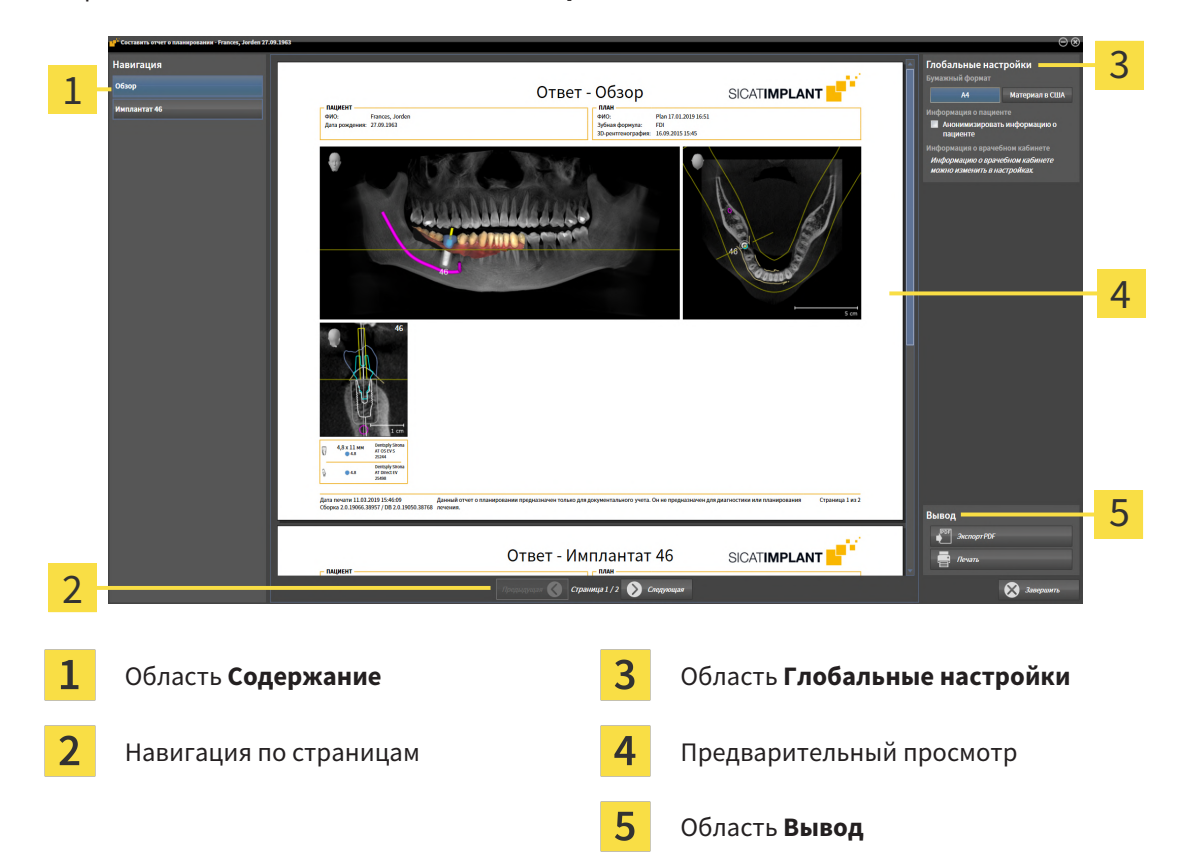

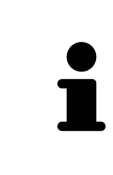

#### **Имплантаты запланированы на обеих челюстях**

Если имплантаты запланированы на обеих челюстях, SICAT Implant отображает окно для выбора челюсти, прежде чем открыть окно **Составить отчет о планировании**. Выберите челюсть, для которой требуется создать отчет о планировании.

#### ИЗМЕНЕНИЕ НАСТРОЕК ДЛЯ ОТЧЕТА О ПЛАНИРОВАНИИ

- 1. Щелкните в области **Глобальные настройки** по кнопке с нужным форматом бумаги.
	- ▶ SICAT Implant изменяет формат бумаги в соответствии с выбранной настройкой.
- 2. Активировать или деактивировать флажок **Анонимизировать информацию о пациенте**.
	- ▶ SICAT Implant отображает в отчете о планировании фактические сведения о пациенте либо анонимизированные сведения о пациенте в соответствии с выбранной настройкой.

### СОХРАНЕНИЕ ОТЧЕТА О ПЛАНИРОВАНИИ В ВИДЕ ФАЙЛА PDF

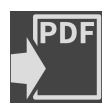

- 1. Щелкните в области **Вывод** по кнопке **Экспорт PDF**.
	- ▶ Открывается окно Windows Explorer.
- 2. Перейдите в каталог, в котором требуется сохранить отчет о планировании.
- 3. Введите в поле **Название файла** какое-либо обозначение и щелкните по **Сохранить**.
- ▶ Окно Windows Explorer закрывается.
- ▶ SICAT Implant сохраняет отчет о планировании в виде файла PDF.

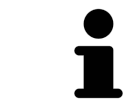

SICAT Implant сохраняет файл PDF также в закодированном виде в карте пациента.

### ПЕЧАТЬ ОТЧЕТА О ПЛАНИРОВАНИИ

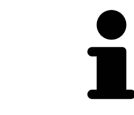

Для распечатки отчетов требуемого качества необходим принтер, удовлетворяющий определенным требованиям. Дополнительные сведения приводятся в разделе Системные [требования](#page-269-0) *[*[▶](#page-269-0)Страница *[8 - Standalone\]](#page-269-0)*.

- 1. Нажмите кнопку **Печать**.
	- ▶ Откроется окно **Печать** .
- 2. Выберите нужный принтер и при необходимости измените настройки.
- 3. Нажмите **Печать**.
- $\triangleright$  SICAT Implant передает отчет о планировании на принтер.

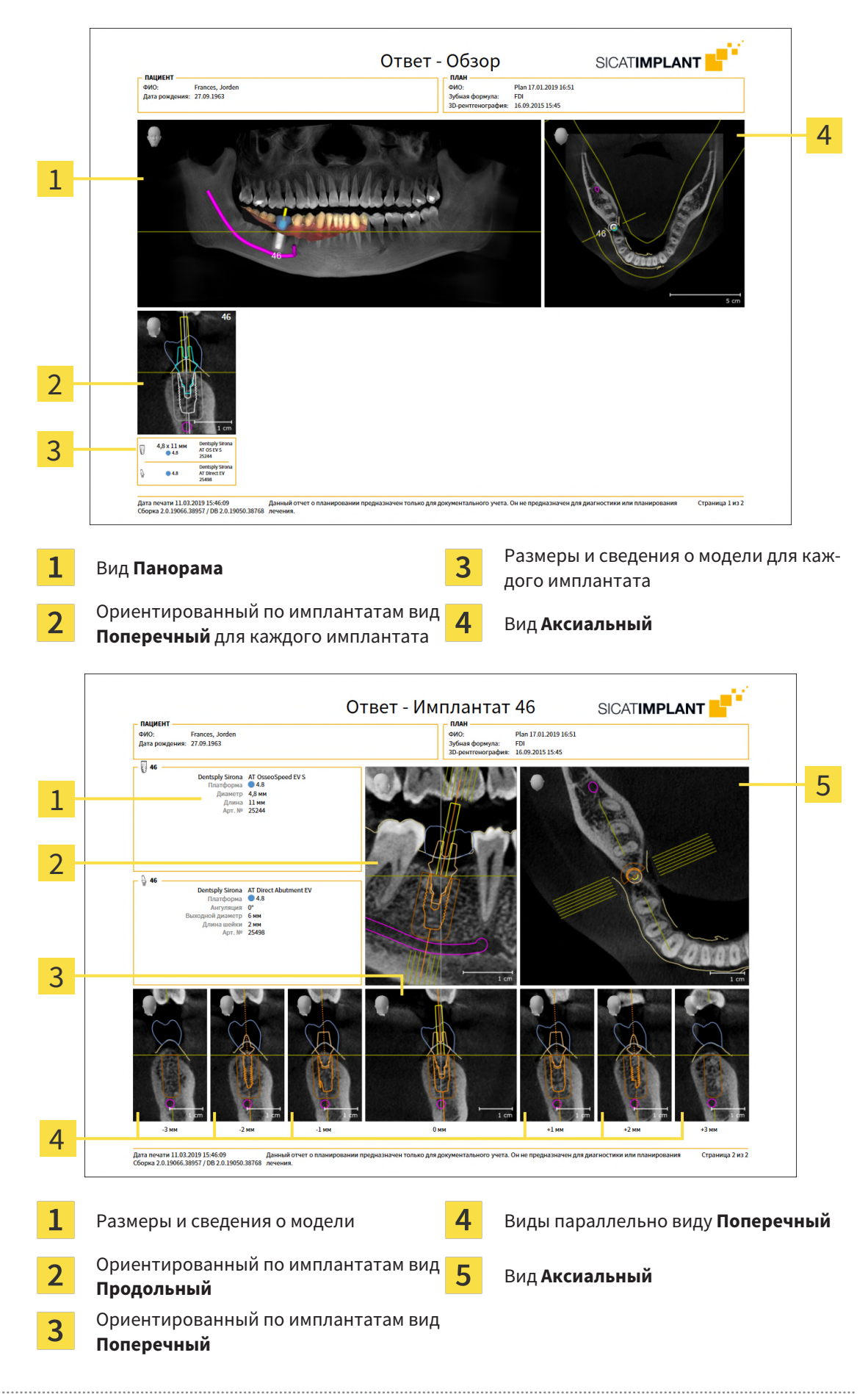

#### ПОЯСНЕНИЯ К ОТЧЕТУ О ПЛАНИРОВАНИИ

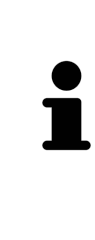

#### **Режим отображения объектов**

В отчете о планировании имплантаты отображаются всегда. Гильзы в отчете о планировании шаблона для сверления SICAT не отображаются, поскольку сведения о гильзах важны для отчета о шаблоне для сверления SICAT, который поступает вместе с шаблоном для сверления SICAT. Все остальные объекты отображаются в отчете о планировании в том случае, если для них включен показ при создании отчета о планировании в SICAT Implant.

# *39* ЭКСПОРТ ДАННЫХ

Вы можете экспортировать данные.

Можно экспортировать исследования открытой в настоящий момент карты пациента.

SICAT Suite может экспортировать следующие данные:

- Медицинские документы (DICOM)
- 3D-исследования
- Документы

В экспортированных данных могут содержаться следующие элементы:

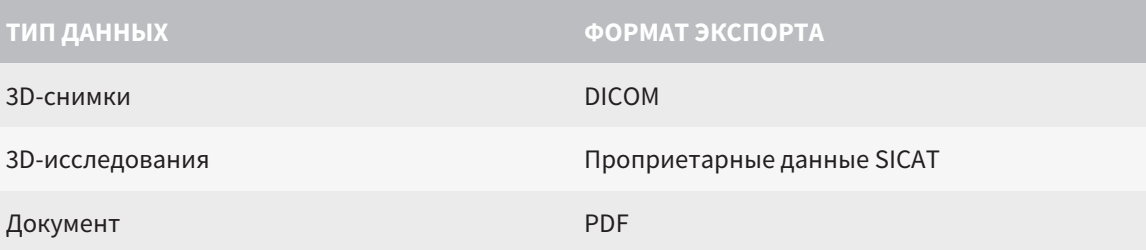

SICAT Suite экспортирует 3D-снимки и исследования либо в ZIP-архивы, либо в каталоги DICOM. При необходимости SICAT Suite может делать данные пациента анонимными с целью экспорта.

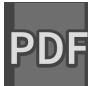

Для экспорта документов в области **3D-снимки и проекты планирования** можно выбрать документы и нажать кнопку **Передать**. Открывается окно программы Windows Explorer, и можно выбрать каталог назначения.

Для экспорта данных совершить следующие действия в указанной последовательности:

- Открыть окно **Передать данные**. Информация представлена в [Открытие](#page-515-0) окна *"*Передать [данные](#page-515-0)*" [*[▶](#page-515-0)Страница *[254 - Standalone\]](#page-515-0)*.
- Экспортировать нужные данные. Информация представлена в [Экспорт](#page-516-0) данных *[*[▶](#page-516-0)[Страница](#page-516-0) *[255 - Standalone\]](#page-516-0)*.

### 39.1 ОТКРЫТИЕ ОКНА "ПЕРЕДАТЬ ДАННЫЕ"

<span id="page-515-0"></span>Для экспорта данных требуется открыть окно **Передать данные**.

Чтобы открыть окно **Передать данные** в автономной версии SICAT Suite, выполнить следующие действия:

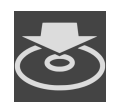

- Если в настоящий момент активирована карта пациента, щелкнуть в **Панель навигации** по пиктограмме **Передать данные**.
- ▶ Откроется окно **Передать данные**.
- Щелкнуть в окне **SICAT Suite Home** по кнопке **Передать данные**.
- ▶ Откроется окно **Передать данные**.
- Выбрать в окне **Активная карта пациента** рентгеновский снимок 3D, исследование или проект планирования, и щелкнуть по кнопке **Передать данные**.
- ▶ SICAT Suite активирует карту пациента и открывает окно **Передать данные** для выбранных данных.
- Выбрать в окне **Обзор карты пациента** карту пациента и щелкнуть по кнопке для передачи выбранного пациента.
- ▶ SICAT Suite активирует карту пациента и открывает окно **Передать данные**. Все рентгеновские снимки 3D и проекты планирования карт пациентов выбираются для экспорта.
- Выбрать в окне **Обзор карты пациента** рентгеновский снимок 3D или проект планирования, и щелкнуть по кнопке **Передать данные**.
- ▶ SICAT Suite активирует карту пациента и открывает окно **Передать данные**.

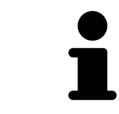

SICAT Suite экспортирует только выбранные 3D-рентгеновские снимки и проекты планирования активной карты пациента.

Продолжить [Экспорт](#page-516-0) данных *[*[▶](#page-516-0)Страница *[255 - Standalone\]](#page-516-0)*.

### 39.2 ЭКСПОРТ ДАННЫХ

<span id="page-516-0"></span>Для экспорта исследований выполнить следующие действия:

☑ Окно **Передать данные** уже открыто. Информация представлена в [Открытие](#page-515-0) окна *"*Передать [данные](#page-515-0)*" [*[▶](#page-515-0)Страница *[254 - Standalone\]](#page-515-0)*.

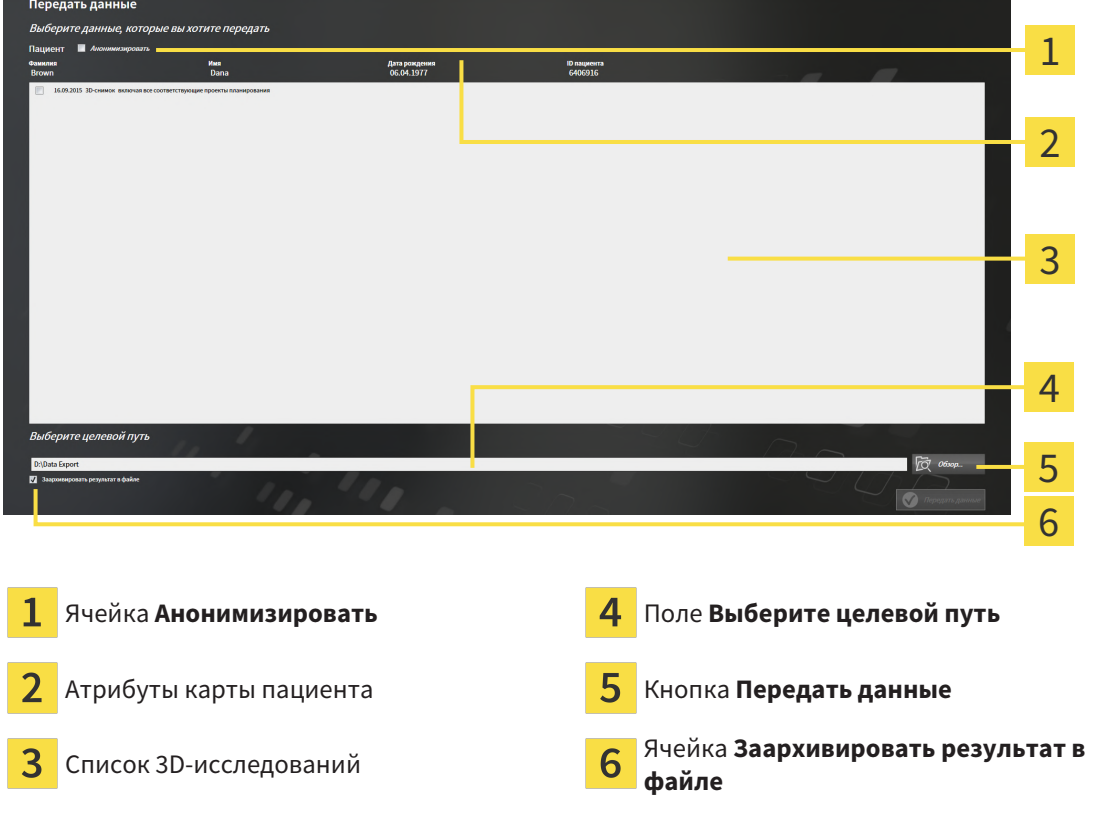

- 1. При необходимости активировать в окне **Передать данные** флажок **Анонимизировать**.
	- ▶ Атрибуты экспортируемого документа меняются на **Пациент** для **Фамилия**, **Анонимный пользователь** для **Имя** и **01.01.** года рождения для **Дата рождения**. Атрибуты карт пациентов в картотеке остаются неизменными.
- 2. Удостовериться, что выбраны необходимые 3D-исследования нужного пациента.

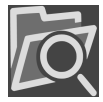

- 3. Щелкнуть по кнопке **Обзор**.
	- ▶ Откроется окно **Поиск папки**.
- 4. Выбрать к окне **Поиск папки** папку назначения и щелкнуть по **OK**.
	- ▶ Окно **Поиск папки** закрывается и SICAT Suite передает путь к нужной папке в поле **Выберите целевой путь**.
- 5. Активировать или деактивировать флажок **Заархивировать результат в файле**.

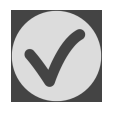

- 6. Щелкнуть по кнопке **Передать данные**.
- ▶ SICAT Suite экспортирует выбранные исследования в файл ZIP или выбранную папку.

В архивах ZIP и в папках 3D-снимки содержатся в формате DICOM, а данные планирования – в проприетарном формате. 3D-снимки можно просматривать в любой программе DICOM, данные планирования – в соответствующем приложении SICAT.

# *40* НАСТРОЙКИ

Можно изменять или просматривать общие настройки в окне **Настройки**. После щелчка по пиктограмме **Настройки** панель опций в левой части окна **Настройки** показывает следующие вкладки:

- Общие положения: информацию по этому вопросу Вы найдете в разделе *[Использование](#page-518-0) об*щих [настроек](#page-518-0) *[*[▶](#page-518-0)Страница *[257 - Standalone\]](#page-518-0)*.
- **Места хранения карт пациентов** Вы можете определить, где находятся места хранения карт пациентов. Информацию по этому вопросу Вы найдете в разделе [Картотеки](#page-321-0) *[*[▶](#page-321-0)[Страни](#page-321-0)ца *[60 - Standalone\]](#page-321-0)*.
- [Лицензии](#page-308-0): информацию по этому вопросу Вы найдете в разделе Лицензии [**>**[Страница](#page-308-0) 47 -*[Standalone\]](#page-308-0)*.
- **Практика** просмотреть или изменить логотип и информационный текст вашего врачебного кабинета, например, для использования на распечатанных документах. Информацию по этому вопросу Вы найдете в разделе Использование [информации](#page-522-0) о врачебном кабинете *[\[](#page-522-0)*[▶](#page-522-0)Страница *[261 - Standalone\]](#page-522-0)*.
- **SIDEXIS 4** имеет смысл, только если SIDEXIS 4 установлен в вашей системе.
- **[Hub](#page-554-1)** активировать или деактивировать использование Hub. Информацию по этому вопросу Вы найдете в разделе [Активировать](#page-523-0) <sup>и</sup> деактивировать использование *Hub [*[▶](#page-523-0)[Страница](#page-523-0) *262 - [Standalone\]](#page-523-0)*.
- **Визуализация** изменить общие настройки визуализации. Информацию по этому вопросу Вы найдете в разделе Изменить настройки [визуализации](#page-525-0) *[*[▶](#page-525-0)Страница *[264 - Standalone\]](#page-525-0)*.
- **SICAT Implant** изменить настройки SICAT Implant, относящиеся к конкретному приложению. Информацию по этому вопросу Вы найдете в разделе Изменение настроек *[SICAT Implant](#page-527-0) [\[](#page-527-0)*[▶](#page-527-0)Страница *[266 - Standalone\]](#page-527-0)*.

Если Вы изменяете настройки, SICAT Implant немедленно принимает изменения и сохраняет настройки в вашем профиле пользователя.

### 40.1 ИСПОЛЬЗОВАНИЕ ОБЩИХ НАСТРОЕК

<span id="page-518-0"></span>Для открытия общих настроек необходимо выполнить следующие действия:

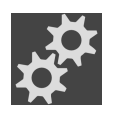

- 1. Щелкнуть в **Панель навигации** по пиктограмме **Настройки**.
	- ▶ Откроется окно **Настройки**.

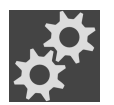

- 2. Щелкнуть по вкладке **Общие положения**.
	- ▶ Откроется окно **Общие положения**:

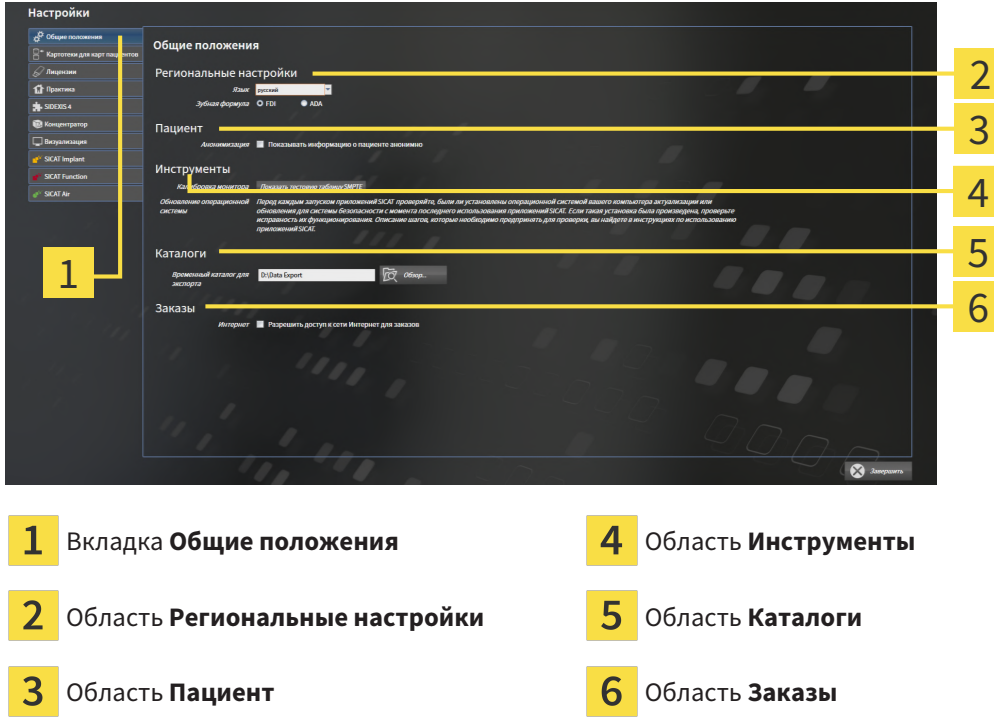

Можно изменять следующие настройки:

- В области **Региональные настройки** Вы можете в списке **Язык** изменить язык пользовательского интерфейса.
- В области **Региональные настройки** Вы можете в разделе **Зубная формула** изменить актуальную зубную формулу.
- В области **Пациент** Вы можете изменить состояние флажка **Показывать информацию о пациенте анонимно**. Если флажок установлен, SICAT Suite отображает атрибуты карты пациента в **Панель навигации** как **Пациент** для **Фамилия**, **Анонимный пользователь** для **Имя** и **01.01.** с годом рождения для **Дата рождения**. В окне **SICAT Suite Home** SICAT Suite скрывает список **Последние карты пациентов**.
- В области **Каталоги** Вы можете в поле **Временный каталог для экспорта** указать папку, в которой SICAT Suite сохраняет данные заказа. К этой папке вам следует иметь полный доступ.
- В области Заказы Вы можете изменить состояние флажка Разрешить доступ к сети Интер**нет для заказов**. Если флажок активирован, SICAT Suite устанавливает соединение с Интернетом для выполнения заказов.

Наряду с просмотром или изменением общих настроек можно открыть тест-таблицу SMPTE для калибровки вашего монитора:

■ Щелкните в **Инструменты**, **Калибровка монитора**, по кнопке **Показать тестовую таблицу SMPTE**, чтобы калибровать ваш монитор. Информацию по этому вопросу Вы найдете в разделе [калибровка](#page-520-0) монитора <sup>с</sup> помощью тест*-*таблицы *SMPTE [*[▶](#page-520-0)[Страница](#page-520-0) *259 - [Standalone\]](#page-520-0)*.

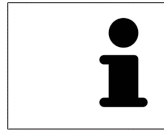

Поддерживаемые зубные формулы - это [FDI](#page-554-2) и [ADA.](#page-554-3)

### <span id="page-520-0"></span>40.2 КАЛИБРОВКА МОНИТОРА С ПОМОЩЬЮ ТЕСТ-ТАБЛИЦЫ SMPTE

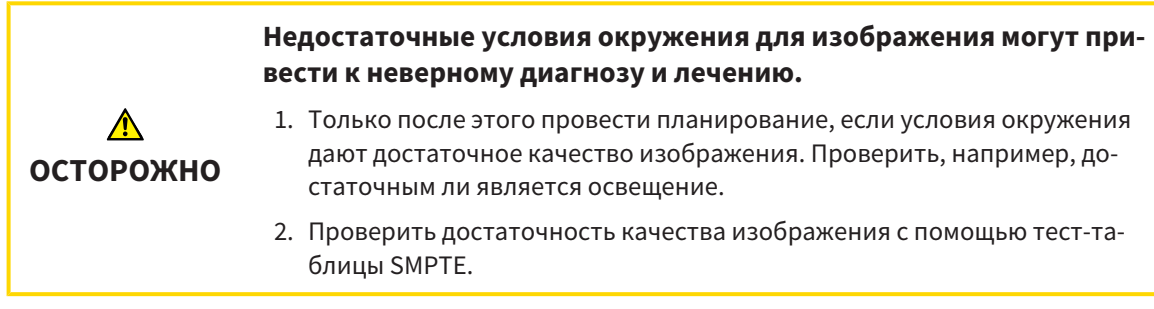

Способность вашего монитора показывать данные в приложениях SICAT зависит от четырех главных свойств:

- Яркость
- Контрастность
- Разрешение (линейность)
- Искажение (наложение спектров)

Тест-таблица [SMPTE](#page-554-4) является эталонным изображением, которое при этом помогает вам проверить характеристики вашего монитора:

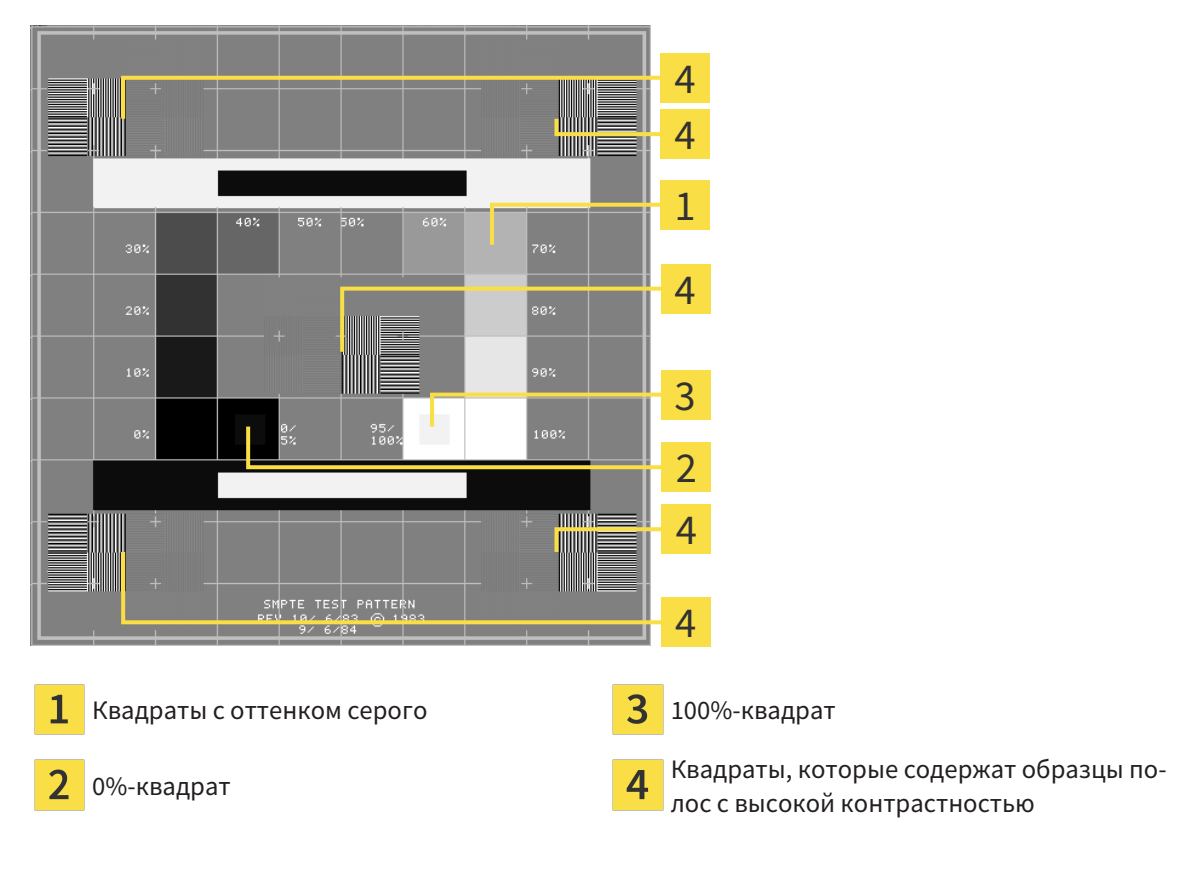

### ПРОВЕРКА ЯРКОСТИ И КОНТРАСТНОСТИ

В центре тест-таблицы SMPTE представлен ряд квадратов оттенков серого от черного (яркость 0%) до белого (яркость 100%):

- 0%-квадрат содержит меньший квадрат для отображения разницы в яркости между 0% и 5%.
- 100%-квадрат содержит меньший квадрат для отображения разницы в яркости между 95% и 100%.

Для проверка и настройки монитора выполнить следующие действия:

☑ Тест-таблица SMPTE уже открыта.

■ Проверить, можно ли увидеть в 0%-квадрате и в 100%-квадрате визуальную разницу между внутренним и внешним квадратом. При необходимости изменить настройки монитора.

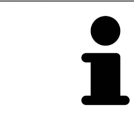

Многие мониторы могут отображать только разницу в яркости в 100%-квадрате, но не в 0%-квадрате. Можно уменьшить внешний свет для улучшения отличия между различными степенями яркости в 0%-квадрате.

#### ПРОВЕРКА РАСШИРЕНИЯ И ИСКАЖЕНИЯ

В углах и в центре тест-таблицы SMPTE представлены 6 квадратов и один образец полос с высокой контрастностью. В отношении расширения и искажения следует быть в положении для различия между линиями различной ширины, черными и белыми, горизонтальными и вертикальными:

- От широкой до узкой (6 пикселей, 4 пикселя, 2 пикселя)
- Горизонтально и вертикально

Для проверка и настройки монитора выполнить следующие действия:

■ Проверить в 6 квадратах, содержащих рисунок полос высокой контрастности, в состоянии ли вы различить все линии. При необходимости изменить настройки монитора.

#### ЗАКРЫВАНИЕ ТЕСТ-ТАБЛИЦЫ SMPTE

Чтобы закрыть тест-таблицу SMPTE, выполнить следующие действия:

- Щелкнуть по кнопке **ESC**.
- ▶ Тест-таблица SMPTE закрывается.

## <span id="page-522-0"></span>40.3 ИСПОЛЬЗОВАНИЕ ИНФОРМАЦИИ О ВРАЧЕБНОМ КАБИНЕТЕ

Приложения SICAT Suite используют отображаемую здесь информацию для придания индивидуальности распечаткам или файлам PDF.

Для открытия информации врачебного кабинета необходимо выполнить следующие действия:

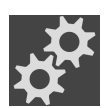

1. Щелкнуть в **Панель навигации** по пиктограмме **Настройки**.

▶ Откроется окно **Настройки**.

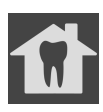

- 2. Щелкнуть по вкладке **Практика**.
	- ▶ Откроется окно **ПРАКТИКА**:

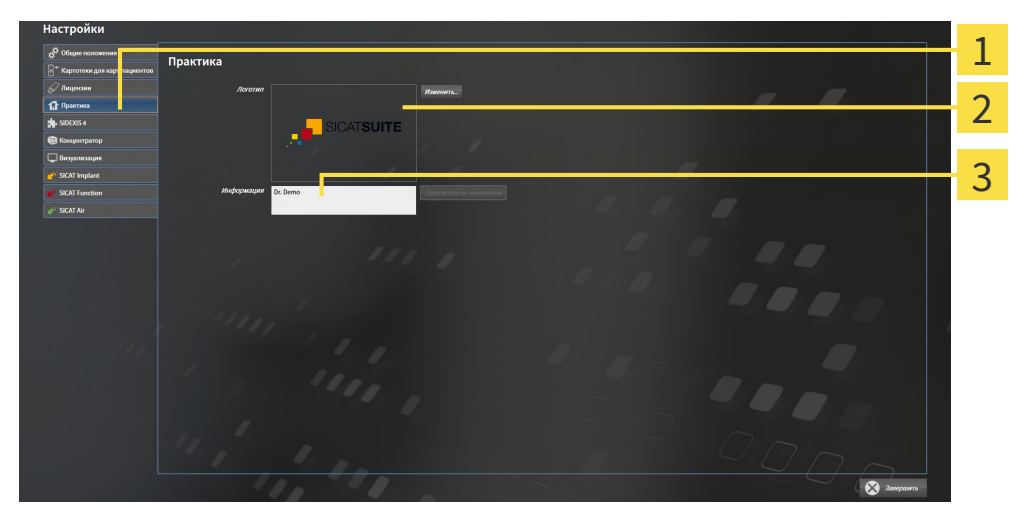

- 1 Вкладка **Практика**
- Область **Логотип**

3 Область **Информация**

Можно изменять следующие настройки:

- В области **Логотип** можно задать логотип вашего врачебного кабинета. С помощью кнопки **Изменить** можно выбрать логотип вашего врачебного кабинета. SICAT Suite копирует указанный файл в свой каталог пользователя SICAT Suite.
- В области **Информация** можно просмотреть текст, который идентифицирует ваш врачебный кабинет, например, по имени и адресу. Можно увеличить количество строк до пяти щелчком по кнопке **Enter**. Можно отменить изменения в информационном тексте щелчком по кнопке **Отказаться от изменений**.

## <span id="page-523-0"></span>40.4 АКТИВИРОВАТЬ И ДЕАКТИВИРОВАТЬ ИСПОЛЬЗОВАНИЕ HUB

В настройках Вы можете активировать и деактивировать использование [Hub,](#page-554-1) а также контролировать настройки соединения. В предварительных настройках использование Hub деактивировано.

#### АКТИВИРОВАТЬ ИСПОЛЬЗОВАНИЕ HUB

☑ Лицензия на использование Hub активирована: Информацию по этому вопросу Вы найдете в разделе [Лицензии](#page-308-0) *[*[▶](#page-308-0)Страница *[47 - Standalone\]](#page-308-0)*.

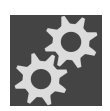

- 1. Щелкните в **Панель навигации** по пиктограмме **Настройки**.
	- ▶ Откроется окно **Настройки** .

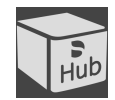

- 2. Щелкните по вкладке **Hub**.
	- ▶ Откроется окно **Hub**:

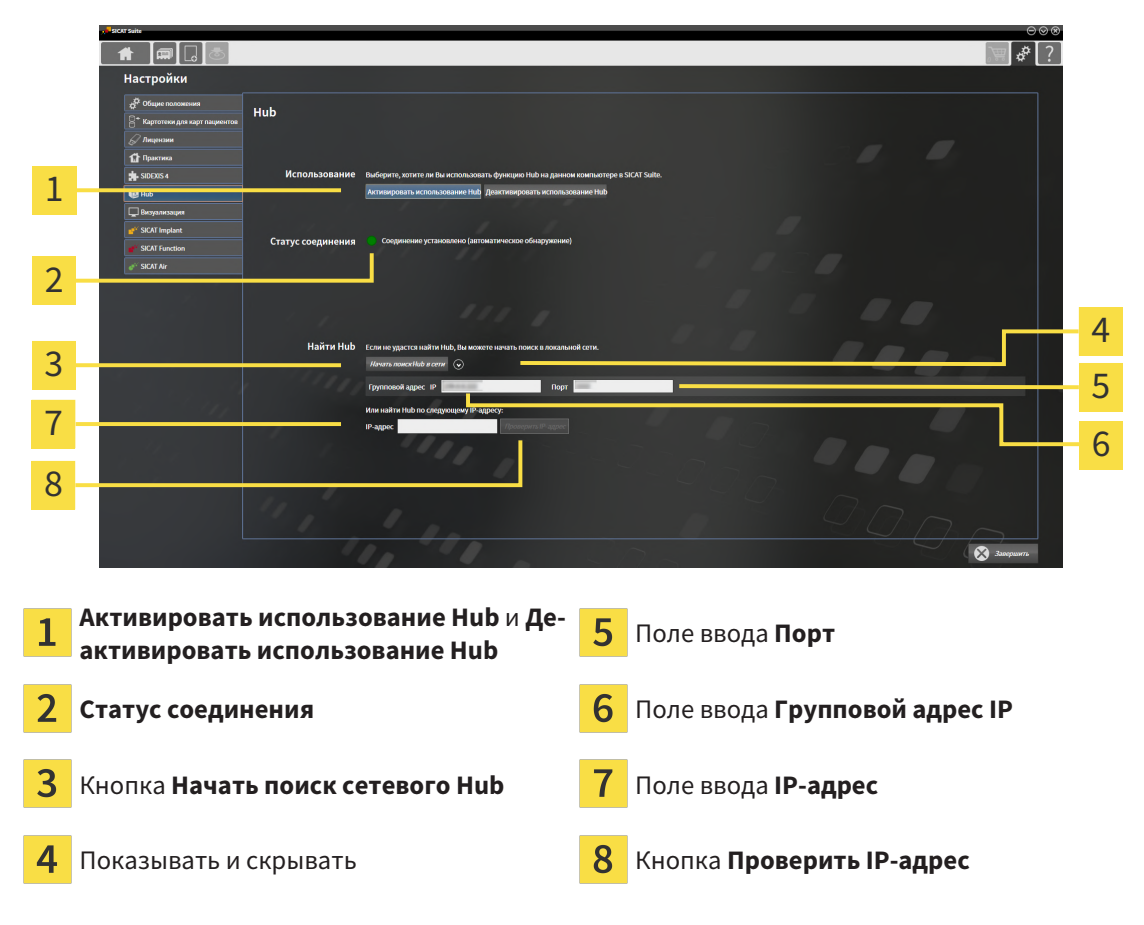

#### 3. Щелкните по кнопке **Активировать использование Hub**.

- **SICAT Suite пытается установить соединение с Hub.**
- ▶ Если рядом с **Статус соединения** отображается зеленый значок, SICAT Suite удалось установить соединение с Hub.
- ▶ Если рядом с **Статус соединения** отображается красный значок, SICAT Suite не удалось установить соединение с Hub.

4. Если SICAT Suite не удалось установить соединение с Hub, проверьте, возможно, на концентраторе задан иной групповой адрес, нежели указанный здесь:

– щелкните рядом с кнопкой **Начать поиск сетевого Hub** по пиктограмме . – введите в поле **Групповой адрес** групповой адрес, настроенный в Hub. Групповой адрес, указанный в предварительных настройках: 239.0.0.222.

– введите в поле **Порт** порт, настроенный в Hub. Порт, указанный в предварительных настройках: 2222.

- щелкните по кнопке **Начать поиск сетевого Hub**. Если SICAT Suite находит концентратор, отображается зеленый значок, и Hub можно использовать.

- 5. Если SICAT Suite не удалось установить соединение с концентратором через групповой адрес, попытайтесь установить соединение путем прямого ввода IP-адреса Hub: – введите в поле **IP-адрес** IP-адрес Hub и щелкните по кнопке **Проверить IP-адрес**. Когда SICAT Suite найдет Hub по указанному IP-адресу, Hub можно использовать.
- 6. Если SICAT Suite не удалось установить соединение с Hub ни через групповой адрес, через IP-адрес, обратитесь в службу поддержки для концентратора.

### ДЕАКТИВИРОВАТЬ ИСПОЛЬЗОВАНИЕ HUB

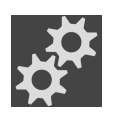

1. Щелкните в **Панель навигации** по пиктограмме **Настройки**.

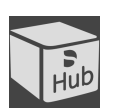

- 2. Щелкните в окне **Настройки** по Hub. ▶ Откроется окно **Hub**.
- 3. Щелкните по кнопке **Деактивировать использование Hub**.
	- **SICAT Suite деактивирует использование Hub.**

## 40.5 ИЗМЕНИТЬ НАСТРОЙКИ ВИЗУАЛИЗАЦИИ

<span id="page-525-0"></span>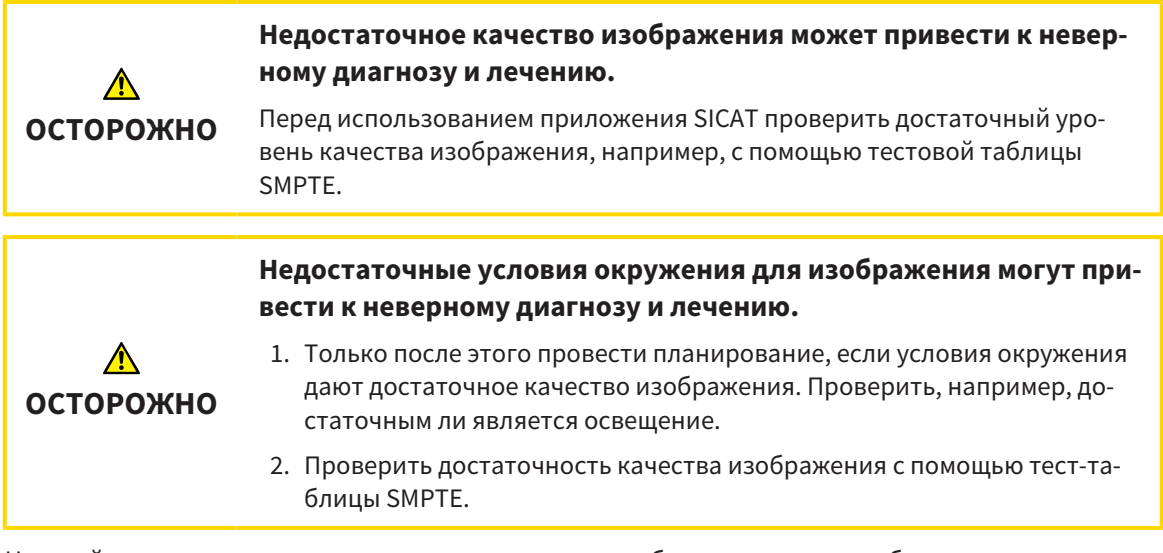

Настройки визуализации определяют визуализацию объемного участка, объектов диагностики и объектов планирования во всех приложениях SICAT.

Для открытия окна **Визуализация** необходимо выполнить следующие действия:

1. Щелкнуть по пиктограмме **Настройки**.

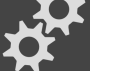

▶ Откроется окно **Настройки**.

- 
- 2. Щелкнуть по вкладке **Визуализация**.
	- ▶ Откроется окно **Визуализация**:

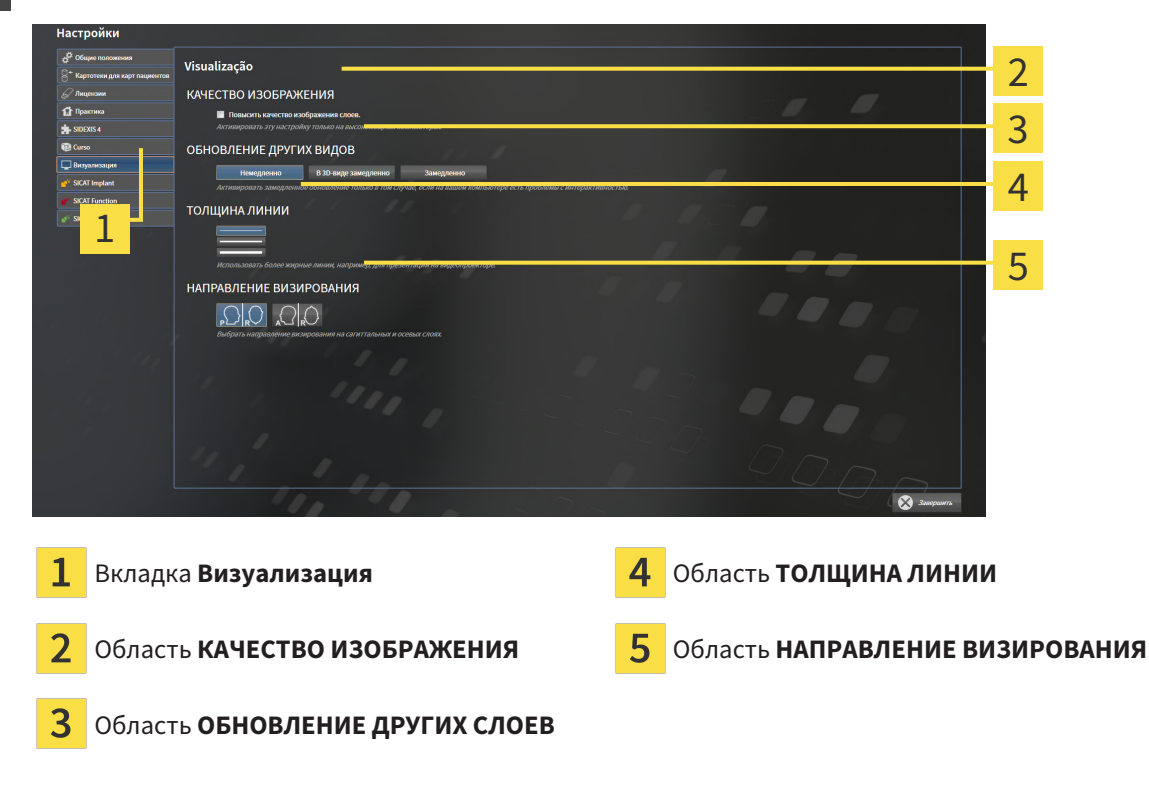

Настройки:

- Повысить качество изображения слоев Улучшает качество изображения слоев за счет усреднения соседних слоев программным обеспечением. Активировать эту настройку только на высокомощных компьютерах.
- **ОБНОВЛЕНИЕ ДРУГИХ СЛОЕВ** Замедленное обновление улучшает интерактивность текущего вида за счет замедленного обновления других слоев. Активировать замедленное обновление только в том случае, если имеются проблемы с интерактивностью на вашем компьютере.
- **ТОЛЩИНА ЛИНИИ** Изменяет толщину линий. Жирные линии более удобны для презентаций на видеопроекторах.
- НАПРАВЛЕНИЕ ВИЗИРОВАНИЯ Переключает направления визирования послойного вида **Аксиальный** и послойного вида **Саггитальный**.

### 40.6 ИЗМЕНЕНИЕ НАСТРОЕК SICAT IMPLANT

<span id="page-527-0"></span>Изменять можно следующие настройки SICAT Implant:

- **Предпочитаемые серии имплантатов** соответствующие сведения приведены в разделе Установка [предпочитаемых](#page-528-0) серий имплантатов *[*[▶](#page-528-0)Страница *[267 - Standalone\]](#page-528-0)*.
- Зоны безопасности: соответствующие сведения приведены в разделе [Настройка](#page-530-0) зон без[опасности](#page-530-0) *[*[▶](#page-530-0)Страница *[269 - Standalone\]](#page-530-0)*.
- **Каналы**: соответствующие сведения приведены в разделе [Настройка](#page-531-0) каналов *[*[▶](#page-531-0)[Страница](#page-531-0) *[270 - Standalone\]](#page-531-0)*.

### 40.6.1 УСТАНОВКА ПРЕДПОЧИТАЕМЫХ СЕРИЙ ИМПЛАНТАТОВ

<span id="page-528-0"></span>Серии имплантатов из базы данных SICAT Implant, которые используются в вашей зубоврачебной практике, можно добавлять в Избранное. В этом случае при планировании имплантатов будут целенаправленно предлагаться те серии имплантатов, которые добавлены в Избранное.

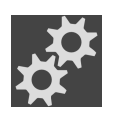

- 1. Щелкните в **Панель навигации** по пиктограмме **Настройки**.
	- ▶ Откроется окно **Настройки** .

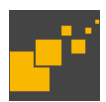

- 2. Щелкните по вкладке **SICAT Implant**.
	- ▶ Откроется окно **SICAT Implant** .
- 3. Щелкните по вкладке **База данных SICAT Implant**.
	- ▶ Открывается страница **База данных SICAT Implant**:

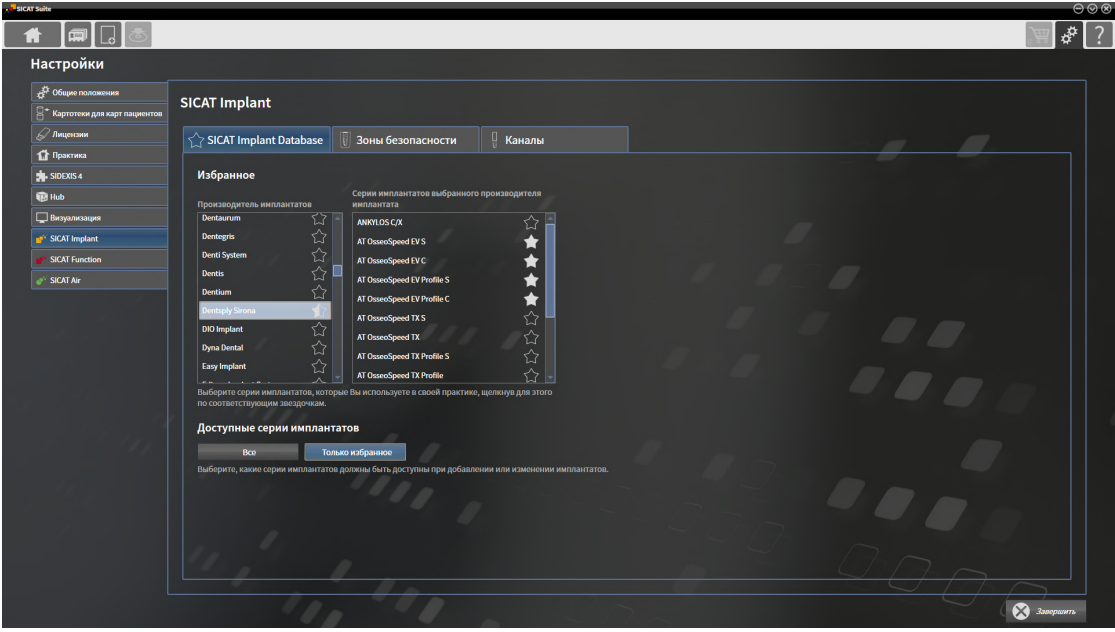

- 4. Щелкните в левом списке по первому производителю, имплантаты которого используются в вашей зубоврачебной практике.
	- $\triangleright$  SICAT Implant отображает в правом списке все серии имплантатов выбранного производителя.
- 5. **Добавление всех серий имплантатов выбранного производителя в Избранное:** Щелкните по пиктограмме, расположенной рядом с производителем, до тех пор, пока не появится пиктограмма .
- 6. **Удаление всех серий имплантатов выбранного производителя из Избранного:** Щелкайте по пиктограмме, расположенной рядом с производителем, до тех пор, пока не появится пиктограмма $\leftrightarrow$
- 7. **Добавление определенных серий имплантатов выбранного производителя в Избранное:** Щелкните по пиктограмме, расположенной рядом с серией имплантатов, до тех пор, пока не появится пиктограмма .
- 8. **Удаление определенных серий имплантатов выбранного производителя из Избранного:** Щелкайте по пиктограмме, расположенной рядом с серией имплантатов, до тех пор, пока не появится пиктограмма $\langle \rangle$ .

9. Щелкните в левом списке по следующему производителю, имплантаты которого используются в вашей зубоврачебной практике, и продолжите с шага 6.

#### 10. Щелкните по **Завершить**.

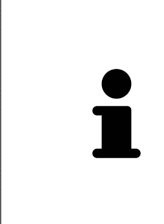

#### **Учитывать все серии имплантатов или только избранное**

Если при планировании имплантатов требуется, чтобы вместо избранного предлагались все доступные серии имплантатов, щелкните в **Доступные серии имплантатов** по кнопке **Все**.

Если при планировании имплантатов требуется, чтобы предлагалось только Избранное, щелкните по кнопке **Только избранное**.

### 40.6.2 НАСТРОЙКА ЗОН БЕЗОПАСНОСТИ

<span id="page-530-0"></span>Размеры зон безопасности вокруг имплантатов можно изменять. Кроме этого, можно настроить, требуется ли отображать зоны безопасности в новых планах. Дополнительные сведения о зонах безопасности приведены в разделе Скрытие <sup>и</sup> [отображение](#page-470-0) зон безопасности *[*[▶](#page-470-0)[Страница](#page-470-0) *209 [- Standalone\]](#page-470-0)*.

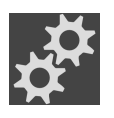

- 1. Щелкните в **Панель навигации** по пиктограмме **Настройки**.
	- ▶ Откроется окно **Настройки** .

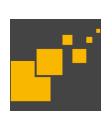

- 2. Щелкните по вкладке **SICAT Implant**.
	- ▶ Откроется окно **SICAT Implant** .
- 3. Щелкните по вкладке **Зоны безопасности**.
	- ▶ Открывается страница **Зоны безопасности**:

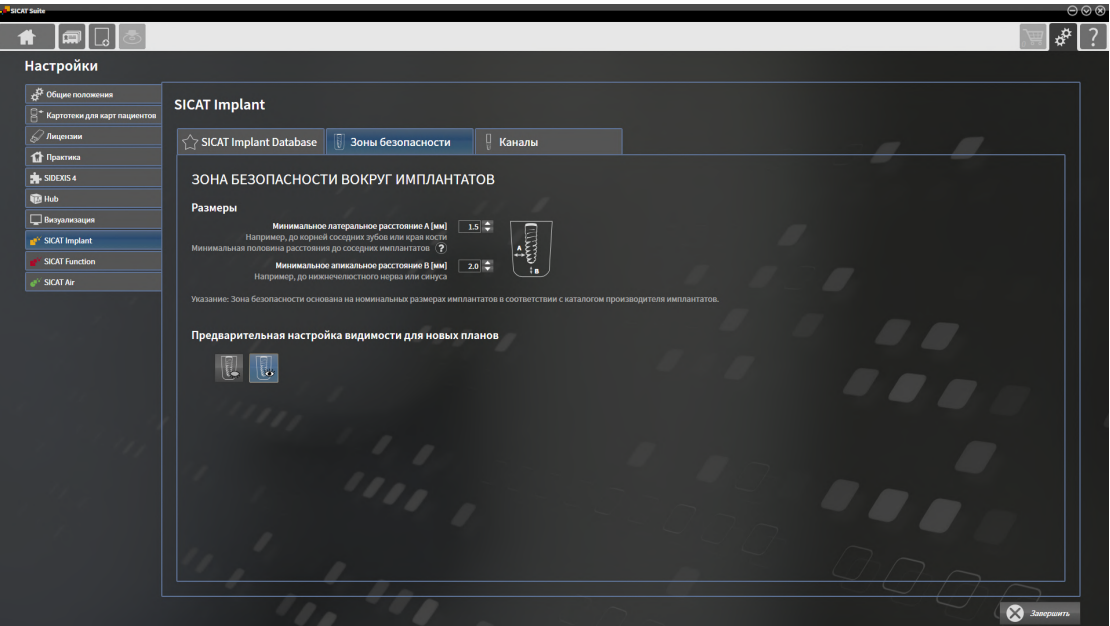

4. **Установка размеров зон безопасности:** Введите расстояния непосредственно в полях **Минимальное латеральное расстояние** и **Минимальное апикальное расстояние** или используйте клавиши со стрелкам для изменения расстояний.

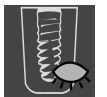

- 5. **Скрывать первоначально зоны безопасности для новых планов:** Щелкните в **Предварительная настройка видимости для новых планов** по кнопке **Скрыть зоны безопасности**.
- 
- 6. **Показывать первоначально зоны безопасности для новых планов:** Щелкните в **Предварительная настройка видимости для новых планов** по кнопке **Показать зоны безопасности**.
- 7. Щелкните по **Завершить**.

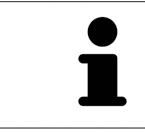

Во время планирования зоны безопасности можно скрывать или показывать. Соответствующие дополнительные сведения приведены в разделе Скрытие <sup>и</sup> показ зон [безопасности](#page-470-0) *[*[▶](#page-470-0)Страница *[209 - Standalone\]](#page-470-0)*.

### 40.6.3 НАСТРОЙКА КАНАЛОВ

<span id="page-531-0"></span>Диаметр пилотных каналов для сверления, а также длину каналов можно изменять. Также можно настроить, требуется ли отображать в новых планах пилотные каналы для сверления, каналы имплантатов или нет. Дополнительные сведения о каналах приведены в разделе [Скрытие](#page-471-0) <sup>и</sup> отоб[ражение](#page-471-0) каналов *[*[▶](#page-471-0)Страница *[210 - Standalone\]](#page-471-0)*.

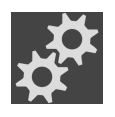

- 1. Щелкните в **Панель навигации** по пиктограмме **Настройки**.
	- ▶ Откроется окно **Настройки** .

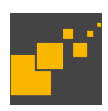

- 2. Щелкните по вкладке **SICAT Implant**.
	- ▶ Откроется окно **SICAT Implant** .
- 3. Щелкните по вкладке **Каналы**.
	- ▶ Открывается страница **Каналы**:

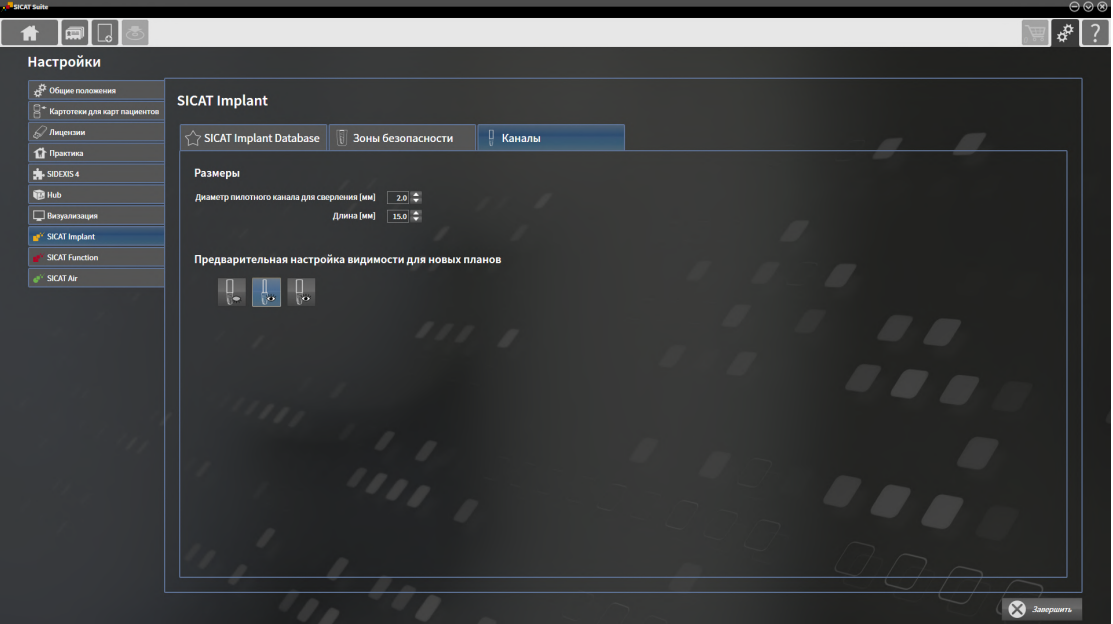

4. **Установка размеров для каналов:** Введите значения непосредственно в полях **Диаметр пилотного канала для сверления**и **Длина** или используйте клавиши со стрелкам для изменения значений.

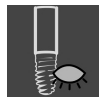

- 5. **Скрывать первоначально каналы для новых планов:** Щелкните в **Предварительная настройка видимости для новых планов** по кнопке **Скрыть каналы**.
- 6. **Показывать первоначально каналы для новых планов:** Щелкните в **Предварительная настройка видимости для новых планов** по кнопке **Показать пилотные каналы для сверления**.

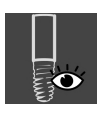

- 7. **Показывать первоначально каналы имплантатов для новых планов:** Щелкните в **Предварительная настройка видимости для новых планов** по кнопке **Показать каналы имплантатов**.
- 8. Щелкните по **Завершить**.

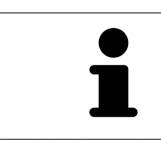

Во время планирования каналы можно скрывать или показывать. Соответствующие дополнительные сведения приведены в разделе [Скрытие](#page-471-0) <sup>и</sup> показ [каналов](#page-471-0) *[*[▶](#page-471-0)Страница *[210 - Standalone\]](#page-471-0)*.

# *41* ТЕХНИЧЕСКАЯ ПОДДЕРЖКА

SICAT предлагает следующие возможности технической поддержки:

- Документы в формате PDF
- Контактная информация
- Информация об установленной программе SICAT Suite и установленных приложениях SICAT

Продолжить следующим действием:

■ Открытие [возможностей](#page-534-0) техподдержки *[*[▶](#page-534-0)Страница *[273 - Standalone\]](#page-534-0)*

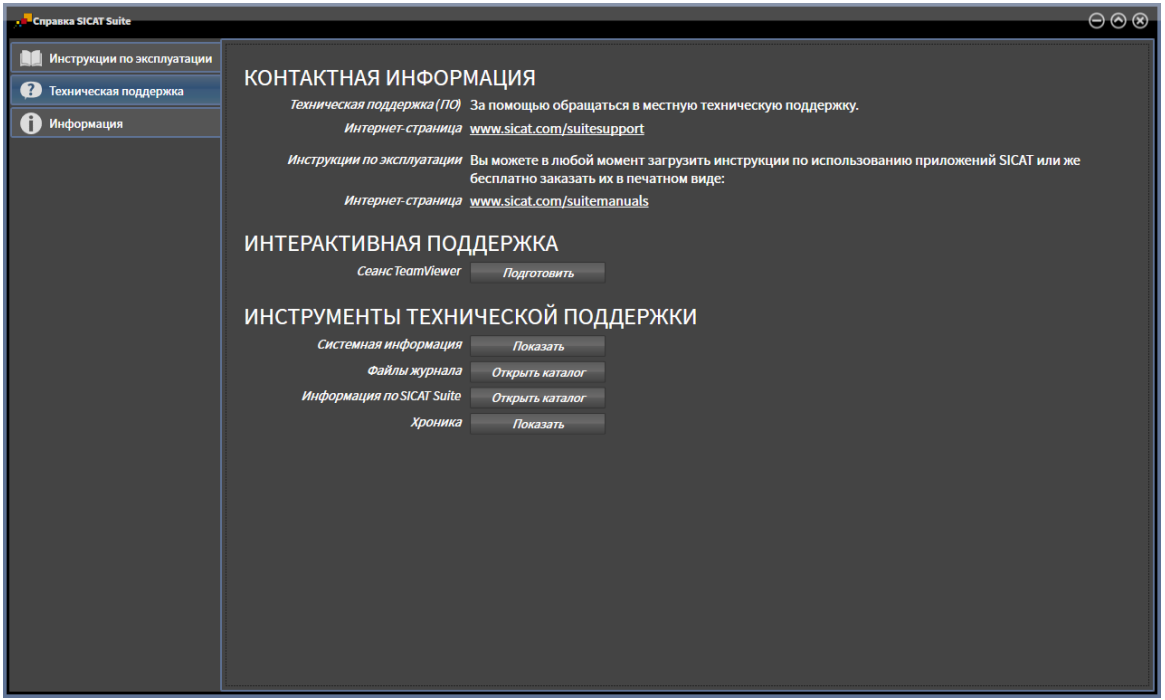

41.1 ОТКРЫТИЕ ВОЗМОЖНОСТЕЙ ТЕХПОДДЕРЖКИ

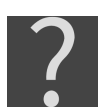

<span id="page-534-0"></span>Вы можете открыть окно **Техническая поддержка**, для чего щелкните по пиктограмме **Техническая поддержка** в **Панель навигации** или нажмите клавишу F1.

Окно SICAT Suite **Техническая поддержка** состоит из следующих вкладок:

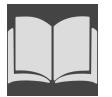

■ Инструкция по эксплуатации: информацию по этому вопросу Вы найдете в разделе Открыть инструкции по [эксплуатации](#page-307-0) *[*[▶](#page-307-0)Страница *[46 - Standalone\]](#page-307-0)*.

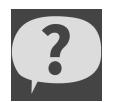

**Техническая поддержка**: информацию по этому вопросу Вы найдете в разделе [Контактная](#page-535-0) [информация](#page-535-0) <sup>и</sup> инструменты технической поддержки *[*[▶](#page-535-0)Страница *[274 - Standalone\]](#page-535-0)*.

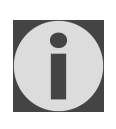

■ Информация: информацию по этому вопросу Вы найдете в разделе Инфо.

## <span id="page-535-0"></span>41.2 КОНТАКТНАЯ ИНФОРМАЦИЯ И ИНСТРУМЕНТЫ ТЕХНИЧЕСКОЙ ПОДДЕРЖКИ

В окне **Техническая поддержка** представлена вся необходимая информация и инструменты, с помощью которых техническая служба SICAT может оказать поддержку:

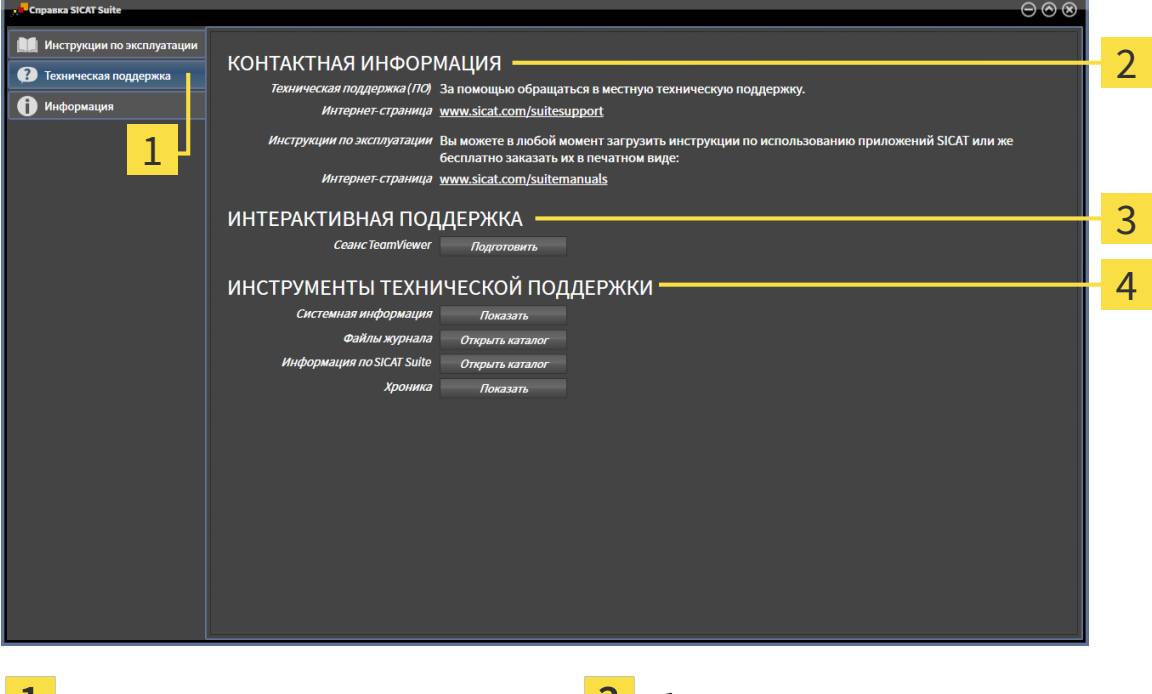

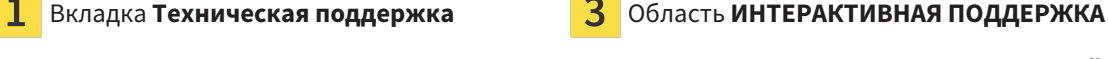

Область **КОНТАКТНАЯ ИНФОРМАЦИЯ** 1

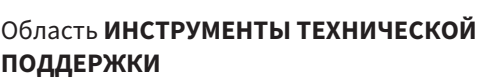

В области **КОНТАКТНАЯ ИНФОРМАЦИЯ** приведена информация о том, как получить инструкции по эксплуатации.

Доступны следующие инструменты в разделе **ИНТЕРАКТИВНАЯ ПОДДЕРЖКА**:

■ После одного нажатия в области **Сеанс TeamViewer** на кнопку **Подготовить** SICAT Implant открывает сессию TeamViewer.

TeamViewer является программным обеспечением, которое позволяет выполнять команды с помощью мыши и клавиатуры, и передавать содержание экрана компьютера через активное Интернет-соединение. TeamViewer создает связь только при ясно выраженном разрешении. Для этого следует передать в службу технической поддержки SICAT идентификационный номер TeamViewer и пароль. Это позволит службе технической поддержки SICAT оказать помощь прямо на месте.

Доступны следующие инструменты в разделе **ИНСТРУМЕНТЫ ТЕХНИЧЕСКОЙ ПОДДЕРЖКИ**:

- После одного нажатия в области **Системная информация** на кнопку **Показать** SICAT Implant открывает информацию об операционной системе.
- После одного нажатия в области **Файлы журнала** на кнопку **Открыть каталог** SICAT Implant открывает каталог лог-файлов SICAT Suite окне Проводника Windows.
- После одного нажатия в области **Информация по SICAT Suite** на кнопку **Открыть каталог** SICAT Implant экспортирует информацию о текущей установке в текстовый файл.
- После одного нажатия в области **Информация по SICAT Suite** на кнопку **Показывать уведомления** показывает SICAT Implant окно сообщений.

## 41.3 ИНФОРМАЦИЯ

Вкладка **Информация** показывает на нескольких вкладках информацию о SICAT Suite и все установленные приложения SICAT.

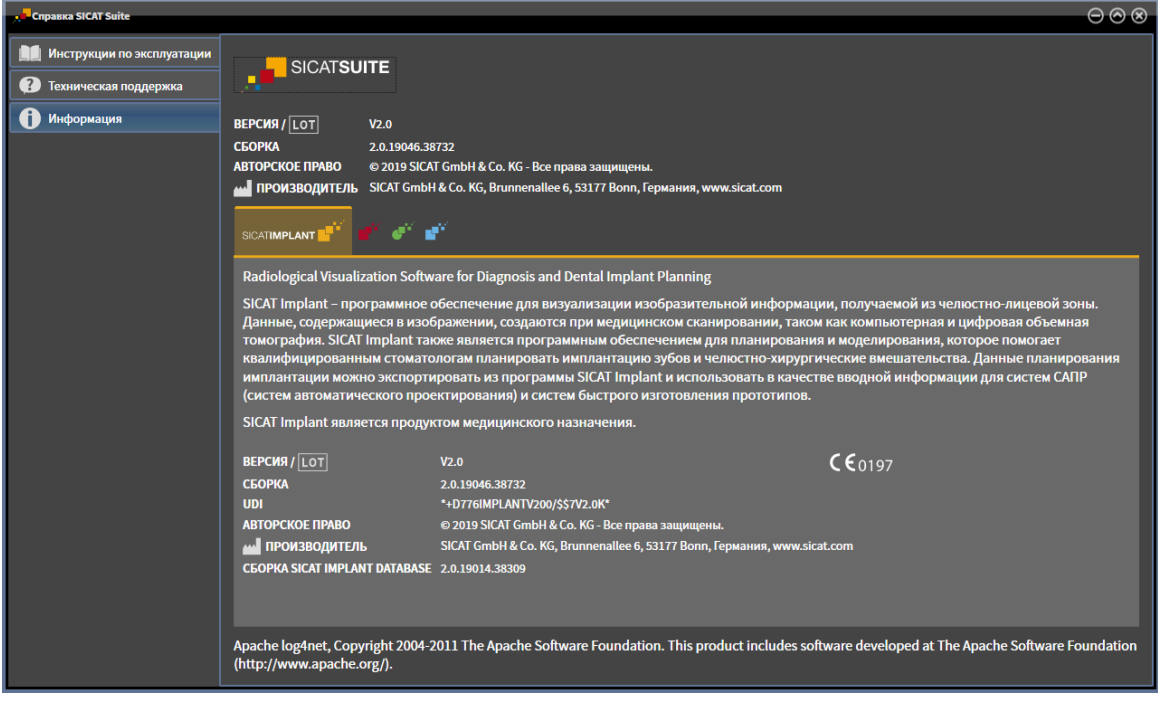

# *42* ОТКРЫТИЕ ДАННЫХ <sup>С</sup> ЗАЩИТОЙ ОТ ЗАПИСИ

Вы можете открыть данные с защитой от записи.

Какие типы данных можно просмотреть в автономной версии без внесения изменений и сохранения, зависит от статуса лицензии и возможности доступа к картотеке:

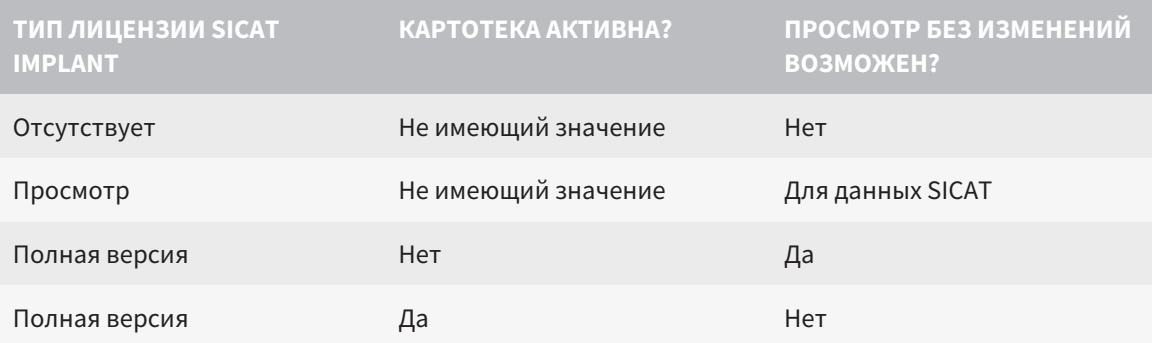

Данные DICOM можно просматривать только при условии, что вы активировали лицензию полной версии SICAT Implant, и если нет активных картотек.

Для просмотра данных без изменения и сохранения выполнить следующие действия:

- 
- 1. Щелкнуть в **Панель навигации** по пиктограмме **Просмотреть данные**.
	- ▶ Откроется окно **Просмотреть данные**:

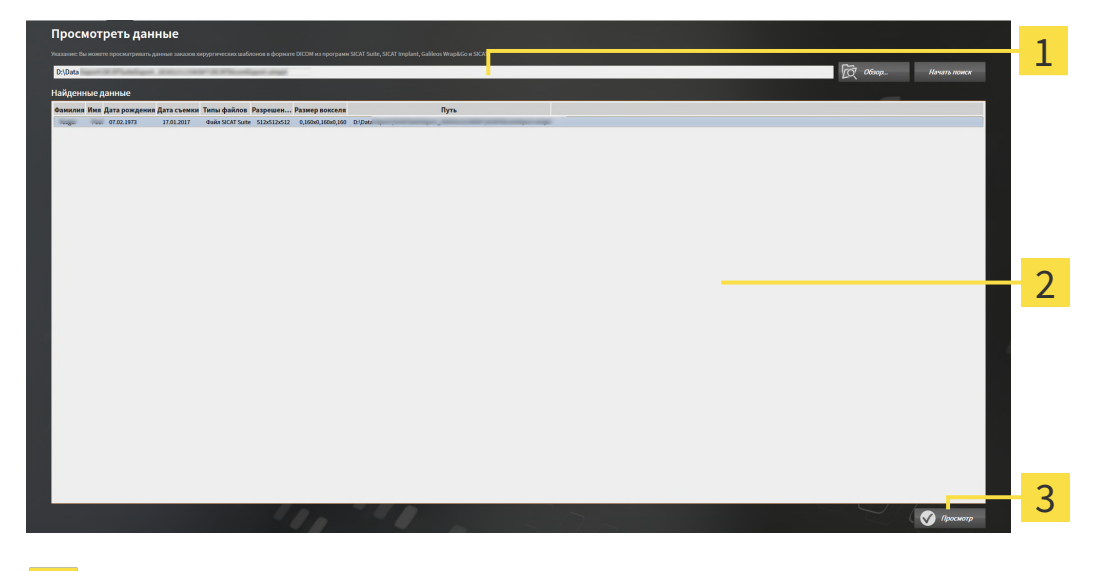

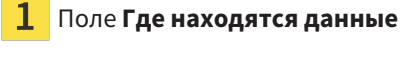

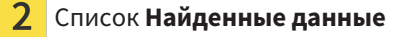

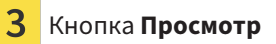

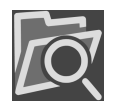

- 2. Щелкнуть по кнопке **Обзор**.
	- ▶ Откроется окно **Выбрать файл или каталог**.
- 3. В окне **Выбрать файл или каталог** выбрать файл или папку с данными, которые нужно просмотреть, и щелкнуть по **OK**.
	- ▶ SICAT Suite закрывает окно **Выбрать файл или каталог** и передает путь к выбранному файлу или папке в поле **Где находятся данные**.
	- ▶ Если выбран совместимый файл, SICAT Suite показывает содержание файла в списке **Найденные данные**.
	- $\triangleright$  Если выбрана папка, SICAT Suite осуществляет поиск папки или всех вложенных папок. Совместимые файлы, которые содержатся в одной из проверенных папок, SICAT Suite показывает в списке **Найденные данные**.
- 4. Выбрать из списка **Найденные данные** необходимый рентгеновский снимок 3D или необходимый проект планирования и щелкнуть по кнопке **Просмотреть данные**.
	- ▶ SICAT Suite создает временную карту пациента, в которой содержатся рентгеновские снимки 3D и проекты планирования, и активирует ее.
- 5. Продолжить Работа <sup>с</sup> активными картами [пациентов](#page-345-0) *[*[▶](#page-345-0)Страница *[84 Standalone\]](#page-345-0)*.

Совместимый файл или папку можно также перетащить в поле **Где находятся данные**, чтобы выбрать данные.

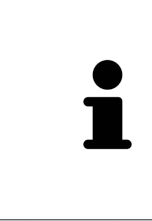

Если используется описанная процедура, поиск запускается автоматически. Можно остановить поиск щелчком по кнопке **Остановить поиск**. Если вы вручную вводите путь к файлу или папки в поле **Где находятся данные**, следует щелкнуть по кнопке **Начать поиск**. Это также может использоваться для повторного запуска поиска, если изменено содержание папки или поиск был случайно завершен.

 $\vert$  X  $\vert$ 

## *43* ЗАВЕРШЕНИЕ РАБОТЫ *SICAT IMPLANT*

Порядок завершения работы SICAT Implant:

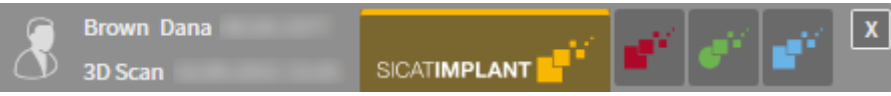

- Щелкните в области активной карты пациента по кнопке **Завершить**.
- **SICAT Suite сохраняет активную карту пациента.**
- ▶ SICAT Suite закрывает все приложения SICAT.
- **SICAT Suite закрывает активную карту пациента.**
## *44* ЗАКРЫВАНИЕ *SICAT SUITE*

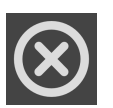

<span id="page-540-0"></span>■ Щелкнуть к верхнем правом углу SICAT Suite по кнопке **Завершить**.

▶ Если SICAT Suite работает в качестве полной версии, имеется право на внесение записей и открыто исследование, программа сохраняет все проекты планирования.

▶ SICAT Suite закрывается.

## 45 СОЧЕТАНИЕ КЛАВИШ

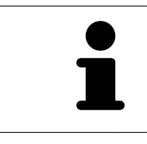

Если навести указатель мыши на определенные функции, SICAT Implant показывает рядом с обозначением функции сочетание клавиш в скобках.

<span id="page-541-0"></span>Во всех приложениях SICAT доступны следующие сочетания клавиш:

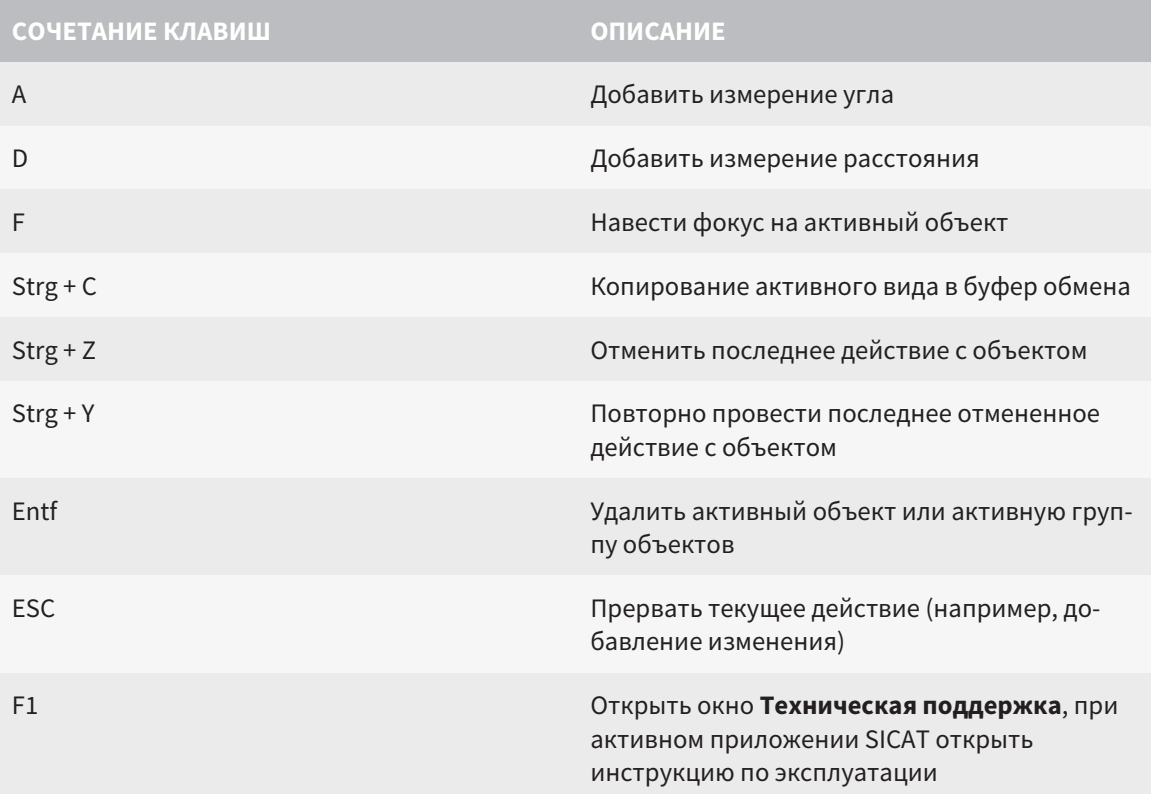

Дополнительно для SICAT Implant доступны следующие «горячие» кнопки:

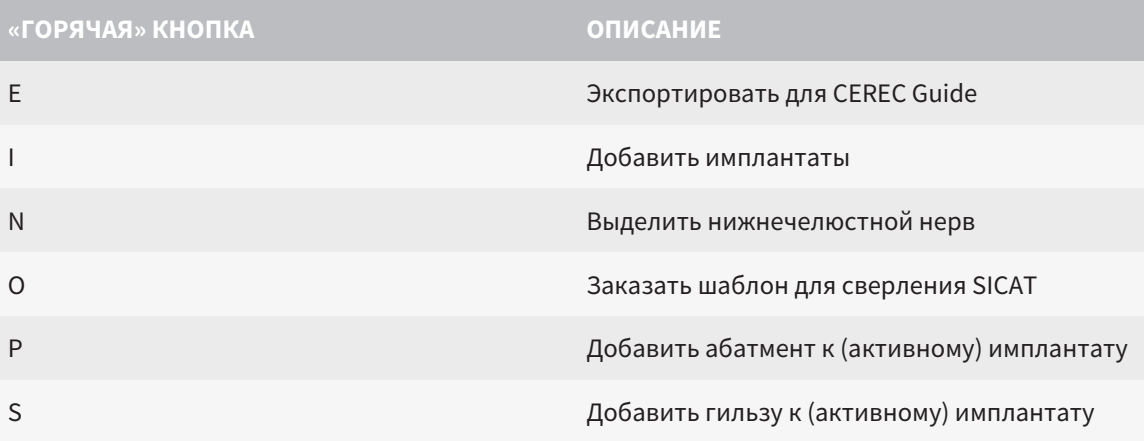

*46* УДАЛЕНИЕ БАЗЫ ДАННЫХ *SICAT IMPLANT*

Порядок удаления базы данных SICAT Implant:

- <span id="page-542-0"></span>1. Щелкните на **Панель управления** Windows по **Программы и функции**.
	- ▶ Откроется окно **Программы и функции** .
- 2. Выберите из списка запись **База данных SICAT Implant**, включающую в себя версию базы данных SICAT Implant.
- 3. Нажмите кнопку **Отмена установки** и подтвердите контрольный вопрос.
	- ▶ Запускается программа удаления базы данных SICAT Implant.
	- ▶ По завершении удаления открывается окно **ПОДТВЕРЖДЕНИЕ**.
- 4. Нажмите кнопку **Завершить**.
- ▶ Программа удаления базы данных SICAT Implant завершается.

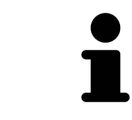

Для запуска программы удаления базы данных SICAT Implant можно запустить также установочную программу базы данных SICAT Implant на компьютере, на котором уже установлена база данных SICAT Implant.

## *47* ОТМЕНА УСТАНОВКИ *SICAT SUITE*

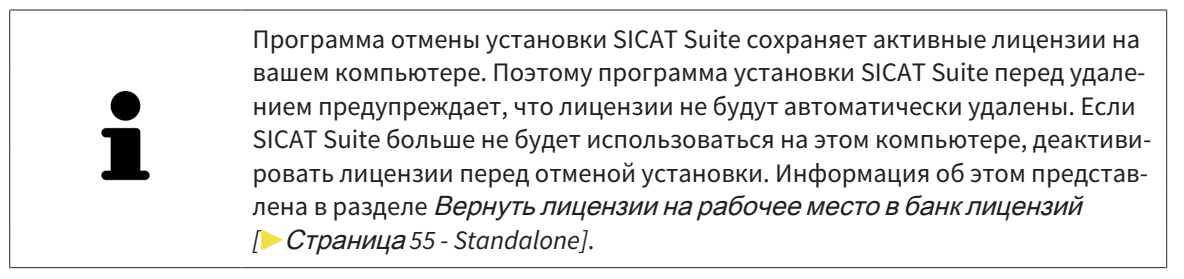

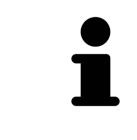

Перед удалением SICAT Suite следует убедиться, что программа SICAT WebConnector полностью загрузила все заказы, так как программа удаления автоматически закрывает SICAT WebConnector. Информация представлена в разделе *[SICAT WebConnector \[](#page-498-0)*[▶](#page-498-0)Страница *[237 - Standalone\]](#page-498-0)*.

<span id="page-543-1"></span><span id="page-543-0"></span>Для отмены установки SICAT Suite выполнить следующие действия:

☑ SICAT WebConnector успешно загрузил все заказы.

- 1. В Windows-**Панель управления** щелкнуть по **Программы и функции**.
	- ▶ Откроется окно **Программы и функции**.
- 2. Выбрать из списка запись **SICAT Suite**, при этом в ней содержится версия SICAT Suite.
- 3. Щелкнуть по кнопке **Отмена установки**.
	- ▶ Запустится программа отмены установки, и откроется окно **ПРОЦЕСС**:

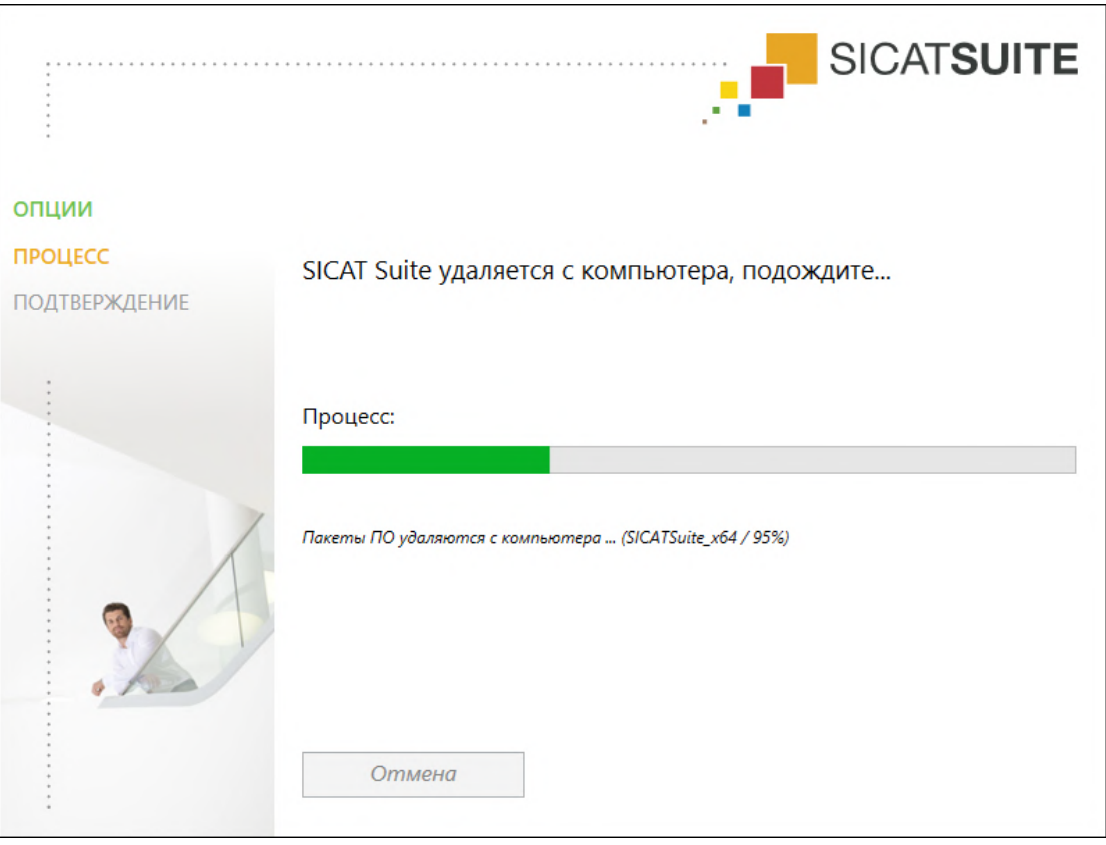

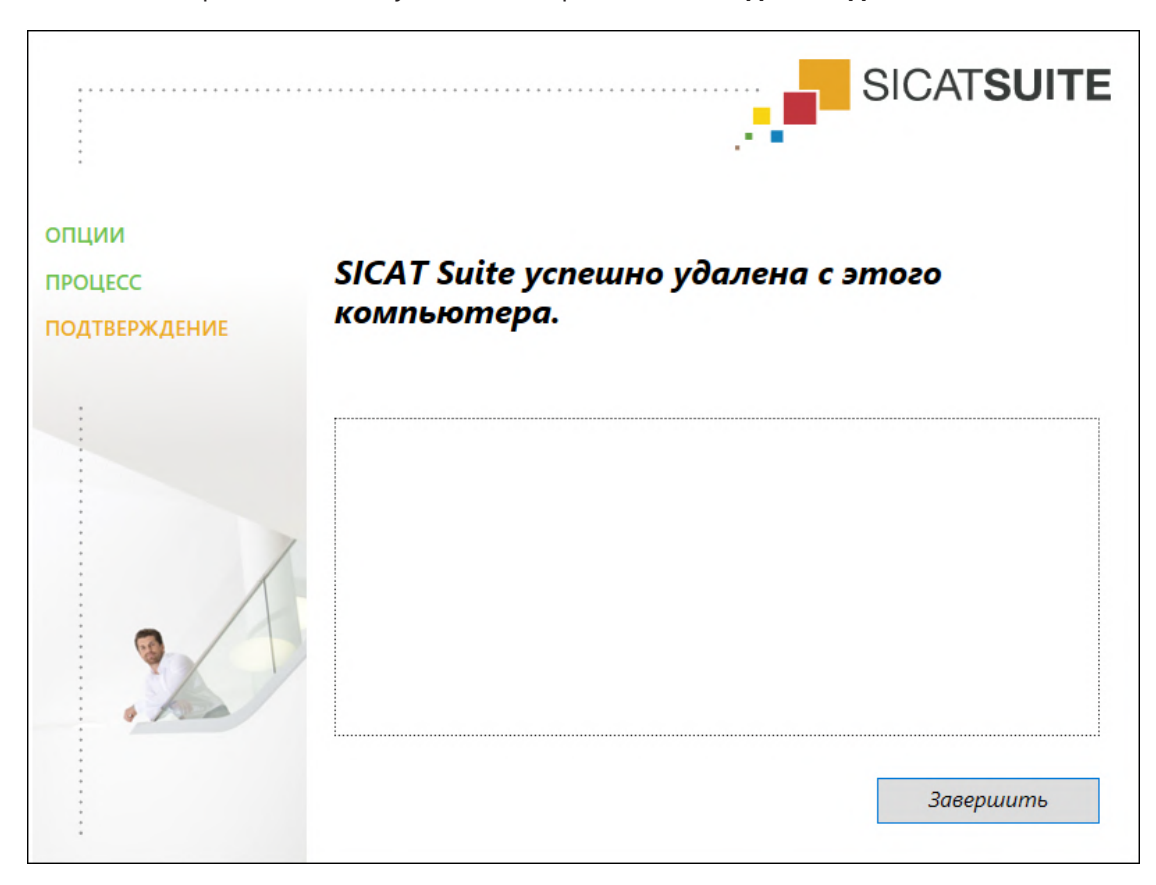

▶ После завершения отмены установки откроется окно **ПОДТВЕРЖДЕНИЕ**:

- 4. Щелкнуть по кнопке **Завершить**.
- ▶ Программа отмены установки SICAT Suite закрывается.

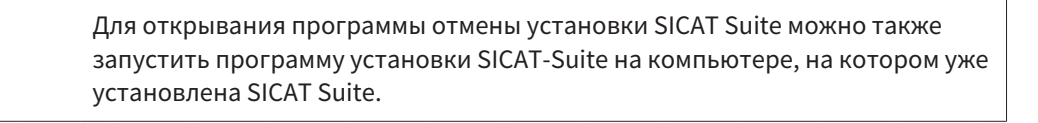

Программа отмены установки SICAT Suite вызывает программу отмены установки отдельных условий ПО, которая была установлена вместе с SICAT Suite. Если в дальнейшем потребуются другие установленные приложения и предварительные условия ПО, они сохраняются.

## *48* УКАЗАНИЯ ПО БЕЗОПАСНОСТИ

### РЕНТГЕНОВСКИЕ СНИМКИ 3D

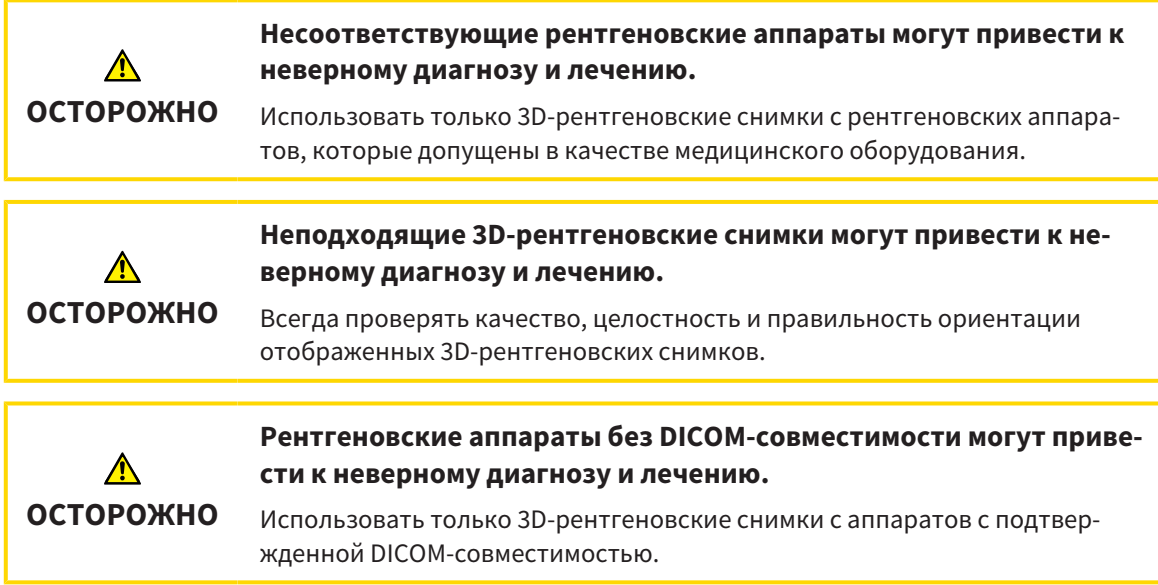

### ЗАКАЗ ШАБЛОНОВ ДЛЯ СВЕРЛЕНИЯ SICAT

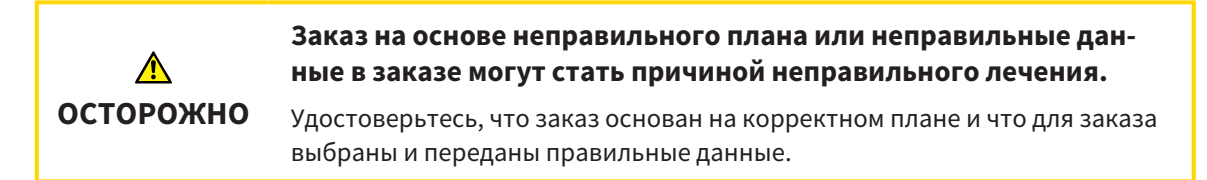

## ЭКСПОРТ ДЛЯ CEREC GUIDE

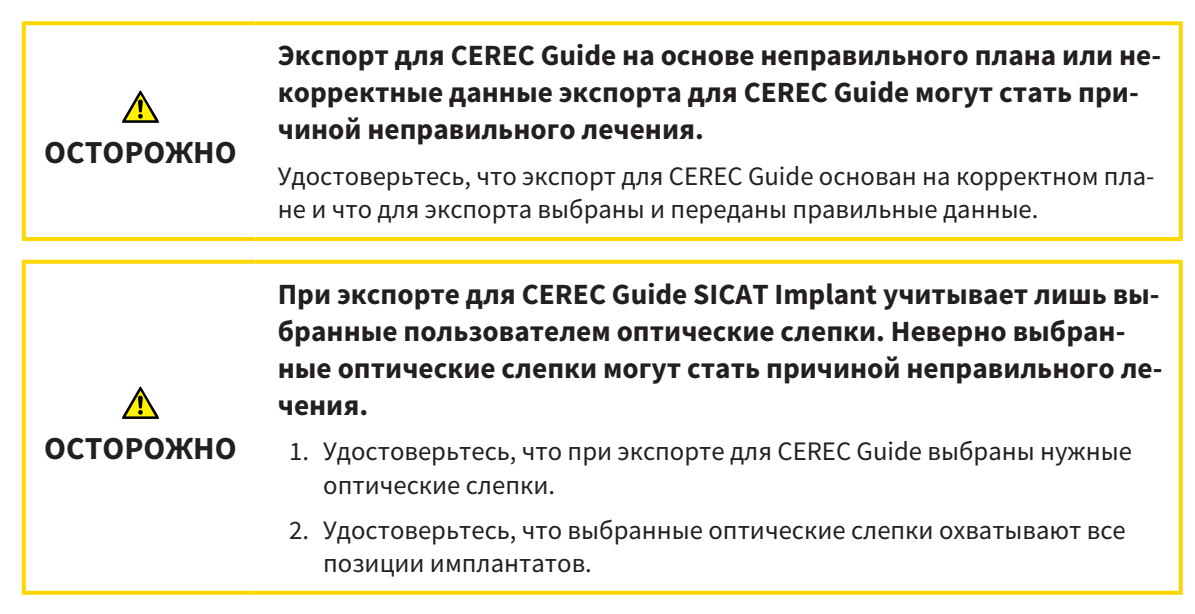

#### **Неправильное положение гильз может стать причиной неправильного лечения.**

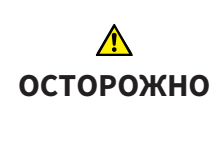

Располагайте гильзы точно в тех положениях, которые требуются для окончательного изготовления CEREC Guides и лечения. При последующей обработке плана для CEREC Guide положения гильз используются в точном соответствии с запланированным применением. Изменить положения гильз после экспорта для CEREC Guide на дальнейших этапах работы уже невозможно.

### УСЛОВИЯ ИЗОБРАЖЕНИЯ

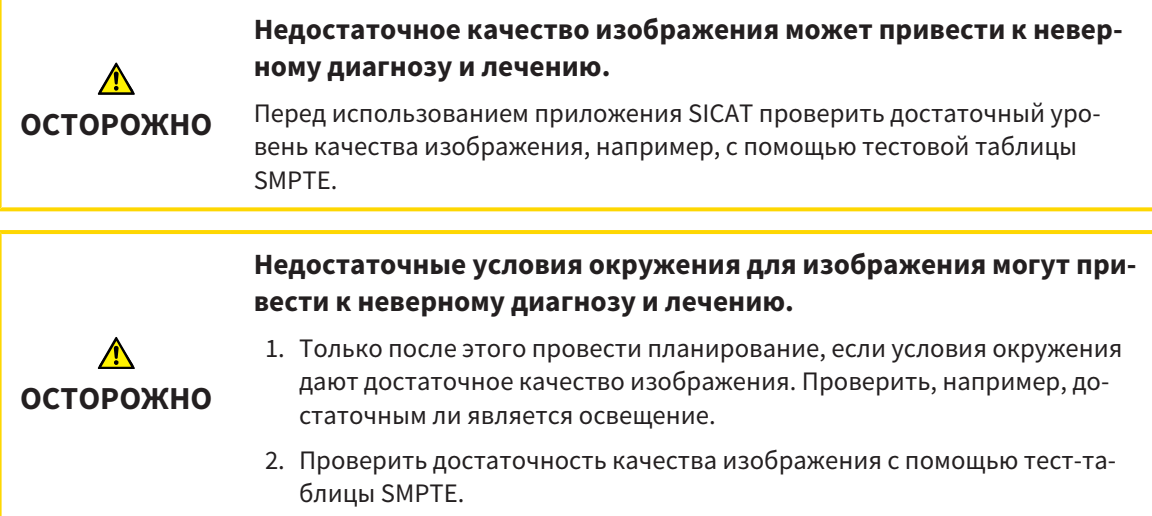

### УПРАВЛЕНИЕ ДАННЫМИ

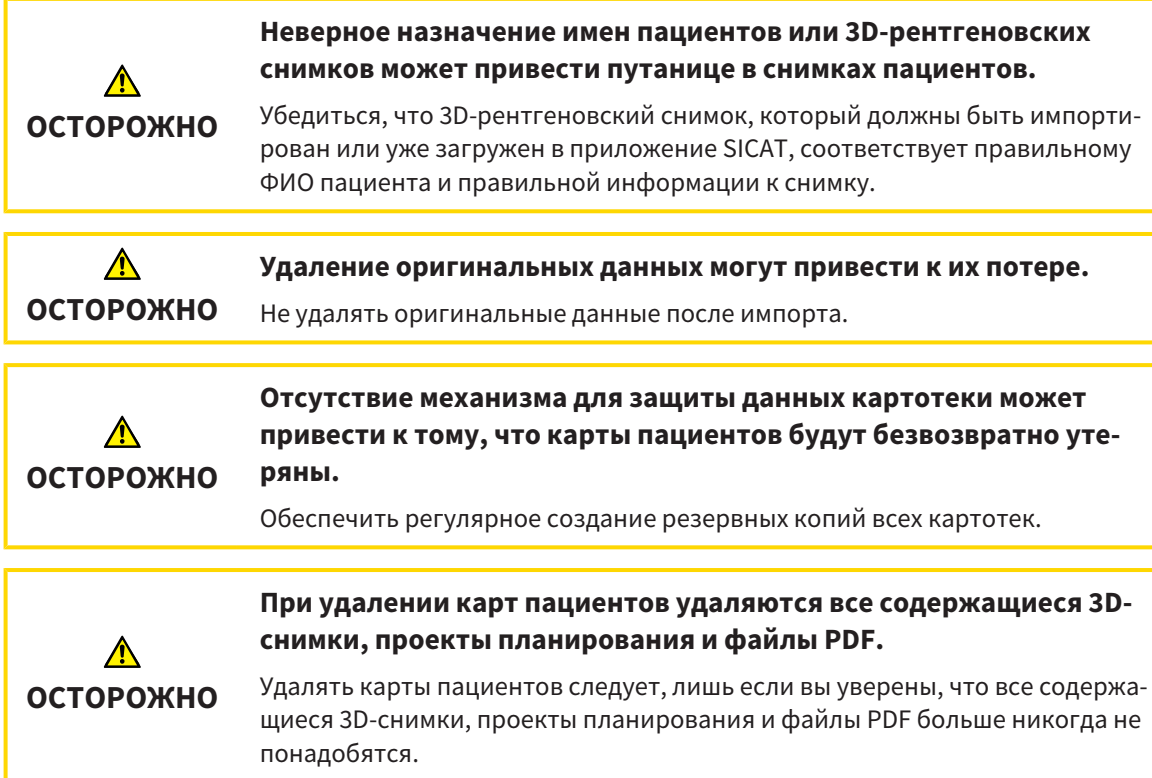

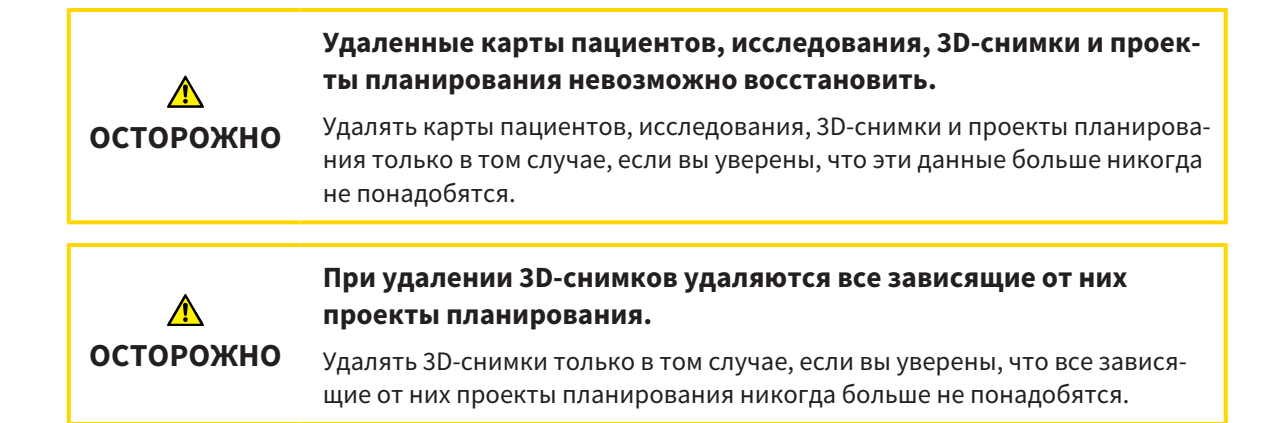

## ПЛАНИРОВАНИЕ ИМПЛАНТАТОВ

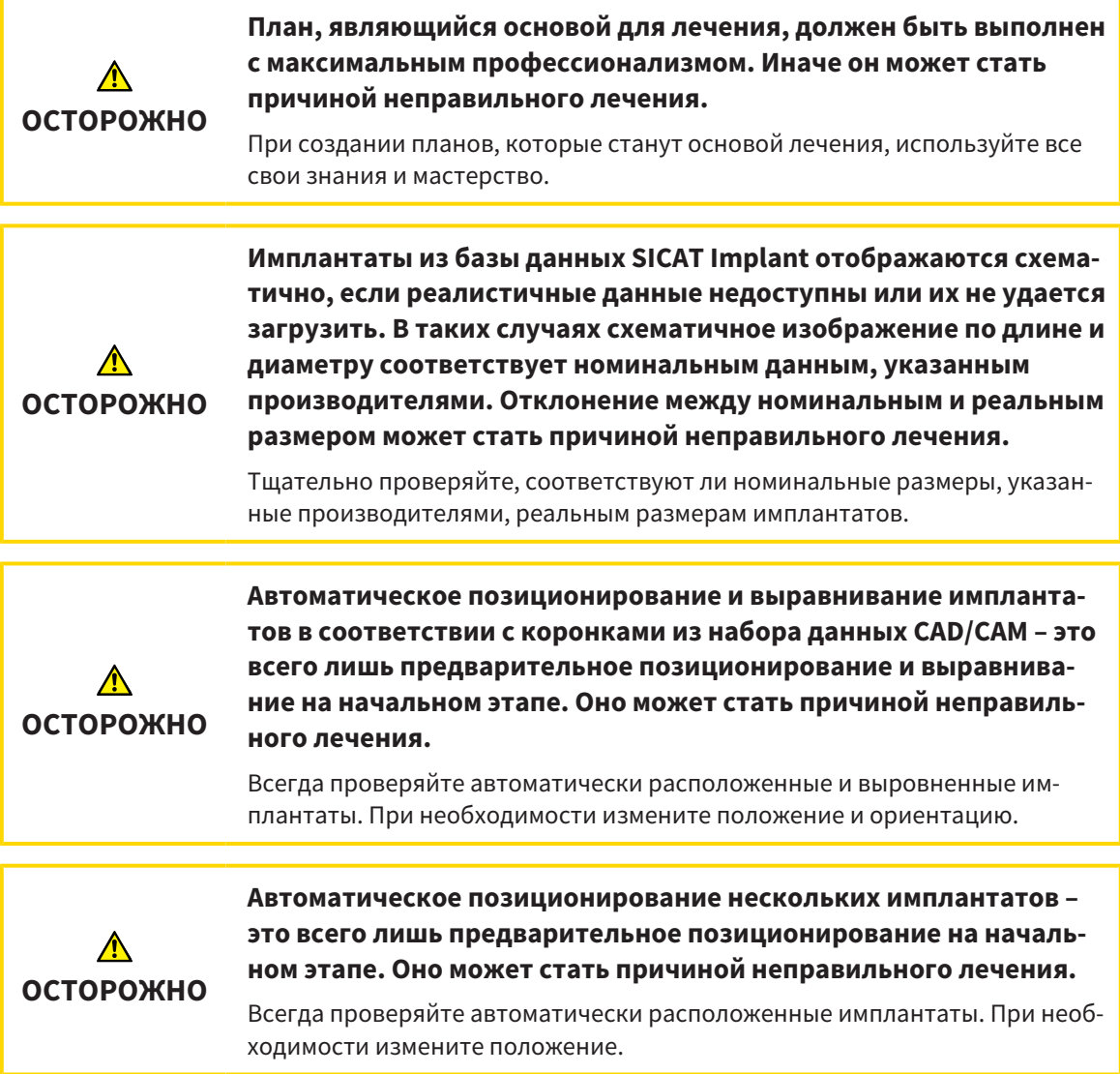

T

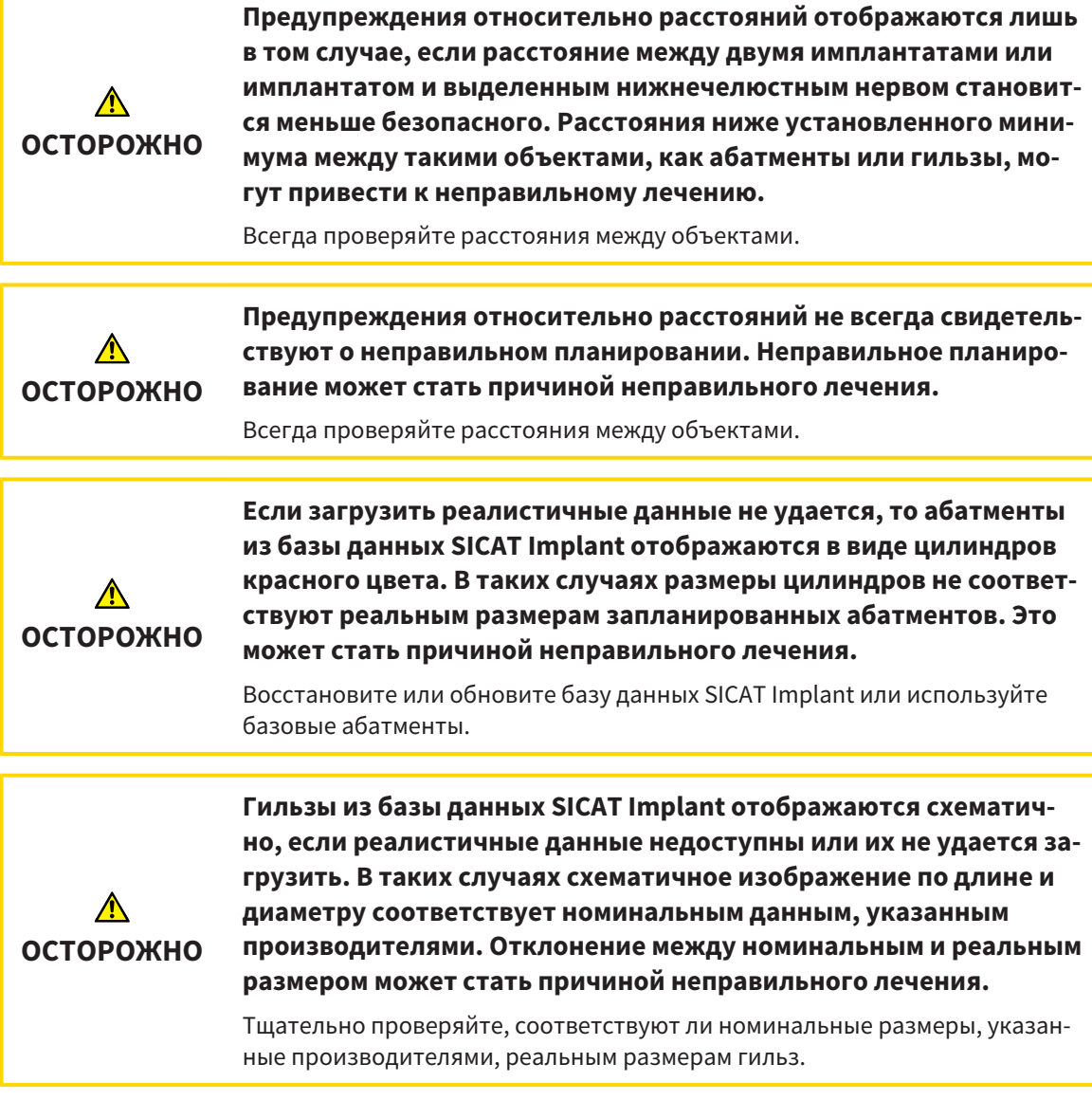

## СЕТЬ

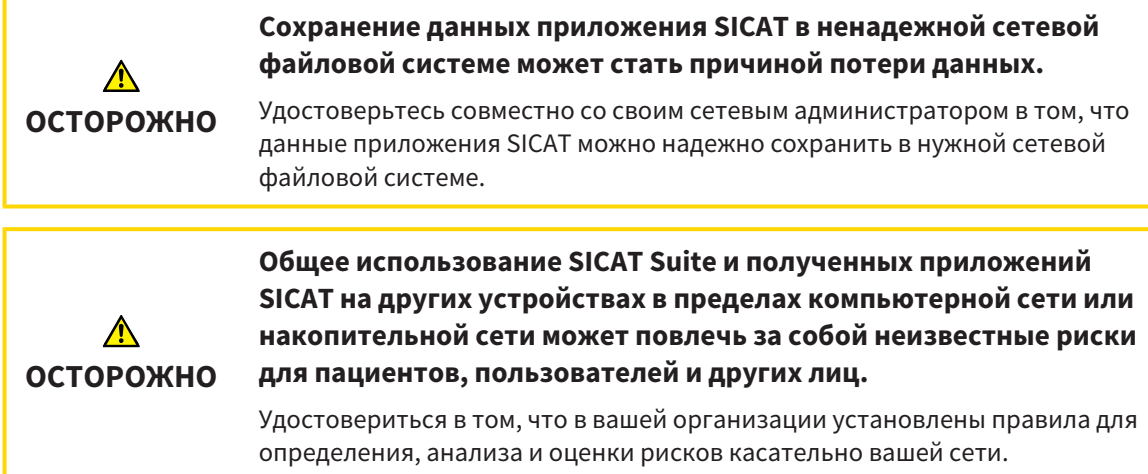

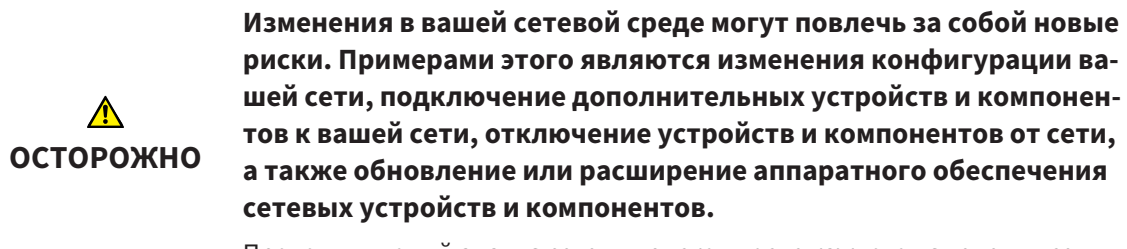

Проводить новый анализ сетевых рисков после каждого изменения сети.

### ОПТИЧЕСКИЕ СЛЕПКИ

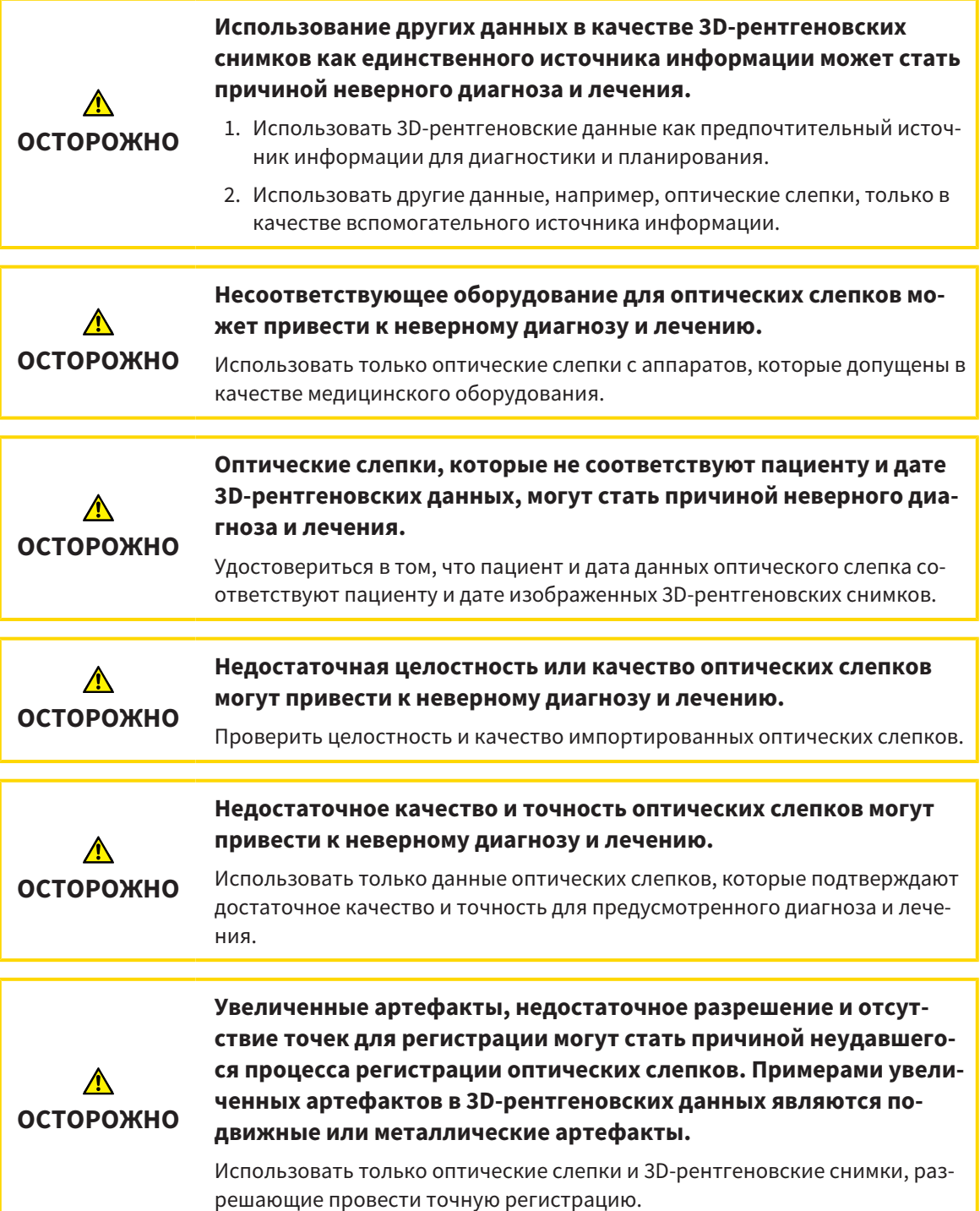

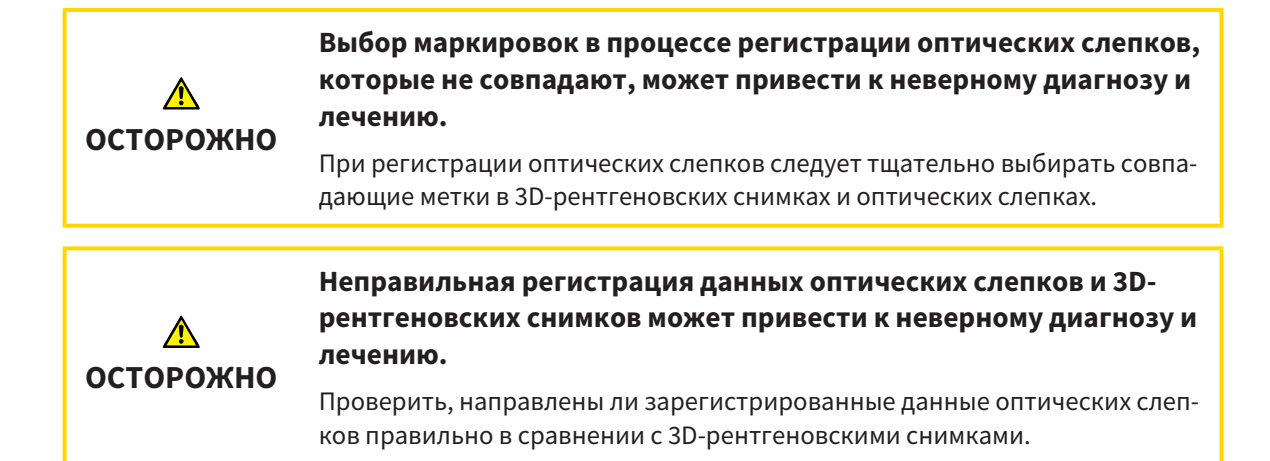

#### ОТЧЕТЫ О ПЛАНИРОВАНИИ

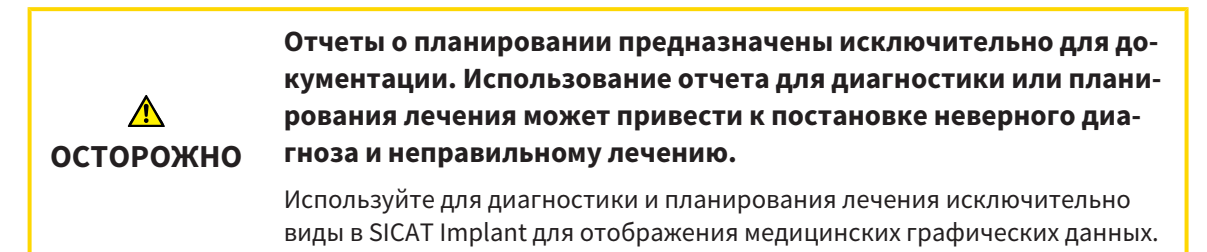

#### ВАРИАНТЫ ПЛАНИРОВАНИЯ

⚠ **ОСТОРОЖНО** **Неправильный план может привести к неверному диагнозу и лечению.**

Удостоверьтесь, что для экспорта выбран нужный план.

### КВАЛИФИКАЦИЯ ОБСЛУЖИВАЮЩЕГО ПЕРСОНАЛА

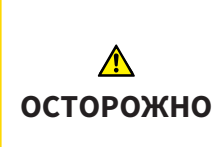

**Использование данного программного обеспечения неквалифицированным персоналом может стать причиной неверной диагностики и лечения.**

Программное обеспечение может использоваться только квалифицированными специалистами.

## СИСТЕМА ЗАЩИТЫ

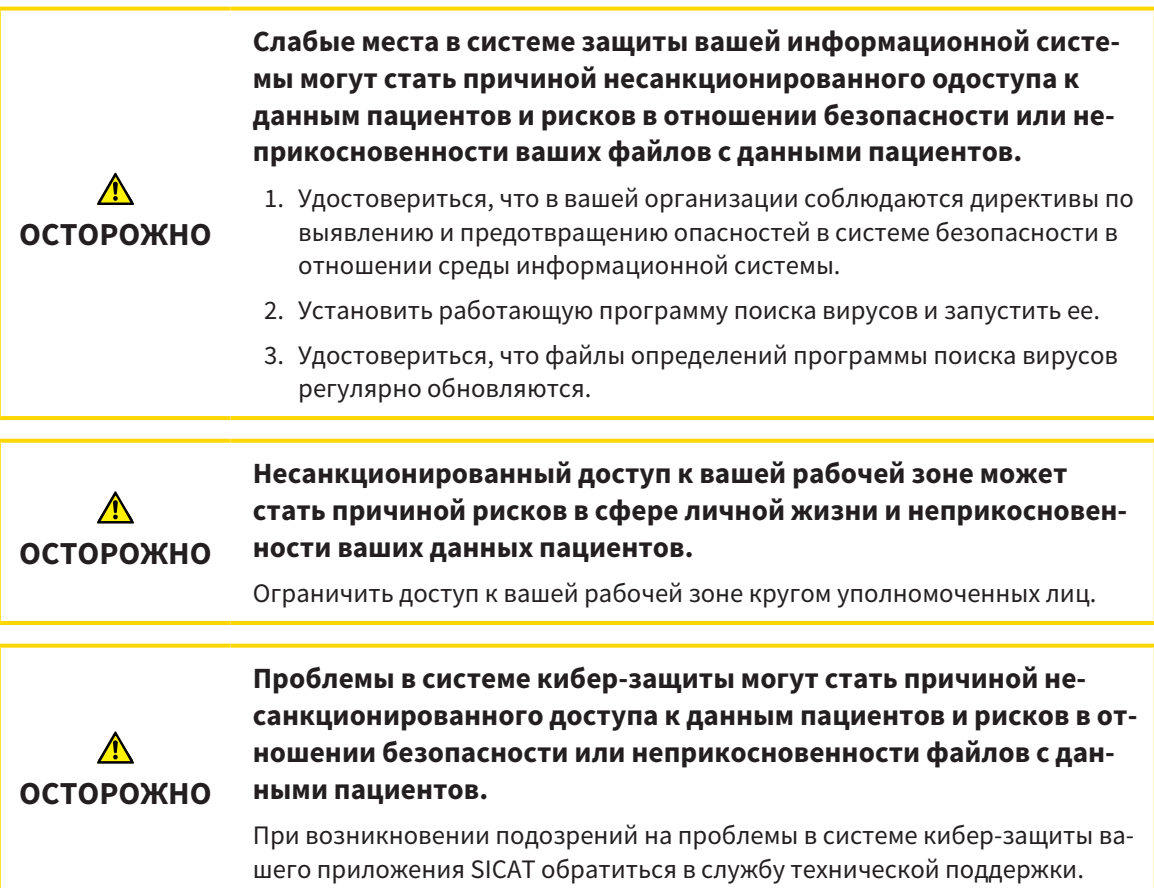

## УСТАНОВКА ПРОГРАММНОГО ОБЕСПЕЧЕНИЯ

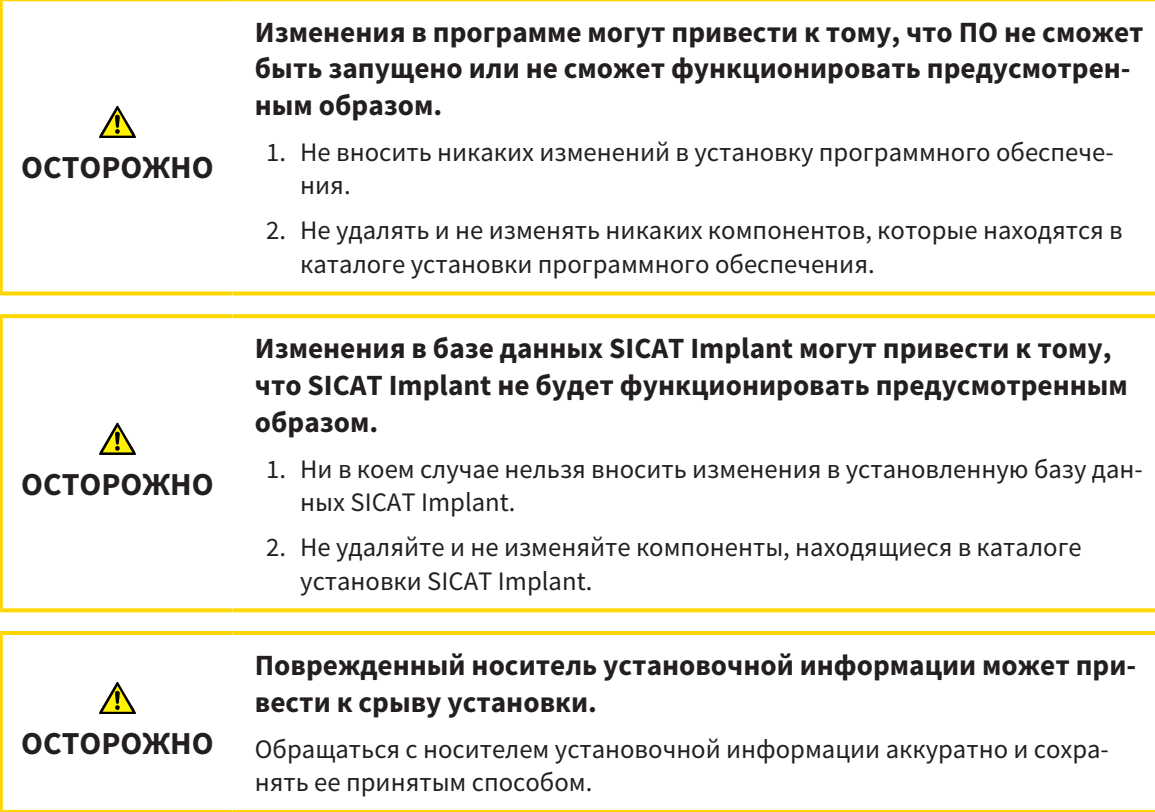

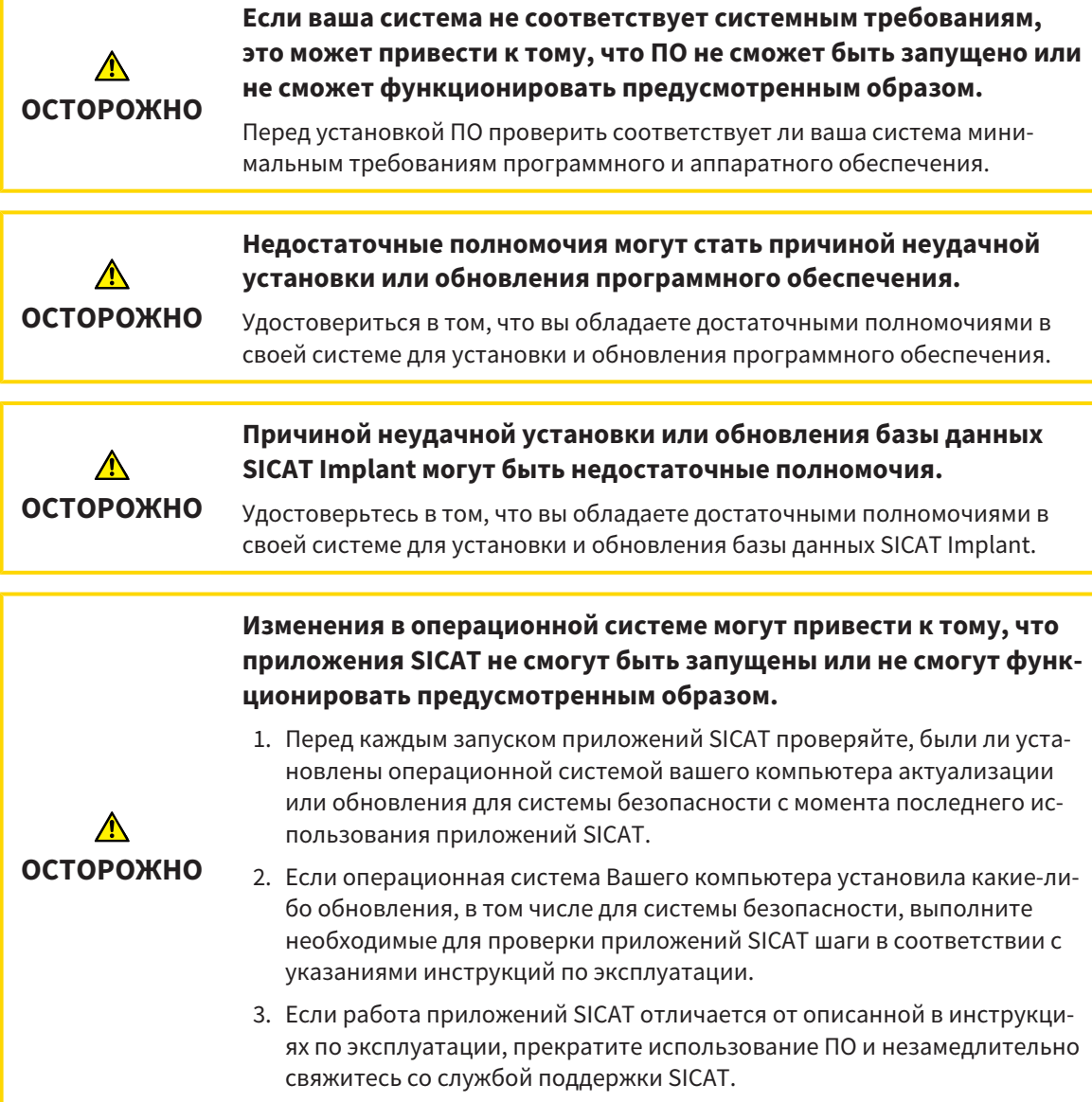

## *49* ТОЧНОСТЬ

В следующей таблице представлены значения точности во всех приложениях SICAT:

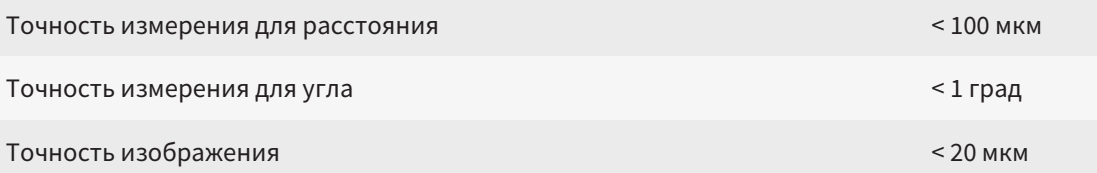

## ГЛОССАРИЙ

#### 3D-рентгенография

3D-снимок является объемным рентгеновским изображением.

#### ADA

American Dental Association (Американское сообщество строматологов)

#### CMG.DXD

Формат файла для экспорта данных планирования для изготовления CEREC Guide.

#### FDI

Fédération Dentaire Internationale, Всемирное объединение стоматологов

#### Hub

Внешнее запоминающее устройство, которое служит сервером и позволяет осуществлять обмен данными между различными устройствами внутри локальной сети.

#### SIXD

Формат файлов для обмена оптическими слепками.

#### SMPTE

Society of Motion Picture and Television Engineers (Общество инженеров кино- и телевидения)

#### SSI

Формат файлов для обмена оптическими слепками.

#### **STL**

Surface Tessellation Language, стандартный формат файлов для обмена смешанными данными, которые могут содержать, например, оптические слепки.

#### Абатмент

Элемент для соединения имплантата с протезом.

#### Вариант CAD/CAM

Для каждого импортированного и зарегистрированного набора данных CAD/CAM в браузере объектов в разделе «Оптические слепки» будет заведена соответствующая папка CAD/CAM.

#### Гильза

Гильза, установленная в шаблон для сверления, выводит хирургические инструменты и при необходимости имплантат точно в запланированное ранее положение.

#### Имплантат

Искусственный корень зуба, устанавливаемый в челюсти пациента для фиксации зубного протеза.

#### Исследование

Исследование состоит из 3D-рентгеновского снимка и соответствующего проекта планирования.

#### Картотека

Картотека содержит карты пациентов. SICAT Suite сохраняет картотеки в папках в локальной файловой системе или в сетевой файловой системе.

#### Карты пациентов

Карта пациента содержит все 3D-снимки и проекты планирования, которые относятся к определенному пациенту. SICAT Suite хранит карты пациентов в картотеках.

#### Клипинг

Временно отрезать на 3D-виде части объема, чтобы иметь возможность лучше исследовать оставшуюся часть или лучше оценить положение объектов планирования в объеме.

#### Набор данных CAD/CAM

Набор данных о конкретном пациенте в системе CAD/CAM, который содержит один оптический слепок одной из челюстей или два оптических слепка обеих челюстей и опционально пломбы.

#### Окно сообщений

В этом окне в правой нижней части экрана отображаются сообщения о завершенных процессах.

#### Оптические слепки

Визуальный слепок является результатом 3Dснимка поверхности зубов, материалов для слепка или гипсовых моделей.

#### Панель навигации

Панель навигации в верхней части SICAT Suite содержит самые важные пиктограммы SICAT Suite. Если карта пациента активна, с помощью панели навигации можно перемещаться между картой пациента и различными приложениями.

#### Перекрестья

Перекрестья являются линиями пересечения с другими послойными видами.

#### Планы

Проект планирования может включать в себя несколько альтернативных планов для лечения пациента.

#### Пломбы

Коронка представляет собой смоделированный согласно предложению цифровой протез в системе CAD/CAM на основе оптического слепка. Коронки позволяют планировать имплантаты в соответствии с протезом.

#### Портал SICAT

Портал SICAT - это Интернет-сайт, на котором можно заказать в SICAT другую шину.

#### Приложение

Приложения SICAT являются программами, которые связаны с SICAT Suite.

#### Проект планирования

Проект планирования состоит из данных планирования приложения SICAT, которые базируются на 3D-снимке.

#### Рамки

В 3D-виде рамки показывают положения послойных 2D-видов.

#### Титановая основа

Титановая основа для изготовления индивидуального абатмента, состоящего из двух частей. Титановые основы могут планироваться как стандартные абатменты.

#### Шаблон для сверления

Специальное исполнение с учетом индивидуальных особенностей пациента. После установки шаблона для сверления на челюсть пациента он выводит хирургические инструменты и при необходимости имплантат точно в запланированное ранее положение.

## КАТАЛОГ КЛЮЧЕВЫХ СЛОВ

#### Символы

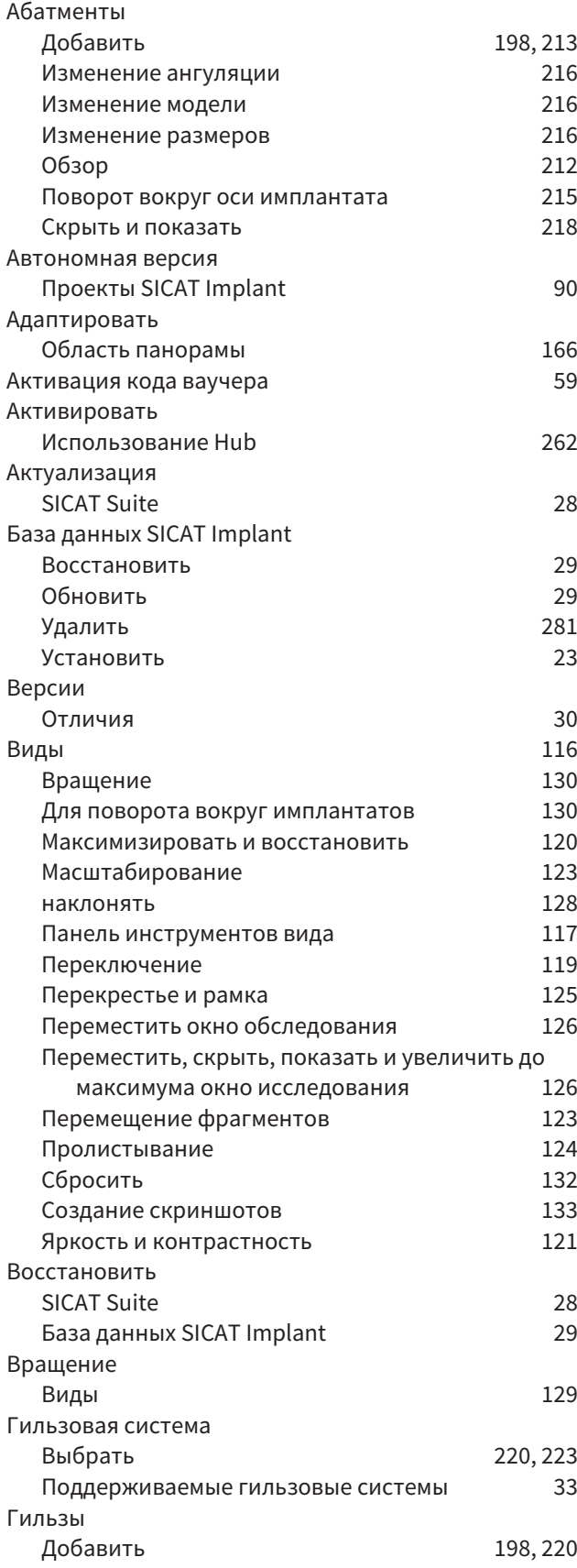

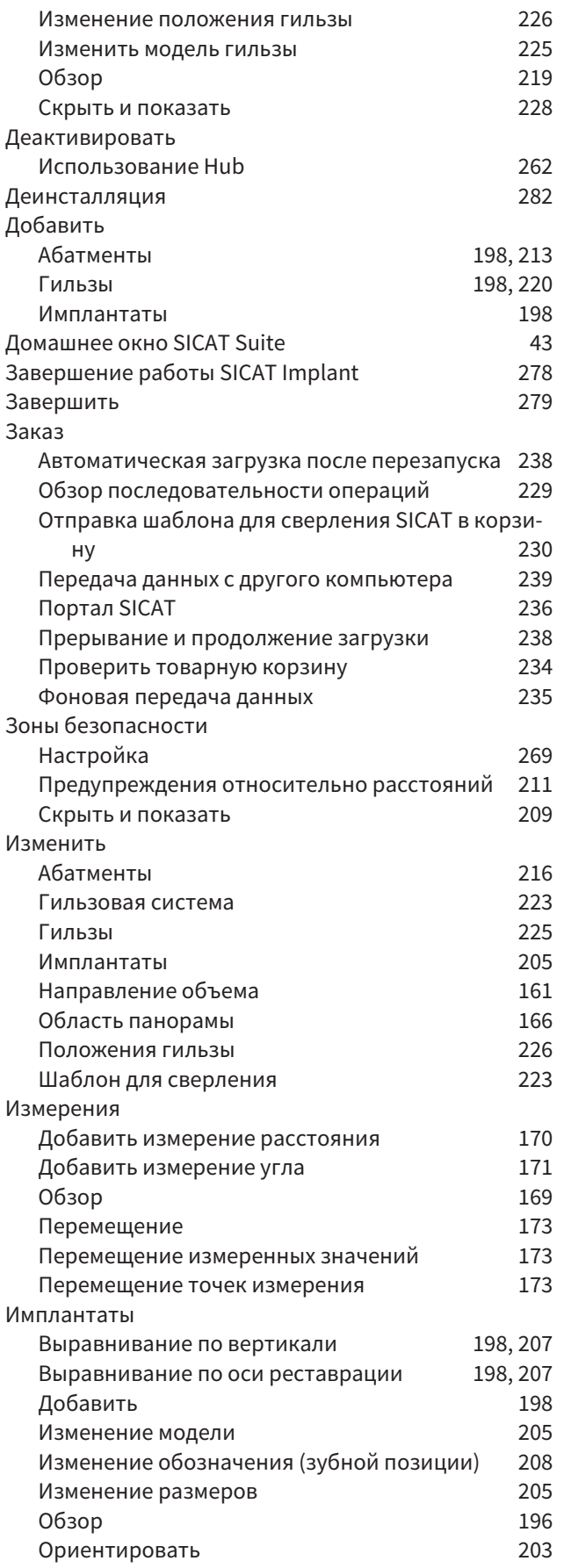

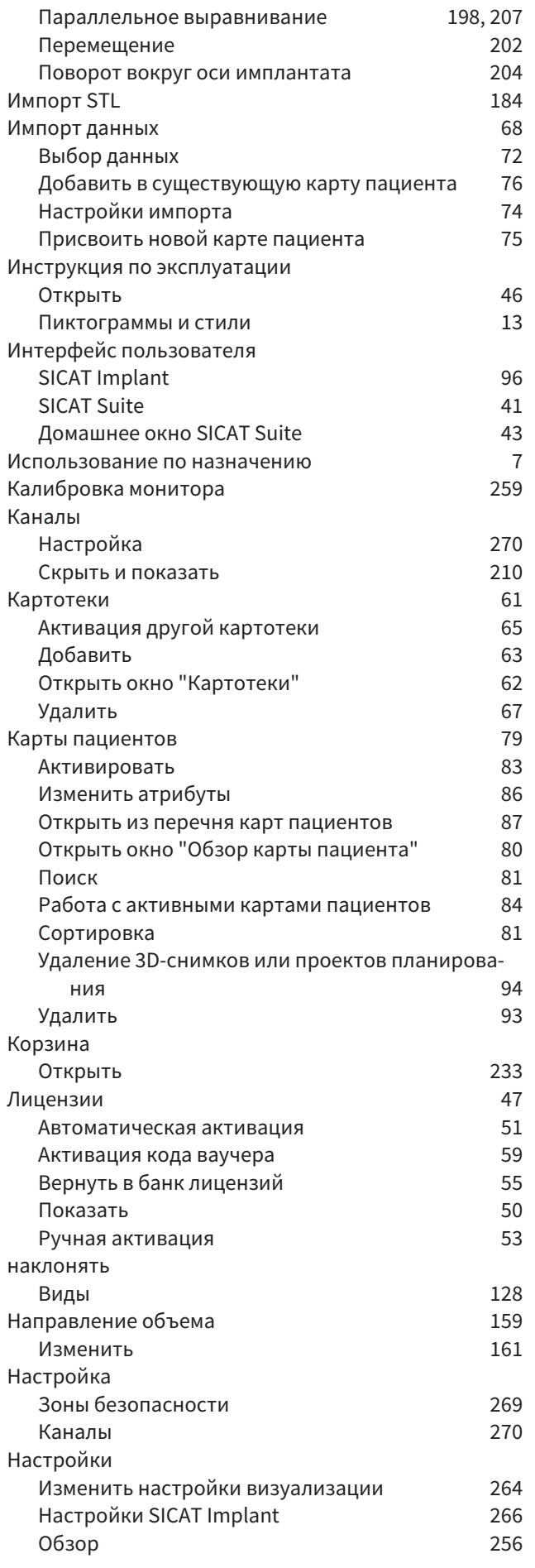

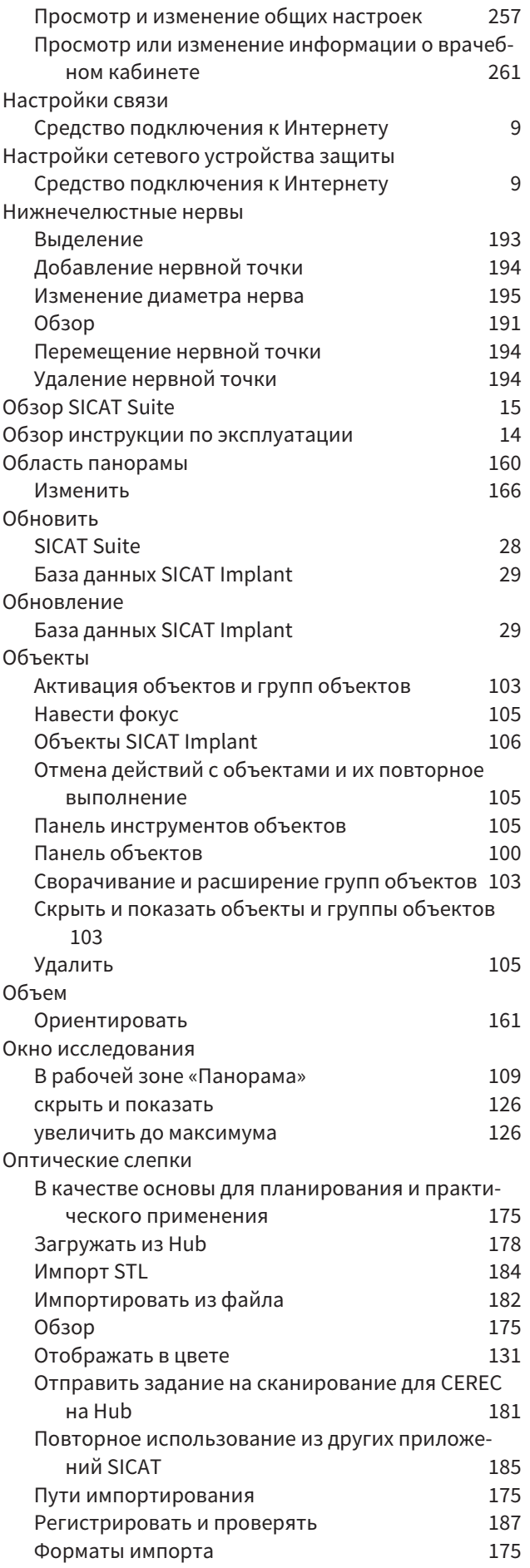

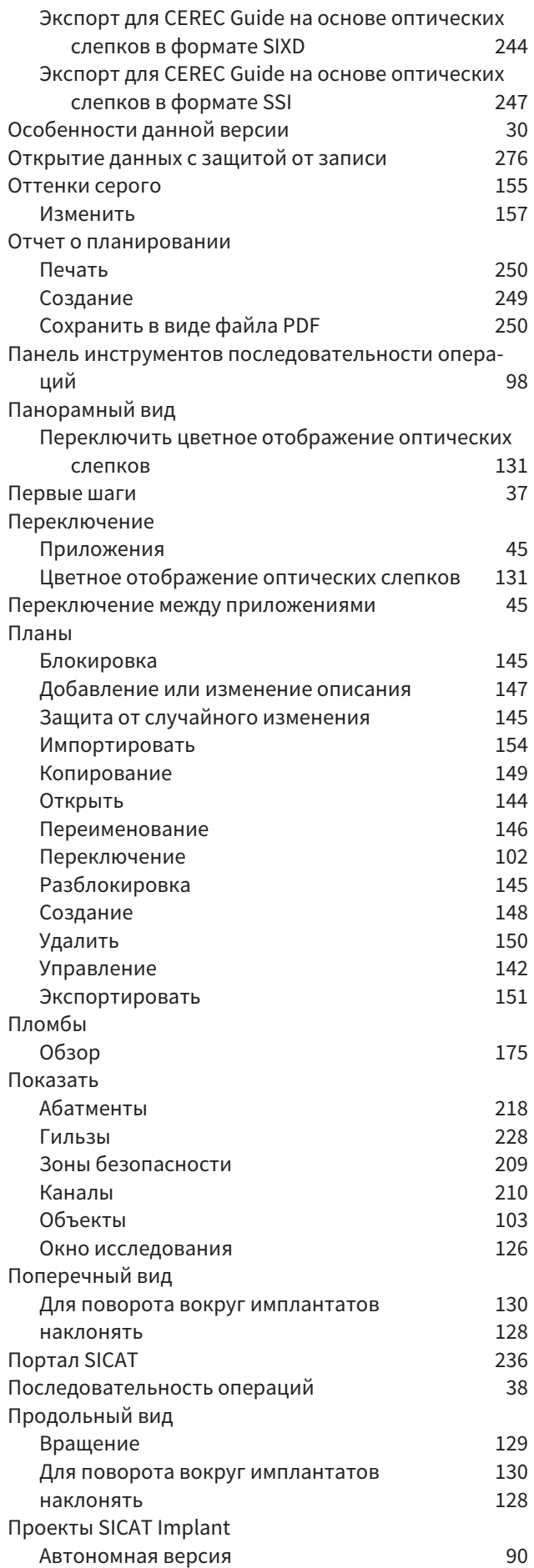

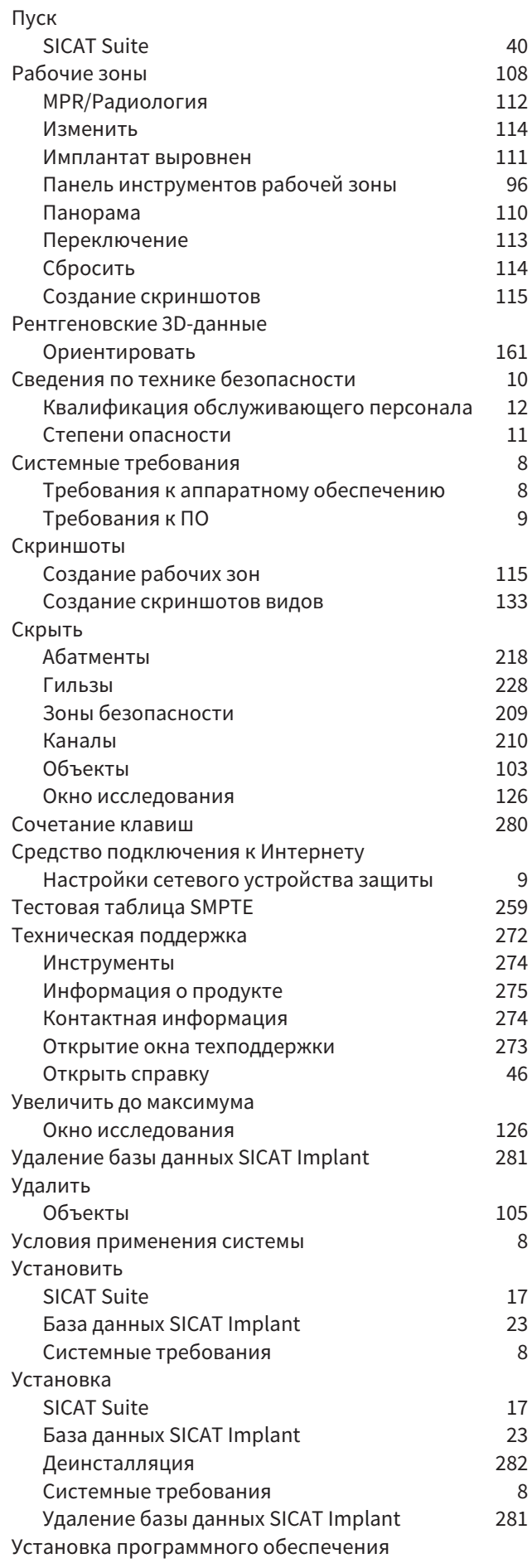

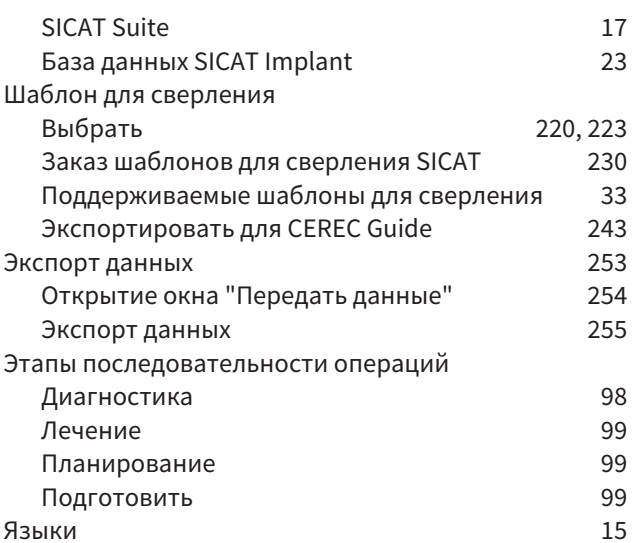

## цифры

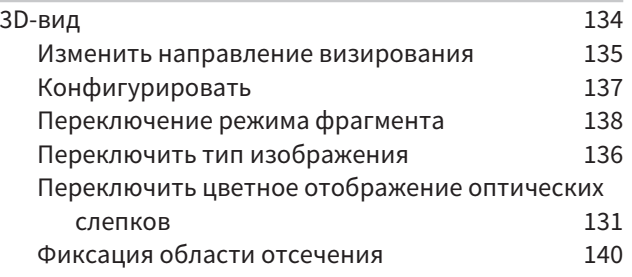

### $H$

### $Hub$

Активировать и деактивировать использование  $262$ 

## $\mathsf{S}$

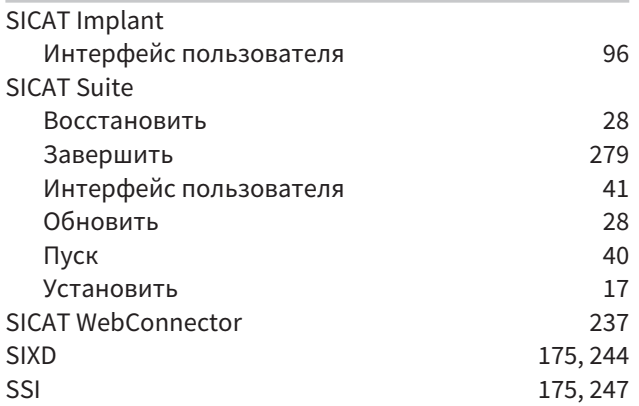

## РАЗЪЯСНЕНИЕ ОБОЗНАЧЕНИЙ

### ПИКТОГРАММЫ

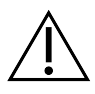

Внимание! Соблюдать сопроводительные документы.

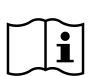

Соблюдать руководство по эксплуатации.

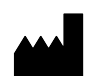

Производитель

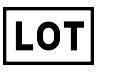

Код партии

 $C$   $C$ 0197 Маркировка СЕ, включая номер уполномоченного органа сертификации TÜV Rheinland LGA Products GmbH, Tillystraße 2, 90431 Nürnberg

### КОД ПАРТИИ ПРОГРАММНОГО ОБЕСПЕЧЕНИЯ

Код партии программного обеспечения, который отображается в ПО. Информацию по этому вопросу Вы найдете в разделе [Информация](#page-536-1) *[*[▶](#page-536-1)Страница *[275 - Standalone\]](#page-536-1)*.

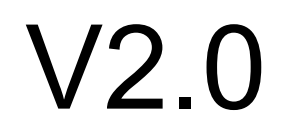

## КОД ПАРТИИ УСТАНОВОЧНОГО НОСИТЕЛЯ SICAT

Код партии установочного носителя SICAT (если доступен), который напечатан на установочном носителе SICAT:

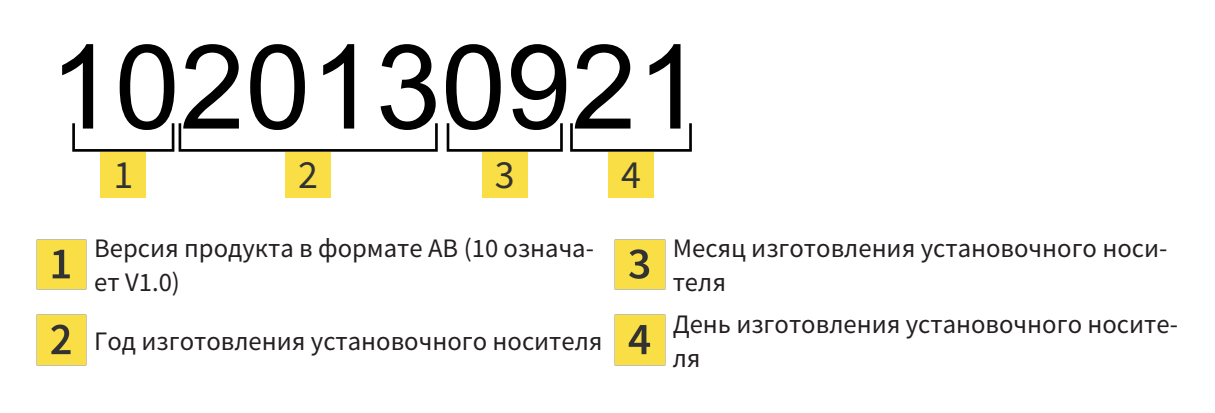

## ДАТА ИЗГОТОВЛЕНИЯ

Дата изготовления программного обеспечения можно взять из номера сборки ПО, который отображается в программном обеспечении. Информацию по этому вопросу Вы найдете в разделе [Ин](#page-536-1)[формация](#page-536-1) *[*[▶](#page-536-1)Страница *[275 - Standalone\]](#page-536-1)*.

Пример номера сборки:

## 2.0.18001.38120 1 2

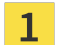

 $\frac{1}{1}$  Год изготовления ПО (18 означает 2018 год)

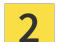

День изготовления ПО (001 означает 1 января)

Год изготовления носителя установочной информации SICAT можно взять из кода партии носителя установочной информации SICAT.

#### **ПО СОСТОЯНИЮ НА:: 2019-06-03**

# **КОНТАКТНЫЕ** ДАННЫЕ

**МАЛИ** ПРОИЗВОДИТЕЛЬ

#### **SICAT GMBH & CO. KG**

BRUNNENALLEE 6

53177 BONN, DEUTSCHLAND / ГЕРМА-НИЯ

[WWW.SICAT.COM](http://www.sicat.com)

## $CE_{0197}$

АРТ. №: 6687870 НОМЕР ИЗМЕНЕНИЯ: 000000 ИДЕНТИФИКАТОР ДОКУМЕНТА: DA20IFU009

#### **МЕСТНАЯ ТЕХНИЧЕСКАЯ ПОДДЕРЖКА**

[WWW.SICAT.COM/SUITESUPPORT](http://www.sicat.com/suitesupport)

#### © 2019 SICAT GmbH & Co. KG

Все права защищены. Копирование этого руководства по эксплуатации, его частей или любого перевода без письменного разрешения компании SICAT запрещено.

Информация в этом документе была правильной на момент публикации, однако может быть изменена без предварительного уведомления.

#### © 2019 Dentsply Sirona

Все права защищены. Некоторые скриншоты в данном руководстве по эксплуатации показывают части операционной среды Dentsply Sirona программного обеспечения Sidexis 4.

Все названные или показанные изделия, марки и логотипы являются собственностью соответствующих правообладателей.

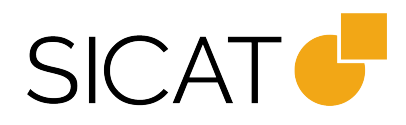